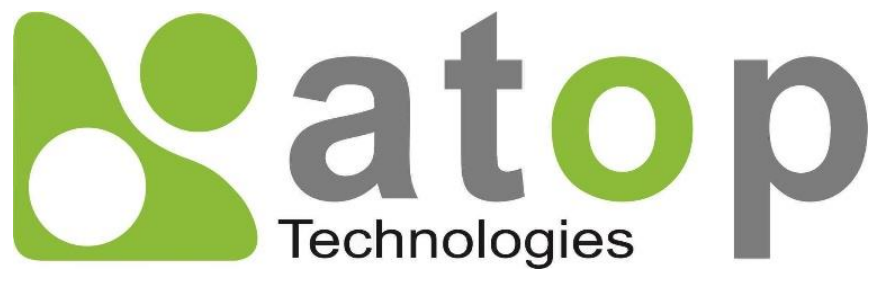

*Atop Technologies, Inc.*

# Industrial Managed Layer-3 Switch

User Manual V2.4 May 29<sup>th</sup>, 2023

This PDF Document contains internal hyperlinks for ease of navigation. For example, click on any item listed in the [Table of Contents](#page-3-0) to go to that page.

### Published by:

#### Atop Technologies, Inc.

2F, No. 146, Sec. 1, Tung-Hsing Rd, 30261 Chupei City, Hsinchu County Taiwan, R.O.C.

Tel: +886-3-550-8137 Fax: +886-3-550-8131 [www.atoponline.com](http://www.atoponline.com/)

### Important Announcement

The information contained in this document is the property of Atop Technologies, Inc., and is supplied for the sole purpose of operation and maintenance of Atop Technologies, Inc., products.

No part of this publication is to be used for any other purposes, and it is not to be reproduced, copied, disclosed, transmitted, stored in a retrieval system, or translated into any human or computer language, in any form, by any means, in whole or in part, without the prior explicit written consent of Atop Technologies, Inc.,

Offenders will be held liable for damages and prosecution.

All rights, including rights created by patent grant or registration of a utility model or design, are reserved.

## Disclaimer

We have checked the contents of this manual for agreement with the hardware and the software described. Since deviations cannot be precluded entirely, we cannot guarantee full agreement. However, the data in this manual is reviewed regularly and any necessary corrections will be included in subsequent editions.

Suggestions for improvement are welcome. All other product's names referenced herein are registered trademarks of their respective companies.

### Preface

This manual contains some advanced network management knowledge, instructions, examples, guidelines, and general theories. Thecontents are designed to help users manage the switchand use its software, a background in general theory is a must, when reading it. Please refer to the Glossary for technical terms and abbreviations.

# Who Should Use This User Manual

This manual is to be used by qualified network personnel or support technicians who are familiar with networkoperations, andmight be useful for system programmers or network planners as well. This manual also provides helpful and handy information for first time users.For any related problems, please contact your local distributor. If they are unable to assist you, please redirect your inquiries to [www.atoponline.com.](http://www.atoponline.com/)

# Warranty Period

Atop technology provides a limited 5-year warranty for managed Ethernetswitches.

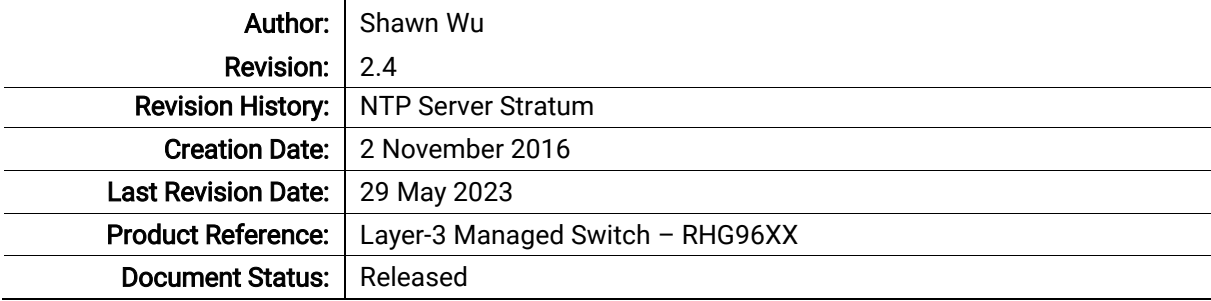

# Documentation Control

# **Table of Contents**

<span id="page-3-0"></span>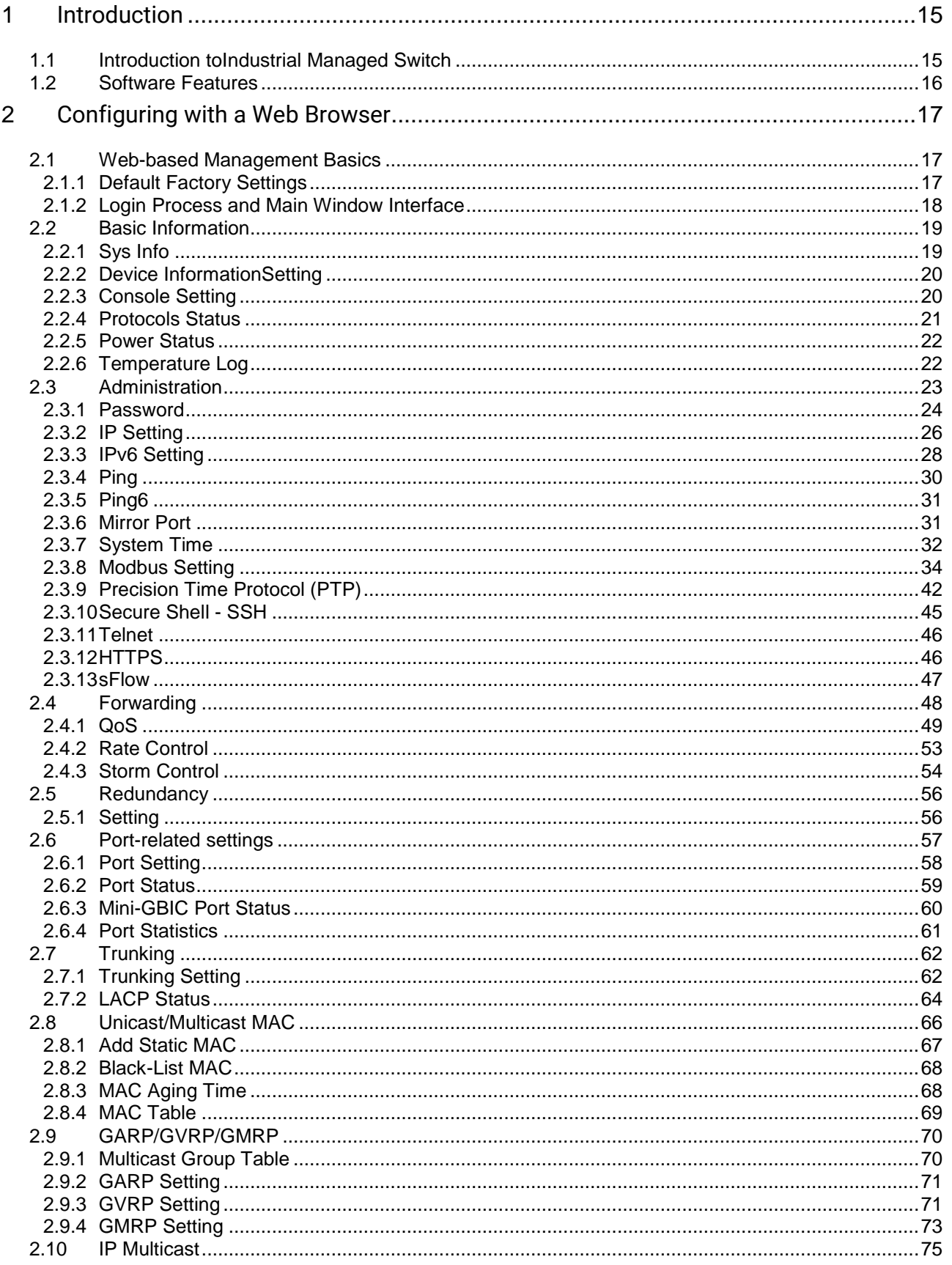

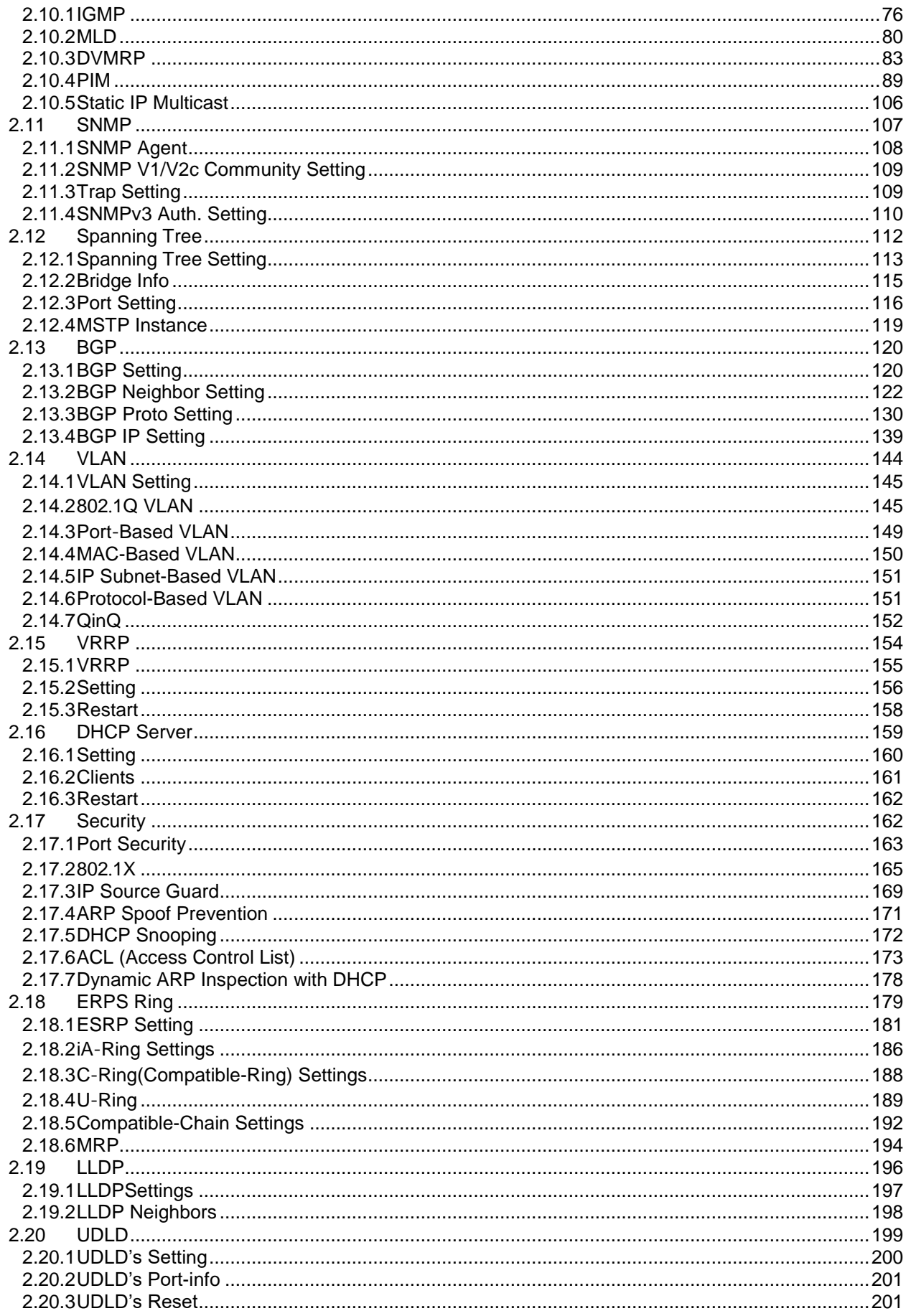

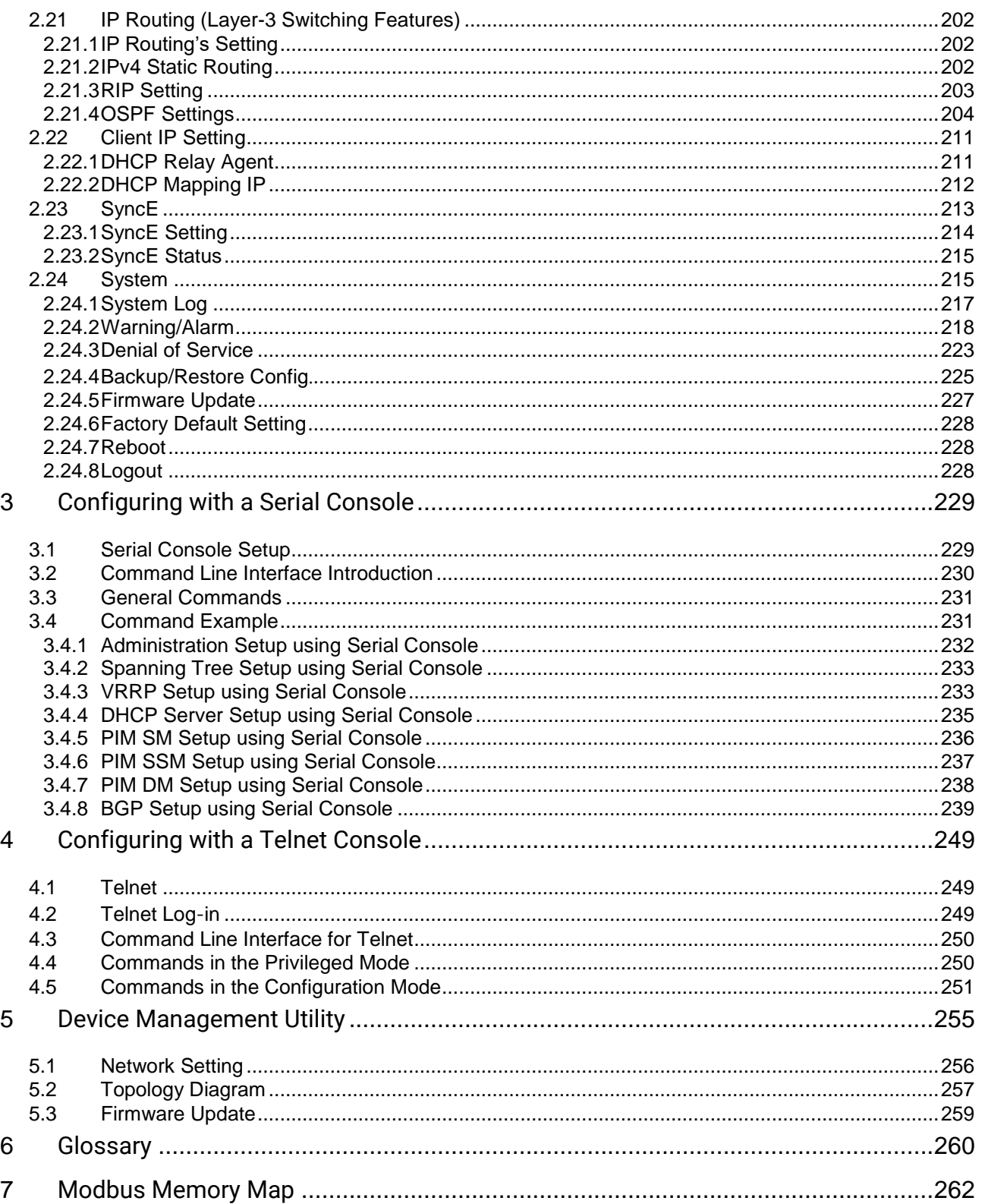

# **Table of Figures**

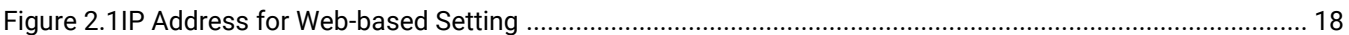

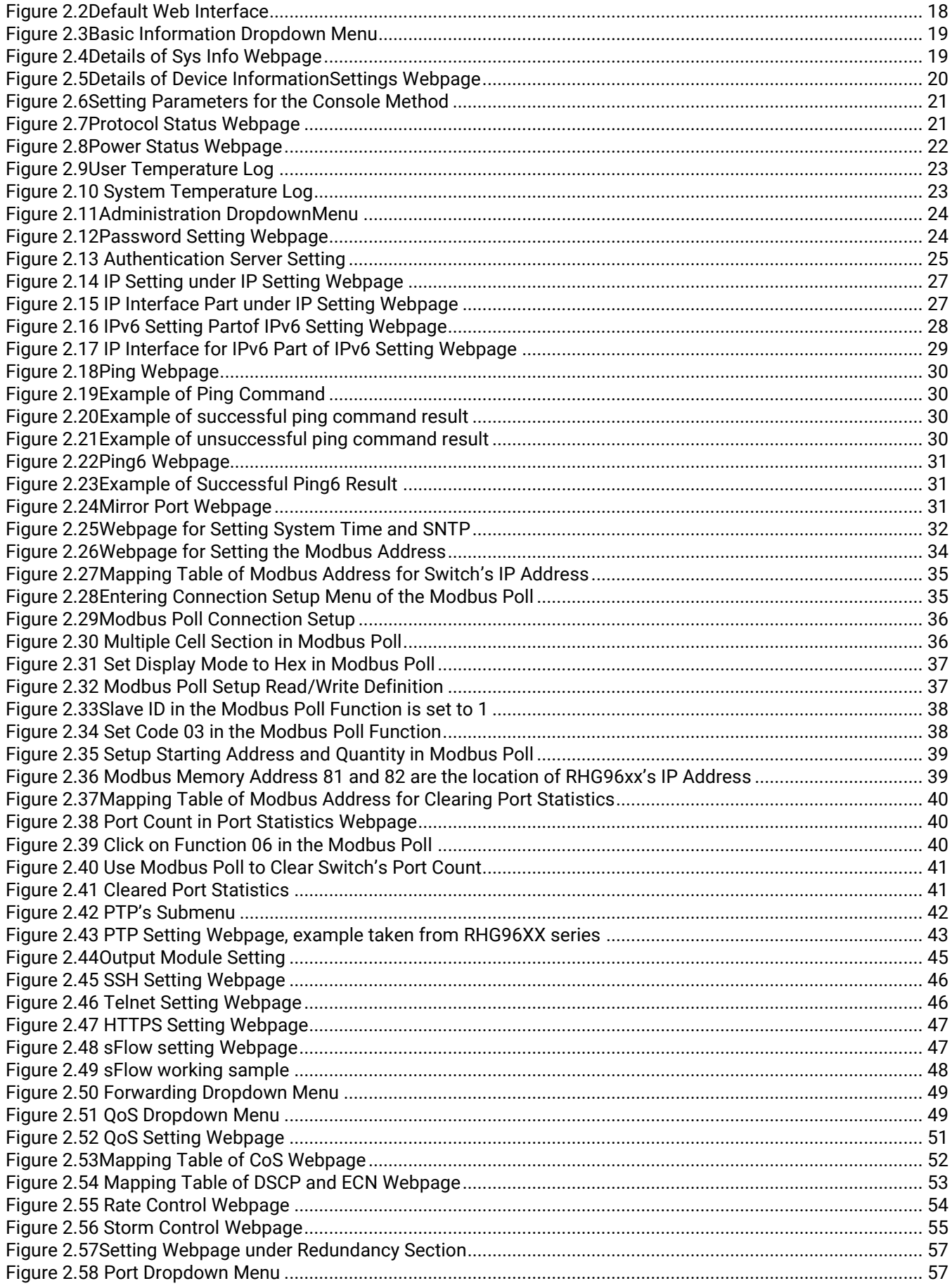

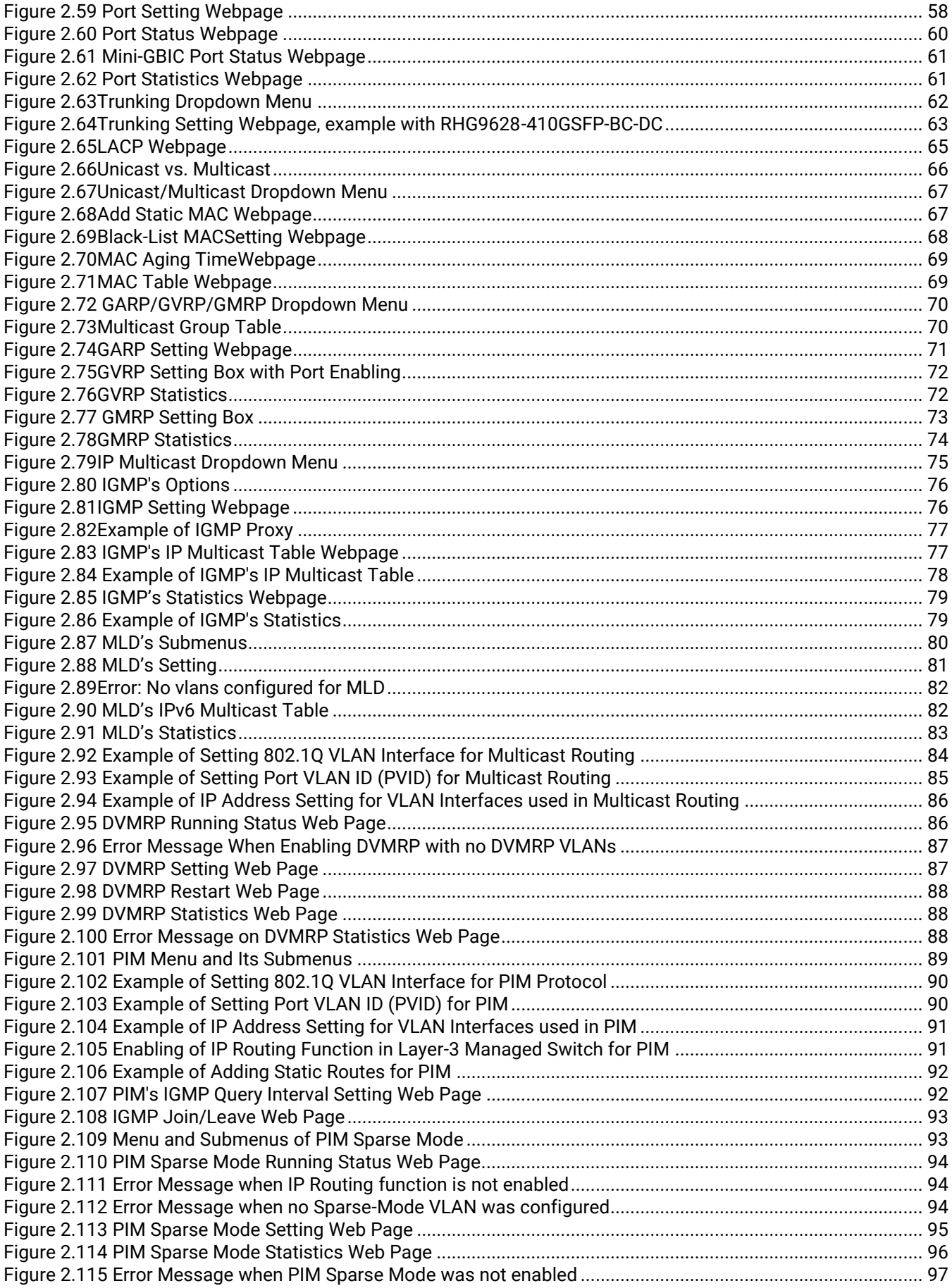

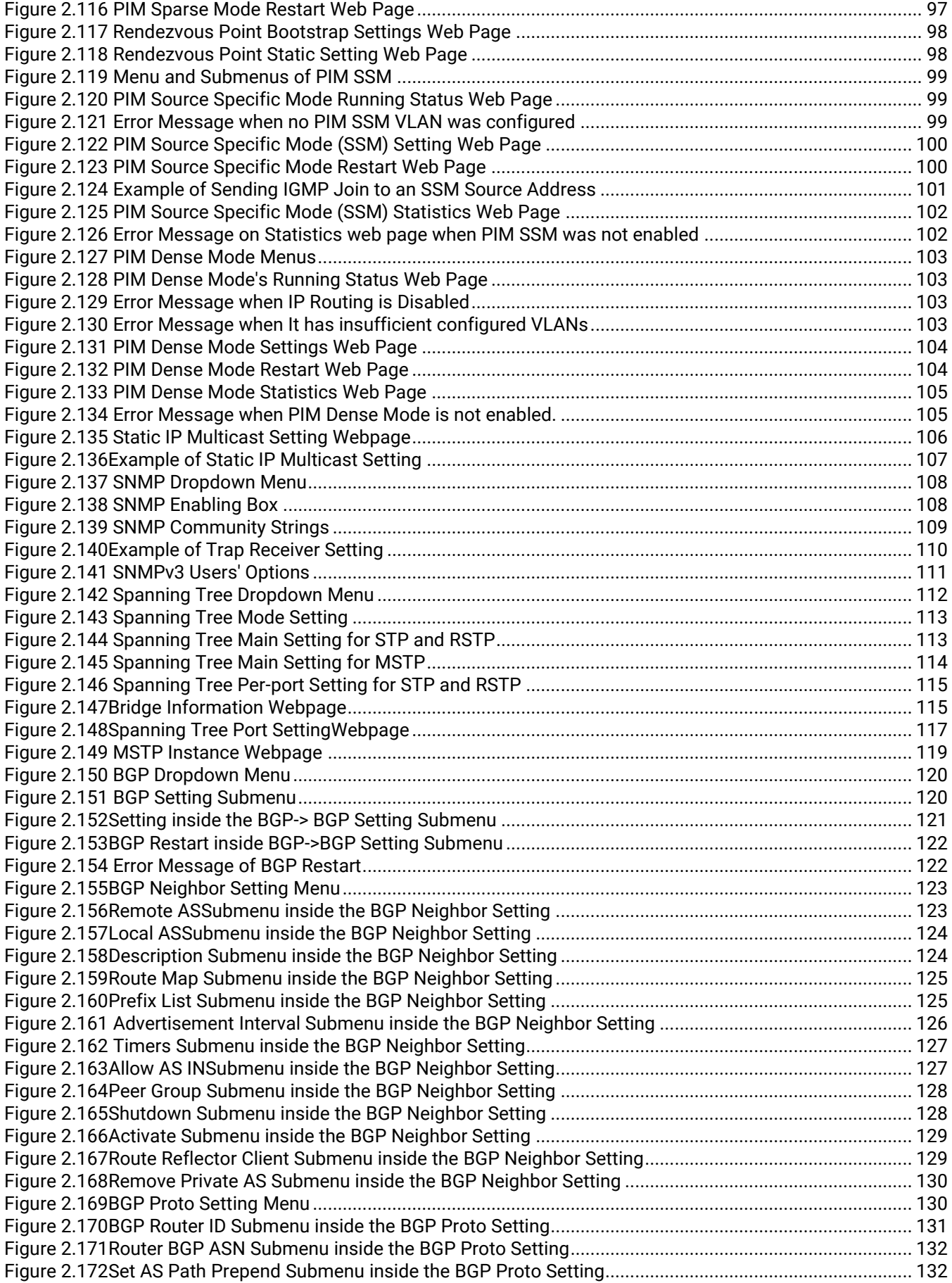

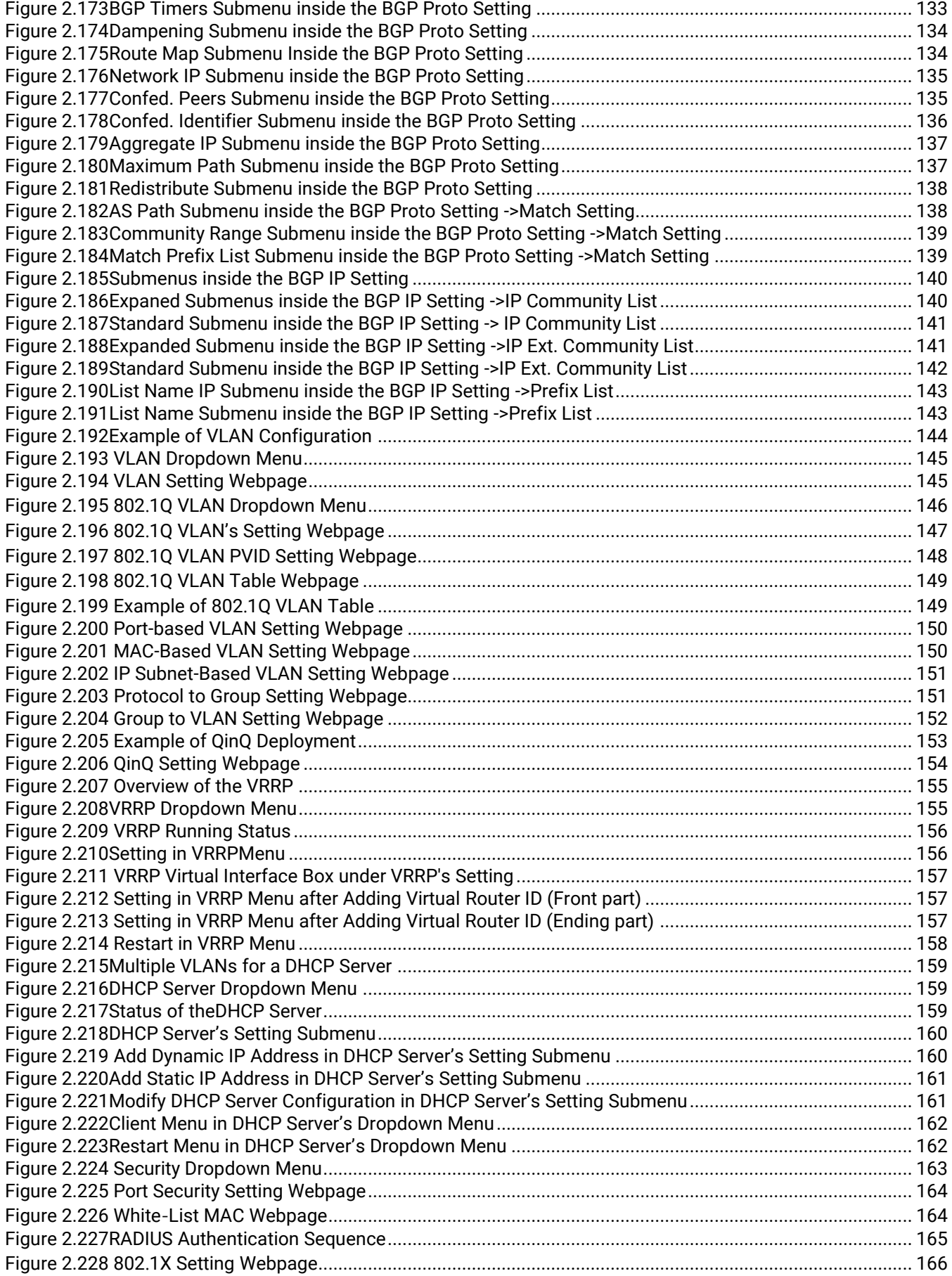

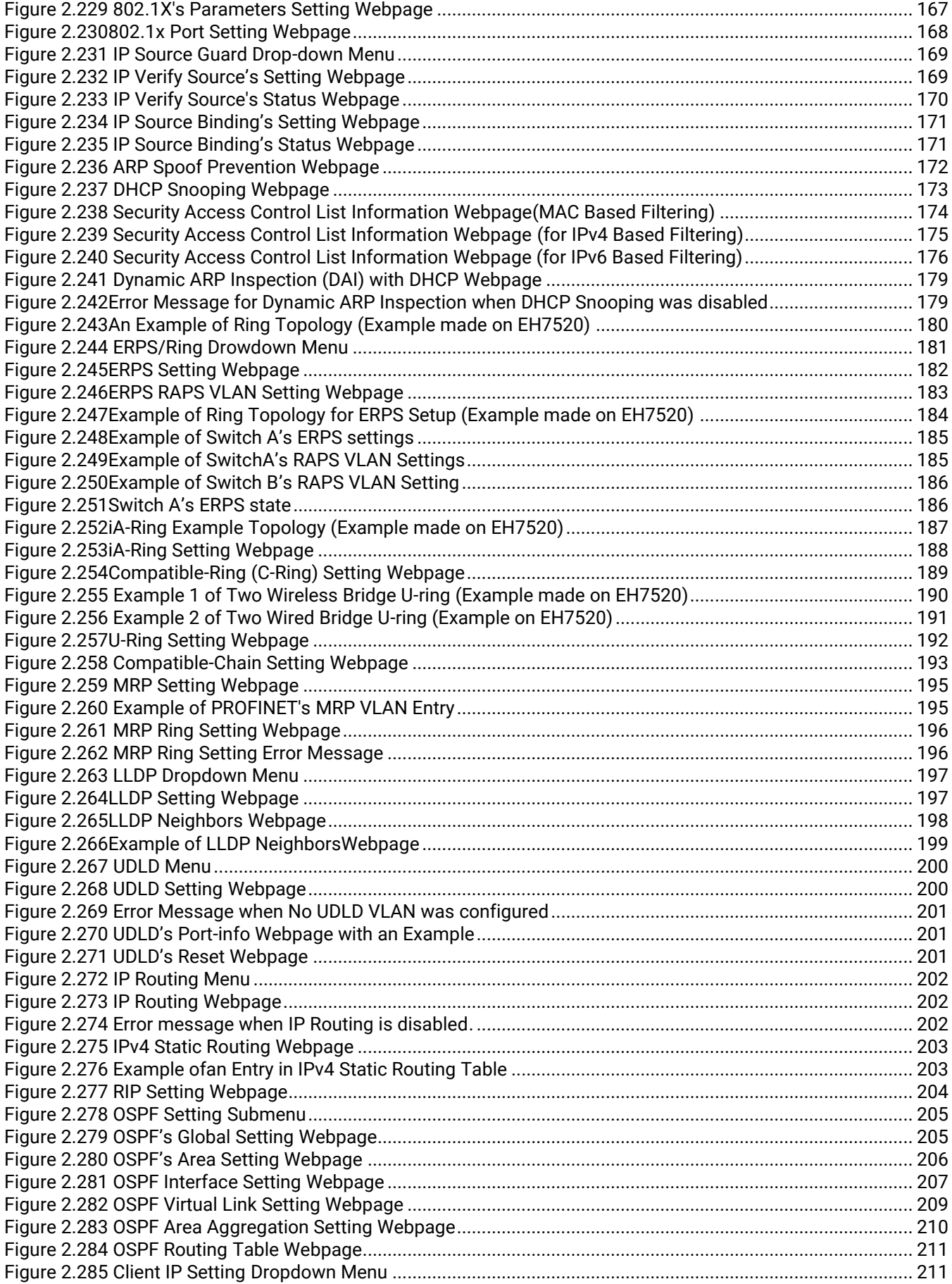

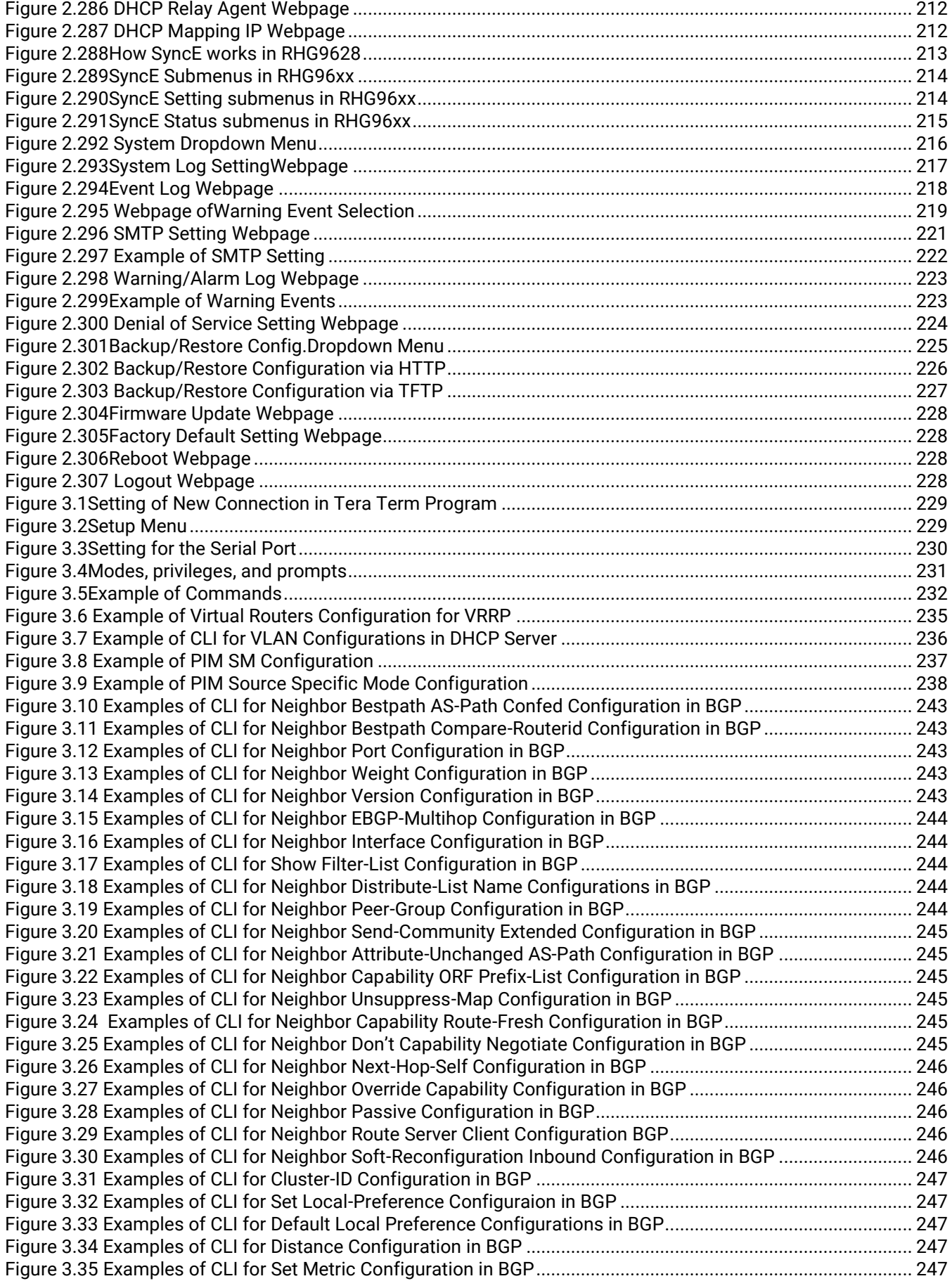

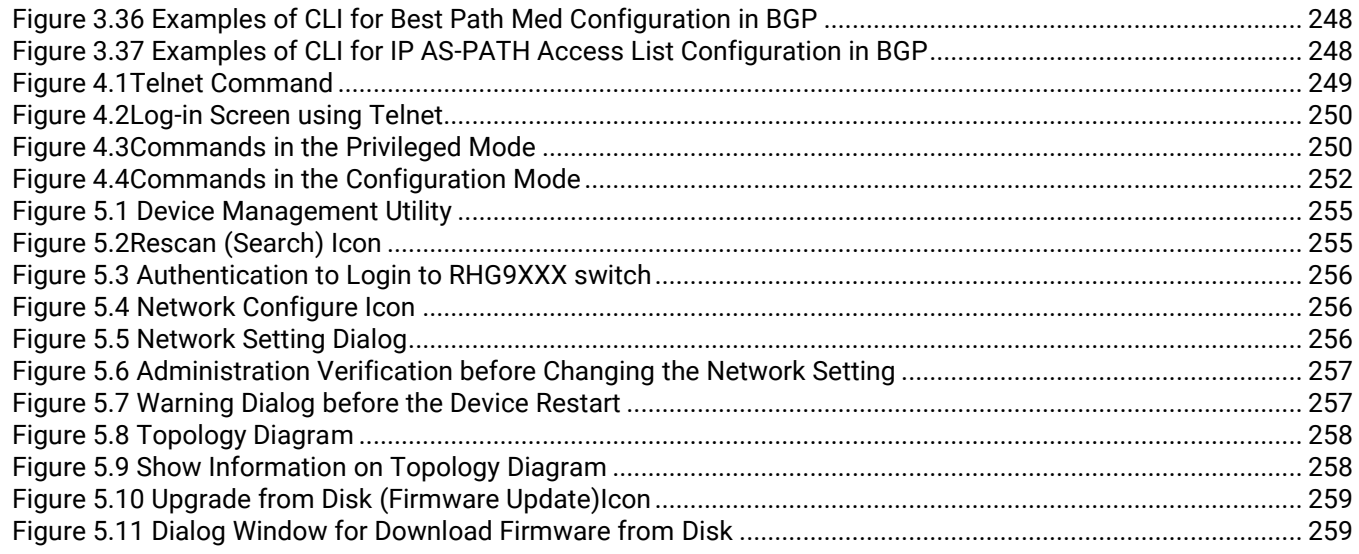

# **Table of Tables**

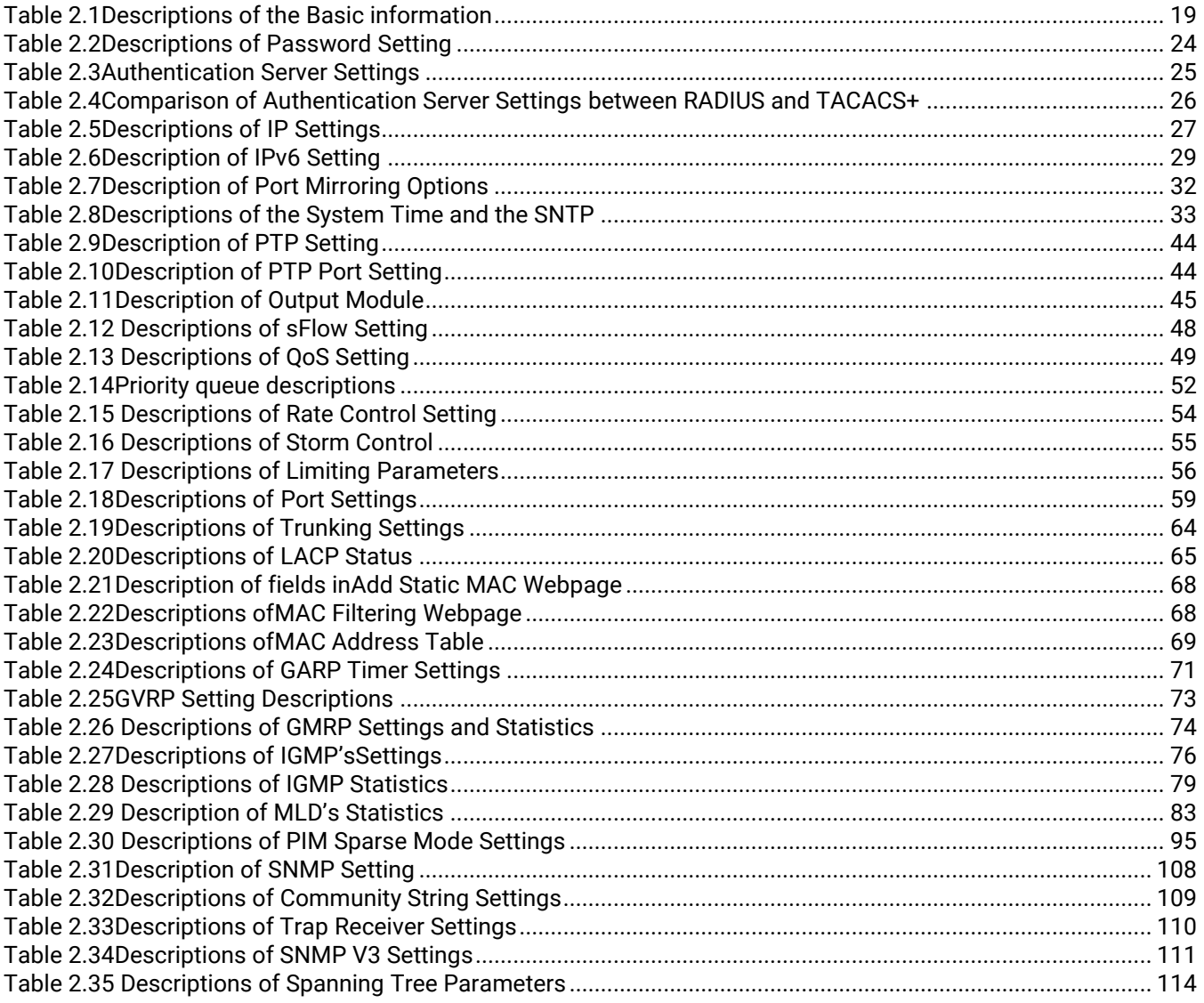

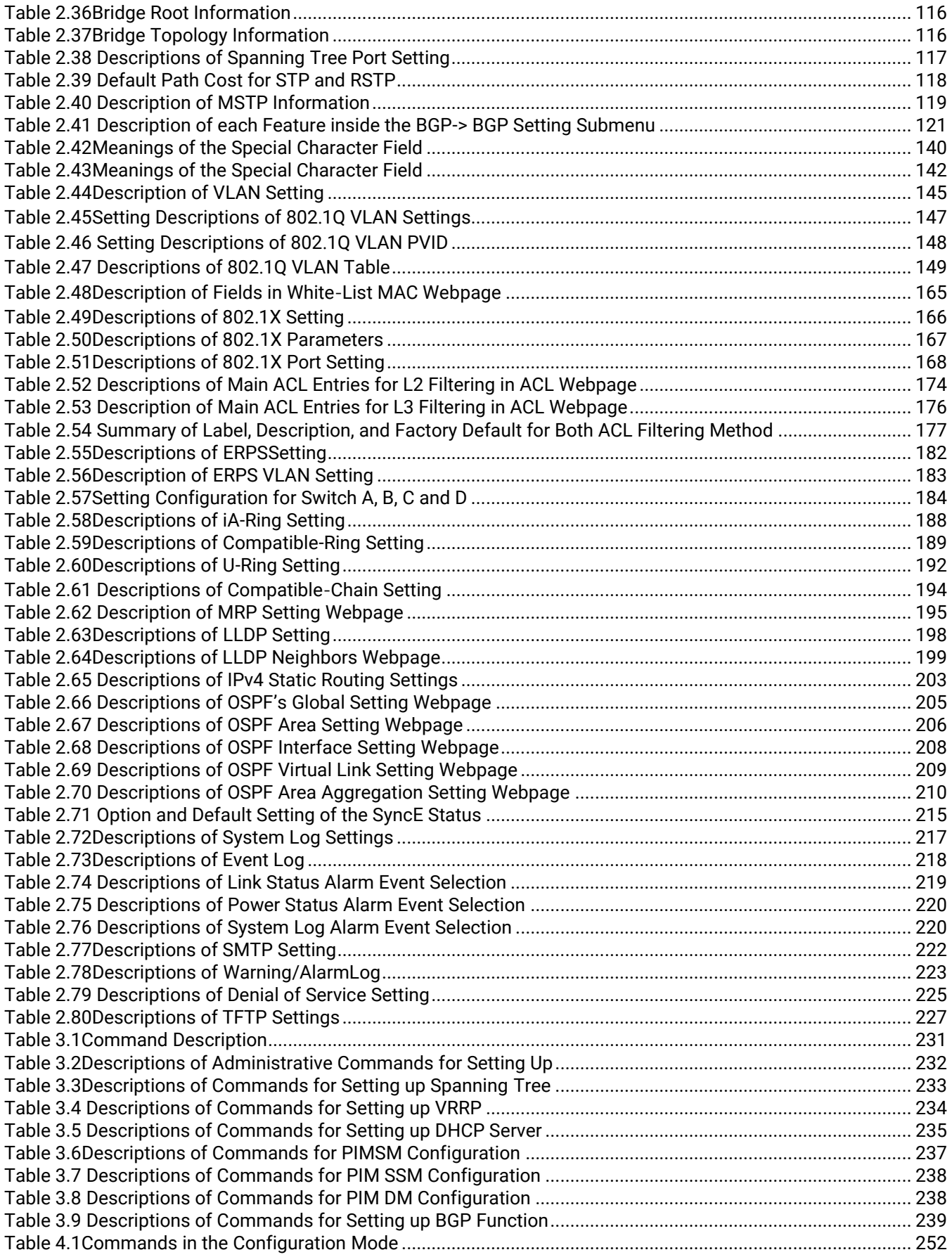

# <span id="page-14-0"></span>**1** Introduction

#### <span id="page-14-1"></span>1.1 Introduction toIndustrial Managed Switch

Atop's RHG (Router Switching Hub Full Gigabit) 96XXseriesareproduct lines of powerful industrial managed switch whichare referred to asOpen Systems Interconnection (OSI) Layer 3bridging/routing devices. Unlike an "unmanaged" switch, which is normally found in homes or in Small Office/Home Office (SOHO) environments and runs in "autonegotiation" mode, each port on a "managed switch" can be configured for its link bandwidth, priority, security, and duplex settings. The managed switches can be managed bySimple Network Management Protocol (SNMP) software, web browsers, Telnet, or serial console. Since every single port can be configured to specific settings, network administrators can better control the network and maximize network functionality.

Atop's managed switchisalso an industrial switch and not a commercial switch. A commercial switch simply works in a comfortable office environment. However, an industrial switch is designed to perform in harsh industrial environments, i.e., extreme temperature, high humidity, dusty air, potential high impact, or the presence of potentially high static charges. Atop's managed switch works fine even in these environments.

Atop'smanaged switchis designed to provide faster, secure, and more stable network. One advantage that makes it a powerful switch is that it supports network redundancy protocols/technologiessuch asEthernet Ring Protection Switching (ERPS), iA-Ring, Rapid Spanning Tree Protocol (RSTP), Multiple Spanning Tree Protocol (MSTP), and Media Redundancy Protocol (MRP). These protocols provide better network reliability and decrease recovery time down to less than 20 ms.

Atop's managed Layer-3 switches add to all these features above mentioned, typically present into a Layer-2 managed switch, also Routing capability through IPv4 static routing, RIPv1/v2 and OSPFv2 dynamic routing. Unlike Switching (where packet addressing is made based on the MAC address), Layer-3 switches route the packet based on the IP address.

Atop'smanaged switchsupports a wide range of IEEE standard protocols. This switch is excellent for keeping systems running smoothly, reliable for preventing system damage or losses, and friendly to all levels of users. The goal of this innovative product is to bring users an enhanced networkmanagement experience.

#### Note:

Throughout the manual, the symbol \*indicates that more detailed information of the subject will be provided at the end of this book or as a footnote.

#### <span id="page-15-0"></span>1.2 Software Features

Atop's industrialLayer-2 Managed switches come with a wide range of network protocols and software features. These protocols and software features allow the network administrator to implement security and reliability into their network. These features enable Atop's switches to be usedin safety applications, and factory and process automation. The followings are the list of protocols and software features.

- User Interfaces
	- o Web browser
	- o Telnet Console
	- o Serial Console
- Dynamic Host Configuration Protocol (DHCP)Server/Relay/Client with Option 66/67
- Time Synchronization
	- o Network Time Protocol (NTP)Server/Client
	- o Simplified Network Time Protocol (SNTP)
	- o IEEE 1588 Precision Clock Synchronization Protocol(PTP)v2 hw- E2E TC and sw-Boundary Clock
- Port Mirroring
- Quality of Service (QoS) Traffic Regulation
- Link Aggregation Control Protocol (LACP)
- Link Layer Discovery Protocol (LLDP)
- Medium Access Control (MAC) Filtering
- Generic Attribute Registration Protocol (GARP) / GARP Multicast Registration Protocol (GMRP)/GARP VLAN Registration Protocol (GVRP)
- Internet Group Management Protocol(IGMP),
- Protocol Independent Multicast (PIM), PIM Sparse Mode (SM), PIM Dense Mode (DM), PIM Source Specific Mode (SSM)
- Distance Vector Multicasting Routing Protocol (DVMRP)
- Simple Network Management Protocol (SNMP) v1/v2/v3 (with MD5 Authentication and DES encryption)
- SNMP Inform
- Spanning Tree Protocol (STP)/Rapid Spanning Tree Protocol (RSTP)/Multiple Spanning Tree Protocol(MSTP)/Media Redundancy Protocol (MRP)
- Virtual Local Area Network (VLAN)
- IEEE 802.1x / Extensible Authentication Protocol (EAP) / Remote Authentication Dial-In User Service (RADIUS) / Terminal Access Controller Access-Control System (TACACS+)
- Security (selected models only)
	- o MACsec
	- o 802.1AE authentication and key exchange
- Ring
	- o Ethernet Ring Protection Switching (ERPS)
	- o iA-Ring
	- o Compatible-Ring
	- o Compatible-Chain
	- o U-Ring
- Alarm System (with E-mail Notification or Relay Output)
	- Industrial Protocols
		- o Modbus/TCP
		- o Profinet (including MRP Ring)
	- Layer-3 Switching:
		- o IP Routing
		- o IPv4 Routing
		- o Routing Information Protocol (RIP)v1/v2
		- o OSPFv2 (Open Shortest Path First Protocol for IPv4)
- Virtual Router Routing Protocol (VRRP)

# <span id="page-16-0"></span>**2** Configuring with a Web Browser

Chapter 2 explains how to access the industrial managed switchfor the first time. There are three ways to configure this Ethernet Switch:

- 1. Web browser
- 2. Telnet console
- 3. Serial console

The web browser and the telnet console methods allow users to access the switch over the Internet or the Ethernet LAN, while the serial console method requires a serial cable connection between the consoleand the switch.There are only a few differences among these three methods. Users are recommended to use the web browser method to configure the system because of its user-friendly interface.

#### <span id="page-16-1"></span>2.1 Web-based Management Basics

Users can access the managed switch easily usingtheir web browsers (Internet Explorer 8 or 11, Firefox44, Chrome 48 or later versions are recommended). We will proceed to use a web browser to introduce the managed switch's functions.

#### <span id="page-16-2"></span>2.1.1 Default Factory Settings

Belowis a list of default factory settings. This information will be used during the login process. Make sure that the computer accessing the switch has an IP address in the same subnet and the subnet mask is the same.

IP Address: 10.0.50.1 Subnet Mask: 255.255.0.0 Default Gateway: 0.0.0.0 User Name: admin Password: default

#### <span id="page-17-0"></span>2.1.2 Login Process and Main Window Interface

Beforeuserscan access the configuration,they have to log in. This can simply be done in two steps.

- 1. Launch a web browser.
- 2. Type in the switch IP address (e.g. http://10.0.50.1), as shown i[nFigure 2.1\)](#page-17-1). Note: When the user name and password is left empty, the login prompt will not show.

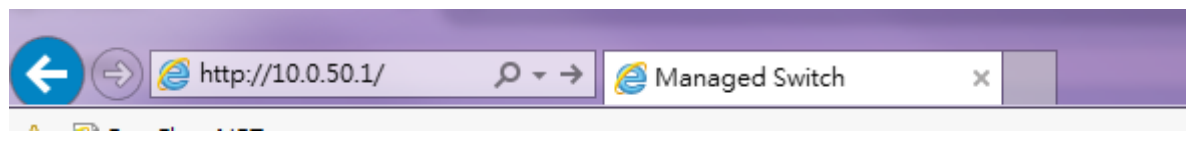

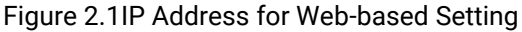

<span id="page-17-1"></span>After the login process, the main interface will show up, as shown in [Figure 2.2.](#page-17-2) The main menu (left side of the screen)provides the links at the top-level links of the menu hierarchy and by clicking each item allows lower-level links to be displayed. Note that in this case the Port 5 is highlighted in green, indicating that the port is being connected. Detailed explanations of each subsection will be addressed later as necessary.

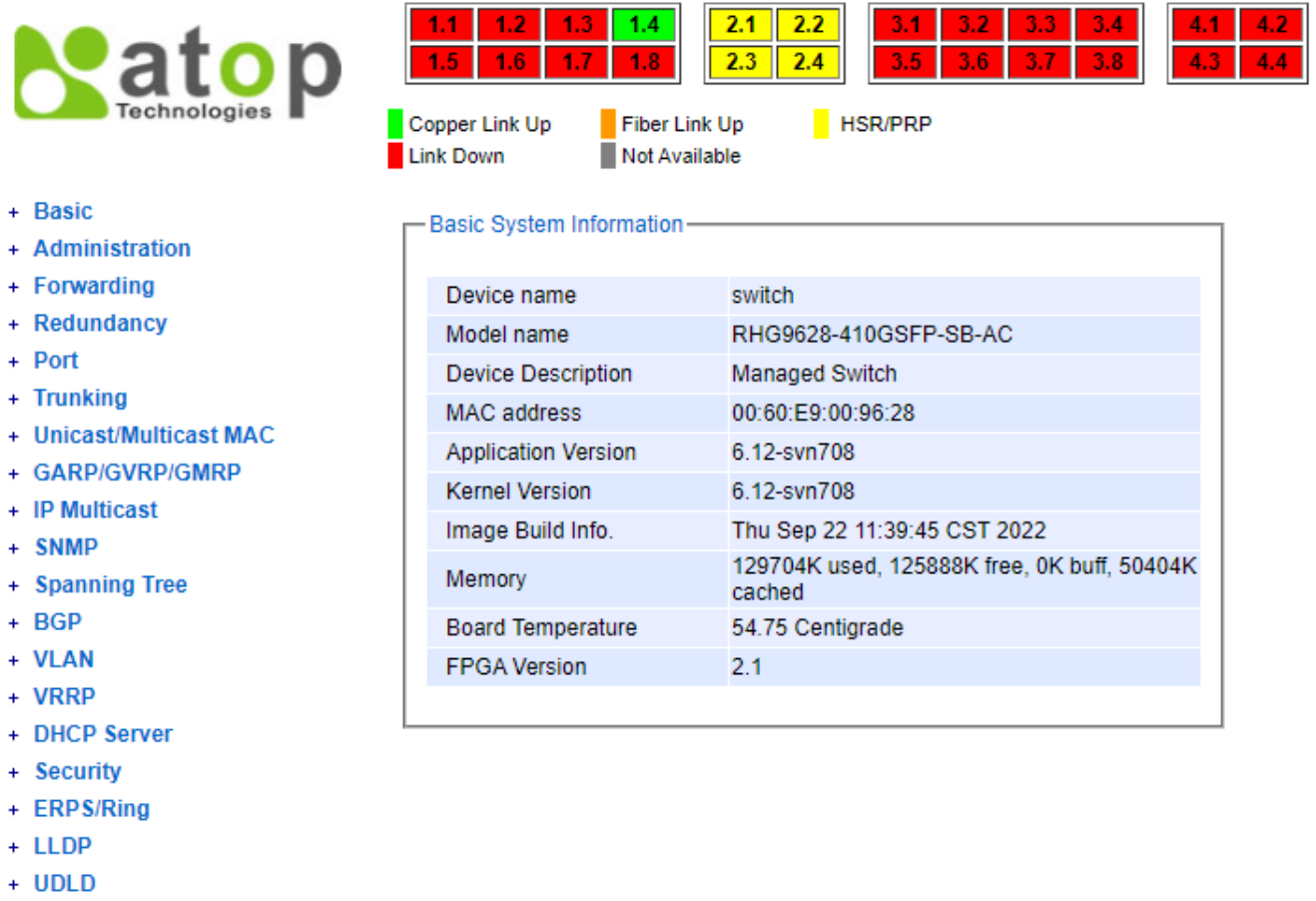

- + IP Routing
- + Client IP Setting
- + SyncE
- <span id="page-17-2"></span>+ System

Figure 2.2Default Web Interface

#### <span id="page-18-0"></span>2.2 Basic Information

To help users become familiar with the device, the Basicsection provides important details of the switch. This is also the main welcome screen once the user has logged in. The details make it easier to identify different switches connected to the network. The Basic section is categorized into sixsubsections as shown in the left panel of [Figure](#page-18-2)  [2.3.](#page-18-2)

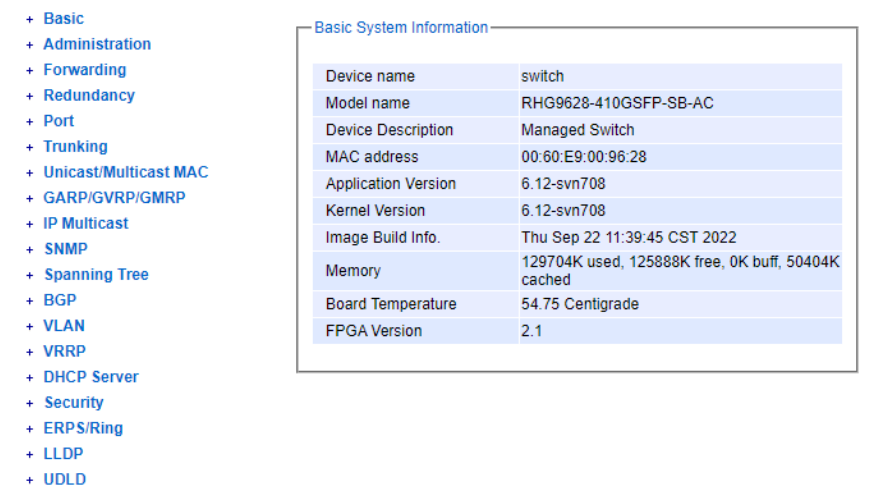

- + Client IP Setting  $+$  SyncF
- + System

+ IP Routing

Figure 2.3Basic Information Dropdown Menu

#### <span id="page-18-2"></span><span id="page-18-1"></span>2.2.1 Sys Info

This subsection provides basic system information of Atop's industrial managed switch. The user can check the device name, model name,device description, MAC address, firmware version (application version & kernel version),image build information, memory usage of the switch, and current board's temperature. Note that Atop's firmwaregenerally consists of applicationversionand kernel version[. Figure](#page-18-3) 2.4 depicts an example of Basic System Information of RHG9628-410GSFP-BC-DC. [Table 2.1s](#page-18-4)ummarizes the description of each basic information.

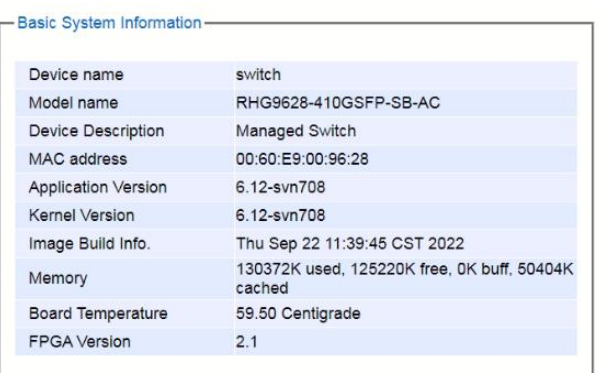

Figure 2.4Details of Sys Info Webpage

Table 2.1Descriptions of the Basic information

<span id="page-18-4"></span><span id="page-18-3"></span>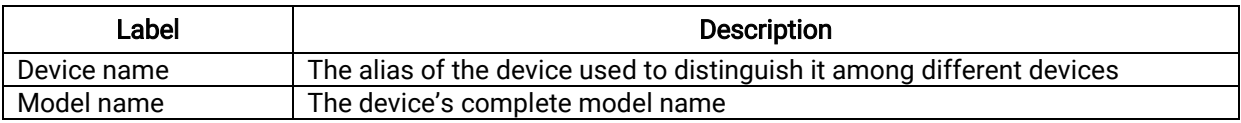

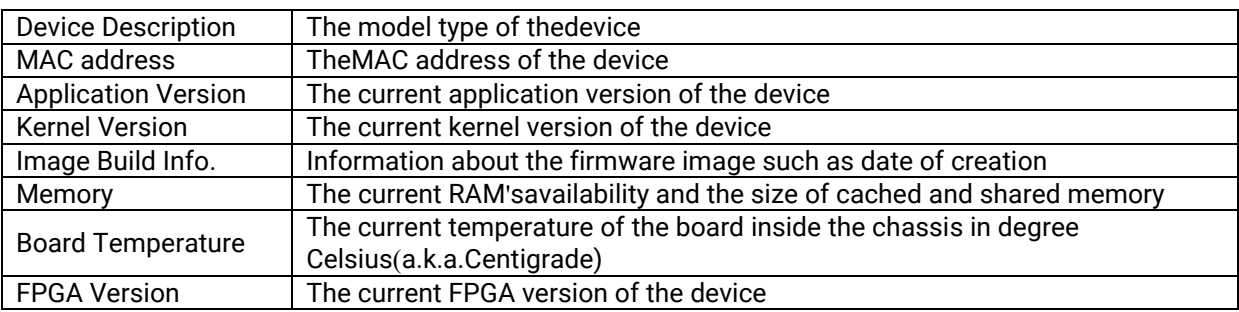

#### <span id="page-19-0"></span>2.2.2 Device InformationSetting

Users can assign device's details to Atop's switch in this subsection. By entering unique and relevant system information such as device name, device description, location, and contact, this information can help identify one specific switch among allother devices in the network that supports SNMP. Please click on the "Update" button to update the information on the switch. [Figure 2.5s](#page-19-2)hows Device Information Setting page of an RHG9628 managed switch model[.Table2](#page-19-3). summarizes the device information setting descriptions and corresponding default factory settings.

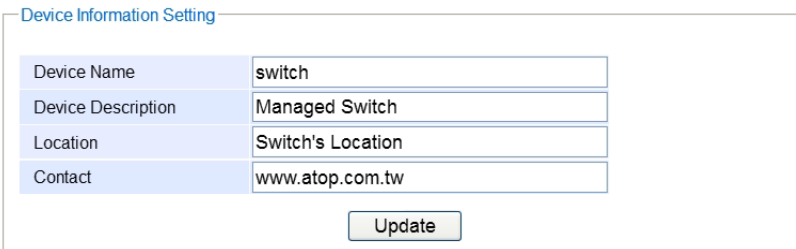

Figure 2.5Details of Device InformationSettings Webpage

<span id="page-19-3"></span><span id="page-19-2"></span>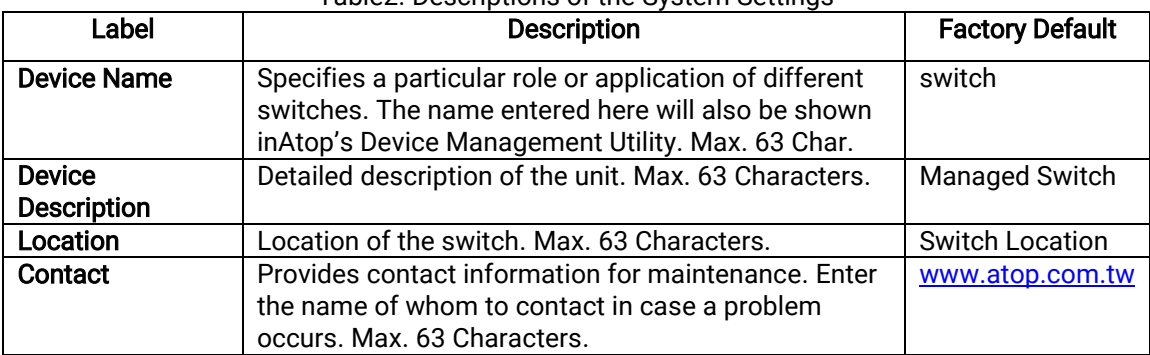

#### Table2. Descriptions of the System Settings

#### <span id="page-19-1"></span>2.2.3 Console Setting

In this chapter, we use a web browser for configuring the switch. For the serial console method, please go to Chapter [3](#page-228-0) Configuring with Serial Consolefor more detail on how to connect console to the switch. The Console Setting here only shows thesetting parameters of a serial console's connection, which can be used by a console software such as Tera Term. [Figure 2.6b](#page-20-1)elow shows an example of the serial console'sconnection parameters.

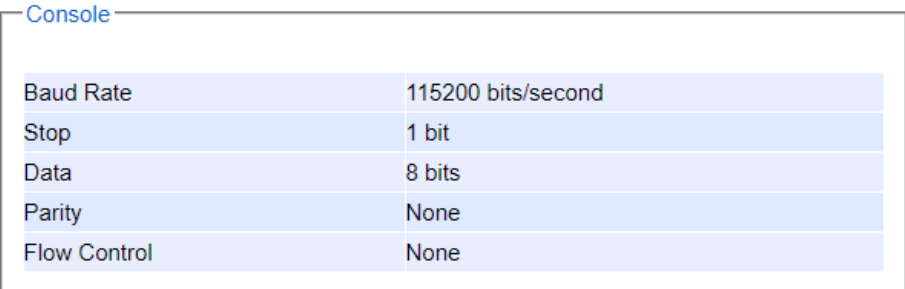

Figure 2.6Setting Parameters for the Console Method

#### <span id="page-20-1"></span><span id="page-20-0"></span>2.2.4 Protocols Status

Protocols Status subsection reports status of all protocols in the switch. While users can view status of all protocols at once in this webpage, the detailed explanation of each protocol and method will be provided in the following sections. [Figure 2.7](#page-20-2) shows the web interface for the Protocol Status page.

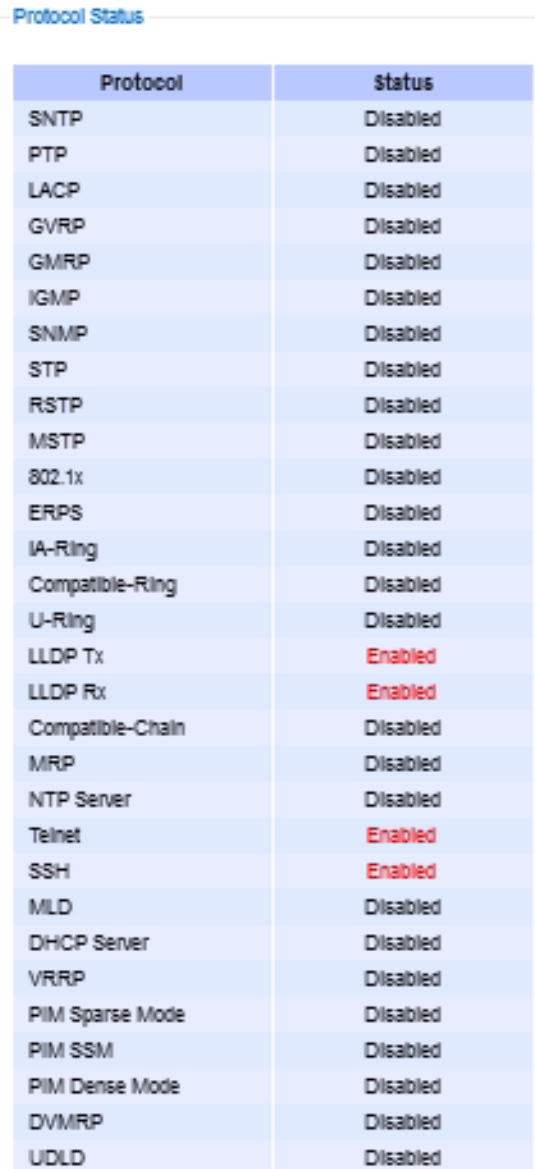

<span id="page-20-2"></span>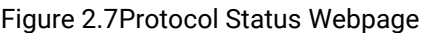

#### <span id="page-21-0"></span>2.2.5 Power Status

Atop'smanaged switch features dual VDC powersupply inputs. For Non-PoE models, 9-57VDC can be supplied to Power Input 1 (V1+ and V1- pins)and/or Power Input 2 (V2+and V2- pins).For PoE models, 45-57VDC should be supplied under 802.3af mode and 51-57VDC should be supplied under 802.3at mode. For instance, the RHG9628- 410GSFP-BC-DC has the following three power ratings: 9-57VDC with a maximum current of 2.8 Amperes (No PoE mode), 45-57VDC with a maximum current of 1.7 Amperes (802.3af mode), and 51-57VDC with a maximum current of 2.3 Amperes (802.3at mode). Figure 2.8shows the status of each power input. A "Not Connected" status means that the power on that supply input is either not connected or a "Fault" status means that the power is not supplied properly.

| - Power Status - |               |
|------------------|---------------|
| Power            | <b>Status</b> |
|                  | <b>OK</b>     |
| 2                | Not Connected |
|                  |               |

Figure 2.8Power Status Webpage

#### <span id="page-21-2"></span><span id="page-21-1"></span>2.2.6 Temperature Log

This subsection provides user and system temperature logs. There are summary statistics and distribution of temperature information for each log. The highest temperature, the lowest temperature and the average temperature are reported in degree Celsius. Additionally, there is a recorded time which shows the time since the temperature log were recorded. Under the summary statistics, there is a table showing the ranges of temperature, percentages of time in each range, and amount of time in each range. The user can reset the user statistics by clicking on the Resetbutton at the bottom of User Temperature Log. However, the system temperature log cannot be reset by the users.Note that the information is not automatically update. Information provided in this webpage will help the users to monitor the status of the industrial managed switch in harsh environment. The users have to click reload on the web browser to update for the latest statistics. [Figure 2.9s](#page-22-1)hows the User Temperature Logbox an[d Figure 2.10](#page-22-2) shows the System Temperature Log box.

Note that there is a sensor component in the industrial managed switch which can detect the inside temperature. The software inside the switch can read the sensor's data and transform it into temperature in a unit of degree Celsius. Because the device is airtight, the inside temperature will be higher than the outside temperature around 20 degrees.For the industry level switches, the lowest operating temperature (outside) will be around-20 to -40 degreesCelsius and the highest operating temperature (outside) will be around 70 to85 degrees Celsius.

#### User Temperature Log

| Highest Temperature | 53.50        |               |
|---------------------|--------------|---------------|
| Lowest Temperature  | 6.75         |               |
| Average Temperature | 46.70        |               |
| Recorded Time       | 0y 1d 11h 1m |               |
|                     |              |               |
| Degrees Range       | Percent      | <b>Time</b>   |
| $-20$               | 0%           | 0y 0d 0h 0m   |
| $-20 - 10$          | 0%           | 0y 0d 0h 0m   |
| $-10 - 0$           | 0%           | Oy Od Oh Om   |
| $0 - 10$            | 0%           | 0y 0d 0h 1m   |
| $10 - 20$           | 0%           | 0v 0d 0h 0m   |
| $20 - 30$           | 0%           | 0y 0d 0h 15m  |
| $30 - 40$           | 7%           | 0y 0d 2h 30m  |
| $40 - 50$           | 53%          | 0y 0d 18h 41m |
| $50 - 60$           | 38%          | 0y 0d 13h 34m |
| $60 - 70$           | 0%           | Oy Od Oh Om   |
| $70 - 80$           | 0%           | 0y 0d 0h 0m   |
| $80 -$              | 0%           | 0y 0d 0h 0m   |
|                     | reset        |               |

Figure 2.9User Temperature Log

<span id="page-22-1"></span>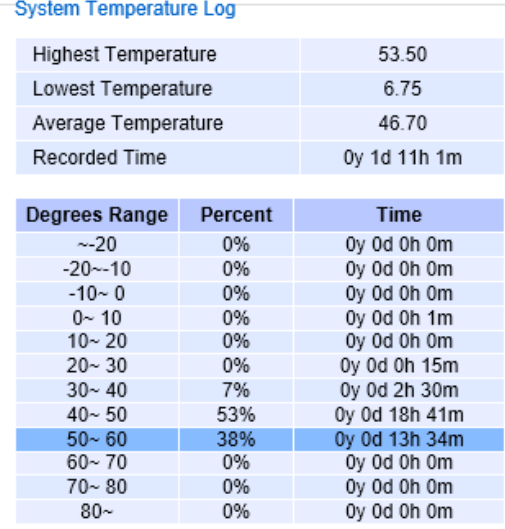

Figure 2.10 System Temperature Log

#### <span id="page-22-2"></span><span id="page-22-0"></span>2.3 Administration

In this section, users will be able to configurePassword, IP Settings, IPv6 Setting,Ping, Ping6, Mirror Port, System Time, Modbus Setting, PTP, SSH, Telnet,and DIP Switch. [Figure 2.11s](#page-23-1)hows the Administration section with the list of its subsections on the left of the screen.

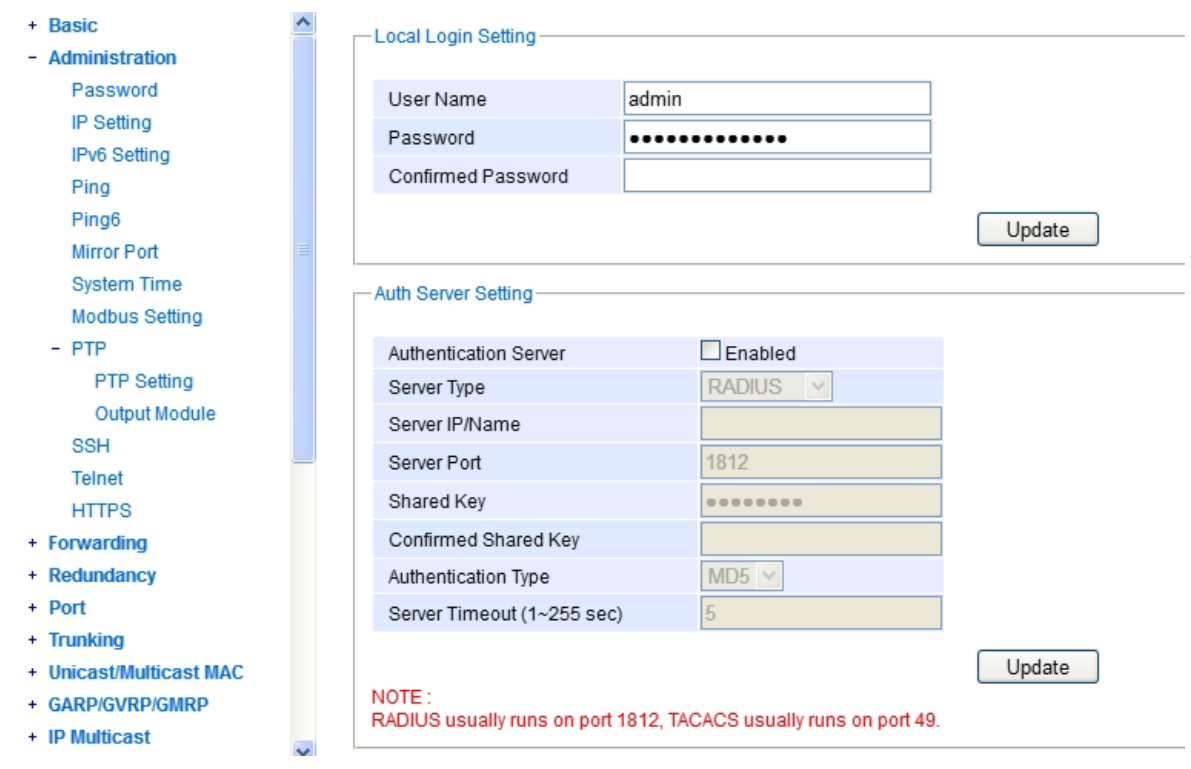

Figure 2.11Administration DropdownMenu

#### <span id="page-23-1"></span><span id="page-23-0"></span>2.3.1 Password

Password "default" is set for the device when it is manufactured. Users can modify it password to ensure overall system security. The user name and password can be updated in this page as shown i[nFigure 2.12.](#page-23-2) Setting for a local authentication is introduced in this subsection, while setting for a remote authentication is described in later sections. The user name and password set here are applied to all types of access to Atop's switch: web management user interface (UI), secure shell (SSH), and command line interface (CLI). Please click on the "Update" button to update the user name and password information on the switch.

[Table](#page-23-4) 2.2 summarizes the description of each field.

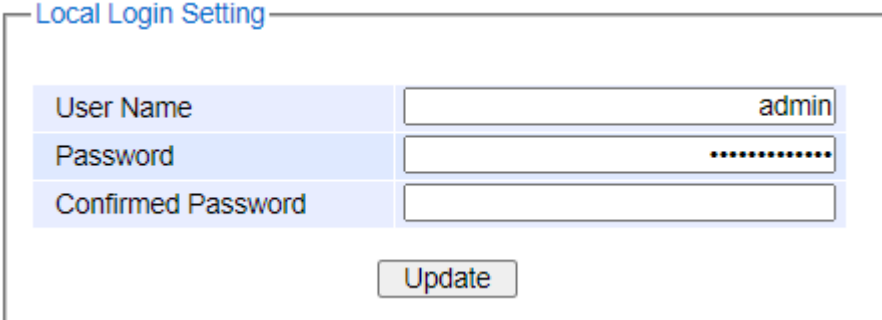

Figure 2.12Password Setting Webpage

<span id="page-23-4"></span><span id="page-23-3"></span><span id="page-23-2"></span>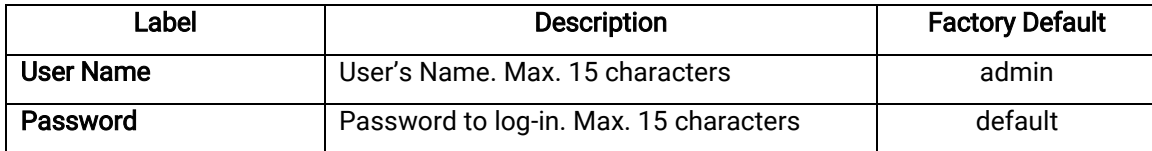

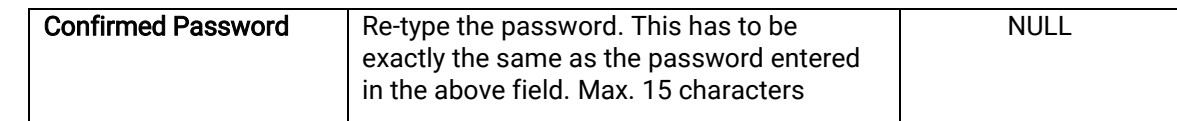

In addition to the local authentication, the switch can be configured to request for authentication through a centralized RADIUS or TACACS+ server when the local authentication fails. [Figure 2.13s](#page-24-0)hows the setting parameters for authentication server whil[e Table 2.3](#page-24-1) summarizes the authentication server settings. For theRADIUS and TACACS+comparison, please refer t[oTable 2.4](#page-25-1) so that youcan choose the solution that best suits your needs.

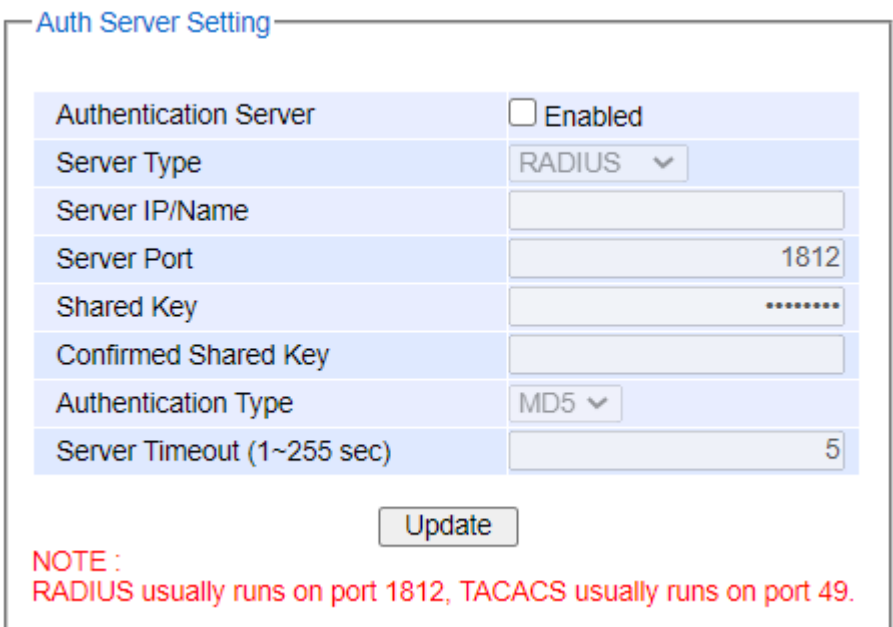

Figure 2.13 Authentication Server Setting

<span id="page-24-1"></span><span id="page-24-0"></span>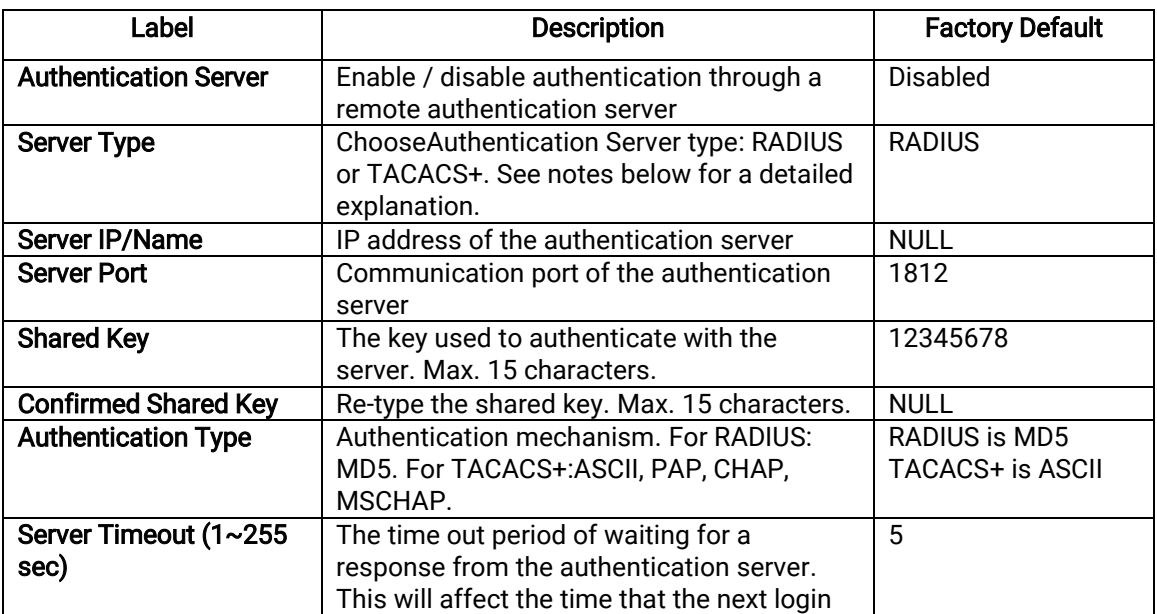

#### Table 2.3Authentication Server Settings

protocol

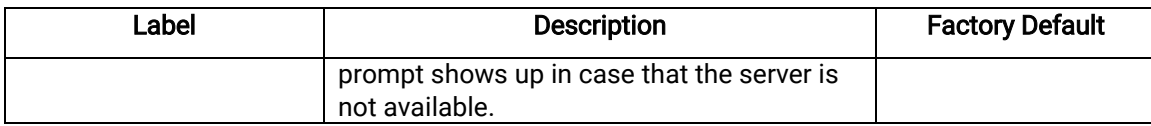

#### \*NOTE:

#### RADIUS (Remote Authentication Dial in User Service):

RADIUS is an access server that uses authentication, authorization, and accounting(AAA) protocolfor authentication and authorization. It is a distributed security system that secures remote access to networks and network services against unauthorized access. TheRADIUS specification is described i[n RFC 2865,](https://tools.ietf.org/html/rfc2865) which obsoletes [RFC 2138.](https://tools.ietf.org/html/rfc2138)

#### TACACS+ (Terminal Access Controller Access-Control System Plus):

<span id="page-25-1"></span>TACACS+is a security application that provides centralized validation of users attempting to gain access to a router or network access server. The TACACS+specification is described i[nCisco's TACACS+RFC draft.](http://tools.ietf.org/html/draft-grant-tacacs-02)

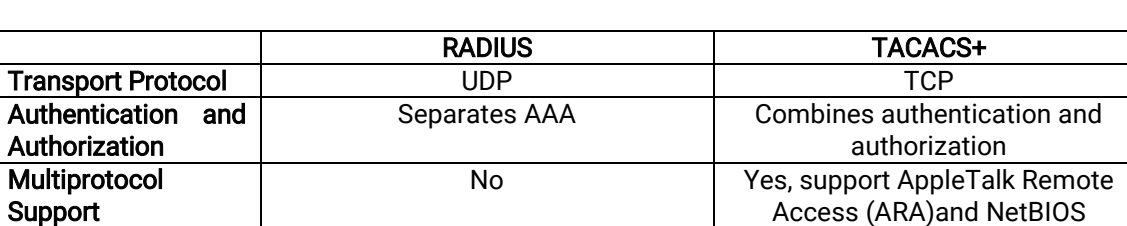

**Confidentiality**  $\vert$  Only passwordis encrypted  $\vert$  Entire packet is encrypted

Table 2.4Comparison of Authentication Server Settings between RADIUS and TACACS+

#### <span id="page-25-0"></span>2.3.2 IP Setting

In this subsection, users may modify network settings of Internet Protocol version 4 (IPv4) for the managed switch. Additionally, onindustrial managed switch, any virtual local area network (VLAN) group can be assigned an IP interface address. There are two types of IP setting that can be done in this subsection:1) setting managed (or management) interface IP address and 2) setting IP interface address for VLAN. Note that a VLAN group must be created first as described in Section 錯誤**!** [未知的選項引數。](#page-145-1)before assigning an IP interface address in this section. Each IP interface address is a separated subnet. The user can configure multiple IP interface addresses on the switch. The IP interface of VLAN 1 is the default managed (or management) interface of the switch as configured in Section [2.14.1.](#page-144-0)

This subsection isdivided into two parts: IP Settingand IP Interface. The IP Setting part is depicted in [Figure 2.14.](#page-26-0) The Managed Interface VID has a default value of 1. However, the Gateway, the Primary DNS and Secondary DNS can be entered. If the user set gateway or DNS on this page, the managed switch will not set the gateway or the DNS from DHCP server. After entering the desired information, please click Update button to change the IP Setting.

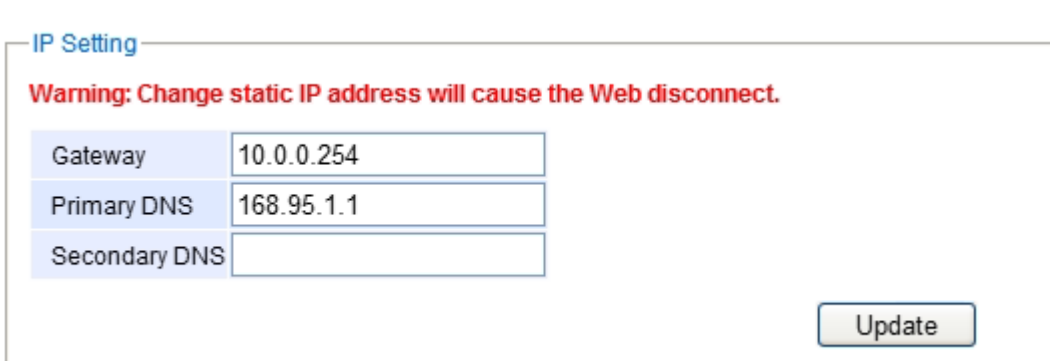

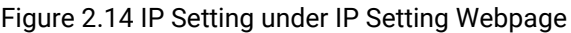

<span id="page-26-0"></span>The second part of IP Setting section is the IP Interface part as shown in [Figure 2.15.](#page-26-1) In this part, there is a table at the bottom that lists the IP interface information of each VLAN Identificationnumber (VID).The user can configure IP interface address for VLAN 1 to 4094 in this IP interface part. Note that the maximum number of IP interface is 32. The user can remove each entry in the table by clicking on the Remove button. The user can configure the IP Interface address for each VLAN ID (VID) in this part. To change the IPv4 address of the managed switch (default is 10.0.50.1), the user can enter a new Static IP Address and a new Subnet Mask, and selectVID = 1from the dropdown list then clicking Update button. Note that the user will need to manually update the new IP address in the URL field of the web browser if the IP address of the managed switch is changed.

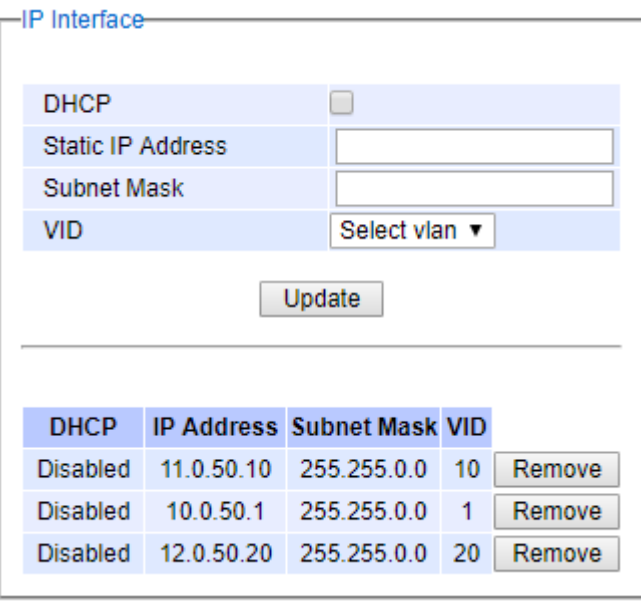

Figure 2.15 IP Interface Part under IP Setting Webpage

<span id="page-26-2"></span><span id="page-26-1"></span>To configure IP interface address for other VLAN Identification number (VID), enter the desired Static IP Addressand Subnet Mask, and select aVIDfrom the drop-down list, and then click on the Update button.Additionally, each IP interface of the switch can enable the Dynamic Host Configuration Protocol (DHCP) by checking the DHCPbox option to obtain an IP address and related information automaticallyfrom a DHCP server thus reducing the work for an administrator. Note that when checking the DHCP option, the Static IP Address and the Subnet Maskwill be inactive. The only field that can be selected is the VID which means that the VID will obtain the IPv4 address automatically for its interface. Note that before deleting any VLAN group as described in Sectio[n2.14.2.1,](#page-145-1) please make sure that the VID does not establish an IP interface. The description of each field and its default value in IP Setting webpage are summarized in [Table 2.5.](#page-26-2)

Table 2.5Descriptions of IP Settings

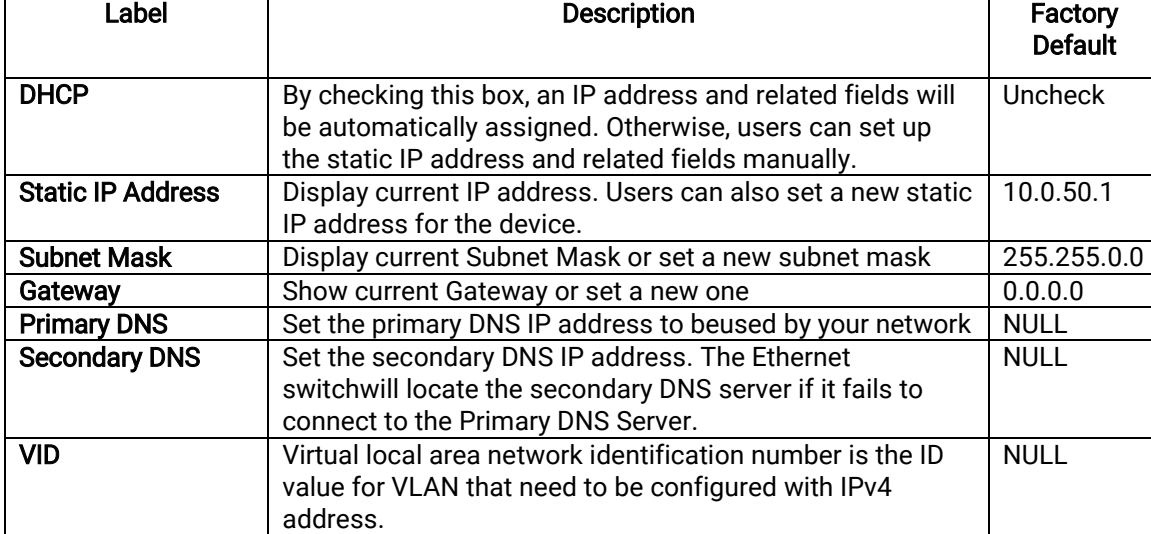

#### <span id="page-27-0"></span>2.3.3 IPv6 Setting

This subsection enables Atop's industrial managed switch to operate in Internet Protocol version 6 (IPv6) network. The webpage is subdivided into two parts:IPv6 Setting and IP interface for IPv6. The first part called IPv6 Setting is shown in [Figure 2.16.](#page-27-1) This part also provides the current IPv6 address information (Link-Local Address) and allows the users to configure the Gateway and the Domain Name Service (DNS) for IPv6 network. If the users change any DNS setting, please clicking on the Update button to allow the new configuration to take effect.

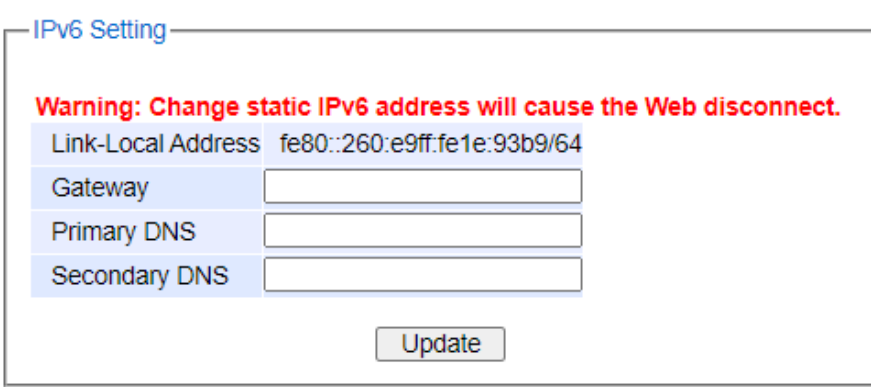

Figure 2.16 IPv6 Setting Partof IPv6 Setting Webpage

<span id="page-27-1"></span>The second part called IP Interface for IPv6 is shown in [Figure 2.17.](#page-28-0) Similar to IPv4 Setting in previous subsection, the IPv6 Setting also allows the user to set IPv6 interface address for a virtual local area network (VLAN) group based on the VLAN identification number (VID). For managed switch, the users haveoptions to enable Autoconfig, DHCPv6, or Manual setting. Note that in IPv6 network, there are three types of auto configuration: stateless, stateful, and a combination of both. The "Autoconfig" option here is the stateless configuration, while the "DHCPv6" option is the stateful configuration. If the users check both the Autoconfig and the DHCPv6 options, the switch will use the combination of stateless and stateful configuration. When selecting the "Manual" option, the users will have toenterthe Global Unicast Address, Prefix Length, and Gateway. The users can select the VID from the drop-down list "Select vlan". After finishing the setting, please click on the Update button to allow the new configuration to take effect.

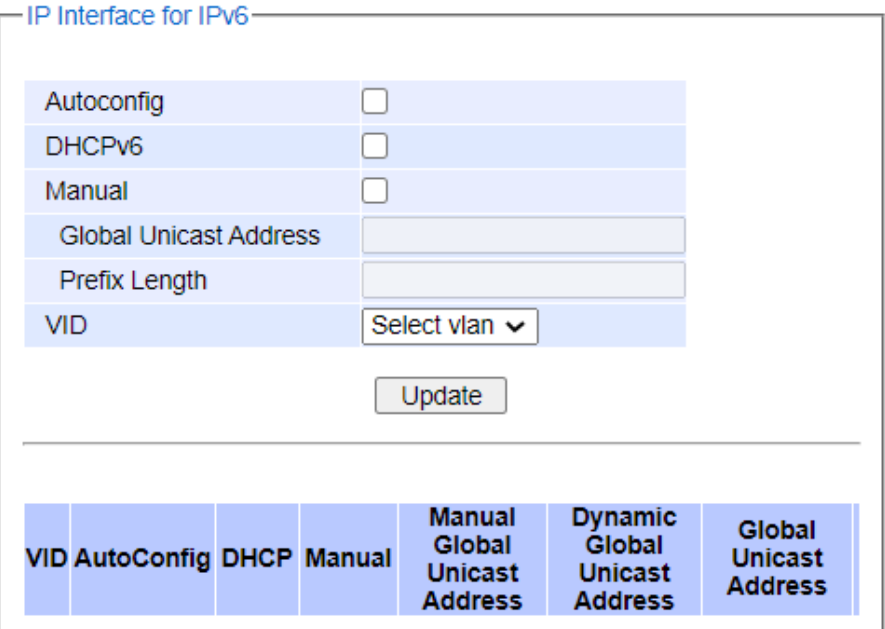

Figure 2.17 IP Interface for IPv6 Part of IPv6 Setting Webpage

<span id="page-28-0"></span>At the bottom of this part as shown in [Figure 2.17,](#page-28-0) there is also a list of IPv6 interface setting for each VLAN identification number (VID). The users can click on the Remove button at the end of the line to remove any entry (or remove IPv6 interface address setting) from this list which is similar to the IPv4 Setting in previous subsection. [Table 2.6e](#page-28-1)xplains each field in the IPv6 Setting webpage.

<span id="page-28-1"></span>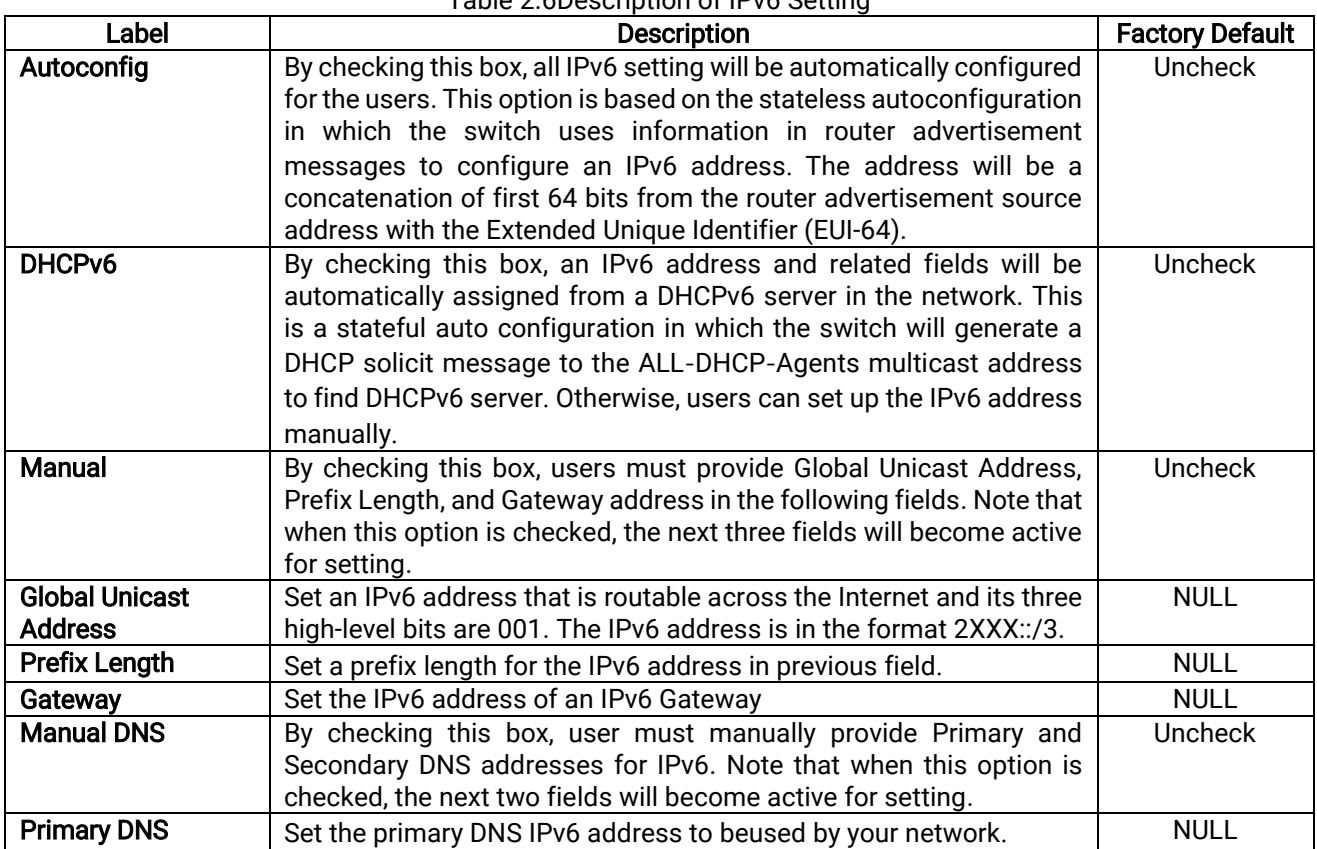

### Table 2.6Description of IPv6 Setting

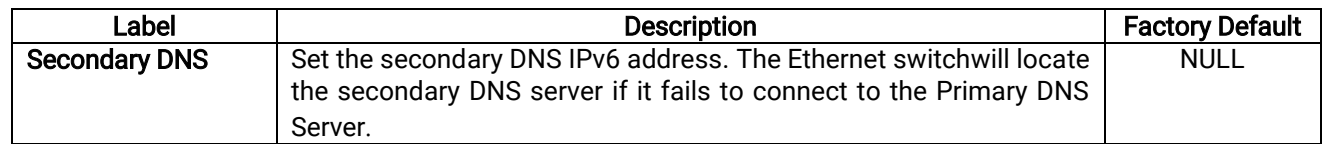

#### <span id="page-29-0"></span>2.3.4 Ping

Atop's managed switch provides a network tool called Ping for testing network connectivity in this subsection. Ping is a network diagnostic utility for testing reachability between a destination device and the managed switch. Note that this utility is only for IPv4 address. The Ping utility for IPv6 will be provided in the next subsection. [Figure](#page-29-1)  [2.18s](#page-29-1)hows the user interface for using the Ping command.

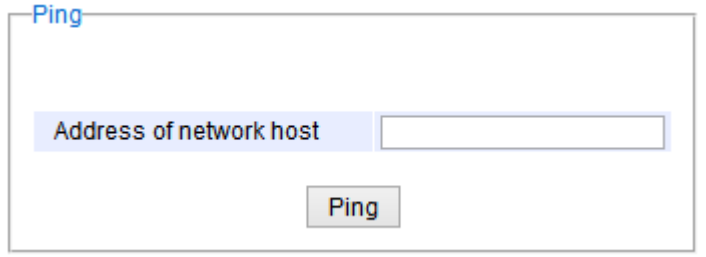

Figure 2.18Ping Webpage

<span id="page-29-1"></span>Users can enter an IP address or a domain name into the field to verify network connectivity as shown in [Figure](#page-29-2)  [2.19](#page-29-2). After entering the IP address/name, please click "Ping" button to run the ping function. Example of successfulping resultis shown i[nFigure 2.20w](#page-29-3)hile a failure ping result is depicted i[n](#page-29-5)

[Figure](#page-29-5) 2.21.

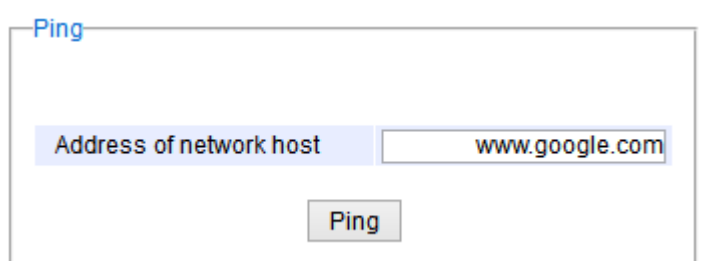

Figure 2.19Example of Ping Command Ping Result

<span id="page-29-2"></span>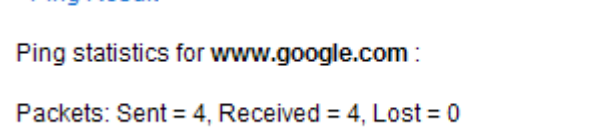

<span id="page-29-5"></span>Figure 2.20Example of successful ping command result

<span id="page-29-4"></span><span id="page-29-3"></span>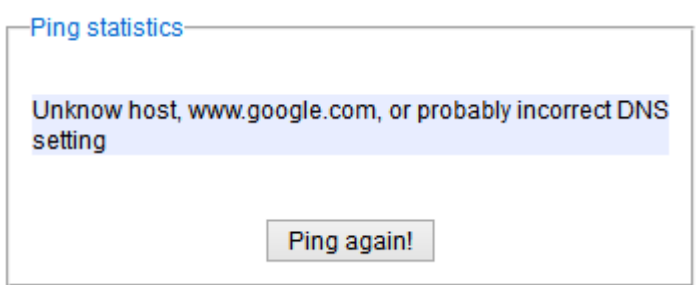

Figure 2.21Example of unsuccessful ping command result

#### \*Note:

If users entera domain name instead of an IP address, they should assign a DNS first. This can be done through Administration $\rightarrow$ IP Settingas shown in Sectio[n2.3.2.](#page-25-0)

#### <span id="page-30-0"></span>2.3.5 Ping6

Ping6 is a corresponding network diagnostic utility for testing reachability between a destination device and the managed switch in IPv6 network[. Figure 2.22s](#page-30-2)hows the user interface for using the Ping command.

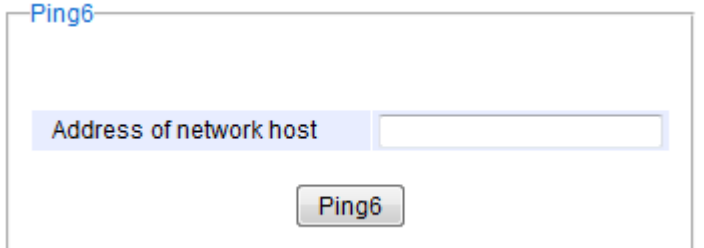

Figure 2.22Ping6 Webpage

<span id="page-30-2"></span>Users can enter an IPv6 addressinto the field to verify network connectivity. After entering the IPv6 address, please click "Ping6" button to start the ping function. Examples of successful ping6 resultsare shown i[nFigure 2.23.](#page-30-3)

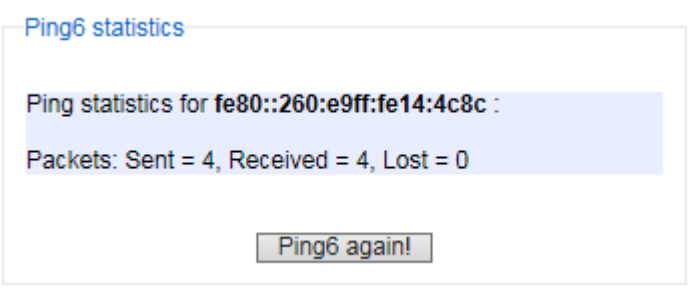

Figure 2.23Example of Successful Ping6 Result

#### <span id="page-30-3"></span><span id="page-30-1"></span>2.3.6 Mirror Port

In order to help the network administrator keeps track of network activities, the managed switch supports port mirroring, which allows incoming and/or outgoing traffic to be monitored by a single port that is defined as a mirror port. Note that themirrored network traffic can be analyzed by a network analyzer or a sniffer for network performance or security monitoring purposes. [Figure 2.24s](#page-30-4)hows the Mirror Port webpage. Thedescriptions of port mirroring options are summarized in [Table 2.7.](#page-31-2)

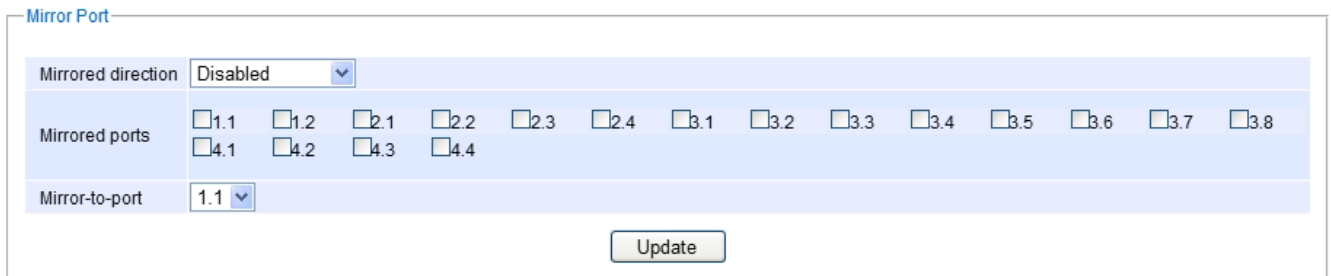

Figure 2.24Mirror Port Webpage

#### <span id="page-30-4"></span>\*Note:

Overflow will occur if the total throughput of the monitoring ports exceeds what the mirror port can support.

<span id="page-31-2"></span>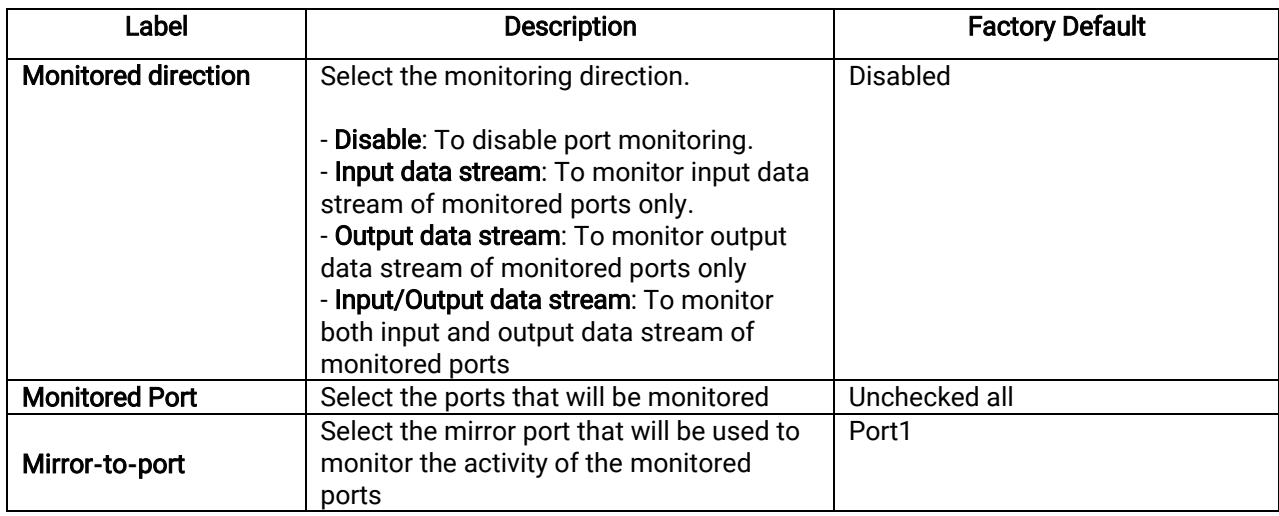

#### Table 2.7Description of Port Mirroring Options

#### <span id="page-31-0"></span>2.3.7 System Time

Atop's industrial managed switch has internal calendar (date) and clock (or system time) which can be set manually or automatically. [Figure 2.25s](#page-31-1)hows the System Time and SNTP webpage. The users have options to configure Current DateandCurrent Time manually. There is a drop-down list of Time Zone which can be selected for the local time zone. If the switch is deployed in a region where daylight saving time is practiced (see note below for explanation), please check the Enable option for Daylight Saving Time. Then, the users will have to enter the Start Date, End Date, and Offset in hour(s).

#### Note: When changing date or time, you might be logout.

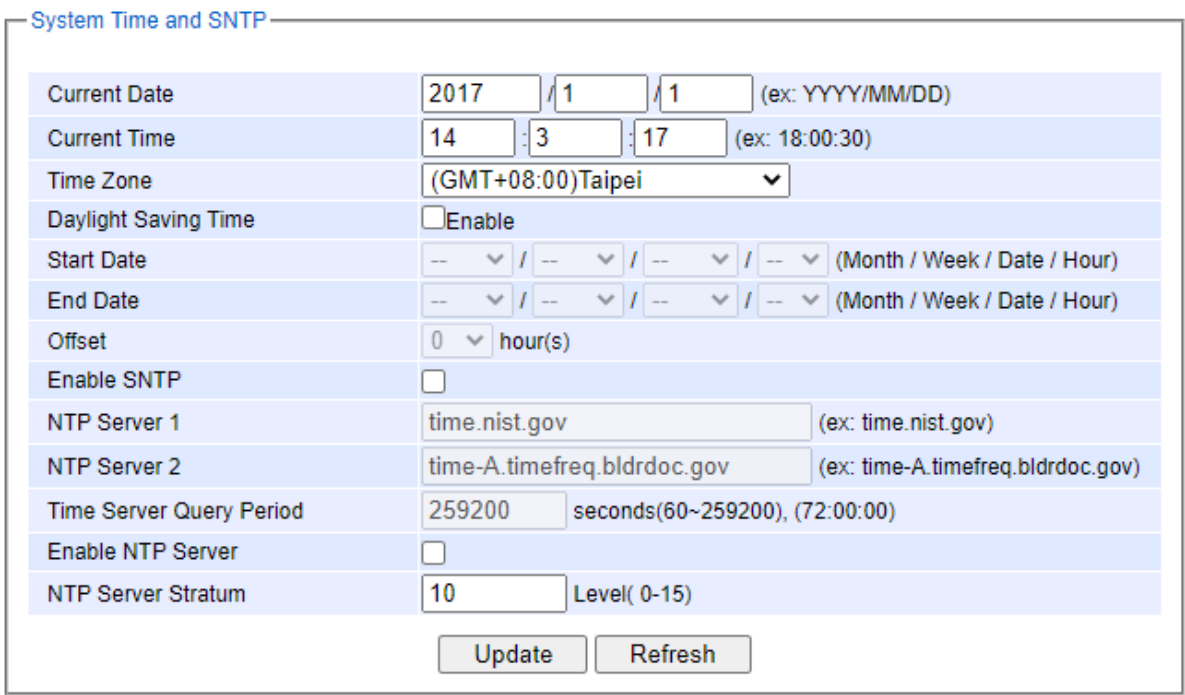

<span id="page-31-1"></span>Figure 2.25Webpage for Setting System Time and SNTP

For automatically date and time setting, the users can enable Simple Network Time Protocol (SNTP) by checking the Enable SNTPoption (see note below for explanation). Then, the users mustenter the NTP Server 1 and NTP Server 2 which will be used as the reference servers to synchronize date and time to. The users can specify the Time Server Query Period for synchronization which is in the order of seconds. The value for this period will depend on how much clock accuracy the users want the switch to be. Finally, the managed switch can become a network time protocol server for the local devices by checking the box behind the Enable NTP Serveroption. Description of each option is provided in [Table 2.8.](#page-32-0)

<span id="page-32-0"></span>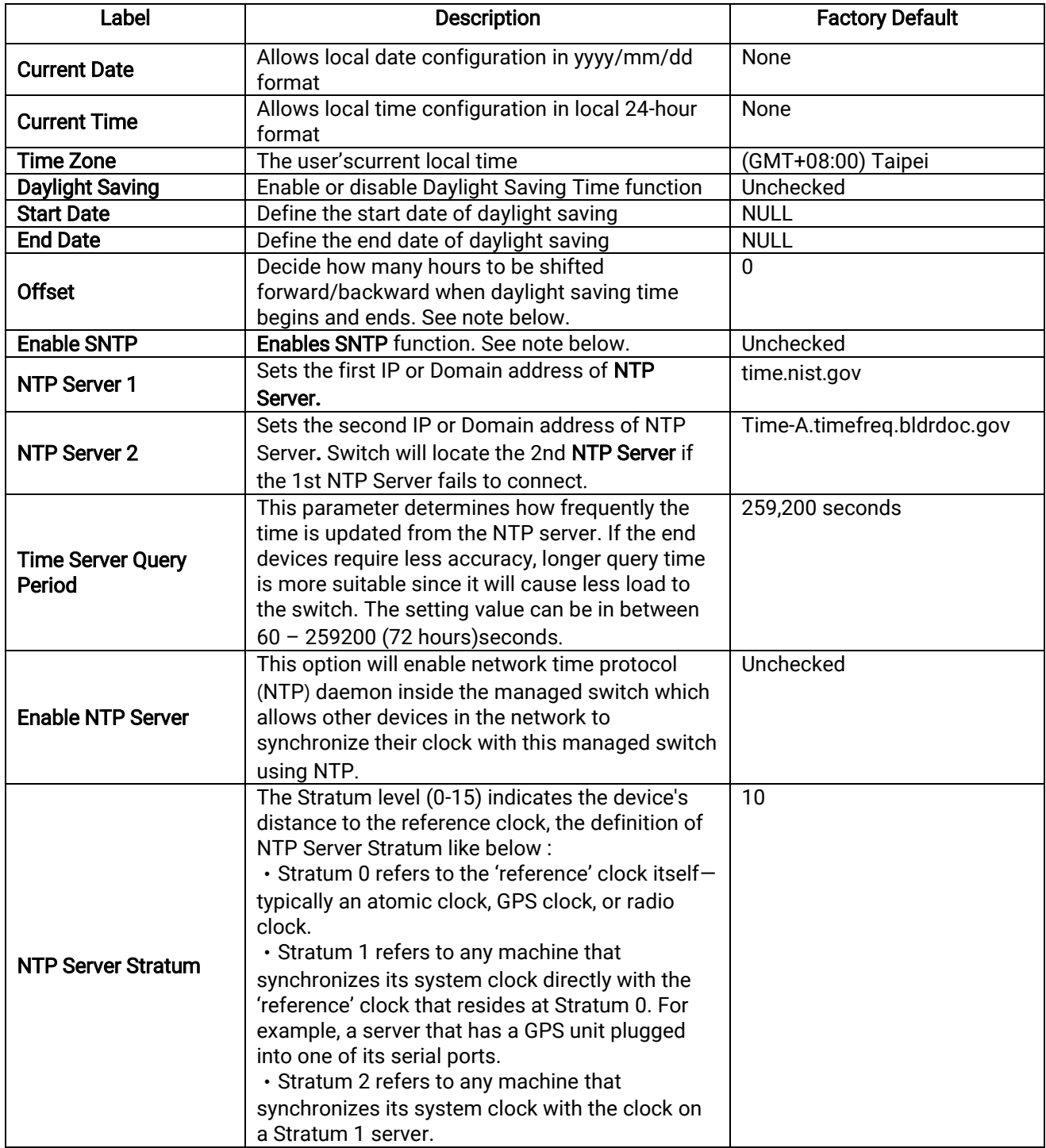

#### Table 2.8Descriptions of the System Time and the SNTP

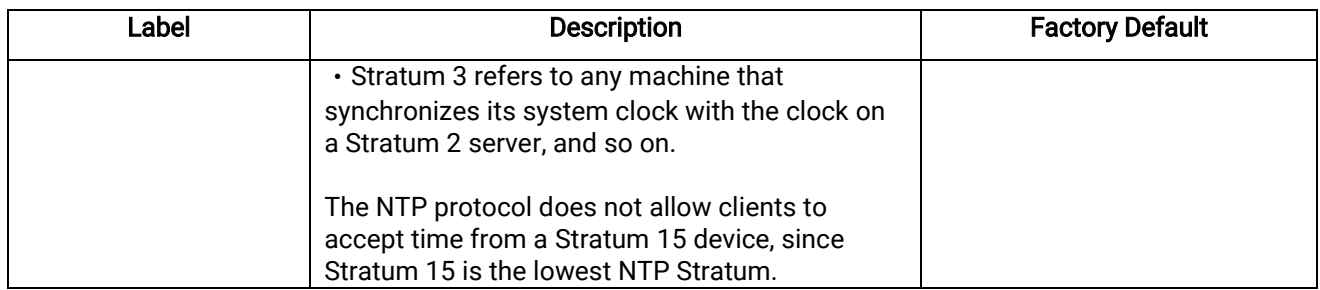

#### \*Note:

- Daylight Saving Time:In certain regions (e.g.US), local time is adjusted during the summer season in order to provide an extra hour of daylight in the afternoon, and one hour is usually shifted forward or backward.

- SNTP: SimpleNetwork Time Protocol is used to synchronize the computer systems' clockswith a standard NTP server. Examples of two NTP serversare time.nist.gov and time-A.timefreg.bldrdoc.gov.

#### <span id="page-33-0"></span>2.3.8 Modbus Setting

Atop's managed switch can be connected to a Modbus network using Modbus TCP/IP protocol which is an industrial network protocol for controlling automation equipment. The managed switch's status and settings can be read and written through Modbus TCP/IP protocol which operates similar to a Management Information Base (MIB) browser. The managed switch will be a Modbus slave which can be remotely configured by a Modbus master. The Modbusslave address must be set to match the setting inside the Modbus master. In order to access the managed switch, a**Modbus Address**must be assigned as described in this subsection. A Modbus memory mapping table, which lists all the register's addresses inside the managed switch and their descriptions, is provide in [7](#page-261-0) Modbus Memory Map. [Figure 2.26](#page-33-1) shows the Modbus Setting webpage.

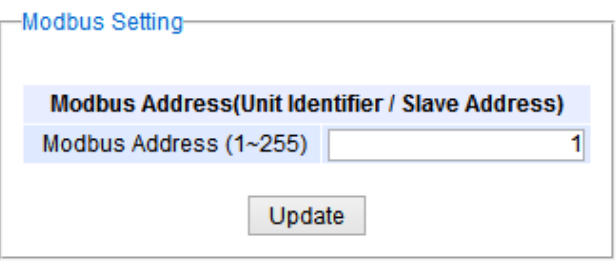

Figure 2.26Webpage for Setting the Modbus Address

<span id="page-33-1"></span>[Figure 2.26s](#page-33-1)hows the webpage that users can set up the Modbus ID address. Users can use Modbus TCP/IP compatible applications such as Modbus Poll to configure the switch. Note that Modbus Poll can be downloadfro[mhttp://www.modbustools.com/download.html.](http://www.modbustools.com/download.html)The Modbus Poll 64-bit version 7.0.0, Build 1027 was used in this document. Atop does not provide this software to the users. Tutorial of Modbus read and write examples are illustrated below.

\*Note:The switch only supports Modbus function code 03, 04 (for Read) and 06 (for Write).

#### Read Registers (Thisexample shows how to read the switch's IP address.)

| <b>Address</b> | Data<br><b>Type</b> |   | <b>Read/Write Description</b>                                                                                                    |
|----------------|---------------------|---|----------------------------------------------------------------------------------------------------|
| 0x0051(81)     | 2 words             | R | <b>IP Address of switch</b><br>$Fx$ : IP = 10.0.50.1<br>Word $0$ Hi byte = $0x0A$<br>Word $0$ Lo byte = $0x00$<br>Word 1 Hi byte = $0x32$<br>Word 1 Lo byte = $0x01$ |

Figure 2.27Mapping Table of Modbus Address for Switch's IP Address

- <span id="page-34-0"></span>1. Make sure that asupervising computer (Modbus Master) is connected to your target switch (Modbus Slave) over Ethernet network.
- 2. LaunchModbus Poll in thesupervising computer. Note a registration key may be required for a long-term use of Modbus Poll after 30-day evaluation period. Additionally, there is a 10-minute trial limitation for the connection to the managed switch.
- 3. Click Connect button on the top toolbar to enter Connection Setup dialog by selecting Connect... menu as shown in [Figure 2.28.](#page-34-1)

|                                       |                | 體 Modbus Poll - Mbpoll1        |                     |                |       |                  |   | $\mathbf{x}$<br>▣<br>$\Box$    |
|---------------------------------------|----------------|--------------------------------|---------------------|----------------|-------|------------------|---|--------------------------------|
|                                       | File           | Edit                           | Connection          |                | Setup | <b>Functions</b> |   | Display View<br>Window<br>Help |
|                                       |                | ▯▱▤                            | Connect             |                |       | F <sub>3</sub>   |   | ? Y<br>06 15 16 22 23<br>101   |
| <b>Disconnect</b><br><b>[29] Mbpo</b> |                |                                |                     | F <sub>4</sub> |       | ⊩х<br>Θ<br>- 1   |   |                                |
|                                       |                | $\mathsf{T} \mathsf{x}$ = 0: E | <b>Auto Connect</b> |                |       |                  | Þ | 100ms                          |
|                                       |                | No Conni                       |                     | Quick Connect  |       | F <sub>5</sub>   |   |                                |
|                                       |                |                                | <b>Alias</b>        |                |       | 00000            |   |                                |
|                                       | Ō              |                                |                     |                |       | 0x0000           |   |                                |
|                                       | 1              |                                |                     |                |       | 0x0000           |   |                                |
|                                       | $\overline{2}$ |                                |                     |                |       | 0x0000           |   | Ξ                              |
|                                       | 3              |                                |                     |                |       | 0x0000           |   |                                |
|                                       | 4              |                                |                     |                |       | 0x0000           |   |                                |
|                                       | 5              |                                |                     |                |       | 0x0000           |   |                                |
|                                       | 6              |                                |                     |                |       | 0x0000           |   |                                |
|                                       | $\overline{7}$ |                                |                     |                |       | 0x0000           |   |                                |
|                                       |                | Connect                        |                     |                |       |                  |   | 10.0.50.1:502<br>лi            |

Figure 2.28Entering Connection Setup Menu of the Modbus Poll

<span id="page-34-1"></span>4. Select Modbus TCP/IPas the Connection mode and enter the switch's IP address inside the Remote Modbus Server's IP Address or Node Name fieldat the bottom as shown i[nFigure 2.29.](#page-35-0) The Port number should be set to 502. Then click OK button.

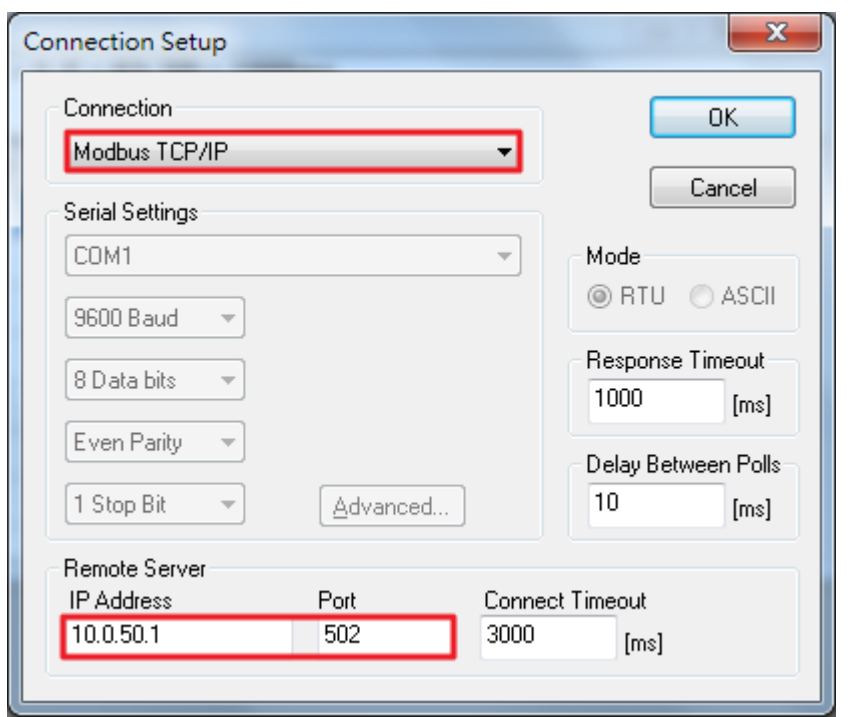

Figure 2.29Modbus Poll Connection Setup

<span id="page-35-0"></span>5. On the window Mbpoll1, select multiple cells from row 0 to row 2by clicking on cells in second column of row 0 and row 2 while holding the shift key as shown i[nFigure 2.30.](#page-35-1)

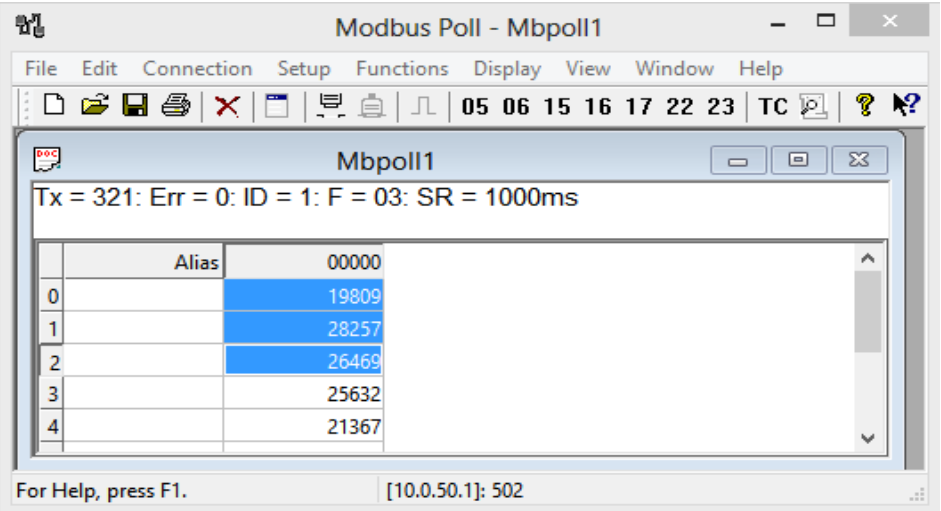

Figure 2.30 Multiple Cell Section in Modbus Poll

<span id="page-35-1"></span>6. Set Display mode of the selected cells in previous step to HEX (hexadecimal) by selecting Display pull-down menu and choosing the Hexas shown i[nFigure 2.31.](#page-36-0)
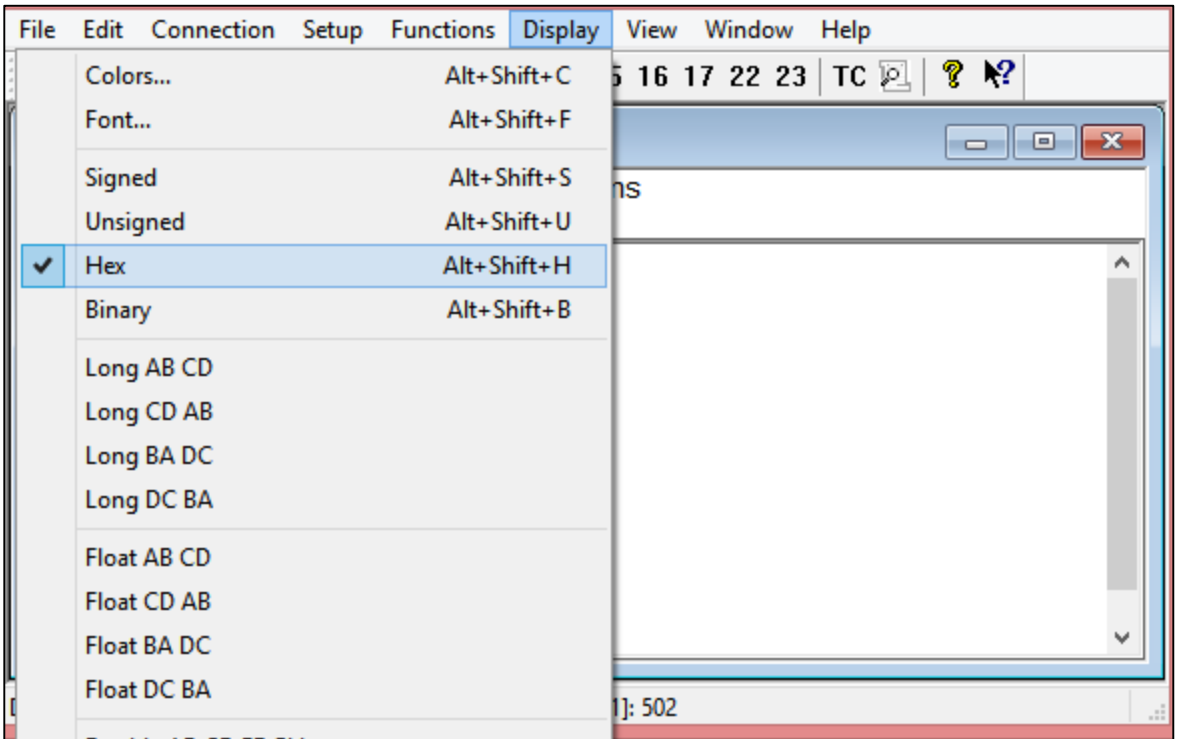

Figure 2.31 Set Display Mode to Hex in Modbus Poll

7. Click on the Setup pull-down menu and choose Read/Write Definition...as shown i[nFigure 2.32.](#page-36-0)

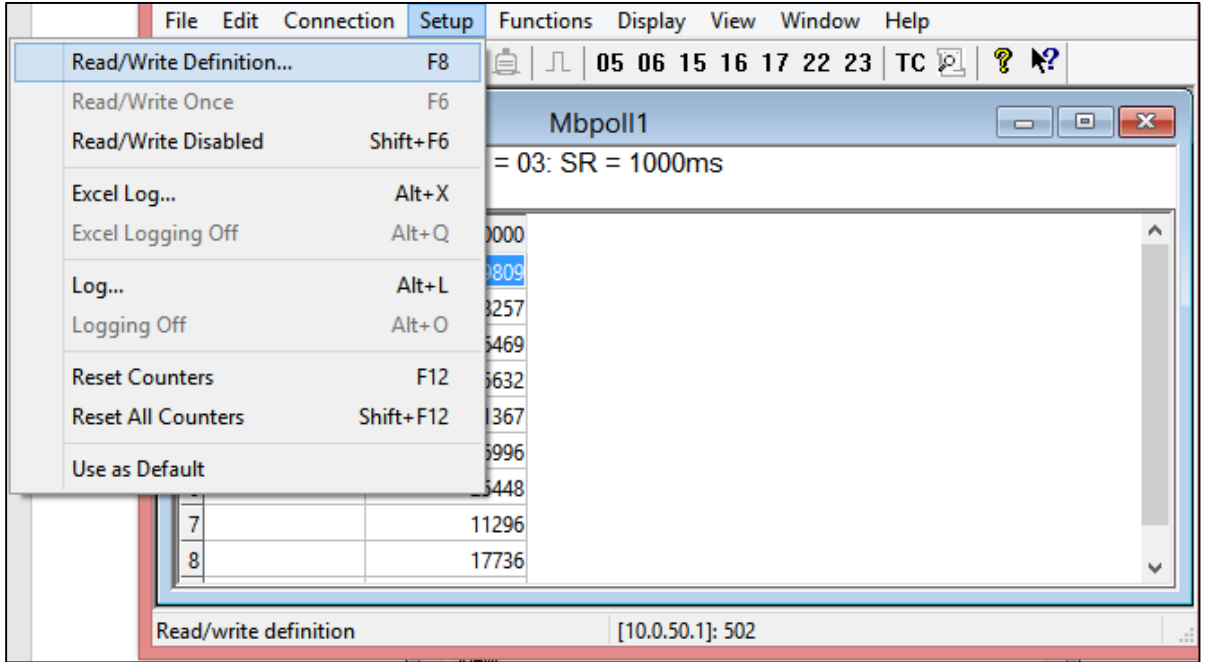

Figure 2.32 Modbus Poll Setup Read/Write Definition

<span id="page-36-0"></span>8. Enter the Slave ID in the Modbus Poll function as shown in [Figure 2.33,](#page-37-0) which should match the Modbus Address = 1 entered i[nFigure 2.26i](#page-33-0)n Section [2.3.8](#page-33-1) (Modbus Setting).

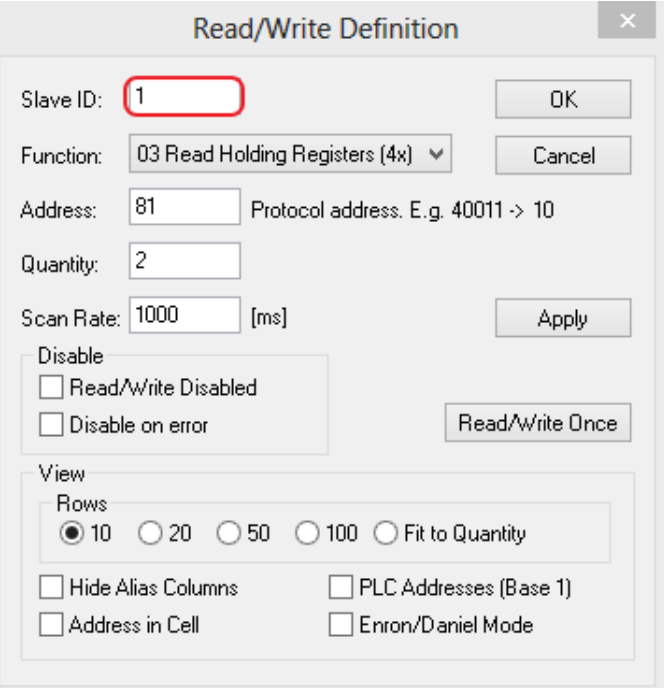

Figure 2.33Slave ID in the Modbus Poll Function is set to 1

<span id="page-37-0"></span>9. Select Function 03 or 04 because themanaged switch supports function code 03 and 04 as shown in Figure [2.34.](#page-37-1)

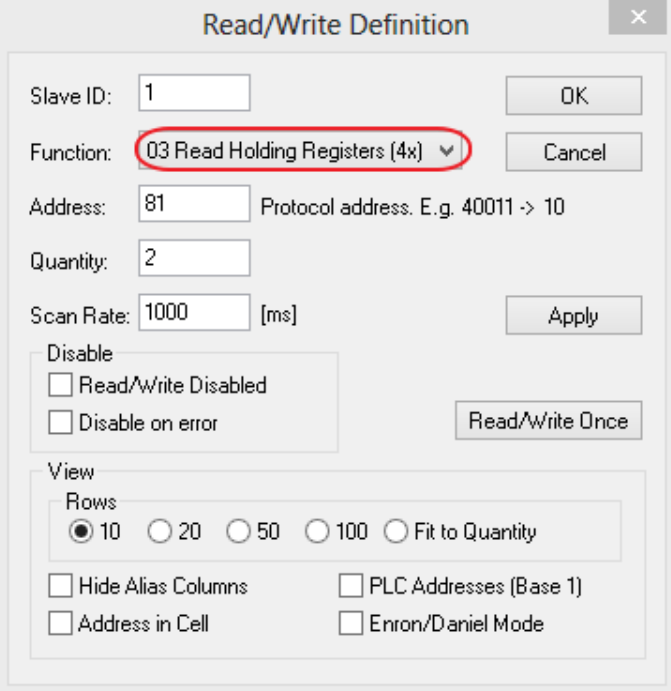

Figure 2.34 Set Code 03 in the Modbus Poll Function

<span id="page-37-1"></span>10. Set startingAddress to 81 and Quantity to 2 as shown i[n Figure 2.35.](#page-38-0)

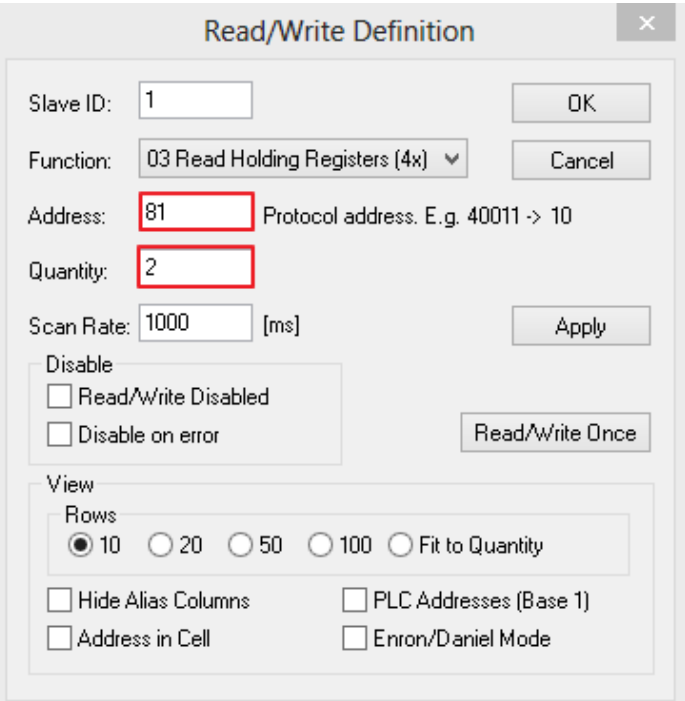

Figure 2.35 Setup Starting Address and Quantity in Modbus Poll

<span id="page-38-0"></span>11. Click OK button to read the IP address of the switch.

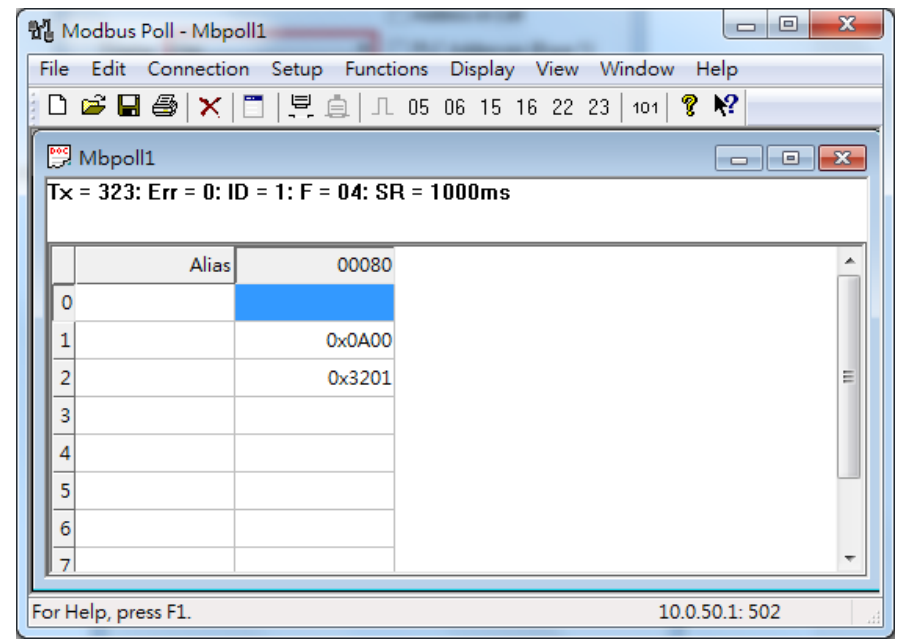

Figure 2.36 Modbus Memory Address 81 and 82 are the location of RHG96xx's IP Address

<span id="page-38-1"></span>12. Modbus Poll will get the values 0x0A, 0x00, 0x32, 0x01, which means that the switch's IP is 10.0.50.1as shown in [Figure 2.36.](#page-38-1)

## Write Registers (This example shows how to clear the switch's Port Count (Statistics).)

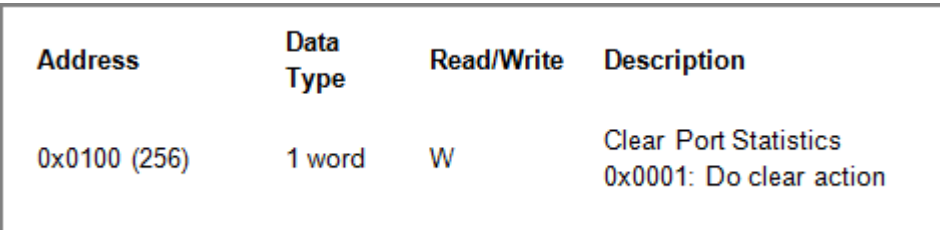

Figure 2.37Mapping Table of Modbus Address for Clearing Port Statistics

1. Check the switch's Port TX/RX countsin Port Statistics page (described in Sectio[n 2.6.4\)](#page-60-0) as shown in Figure [2.38.](#page-39-0)

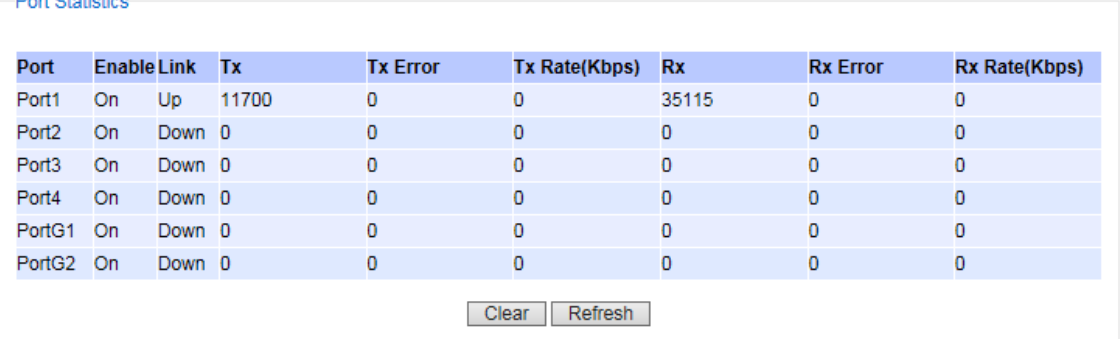

Figure 2.38 Port Count in Port Statistics Webpage

<span id="page-39-0"></span>2. Click function 06 on the toolbar as shown in [Figure 2.39.](#page-39-1)

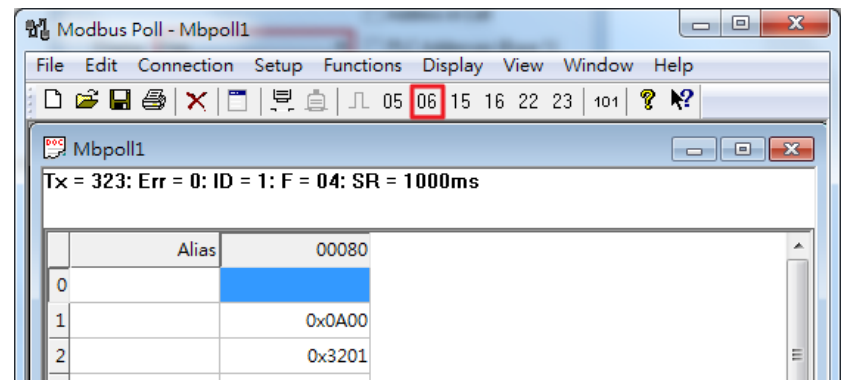

Figure 2.39 Click on Function 06 in the Modbus Poll

<span id="page-39-1"></span>3. Set Address to 256 and Value (HEX)to 1 as shown i[n Figure 2.40,](#page-40-0) then click "Send" button.

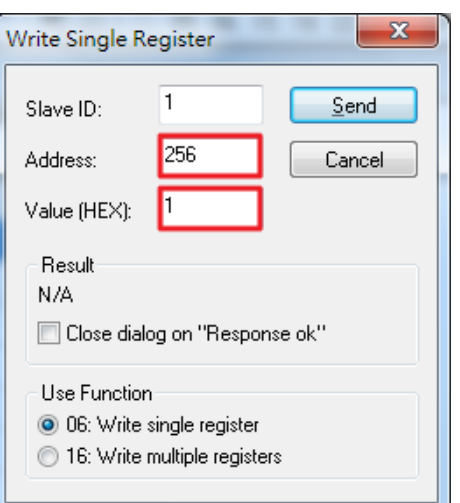

Figure 2.40 Use Modbus Poll to Clear Switch's Port Count

<span id="page-40-0"></span>4. Check Port Statistics (described in Section 2.6.4) in the managed switch's Web UI as shown in [Figure 2.41.](#page-40-1) The packet count is now cleared.

<span id="page-40-1"></span>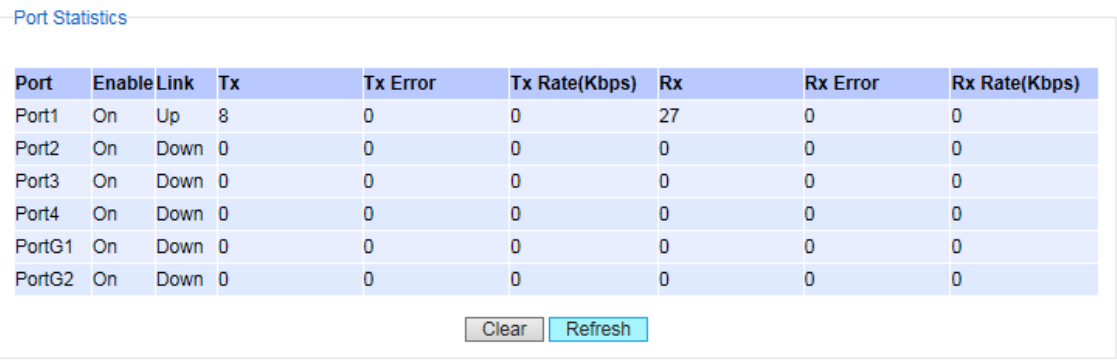

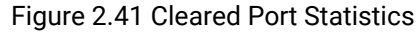

### 2.3.9 Precision Time Protocol (PTP)

The Precision Time Protocol(PTP) is a high-precision time protocol. It can be usedwithmeasurement and control systems in local area network that require precise time synchronization. This menu is divided into two submenus:PTP Setting and Output Module as shown in [Figure 2.42.](#page-41-0)

> - Administration Password IP Setting IPv6 Setting Ping Ping<sub>6</sub> **Mirror Port System Time Modbus Setting**  $-$  PTP **PTP Setting Output Module SSH Telnet HTTPS**

Figure 2.42 PTP's Submenu

### 2.3.9.1 PTP Setting

<span id="page-41-0"></span>The PTP can be set in this PTP Setting webpage. [Figure 2.43s](#page-42-0)hows the PTP Configuration webpage in which the user can configure PTP and check its status. The lower part of [Figure 2.43a](#page-42-0)llows the users to enable or disable the PTP function per port and check their current status.

To enable PTP on the managed switch, please check the **Enabled** box behind the State option as shown in Figure [2.43.](#page-42-0)Note that the PTP will not be enabled per port if this State option is not checked. Please see description of PTP configuration i[nTable 2.9](#page-43-0) and description of PTP port information i[nTable 2.10.](#page-43-1) Note that after setting the desired PTP options, please click Update button to allow the new configurationto take effect.

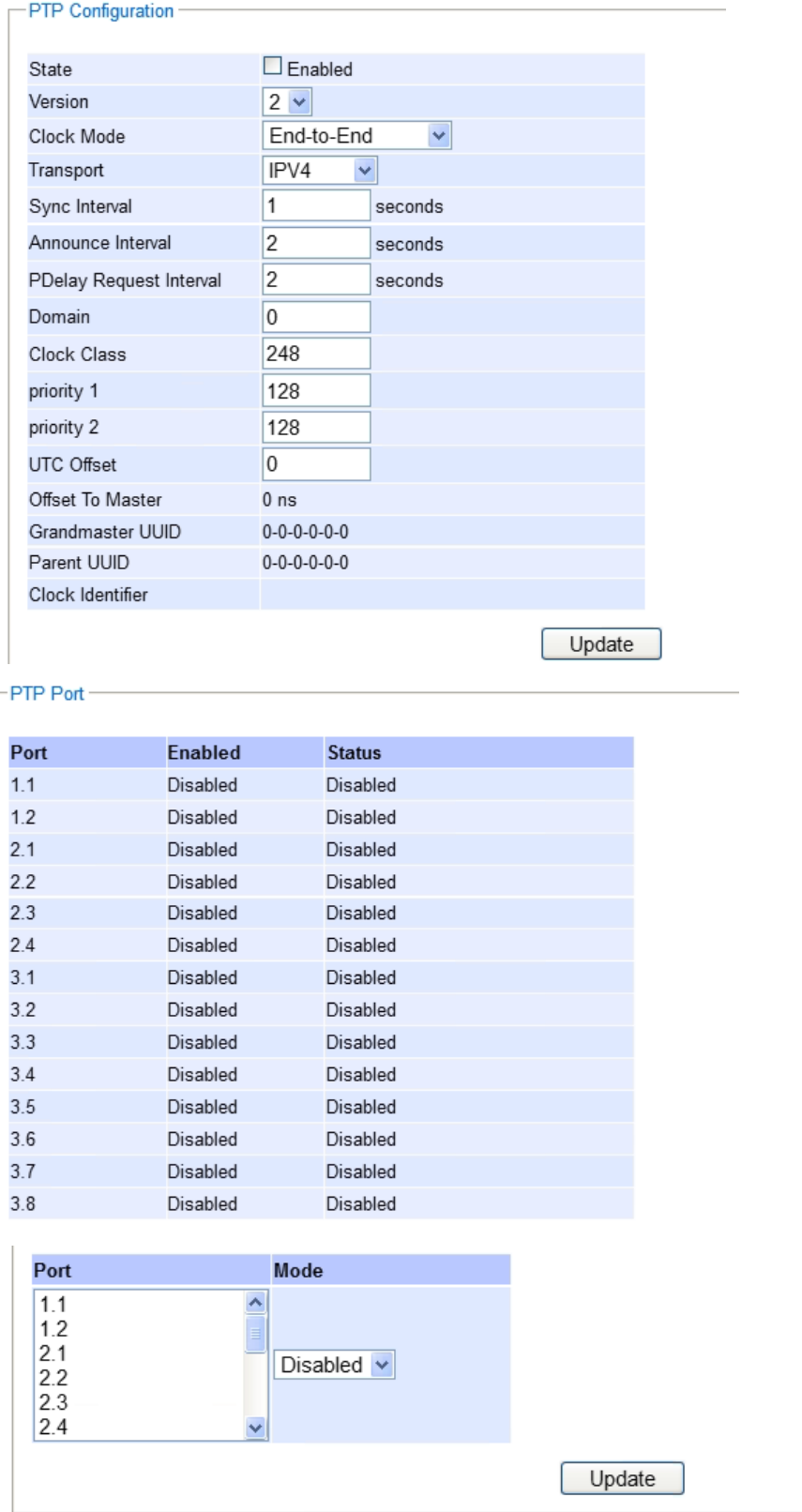

<span id="page-42-0"></span>Figure 2.43 PTP Setting Webpage, example taken from RHG96XX series

<span id="page-43-0"></span>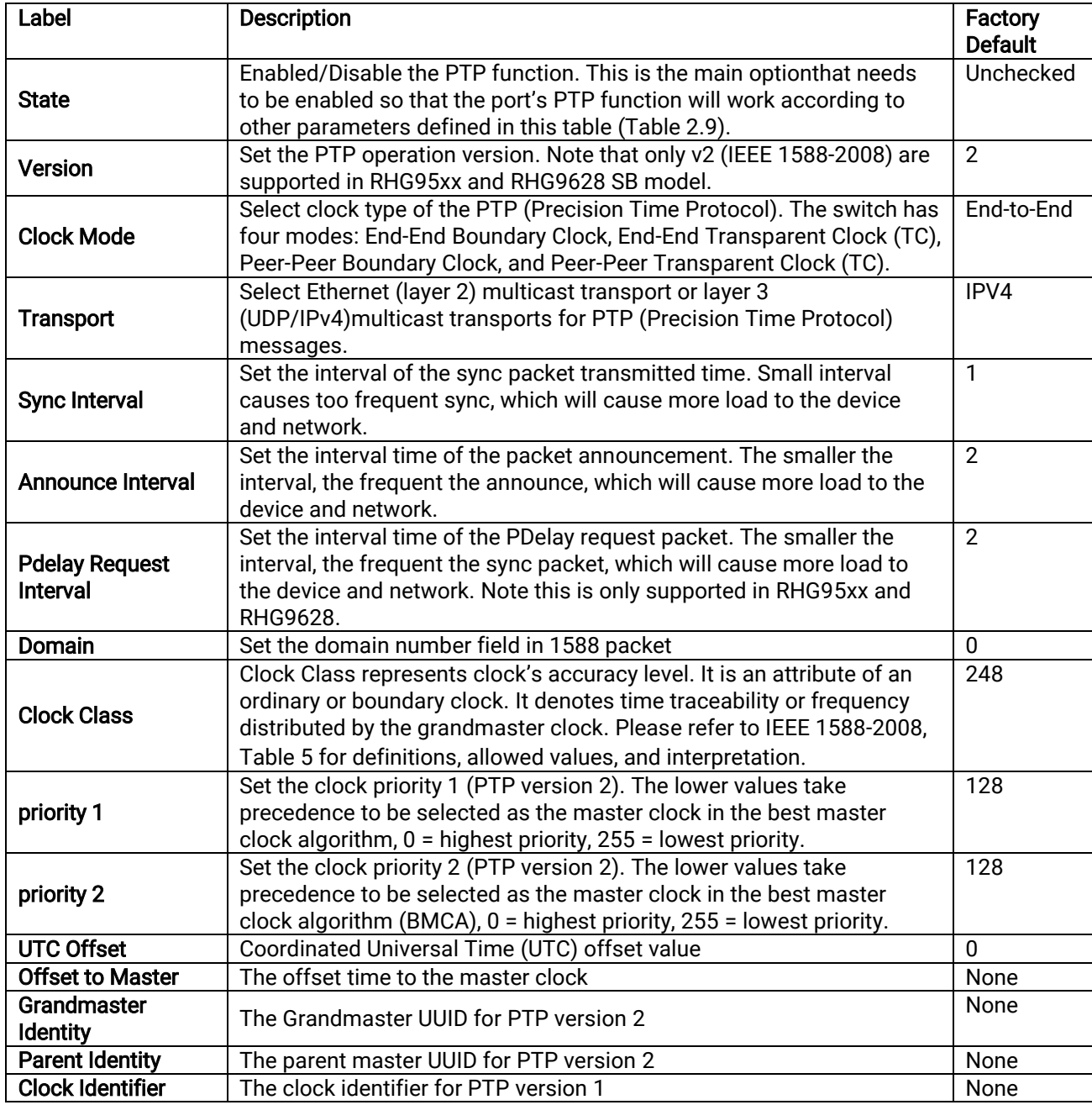

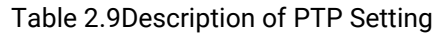

# Table 2.10Description of PTP Port Setting

<span id="page-43-1"></span>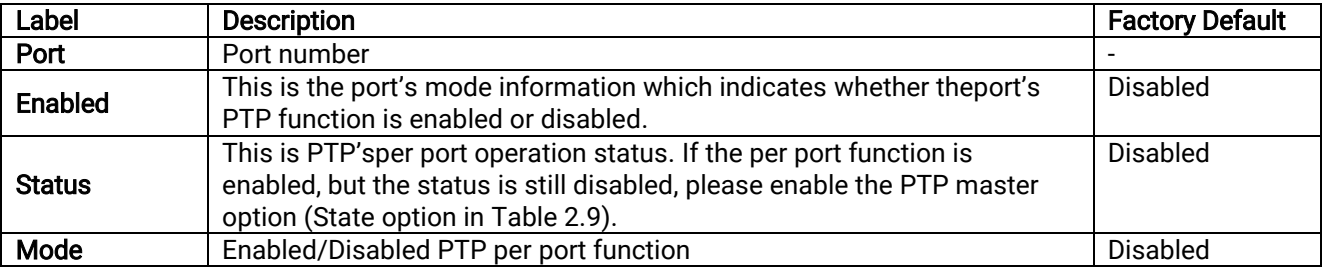

### 2.3.9.2 Output Module

RHG9628 can be equipped with optional output modules. These output modules support multiple legacy standards, such as IRIG-B, BCD, BJT, ST, and ST with checksumwhich can be enabled and selecting the desired format as shown i[nFigure 2.44.](#page-44-0)

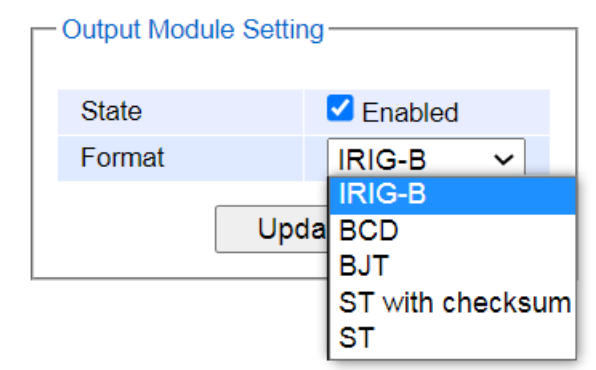

Figure 2.44Output Module Setting

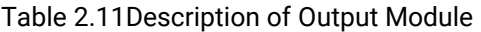

<span id="page-44-0"></span>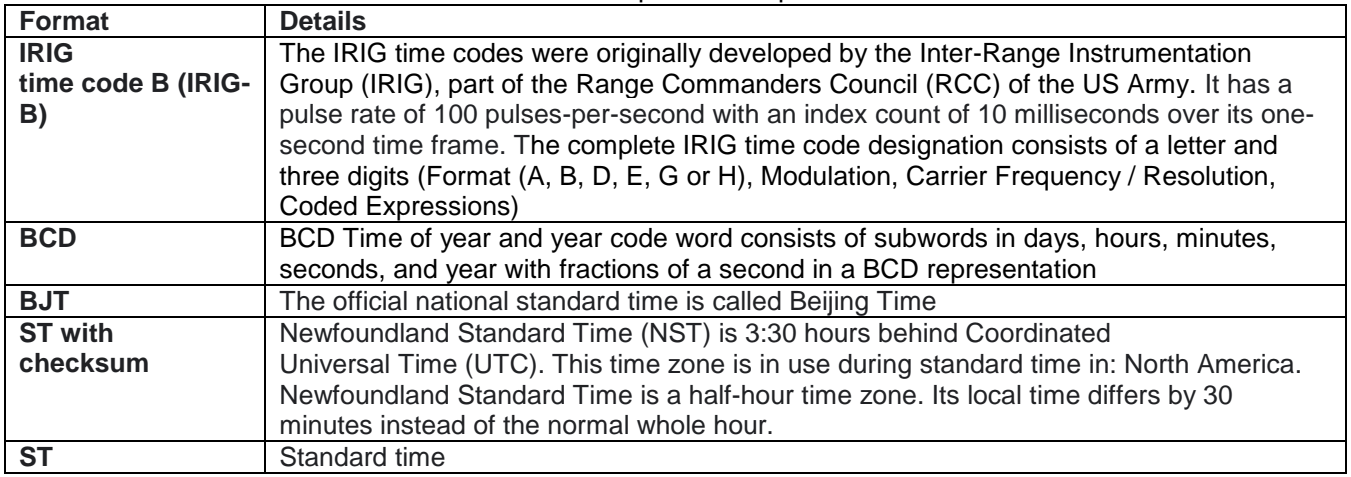

## 2.3.10 Secure Shell - SSH

The managed switch can be managed using command line interface (CLI) as described in Chapter[4](#page-248-0). The users have option to remotely connect to the managed switch using either secure shell (SSH) or Telnet through any of its port. In this subsection, SSH will be introduced and then Telnet will be discussed in the next subsection. SSH was designed to replace Telnet and other insecure remote shell protocols that sends data or command in plaintext. SSH uses encryption to secure its dataor command over an unsecure network.

To enable the SSH, please check the **Enabled** box behind the SSH option i[n Figure 2.45.](#page-45-0) At the beginning, the Server will send a public key to a Client, and the Client will check if the received public key is correct. If itis not correct, theServer will refuse the connection. Please click "Generate" button to change and regenerate the Server Key then obtain another public key from Server as shown in [Figure 2.45.](#page-45-0)

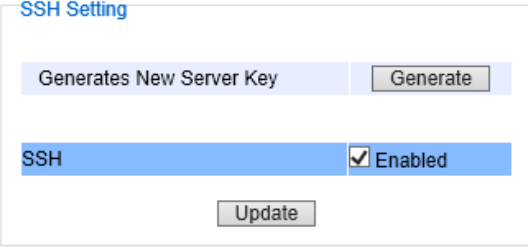

Figure 2.45 SSH Setting Webpage

#### <span id="page-45-0"></span>Note:

- 1. The managed switch supports both SSH version 1 (SSH1) and SSH version 2 (SSH2).
- 2. The server key is re-generated when the managed switch is reset to its factory default setting or a received key is non-existent.

SSH version 1 and SSH version 2 share the following features:

- 1. Client programs that use SSH canperform remote logins, remote command execution, and secure file copying across a network.
- 2. Several selectable encryption algorithms and authentication mechanisms are supported by the SSH.
- 3. An SSH agent can cache keys for easy access in later session.

A number of new features are added to SSH version 2 for a stronger and more comprehensive product. These features include:

- 1. Encryption ciphers, i.e. Triple Data Encryption Standard (3DES) and Advanced Encryption Standard (AES).
- 2. The use of sound cryptographic Message Authentication Code (MAC) algorithms for integrity checking.Examples of secure hash (functions) algorithms which are MAC algorithmsin SSH version 2 are the Message Digest algorithm5 (MD5) andSecure Hash Algorithm 1 (SHA-1).
- 3. Support for public key certificates.

## 2.3.11 Telnet

This subsection allows the users to set the Telnet optionfor the managed switch. The command line interface (CLI)configuration using Telnet (as described in Chapter [4](#page-248-0)) or SSH (previous section) are the same except that the SSH encrypts the communication data. For the Telnet administration, the managed switch only provides the enable or disable function selectable in this webpage. The default setting for Telnet is enabled. Clicking on the Update button when you change the option to update it on the managed switch. [Figure 2.46s](#page-45-1)hows the Telnet setting webpage. Note that the users are recommended to use SSH instead of Telnet for higher security protection of your managed switch.

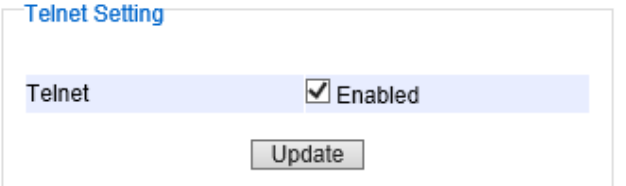

Figure 2.46 Telnet Setting Webpage

### <span id="page-45-1"></span>2.3.12 HTTPS

This subsection enables the users to set the HTTPS (HyperText Transfer Protocol Secure) for the web-based management user interface of the switch as shown i[nFigure 2.47.](#page-46-0) This option will encryptthe normal HTTP message between the switch and the client PC to secure their communication over the network. To access the web GUI when this option is enabled, the users mustaccess the switch via https://10.0.50.1 for enchanced security during device configuration. Note that once this option is enabled, every HTTP request for web console of the managed switch will be forced to redirect to https connection.Clicking on the Update button when you change the option to update it on the managed switch.

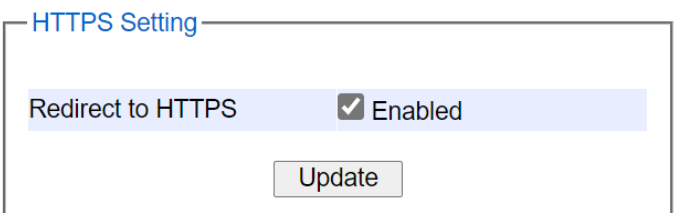

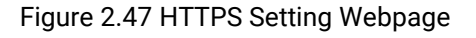

### <span id="page-46-0"></span>2.3.13 sFlow

sFlow, short for "sampled flow", is an industry standard for packet export at Layer 2 of the OSI model for monitoring switched networks through random sampling of packets on switch ports and time-based sampling of port counters. The sampled packets and counters (referred to as flow samples and counter samples, respectively) are sent as sFlow UDP datagrams to a central network traffic monitoring server. This central server is called an sFlow receiver or sFlow collector.

The UDP payload contains the sFlow datagram. Each datagram provides information about the sFlow version, the originating device's IP address, a sequence number, the number of samples it contains and one or more flow and/or counter samples.

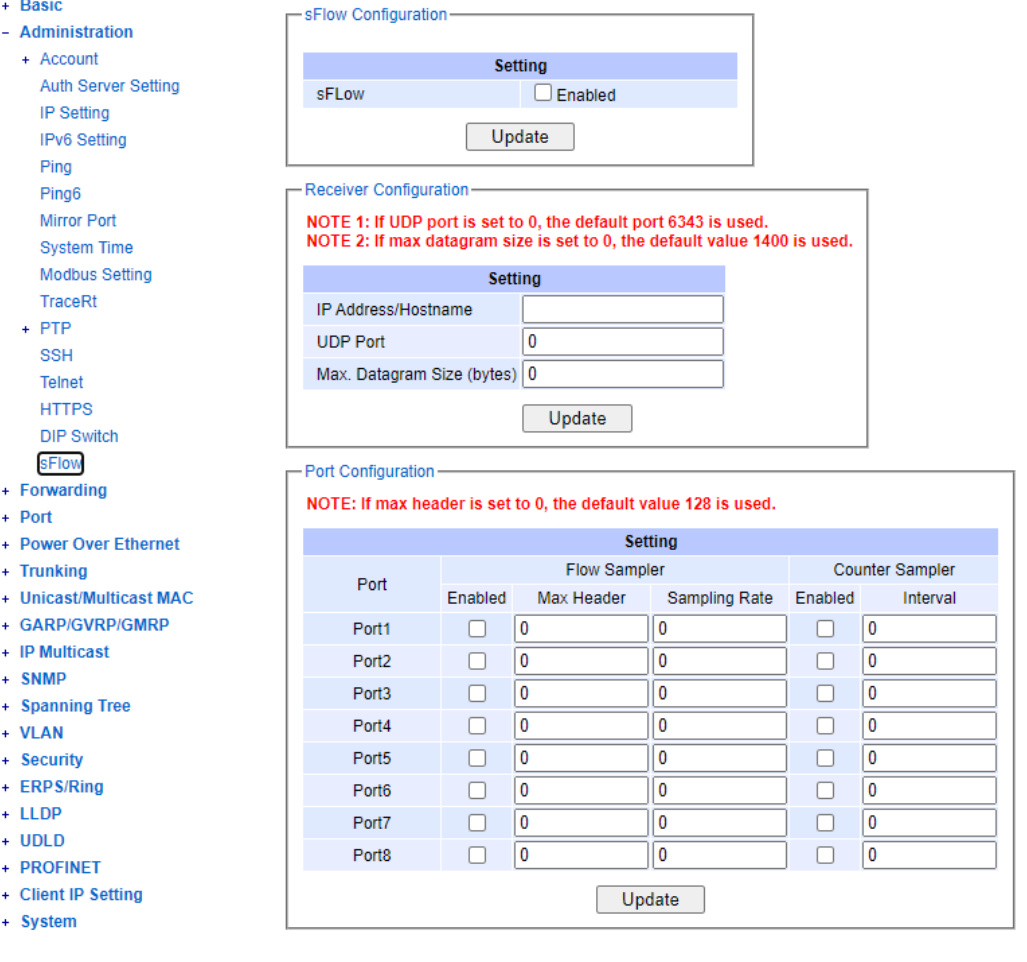

Figure 2.48 sFlow setting Webpage

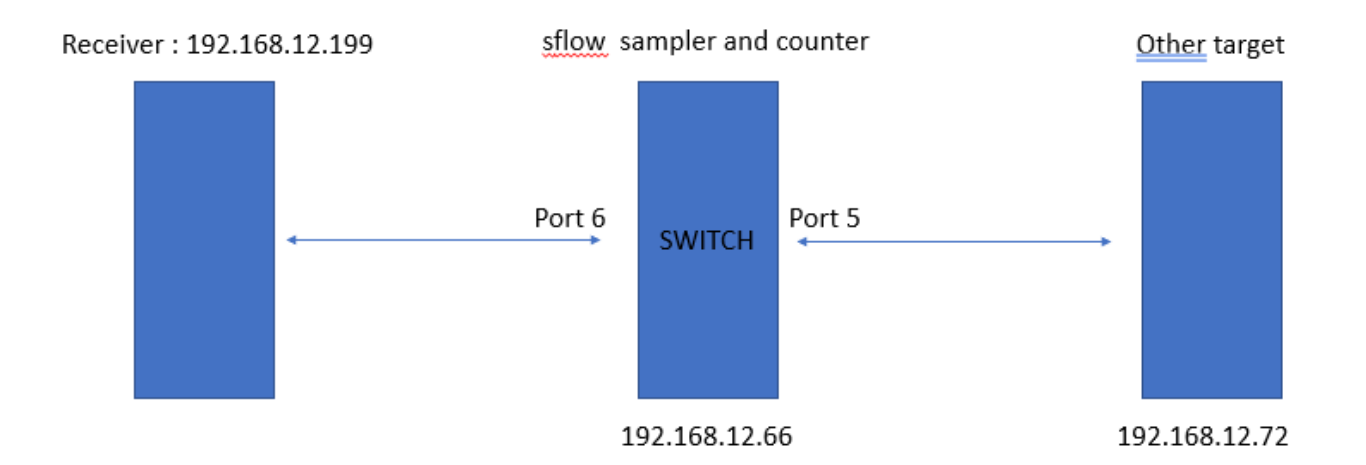

Figure 2.49 sFlow working sample

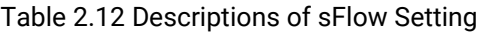

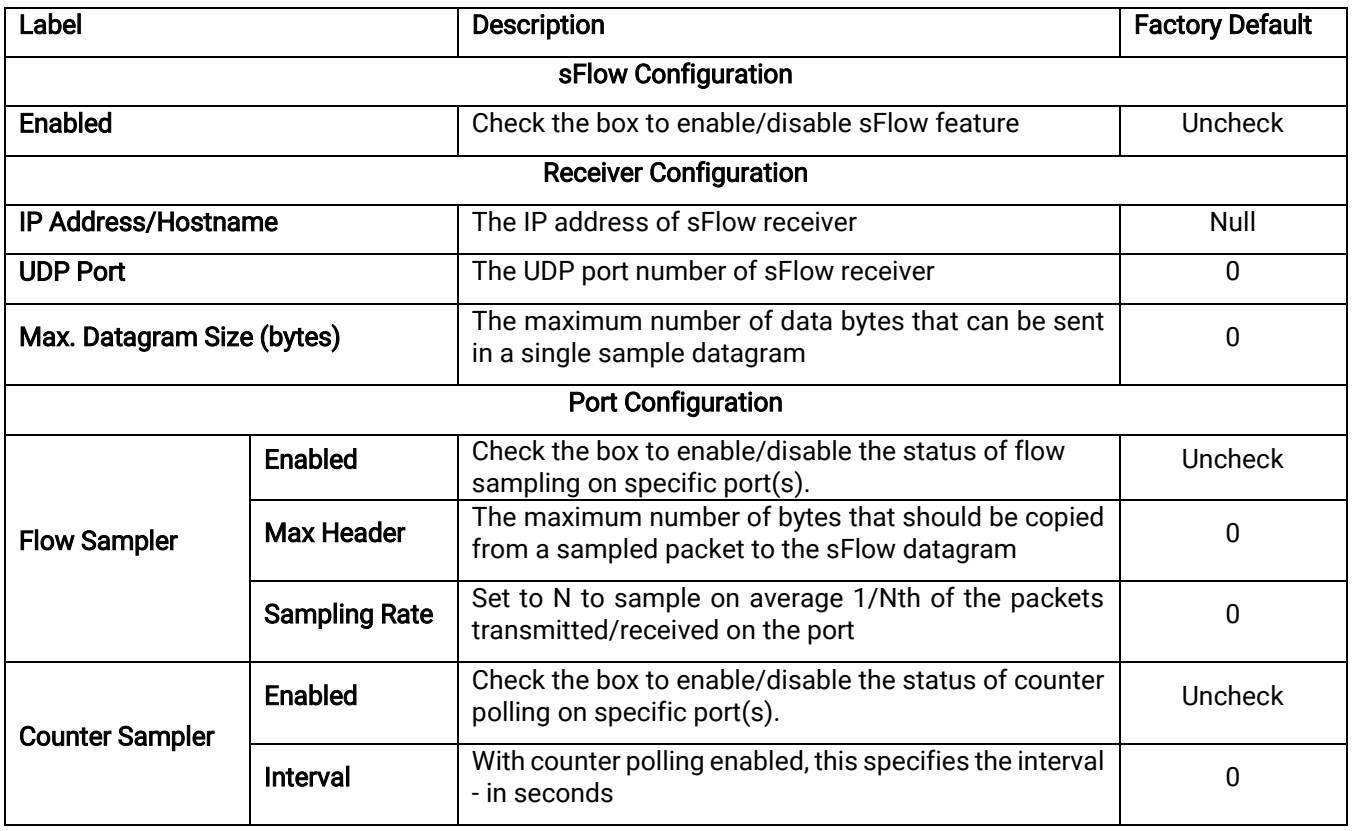

# 2.4 Forwarding

There are many network technologies for forwarding packets over network. In this industrial managed switch, three main technologies are implemented: QoS, rate control, and storm control. [Figure 2.50](#page-48-0) depicts the submenus under the Forwarding section.

| QoS Setting-               |                        |                                |  |                                     |        |  |                            |
|----------------------------|------------------------|--------------------------------|--|-------------------------------------|--------|--|----------------------------|
| <b>Mode</b>                | <b>Strict Priority</b> | $\bullet$                      |  | <b>Weighted Round-Robin</b>         |        |  | <b>Deficit Round-Robin</b> |
|                            |                        | Q0:                            |  | 2 packets                           | $Q0$ : |  | 4 kbytes                   |
|                            |                        | Q1:                            |  | 1 packets                           | $Q1$ : |  | 2 kbytes                   |
| Weights                    |                        | Q2:                            |  | 4 packets                           | $Q2$ : |  | 8 kbytes                   |
|                            |                        | Q3:                            |  | 8 packets                           | Q3:    |  | 16 kbytes                  |
|                            |                        | $Q4$ :                         |  | 16 packets                          | $Q4$ : |  | 32 kbytes                  |
|                            |                        | Q5:                            |  | 32 packets                          | Q5:    |  | 64 kbytes                  |
|                            |                        | Q6:                            |  | 64 packets                          | Q6:    |  | 128 kbytes                 |
|                            |                        | Q7:                            |  | 127 packets                         | $Q7$ : |  | 254 kbytes                 |
|                            |                        |                                |  |                                     |        |  |                            |
|                            |                        |                                |  | <b>Packet Classification Scheme</b> |        |  |                            |
| <b>Classification Type</b> |                        | Both 802.1p CoS and DiffServ U |  |                                     |        |  |                            |
| Update                     |                        |                                |  |                                     |        |  |                            |

Figure 2.50 Forwarding Dropdown Menu

## <span id="page-48-0"></span>2.4.1 QoS

Quality of Service (QoS) is the ability to provide different priority to different applications, users, or data flows. QoS guarantees a certain level of performance to a data flow by using the following metrics: transmitted bitrate, bit error rate, delay, jitter, and probability of packet dropping. QoS guarantees are important if the network capacityis insufficient, especially for application that requires certain bit rate and is delay sensitive. For any network that is best effort, QoS cannot be guaranteed, except that resource is more than sufficient to serve users.

Controlling network traffic needs a set of rules to help classify different types of traffic and define how each of them should be treated as they are being transmitted. This managed switch can inspect both 802.1p Class of Service(CoS) tags and DiffServ tags called Differentiated Services Code Point (DSCP) to provide consistent classification.

In the QoS section, three QoS mechanisms are included: queuing methodsor packet scheduling disciplines in Setting section, CoS Queuing Mappingsection, and DSCP Mapping section, as shown i[nFigure 2.51.](#page-48-1) [Table 2.13](#page-48-2) summarizes the descriptions of QoS Setting.

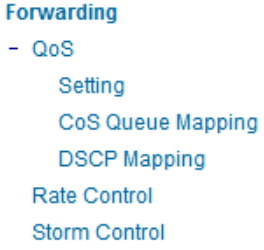

Figure 2.51 QoS Dropdown Menu

#### Table 2.13 Descriptions of QoS Setting

<span id="page-48-2"></span><span id="page-48-1"></span>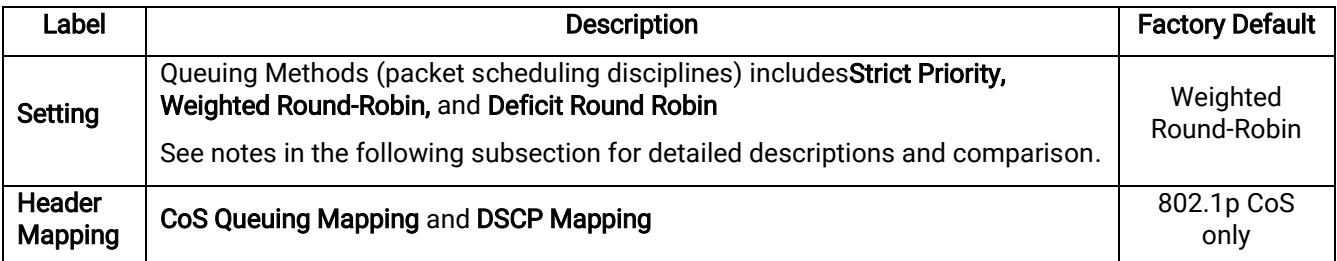

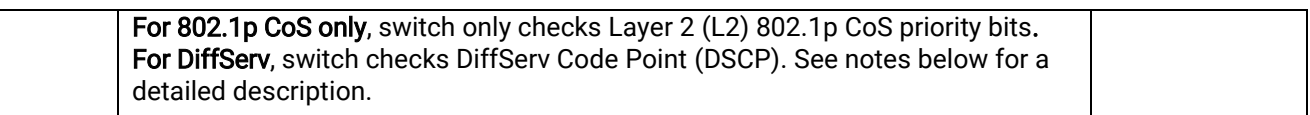

## 2.4.1.1 QoS Setting

<span id="page-49-0"></span>Three types of queuing methods are configurable in this managed switch:Strict Priority, Weighted Round-Robin, and Deficit Round-Robin.

In Strict Priority, the QoS scheduler allows the highest priority queue to preempt other queues as long as there are still packets waiting to be transmitted in the highest priority queue.This mode guarantees that traffic in the highest queue is always transmitted first.Only if the high priority queues are empty, the lower priority queues can be transmitted.Queue 0 (Q0)to Queue 7 (Q7)are ranked from the lowest priority queue to the highest priority queue. Therefore, packets in Q7 will be all transmitted first before packets in Q6, and packets in Q6 will all be sent first before packets in Q5, and so on in this order.

Weighted Round Robin (WRR) is the simplest approximation of generalized processor sharing (GPS). In WRR, each packet flow or connection has its own packet queue in a network interface controller. It ensures that all service classes have access to at least some configured amount of network bandwidth to avoid bandwidth starvation.But WRR has a limitation, as it is unfair with variable length packets. It only provides the correct percentage of bandwidth to each service class only if all of the packets in all the queues are the same size or when the mean packet size is known in advance. Usually, a weight of each queue is set proportion to requested bit rate. Each queue is served proportionally to its weight for a service cycle.

Deficit WRR (DWRR)addressed the limitation of WRR on unfairness over variable size. Each queue is configured with a weight, a deficit counter (total number of bytes that the queue is permitted to transmit each time visited by the scheduler), and a quantum of service (bytes). DWRR scans all non-empty queues in sequence. When a nonempty queue is selected, its deficit counter is incremented by its quantum value. Then, the value of the deficit counter is the maximal number of bytes that can be sent at this turn. If the deficit counter is greater than the packet's size at the head of the queue, this packet can be sent and the value of the counter is decremented by the packet size. Then the size of the next packets is compared to the counter value. Once the queue is empty or the value of the counter is insufficient, the scheduler will skip to the next queue. If the queue is empty, the value of the deficit counter is reset to 0. If the packet size is too small, the scheduler has to visit queues too many times before serving a queue. But if the packet size is too large, some short-term unfairness may arise**.** It is fair only over a time scale longer than a round time. At the shorter time scale, some flows may get more service. Small packet size or high transmission speed reduce the round time. Figure 2.52depicts the QoS Setting webpage. By default, the QoS in the managed switch works under the Strict Priority mode. For Weighted Round Robin, packet weights of Q0 to Q7 are set in term of packet as followings.

- $COS Q0 = 2$  packets
- $COS$   $O1 = 1$  packet
- $COS$  Q2 = 4 packets
- $COS Q3 = 8$  packets
- $COS Q4 = 16$  packets
- $COS$  Q5 = 32 packets
- $-COS Q6 = 64$  packets
- $COS$  Q7 = 127 packets

Weight of Deficit Round Robin is double the number of packets of WRR, but it is in term of Kbytes instead as shown in the last column of [Figure 2.52.](#page-50-0)

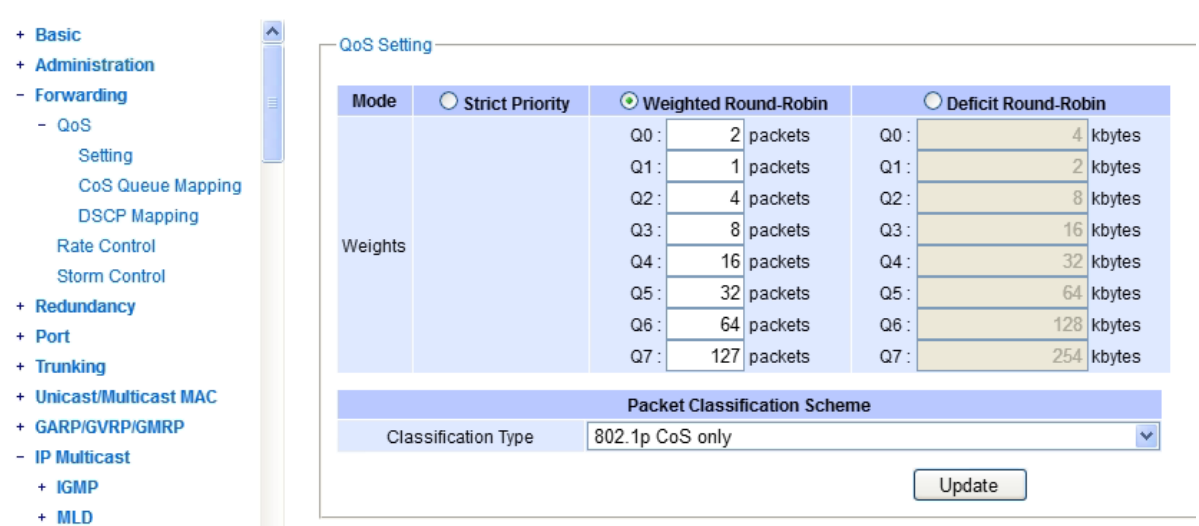

Figure 2.52 QoS Setting Webpage

<span id="page-50-0"></span>At the bottom of the QoS Setting webpage in [Figure 2.52,](#page-50-0) the users can select the packet classification scheme that will be used by the managed switch. There are two classification types to choose from the drop-down list: 802.1p CoS only or Both 802.1p CoS and DiffServ. The default classification type is 802.1p CoS only. Note that after changing the schedule discipline, setting the desired weights if any for the WRR or DWRR, or selecting the classification type, please click on the Update button to enable them on the switch.

### 2.4.1.2 CoS Queue Mapping

802.1p CoS is the QoS technique developed by the IEEE P802.1pworking group, known as Class of Service (CoS) mechanism at Media Access Control (MAC) level. It is a 3-bit field called the priority code point (PCP) within an Ethernet frame header (Layer 2) when using VLAN tagged frames as defined by IEEE 802.1Q. It specifies a priority value between 0 and 7 that can be used by QoS to differentiate traffic. When this option is enabled, the switch inspects the 802.1p CoS tag in the MAC frame to determine the priority of each frame.

The switch can classify traffic based on a valid 802.1p (CoS- Class of Service) priority tag. These options allow users to map Priority Code Point (PCP) within an Ethernet frame header to different CoS priority queues as shown i[nFigure 2.53.](#page-51-0) The user can choose the desired CoS Priority Queue from the drop-down list from Q1 to Q7 for each PCP value.Descriptions of priority queue in CoS Queue Mapping page are summarized in [Table 2.14.](#page-51-1)

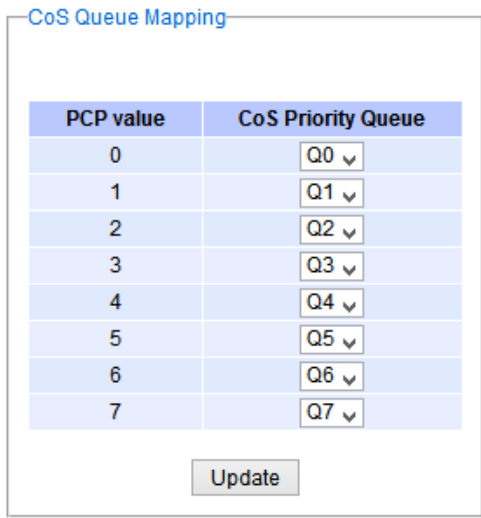

Figure 2.53Mapping Table of CoS Webpage

Table 2.14Priority queue descriptions

<span id="page-51-1"></span><span id="page-51-0"></span>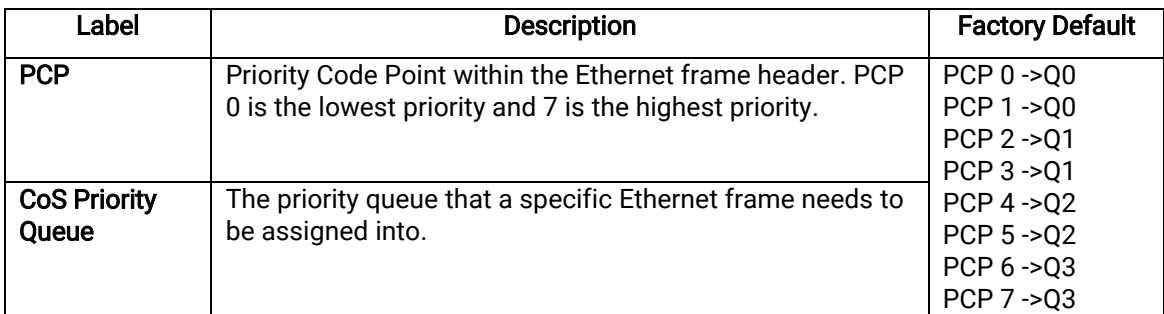

## 2.4.1.3 DSCP Mapping

DiffServ/ToS stands for Differentiated Services/Type of Services. Itis a networking architecture that specifies a simple but scalable mechanism for classifying network traffic and providing QoS guarantees on networks. DiffServ uses a 6-bit Differentiated Service Code Point (DSCP) in the 8-bit differentiated services field (DS field) in the IP header for packet classification purposes. The DS field and ECN field replace the outdated IPv4 TOS field in IPv4 to make per-hop behavior decisions about packet classification and traffic conditioning functions, such as metering, marking, shaping, and policing.

The RFCs (Request for Comments) do not dictate the way to implement Per-Hop Behaviors (PHBs). Atop implements queuing techniques that can base their PHB on the IP precedence or DSCP value in the IP header of a packet. Based on DSCP or IP precedence, traffic can be put into a particular service class. Packets within a service class are treated the same way.

DiffServ allows compatibility with legacy routers, which only supports IP Precedence, since it uses the DiffServ Code Point (DSCP), which is the combination of IP precedence and Type of Service fields. Note that you need to select the "Classification Type" pull-down list under the Packet Classification Scheme to be "Both 802.1p CoS and Diffserv" in Section [2.4.1.1](#page-49-0) first to enable DSCP Mapping.

TOS (Type of Service) of the switch can be configured with the default queue weights as shown i[n Figure 2.54.](#page-52-0) Note that the TOS consists of DSCP (Differentiated Service Code Point (6 bits)) and ECN (Explicit Congestion Notification (2 bits)).The users can assign TOS values (DSCP) to predefined queue types (Priority)manually using DSCP Mappingweb page in [Figure 2.54.](#page-52-0) The priority number can be between 0 to 7 where the number 7 is the highest priority and 0 is the lowest priority. After assigning any new priority to a DSCP, please click the Update button at the bottom of the page to allow the new mapping to take effect.

| <b>DSCP</b> | <b>Priority</b> | <b>DSCP</b> | <b>Priority</b> | <b>DSCP</b> | <b>Priority</b> | <b>DSCP</b> | <b>Priority</b> |
|-------------|-----------------|-------------|-----------------|-------------|-----------------|-------------|-----------------|
| 0x00(0)     | $0\vee$         | 0x01(1)     | $0 \sqrt{ }$    | 0x02(2)     | $0\vee$         | 0x03(3)     | $0\vee$         |
| 0x04(4)     | $0\vee$         | 0x05(5)     | $0\vee$         | 0x06(6)     | $0\sqrt{ }$     | 0x07(7)     | $0\vee$         |
| 0x08(8)     | $1\vee$         | 0x09(9)     | 1 v             | 0x0A(10)    | 1 <sub>v</sub>  | 0x0B(11)    | 1 v             |
| 0x0C(12)    | 1 <sub>v</sub>  | 0x0D(13)    | 1 <sub>v</sub>  | 0x0E(14)    | 1 <sub>v</sub>  | 0x0F(15)    | 1 <sub>v</sub>  |
| 0x10(16)    | ب 2             | 0x11(17)    | $2\sqrt{ }$     | 0x12(18)    | $2\sqrt{ }$     | 0x13(19)    | 2 v             |
| 0x14(20)    | $2 \vee$        | 0x15(21)    | 2 v             | 0x16(22)    | $2\sqrt{ }$     | 0x17(23)    | $2\sqrt{ }$     |
| 0x18(24)    | $3 \vee$        | 0x19(25)    | 3 v             | 0x1A(26)    | $3\sqrt{ }$     | 0x1B(27)    | $3\sqrt{ }$     |
| 0x1C(28)    | $3 \vee$        | 0x1D(29)    | $3 \vee$        | 0x1E(30)    | $3 \vee$        | 0x1F(31)    | $3 \vee$        |
| 0x20(32)    | $4 \vee$        | 0x21(33)    | $4\vee$         | 0x22(34)    | $4 \vee$        | 0x23(35)    | 4 v             |
| 0x24(36)    | $4 \vee$        | 0x25(37)    | $4\vee$         | 0x26(38)    | $4\vee$         | 0x27(39)    | $4\vee$         |
| 0x28(40)    | $5\sqrt{ }$     | 0x29(41)    | $5\sqrt{ }$     | 0x2A(42)    | $5\sqrt{ }$     | 0x2B(43)    | 5 v             |
| 0x2C(44)    | $5\sqrt{ }$     | 0x2D(45)    | $5\sqrt{ }$     | 0x2E(46)    | $5\sqrt{ }$     | 0x2F(47)    | $5\sqrt{ }$     |
| 0x30(48)    | $6\sqrt{ }$     | 0x31(49)    | $6\sqrt{ }$     | 0x32(50)    | $6\sqrt{ }$     | 0x33(51)    | $6\sqrt{ }$     |
| 0x34(52)    | $6\sqrt{ }$     | 0x35(53)    | $6\sqrt{ }$     | 0x36(54)    | $6\sqrt{ }$     | 0x37(55)    | $6\vee$         |
| 0x38(56)    | $7\vee$         | 0x39(57)    | $7\sqrt{ }$     | 0x3A(58)    | $7\sqrt{ }$     | 0x3B(59)    | $7\sqrt{ }$     |
| 0x3C(60)    | 7<br>v          | 0x3D(61)    | $7\sqrt{ }$     | 0x3E(62)    | 7<br>v          | 0x3F(63)    | $7 \vee$        |

Figure 2.54 Mapping Table of DSCP and ECN Webpage

## <span id="page-52-1"></span><span id="page-52-0"></span>2.4.2 Rate Control

The users have options to set the Rate Control for each porton the managed switchas shown in [Figure 2.55.](#page-53-0) The rate control mechanism will set a limit or maximum data rate which the port can transmit. Moreover, the rate control can be imposed on both directions: the incoming traffic (Ingress) and the outgoing traffic (Egress). However, there are some restrictions on the values that can be set on these two rate control parameters. Here is the summary of the rules for Rate Control settings:

- The outgoing (Egress) and incoming (Ingress) values have to be set between 0 and 102,400 (for 100 Mbps) or 1,024,000 (for 1000 Mbps).
- The value 0 is set to turn off the rate control mechanism.
- The values have to be integer andmultiple of 64 when the transmission rate is less than 1,792 Kbps. For example: 64 Kbps, 128 Kbps, 512 Kbps, and 1,792 Kbps.
- The values have to be integerand multiple of 1,024 when the transmissionrate is between 1,792 Kbps and 102,400 Kbps (for 100Mbps) or 106,496 Kbps (for 1000M). Ex: 2,048Kbps, 3,072 Kbps… 102,400Kbps.
- The values have to be integer and multiple of 8,192 when the transmission rate is greater than 106,496 Kbps.

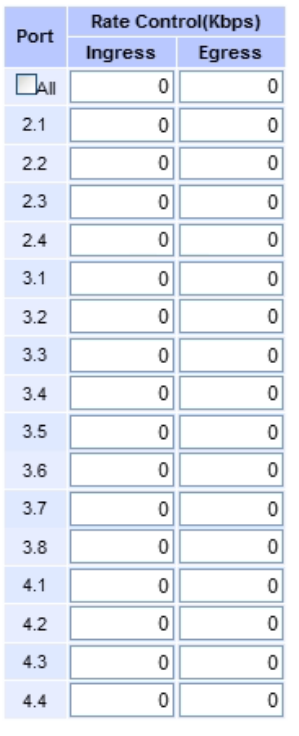

The value must be in 64Kbps increments. (Ex. 64, 128, etc.)

Update

#### Figure 2.55 Rate Control Webpage

<span id="page-53-1"></span><span id="page-53-0"></span>[Table 2.15](#page-53-1) provides descriptions of rate control setting. Note that after configuring the rate control in each port, please click on the Update button to enable it on the switch.

| Label                     |               | <b>Description</b>                                                                                                    | <b>Factory Default</b> |
|---------------------------|---------------|----------------------------------------------------------------------------------------------------|------------------------|
| Port                      |               | Port number on the managed switch.                                                                                                   |                        |
| Rate<br>Control<br>(Kbps) | Ingress       | Sets limits on its transmission rates for the<br>incoming (Ingress) traffic. Note that the unit is<br>inkilo-bits per second (Kbps). | 0 (Disabled)           |
|                           | <b>Egress</b> | Sets limits on its transmission rates for the<br>outgoing (Egress) traffic. Note that the unit is<br>inkilo-bits per second (Kbps).  | 0(Disabled)            |

Table 2.15 Descriptions of Rate Control Setting

### 2.4.3 Storm Control

This subsectionprovides the storm control or storm filter features of the managed switch. Storm control prevents traffic on a LAN from being disrupted byingress traffic of broadcast, multicast, and destination lookup failure (DLF) on a port. [Figure 2.56](#page-54-0) depicts the Strom Control webpage. The users can impose thesame limiting parameters on all ports at the same time by clicking on the box in front of the allline and set the storm control data rate under each limiting column (DLF, Multicast, Broadcast). The storm control limiting can also be independently control on each port.Note that the limiting value of 0 means that the storm control is disable and the value must be in multiples of 64kbps. Additional ingress storm traffic will be dropped after the limit has reached.

Storm Control

Update

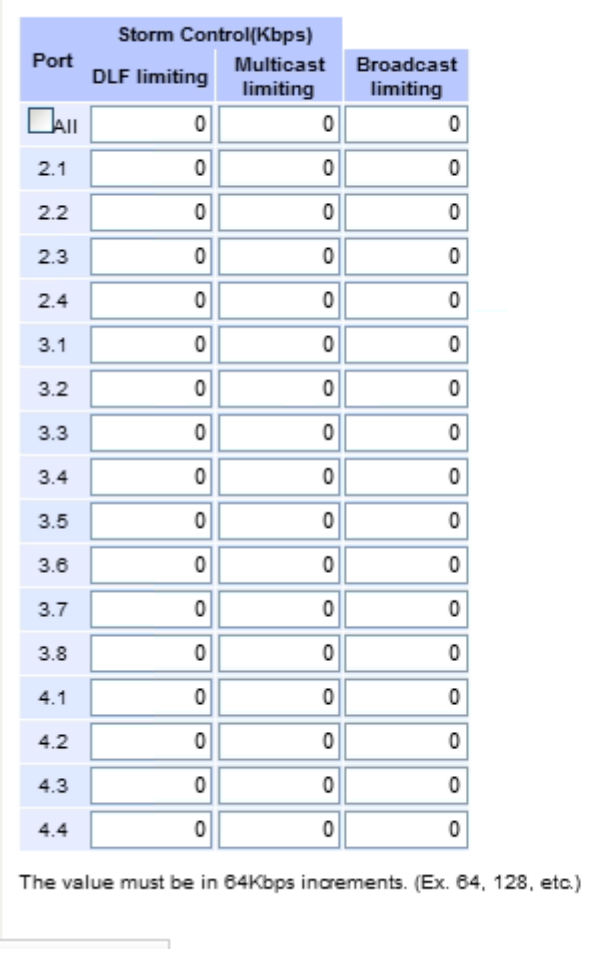

Figure 2.56 Storm Control Webpage

<span id="page-54-0"></span>[Table 2.16](#page-54-1) summarizes the descriptions of storm control[.](#page-54-2) 

<span id="page-54-1"></span>[Table 2.17](#page-54-2) summarizes the descriptions of limitingparameters for storm control.

<span id="page-54-2"></span>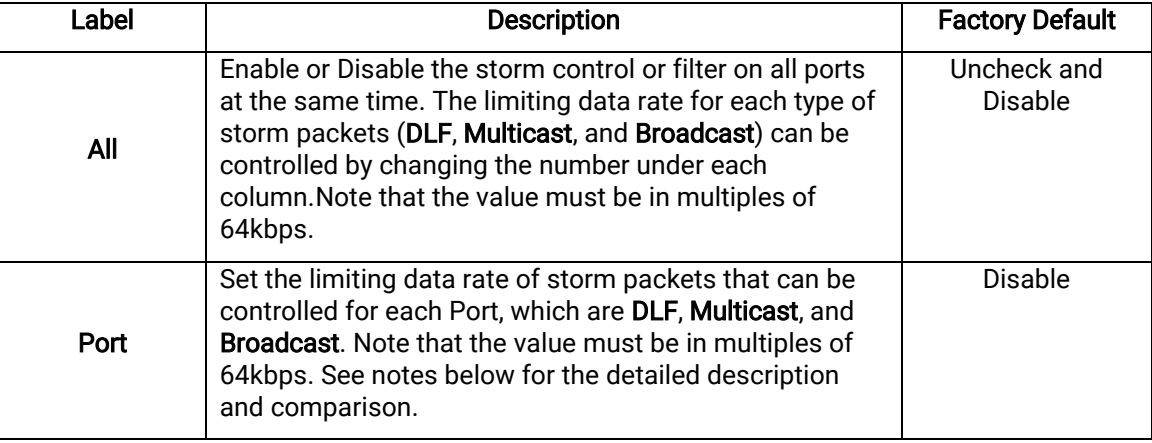

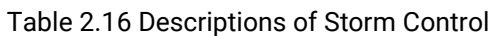

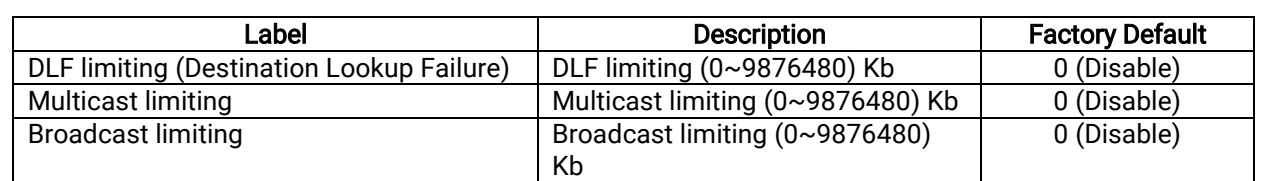

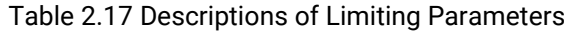

### Type of Storm Packets:

- DLF: Destination Lookup Failure. The switch will always look for a destination MAC addressin its MAC Table first. In case that a MAC address cannot be found in the MAC Table, which means DLF occurs, the switch will forward the packets to all ports that are in the same LAN.
- Multicast: This type of transmission sends messages from one host to multiple hosts. Only those hosts that belong to a specific multicast group will receive it. Network devices that support multicast send only one copy of the information across the network until the delivery path that reaches group members diverges. At these diverging points, multicast packets will be copied and forwarded. This method helps reducinghigh traffic volumesdue tolarge number of destinations, using network bandwidth efficiently.
- Broadcast: Messages are sent to all devices in the network.

# 2.5 Redundancy

Atop's industrial managed switch provides fullcontrol on redundancy. In this section, the users can select redundancy protocol for each port: either PRP (Parallel Redundancy Protocol) or HSR (High availability Seamless Redundancy).All Redundancy's settingfor each port can be viewed in this section[.Figure 2.57i](#page-56-0)llustrates the Redundancy Setting webpage. The Redundancy section is subdivided into one subsection which is: Setting.

## 2.5.1 Setting

Both High-availability Seamless Redundancy (HSR) and Parallel Redundancy Protocol (PRP) arethe methods of network recovery which provide "zero recovery time" without any packet loss. PRP and HSR are standardized by the IEC 62439-3:2016.Both methods are suitable for applications that require high availability and low switch-over time, such as the protection ofan electrical substation, or the protection of high-power inverters.

HSR-PRP module is developed to be a part of RHG9628 switch. The FPGA device licensed from Flexibilis is used to organize the module. The basic operation of these protocols is that the Ethernet packets are transferred from switch to the FPGA.Then, the FPGA converts these packets into HSR or PRP format before forwarding the packets to two of its redundant ports.

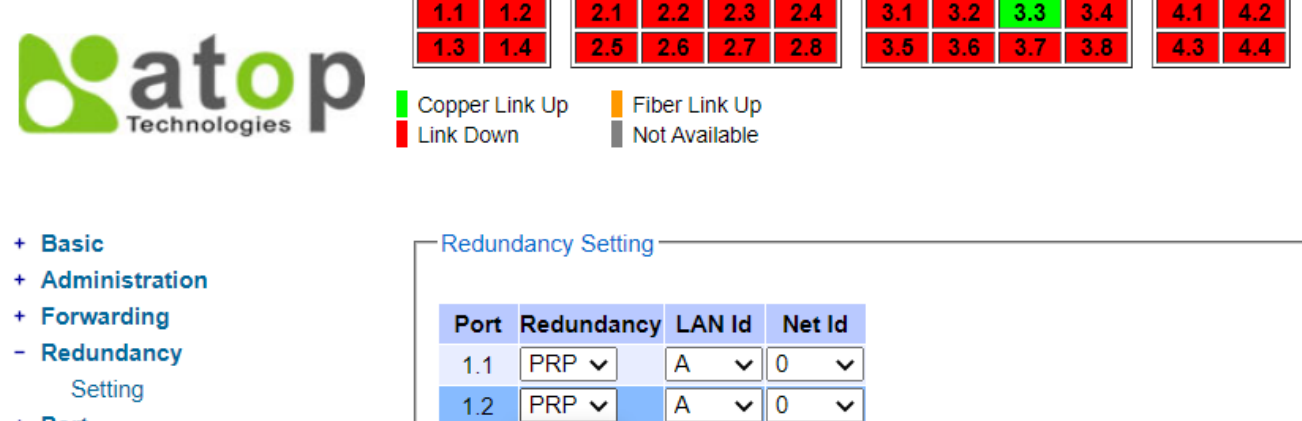

**HSR** 

**PRP** 

 $1.3$ 

 $1.4$ 

- + Port
- + Trunking
- + Unicast/Multicast MAC
- + GARP/GVRP/GMRP
- + IP Multicast
- <span id="page-56-0"></span>+ SNMP

Figure 2.57Setting Webpage under Redundancy Section

B

 $\overline{B}$ 

 $\vee$  0

 $\vee$  0

 $\checkmark$ 

 $\checkmark$ 

Update

[Figure 2.57s](#page-56-0)hows the dropdown menu for HSR/PRP section on the RHG9628 managed switch. User could modify the redundancy type of each port by selecting either HSR or PRP type and chosing the configured LAN IDand Net ID before clicking the update button.

## 2.6 Port-related settings

Atop's industrial managed switch provides fullcontrol on all of its network interfaces. In this section, the users can enable or disable each port and set preferredphysical layer mode such as copper or fiber. Moreover, the users will be able to configurenegotiation mechanism, data rate (speed), duplexing, and flow controlforeach port. All port's status and statistics can be viewed in this section. [Figure 2.58i](#page-56-1)llustrates the Port webpage. The Port section is subdivided into four subsections which are:

- **PortSetting**
- Port Status
- Mini-GBIC Port Status
- <span id="page-56-1"></span>**Port Statistics** 
	- + Administration + Forwarding + Redundancy  $-$  Port Setting Port Status Mini-GBIC Port Status Port Statistics + Trunking + Unicast/Multicast MAC
- Figure 2.58 Port Dropdown Menu

### 2.6.1 Port Setting

Port Settingwebpage is shown i[nFigure 2.59.](#page-57-0) The userscan control the state of each port by checking on the correspondingEnable box. The possible physical layer connections of each port are listed on the Mode column. In some of Atop's managed switches (EH76xx Series), the users can then select one of the physical media to be a preferred mode of operation. For instance, a gigabit Ethernet port (PortG1) can support either copper or fiber physical layer connections. The users can click on the radio button behind the Fiber option to set the fiber optical mode as its preferred physical medium connection. Note that when both modes are selected, this means that the port is a combo port. However, the example i[nFigure 2.59](#page-57-0) is based on RHG9628-410GSFP-BC-DCwhich does not have a combo port and cannot select preferred mode of operation.

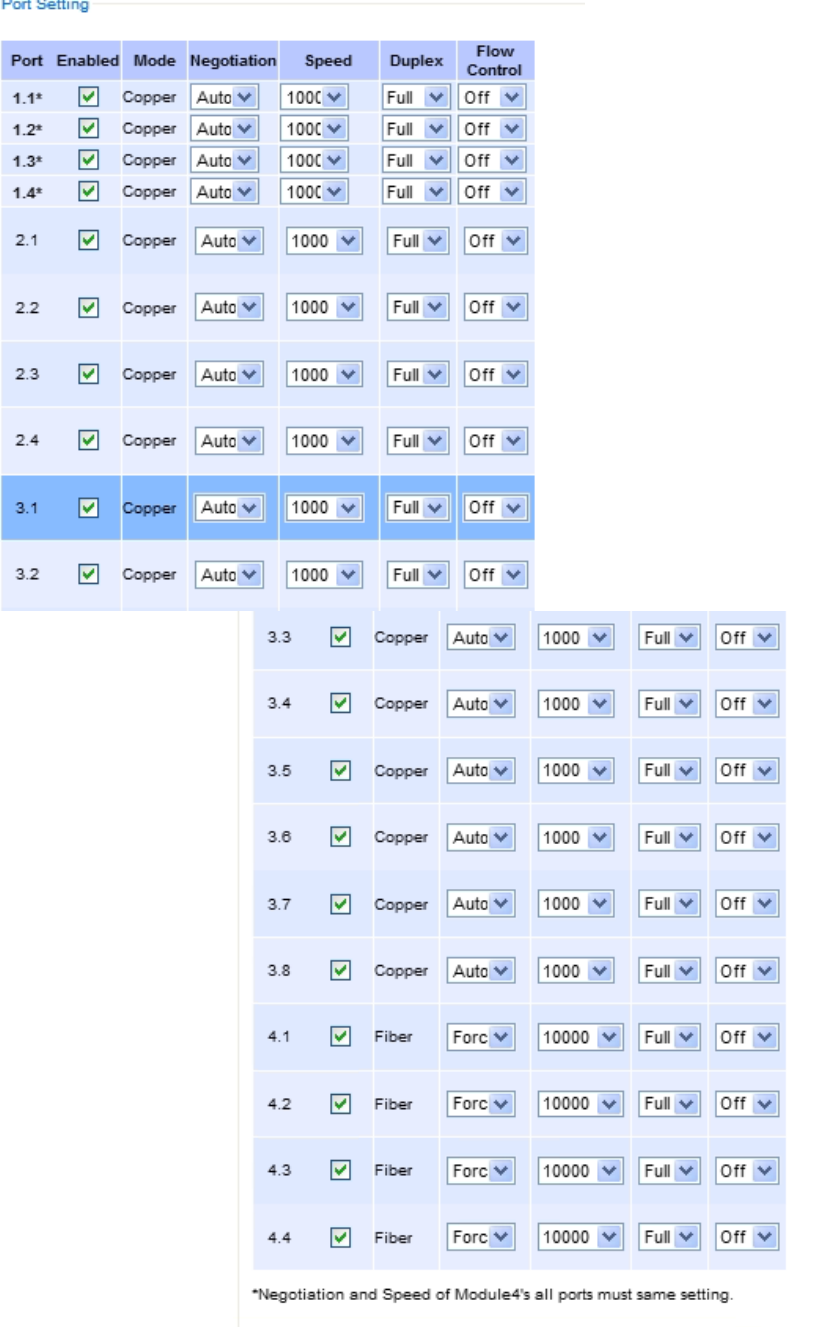

Update

<span id="page-57-0"></span>Figure 2.59 Port Setting Webpage

Next on the fourth column of Figure 2.59, for *Copper* option port 1.1-1.4, user can select only **Auto** from the dropdown list in the Negotiation mechanism. Port's speed is unchangeable and it is set at 1000 Mbps, full duplex, and Flow control is set to off. The setting is more flexible for the user when it is the *other Copper port* and *Fiber* option. Here, the users can select from the dropdown list the port'sNegotiation mechanism which can be either Auto or Force. When selecting the Force negotiation, the port's speed and duplexing will be locked to the settings configured by the users. On the other hand, the **Auto** negotiation will allow the switch to determine the actual speed and duplexing for that port. Note that the Gigabit Small Form-factor Pluggable (SFP) Port of the EH Series switch is downward compatible with 125/155Mbps Transceivers; however, the speed needs to be set to 100 manually.The Gigabit SFP Port of the RHG Series is not downward compatible.

On the fifth column, the transmission Speed of each port can be chosen from the dropdown list which could be 10, 100, or 1000 Mbps. The default speed is set to the highest possible rate in Mbps. Next the port's duplexing (Duplex)can be either Full duplex or Halfduplex. The Half duplex option allows one-way communication at a time, while the Full duplex option allows simultaneous two-way communication.

Each port can set the Flow Control mechanism to either On or Off on the eighth column. This flow control will be useful to avoid packet loss when there is a network congestion. However, the Flow Control setting is Off by default. After configuring the port setting, please click on the Update button to enable any of your new configuration on the switch. Descriptions of port setting options are summarized i[nTable 2.18.](#page-58-0)

<span id="page-58-0"></span>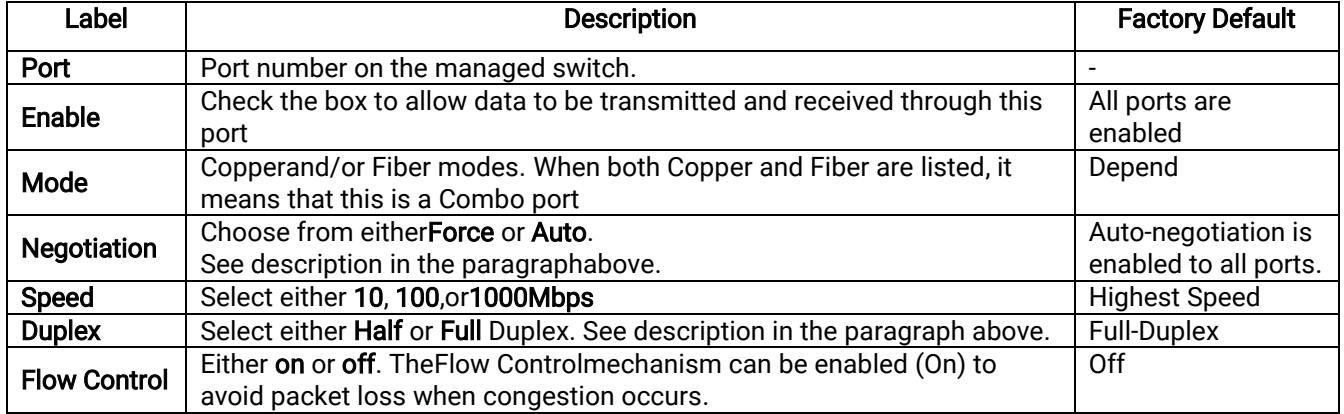

### Table 2.18Descriptions of Port Settings

## 2.6.2 Port Status

The overview of port status on the managed switch can be viewed in this webpage. The users can compare the actual status and the configured options described in previous subsection for each port. The rate control (ingress and egress) can be configured based on the instructions on Section [2.4.2.](#page-52-1) [Figure 2.60](#page-59-0) shows the Port Status webpage. Note that the last column also reports the security status whether it is turned on or off on each port, which can be either static security or 802.1x (See how to set security option for each port in Sectio[n2.17\)](#page-161-0). To check the latest status of all port, click the Refresh button either on the top or the bottom of the webpage.

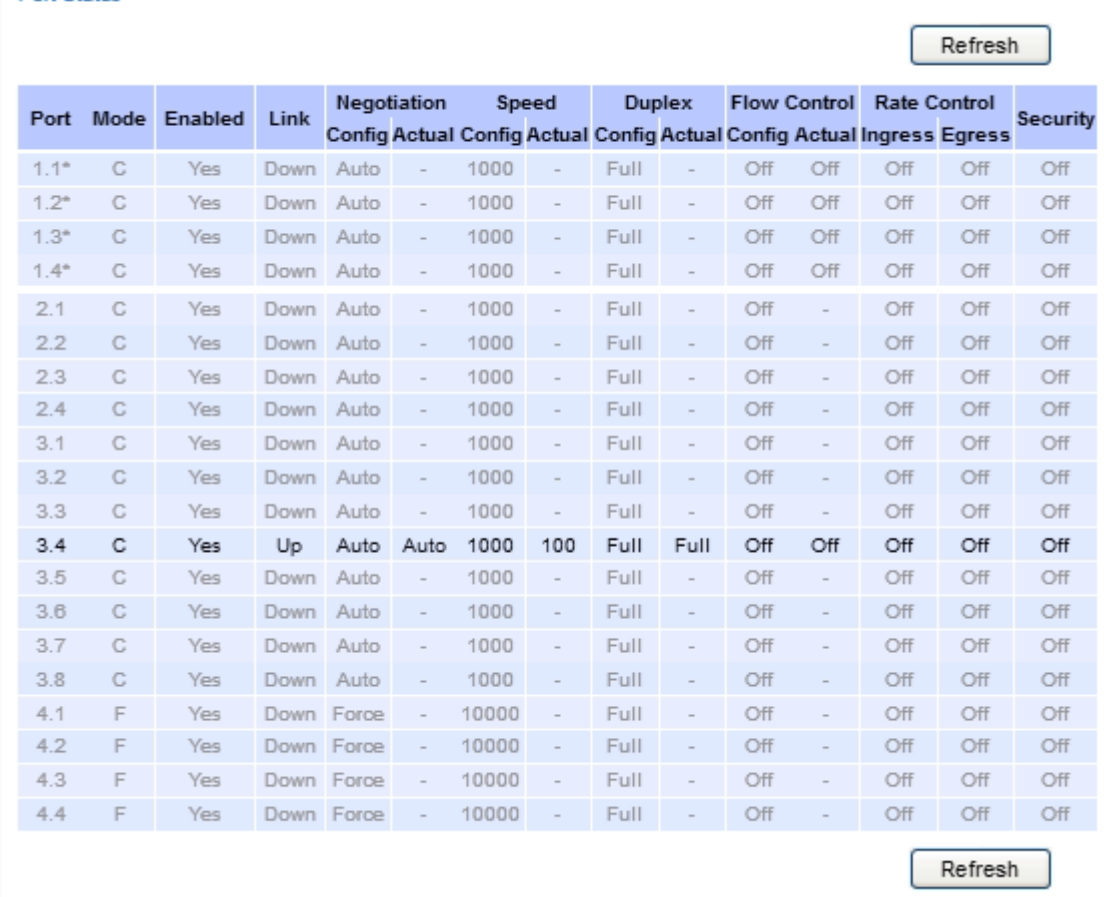

Port Status

#### Figure 2.60 Port Status Webpage

<span id="page-59-0"></span>The header in each column and its possiblevalues of the ports's status are listed here:

- $\blacksquare$  Mode(Copper (C) or Fiber (F))
- **Enable** (Yes or No)
- $\blacksquare$  Link (Up or Down)
- **Negotiation** (Auto or Force)
- Speed(unit:Mbps)
- **Duplex** (Full or Half)
- **Flow Control** (On or Off)
- Rate Control (On or Off)
- Security (On or Off): Either static security or 802.1x port security is turned on or off.

#### 2.6.3 Mini-GBIC Port Status

The Small Form-factor Pluggable (SFP) port is sometimes referred to as a Mini-GBIC (Giga Bitrate Interface Converter). In this subsection, all Mini-GBIC ports status can be shown if supported by the managed switch. [Figure](#page-60-1)  [2.61d](#page-60-1)epicts the Module (or Mini-GBIC Port) Status webpage. Here, the status provides the Ethernet compliance codes, vendor name, vendor part number (PN), laser wavelength (L.W.), vendor serial number (SN), Connection Type, temperature T(C), voltage V, transmitted (Tx) power and received (Rx) power. The link status (up or down) can be viewed in the previous subsection.

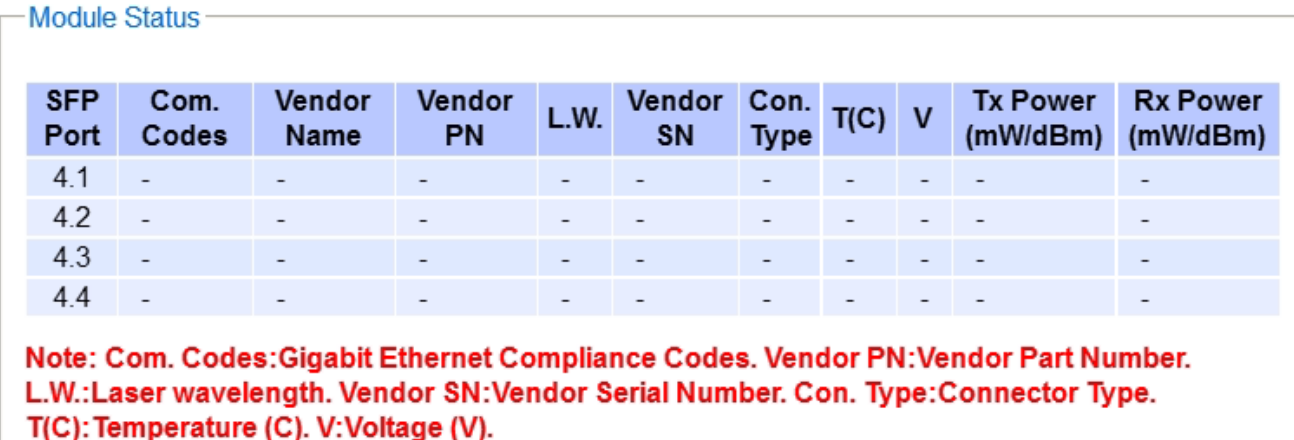

Figure 2.61 Mini-GBIC Port Status Webpage

### <span id="page-60-1"></span><span id="page-60-0"></span>2.6.4 Port Statistics

The Port Statistics are summarized in this webpage as shown i[nFigure 2.62.](#page-60-2) The users can use this subsection to help them diagnose the problem such as link quality of each port. The key statistics are the total number of normal (OK) frames, the number of discarded (Error) frames, and the speed of the transmission (Rate in Bps) for both transmitted (Tx) and received (Rx) traffic in each port. To clear or reset all the statistics to zero on this page, click on the Clear button. To obtain the latest statistics on this page, click on the Refresh button.

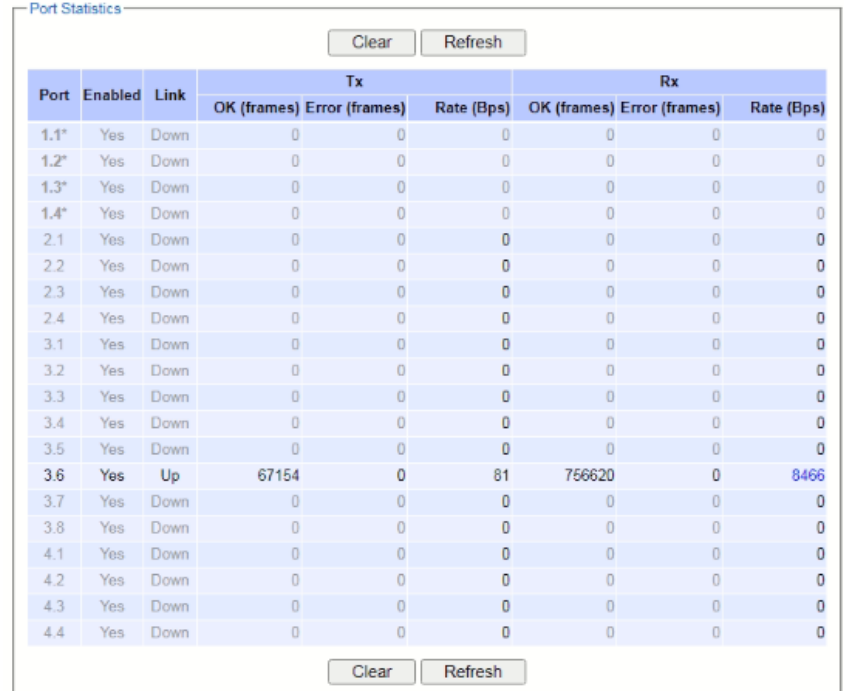

### Figure 2.62 Port Statistics Webpage

<span id="page-60-2"></span>The header in each column and its possible values of the ports'sstatistics are listed here:

- Enable (Yes or No): The port is enabled (Yes) or disabled (No).
- Link (Up or Down): Actual link status of the port.
- TxOK (frames): Total number of packets transmitted.
- Tx Error(frames): The number of outbound packets which were chosen to be discarded even though no errors have been detected to prevent them from being transmitted.
- Tx Rate(Bps): Speed of transmission in Bytes per second.
- RxOK(frames): Total number of packets (not including faulty packets) received.
- Rx Error(frames): Total number of faulty packets (includingOversize, Undersize, Frame Check Sequence (FCS), Alignment, Jabber and Fragment Errors in packets) received.
- Rx Rate(Bps): Receiving speed in Bytes per second.

# 2.7 Trunking

The managed switch supports Link Trunking, which allows one or more links to be combined together as a group of links to forma singlelogical link with larger capacity.The advantage of this function is that it gives the users more flexibility while setting up network connections. The bandwidth of a logical link can be doubled or tripled. In addition, if one of links in the group is disconnected, the remaining trunked ports can share the traffic within the trunk group. This function creates redundancy for the links, which also impliesa higher reliability for network communication. [Figure 2.63](#page-61-0) shows the Trunking dropdown menu.

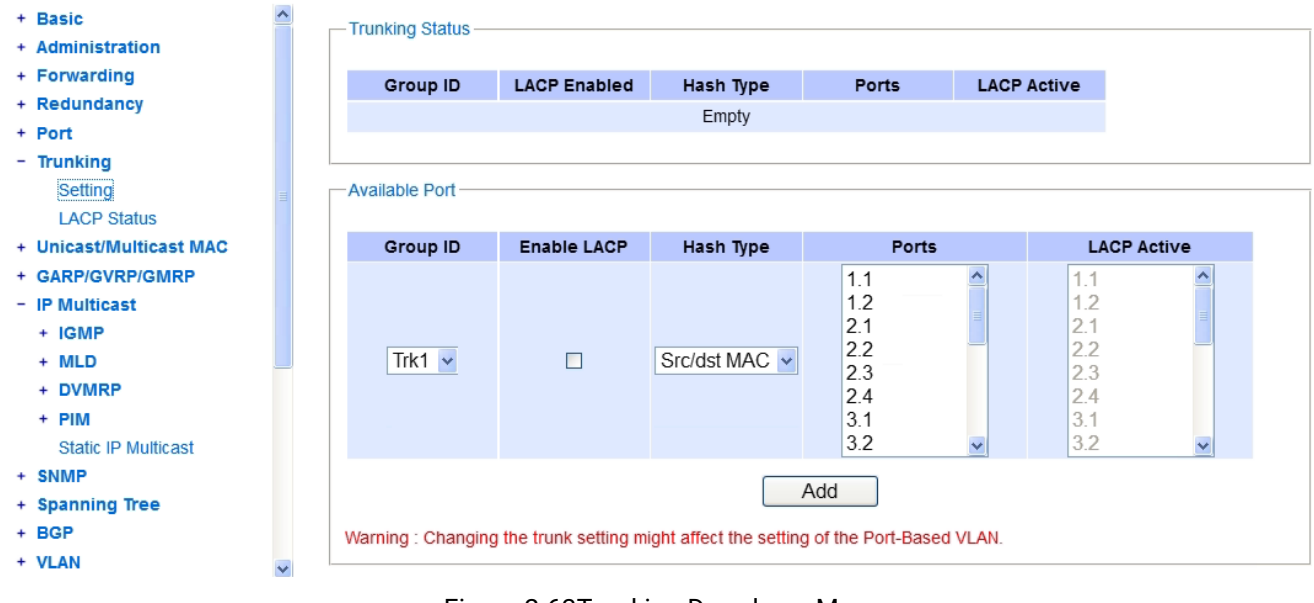

#### Figure 2.63Trunking Dropdown Menu

## <span id="page-61-0"></span>2.7.1 Trunking Setting

In this subsection, the user can create new trunking assignment(s) and remove existing trunking assignment(s). Figure 2.64illustrates the Trunking Setting webpage. The top part of the page called Trunkinglists existing trunk(s) which can be removed by pressing the Remove button in the last column. Each line of the trunking provides information about the group of links (Trunk) based on Group ID labelled with Trkx where x is the integer number between 1 to 4 (for RHG9628-410GSFP-BC-DC). The managed switch can support up to 4 trunk groups (for RHG9628-410GSFP-BC-DC).

| <b>Group ID</b> | <b>LACP Enabled</b> | Hash Type     | <b>Ports</b>                                         | <b>LACP Active</b>                                                            |                              |
|-----------------|---------------------|---------------|------------------------------------------------------|-------------------------------------------------------------------------------|------------------------------|
|                 |                     | Empty         |                                                      |                                                                               |                              |
|                 |                     |               |                                                      |                                                                               |                              |
| Available Port  |                     |               |                                                      |                                                                               |                              |
|                 |                     |               |                                                      |                                                                               |                              |
| <b>Group ID</b> | <b>Enable LACP</b>  | Hash Type     | <b>Ports</b>                                         |                                                                               | <b>LACP Active</b>           |
| Trk1 $\sim$     | $\Box$              | Src/dst MAC v | 1.1<br>1.2<br>2.1<br>2.2<br>2.3<br>2.4<br>3.1<br>3.2 | ㅅ<br>1.1<br>1.2<br>≣<br>2.1<br>2.2<br>2.3<br>2.4<br>3.1<br>3.2<br>$\ddotmark$ | ∧<br>$\overline{\mathbf{v}}$ |
| Add             |                     |               |                                                      |                                                                               |                              |

Figure 2.64Trunking Setting Webpage, example with RHG9628-410GSFP-BC-DC

<span id="page-62-0"></span>The users have an option to enable Link Aggregation Control Protocol (LACP) which is an IEEE standard (IEEE 802.3ad, IEEE 802.1AX-2008) by checking on the box under the LACP column for each group. LACP allows the managed switch to negotiate an automatic bundling of links by sending LACP packets to the LACP partner or another device thatis directly connected to the managed switch and also implements LACP. The LACP packets will be sent within a multicast group MAC address. If LACP finds a device on the other end of the link that also has LACP enabled, it will also independently send packets along the same links enabling the two units to detect multiple links between themselves and then combine them into a single logical link. During the detection period LACP packets are transmitted every second. Subsequently, keep alive mechanism for link membership will be sent periodically. Each port in the group can also operate in either LACP active or LACP passive modes. The LACP active mode means that the port will enable LACP unconditionally, while LACP passive mode means that the port will enable LACP only when an LACP partner is detected. Note that in active mode LACPport will always send LACP packets along the configured links. In passive mode however, LACP port acts as "speak when spoken to", and therefore can be used as a way of controlling accidental loops (as long as the other device is in active mode). To enable trunking over multiple ports, the users can follow the steps below:

- Step 1:Select Trkx (x = 1 to 4) from Group IDdropdown list.
- Step 2: Choose whether to enable LACP (IEEE standard, Link Aggregation Control Protocol).
- Step 3: Select the Hash Typefrom the dropdown list.
- Step 4: Select specific ports to be in this trunk group from the text box.
- Step 5: Select specific ports in this trunk group to be LACP active.
- Step 6: Click **Apply** button to set the configuration on the managed switch.

Descriptions of trunking settings are summarized in [Table 2.19.](#page-63-0)

<span id="page-63-0"></span>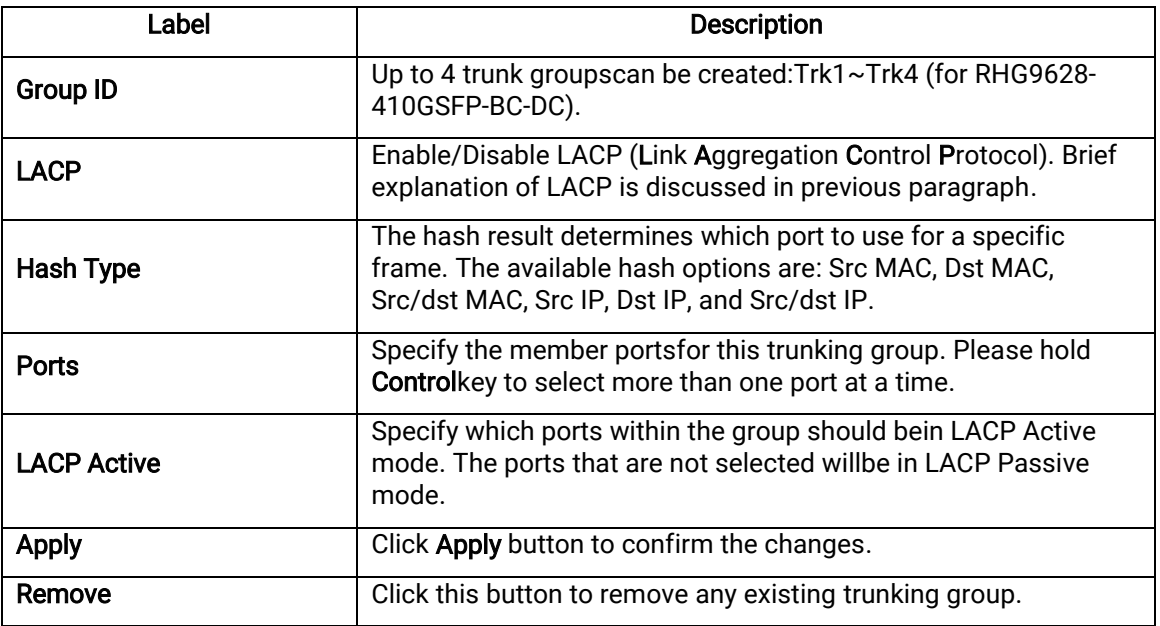

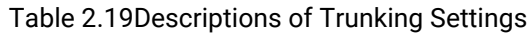

### 2.7.2 LACP Status

[Figure 2.65](#page-64-0) lists the current switch's trunking information. At the top of the page, the status of LACP on the managed switchis reported whether it is enabled or disabled. Next,the users can also specify the system priority here. LACP uses the system priority with the switch's MAC address to form the system ID and also during negotiation with its LACP partner. The LACP system ID is the combination of the LACP system priority value (defined in this webpage) and the MAC address of the managed switch. The system priority determines which managed switch makes the decisions on ports that will be bundled into a logical link. The lowest value determines who has higher priority and is in charge. The table of LACP status provides information per port which are port number, status of LACP, group ID, and LACP partner[. Table 2.20e](#page-64-1)xplains the descriptions of LACP status. To change system priority, enter the desired number in the number box behind the system priority field and then click Update button. To obtain the latest status of the LACP, click on the Refresh button.

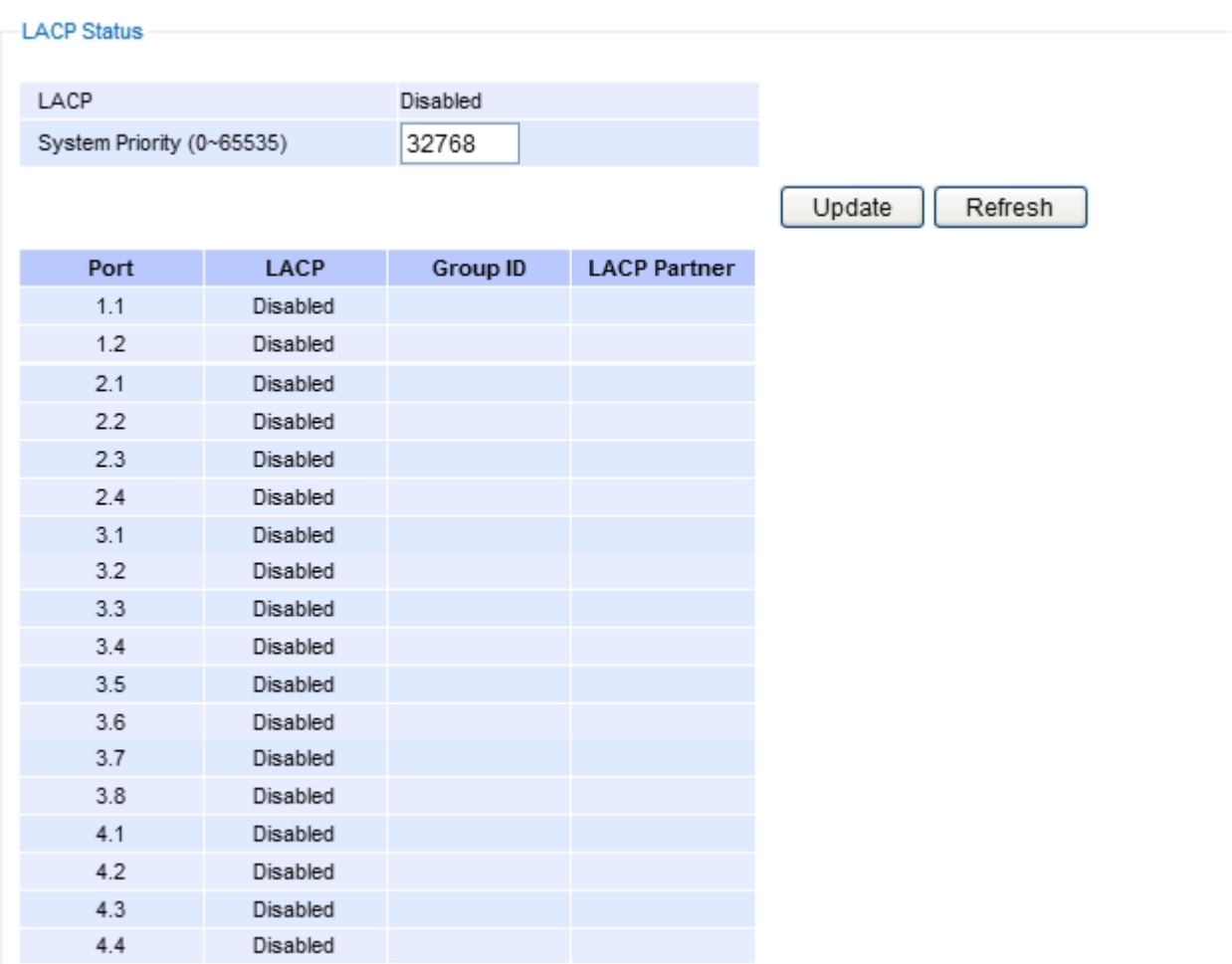

# Figure 2.65LACP Webpage

### Table 2.20Descriptions of LACP Status

<span id="page-64-1"></span><span id="page-64-0"></span>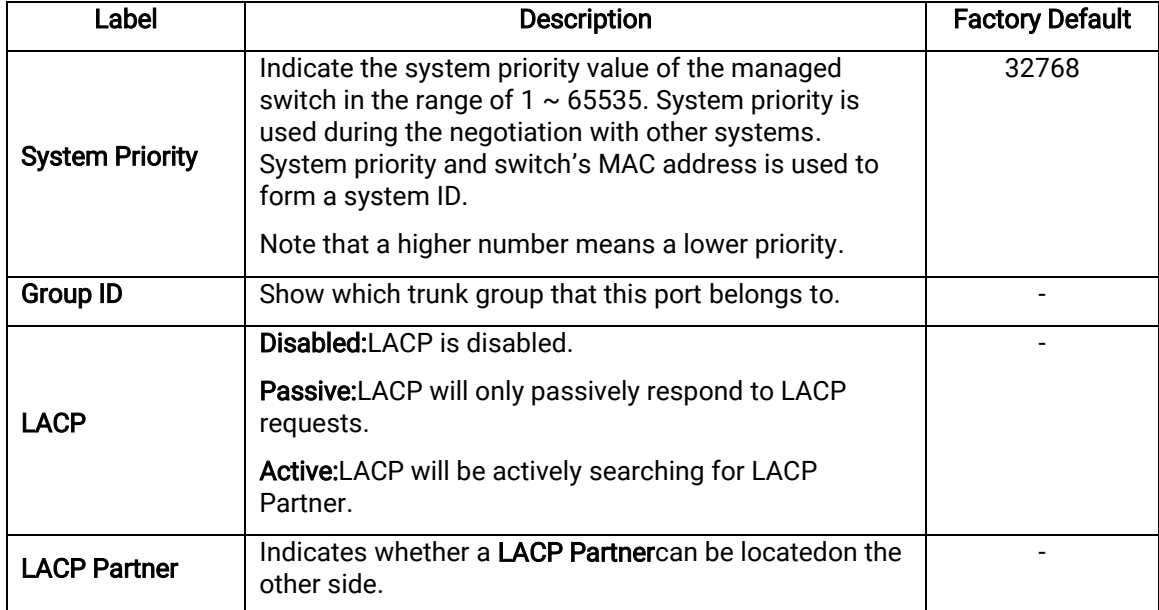

# <span id="page-65-1"></span>2.8 Unicast/Multicast MAC

The managed switch is a network device which operate at the OSI layer 2 or medium access control (MAC) layer. It forwards frames of OSI layer 2 based on the MAC addresses. Generally, the layer 2 switch will learn about the destination MAC addresses of the end devices which are connected to the switch over time based on the exchanged traffic. For instance, in the beginning if the switch does not know which port a destination MAC address is, it will forward or broadcast a frame to all of its ports and wait for a response from end device connected to one of the port. This way the switch will learn of the MAC address and corresponding port number. Later on, the switch will forward the frame to the destination port only thus saving the traffic on other ports.

The managed switch typically maintains the learned MAC addresses in its memory which is usually called a MAC Address table. In this section, the managed switch allows the users to control the MAC Address table by adding static MAC addresses into the tableor filtering certainMAC addresses so that they will not be forwarded by the managed switch. Atop's manage switch also provides the users with the ability to set the MAC address age-out manually. Note that the age-out period is a duration of time that a learned MAC address will be maintained in the MAC address table before it was removed to save the memory.

The MAC addressesthat can be managed by the switch can be both Unicast and Multicast MAC addresses. This section will briefly explain the concept of Unicast and Multicastforwardingas well as their benefits. Please see [Figure](#page-65-0) 2.66for illustrations of the Unicast versus the Multicast concept.

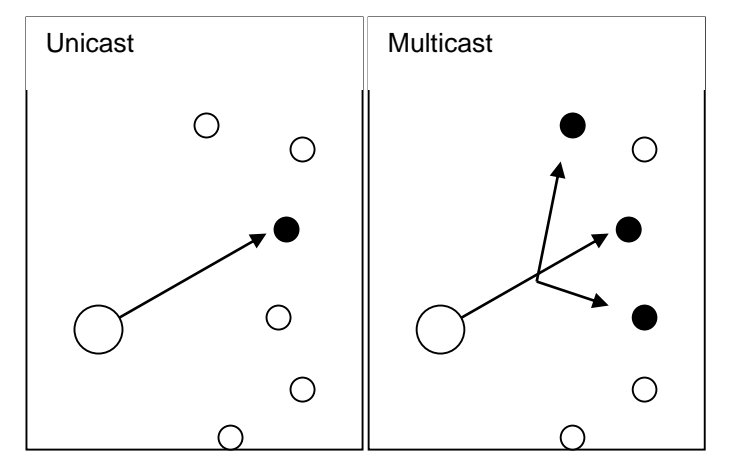

Figure 2.66Unicast vs. Multicast

- <span id="page-65-0"></span> Unicast:This type of transmission sends messages to a single network destination identified by a unique MAC address. This method is simple with one source and one destination.
- Multicast: This type of transmission is more complicated. It sends messages from one sourceto multiple destinations. Only those destinations or hosts that belong to a specific multicast group will receive the multicast packets. In addition, networks that support multicast send only one copy of the information across the network until the delivery path that reaches group members diverges. At these diverging points, multicast packets will be copied and forwarded. This method can manage high volume traffic with different destinations while using network bandwidth efficiently. Multicast filtering improves the performance of networks that carry multicast traffic.

[Figure 2.67s](#page-66-0)hows the Unicast/Multicast dropdown menu which allows the users tomanage and view the status of MAC address table.

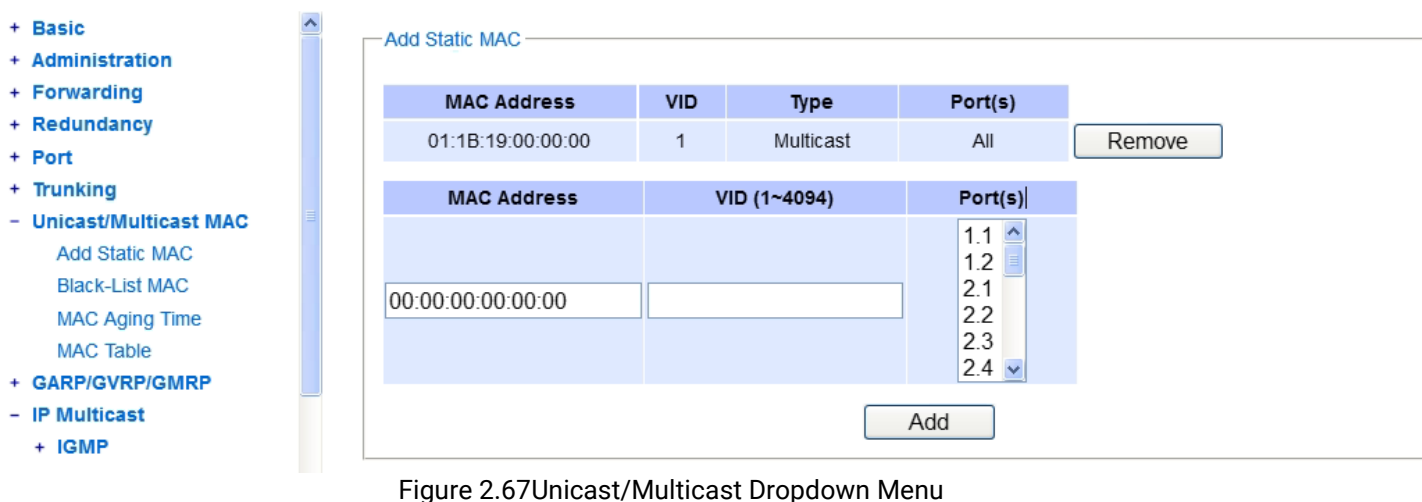

## <span id="page-66-2"></span><span id="page-66-0"></span>2.8.1 Add Static MAC

The managed switch allows the users to manually add static MAC addresses into its memory. The static MAC addresses will enable the managed switch to forward the traffic based on the MAC addresses in its memory to the destination port with specific virtual local area network (VLAN) identification (VID). Following the simple steps here to add a static MAC address.

Step 1:Enter a MAC Address which can be either Unicast or Multicast MAC Address. Step 2:Specify VLAN ID (VID). Step 3:Select the ports to apply this static MAC address. Use Ctrl-key to add more than one port. Step 4: Click on Add button.

[Figure 2.68](#page-66-1)depicts the Add Unicast/Multicast MAC webpage. There is an example of a table of static MAC address in the upper part of the webpage where the last column of the table has Remove buttons for each entry. The users can remove any existing static MAC address by clicking on the Remove button. The lower part of the webpage is where the user can enter a new static MAC address along with its VLAN ID(VID) as outlined by the procedure above. [Table 2.21s](#page-67-0)ummarizes the fields in this Add Static MAC webpage.

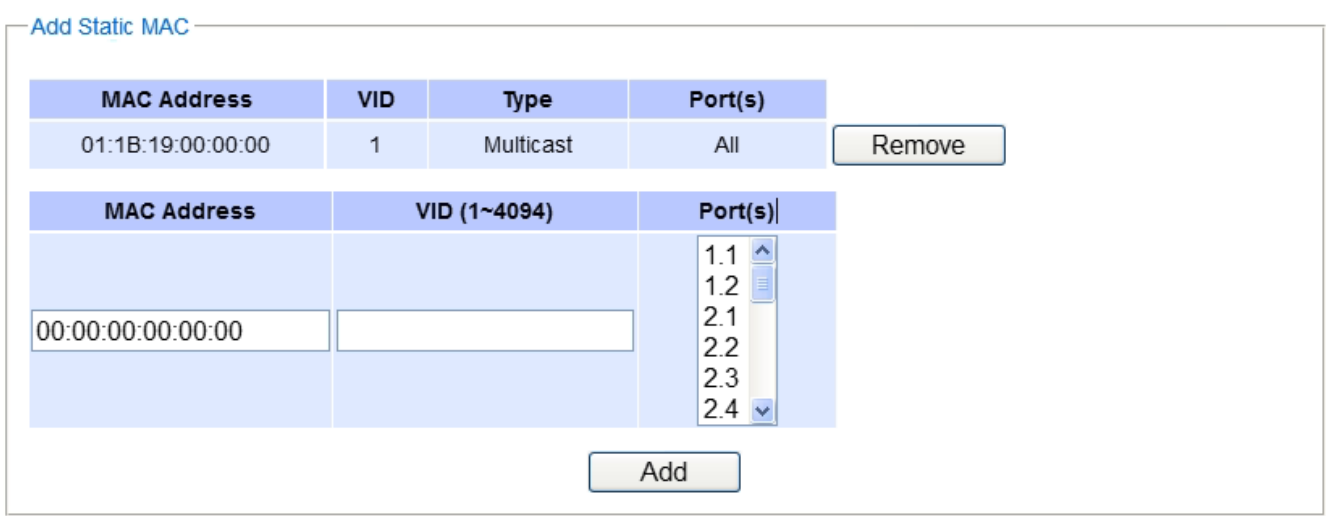

<span id="page-66-1"></span>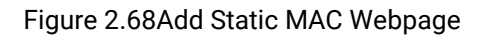

<span id="page-67-0"></span>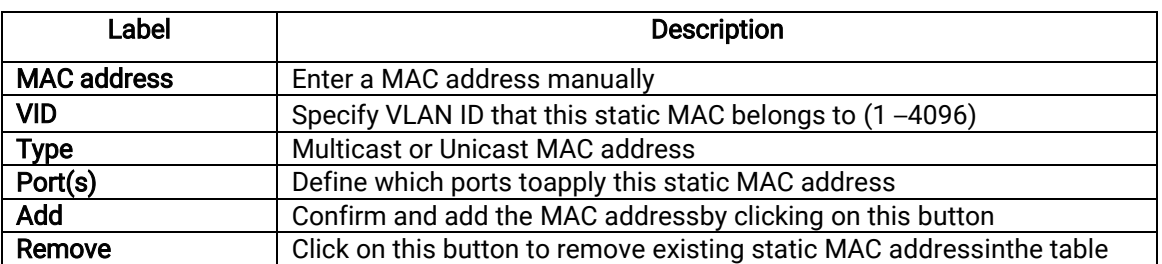

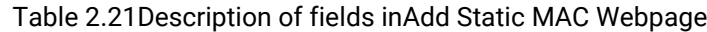

### 2.8.2 Black-List MAC

As discussed earlier, the managed switch also allows users to set MAC filtering manually. [Figure 2.69s](#page-67-1)hows the Black-ListMAC webpage. The upper part of the page is the table of existing filtered MAC address where the users can remove the filter by clicking on the Remove button on each entry. The lower part of the page is where a new source MAC address that the users would like to filter can be entered into the MAC filtering table (black-list). Table 2.22 summarizes the fields in the MAC Filter webpage.

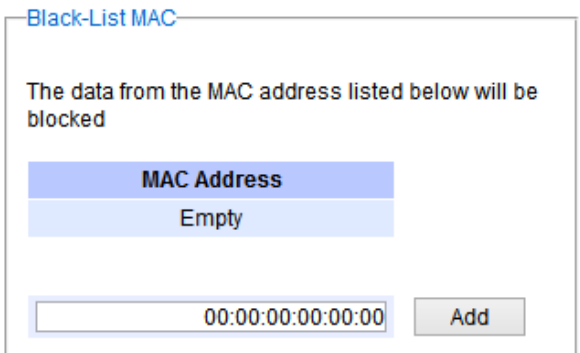

Figure 2.69Black-List MACSetting Webpage

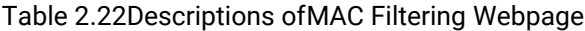

<span id="page-67-2"></span><span id="page-67-1"></span>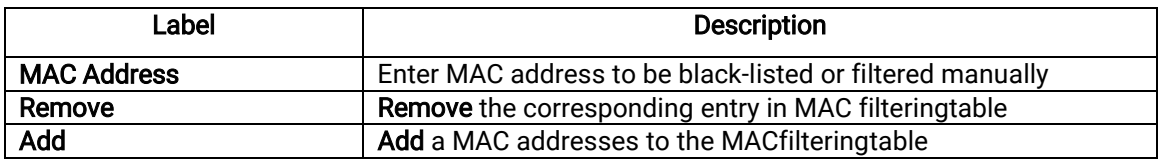

## 2.8.3 MAC Aging Time

This function allows users to set MAC address age-out or aging time manually as shown i[nFigure 2.70.](#page-68-0) The users can specify the Age-out Time between 0 and 600 seconds in the following field. Note that the default value of ageout timeis 300seconds. In the managed switch, a MAC address table is stored in the memory to map a MAC address and a port number to forward frames. The aging time is the duration of time to keep MAC addresses in the MAC addresstable. For a longer aging time, the learned MAC address will stay in the memory longer. As a result, the switch will be able to forward the frames to a specific port quickly instead of forwarding to all ports to prevent frame flooding. A shorteraging time will allow the switch to free up the old MAC addressesin the table to learn new MAC addresses. This will be useful when there are large number of MAC addresses (or end devices) in the network and when the traffic between any two end devices are short-lived.

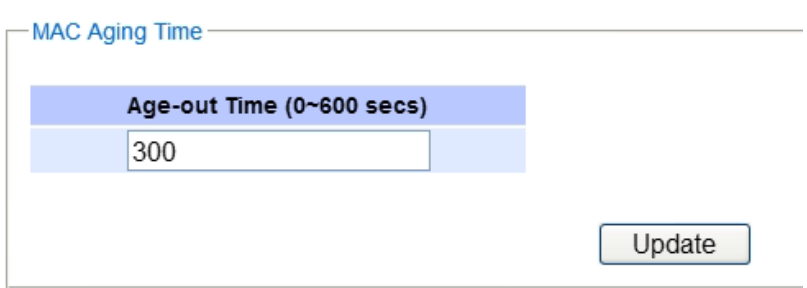

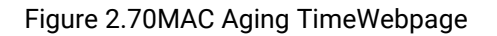

## <span id="page-68-0"></span>2.8.4 MAC Table

Information of current Unicast and Multicast MAC addresses in the memory (MAC Table) of the managed switch is displayedin this webpage as shown i[nFigure 2.71.](#page-68-1) The list of Unicast MAC addressesis shown first and follows by the list of Multicast MAC addresses. If there are more entries to be displayed, the users can click on the Next Page button to see other entries. The users also have an option to clear dynamic entries in the MAC address table by clicking on the Clear Dynamic Entries button at the bottom of the webpage. The descriptions of the MAC Address table aresummarized in [Table 2.23.](#page-68-2)

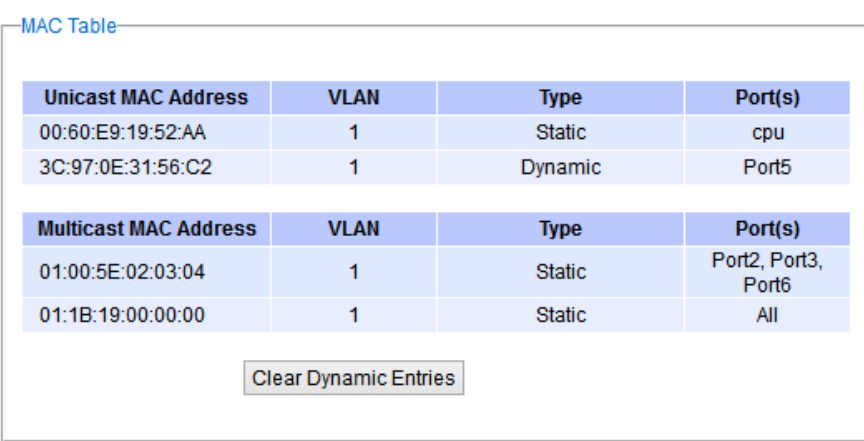

### Figure 2.71MAC Table Webpage

<span id="page-68-2"></span><span id="page-68-1"></span>Note: The static multicast address can be set from "Add Static MAC" (Sectio[n 2.8.1\)](#page-66-2)in "Unicast/Multicast MAC" (Section [2.8\)](#page-65-1)or from "Static IP Multicast" (Sectio[n2.10.5](#page-105-0)) in "IP multicast" (Section[0](#page-74-0)).

| Label                        | <b>Description</b>                                                                                                    |
|------------------------------|----------------------------------------------------------------------------------------------------|
| <b>Unicast/Multicast MAC</b> | Displays MAC address                                                                                                    |
| <b>VLAN</b>                  | Displays VLAN ID                                                                                                    |
| <b>Type</b>                  | Displays whether the MAC address is dynamic or static. Note that<br>dynamic is the address that is learned automatically, while static<br>is the address that is entered by the users. |
| Ports                        | Displays which port that this MAC address belongs to                                                                                                    |
| <b>Clear Dynamic Entries</b> | Clears all Dynamic MAC addressesby clicking this button                                                                                                    |
| <b>Next Page</b>             | Clicking on this button to continue to the next page when there are<br>more MACs available                                                                                             |

Table 2.23Descriptions ofMAC Address Table

# 2.9 GARP/GVRP/GMRP

This page includes three options, GARP, GVRP, and GMRPsettings. Main concept of all three protocols are to eliminate unnecessarynetwork traffic by preventing transmission/retransmission to unregistered users. These functions are enabled by default. They can only be disabled if no MAC addresses are added in the multicast group table.

GARP:Generic Attribute RegistrationProtocol, previously called Address Registration Protocol, is a LAN protocol that defines procedures by which end stations and switches can register and de-register attributes, such as network identifiers or addresses with each other. Every end station and switch thus has a record, or list, of all the other end stations and switches that can be reached at a given time.Specific rules are used to modify set of participants in the network topology, or socalled reachability tree.

GVRP:GARP VLAN Registration Protocol. GVRP is similar to GARP, but work with VLAN instead of other network identifiers. Itprovides a method to exchangeVLAN configuration information with other devices and conforms to IEEE 802.1Q.

GMRP:GARP Multicast Registration Protocol provides a mechanism that allows bridges (or switches in this case) and end stations to dynamically register group membership information with the MACs of bridges (switches) attached to the same LAN segment and for that information to be disseminated acrossall bridges (switches) in the Bridged (switched) LAN that supports extend filtering services. GMRP provides a constrained multicast flooding facility similar to IGMP snooping. The difference is that IGMP is IP-based while GMRP is MAC-based.

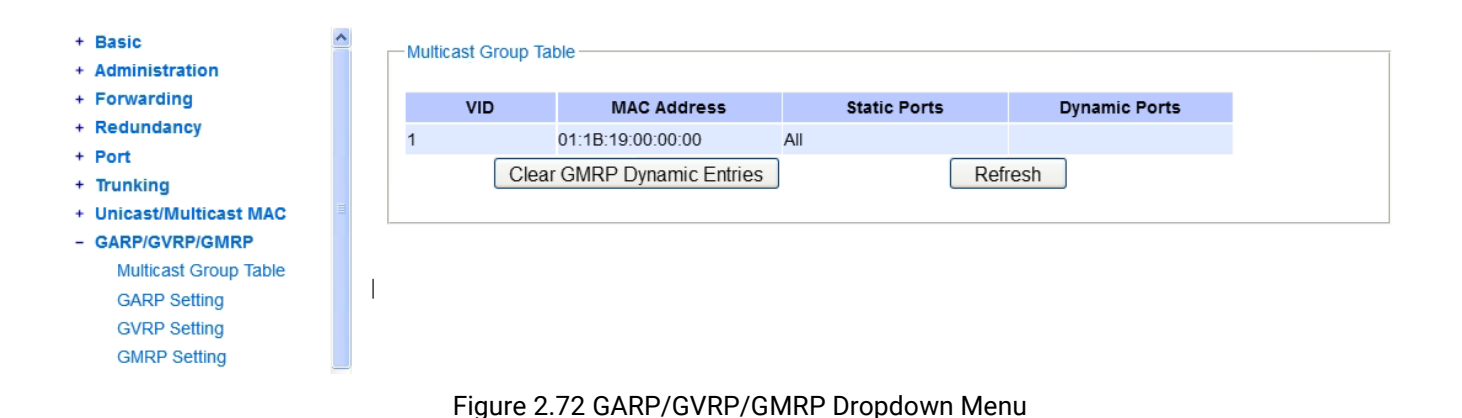

### 2.9.1 Multicast Group Table

In this subsection, the list of MAC addresses which were dynamically registered by GMRPinto the Multicast Group Table can be viewed. The multicast group table in [Figure 2.73d](#page-69-0)isplays the following information for each MAC Address: VLAN ID (VID), Static Port(s), and GMRP's Dynamic Port(s). The user can clear the table by clicking on the Clear GMRP Dynamic Entries button or obtain the latest update on the table by clicking on the Refresh button.

<span id="page-69-0"></span>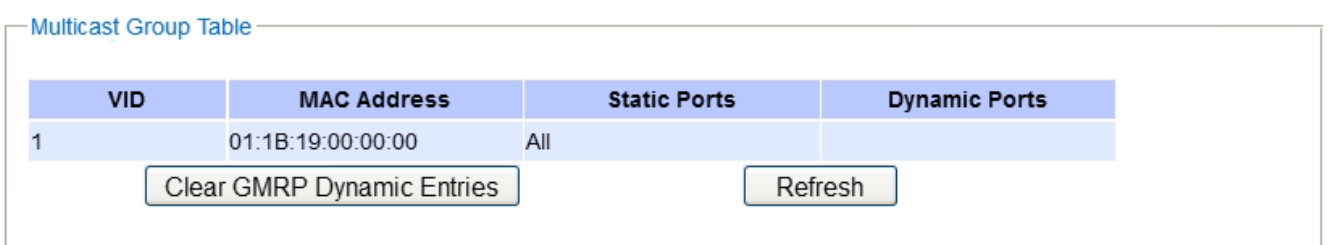

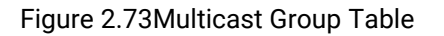

### 2.9.2 GARP Setting

[Figure 2.74](#page-70-0) shows GARP Setting webpage where different Timers (Join, Leave, and LeaveAll) can be set. All devices that areexchanging attributes must set these timers to the same values. Note that the GARP Timer values are in multiple of 10 milliseconds. [Table 2.24](#page-70-1) summarized the descriptions and values of all Timers for GARP setting. Please click the Updatebutton after setting your new values.

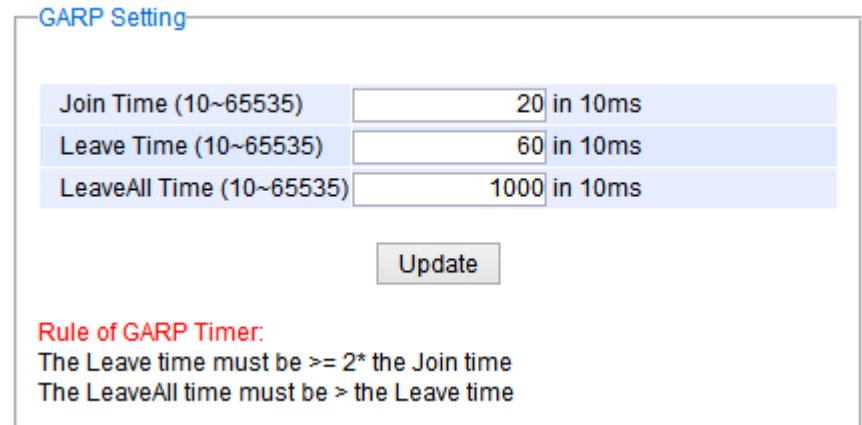

Figure 2.74GARP Setting Webpage

<span id="page-70-1"></span><span id="page-70-0"></span>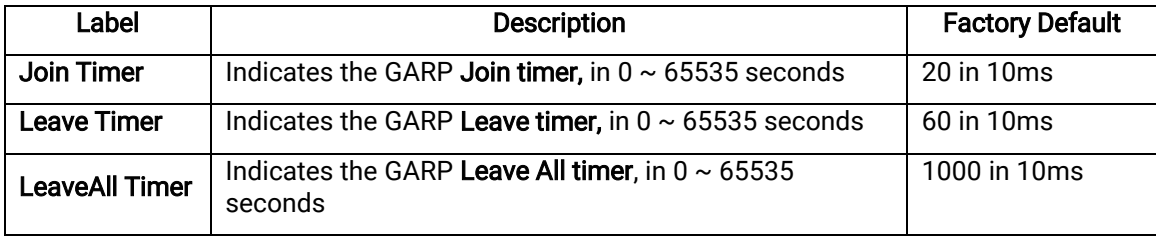

## 2.9.3 GVRP Setting

In this section, GVRP can be enabled on the switchand then it can be enabled for all ports or specific port(s) and trunking group(s). The multicast IP address with designated VLAN ID can be accessed from each port. [Figure](#page-71-0)  [2.75a](#page-71-0)nd [Figure 2.76b](#page-71-1)elow illustrate GVRP Setting and Statistics. When GVRP is enabled, the switch which is an end node of a network needs to add static VLANs locally. Others switches can dynamically learn the rest of the VLANs configured elsewhere in the network via GVRP.

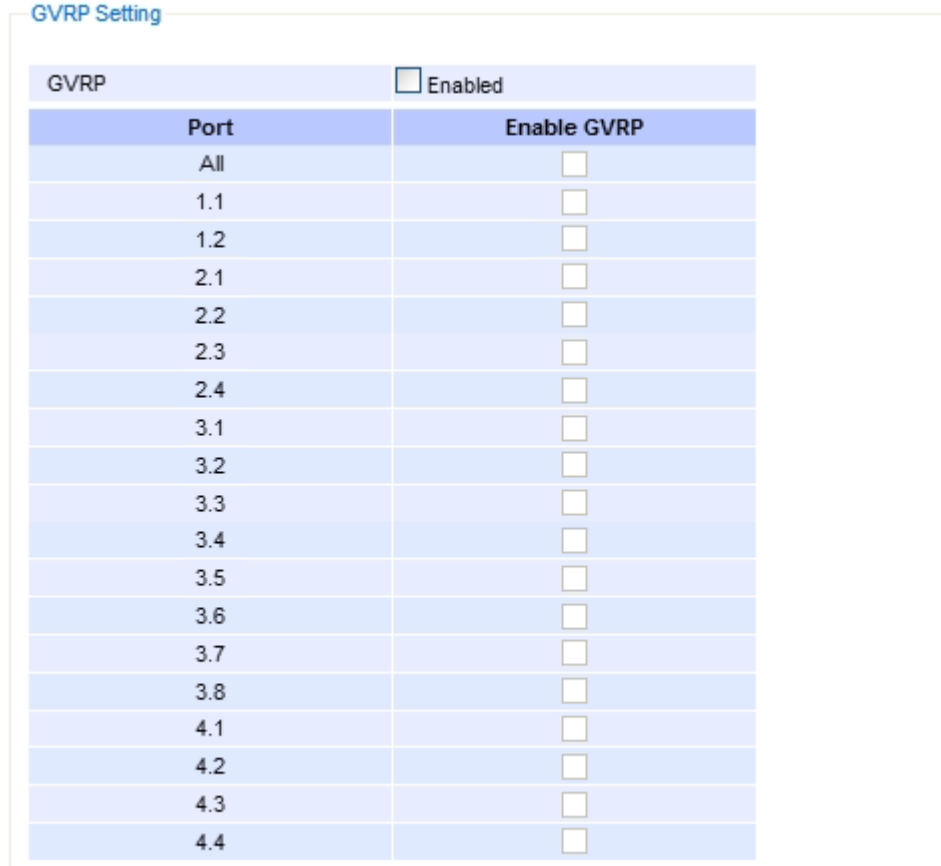

Update

# Figure 2.75GVRP Setting Box with Port Enabling

<span id="page-71-0"></span>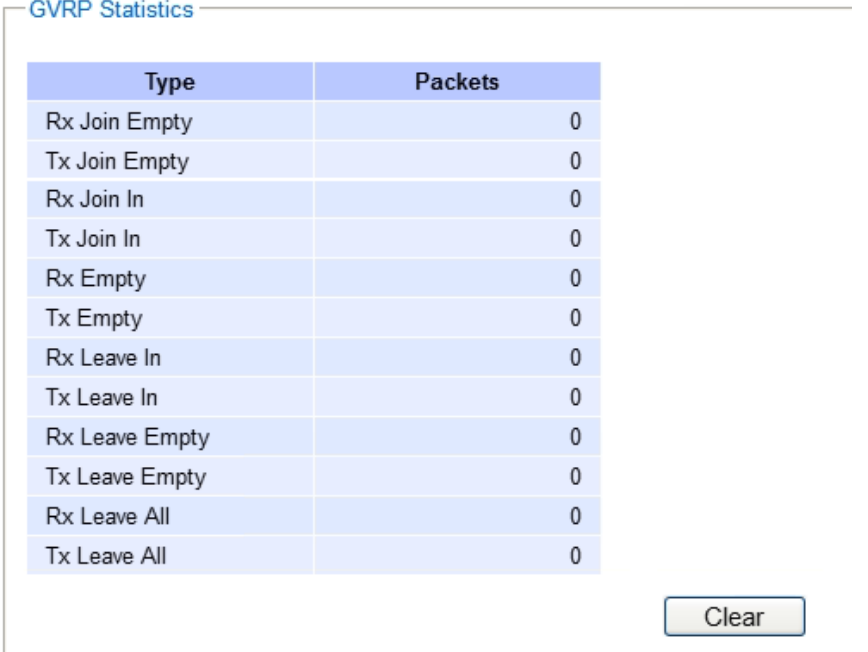

<span id="page-71-1"></span>Figure 2.76GVRP Statistics
To enable GVRP in [Figure 2.75,](#page-71-0) check the Enabled's box and then select the desired port(s) by flagging the corresponding checkbox(es).Please click Update button to save the change to the switch. [Figure 2.76](#page-71-1) provides summarized statistics on the packet count of GVRP based on the following packet types: Rx Join Empty, Tx Join Empty, Rx Join In, Tx Join In, Rx Empty, Tx Empty, Rx Leave In, Tx Leave In, Rx Leave Empty, Tx Leave Empty, Rx Leave All, and Tx Leave All. To clear the statistics on this table, please click on the Clear button at the bottom of the table. [Table 2.25](#page-72-0) describes the GVRP setting's options.

<span id="page-72-0"></span>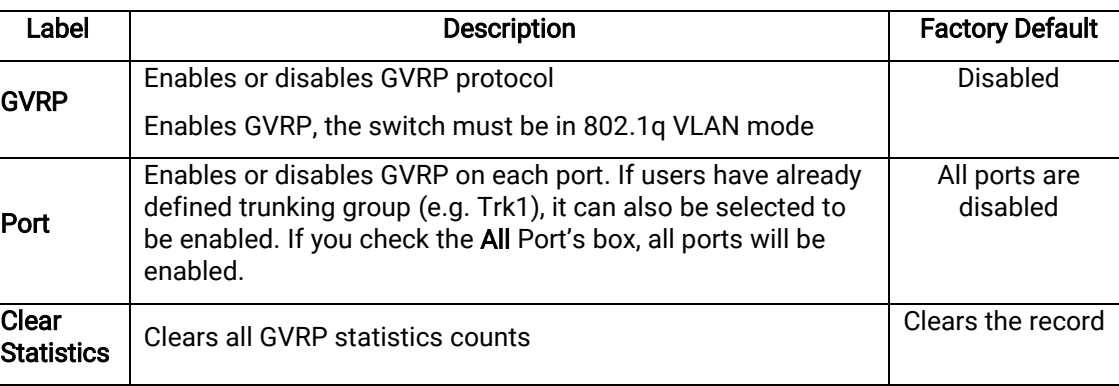

### Table 2.25GVRP Setting Descriptions

## 2.9.4 GMRP Setting

The users can use this subsection to enable GMRP and enable GMRP for all ports or specified port(s) andtrunking group(s) as shown in [Figure 2.78.](#page-73-0) To enable GMRP in [Figure 2.77,](#page-72-1) check the **Enabled's** box and then select the desired port(s) by flagging the corresponding checkbox(es). Please click Update button to save the change to the switch.

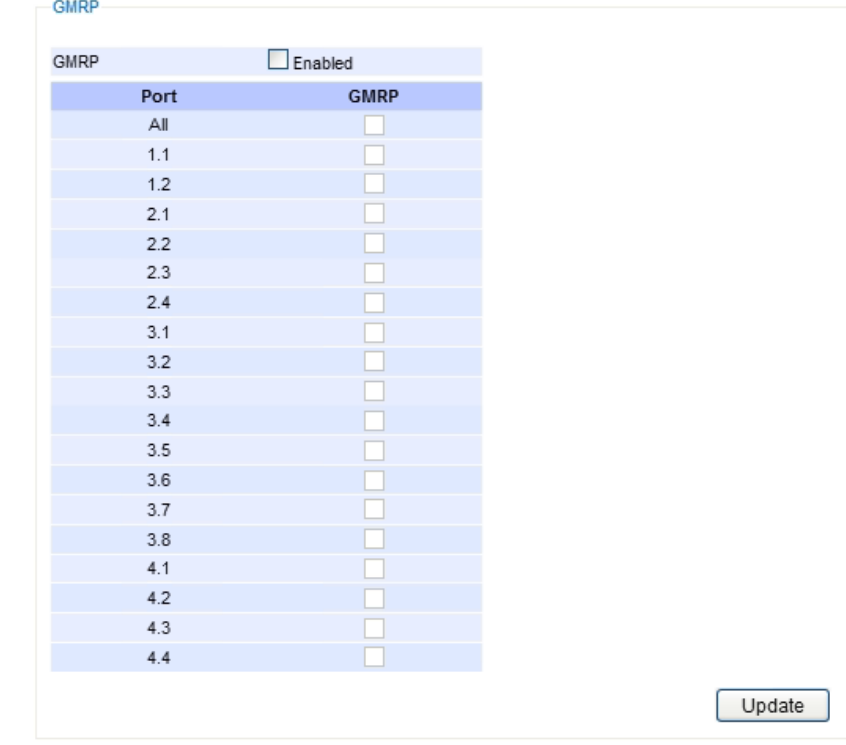

<span id="page-72-1"></span>Figure 2.77 GMRP Setting Box

The GMRP Statistics can also be viewed on the bottom of this page as shown in [Figure 2.78.](#page-73-0) The GMRP Statistics provides summarized statistics on the packet count of GMRP based on the following packet types: Rx Join Empty, Tx Join Empty, Rx Join In, Tx Join In, Rx Empty, Tx Empty, Rx Leave In, Tx Leave In, Rx Leave Empty, Tx Leave Empty, Rx Leave All, and Tx Leave All. To clear the statistics on this table, please click on the Clear button at the bottom of the table. [Table 2.26](#page-73-1) briefly describes GMRP setting and statistics.

| <b>GMRP Statistics</b> |                |
|------------------------|----------------|
| <b>Type</b>            | <b>Packets</b> |
| Rx Join Empty          | $\mathbf{0}$   |
| Tx Join Empty          | 0              |
| Rx Join In             | $\mathbf{0}$   |
| Tx Join In             | $\mathbf{0}$   |
| Rx Empty               | $\mathbf{0}$   |
| <b>Tx Empty</b>        | $\mathbf{0}$   |
| Rx Leave In            | $\mathbf{0}$   |
| Tx Leave In            | $\mathbf{0}$   |
| Rx Leave Empty         | $\mathbf{0}$   |
| Tx Leave Empty         | 0              |
| Rx Leave All           | $\mathbf{0}$   |
| Tx Leave All           | 0              |
|                        |                |

Figure 2.78GMRP Statistics

<span id="page-73-1"></span><span id="page-73-0"></span>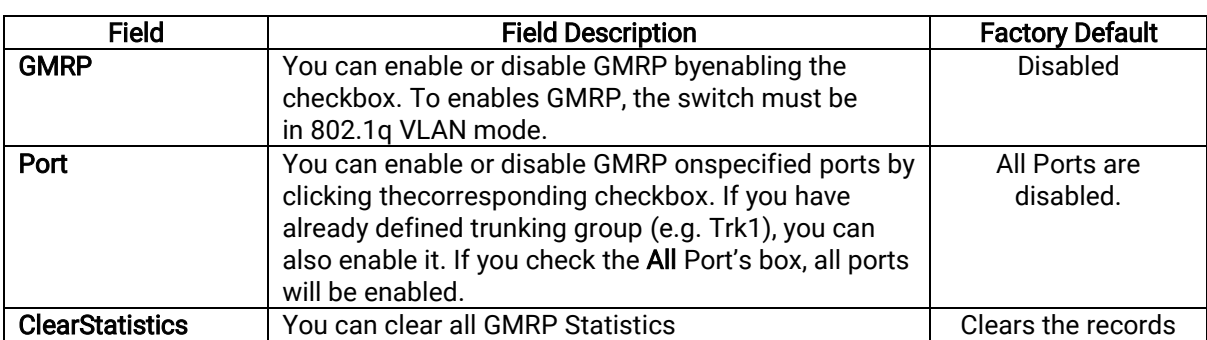

# Table 2.26 Descriptions of GMRP Settings and Statistics

# 2.10 IP Multicast

The managed switch supports Internet Group Management Protocol (IGMP) which is a communication protocol used on IP version 4 networks to establish multicast group memberships among switches in the network. IGMP is an integral part of IPv4 multicast. It operates above the network layer of OSI model. One of the most important features related to this protocol is IGMP snooping, which is supported by the managed switch and greatly strengthens network functionality.The IGMP snooping is a process of"listening" to IGMP network traffic. By listening to conversations between different devices, it maintains a map of links and IP multicast streams. This means that multicast traffic may be filtered from the links of the managed switch which do not need them. Therefore, IGMP snooping enables the managed switch to only forward multicast traffic to the links that have requested it. Four additional multicast mechanisms are support by L3 managed switch, which areMLD (Multicast Listener Discovery), DVMRP, PIM (Protocol-Independent Multicast), and Static IP Multicast. This section contains five submenus as shown i[nFigure 2.79w](#page-74-0)hich are:

- IGMP
- **MLD**
- **DVMRP**
- PIM
- Static IP Multicast

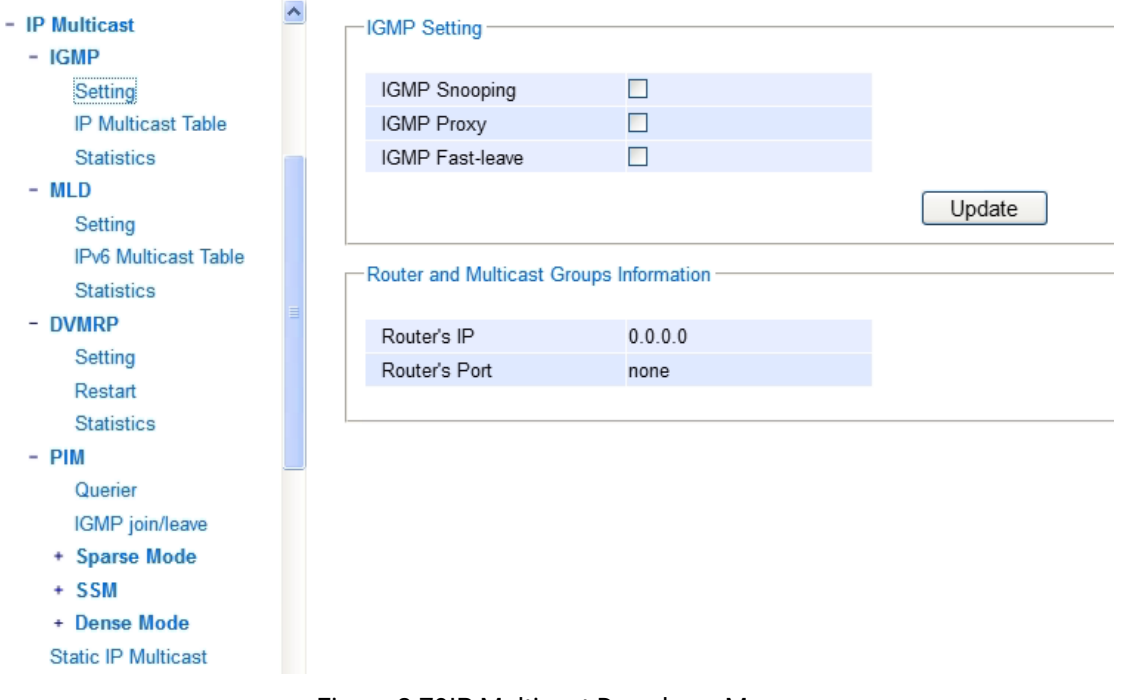

<span id="page-74-0"></span>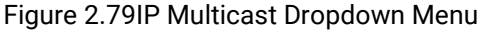

## 2.10.1 IGMP

The IGMP(Internet Group Management Protocol)submenu is further divided into three options which are:Setting, IP Multicast Table, and Statistics[. Figure 2.80](#page-75-0) shows the three options under the IGMP submenu.

> $-$  IGMP Setting **IP Multicast Table Statistics**

Figure 2.80 IGMP's Options

## 2.10.1.1 IGMP's Settings

<span id="page-75-0"></span>This webpage allows the users to set IGMP features on the managed switch as shown i[nFigure 2.81.](#page-75-1)There are three features that can be enabled:IGMP Snooping, IGMP Proxy, and IGMP Fast-leave. After checking the desired feature's boxes, please click on the Update button to allow the options to take effect. The lower part of the page listsRouter and Multicast Groups Information which are router's IP and port information[.Table 2.27s](#page-75-2)ummarizes the descriptions of IGMP's Settings.

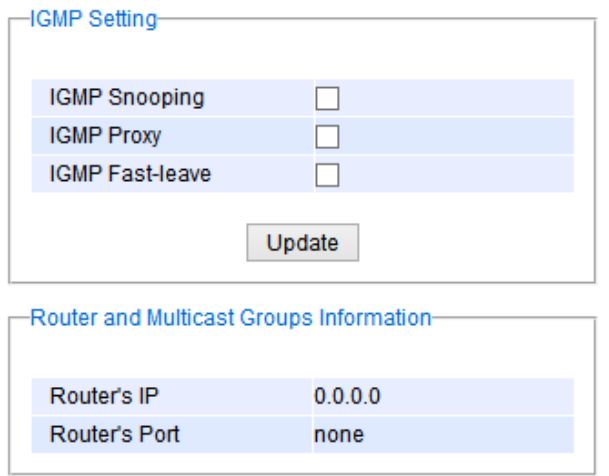

Figure 2.81IGMP Setting Webpage

### Table 2.27Descriptions of IGMP'sSettings

<span id="page-75-2"></span><span id="page-75-1"></span>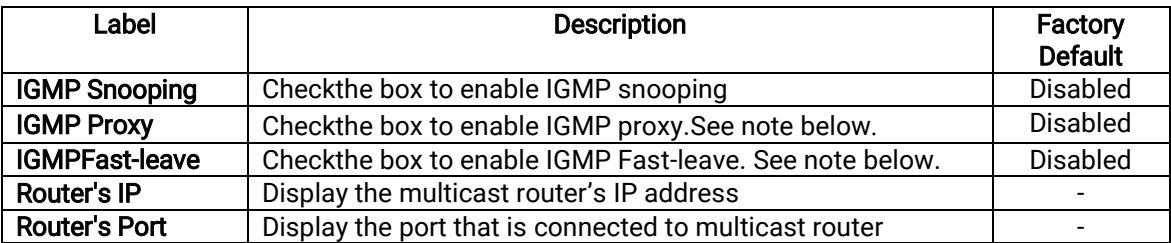

## \*NOTE:

IGMP Snooping is a feature that enables the managed switch to listen in on IGMP conversation between hosts and a multicast enabled router. IGMP snooping allows the managed switch, which is placed in between these hosts and the multicast enabled router, to only forward multicast traffic to the links that have solicited them. Therefore, it is designed to prevent hosts connected to the managed switch's ports from receiving traffic for a multicast group that they have not explicitly joined. It provides managed switch with a mechanism to prune multicast traffic from links that do not contain a multicast listener. This is useful for bandwidth-intensive IP multicast application.

IGMP Proxy works as an intermediate server, as shown in Figure 2.82. When it receives a membership query message from the router, it sends a membership report message to the router port. When it receives a membership report message from a computerin a new multicast group, it sends a membership report message back to the router port. When it receives a leave group message from a computerwhich is the only one in the group, it sends a leave group message to the router port and removes the computer from multicast group. Proxy is like a middle man that handles information about multicast group in between routers and computers.

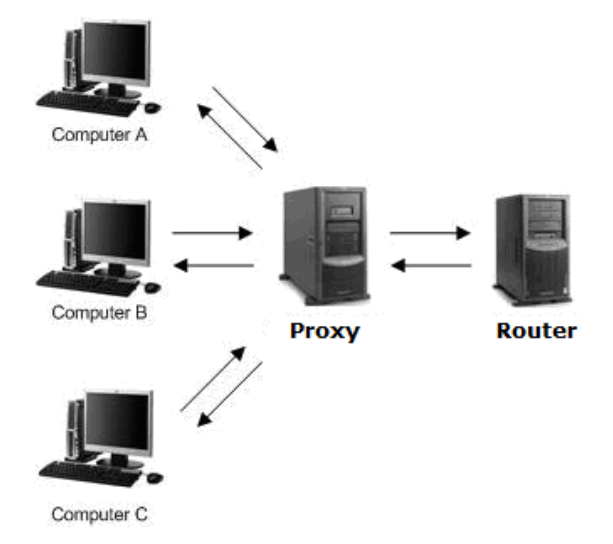

### Figure 2.82Example of IGMP Proxy

<span id="page-76-0"></span>IGMP Fast-leave: When a leave group message is received, the ports in the group will be immediately removed from the IP multicast entry.

### 2.10.1.2 IGMP's IP Multicast Table

This webpage provides information about IGMP membership table and IP multicast table. [Figure 2.83d](#page-76-1)epicts the IGMP'sIP Multicast Table webpage. The upper table is an IGMP membership table and the lower table is IP multicast table which contain both static configured IP multicast addresses and dynamically joined IP multicast addresses. The static configured port is manually added by the users, while the dynamically joined port is added by the managed switch's IGMP snooping feature. To get the latest update information on each table please click on the Refresh button.

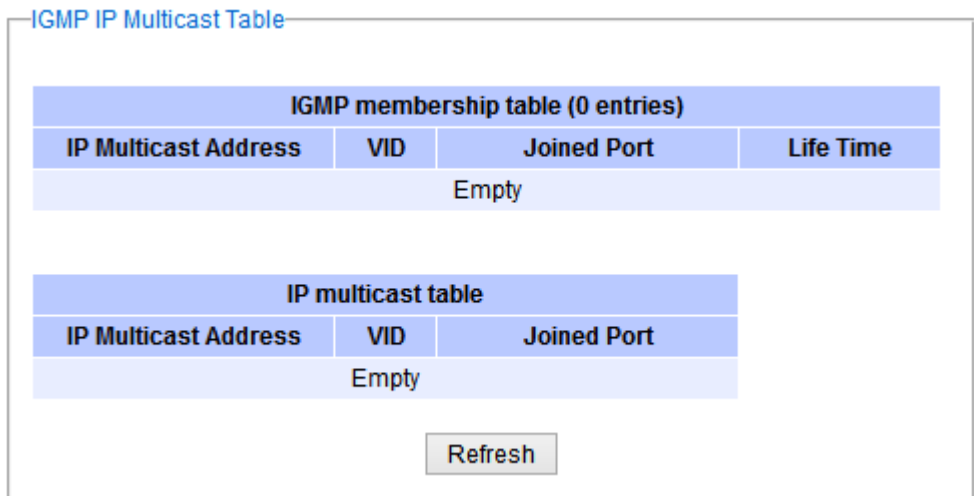

<span id="page-76-1"></span>Figure 2.83 IGMP's IP Multicast Table Webpage

[Figure 2.84s](#page-77-0)hows examples of IGMP membership table and IP multicast table. Note that the display format in [Figure 2.84i](#page-77-0)s from an early version of managed switch firmware which may have a slightly different display format from [Figure 2.83.](#page-76-1) These tables are based on the information in the memory of the managed switch. The IGMP membership table contains IP Multicast Address, VLAN ID(VID), Joined Port(port number)and Life Time. Note that the Life Time is in the unit of second. The IP multicast table has only IP Multicast Address, VLAN ID(VID),and Joined Port. Note that the joined port can be labelled with(S)or (D)which refer to as Static Configured or Dynamically Joined, respectively.

| <b>IP Multicast Address</b> | Vian ID | <b>Life Time</b> | <b>Join Port</b>                                      |  |  |  |
|-----------------------------|---------|------------------|-------------------------------------------------------|--|--|--|
| 224.0.0.251                 | 1       | 219              | 10                                                    |  |  |  |
| 224.0.1.60                  | 1       | 220              | 10                                                    |  |  |  |
| 239 255 255 250             | 1       | 219              | 10                                                    |  |  |  |
| <b>IP Multicast Address</b> |         | Vlan ID          | <b>Join Port</b>                                      |  |  |  |
|                             | 1       |                  |                                                       |  |  |  |
| 224.0.0.251                 |         |                  | 10(D)                                                 |  |  |  |
| 224.0.1.60                  | 1       |                  | 10(D)                                                 |  |  |  |
|                             | 1       |                  | 10(D)                                                 |  |  |  |
| 239.255.255.250             |         |                  | Join Port - (S):Static Configured, (D):Dynamic Joined |  |  |  |

Figure 2.84 Example of IGMP's IP Multicast Table

# 2.10.1.3 IGMP's Statistics

<span id="page-77-0"></span>This webpage provides information about IGMP statistics as shown i[nFigure 2.85.](#page-78-0) The users can view the number of IGMP packets in different categories: Rx Total, Rx Valid, Rx Invalid, Rx General Queries, Tx General Queries, Rx Group-Specific Queries, Tx Group-Specific Queries,Rx Leaves, Tx Leaves, Rx Reports, Tx Reports, and Rx Others. The users can reset the numbers in all categories by clicking on the Clear button.

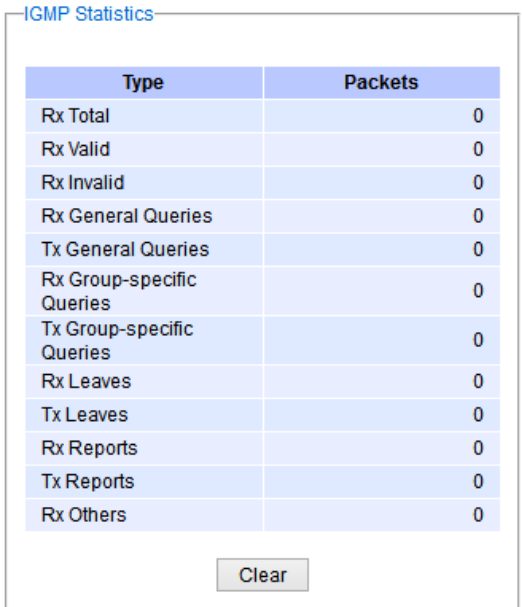

Figure 2.85 IGMP's Statistics Webpage

<span id="page-78-0"></span>Example of IGMP statistics are shown in [Figure 2.86.](#page-78-1) Note that the display format i[nFigure 2.86](#page-78-1) is from an early version of managed switch firmware which may have a slightly different display format from [Figure 2.85.](#page-78-0) It shows the statistical values of IGMPpackets which the managed switch received and transmitted over time. [Table](#page-78-2)  [2.28s](#page-78-2)ummarizes the descriptions of the IGMP statistics.

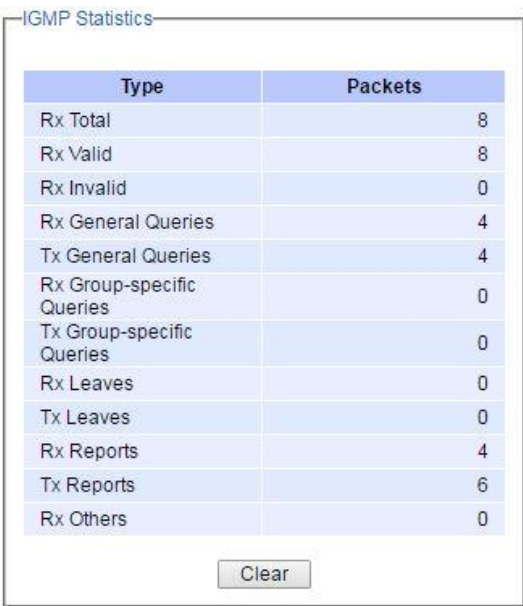

Figure 2.86 Example of IGMP's Statistics

| Table 2.28 Descriptions of IGMP Statistics |  |
|--------------------------------------------|--|
|--------------------------------------------|--|

<span id="page-78-2"></span><span id="page-78-1"></span>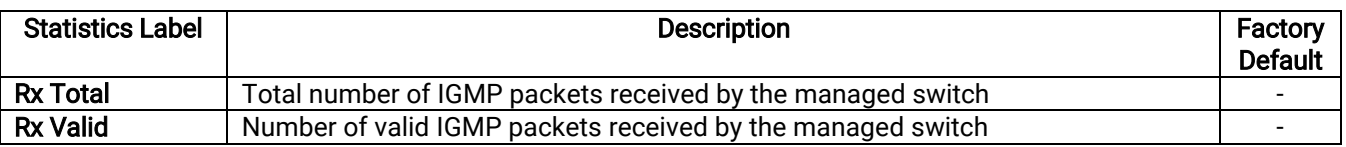

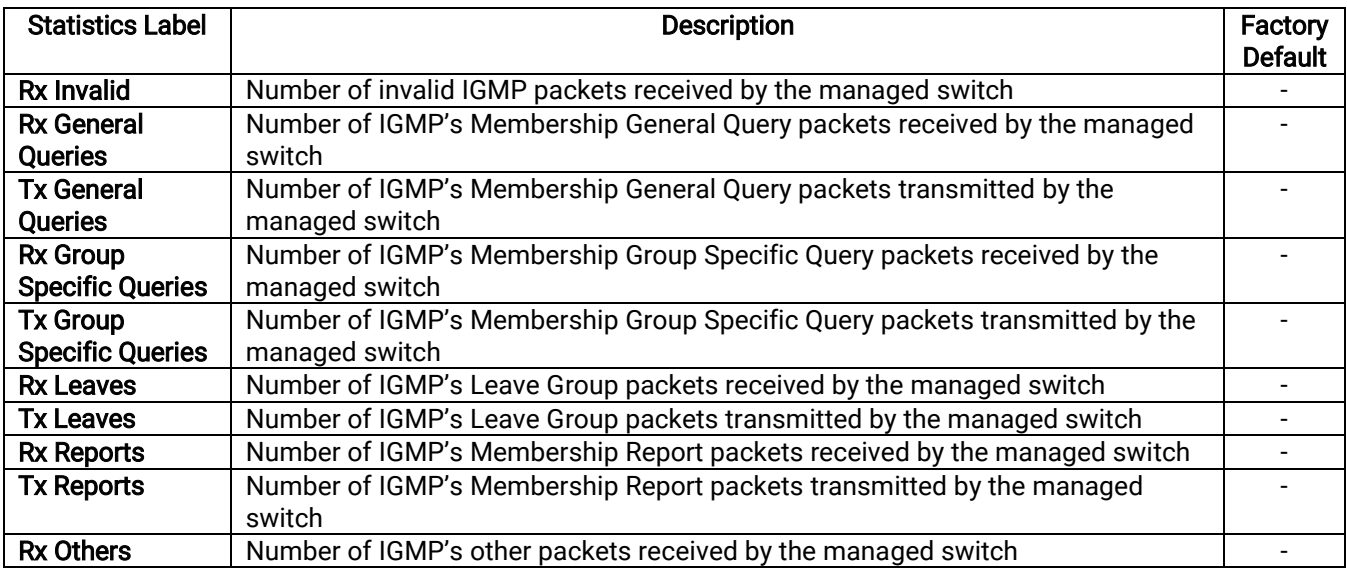

# <span id="page-79-1"></span>2.10.2 MLD

Multicast Listener Discovery (MLD) is a protocol used by RHG96XX in Internet Protocol Version 6 (IPv6) network to discover nodes on its directly attached interfaces that would like to receive multicast packets. These neighboring nodes are called multicast listeners. MLD is embedded in ICMPv6 (Internet Control Message Protocol Version 6) as a part of IPv6 protocol suit. It is similar to Internet Group Management Protocol (IGMP). The protocol specifically discovers which multicast addresses are of interest to its neighboring nodes. For IPv6, the address range of FF00::/8 are reserved for multicast addresses. Then, MLD provides this information to the active multicast routing protocol on the RHG96XX so that multicast packets can be delivered to all relevant interfaces and eventually to the subscribed multicast listeners. Note that MLD is an asymmetric protocol in which it specifies different behaviors for multicast listeners and for routers (or managed switches in our case). The MLD section, which is under the IP Multicast menu, contains three submenus which are Setting, IPv6 Multicast Table, and Statistics as shown i[nFigure](#page-79-0)  [2.87.](#page-79-0)

### $-$  MLD

Setting **IPv6 Multicast Table Statistics** 

Figure 2.87 MLD's Submenus

<span id="page-79-0"></span>Typically, MLD device can be classified as one of the follows: a querier, a snooper, or a proxy. An MLD querier is a device that coordinate multicast streams and MLD membership information. The MLD querier can generate membership query message to check which nodes are group members. It can process membership reports and leave messages. An MLD snooper is a device that spies on MLD messages to create flow efficiencies by allowing only subscribed interfaces to receive multicast packets. The MLD snooper can decide on the best path to send multicast packets at Layer 2; however, it cannot alter those packets or generate its own MLD messages. An MLD proxy is a device that passes membership reports upstream towards a source in another subnet. On the downstream, the MLD proxy will forward multicast packets and queries towards one or more IP subnets.

### 2.10.2.1 MLD's Setting

The MLD's Setting webpage as shown in[Figure 2.88.](#page-80-0) To configure the MLD on RHG96XX, the users need to configure a VLAN in the second box of the webpage called MLD VLAN Setting first. To configure the options under the MLD VLAN Setting. First, select a VLAN ID from the drop-down list of VLAN. This VLAN will be configured with the MLD snooping function. Second, the user can enable or disable MLD snooping's Fast Done function by checking the box behind this option. This function will immediately remove the membership of a multicast listener when the switch received an MLD done message. Third, the MLD Snooping function can be enabled or disabled for the selected VLAN by checking the box behind the Snooping option.

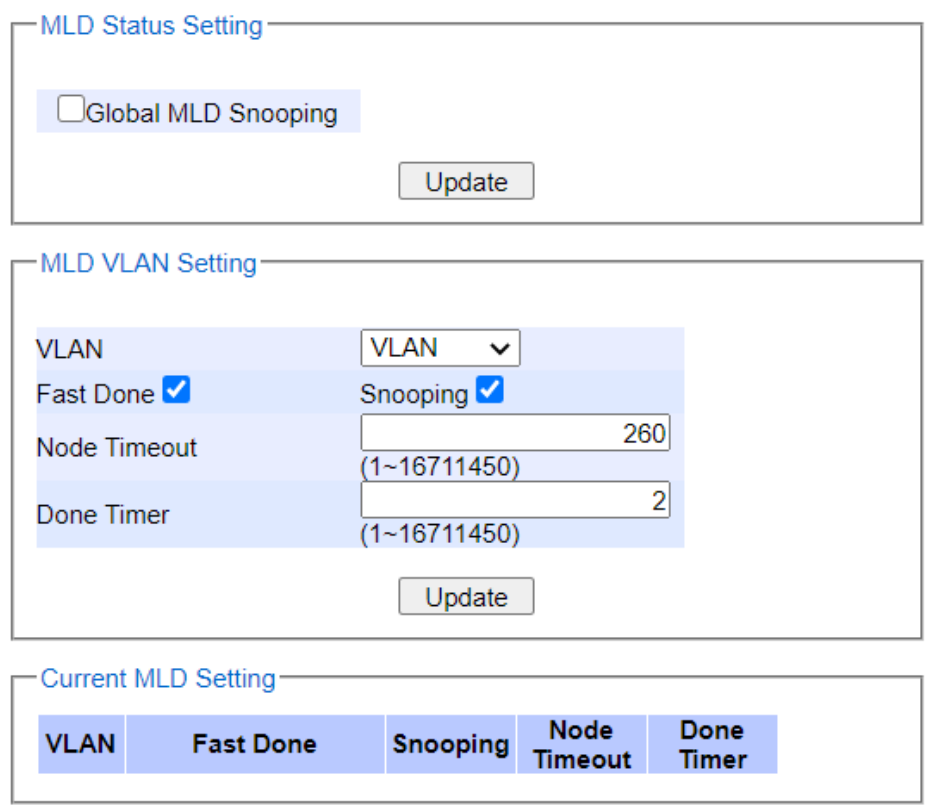

Figure 2.88 MLD's Setting

<span id="page-80-0"></span>Fourth, the user can specify the amount of time that a node on a port will no longer be considered as a multicast listener. This is called Node Timeout. The default value for Node Timeout is 260 seconds. Fifth, the user can specify the amount of time that a multicast group will remain in the switch after the switch receives a done message of the multicast group without receiving a node listener report. This is called Done Timer. The default value for Done Timer is 2 seconds. Finally, clicking on the Update button to update the configuration of MLD on the selected VLAN ID. The entry of the configured VLAN should be listed in the next part of the webpage.

After setting the VLAN in the step above, the user can enable the Global MLD Snooping option inside the MLD Status Setting box. Then, click Update button to enable the MLD protocol on RHG96XX. Note that the MLD snooping is the key to efficient multicast traffic flow in a Layer 2 network of RHG96XX managed switch. If no MLD VLAN Setting was done on any VLAN, the user will encounter an error message as show in [Figure 2.89.](#page-81-0)

Message

Error: No vlans configured

Figure 2.89Error: No vlans configured for MLD

<span id="page-81-0"></span>The current VLANs with MLD setting are listed in the last part of the webpage under the Current MLD Setting box. The setting is summarized as a table with all the options associated with particular VLAN ID. To remove any entry of the MLD setting, the user can click on the Delete button for that particular entry.

# 2.10.2.2 MLD's IPv6 Multicast Table

This webpage provides information about IPv6 Multicast Table and MLD membership table. [Figure 2.90s](#page-81-1)hows the MLD's IPv6 Multicast Table webpage. The table inside the box is an MLD membership table which contains entries of MLD memberships. Each entry consists of Port Listener, VID (VLAN ID), Multicast group, MAC address, Reports, and Live Time columns. The Multicast group column shows the IPv6 address of the multicast group in each entry. The MAC address column shows the corresponding MAC address of the multicast group in that particular entry. The Reports column displays the number of group reports for that multicast group. The Port Listener column lists the Port number for each entry. To get the latest update information on each table please click on the Refresh button. lists the Port number for each entry. To get the latest update information on each table please click on the Refresh button.

<span id="page-81-1"></span>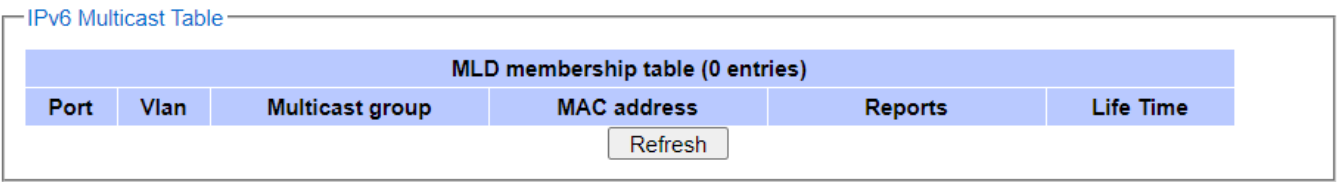

Figure 2.90 MLD's IPv6 Multicast Table

# 2.10.2.3 *MLD's Statistics*

This webpage provides information about MLD's statistics as shown in [Figure 2.91,](#page-82-0) which is similar to the IGMP statistics. The users can view the number of MLD packets in different categories: Rx Total, Rx Valid, Rx Invalid, Rx General Queries, Tx General Queries, Rx Group-Specific Queries, Tx Group-Specific Queries ,Rx Leaves, Tx Leaves, Rx Reports, Tx Reports, and Rx Others. The users can reset the numbers in all categories by clicking on the Clear button. [Table 2.29](#page-82-1) summarizes the descriptions of the IGMP statistics.

| <b>Type</b>                  | <b>Packets</b> |
|------------------------------|----------------|
| <b>Rx Total</b>              | 0              |
| <b>Rx Valid</b>              | 0              |
| <b>Rx Invalid</b>            | 0              |
| <b>Rx General Queries</b>    | 0              |
| <b>Tx General Queries</b>    | 0              |
| Rx Group-specific<br>Queries | 0              |
| Tx Group-specific<br>Queries | 0              |
| <b>Rx Leaves</b>             | 0              |
| <b>Tx Leaves</b>             | 0              |
| <b>Rx Reports</b>            | O              |
| <b>Tx Reports</b>            | 0              |
| <b>Rx Others</b>             | 0              |

Figure 2.91 MLD's Statistics

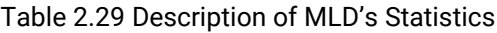

<span id="page-82-1"></span><span id="page-82-0"></span>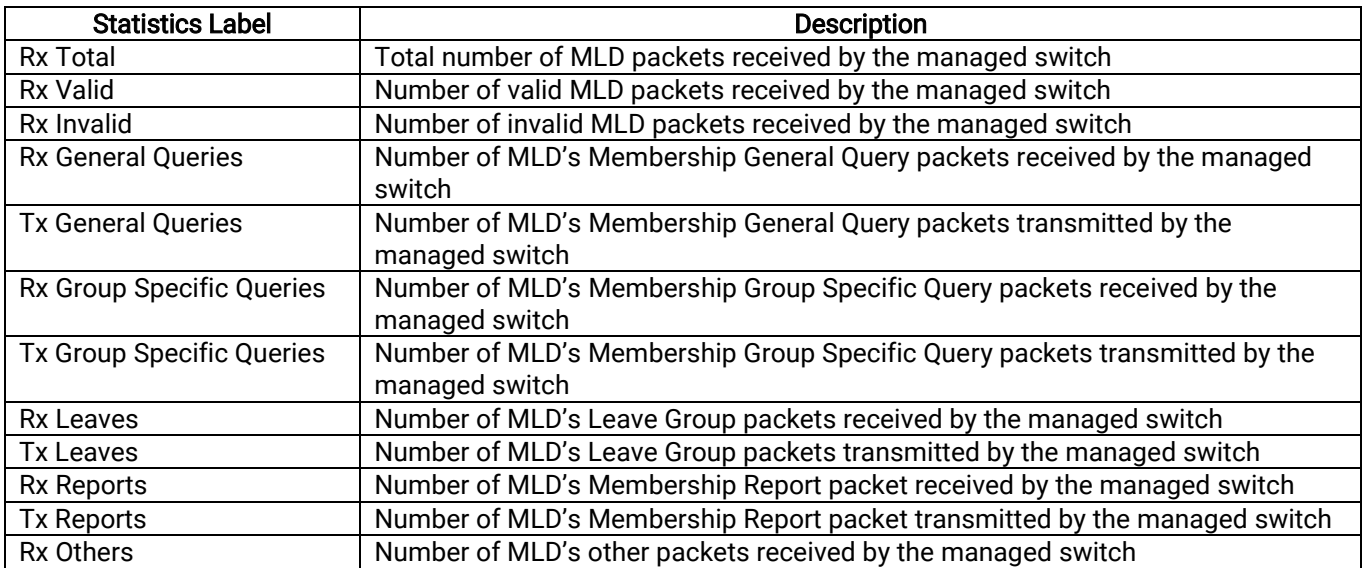

# 2.10.3 DVMRP

Distance Vector Multicast Routing Protocol (DVMRP) is a routing protocol for IP multicast packets. It is described in RFC 1075 as an interior gateway protocol (IGP) within a multicast domain and is derived from Routing Information Protocol (RIP), which is suitable for use within an autonomous system. DVMRP uses the Internet Group Management Protocol (IGMP) to exchange routing information with other routers. It operates via a reverse path flooding technique in which it sends a copy of received IGMP message (containing routing information) out through each interface except the one at which the message arrived. By using flooding technique, the DVMPR may not scale

very well in some network topologies. DVMRP creates a routing table with route entries that map between multicast group (IP address) and source address. The purpose of DVMRP is to keep track of the return paths to the source of multicast datagrams. DVMRP router dynamically discovers their Neighbors by sending Neighbor probe messages periodically to an IP multicast group address that is reserved for all DVMRP routers.

To enable DVMRP on RHG96XX, you first need to configure at least two VLAN interfaces, set all relevant parameters for the interfaces such as IP addresses,DVMRP VLAN and enable IP Routing. We present these steps in detail as follows:

1. Add at least two VLANs in 802.1Q VLAN menu as described in Section [2.14.2.1.](#page-145-0) [Figure 2.92](#page-83-0) shows examples of three VLAN settings which are named vlan10, vlan20, and 4090. Note that this is only for illustration. For each VLAN, you need to set the Name and VLAN identifier (VID). Then, select one or multiple Member Ports from the list for that VLAN. For Tagged Ports, you can select one or multiple ports from the list or leave it empty when you do not want to add VLAN tag to the outgoing packet (the packet will assume the native VLAN number). Note that you can select multiple ports from the list by selecting desired ports while holding the Ctrl-key. Importantly, all the configured VLAN ports should to be removed from the DEFAULT member port list. Finally, click **Add/Modify** button to add a new entry to the upper table in Figure [2.92](#page-83-0)

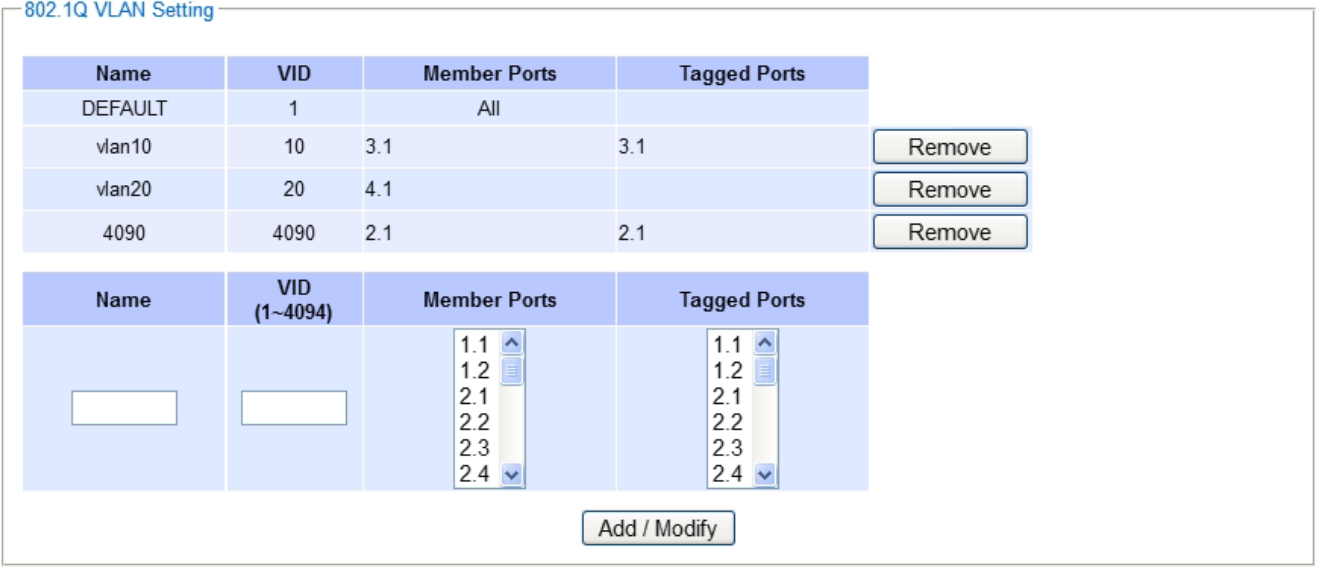

Figure 2.92 Example of Setting 802.1Q VLAN Interface for Multicast Routing

<span id="page-83-0"></span>2. Setting the Port VLAN ID (PVID) or native VLAN number for port in PVID Setting menu as described in Section [2.14.2.2.](#page-146-0) The PVID must be the same as the VLAN identifiers (VID) set in previous step for multicast routing. [Figure 2.93](#page-84-0) depicts example of setting Port 3 and Port 4 with PVID = 10 and 20, respectively. You can assign one or multiple ports to the same Port VLAN ID (PVID). The Port VLAN ID can be the number from 1 to 4094. Note that the default value of Port VLAN ID is 1.

PVID Setting

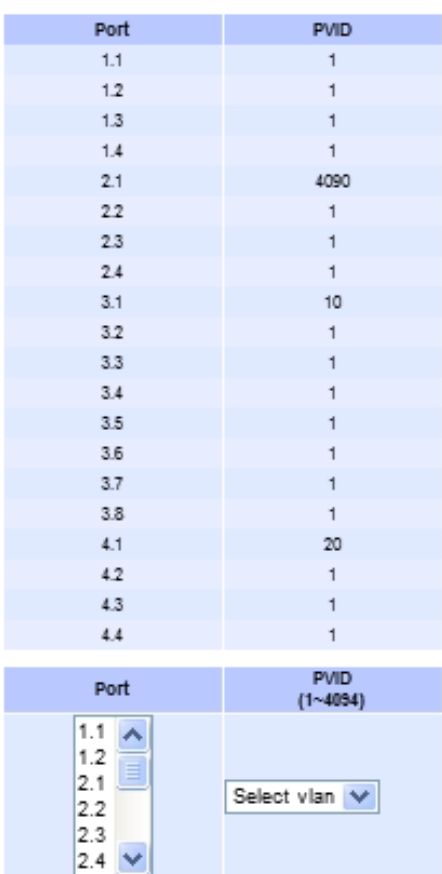

Update

Figure 2.93 Example of Setting Port VLAN ID (PVID) for Multicast Routing

<span id="page-84-0"></span>3. Assign IP addresses for VLANs which were set in the first step in IP Setting submenu under Administration menu as described in Section [2.3.2.](#page-25-0) [Figure 2.94](#page-85-0) shows example of assigned IP Addresses and Subnet Masks for VLAN identifier (VID) = 10 and 20 which were set for multicast routing.

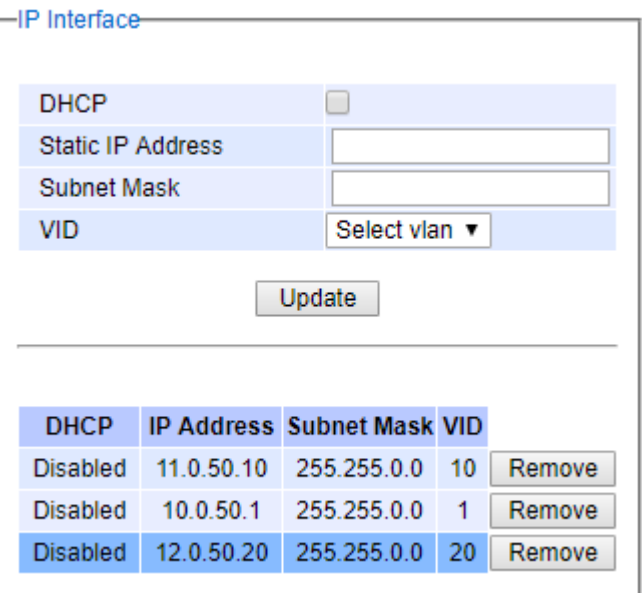

11.0.50.1161

Figure 2.94 Example of IP Address Setting for VLAN Interfaces used in Multicast Routing

- <span id="page-85-0"></span>4. Configure DMVRP Interfaces as explained in the next subsection (DVMRP Setting).
- 5. To enable DVMRP process on RHG96XX, you can click on the Enable button on the DVMRP menu inside the Running Status box as shown in [Figure 2.95.](#page-85-1)

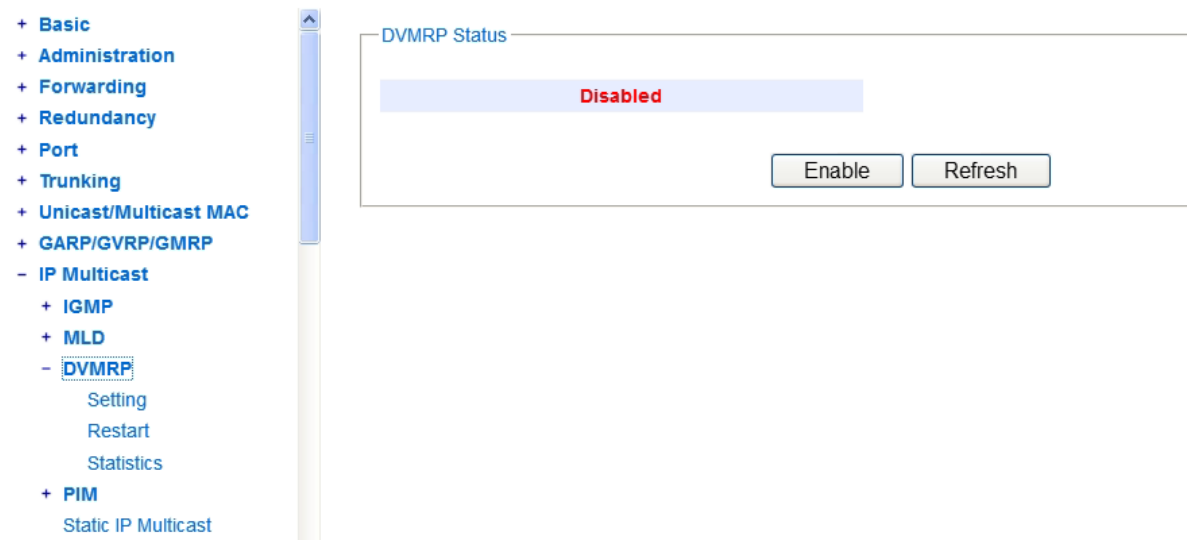

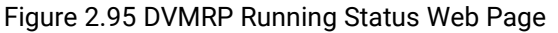

<span id="page-85-1"></span>Note that you will be notified with an error message as shown in [Figure 2.96](#page-86-0) if the minimum of two DVMRP VLAN interfaces were not configured as described in Step 1 to 5, and you are trying to enable the DVMRP on this DVMRP Running Status box.

-Message

Error: no dymrp vlans configured, minimum 2 vlans to be configured

Figure 2.96 Error Message When Enabling DVMRP with no DVMRP VLANs

## 2.10.3.1 DVMRP Setting

<span id="page-86-0"></span>On this submenu, it allows you to add or remove VLAN interface(s) from DVMRP interface(s)[. Figure 2.97](#page-86-1) illustrates the DVMPR Setting web page that consists of two parts: the DVMRP Settings and the table of DVMRP interface(s). To add a VLAN interface to the DVMRP Setting, you first select a VLAN ID from the drop-down list and fill in a desired Route Matric between 1 and 31. The Route Metric is the cost of the path (or VLAN interface) through which the packet will be sent. Note that the default metric is 1. Then click on the Add VLAN button inside the DVMRP Settings box. Note that you must already configure DVMRP VLAN interfaces first as described in previous subsections.

To remove an VLAN interface from the DVMRP Setting, you can check the corresponding box in front of a VLAN entry inside the lower part of the web page. Then, click on the Delete button. To check the latest configuration of the DVMRP Settings, you can click on the Update button to refresh the web page. 12.0.50.20 24

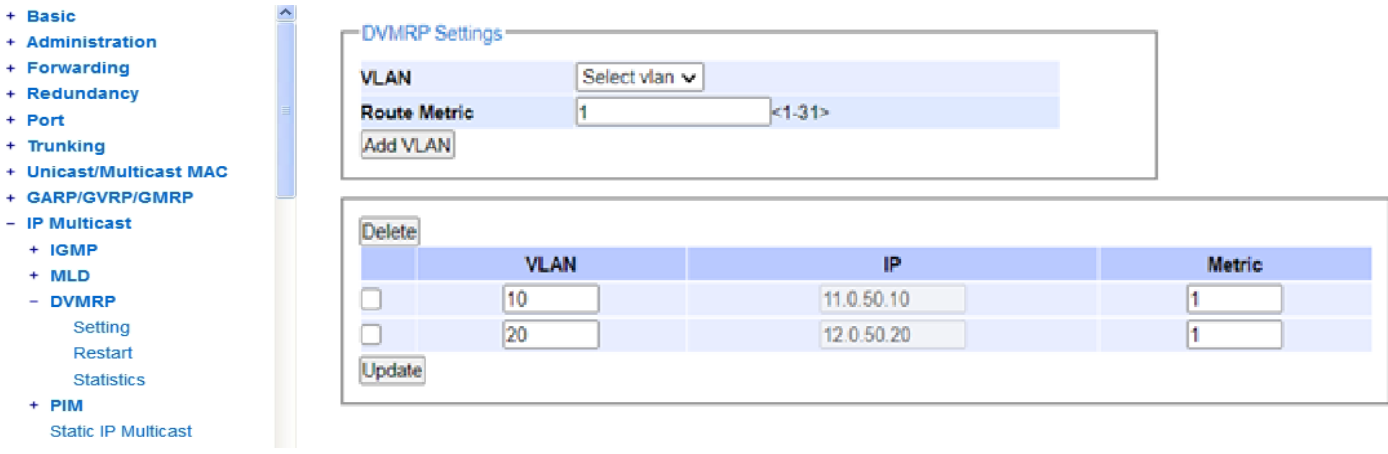

Figure 2.97 DVMRP Setting Web Page

# 2.10.3.2 DVMRP Restart

<span id="page-86-1"></span>[Figure 2.98](#page-87-0) shows the DVMRP Restart submenu that allows you to restart the DVMRP process inside the RHG96XX Layer-3 Managed Switch by simply clicking on the Restart button.

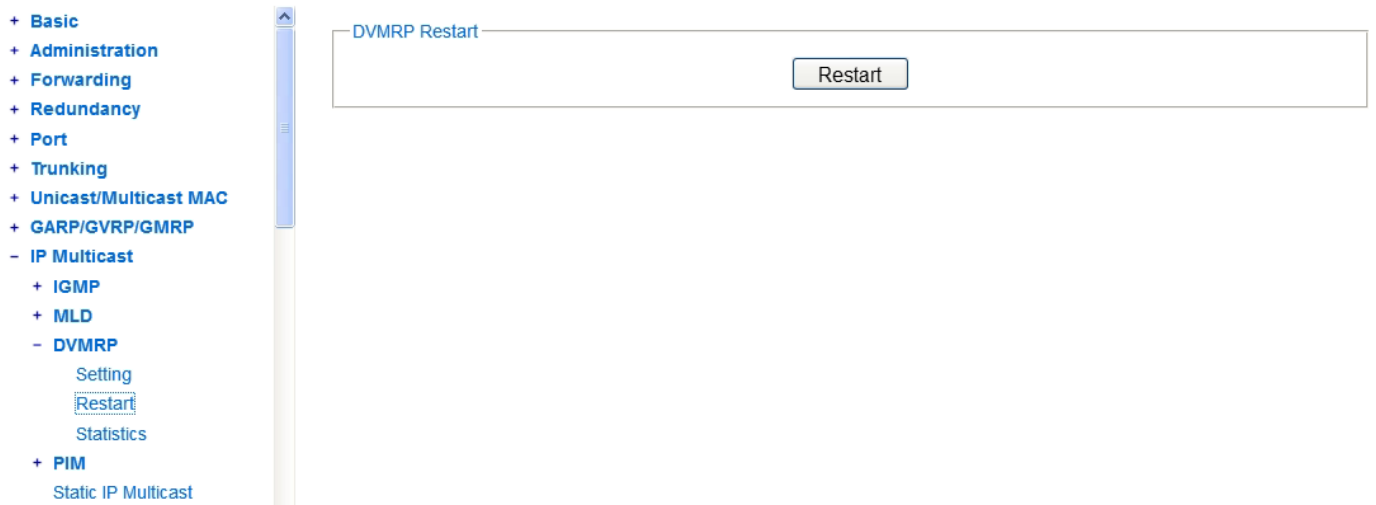

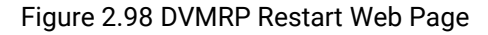

## 2.10.3.3 DVMRP Statistics

<span id="page-87-0"></span>Under DVMRPStatistics web page as shown in [Figure 2.99,](#page-87-1) you can view the DVMRP Routing Table or Multicast Routing Table. Inside the table, there are entries of mapping between Source's IP address and IP address of Multicast Group. Note that if the DVMRP was not enabled, the multicast routing table will not be available and the web page will display an error message as shown in [Figure 2.100.](#page-87-2)

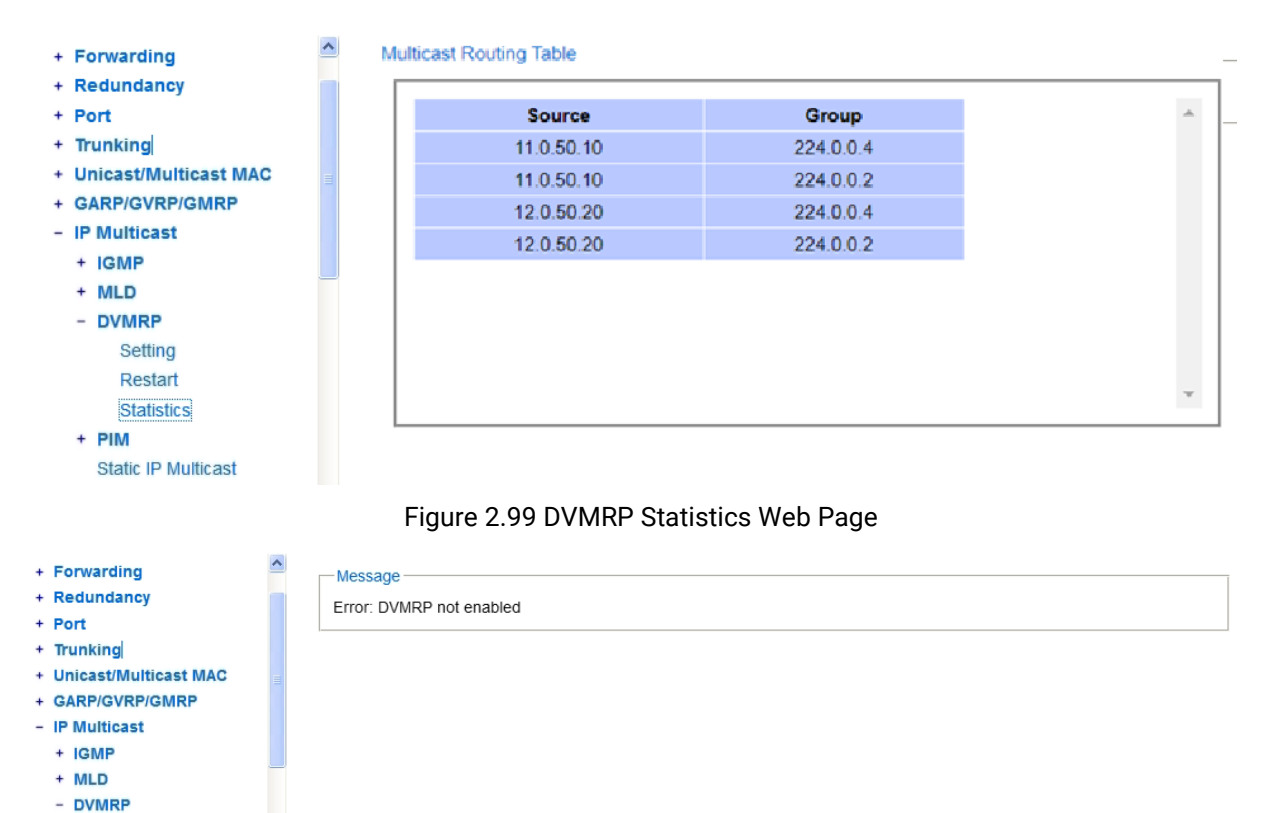

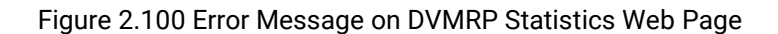

<span id="page-87-1"></span>Setting Restart Statistics  $+$  PIM

<span id="page-87-2"></span>Static IP Multicast

# 2.10.4 PIM

ProtocolIndependent Multicast (PIM) is a set of multicast routing protocols developed for large heterogeneous inter-networks. Routers or Layer-3 switches that utilize PIM will interact to create and maintain multicast distribution trees that help forwarding IP multicasting packets to members of multicast group. It is efficient for multicasting topology that multicasting senders and group members are distributed sparsely across wide area and inter-domain internets. PIM is not dependent on any particular unicast routing protocoland uses soft-state reliability mechanisms to adapt to chaging in network conditions and group memberships. It does not perform topology discovery by itself and does not build its own routing table. Instead, PIM uses existing unicast routing tables which can be computed by any unicast routing protocol in use on the network for reverse path forwarding. It utilizes the traditional IP multicast model of receiver-initiated membership and supports both group-shared and shortest-path trees.

RHG96XX Layer-3 Managed Switch supports three modes of operation for Protocol Independent Multicast (PIM) routing protocols which are Sparse Mode (SM), Source-Specific Multicast (SSM) mode, and Dense Mode (DM). [Figure 2.101s](#page-88-0)hows the submenus under the PIM menu.

| - PIM |                    |
|-------|--------------------|
|       | Querrier           |
|       | IGMP join/leave    |
|       | <b>Sparse Mode</b> |
|       | Setting            |
|       | <b>Statistics</b>  |
|       | Restart            |
|       | - Rendezvous Point |
|       | Bootstrap          |
|       | <b>Static</b>      |
|       | – SSM              |
|       | Setting            |
|       | Restart            |
|       | <b>Statistics</b>  |
|       | <b>Dense Mode</b>  |
|       | Setting            |
|       | Restart            |
|       | Statistics         |
|       |                    |

Figure 2.101 PIM Menu and Its Submenus

<span id="page-88-0"></span>To enable PIM on RHG96XX Layer-3 Managed Switch, you first need to configure at least two VLAN interfaces for PIM Sparse Mode and PIM Dense Mode or at least one VLAN interface for PIM Source Specific Multicast (SSM) mode. Additionally, all relevant parameters for multicast routing must be configured such as VLAN's IP addresses, IGMP mechanism, and IP routing function. Note that before enabling any of the three PIM modes, you will also need to go through the Setting web page under each PIM mode too. We summarize these steps in detail as follows:

1. Setting up VLANs in 802.1Q VLAN menu as described in Sectio[n 2.14.2.1.](#page-145-0) [Figure 2.102s](#page-89-0)hows examples of three VLAN settings which are named vlan10, vlan20, and vlan30. Note that this is only for illustration. For each VLAN, you need to set the Name and VLAN identifier (VID). Then, select one or multiple Member Ports from the list for that VLAN. For Tagged Ports, you can select one or multiple ports from the list or leave it empty when you do not want to add VLAN tag to the outgoing packet (the packet will assume the native VLAN number). Note that you can select multiple ports from the list by selecting desired ports while holding the Ctrl-key. Finally, click Add/Modify button to add a new entry to the upper table in Figure 2.102.

| <b>Name</b>    | <b>VID</b>                 | <b>Member Ports</b>        | <b>Tagged Ports</b>        |        |
|----------------|----------------------------|----------------------------|----------------------------|--------|
| <b>DEFAULT</b> | 1                          | All                        |                            |        |
| vlan10         | 10                         | Port <sub>3</sub>          |                            | Remove |
| vlan20         | 20                         | Port4                      |                            | Remove |
| 4090           | 4090                       | Port1, Port2               | Port1, Port2               | Remove |
| <b>Name</b>    | <b>VID</b><br>$(1 - 4094)$ | <b>Member Ports</b>        | <b>Tagged Ports</b>        |        |
|                |                            | Port3 $\triangle$          | Port3 $\triangle$          |        |
|                |                            | Port4<br>Port <sub>5</sub> | Port4<br>Port <sub>5</sub> |        |
| vlan30         | 30                         | Port <sub>6</sub>          | Port <sub>6</sub>          |        |
|                |                            | Port7<br>Port $8 -$        | Port7<br>Port $8 -$        |        |

Figure 2.102 Example of Setting 802.1Q VLAN Interface for PIM Protocol

<span id="page-89-0"></span>2. Setting the Port VLAN ID (PVID) or native VLAN number for port in PVID Setting menu as described in Section [2.14.2.2.](#page-146-0) The PVID must be the same as the VLAN identifiers (VID) set in previous step for multicast routing. [Figure 2.103d](#page-89-1)epicts example of setting Port 3 and Port 4 with PVID = 10 and 20, respectively. You can assign on or multiple ports to the same Port VLAN ID (PVID). The Port VLAN ID can be the number from 1 to 4094. Note that the default value of Port VLAN ID is 1.

| -PVID Setting-                                                                                                 |                             |  |
|----------------------------------------------------------------------------------------------------|-----------------------------|--|
|                                                                                                    |                             |  |
| Port                                                                                                    | <b>PVID</b>                 |  |
| Port1                                                                                                    | 1                           |  |
| Port2                                                                                                    | 1                           |  |
| Port3                                                                                                    | 10                          |  |
| Port4                                                                                                    | 20                          |  |
| Port <sub>5</sub>                                                                                              | 1                           |  |
| Port6                                                                                                    | 1                           |  |
| Port7                                                                                                    | 1                           |  |
| Port8                                                                                                    | 1                           |  |
|                                                                                                    |                             |  |
| Port                                                                                                    | <b>PVID</b><br>$(1 - 4094)$ |  |
| Port1 $\triangle$<br>Port <sub>2</sub><br>Port <sub>3</sub><br>Port4<br>Port <sub>5</sub><br>Port <sub>6</sub> | Select vlan ▼               |  |
| Update                                                                                                    |                             |  |

<span id="page-89-1"></span>Figure 2.103 Example of Setting Port VLAN ID (PVID) for PIM

3. Assign IP addresses for VLANs which were set in the first step in IP Setting submenu under Administration menu as described in Section [2.3.2.](#page-25-0) [Figure 2.104s](#page-90-0)hows example of assigned IP Addresses and Subnet Masks for VLAN identifier (VID) = 10 and 20 which were set for multicast routing.

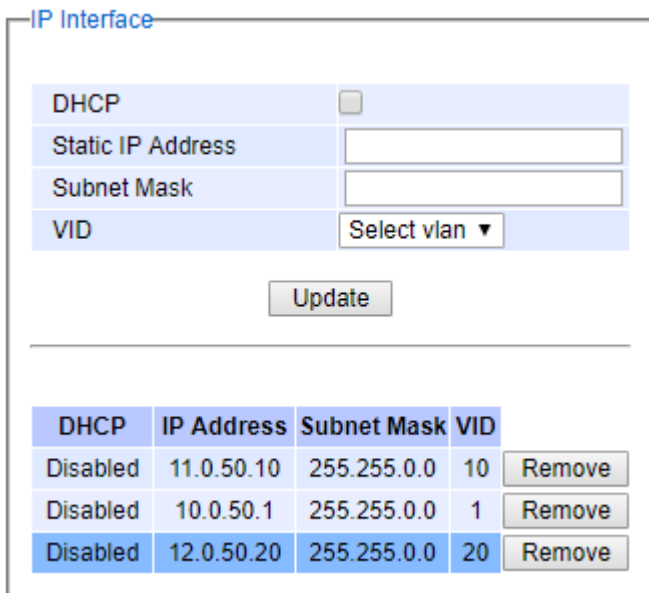

Figure 2.104 Example of IP Address Setting for VLAN Interfaces used in PIM

<span id="page-90-0"></span>4. The IP routing or L3 routing function must be enabled on the RHG96XX Layer-3 managed switch as shown i[nFigure 2.105.](#page-90-1) This is required for Protocol Independent Multicast (PIM) because it does not have topology discovery mechanism. This can be done in Setting submenu under IP Routing menu as described in Section [2.21.1](#page-201-0)

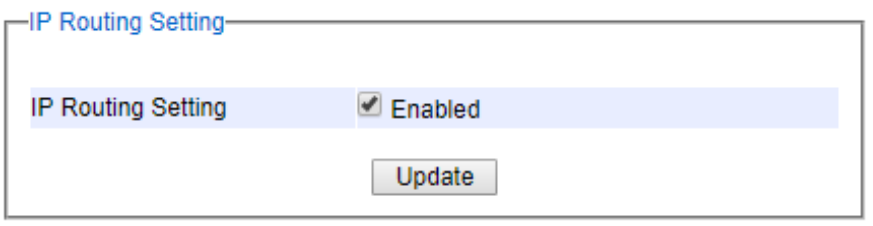

<span id="page-90-1"></span>Figure 2.105 Enabling of IP Routing Function in Layer-3 Managed Switch for PIM

5. Configure the IPv4 Static Routing as described in Section [2.21.2](#page-201-1) for desired IPv4 multicast address range such as 239.0.0.0 and subnet mask 255.0.0.0 for the VLAN interface used in PIM.

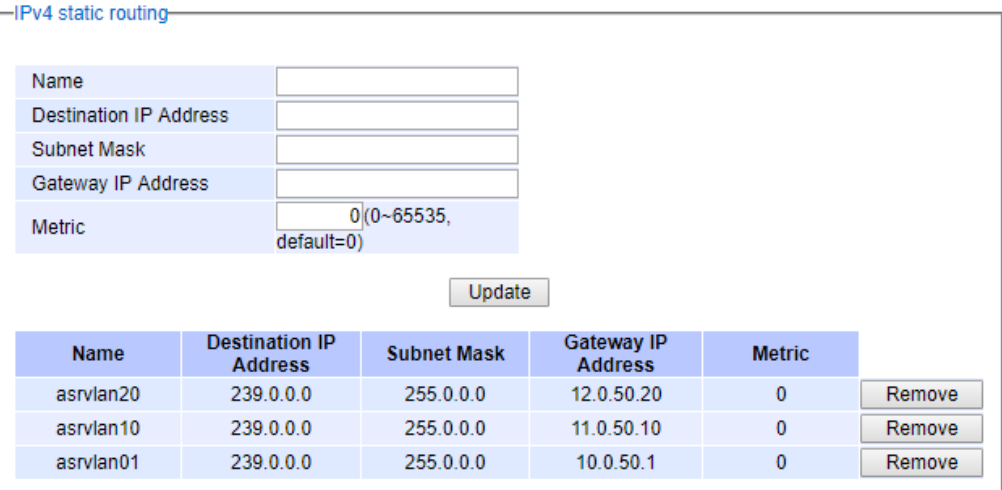

Figure 2.106 Example of Adding Static Routes for PIM

- 1. Alternatively, configure OSPF as described in Section [2.21.4](#page-203-0) 如下
- 2. Configure the desired mode of PIM as described in Section [2.10.4.3](#page-92-0) and/or Sectio[n2.10.4.4,](#page-98-0) and/or Sectio[n2.10.4.5.](#page-101-0)

## 2.10.4.1 Querier

To enable any of the PIM mode, you will need to configure IGMP Querier Settings as shown in [Figure 2.107.](#page-91-0) This interval is the time between IGMP queries when the RHG96XX Layer-3 Managed Switch is elected as querier. The value can be set from 12 to 60 seconds.

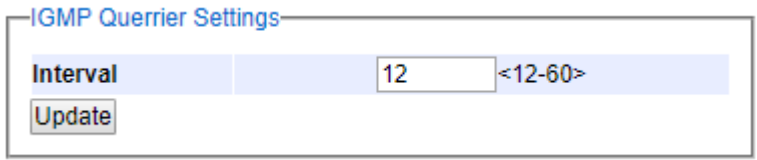

Figure 2.107 PIM's IGMP Query Interval Setting Web Page

### 2.10.4.2 IGMP join/leave

<span id="page-91-1"></span><span id="page-91-0"></span>This web page as shown in [Figure 2.108c](#page-92-1)alled IGMP join/leave allows you to manually send IGMP Join or IGMP Leave messages. You will need to configure the fields in the message which are VLAN identifier, multicast Group Address, Source Address, and type of message which can be either Join or Leave. Note that the "\*" in the Source Address field means any source.The PIM Join message can be use in PIM Sparse Mode (next subsection) to notify the Rendezvous Point (RP) that there is a host or a downstream router or Layer-3 switch that want to join a multicast group. When you finished configured the message, please clicking on Send button to send the message. This page can be used for sending Join/leave message for any mode of the PIM.

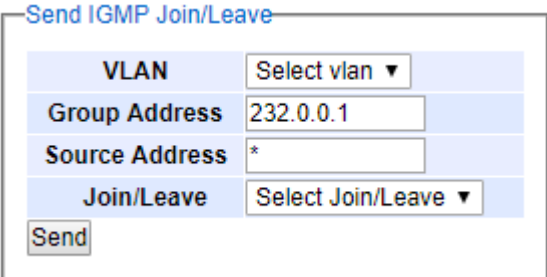

Figure 2.108 IGMP Join/Leave Web Page

# 2.10.4.3 Sparse Mode

<span id="page-92-1"></span><span id="page-92-0"></span>PIM Sparse Mode (SM) uses the concept of Rendezvous Point (RP) as a meeting point for any routers or Layer-3 switches that will involve in multicasting as multicast source and receivers. The RP can be manually configured as Static Rendezvous or can be automatically discover in the network using some protocols such as Bootstrap Rendezvous. Each router or Layer-3 switch that receives multicast traffic from a source will forward it to the RP. Routers or Layer-3 switches in PIM SM will not forward any multicast traffic unless some node requests it. Each router or Layer-3 switch calledDesignated Router (DR)that would like to receive multicast traffic will have to send or forward a PIMJoin message to the RP.

PIM Sparse Mode (PIMSM) explicitly builds unidirectional root path tree (RPT) or shared distributed tree rooted at a Rendezvous Point (RP) per multicast group. PIMSM can optionally create shortest-path tree per source so that the router or Layer-3 switch can switch to Source Path Tree (SPT) or Shortest-Path Tree (SPT) which is the most optimal path. This switch operation can remove the RP from the shared distributed tree and get multicast traffic directly from the multicast source. Note that receivers that never switch to shortest-path tree are effectively running Core Based Trees (CBT).

PIMSM generally scales fairly well for wide-area usage. The RP helps reducethe amount of states in other non-RP routers or switches in the network. However, all routers or Layer-3 switches in PIMSM domain must provide mapping to a Rendezvous Point router/switch.

shows the menu and submenus for PIM Sparse Mode which consists of Setting, Statistics, Restart and Rendezvous Point.

> - Sparse Mode Setting Statistics Restart - Rendezvous Point Bootstrap **Static**

Figure 2.109 Menu and Submenus of PIM Sparse Mode

To enable PIM Sparse Mode on RHG96XX Layer-3 Managed Switch, you can click on the Enable button inside the Running Status box on the Sparse Mode submenu under PIMas shown in Figure 2.110. However, you will also need to set up PIM Spare Mode Setting such as PIM SM VLAN interfaces, hello interval, RP election, and STP switch-over mechanisms first as described in the next section (Sectio[n 2.10.4.3.1\)](#page-93-1).

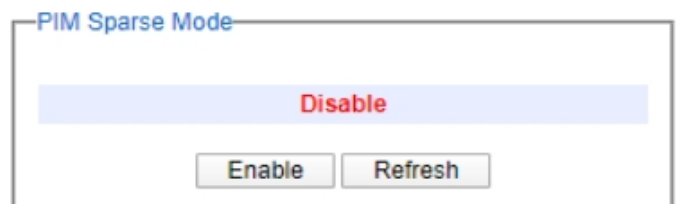

Figure 2.110 PIM Sparse Mode Running Status Web Page

<span id="page-93-0"></span>Note that if you did not follow the steps described in Sectio[n2.10.2a](#page-79-1)nd Section [2.10.4.3.1b](#page-93-1)efore enabling PIM Sparse Mode here. You will be notified by error messages such as the IP routing is not enabled as shown in [Figure](#page-93-2)  [2.111o](#page-93-2)r no PIM SM VLAN interface is configured as shown in [Figure 2.112.](#page-93-3)

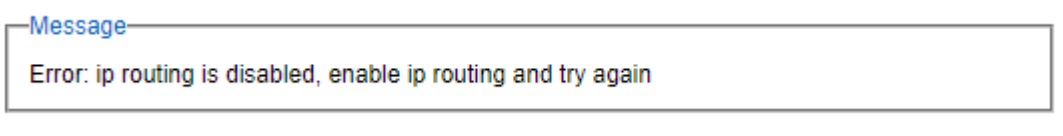

Figure 2.111 Error Message when IP Routing function is not enabled

<span id="page-93-2"></span>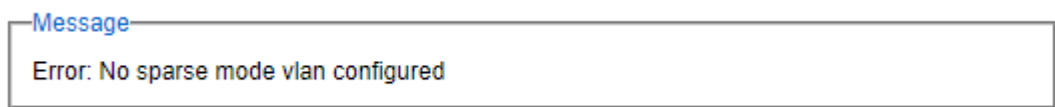

Figure 2.112 Error Message when no Sparse-Mode VLAN was configured

# <span id="page-93-3"></span><span id="page-93-1"></span>2.10.4.3.1 Setting

PIM Sparse Mode (SM) configuration and its VLAN interface settings must be configured in this Setting web page before enabling it in previous section. PIM SM Setting web page is divided into three parts: PIM SM Settings, PIM SM VLAN Settings, and Sparse Mode Settings as shown in [Figure 2.113.](#page-94-0) 

The first part called PIM SM Settings contains three PIM SM options which are Rendezvous Point (RP) Election, Shortest-Path Tree (SPT) switch-over, and Hello Interval. In RP Election option, you can choose how the PIM SM choose an RP from either Static Rendezvous or Bootstrap Rendesvous. The SPT switch-overoption can be configured as either **Never** or **Immediate**. If SPT switch-over is immediate, the Layer-3 managed switch will change to receive multicast traffic from the shortest path tree. The Hello Interval is the time between transmission of Hello message that allows Layer-3 managed switch to advertise their existence as PIM routing device on all PIM-enabled interface. This will allow neighboring PIM routers/switches to learn about it.The value of Hello Interval is between 30 to 18724 seconds. The default value of Hello Interval is 30 seconds.

The second part called PIM SM VLAN Settingsis used to configure VLAN interface for PIM SM. Note that you will need to configure VLAN interface as described in Section [2.10.2](#page-79-1) so that you can select that particular VLAN interface from the VLANdrop-down list in this part. For each PIM SM VLAN interface, you will have to configure Designated Router (DR) Priority, Route Distance, and Route Metric. By default, every PIM interface has an equal probabity (priority = 1) of being selected as the DR. Configuring the interface's DR Priority helps ensure that changing an IP address does not alter forwarding model.

The third part called Sparse Mode Settings is a table of all current PIM Sparse Mode interfaces. Inside this part, you can remove any of the VLAN interface entries by checking the box infront of that entry and clicking Delete button. To view the lastest list of PIM SM interfaces, simply clicking on the Update button. Description of parameters in PIM Sparse Mode Settings are summarized in [Table 2.30.](#page-94-1)

-PIM SM Settings-

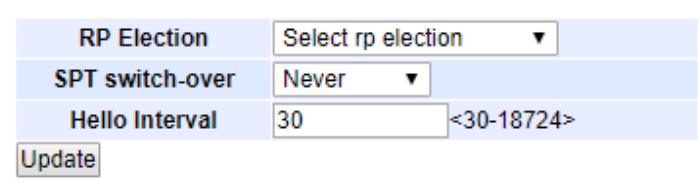

-PIM SM VLAN Settings

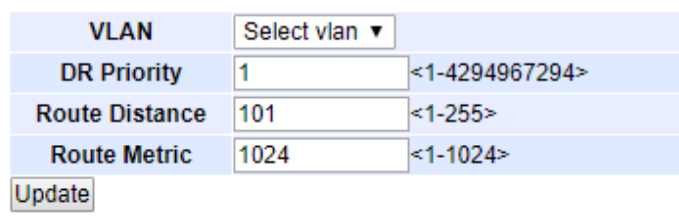

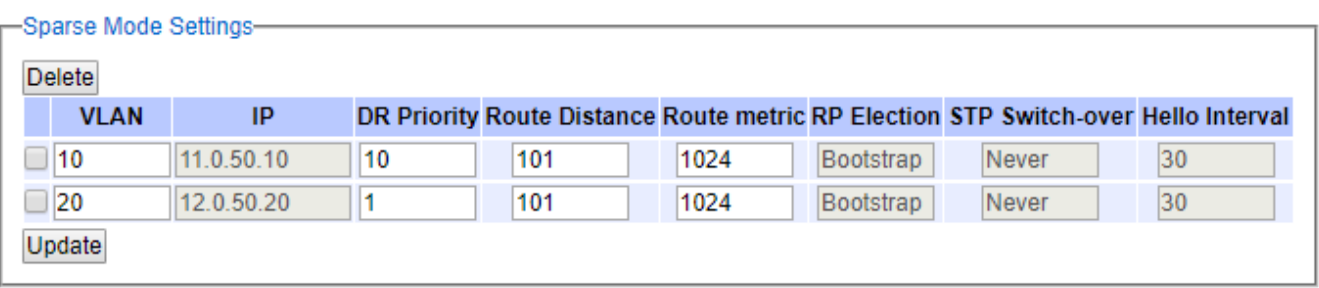

# Figure 2.113 PIM Sparse Mode Setting Web Page

## Table 2.30 Descriptions of PIM Sparse Mode Settings

<span id="page-94-1"></span><span id="page-94-0"></span>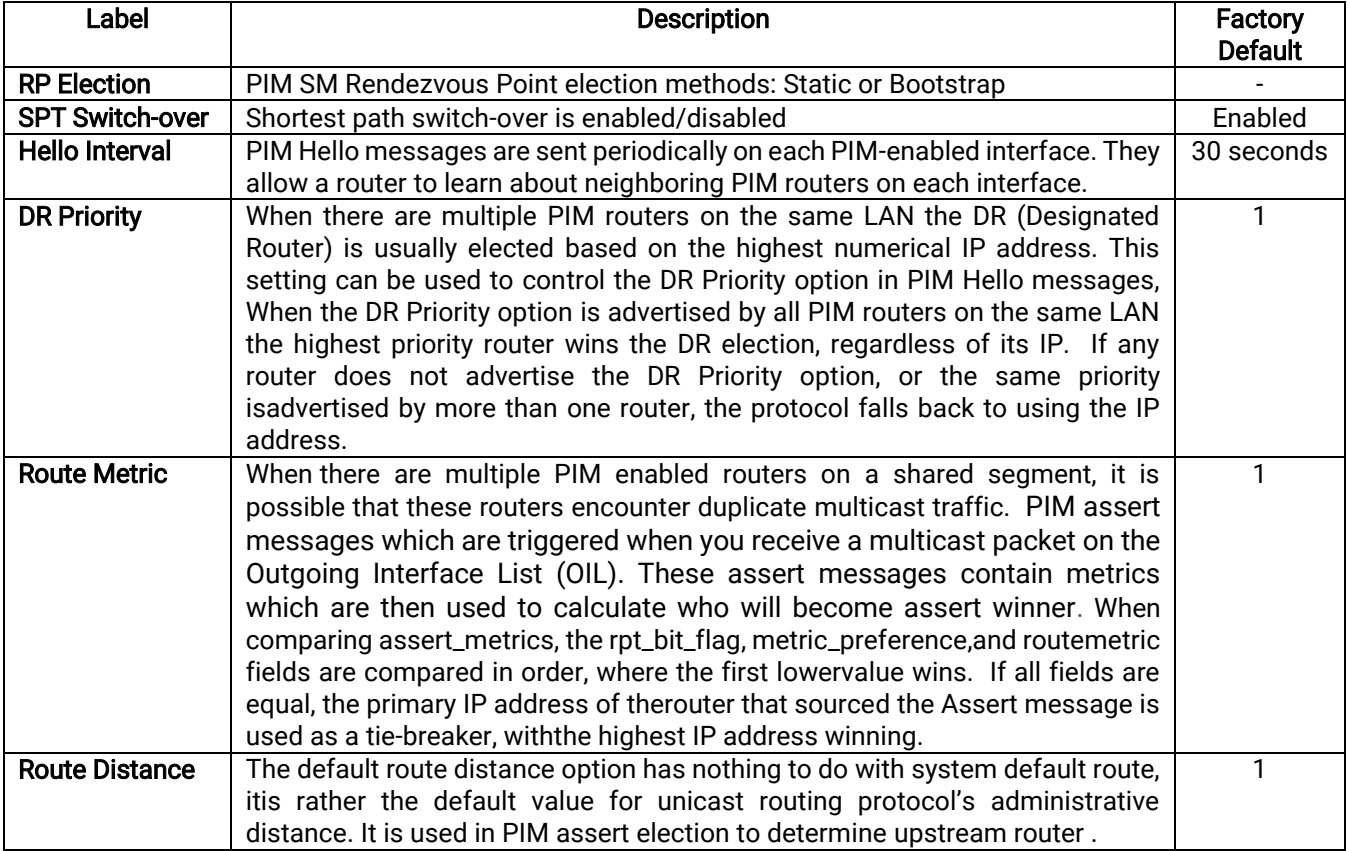

## 2.10.4.3.2 Statistics

This web page as shown in Figure 2.114 provides information related to PIM Sparse Mode such as **Neighbor Table**, Multicast Routing Table and Local Candidate Rendezvous Point Set. The Neighbor Table will contain entries of VLANs, IP Addresses, and Neighbor IP Addresses which the Layer-3 Managed Switched learned from its neighbor's Hello message. The **Multicast Routing Table** summarizes the total number of multicast group based on Group's IP Address and displays the Rendezvous Point (RP) Address, Source, and the state of multicast routing (which is represented by  $(*,*)$  notion. Note that Source is the address of node that sends multicast traffic to a multicast group. Also note that the state of multicast routing can be:

- (S,G) pronounced as "S comma G" which is the multicast routing table state for a shortest path tree rooted at the source. The incoming interface for this entry is the reverse path forwarding (RPF) interface to S. There is a (S,G) for each source sending to each group.
- (S,\*) pronounced as "S comma star" which is a multicast routing table state for each source sending to any group. The incoming interface for this entry is the RPF interface to S.
- $(*,G)$  pronounced as "star comma G" which is the multicast routing table state for the RP tree. The incoming interface for this entry is the RPF interface to the RP for sparse-mode groups. There is one (\*,G) for each group.

The Local Candidate Rendezvous Point Set is a table that lists all known RP addresses in the network connected to Layer-3 Managed Switch. However, at the top of this table there is the current Bootstrap Router (BSR) IP address. Each entry in the table (each RP) will have information about Incoming, RPGroup Address, RP Priority, and Hold Time.

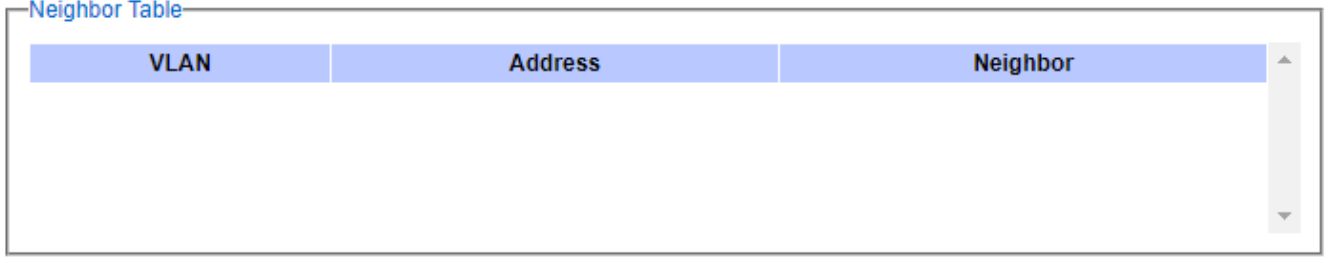

-Multicast routing table-

| Number of Groups: 0 |                   |        |        | $\overline{\phantom{a}}$ |
|---------------------|-------------------|--------|--------|--------------------------|
| Group               | <b>RP-Address</b> | Source | $(*.)$ |                          |
|                     |                   |        |        |                          |
|                     |                   |        |        |                          |
|                     |                   |        |        | $\overline{\phantom{a}}$ |

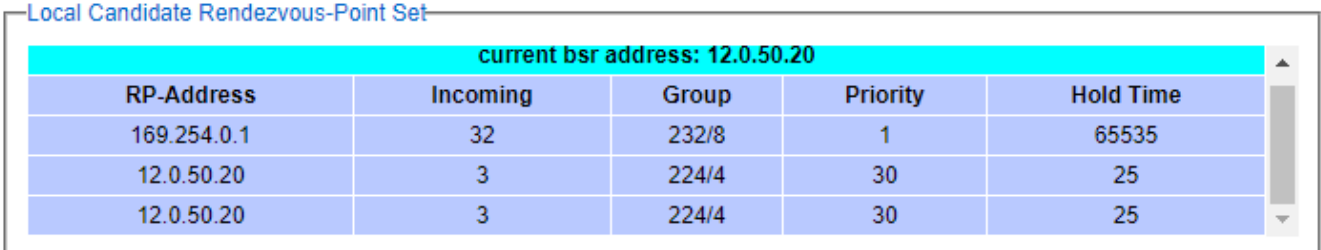

Figure 2.114 PIM Sparse Mode Statistics Web Page

<span id="page-95-0"></span>Note that if the PIM Sparse Mode was not enabled as described in previous sections, you will be informed by an error message as shown in [Figure 2.115.](#page-96-0)

-Message-

Error: PIM Sparse mode not enabled

Figure 2.115 Error Message when PIM Sparse Mode was not enabled

### <span id="page-96-0"></span>2.10.4.3.3 Restart

[Figure 2.116](#page-96-1) shows the PIM Sparse Mode Restart submenu that allows you to restart the PIM SM process inside the RHG96XX Layer-3 Managed Switch by simply clicking on the Restart button.

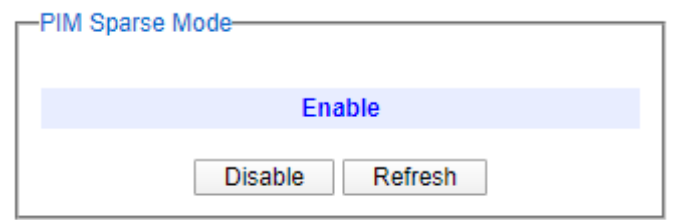

Figure 2.116 PIM Sparse Mode Restart Web Page

### <span id="page-96-1"></span>2.10.4.3.4 Rendezvous Point

RHG96XX Layer-3 Manage Switch currently supports two methods for Rendezvous Point (RP) setup for PIM Sparse Mode which are bootstrapping (Bootstrap) and Static. Note that RP is a router or switch that is a meeting point for multicast groups that operate in sparse mode. There could be more than one RP per multicast group and a router could be the RP for multiple multicast groups.

### 2.10.4.3.5 Bootstrap

RHG96XX Layer-3 Manage Switch can utilize Bootstrap Router (BSR) protocol for automatic Rendezvous Point (RP) selection. This is according to the RP Election option that is set to **Bootstrap Rendesvous**as described in Section [2.10.4.3.1.](#page-93-1) You can configure anyone of its VLAN interface to become the candidate forBootstrap Router (C-BSR) by selecting the desired VLAN from the drop-down list as shown in Rendezvous Point Bootstrap Settings box of [Figure 2.117.](#page-97-0) Each candidate BSR will advertise its BSR Priority, IP Address, and hash value to its neighbor. A candidate BSR that hears a higher-priority candidate BSR than itself then suppresses its sending of further BSR messages for some time.

The single remaining candidate BSR in the network then becomes the elected BSR and its BSR messages inform all the other routers in the domain that it is the elected BSR. To avoid BSR message looping in the network, when Layer-3 switch received BSR message on one interface (Reverse Path Forwarding), it will not accept the same BSR message from other interfaces (non-Reverse Path Forwarding). Additionally, BSR message with lower priority will be dropped. The BSR Prioirty can be set with value from 0 to 255. Default BSR Priority is 0.

CandidateRP routers or Layer-3 switches in the network will start sending unicast RP advertisement with their list of multicast groups to the elected BSR. Note that BSR is not responsible for electing the best RP for each multicast group. However, BSR will advertise the received information about RPs and corresponding multicast groups to all PIM routers/layer-3 switches. Other PIM routers/layer-3 switches in the network will choose appropriate RP for each group.

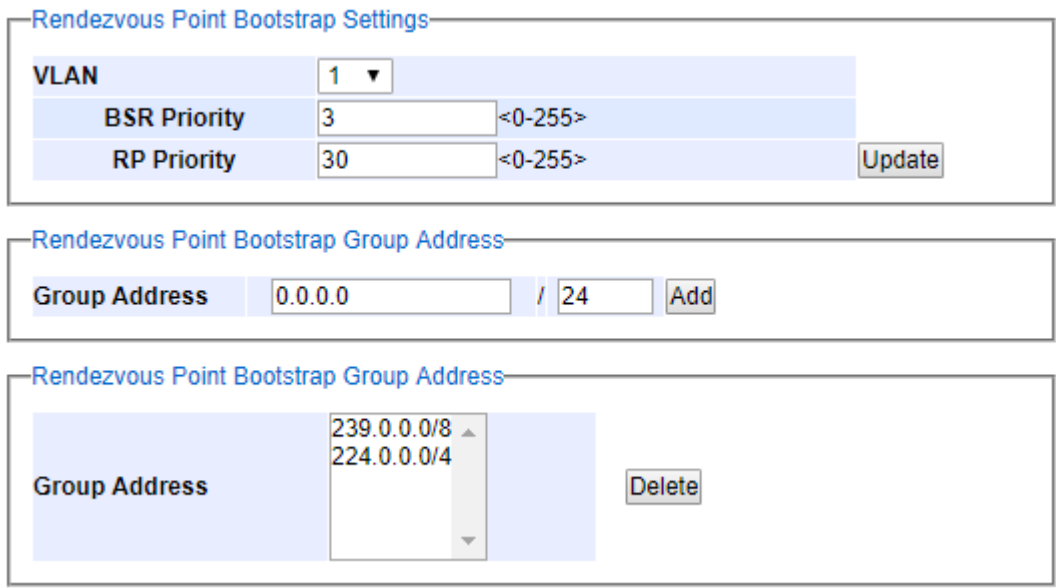

Figure 2.117 Rendezvous Point Bootstrap Settings Web Page

<span id="page-97-0"></span>On the same page, you can also configure the same VLAN (selected as BSR above)as a Rendezvous Point (RP) by setting the RP Priority inside the Rendezvous Point Bootstrap Settings as shown in [Figure 2.117.](#page-97-0) The RP Prioirty can be set with value from 0 to 255. Default RP Priority is 0. Once configuring all information, clicking on Update button.The next two parts on this page are dedicated to adding and removing multicast Group Addresses to the candidate BSR or candidate RP. To add a Group Address, you can enter the multicast IP address and its number of subnet mask bits then click on the Add button. Note that multiple Group Addresses can be add to the same BSR and RP. The Layer-3 switch will start advertising itself as the RP for multicast groups. To remove a Group Address from the list, you can select it from the list in [Figure 2.117](#page-97-0) and then click on the Delete button.

### 2.10.4.3.6 Static

This Static web page under the Rendezvous Pointmenu allows you to configure one or multiple static RPs. You can fill in the RP Static Address and its corresponding multicast Group Addressas shown i[nFigure 2.118.](#page-97-1) Then clicking on the Add button to add a new entry into the list or table in the Rendezvous Point Static Settings box. To remove any existing static RP from the list, you can check the box infront of that particular entry and then clicking on the Delete button.

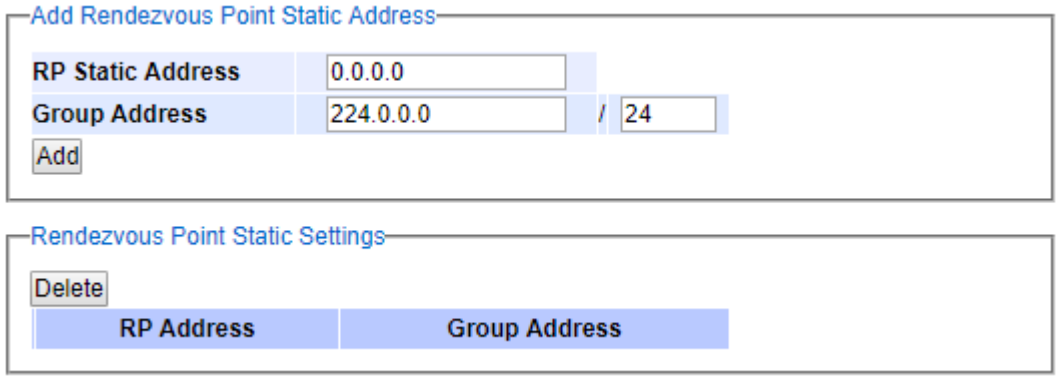

<span id="page-97-1"></span>Figure 2.118 Rendezvous Point Static Setting Web Page

## 2.10.4.4 SSM

<span id="page-98-0"></span>PIM SourceSpecific Mode(SSM) uses a subset of PIM Sparse Mode and IGMP version 3 (IGMPv3). It allows a client to receive multicast traffic directly from a source which is more secure and scalable. PIM SSM only supports the one-to-many multicasting model. Thus, it is simpler than the PIM Sparse Mode. It is suitable for most broadcasting of content such as Internet video applications. An SSM group, called a channel, is identified as (S,G) where S is the source address and G is the group address. The IPv4 address range reserved for mulitcast group of SSM is 232.0.0.0/8 but it can technically be used in the entire 224/4 multicast address range.

PIM SSM builds shortestpath trees (SPTs) rooted at the source immediately after receivers issued join message (or subscribing message) toward the source. It bypasses the procedures of Rendezvous Point (RP) connection as used in PIM SM and goes directly to the source-based distribution tree. Since PIM SSM does not rely on RP mechanism, it may require manual configuration or external method to learn in advance about the address of multicast source(s). In RHG96XX Layer-3 Managed Switch, you will need to know the Source Address and enter it in the IGMP join/leave message as described in Sectio[n2.10.4.2.](#page-91-1)

[Figure 2.119](#page-98-1) shows the menu and submenus for PIM SSM which consists of Setting, Restart and Statistics.

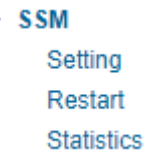

### Figure 2.119 Menu and Submenus of PIM SSM

<span id="page-98-1"></span>To enable PIM Source Specific Mode (SSM) on RHG96XX Layer-3 Managed Switch, you can click on the Enable button inside the Running Status box on the SSM submenu under PIM as shown in [Figure 2.120.](#page-98-2) However, you will need to prepare a VLAN interface as described in Section [2.10.2](#page-79-1) (PIM) and also need to setup parameters for PIM Source Specific Mode VLAN in the SSM Setting page as explained in the next section. At least one SSM VLAN must be configured before enabling the PIM SSM.

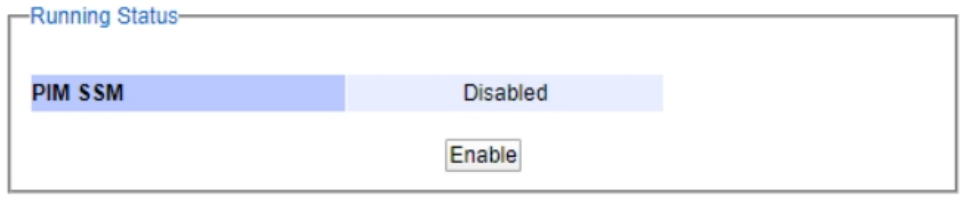

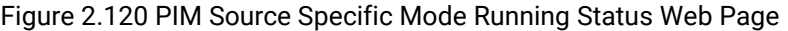

<span id="page-98-2"></span>Note that if you did not follow the steps described in Section [2.10.2](#page-79-1) (PIM) and Section [2.10.4.4.1](#page-98-3) (SSM Setting) before enabling PIM Source Specific Mode here. You will be notified by error messages such as no SSM VLAN interface is configured as shown in [Figure 2.121.](#page-98-4)

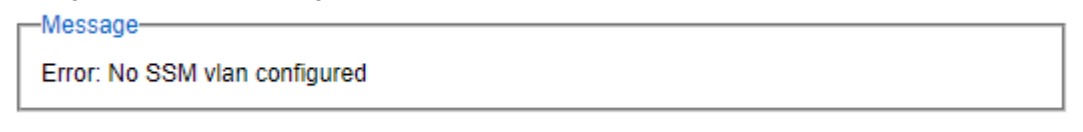

#### Figure 2.121 Error Message when no PIM SSM VLAN was configured

## <span id="page-98-4"></span><span id="page-98-3"></span>2.10.4.4.1 Setting

Before enabling the PIM Source Specific Mode in the previous subsection, you must configure PIM SSM's parameters and VLAN interface under thePIM SSM Settingweb page as shown in [Figure 2.122.](#page-99-0) There are four sections on this web page which are PIM SSM Settings, PIM SSM Group Settings, PIM SSM VLAN Settings and SSM Settings. The first section called PIM SSM Settingscontains the Hello Interval which can be set from 30 to 18724

seconds. The default value for Hello Interval is 30 seconds. If you change the Hello Interval value, do not forget to click the Update button.

The second section called PIM SSM Group Settingsis where you can specify the Source Group Address or the multicast group address and the number of bits for subnet mask. You can click the Add button to add this address to the PIM SSM Group or click the Delete button to remove it. The third section called PIM SSM VLAN Setttings is where you configure a VLAN interface for the PIM SSM. Here you first select a VLAN ID from the drop-down list and then set the Designated Router (DR) Priority, Route Distance and Route Metric. Clicking on the Update button once all the parameters are set.

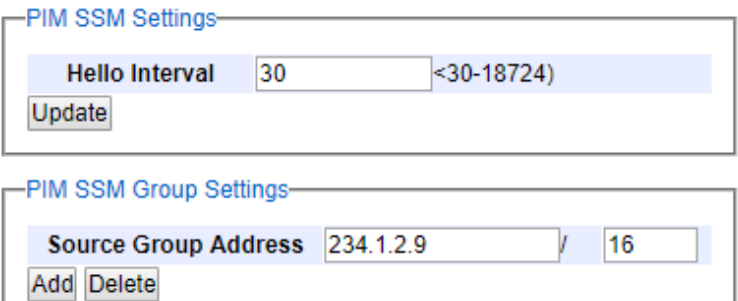

PIM SSM VLAN Settings-

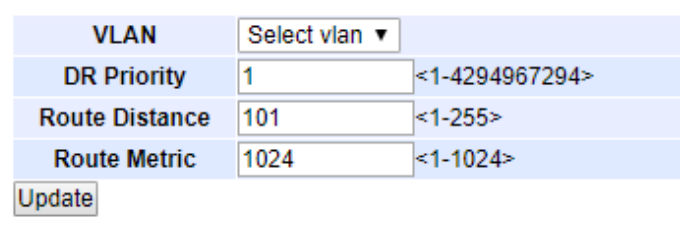

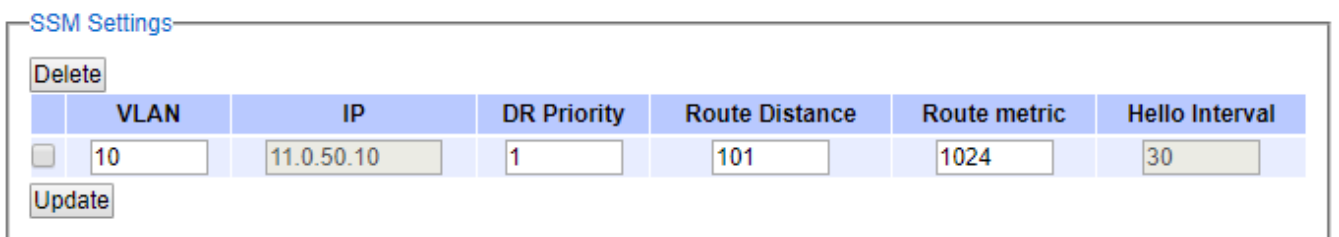

Figure 2.122 PIM Source Specific Mode (SSM) Setting Web Page

<span id="page-99-0"></span>The last section is the list of configured PIM SSM VLAN interfaces. [Figure 2.122](#page-99-0) shows an example of SSM VLAN interface inside the SSM Settingsbox. If you want to remove an SSM VLANinterface, checking the box infront of that VLAN ID entry and then clicking on the Delete button. Clicking on the Update button to refresh the list.

# 2.10.4.4.2 Restart

<span id="page-99-1"></span>[Figure 2.123s](#page-99-1)hows the PIM SSM Restartweb page that allows you to restart the PIM Source Specific Mode process inside the RHG96XX Layer-3 Managed Switch by simply clicking on the Restart button.

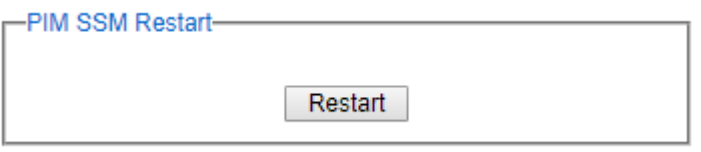

Figure 2.123 PIM Source Specific Mode Restart Web Page

Once you restarted the PIM SSM process, you can then manually send an IGMP Joint message out to subscribe a known SSM multicast group or send anIGMP Leave message to unsubscribe SSM multicast group. [Figure 2.124](#page-100-0) shows an example of IGMP join/leave web page in which a IGMP Join Message is prepared to be sent with Source Address = 10.0.60.70 and Group Address =  $232.4.4.4$  with VLAN ID = 1.

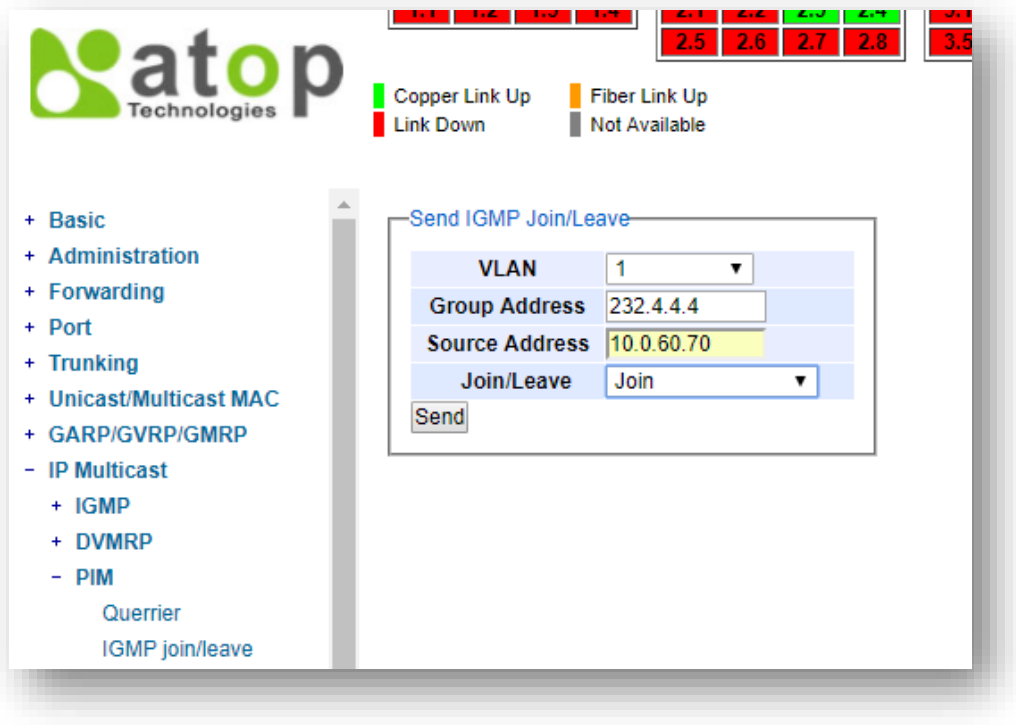

<span id="page-100-0"></span>Figure 2.124 Example of Sending IGMP Join to an SSM Source Address

## 2.10.4.4.3 Statistics

Under SSM'sStatistics web page as shown i[nFigure 2.125,](#page-101-1) you can check the current PIM SSM's Neighbor Table and Multicast routing table on the RHG96XX Layer-3 Managed Switch. The Neighbor Table will list the Neighbor's IP address that can be discovered through each SSM VLAN Interface and its corresponding VLAN's IP Address. Inside the Multicast routing table, you can see the number of SSM Groups and the list of Groups which has three columns: Group address, Source address and the state of the multicast routing with notation " $(*,*)$ ". Note that  $(S, G)$ pronounced as "S comma G" which is a multicast routing table state for a source sending to a group. The incoming interface for this entry is the RPF interface to S.

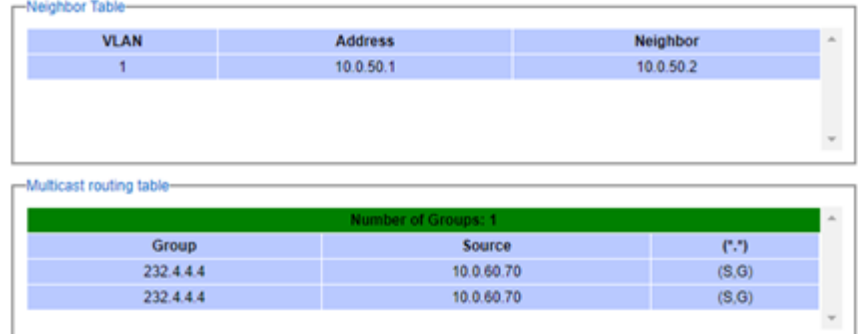

Figure 2.125 PIM Source Specific Mode (SSM) Statistics Web Page

<span id="page-101-1"></span>Note that if the PIM SSM was not enabled and configured propertly, when you click on the SSM's Statistics web page, you will be notified with the error message as shown in [Figure 2.126.](#page-101-2)

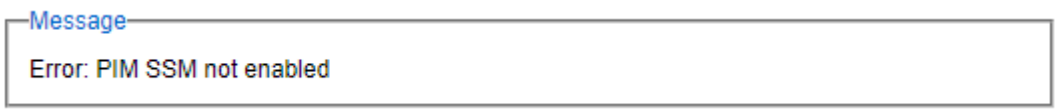

Figure 2.126 Error Message on Statistics web page when PIM SSM was not enabled

# 2.10.4.5 Dense Mode

<span id="page-101-2"></span><span id="page-101-0"></span>PIM Dense Mode (PIM DM) is a multicast routing protocol which is designed under the assumption that the receivers for any multicast group are distributed densely throughout the network. Its assumption is opposite to the PIM Sparse Mode.As a PIM protocol, PIM DM utilizes unitcast routing tables built by other routing protocol. PIM DM control message processing and data packet forwarding is integrated with PIM SM operations such that a single router or Layer-3 switch can run different PIM modes for different multicast groups.

Multicast packet is initially sent to all hosts in the network.PIM DM relies on Reverse Path Multicasting (RPM)in which multicast packet is forwarded if the receiving interface is the one used to forward unicast packets to the source of the packet. If not, the packet is dropped. This mechanism prevents forwarding loops from occurring. The multicast packet is then forwarded out on all other interfaces. PIM Dense Mode uses explicit trigger grafts/prunes to manage its source-based acyclic tree. Routers that do not have any interested hosts then send PIM Prune messages to remove themselves from the tree. Note that graftsare messages sent towards known sources and used by new members to add themselves onto an existing distribution tree. Prunes are messages sent toward a source by a router when it wants to leave the distribution tree.

A node in PIM DM such as RHG96XX will create a multicast forwarding entry for a particular source-rooted distribution tree when a data packet from that source to the group first arrives. PIM DM only uses source-based trees. As a result, it does not use Rendezvous Points (RPs), which makes it simpler than PIM SM to implement and deploy. It is an efficient protocol when most receivers are interested in the multicast data but it does not scale well across larger domains in which most receivers are not interested in the data.

[Figure 2.127](#page-102-0) shows the menu and submenus for PIM Dense Mode which consists of Setting, Restart and Statistics.

- Dense Mode Setting Restart **Statistics** 

### Figure 2.127 PIM Dense Mode Menus

<span id="page-102-0"></span>To enable PIM Dense Mode on RHG96XX Layer-3 Managed Switch, you can click on the Dense Mode submenu under PIM as shown in [Figure 2.128.](#page-102-1) Then inside the Running Status box, clicking on the Enable button. However, you will also need to set up VLAN Interface as described in Section [2.10.2](#page-79-1) and perform PIM Dense Mode Setting such as PIM DM VLAN interfaces, route preference and route metric first as described in the next section (Section [2.10.4.5.1\)](#page-102-2).

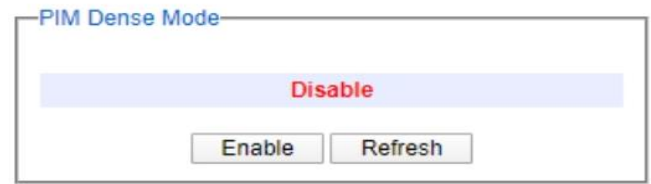

Figure 2.128 PIM Dense Mode's Running Status Web Page

<span id="page-102-1"></span>If the IP routing was not enabled, the PIM Dense Mode cannot be enabled as shown in [Figure 2.129.](#page-102-3) To enable the IP routing, you can enable this function in Section [2.21.1.](#page-201-0) If you did not configure PIM Dense Mode VLANs, you will be notified with the error message as shown in [Figure 2.130.](#page-102-4)

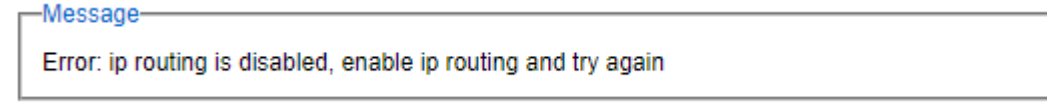

Figure 2.129 Error Message when IP Routing is Disabled

<span id="page-102-3"></span>-Message

Error: no pim-dense mode vlans configured, minimum 2 vlans must be configured

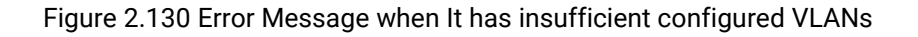

### <span id="page-102-4"></span><span id="page-102-2"></span>2.10.4.5.1 Setting

This PIM DM Setting web page as shown inFigure 2.131 is used to configure VLAN interface for PIM DM. This setting has to be done before enabling the PIM DM in the previous section. Inside the upper part (PIM DM Settings box), you first select VLAN ID from the drop-down list and enter the Route Preference and theRoute Metric. Note that the Route Preference is used by assert elections to determine upstream routers. Route Reference can be configured with the value from 1 to 255 and the default value is 101. The Route Metric is thecost of the path through which the packet is to be sent. The Route Metric can be selected with the value from 1 to 1024 and the default value is 1024. After finished configuring an VLAN interface for PIM DM, you should click on the Add VLAN button. The configured interface will be listed in the lower part of the page. You can remove a VLAN interface for PIM DM from the list by checking the box infront of that VLAN entry and clicking on Delete button. To obtain the lastest status of the PIM DM Settings, you can click on the Update button.

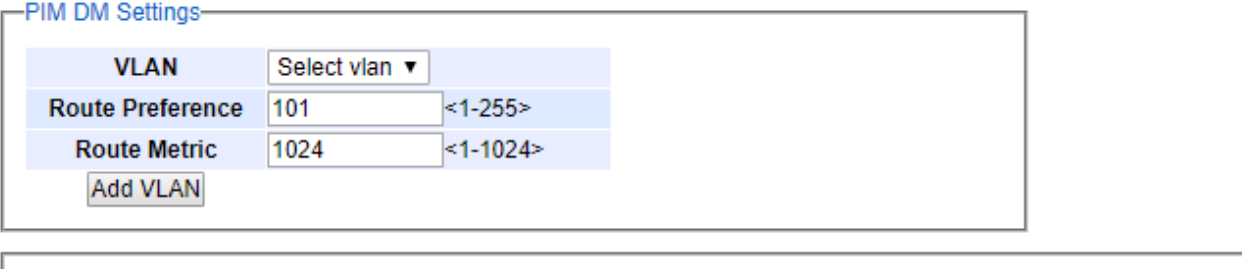

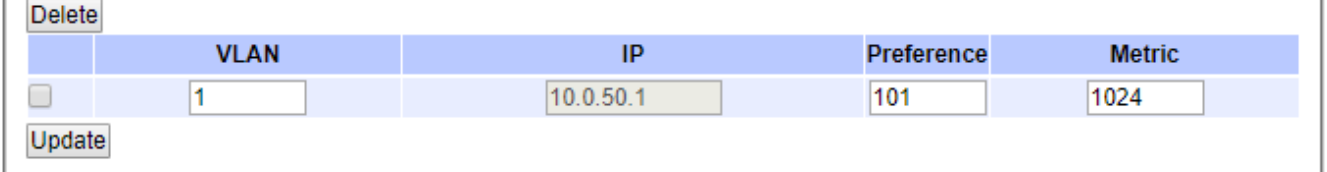

Figure 2.131 PIM Dense Mode Settings Web Page

# <span id="page-103-0"></span>2.10.4.5.2 Restart

[Figure 2.132s](#page-103-1)hows the PIM Dense Mode Restart web page that allows you to restart the PIM Dense Mode process inside the RHG96XX Layer-3 Managed Switch by simply clicking on the Restart button.

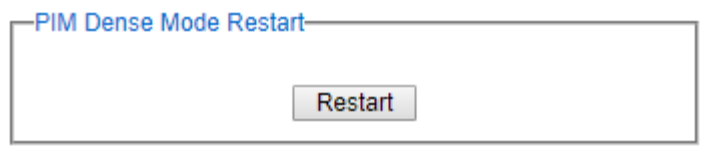

Figure 2.132 PIM Dense Mode Restart Web Page

### <span id="page-103-1"></span>2.10.4.5.3 Statistics

Under Dense Mode's Statistics web page as shown i[nFigure 2.133](#page-104-0), you can check the current PIM Dense Mode's Neighbor Table and Multicast routing table on the RHG96XX Layer-3 Managed Switch. The Neighbor Table will list the Neighbor's IP address that can be discovered through each PIM DMVLAN's IP Address. Inside the Multicast routing table, you can see the number of PIMDense Mode Groups and the list of Groups which has two columns: Sourceaddress and Group address.

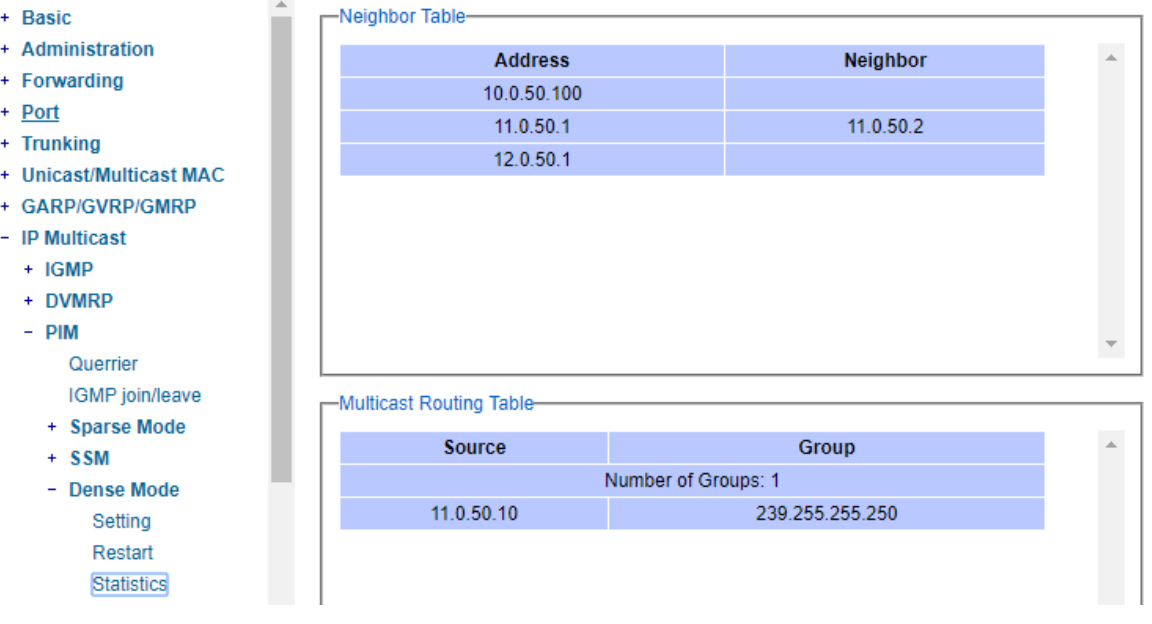

Figure 2.133 PIM Dense Mode Statistics Web Page

<span id="page-104-0"></span>Note that if the PIM Dense Mode was not enabled and configured propertly, when you clicked on the Dense Mode's Statistics web page, you will be notified with the error message as shown in [Figure 2.134.](#page-104-1)

<span id="page-104-1"></span>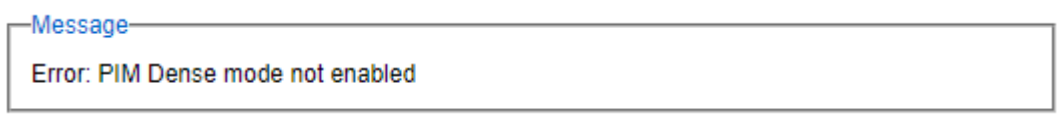

Figure 2.134 Error Message when PIM Dense Mode is not enabled.

### 2.10.5 Static IP Multicast

This subsection allows the users to manually add new or remove existing static IP multicast and the joined port(s)[.Figure 2.135s](#page-105-0)hows the Static IP Multicast webpage where the upper part of the page is a table of existing IP Multicast Address entries and the lower part of the page contains the fields for adding new IP Multicast Address entry to the table. The users are required to supply the IP Multicast Address, VLAN ID(VID), and the lists of the port numbers which will join the static IP multicasting group(joined port).

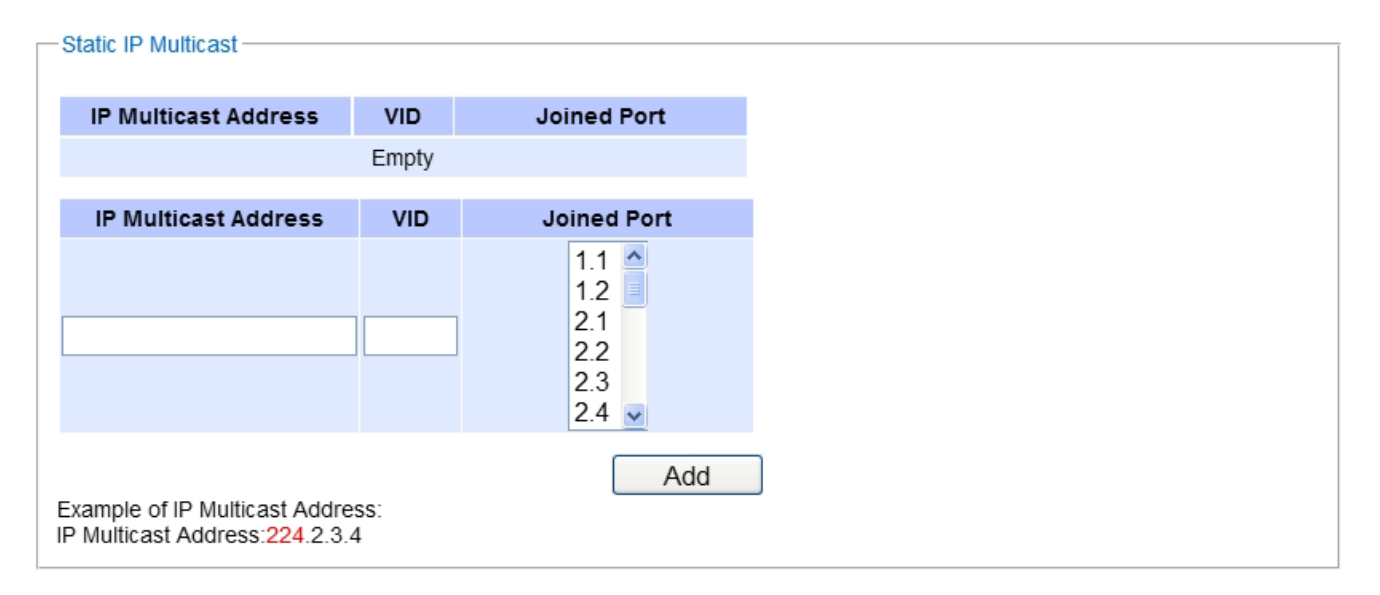

### Figure 2.135 Static IP Multicast Setting Webpage

<span id="page-105-0"></span>An example of an entry of IP multicast group is shown i[n Figure 2.136w](#page-106-0)here there is an existing IP Multicast Address of 224.2.3.4 which belongs to VLAN 1 and has port number 2, 3, and 6 in the group. The following procedures outline how to add a new IP multicast group. For example, an IP multicast group address is224.1.1.1 and the joining ports are Port1, Port2 and Port5 with VLAN=1.

- First, the users should enter the IP=224.1.1.1 in the IP Multicast Address column.
- Then, the users should enter the VLAN ID =1 in the VLAN ID(VID) column.
- Then,while holding the "Ctrl"key on the keyboard, click on all corresponding port numbers under the Join Port column(Port1, Port2, and Port5 in this example)to select which port(s)will join in the IP multicast group.
- Finally, click on the  $\begin{array}{|c|c|c|c|}\n\hline\n\text{Add} & \text{button}.\text{The IP address is then added as it shows onFigure 2.136.}\n\end{array}$  $\begin{array}{|c|c|c|c|}\n\hline\n\text{Add} & \text{button}.\text{The IP address is then added as it shows onFigure 2.136.}\n\end{array}$  $\begin{array}{|c|c|c|c|}\n\hline\n\text{Add} & \text{button}.\text{The IP address is then added as it shows onFigure 2.136.}\n\end{array}$
- To remove an existing static IP multicast addressfrom the table, click the  $\Box$  **Remove** buttonof that entry.

These procedures are similar to the procedures for adding or removing the Unicast/Multicast MAC address explained in Section [2.8.1.](#page-66-0) The only difference is that the IP multicast address has the form of 224.XX.XX.XX. Note that IPv4 multicast address (Class D) is in between 224.0.0.0 and 239.255.255.255.

Static IP Multicast

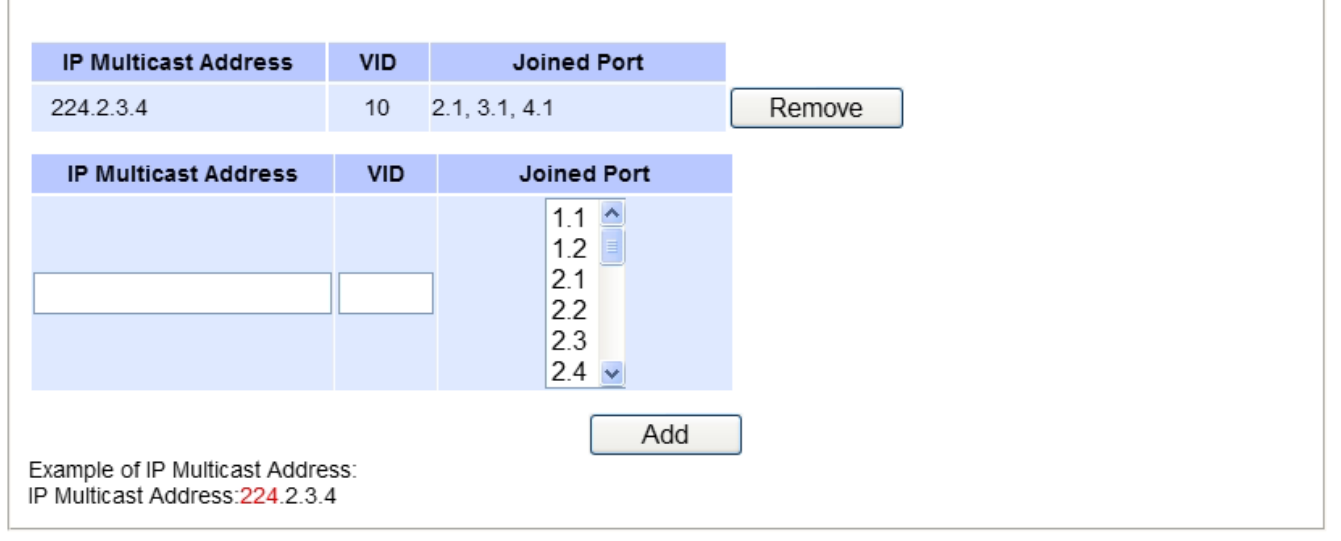

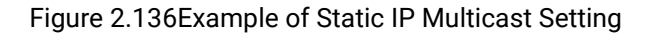

# <span id="page-106-0"></span>2.11 SNMP

Simple Network Management Protocol(SNMP) is a protocol for managing devices on IP networks. It exposes management data in the form of variables on the managed systems which describe the system configuration. These variables can then be queried or defined by the users. The SNMP is used by network management system or third-party software to monitor devices such as managed switches in a network to retrieve network status information and to configure network parameters. The Atop's managed switch support SNMP and can be configured in this section. TheSNMP settinghas four categoriesand its dropdown menu is shown i[nFigure 2.137,](#page-107-0)  which are:

- SNMP Agent
- SNMP V1/V2c Community Setting
- **Trap Setting**
- SNMP V3 Authentication (Auth.)Setting

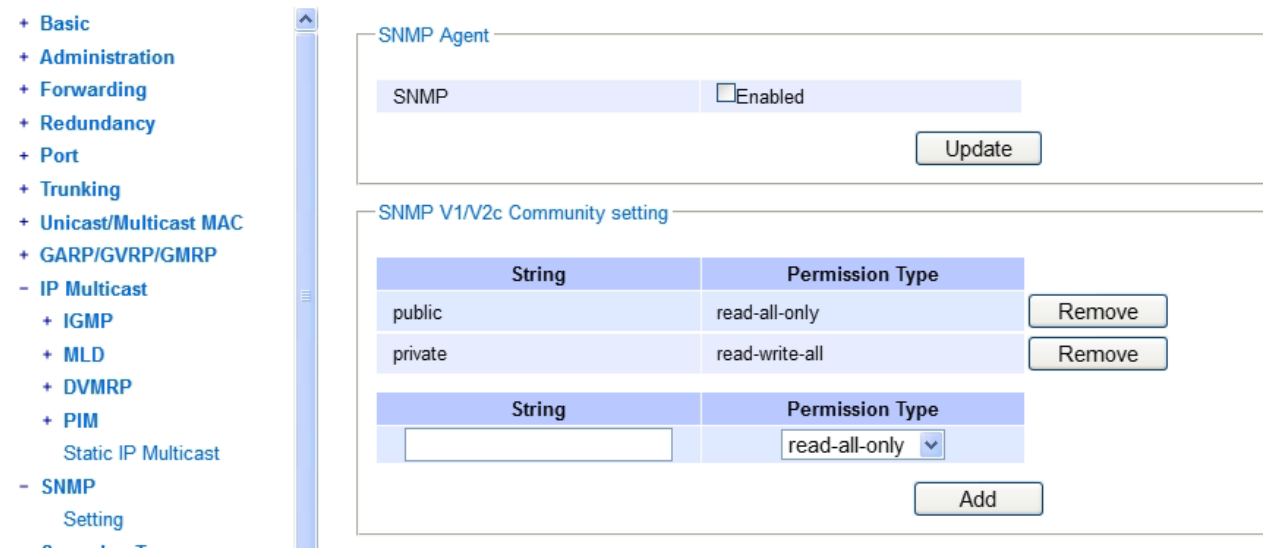

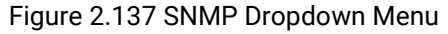

# <span id="page-107-0"></span>2.11.1 SNMP Agent

To enable SNMP agent on the managed switch, please check the Enabled box and click Update button as shown in [Figure 2.138](#page-107-1)**.**The SNMP version 1(V1), version 2c (V2c)and version 3 are supported by Atop's managed switches as summarized in [Table 2.31](#page-107-2)**.** Basically, SNMPV1 and SNMP V2c have simple community string-based authentication protocol for their security mechanism, while SNMP V3 is improved with cryptographic security.

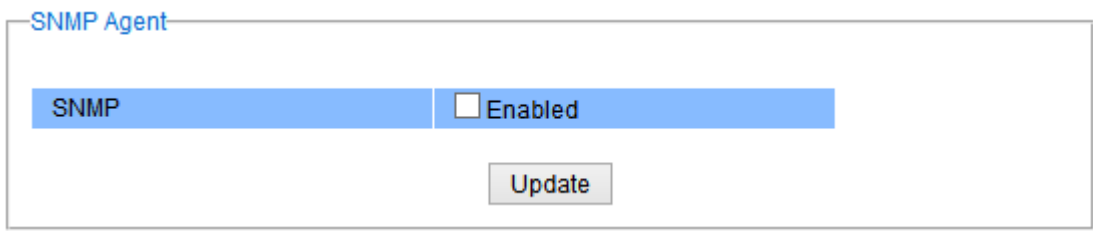

Figure 2.138 SNMP Enabling Box

| Table 2.31 Description of SNMP Setting |  |
|----------------------------------------|--|
|----------------------------------------|--|

<span id="page-107-2"></span><span id="page-107-1"></span>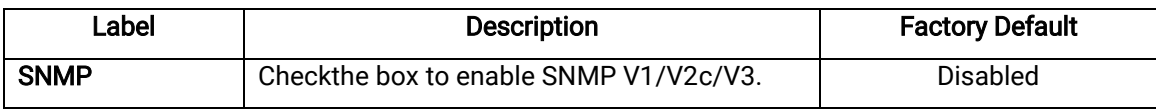
#### 2.11.2 SNMP V1/V2c Community Setting

The managed switchsupports SNMP V1, V2c, and V3. SNMP V1 and SNMP V2c use a community string matching for authentication.This authentication will allow network management software to access the information or data objects defined by Management Information Bases(MIBs) on the managed switch.Note that this simple authentication is considered a weak security mechanism. It is recommended to use SNMP V3, if possible. There are two levels of authentications or permission type in RHG96XX series, which are read-all-only or read-write-all. For example, in our default setting as shown in [Figure 2.139,a](#page-108-0)n SNMP agent, which is a network management software module residing on the managed switch, can access all objects with read-all-only permissions using the string *public*.Another setting example is that the string *private* has permission of read-write-all.

This community string option allows the users to set a community string for authentication or remove existing community string from the list by clicking on the Remove button at the end of each community string item. The users can specify the string names on the String field and the type of permissions from the dropdown list as shown i[nFigure 2.139.](#page-108-0) [Table 2.32b](#page-108-1)riefly provides descriptions of SNMP's community string setting.

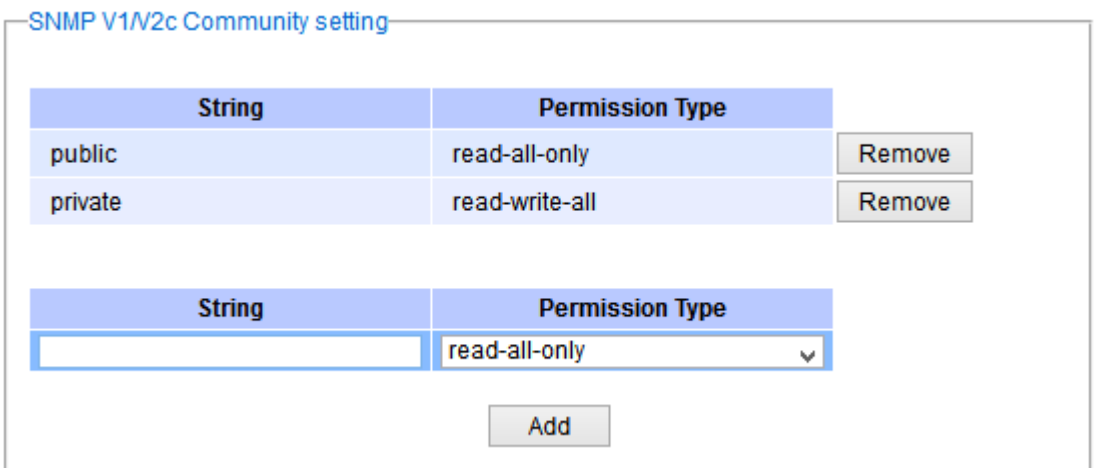

Figure 2.139 SNMP Community Strings

<span id="page-108-1"></span><span id="page-108-0"></span>

| Label                  | <b>Description</b>                                                                                                    | <b>Factory Default</b>  |
|------------------------|----------------------------------------------------------------------------------------------------|-------------------------|
| (Community)            | Define name of stringsfor authentication.                                                                                 | Public(read-all-only)   |
| <b>Strings</b>         | Max. 15 Characters                                                                                                    | Private(read-write-all) |
| <b>Permission Type</b> | Choose a type from the dropdown list: read-all-<br>only and read-write-all. See notes below for a<br>briefed explanation. |                         |

#### Table 2.32Descriptions of Community String Settings

#### \*NOTE:

Read-all-only:permission to read OID 1 Sub Tree. Read-write-all:permission to read/write OID 1 Sub Tree.

### 2.11.3 Trap Setting

The managed switchprovides a trap function that allows switch to send notification to agents with SNMP traps or inform. The notifications are based on the status changes of the switch such as link up, link down, warm start, and could start. For inform mode, after sending SNMP inform requests, switch will resends inform request if it does not receive response within 10 seconds. The switch will try re-send three times. This optionallows users to configure SNMP Trap Setting by setting the destination IP Address of the Trap server, Port Number of the Trap server, and Community String for authentication. [Figure 2.140s](#page-109-0)hows these Tap Setting's options. The first line enables the users to select the Trap Mode which can be either Trap or Inform. Please click on the Update button after selecting

the desired Trap Mode. After entering all required fields for Trap Setting in the last line, please click on the Add button[. Table 2.33s](#page-109-1)ummarizes the descriptions of trap receiver settings.

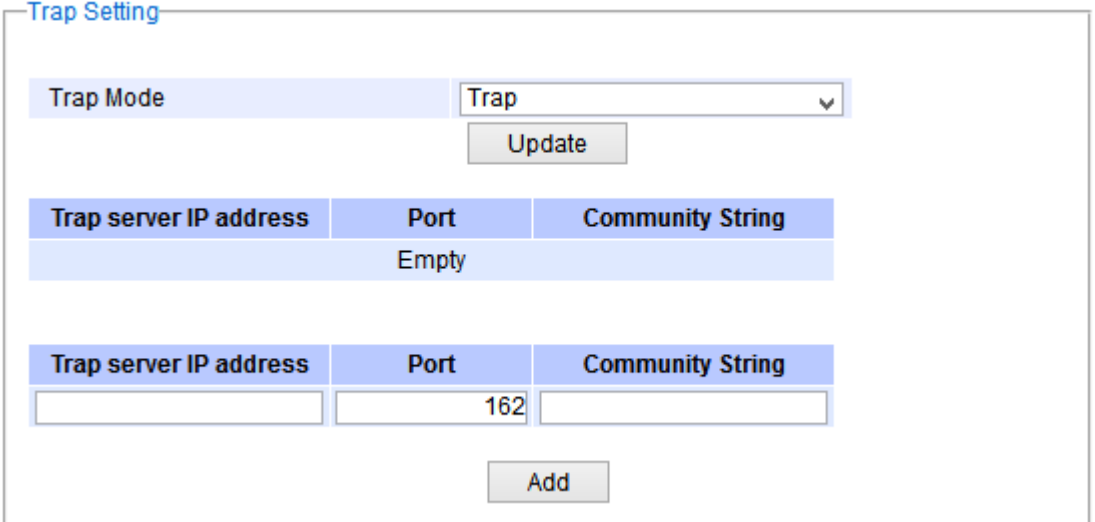

Figure 2.140Example of Trap Receiver Setting

<span id="page-109-1"></span><span id="page-109-0"></span>

| Label                            | <b>Description</b>                                                   | <b>Factory Default</b> |
|----------------------------------|----------------------------------------------------------------------|------------------------|
| <b>Trap Mode</b>                 | Choose between Trap and Inform                                       | Trap                   |
| <b>Trap server IP</b><br>address | Enter the IP address of your Trap Server.                            | <b>NULL</b>            |
| Port                             | Enter the trap Server service port.                                  | 162                    |
| <b>Community String</b>          | Enter the community string for authentication.<br>Max.15 characters. | NULL                   |

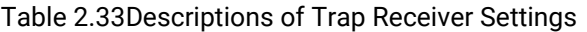

# 2.11.4 SNMPv3 Auth. Setting

As mentioned earlier, SNMP V3 is a more secure SNMP protocol. In this part, the users will be able to set a password and an encryption key to enhance the data security. When choosing this option, the users can configure SNMP V3's authentication and encryption. MD5 (Message-Digest algorithm 5)is used for authentication password and DES (Data Encryption Standard)is used for data encryption algorithm[. Figure 2.141s](#page-110-0)hows the SNMP V3 Authentication Setting'options. The users can view existing SNMP V3 users' setting on the upper table where it provides information about user name, authentication type, and data encryption. The users have an option to remove existing SNMP V3 user by clicking on the Remove button in the last column of each entry. To add a new SNMP V3 user, the users have to select the user **Name** from the dropdown list which can be either **Admin** or User. Then, the authentication password with a maximum length of 31 characters has to be entered in the Auth. Password field and re-entered again in the Confirmed Password field. Note that if no password is provided, there will be no authentication for SNMP V3. Finally, the encryption key with a maximum length of 31 characters can be enteredin the Encryption Key and re-entered again in Confirmed Key field. After filling all the required fields, please click on Add button to update the information on the managed switch. [Table 2.34l](#page-110-1)ists the descriptions of SNMP V3 settings.

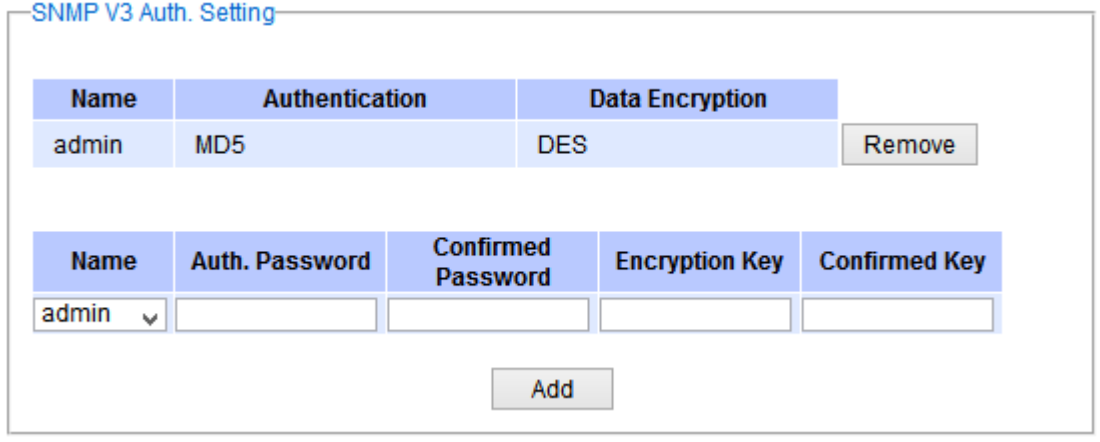

Figure 2.141 SNMPv3 Users' Options

<span id="page-110-1"></span><span id="page-110-0"></span>

| Label                                 | <b>Description</b>                                                                                                    | <b>Factory Default</b> |
|---------------------------------------|----------------------------------------------------------------------------------------------------|------------------------|
| Name                                  | Choose from one of the following options:<br><b>Admin:</b> Administration level.<br>User:Normal user level.                                                                                                    | Admin                  |
| Auth.<br>(Authentication)<br>Password | Set an authentication password for the user name<br>specified above. If the field is left blank, there will<br>be no authentication. Note that the authentication<br>password is based on MD5.<br>Max. 31 characters. | <b>NULL</b>            |
| <b>Confirmed Password</b>             | Re-type the Authentication Password to confirm.                                                                                                    | <b>NULL</b>            |
| <b>Encryption Key</b>                 | Set encryption key for more secure protection of<br>SNMPcommunication. Note that the encryption<br>algorithm is based on DES.<br>Max. 31 characters.                                                                  | <b>NULL</b>            |
| <b>Confirmed Key</b>                  | Re-type the Encryption Key                                                                                                    | NULL                   |

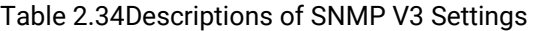

# 2.12 Spanning Tree

IEEE 802.1DStandard spanning tree functionality is supportedby Atop's managed switches. The Spanning Tree Protocol (STP)provides afunction to prevent switching loops and broadcast radiationat the OSI layer 2. A switching loopoccurs in a network when there are multiple connections or redundant paths between two network switches or at least two ports are connected on both sides of the two network switches. The switching loop can createa broadcast radiation, which is the accumulation of broadcast and multicast trafficsin a computer network. As broadcast and multicast messages are forwarded by bridges/switches to every port, the bridges/switches will repeatedly rebroadcast the broadcast messages, and this accumulation of traffic can flood the network. STP creates a spanning tree topology and disables those links of the network that arenot part of the spanning tree, which leaves only a single active path between two nodes. This function canavoid flooding and increase network efficiency. Therefore, Atop's managed switches deploy spanning tree as a tool when the users set up connection or port redundancy or fault-tolerance in their network.

RSTP (RapidSpanning Tree Protocol), IEEE 802.1W,is also supportedin Atop's managed switches. It is an evolution of the STP, but it is still backwards compatible with standard STP. RSTP has the advantage over the STP. When there is a topology change such as link failure in the network, the RSTP will converge significantly faster to a new spanning tree topology. RSTP improves convergence on point-to-point links by reducing the Max-Age time to 3 times Hello interval, removing the STP listening state, and exchanging a handshake between two switches to quickly transition the port to forwarding state.

MSTP(Multiple Spanning TreeProtocol) is also a standard defined by the IEEE 802.1s that allows multiple VLANs to be mapped to a single spanning tree instance called MST Instance, which will provide multiple pathways across the network. It is compatible with STP and RSTP. To support lager network, MSTP groups bridges/switches into regions that appear as a single bridge to other devices. Within each region, there can be multiple MST instances. MSTP shares common parameters as RSTP such as port path costs. MSTP also help prevent switching loop and has rapid convergence when there is a topology change. It is possible to have different forwarding paths for different MST instances. This enables load balancing of network traffic across redundant links.

This section describes how to setup the spanning tree protocol (STP), rapid spanning tree protocol(RSTP), and Multiple Spanning Tree Protocol (MSTP). [Figure 2.142d](#page-111-0)epicts the dropdown menu for Spanning Tree.

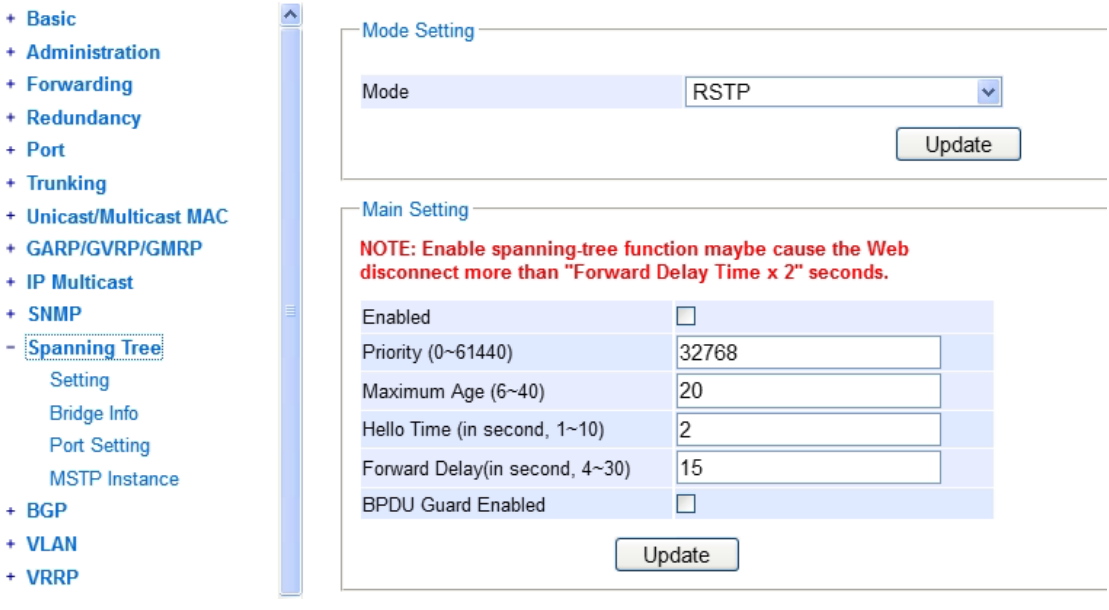

<span id="page-111-0"></span>Figure 2.142 Spanning Tree Dropdown Menu

#### <span id="page-112-2"></span>2.12.1 Spanning Tree Setting

The users can select the spanning tree mode which are based on different spanning tree protocols in this webpage. [Figure 2.143s](#page-112-0)hows the mode setting for spanning tree. There are three spanning tree modes to choose from the dropdown menu, which are spanning tree protocol (STP), rapid spanning tree protocol(RSTP), and multiple spanning tree protocol (MSTP). After choosing the desired mode, please click Updatebutton to allow the change to take effect.

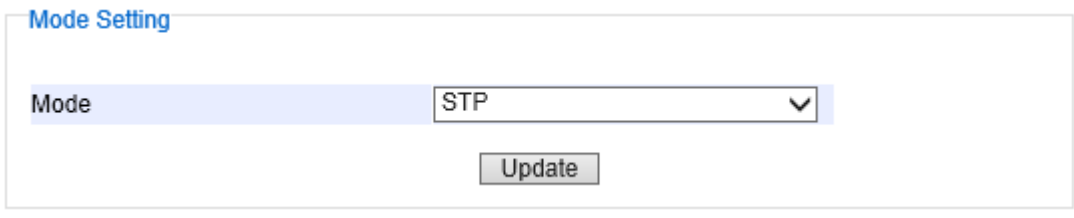

Figure 2.143 Spanning Tree Mode Setting

<span id="page-112-0"></span>Under the mode setting, there is a box for Main Setting of spanning tree's parameters as showed i[nFigure 2.144.](#page-112-1)The users can enable or disable spanning tree protocol in the Main Setting by checking the box behind the Enabled option. The users can fine tune the Priority, Maximum Age, Hello Time, andForward Delay. Also you may enable BPDU Guard Enabled option.After configuring the spanning tree's main parameters, please click Updatebutton to allow the change to take effect. The description of each parameter is listed i[nTable 2.35.](#page-113-0)

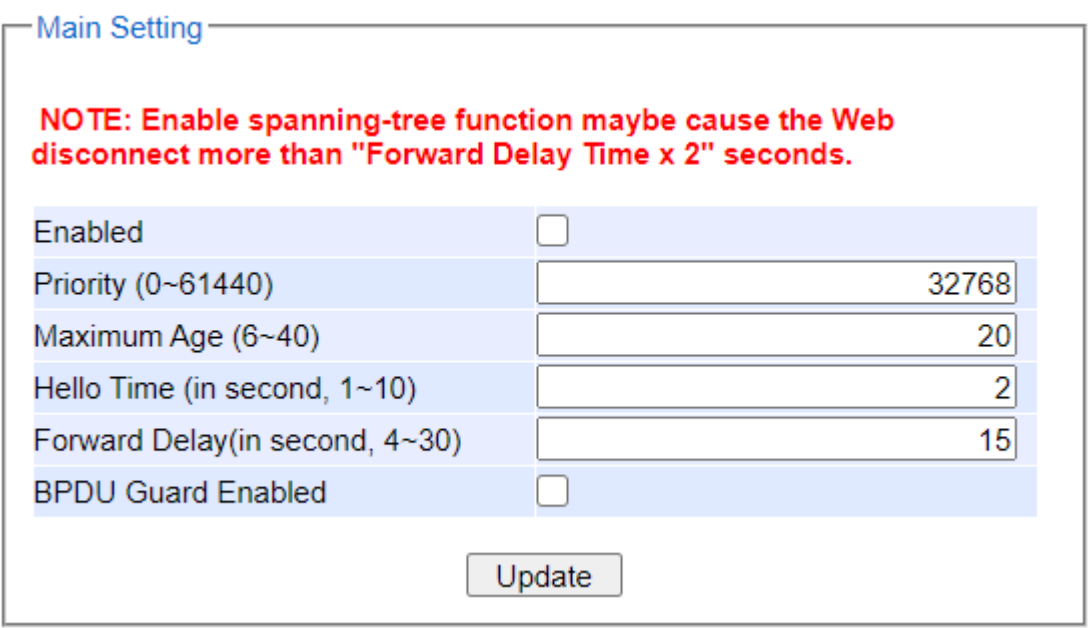

Figure 2.144 Spanning Tree Main Setting for STP and RSTP

<span id="page-112-1"></span>When the users change the spanning tree mode setting to MSTP and click the Updatebutton in the Mode Setting box [Figure 2.143,](#page-112-0) the Main Setting box in [Figure 2.144w](#page-112-1)ill be changed to [Figure 2.145.](#page-113-1) The user can notice that the Priority field is disappeared while there are three more fields show up which are Max Hops, Revision Level, and Region Name. Additionally, there will be a note add to the Per-port Setting box that currently MSTP mode does not support trunk port now.

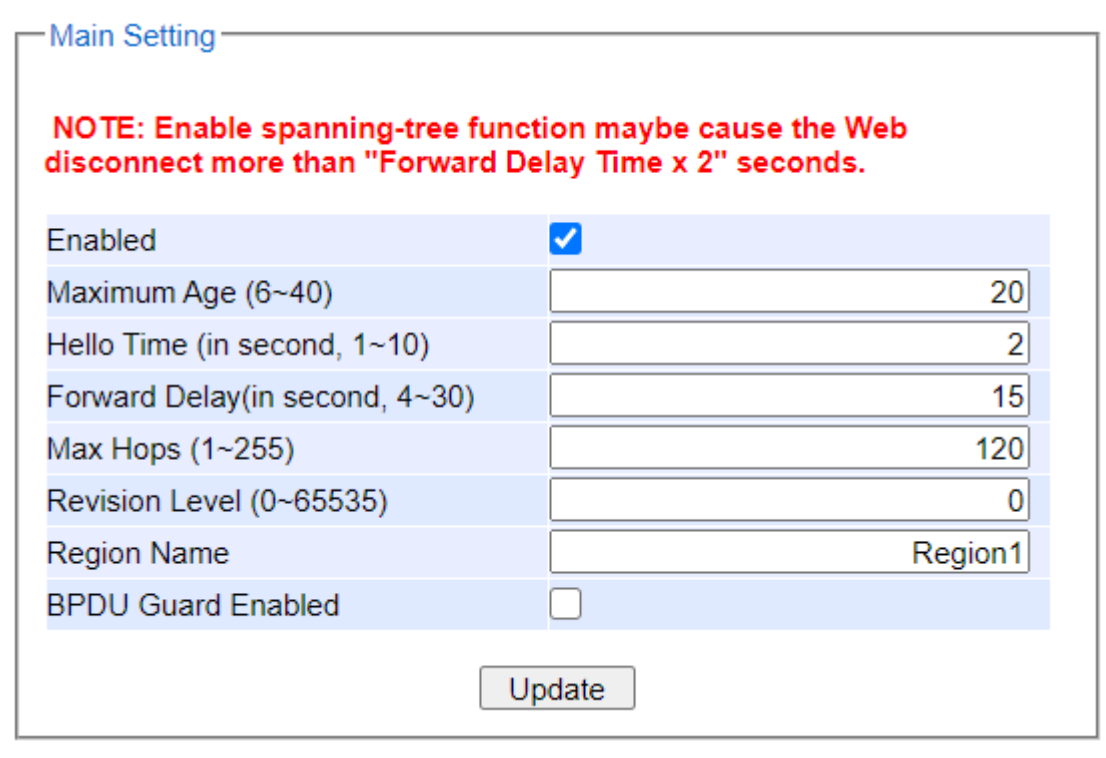

Figure 2.145 Spanning Tree Main Setting for MSTP

<span id="page-113-1"></span><span id="page-113-0"></span>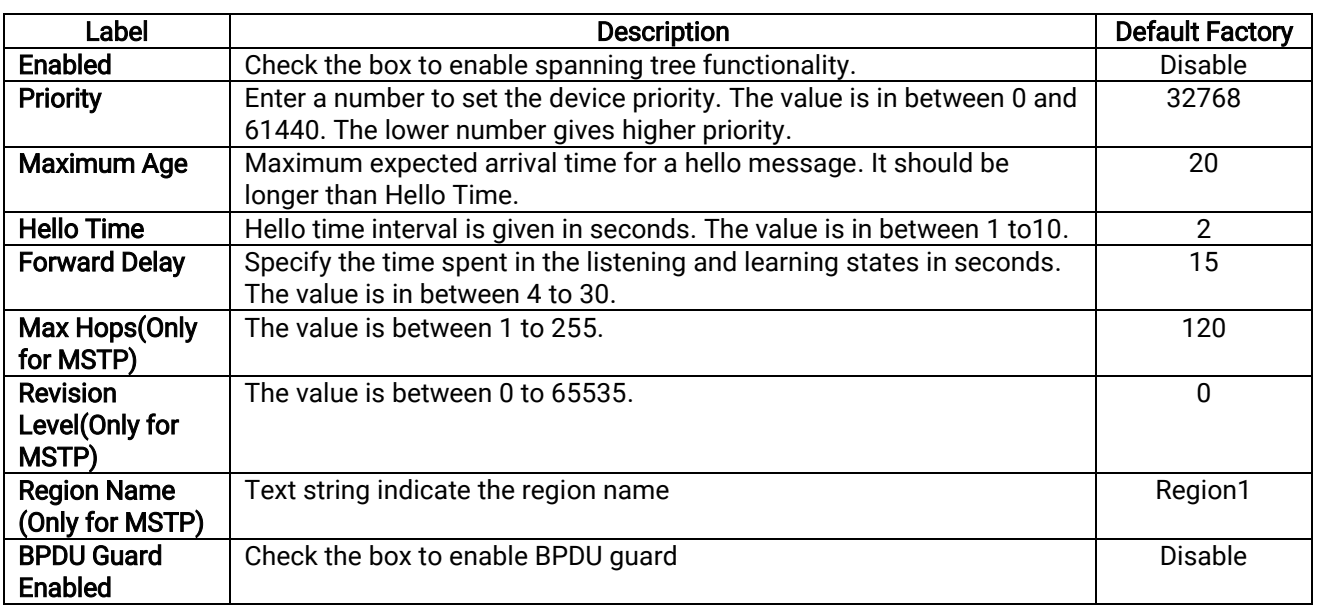

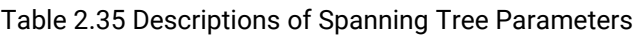

The bottom part of the Spanning Tree Setting is the Per-port setting as shown i[n Figure 2.146.](#page-114-0) The users can enable spanning tree functionality individually on each port or on all port by checking on the box under the Port Enable column. The default setting is checking on all port. After making any change on the per-port setting, please click on the Update button to update the change on the managed switch.

| -Per-port Setting- |                |                                 |
|--------------------|----------------|---------------------------------|
|                    | Port           | <b>Port Enable</b>              |
|                    | $\mathsf{All}$ | $\Box$                          |
|                    | 1.1            | ☑                               |
|                    | $1.2\,$        | ☑                               |
|                    | 2.1            | $\overline{\mathbf{z}}$         |
|                    | $2.2\,$        | $\overline{\blacktriangledown}$ |
|                    | 2.3            | $\boxed{\mathbf{v}}$            |
|                    | $2.4\,$        | $\overline{\mathbf{v}}$         |
|                    | 3.1            | $\overline{\mathbf{v}}$         |
|                    | $3.2\,$        | $\overline{\mathbf{v}}$         |
|                    | 3.3            | $\overline{\mathbf{v}}$         |
|                    | $3.4$          | ☑                               |
|                    | $3.5\,$        | ☑                               |
|                    | $3.6\,$        | $\overline{\blacktriangledown}$ |
|                    | 3.7            | ☑                               |
|                    | 3.8            | ☑                               |
|                    | 4.1            | $\overline{\mathbf{v}}$         |
|                    | $4.2\,$        | $\overline{\blacktriangledown}$ |
|                    | 4.3            | $\overline{\mathbf{v}}$         |
|                    | $4.4\,$        | $\overline{\mathbf{v}}$         |
|                    |                |                                 |

Figure 2.146 Spanning Tree Per-port Setting for STP and RSTP

# <span id="page-114-0"></span>2.12.2 Bridge Info

Bridge Info (information) provides the statistical value of spanning tree protocol as shown in [Figure 2.147.](#page-114-1)The information is further divided into two parts:Root Information and Topology Information. To check the latest information, please click on the Refresh button. [Table](#page-115-0) 2.36 and [Table 2.37](#page-115-1) summarize the descriptions of each entry in the root information table and topology information table, respectively.

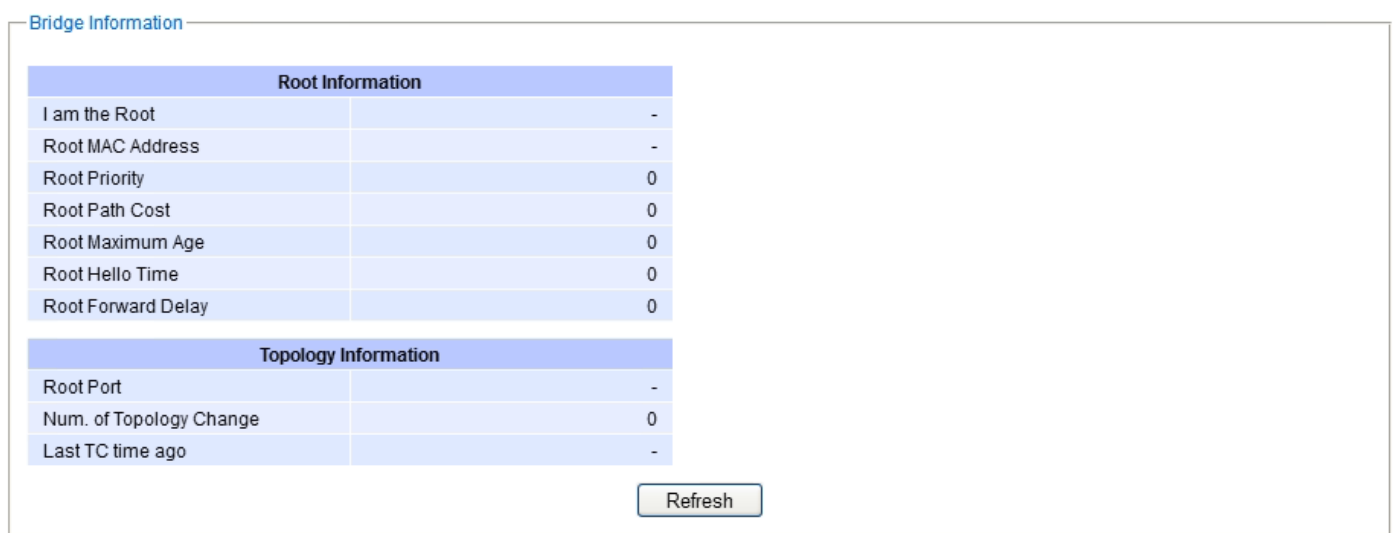

<span id="page-114-1"></span>Figure 2.147Bridge Information Webpage

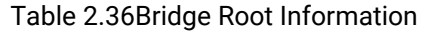

<span id="page-115-0"></span>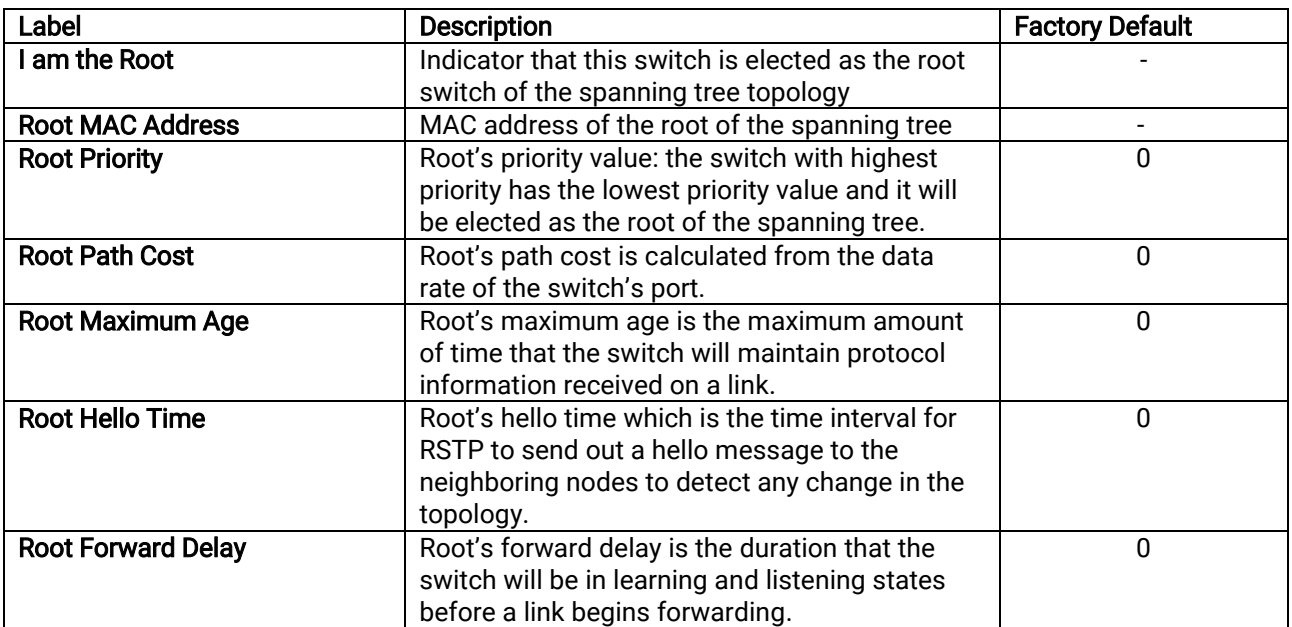

#### Table 2.37Bridge Topology Information

<span id="page-115-1"></span>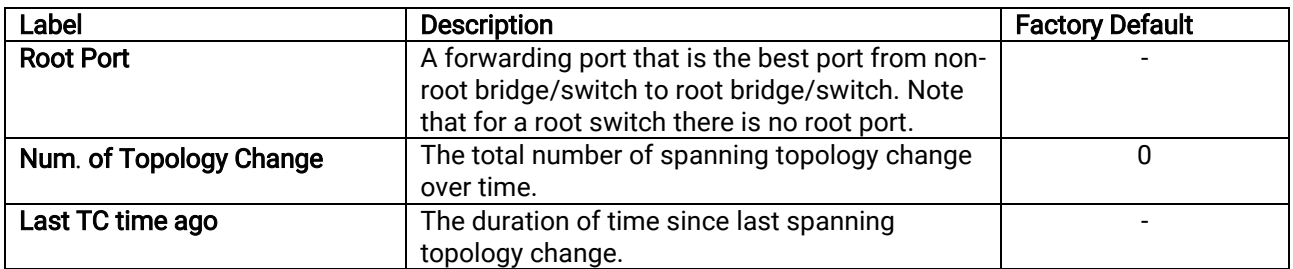

### 2.12.3 Port Setting

Spanning Tree Port Setting shows the configured value of spanningtree protocol for each port, as shown i[nFigure](#page-116-0)  [2.148.](#page-116-0) The configured information for each port is state, role, path cost, path priority, link type, edge, BPDU guard, cost, and designated information. To check the latest update on the statistics, please click on the Refresh button. [Table 2.38s](#page-116-1)ummarizes the descriptions of spanning three port setting when MSTP is enabled. Note that if STP or RSTP is enabled there will be no Instance ID option at the top of the table. If Spanning Tree is enabled, the table below becomes editable. Use the Update button to save the settings.

Spanning Tree Port Setting

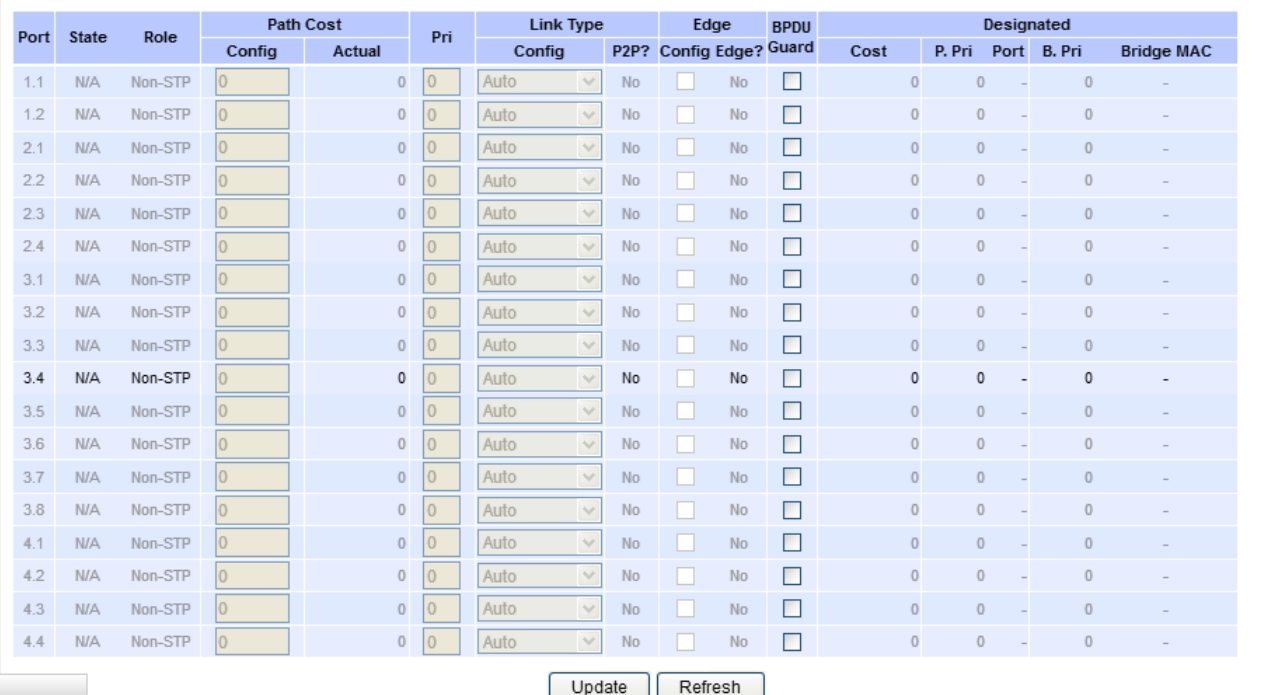

Update | Refresh |

Figure 2.148Spanning Tree Port SettingWebpage

<span id="page-116-1"></span><span id="page-116-0"></span>

| Label            | <b>Description</b> |                                                                                                    | Factory<br><b>Default</b> |
|------------------|--------------------|----------------------------------------------------------------------------------------------------|---------------------------|
| Port             |                    | The name of the switch port                                                                              |                           |
| <b>State</b>     |                    | State of the port:                                                                                       | N/A                       |
|                  |                    | 'Disc':Discarding -No user data is sent over the port.                                                   |                           |
|                  |                    | 'Lrn': Learning - The port is not forwarding frames yet, but it is                                       |                           |
|                  |                    | populating its MAC Address Table.                                                                        |                           |
|                  |                    | 'Fwd':Forwarding -The port is fully operational.                                                         |                           |
| Role             |                    | Non-STP or STP                                                                                           | Non-                      |
|                  |                    | RSTP bridge port roles:                                                                                  | <b>STP</b>                |
|                  |                    | 'Root'- A forwarding port that is the best port from non-root bridge                                     |                           |
|                  |                    | to root bridge.                                                                                          |                           |
|                  |                    | 'Designated'-A forwarding port for every LAN segment.                                                    |                           |
|                  |                    | 'Alternate'-An alternate path to the root bridge. This path is different                                 |                           |
|                  |                    | from using the root port.                                                                                |                           |
|                  |                    | 'Backup'-A backup/redundant path to a segment whose another                                              |                           |
|                  |                    | bridge port already connects.                                                                            |                           |
|                  |                    | 'Disabled'-Note strictly part of STP, a network administrator can<br>manually disable a port.            |                           |
|                  |                    | Setting the path cost for each switch port                                                               |                           |
|                  | Config             | Setting path cost (default: 0, meaning that using the system default<br>value (depending on link speed)) | $\mathbf{0}$              |
| <b>Path Cost</b> | <b>Actual</b>      | The actual value path cost(For STP and RSTP, please see Note 1                                           | $\mathbf 0$               |
|                  |                    | below and Table 2.39.)                                                                                   |                           |
| Pri              |                    | Setting the port priority, used in the Port ID field of BPDU packet,                                     | 128                       |
|                  |                    | value = $16 \times N$ , (N:0~15)                                                                         |                           |
|                  |                    | See Note 2 below.                                                                                        |                           |
|                  |                    | The connection between two or more switches (for RSTP)                                                   |                           |

#### Table 2.38 Descriptions of Spanning Tree Port Setting

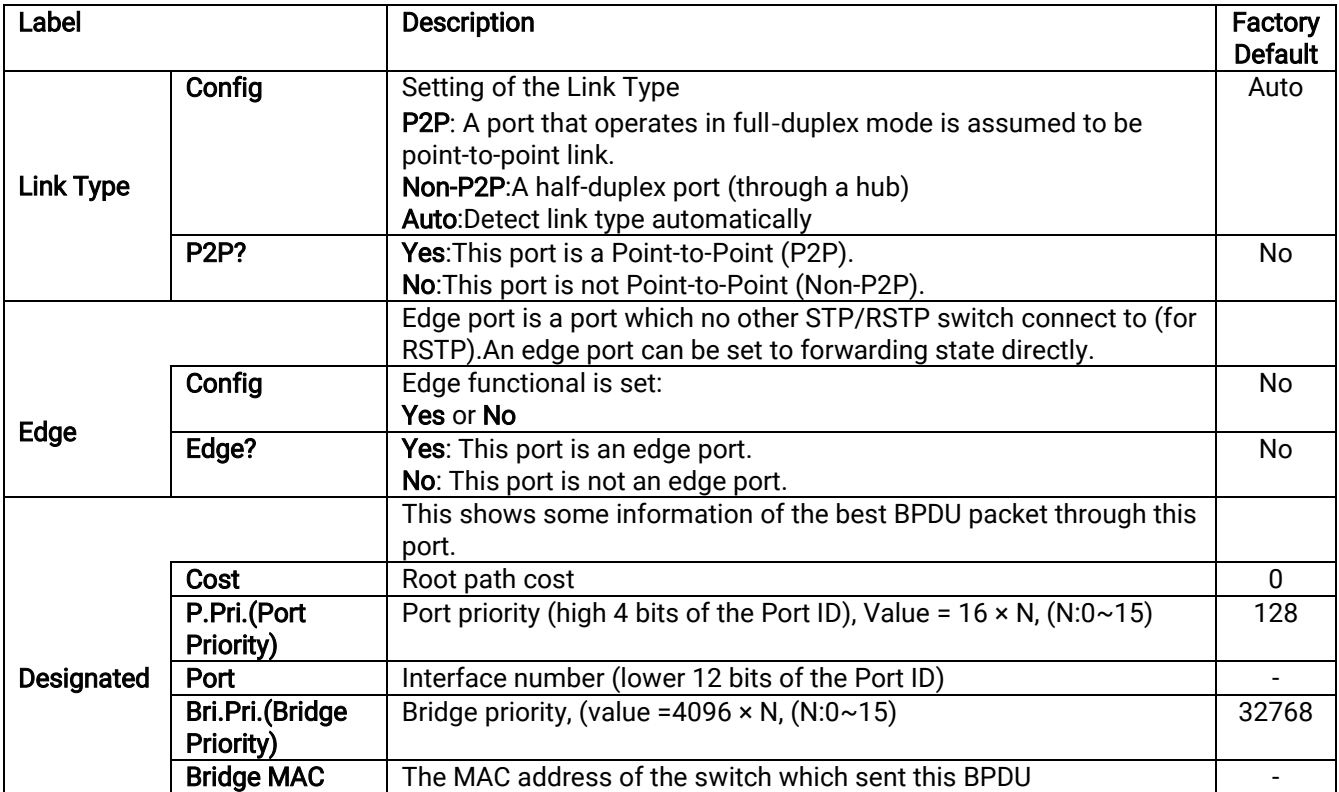

#### Note:

1. In general, the path cost is dependent on the link speed. [Table 2.39](#page-117-0) lists the default values of path cost for STP and RSTP.

<span id="page-117-0"></span>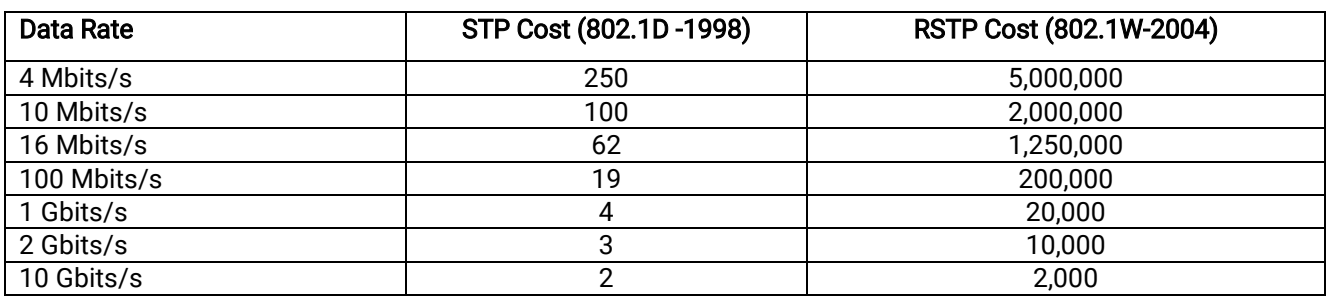

#### Table 2.39 Default Path Cost for STP and RSTP

2. The sequence of events to determine the best received BPDU (which is the best path to the root).

- Lowest root bridge ID determines the root bridge.
- Lowest cost to the root bridge favors the upstream switch with the least cost to root.
- Lowest sender bridge ID serves as a tie breaker if multiple upstream switches have equal cost to root.
- Lowest sender port ID serves as a tie breaker if a switch has multiple (non-Ether channel)links to a single upstream switch.

Bridge ID =priority (4 bits)+ locally assigned system ID extension (12 bits) +ID [MAC Address]48 bits The default bridge priority is 32768.

Port ID =priority (4 bits) +ID (Interface number)(12 bits) The default port priority is 128.

#### 2.12.4 MSTP Instance

MSTP enables the grouping and mapping of VLANs to different spanning tree instances. Therefore, an MST Instance (MSTI)is a particular set of VLANs that are all using the same spanning tree. Note that MSTI is identified by MSTI number and locally significant within MST region. [Figure 2.149i](#page-118-0)llustrates the MSTP Instance webpage. In this section, the uses can add or remove MSTP instance. The upper part of the webpage is a table of existing MSTP instance in the managed switch. The users can add a new MSTP instance by choosing an Instance ID from the dropdown list, enter the VLAN Identification number in the VID field, and set the desired priority in the Priority field. After filling all information, please click the Add/Modify button to update the MSTP instance. The procedure forsetting up an MSTP instance is as follows:

- Enable MSTP protocol in Section [2.12.1](#page-112-2)
- Modify spanning tree main setting as described in Section [2.12.1](#page-112-2)
- Select ports that you want to enable MSTP function in Section [2.12.1](#page-112-2).
- Add a Multiple Spanning Tree Instance (MSTI)in MSTP Instance webpage(this section).
	- o Choose an Instance Identification
	- o Add VLAN Identification numbers(VIDs)that will be member(s) of MSTP instance.
	- o Set Priority value of the switch.
	- o Click Add/Modify button.

[Table 2.40](#page-118-1) summarizes the descriptions of MSTP Information.

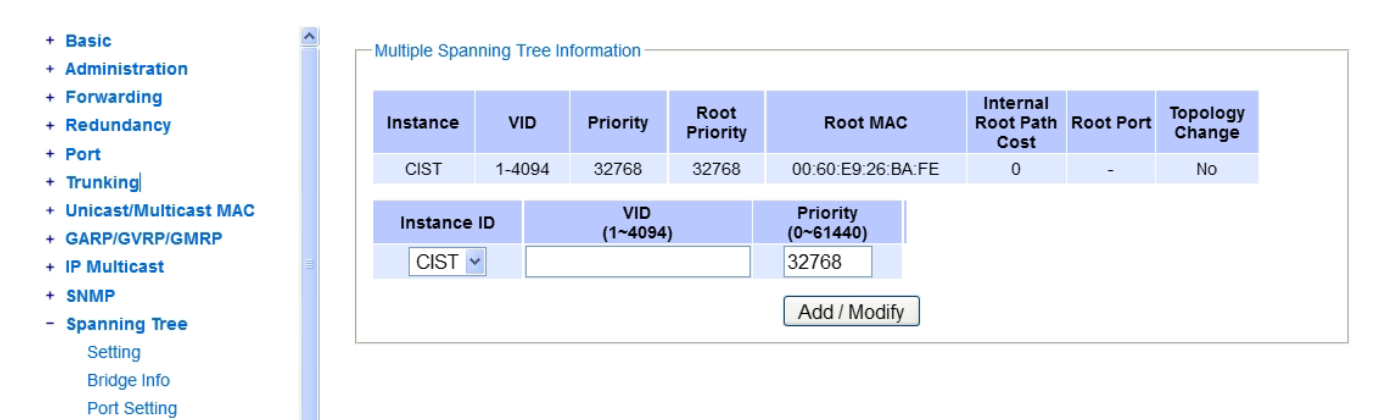

Figure 2.149 MSTP Instance Webpage

#### Table 2.40 Description of MSTP Information

<span id="page-118-1"></span>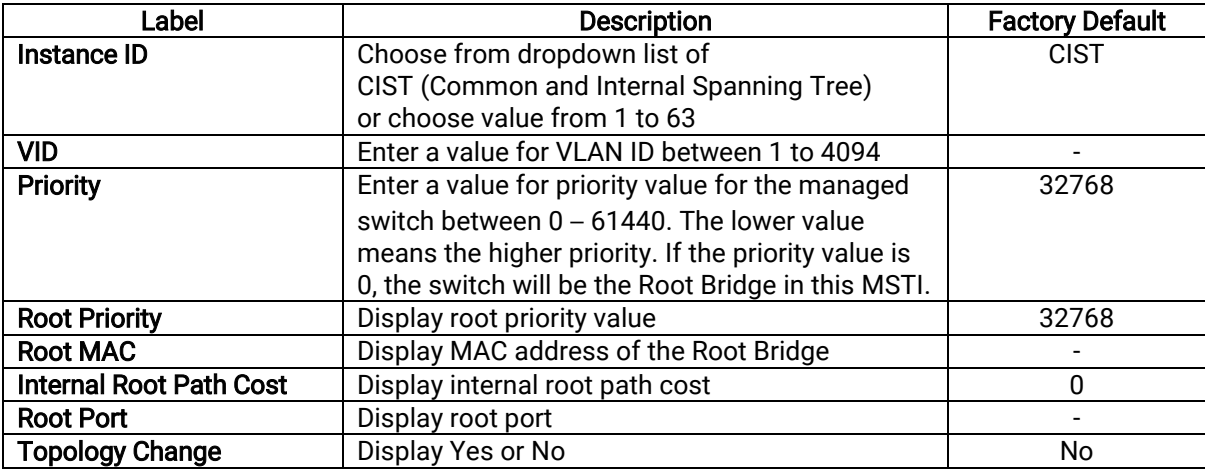

**MSTP Instance** 

<span id="page-118-0"></span> $+$  BGP

# 2.13 BGP

A Border Gateway Protocol (BGP)is a standardized exterior gateway protocol designed to exchange routing and reachability information among autonomous system (AS) on the Internet. It is an interdomain routing protocol that is designed to provide loop-free routing between organizations. There are totally four submenus under this menu including BGP Setting, BGP Neighbor Setting, BGP Proto Setting, and BGP IP Setting, as shown in [Figure 2.150.](#page-119-0) Details of each submenu will be described in the following subsections.

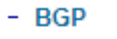

- + BGP Setting
- + BGP Neighbor Setting
- + BGP Proto Setting
- + BGP IP Setting

Figure 2.150 BGP Dropdown Menu

# <span id="page-119-0"></span>2.13.1 BGP Setting

The first menu under the BGP section is the BGP Setting. Within it, there are two submenus as shown in [Figure](#page-119-1)  [2.151.](#page-119-1) The submenus are Setting and Restart.

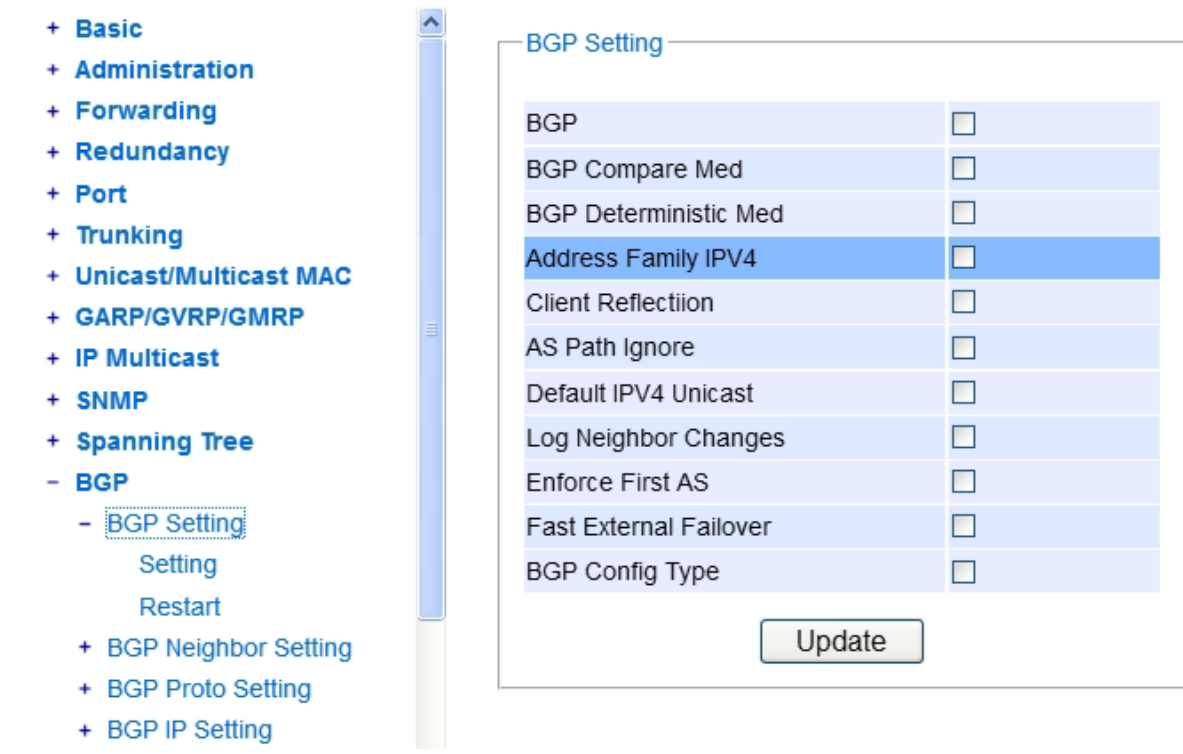

Figure 2.151 BGP Setting Submenu

2.13.1.1 Setting

<span id="page-119-1"></span>In the first sub-menu of *BGP Setting* is *Setting* as shown in [Figure 2.152.](#page-120-0) Here, user can click to select or de-select a check-box to enable or disable any ofthe following BGP features: BGP, BGP Compare Med, BGP Deterministic Med, Address Family IPV4, Client Reflection, AS Path Ignore, Default IPv4 Unicast, Log Neighbor Changes, Enforce First AS, Fast External Failover, and BGP Config Type. After making any change, click on the Update button to take effect.

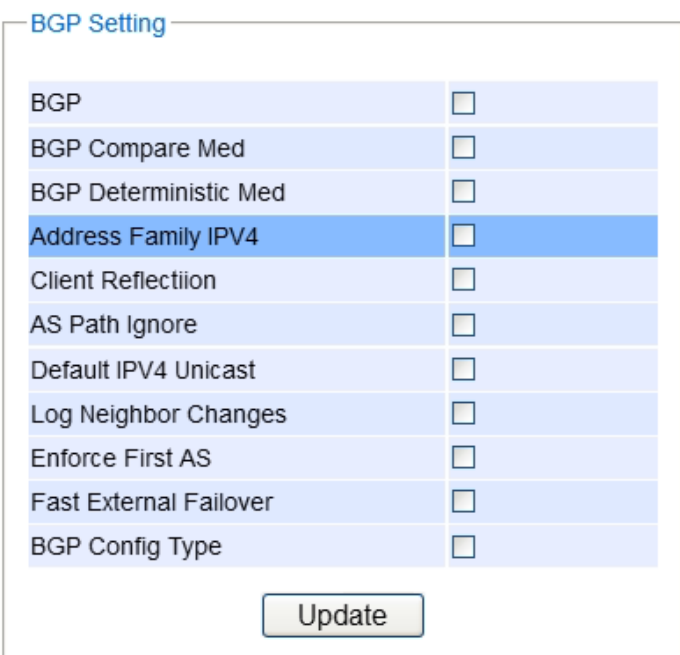

Figure 2.152 Setting inside the BGP-> BGP Setting Submenu

|  | Table 2.41 Description of each Feature inside the BGP-> BGP Setting Submenu |
|--|-----------------------------------------------------------------------------|
|  |                                                                             |
|  |                                                                             |

<span id="page-120-0"></span>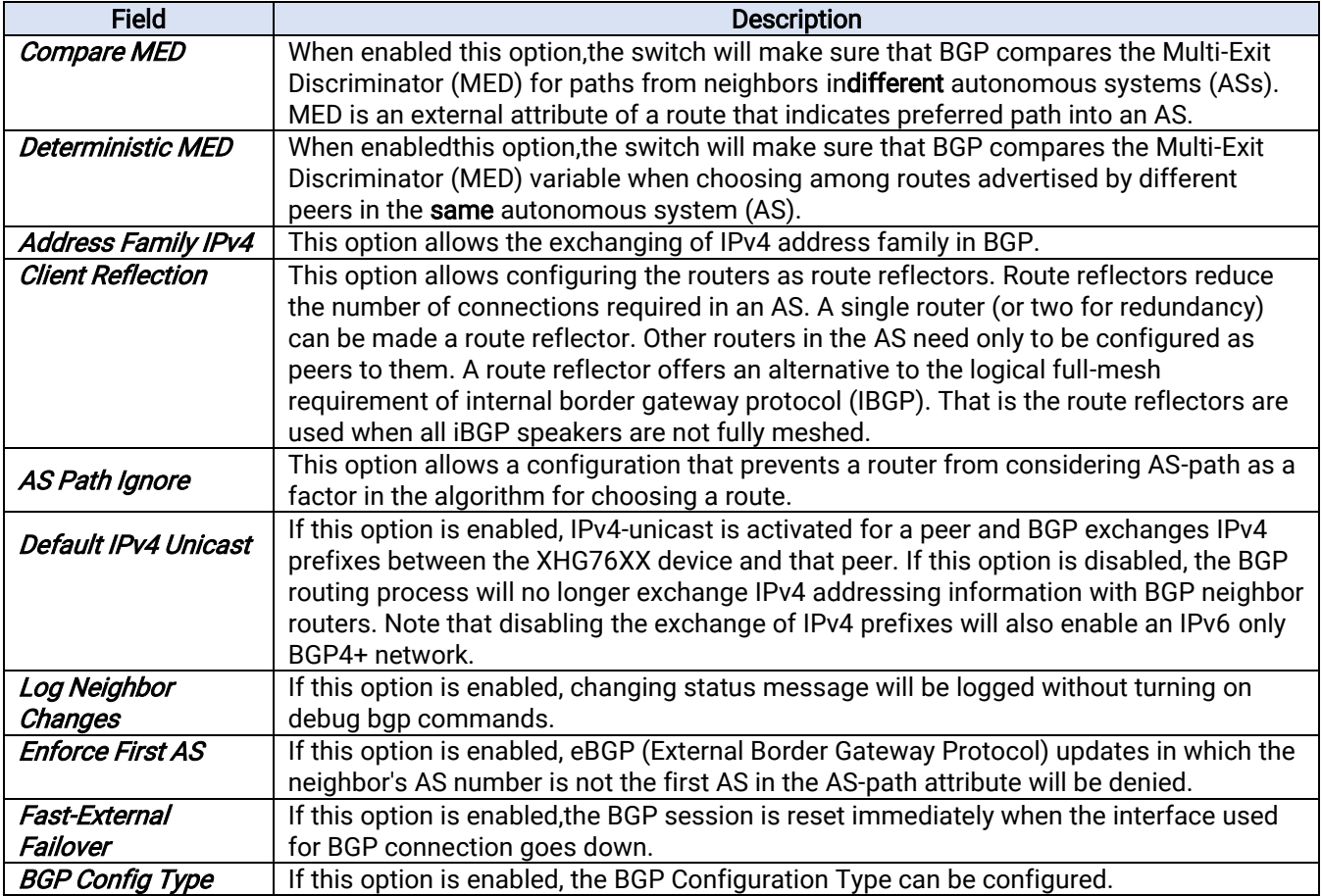

#### 2.13.1.1 Restart

The second sub-menu of *BGP Setting* is *Restart* as shown i[nFigure 2.153.](#page-121-0) Here, user can click Restart button to restart BGP service.

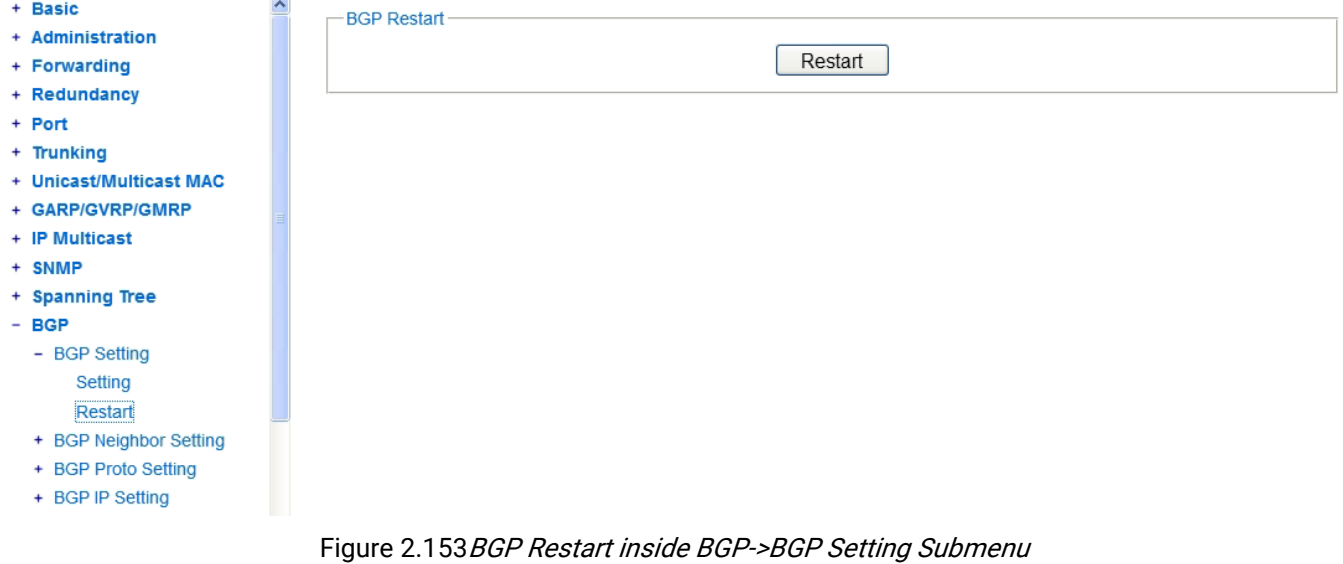

<span id="page-121-0"></span>Before clicking BGP Restart button, user should enable the IP Routing first. Otherwise, the error message will appear as shown below in [Figure 2.154.](#page-121-1) To enable IP Routing, select Enabled and click update button within the IP routing menu to take the effect.

# -Message-Error: IP Routing is disabled.

Figure 2.154 Error Message of BGP Restart

#### <span id="page-121-1"></span>2.13.2 BGP Neighbor Setting

The second menu under the BGP section is the BGPNeighbor Setting as shown in [Figure 2.155.](#page-122-0) Under this menu, there are fourteensubmenus: Remote AS, Local AS, Description, Route map, Prefix list, Advertisement Interval, Timers, Allow AS IN, Password, Peer Group, Shutdown, Activate, Route Reflector client, and Remove Private AS.

 $-$  BGP + BGP Setting - BGP Neighbor Setting Remote AS Local AS Description Route map **Prefix list** Advertisement Interval **Timers Allow AS IN** Peer Group Shutdown Activate Route Reflector client Remove Private AS + BGP Proto Setting + BGP IP Setting

Figure 2.155BGP Neighbor Setting Menu

# 2.13.2.1 Remote AS

<span id="page-122-0"></span>The first sub-menu of *BGP Neighbor Setting* is *Remote AS*, as shown in [Figure 2.156.](#page-122-1) The user can configure an internal or external BGP (iBGP or eBGP) peering relationship with another router. The user needs to fill in the information in two fields: Neighbor ID and Remote AS. Neighbor ID specifies the address of an IPv4 BGP neighbor in a dotted decimal format, e.g., A.B.C.D. Remote AS< 1-4294967295> field is the the Neighbor's Autonomous System (AS) number. After entering new information, click the ADD/Modify button to change the setting.

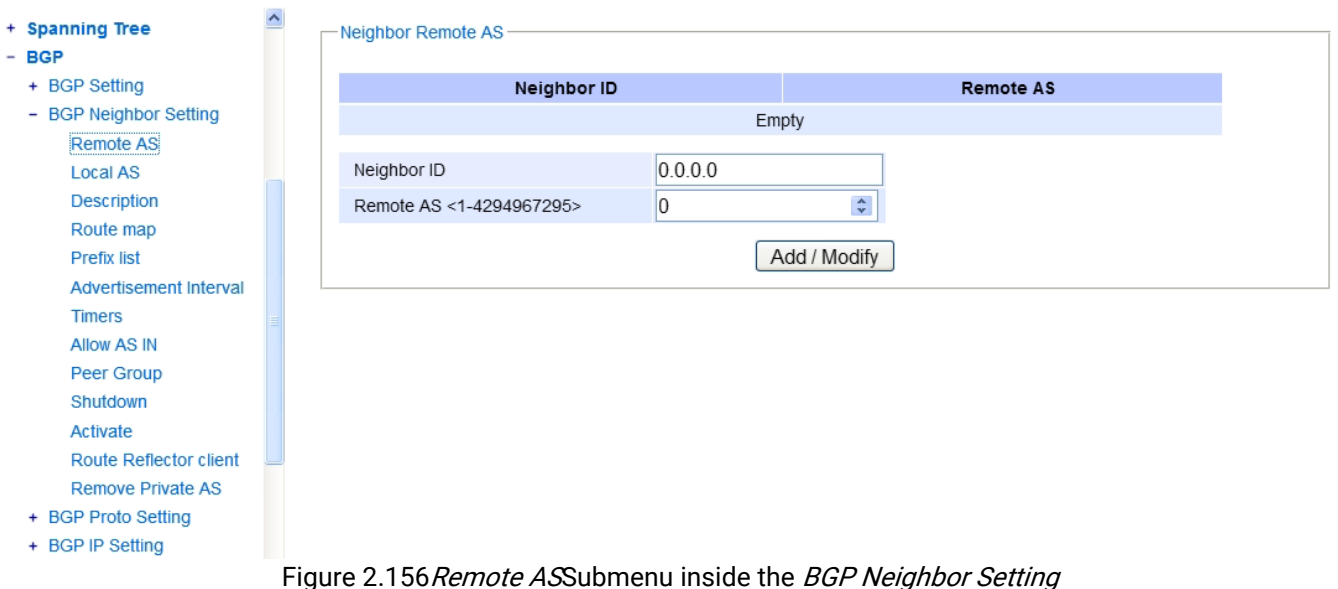

### 2.13.2.2 Local AS

<span id="page-122-1"></span>The second sub-menu of *BGP Neighbor Setting* is *Local AS*, as shown in [Figure 2.157.](#page-123-0) The user can configure a local AS number for the specified BGP or BGP4+ neighbor. The user needs to fill in the information in two fields: Neighbor ID and Local AS. Neighbor ID specifies the address of an IPv4 BGP neighbor in a dotted decimal format,

e.g., A.B.C.D. *Local AS* field is the Neighbor's Autonomous System (AS) number which can be set from 1 to 4294967295. After the new information is entered, click the ADD/Modify button to change the setting.

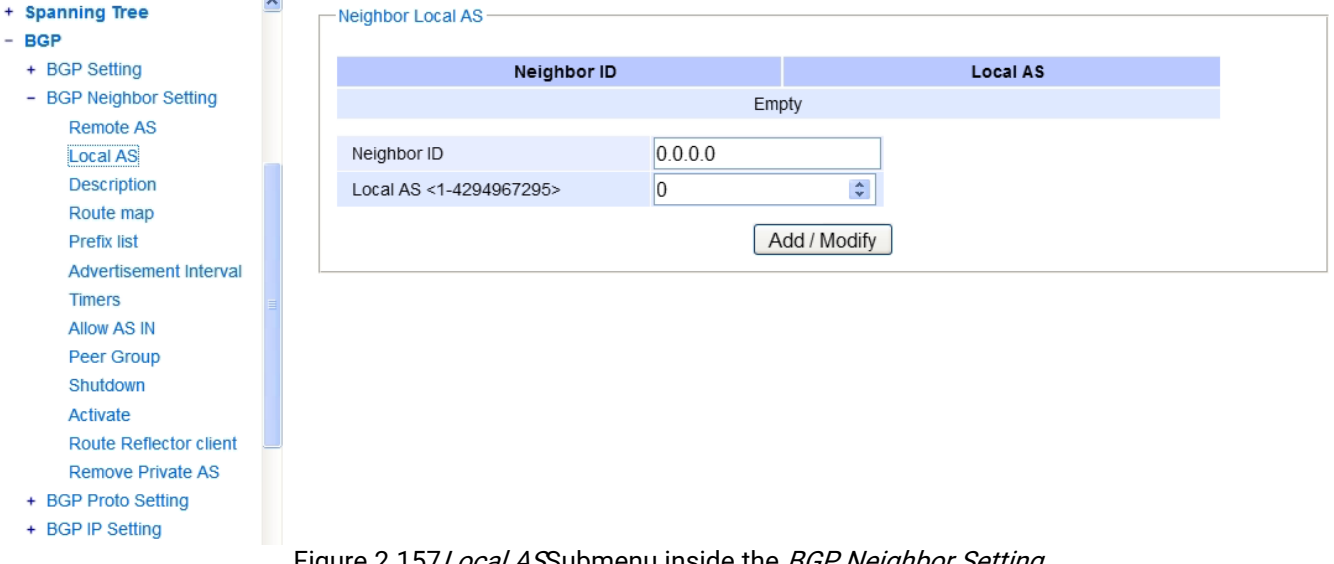

Figure 2.157 Local ASSubmenu inside the *BGP Neighbor Setting* 

### 2.13.2.3 Description

<span id="page-123-0"></span>The third sub-menu of *BGP Neighbor Setting*is *Description*, as shown i[n Figure 2.158.](#page-123-1) By using this option, the device can associate a description with a BGP or a BGP4+ neighbor. Adding description to each neighbor is recommended for defining it. The user needs to fill in two fields: Neighbor ID and Description. Neighbor ID specifies the address of an IPv4 BGP neighbor in a dotted decimal format, e.g., A.B.C.D. In the *Description* field, the user can input up to 80 characters to describe a neighbor. After new information is keyed in, click the ADD/Modify button to take the effect.

<span id="page-123-1"></span>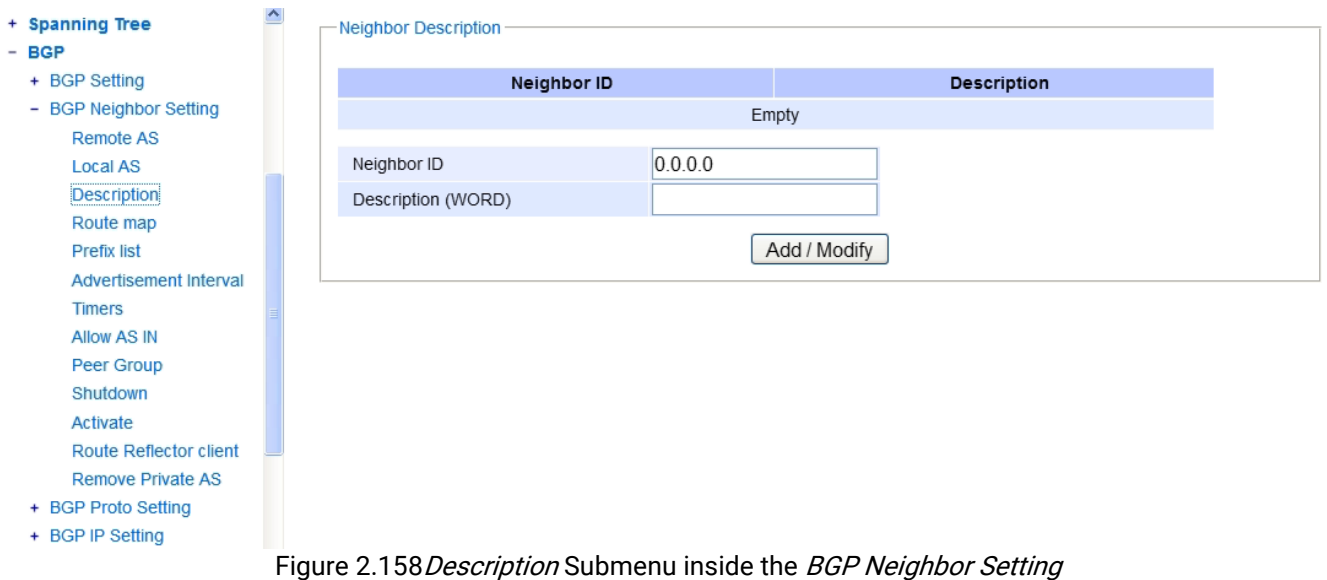

#### 2.13.2.4 Route Map

The fourth sub-menu of *BGP Neighbor Setting* is *Route Map*, as shown in [Figure 2.159.](#page-124-0) The user can use this option to apply a route map to incoming/outgoing routes for BGP/BGP4+. The user needs to fill in two fields: Neighbor ID and Mapname and to select one dropdown input field called Type. Neighbor ID specifies the address of an IPv4 BGP neighbor in a dotted decimal format, e.g., A.B.C.D. In the *Mapname* field, name of the route-map can be specified. For selectable Type field, "in" specifies that the access list will be applied to any incoming advertisements, and "out" specifies that the access list will be applied to any outgoing advertisements. After new information is keyed in or selected, click the ADD/Modify button to take the effect.

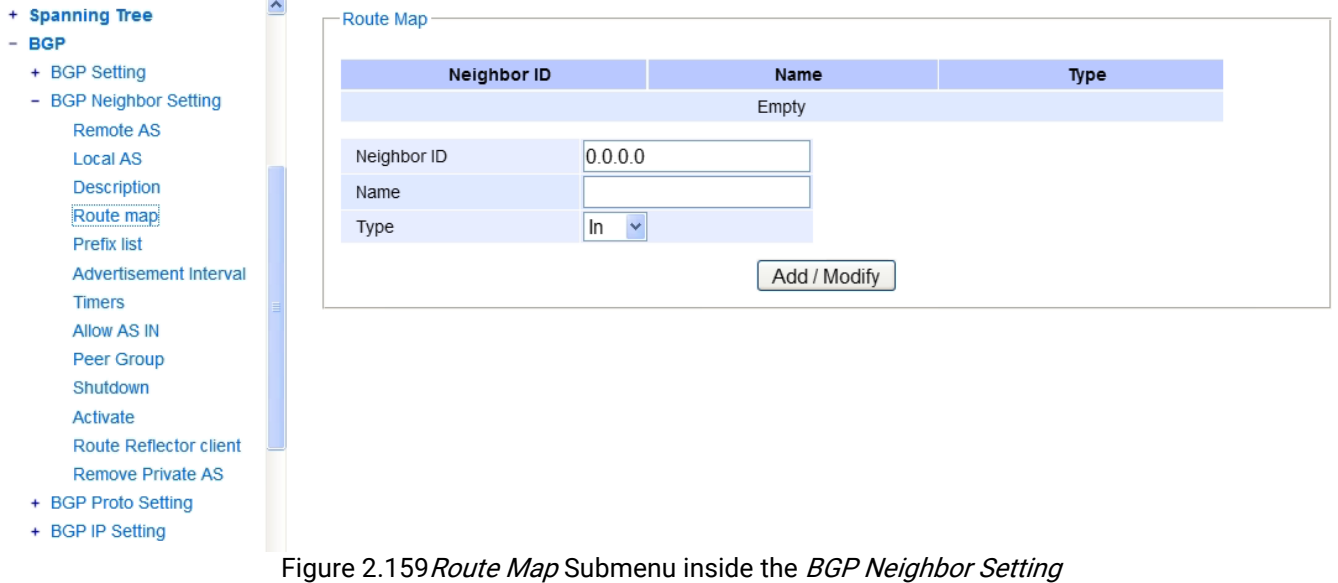

### 2.13.2.5 Prefix List

<span id="page-124-0"></span>The fifth sub-menu of *BGP Neighbor Setting* is *Prefix List*, as shown in [Figure 2.160.](#page-124-1) In this option, the user can set how to distribute BGP and BGP4+ neighbor information through a prefix list. The user needs to input and select information for three fields: Neighbor ID, Name, and Type. Neighbor ID specifies the address of an IPv4 BGP neighbor in a dotted decimal format, e.g., A.B.C.D. In *Name* field, the user can specify name of the IP Prefix List. For selectable Type field, "in" specifies that the IP Prefix List will be applied to any incoming advertisements. "out" specifies that the IP Prefix List will be applied to any outgoing advertisements. After new information is keyed in or selected, click the **ADD/Modify** button to take the effect.

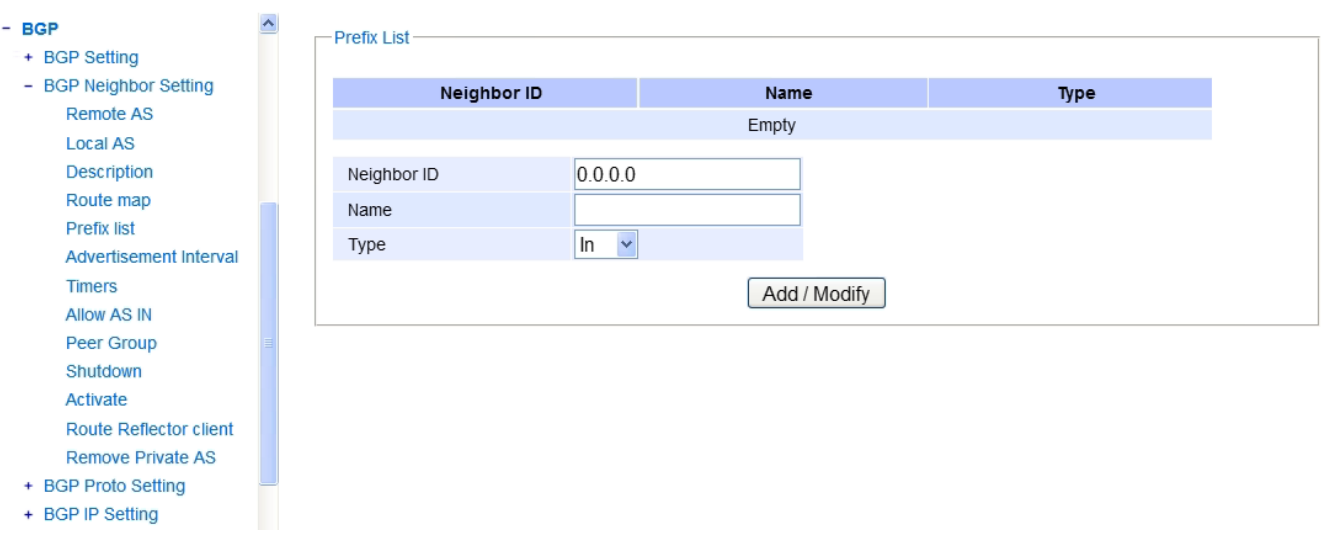

<span id="page-124-1"></span>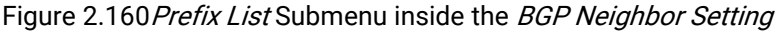

#### 2.13.2.6 Advertisement Interval

The sixth sub-menu of *BGP Neighbor Setting* is *Advertisement Interval* as shown in [Figure 2.161.](#page-125-0) In this option, the user can set the minimum interval of the iBGP/eBGP routing update for a given route. This option reduces the flapping of an individual route. The user needs to input two fields: Neighbor ID and Advertisement Interval. Neighbor ID specifies the address of an IPv4 BGP neighbor in a dotted decimal format, e.g., A.B.C.D. In Advertisement Interval field, the user can set the value of anadvertisement interval in seconds, ranging from 1 to 600. After the new information is keyed in, click the ADD/Modify button to take the effect.

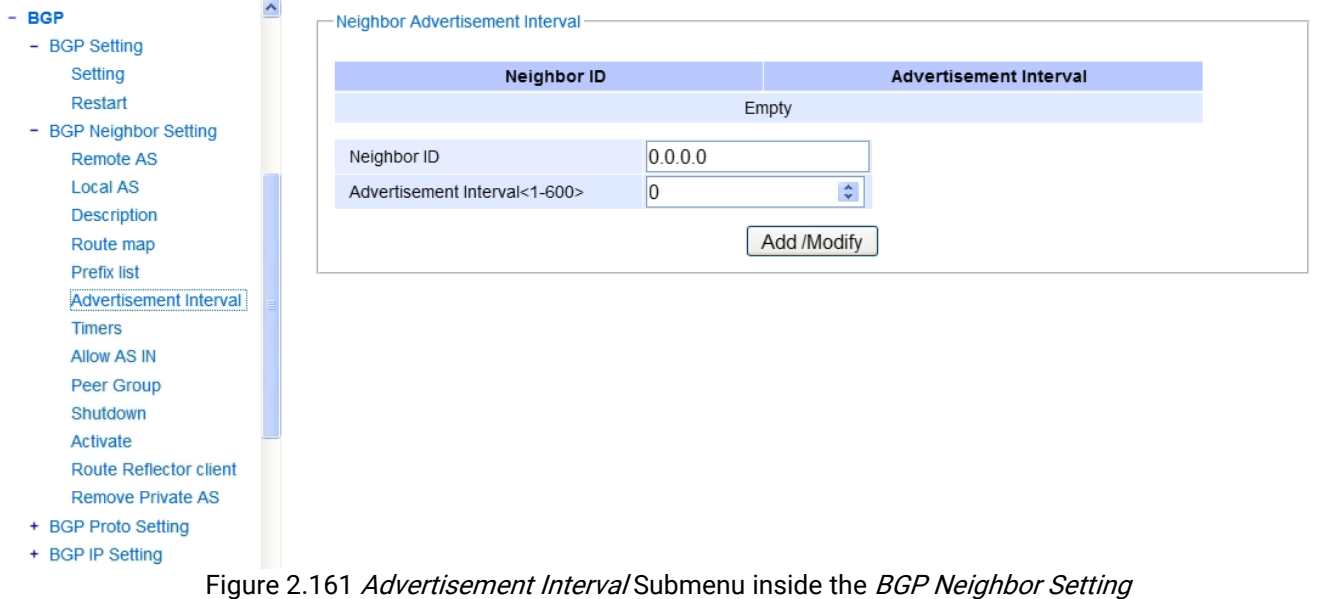

### 2.13.2.7 Timers

<span id="page-125-0"></span>The seventh sub-menu of BGP Neighbor Setting is Timers as shown in [Figure 2.162.](#page-126-0) In this option, the user can configure timers to set keepalive, hold-time, and connection timer for a specific BGP or BGP4+ neighbor. Here, the user needs to input three fields: Neighbor ID, Timer1, and Timer2. Neighbor ID specifies the address of an IPv4 BGP neighbor in a dotted decimal format, e.g., A.B.C.D. In *Timer1* field, the user can set frequency (in seconds) at which a router sends keepalive messages to its neighbor. The value can be set from  $0$  to 65535. In Timer2 field, the user can set Interval (in seconds) after which it did not receiving any keepalive message, the router declares a neighbor is dead. The interval can be set from 0 to 65535. After the new information is keyed in, click the ADD/Modify button to take the effect.

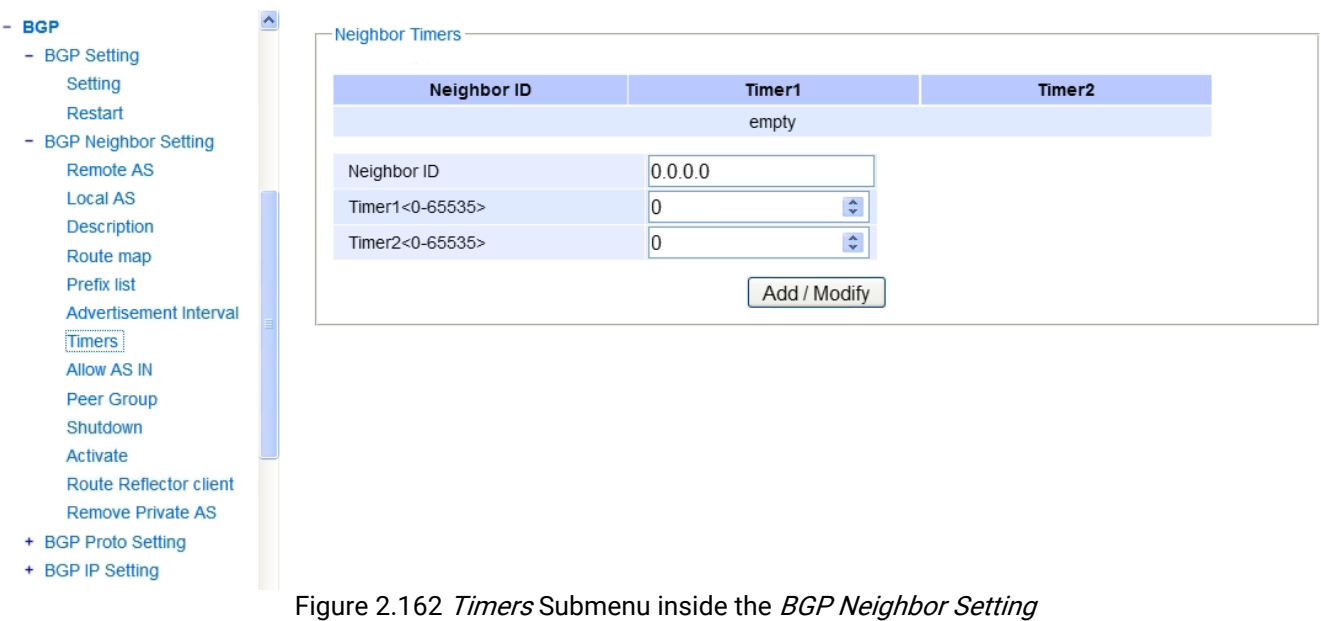

### 2.13.2.8 Neighbor Allow AS IN

<span id="page-126-0"></span>The eighth sub-menu of BGP Neighbor Setting is Allow AS IN, as shown i[n Figure 2.163.](#page-126-1) The user can use this option to accept an AS\_PATH with the specified Autonomous System (AS) number from inbound updates for both BGP and BGP4+ routes. Here, the user needs to input two fields: Neighbor ID and Allow AS in. Neighbor ID specifies the address of an IPv4 BGP neighbor in a dotted decimal format, e.g., A.B.C.D. For Allow AS in field, the value can be set from 1 to 10.After the new information is keyed in, click the ADD/Modify button to take the effect.

<span id="page-126-1"></span>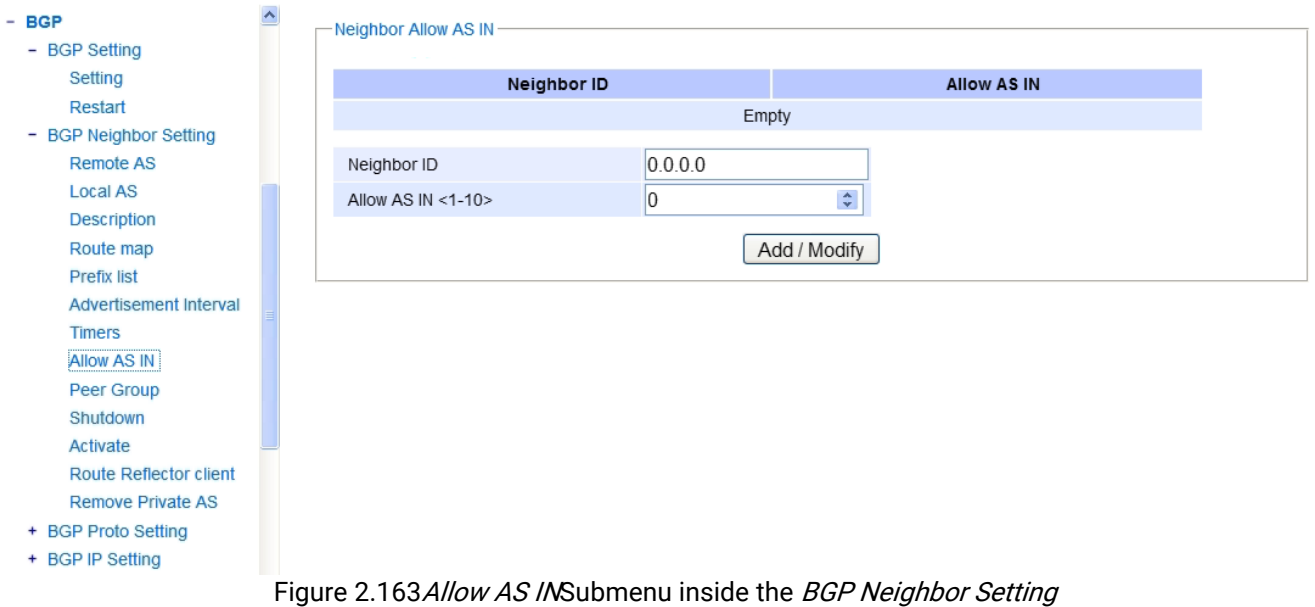

#### 2.13.2.9 Peer Group

The tenth sub-menu of *BGP Neighbor Setting* is *Peer Group* as shown in [Figure 2.164.](#page-127-0) In this option, the user can add a BGP or a BGP4+ neighbor to an existing peer-group. Two fieldsare needed to be input: Neighbor ID and Peer Group (Word). Neighbor ID specifies the address of an IPv4 BGP neighbor in a dotted decimal format, e.g., A.B.C.D. In the Peer Group field, the user can enter the name of the peer-group, which will be applied on all peers in the specified group. Remember to click ADD/ModifyButton to take the effect after the new information is keyed in.

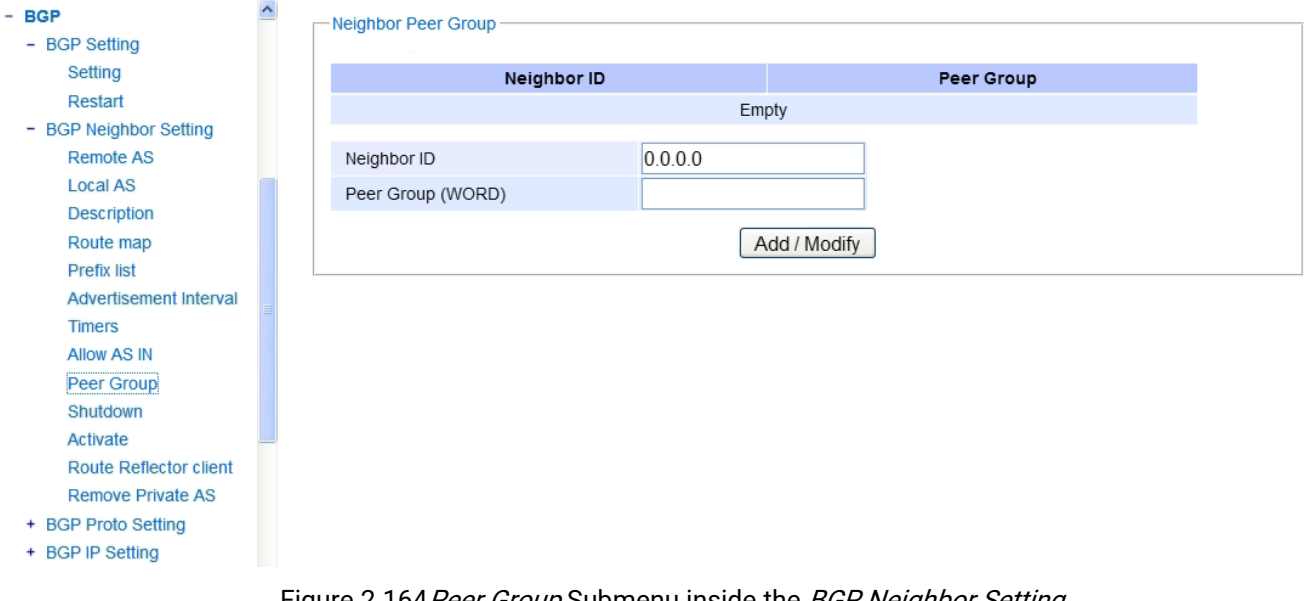

Figure 2.164 Peer Group Submenu inside the BGP Neighbor Setting

#### 2.13.2.10 Shutdown

<span id="page-127-0"></span>The eleventh sub-menu of BGP Neighbor Setting is Shutdown, as shown i[nFigure 2.165.](#page-127-1) The user can disable a peering relationship with a BGP or BGP4+ neighbor. Only one field is needed to be filled here: Neighbor ID. Neighbor ID specifies the address of an IPv4 BGP neighbor in a dotted decimal format, e.g., A.B.C.D. After the new information is keyed in, click the ADDbutton to take the effect.

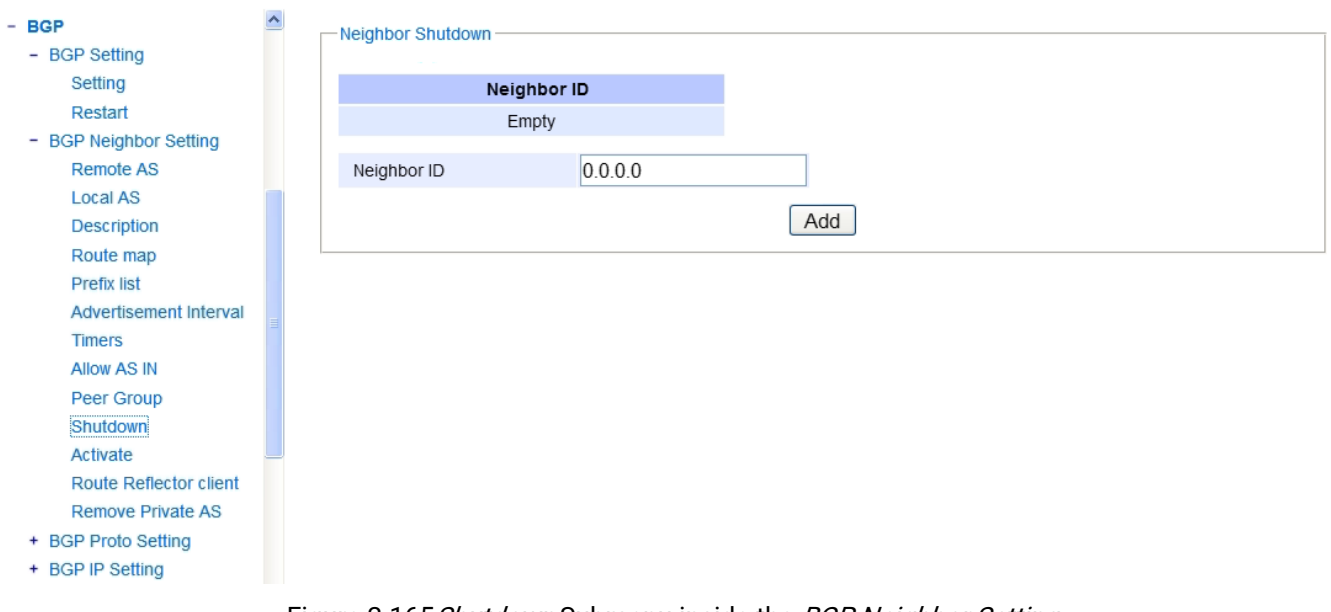

<span id="page-127-1"></span>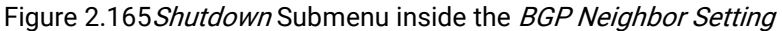

#### 2.13.2.11 Activate

The twelveth sub-menu of *BGP Neighbor Setting* is Activate, as shown i[nFigure 2.166.](#page-128-0) In this option, the user can enable the exchange of BGP IPv4 routes with a neighboring router. Only one field is needed to be filled here: Neighbor ID. Neighbor ID specifies the address of an IPv4 BGP neighbor in a dotted decimal format, e.g., A.B.C.D. After the new information is keyed in, click the ADD button to take the effect.

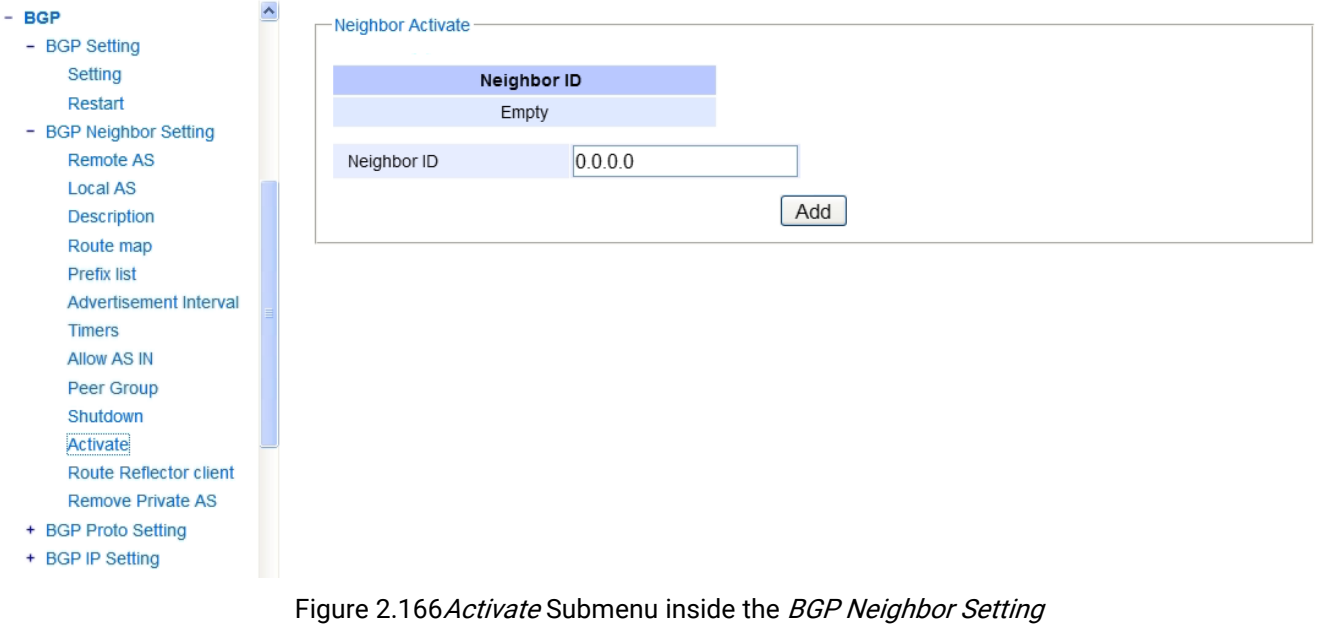

#### 2.13.2.12 Route Reflector Client

<span id="page-128-0"></span>The thirteenth sub-menu of BGP Neighbor Setting is Route Reflector Client, as shown i[nFigure 2.167.](#page-128-1) In this option, the user canconfigure the device as a BGP route reflector and configure the specified neighbor as its client. Only one field is needed to be filled here: Neighbor ID. Neighbor ID specifies the address of an IPv4 BGP neighbor in a dotted decimal format, e.g., A.B.C.D. After the new information is keyed in, click the ADD button to take the effect.

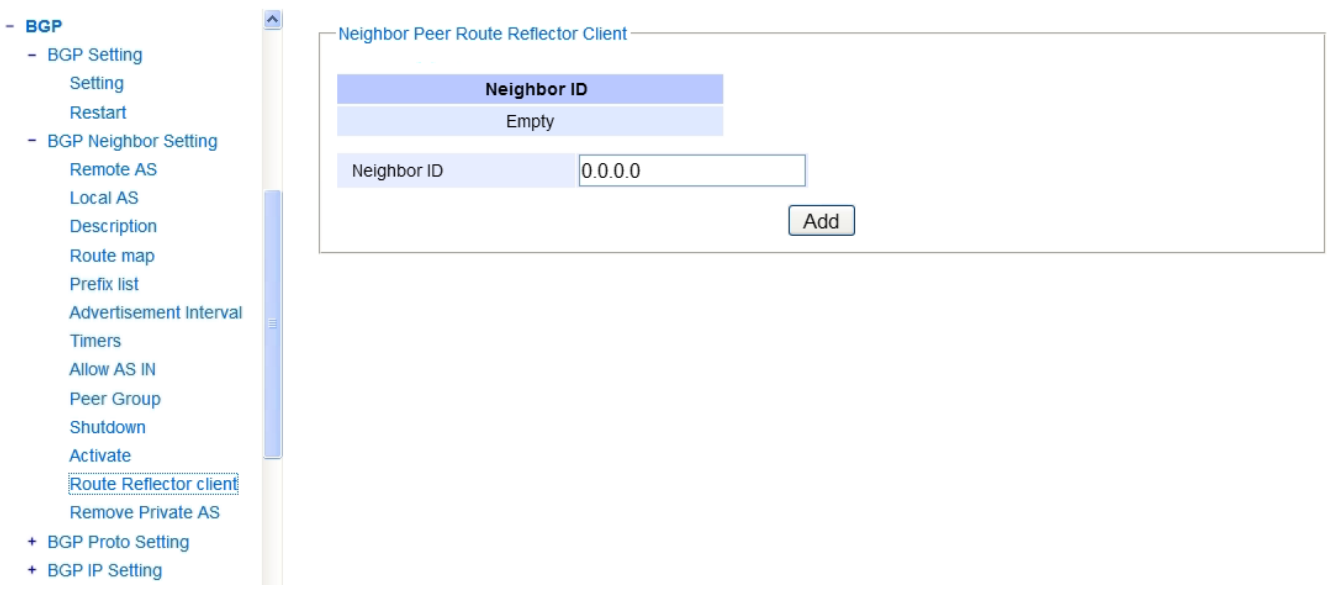

<span id="page-128-1"></span>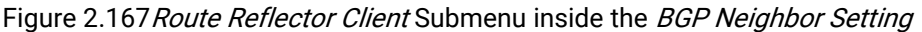

#### 2.13.2.13 Remove Private AS

The forteenth sub-menu of *BGP Neighbor Setting* is *Remove Private AS*, as shown i[nFigure 2.168.](#page-129-0) In this option, the user canremove the private Autonomous System (AS) number from external outbound updates. Only one field is needed to be filled here: Neighbor ID. Neighbor ID specifies the address of an IPv4 BGP neighbor in a dotted decimal format, e.g., A.B.C.D. After the new information is keyed in, click the ADD button to take the effect.

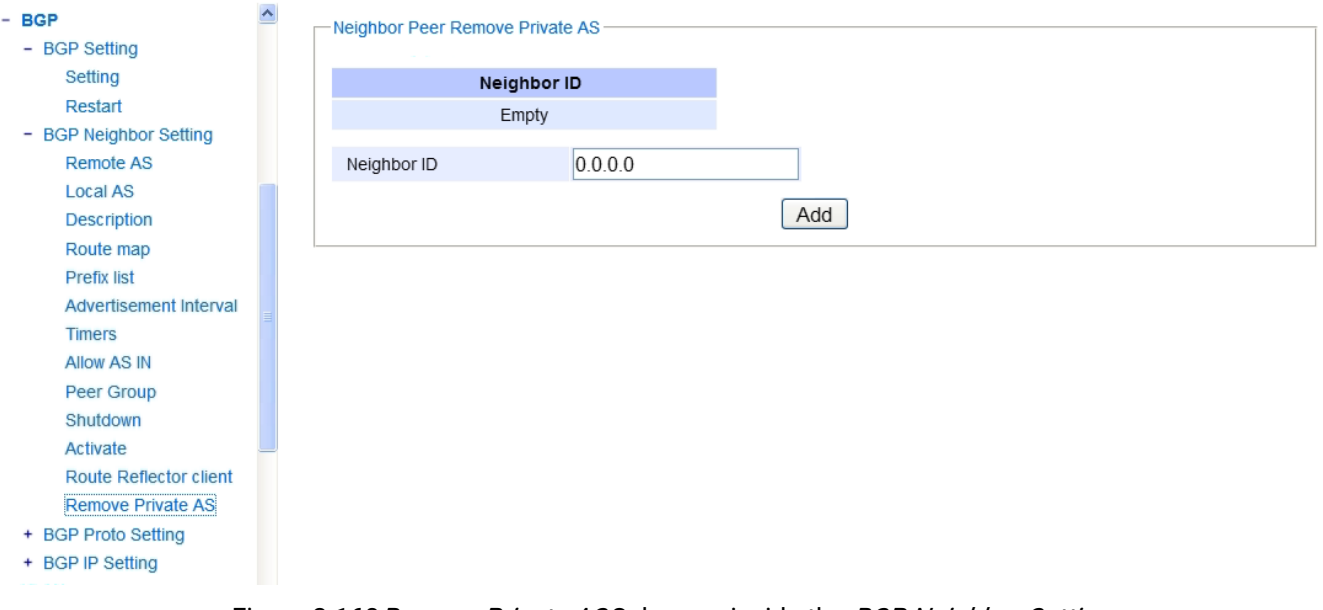

Figure 2.168 Remove Private AS Submenu inside the BGP Neighbor Setting

#### <span id="page-129-0"></span>2.13.3 BGP Proto Setting

The third menu under the BGP section is the BGP Proto Setting as shown i[nFigure 2.169.](#page-129-1) Under it, there are thirteen submenus: BGP Router ID, Router BGP ASN, Set AS Path Prepend, BGP Timers, Dampening, Route Map, Network IP, Confed. Peers, Confed. Identifier, Aggregate IP, Maximum Path, Redistribute, and Match Setting.

# $-$  BGP + BGP Setting + BGP Neighbor Setting - BGP Proto Setting **BGP Router ID** Router BGP ASN Set AS Path Prepend **BGP Timers** Dampening Route Map Network IP Confed. Peers Confed. Identifier Aggregate IP **Maximum Path** Redistribute **Match Setting** + BGP IP Setting

<span id="page-129-1"></span>Figure 2.169BGP Proto Setting Menu

#### 2.13.3.1 BGP Router ID

This sub-menu of *BGP Proto Setting* is called *BGP Router ID*, as shown i[nFigure 2.170.](#page-130-0) In this option, the user can configure the router identifier (ID). In this option, only one field is needed to be filled here: Router ID. In Router ID, the user can specify the IPv4 address without mask for a manually configured router ID, in the format A.B.C.D. After the new information is keyed in, click the ADD button to take the effect.

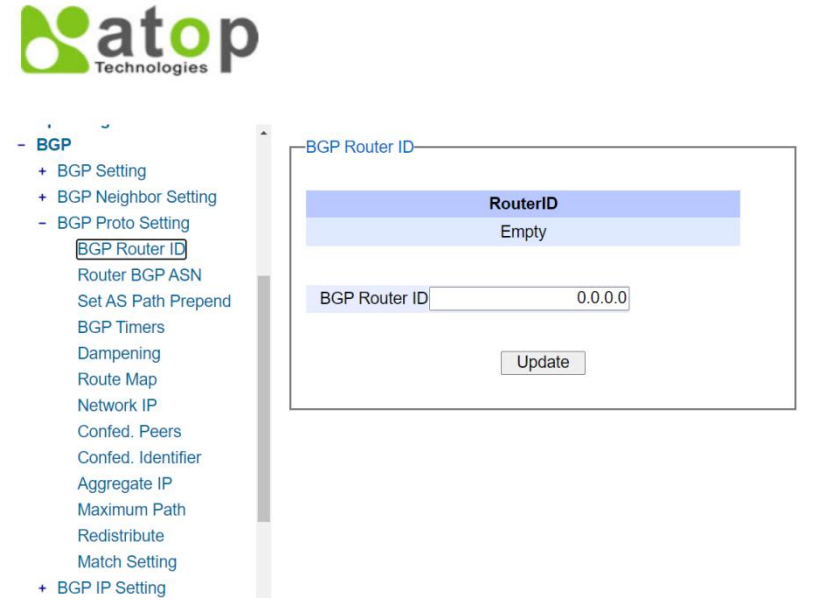

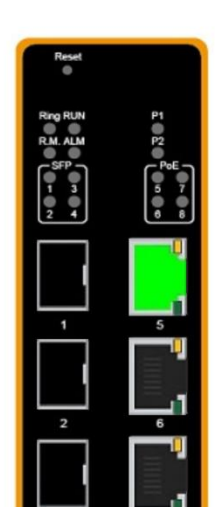

Figure 2.170 BGP Router ID Submenu inside the BGP Proto Setting

### 2.13.3.2 Router BGP ASN

<span id="page-130-0"></span>This sub-menu of BGP Proto Setting is called Router BGP ASN, as shown in Figure 2.171. In this option, the user can set the BGP and BGP4+ connections for peers in the specified Autonomous System Number (ASN). In this option, only one field is needed to be filled here: Router BGP ASN. In Router BGP ASN field, the user can specify an AS number, ranging frin 1 to 4294967295. After the new information is keyed in, click the ADD button to take the effect. **a** echnologies

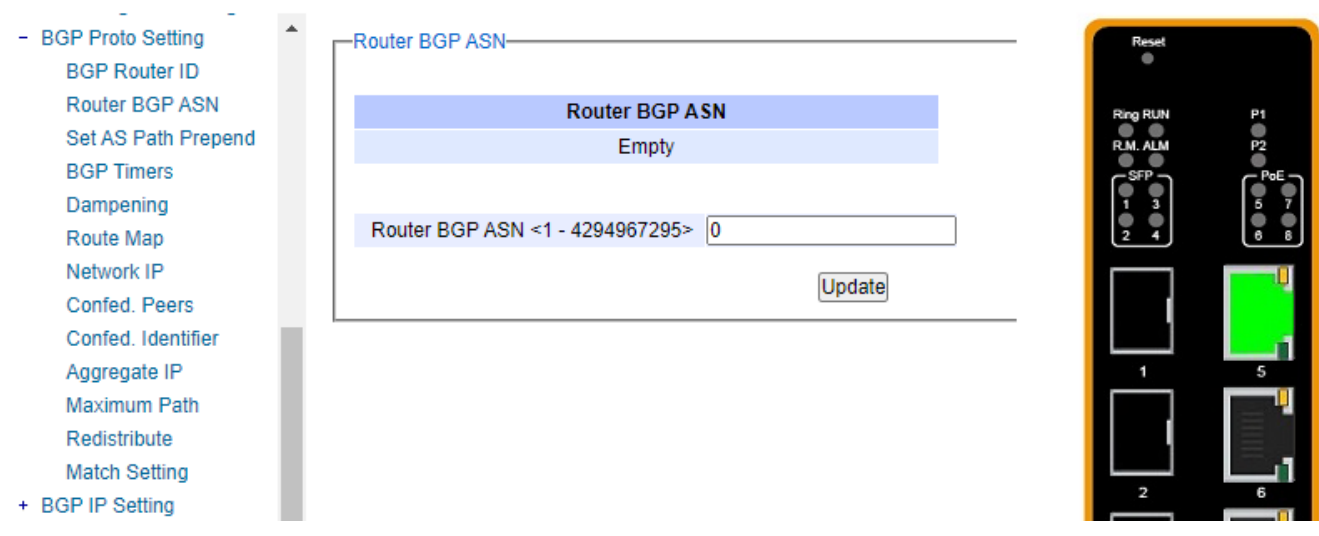

Figure 2.171Router BGP ASN Submenu inside the BGP Proto Setting

# 2.13.3.3 Set AS Path Prepend

<span id="page-131-0"></span>This sub-menu of BGP Proto Settingis called Set AS Path Prepend, as shown i[nFigure 2.172.](#page-131-1) In this option, the user canadd or prepend an Autonomus System (AS) path set clause to a route map entry. In this option, two fields are needed to be filled here: AS1, AS2. In AS1, the user can input the peer's AS-number, ranging from 1 to 4294967295. In AS2, user can input number of times to insert, ranging from 1 to 10. After the new information is keyed in, click the ADD button to take the effect.

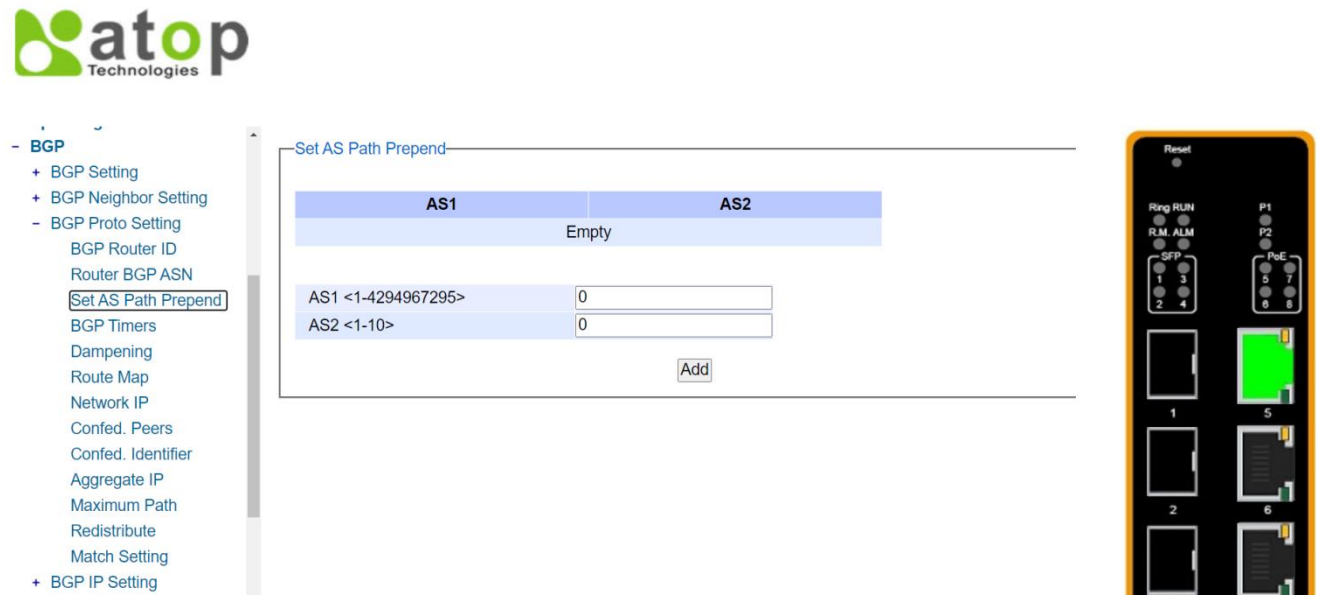

<span id="page-131-1"></span>Figure 2.172 Set AS Path Prepend Submenu inside the BGP Proto Setting

#### 2.13.3.4 BGP Timers

This sub-menu of *BGP Proto Setting*is called *BGP Timers*, as shown i[nFigure 2.173.](#page-132-0) In this option, the user canset values of the BGP keepalive timer and the holdtime timer. In this option, two fields are needed to be filled here: Timers 1 and Timers2. In Timers1 field, the user can input the frequency of which the keepalive messages are sent to the neighbors, ranging from 0 to 65535. In Timers2 field, user can input the interval of time which the neighbor is considered dead if keepalive messages are not received, ranging from  $\theta$  to 65535. After the new information is keyed in, click the ADD button to take the effect.

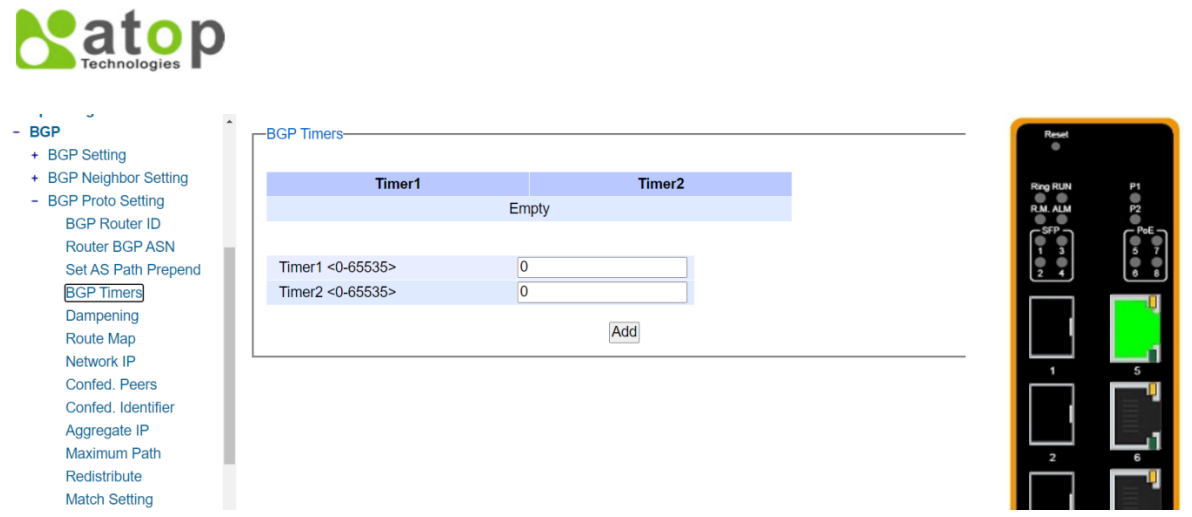

Figure 2.173BGP Timers Submenu inside the BGP Proto Setting

#### 2.13.3.5 Dampening

<span id="page-132-0"></span>This sub-menu of BGP Proto Setting is called Dampening, as shown i[nFigure 2.174.](#page-133-0) In this option, the user can enable BGP and BGP4+ dampening and sets BGP and BGP4+ dampening parameters. BGP4+ dampening is available from the IPv6 Address Family Configuration mode. BGP dampening is available from the Router Configuration mode.

In this option, four fields are needed to be filled here: Reachtime Half Life, Reuse Threshold, Suppress Threshold, and Max Suppress. In Reachtime Half Life field, the user can specify the reachability half-life time in minutes. The time for the penalty to decrease to one-half of its current value. This value is ranging from 1 to 45, and the default value is set to 15 minutes. In the Reuse *Threshold* field, the user can specify the reuse limit value. When the penalty for a suppressed route decays below the reuse value, the routes become unsuppressed. This value is ranging from 1 to 20000, and the default value for the reuse limit is set to 750. In the Suppress Threshold field, the user can specify the suppress limit value. When the penalty for a route exceeds the suppress value, the route is suppressed. Value of the suppress time is ranging from 1 to 20000 and the default value is set to 2000. In the Max Suppress field, the user can specify the max-suppress-time, or the maximum time that a dampened route is suppressed. This value is ranging from 1 to 255, and the default value is set to 4 times the half-life time (60 minutes). After the new information is keyed in, click the ADD button to take the effect.

atop

| <b>BGP</b><br>+ BGP Setting                                           | -Bgp Dampening-                                         |                        |                                    |                     |
|-----------------------------------------------------------------------|---------------------------------------------------------|------------------------|------------------------------------|---------------------|
| + BGP Neighbor Setting<br>- BGP Proto Setting<br><b>BGP Router ID</b> | <b>Reachtime Half Life</b>                              | <b>Reuse Threshold</b> | <b>Suppress Threshold</b><br>Empty | <b>Max Suppress</b> |
| <b>Router BGP ASN</b><br>Set AS Path Prepend<br><b>BGP Timers</b>     | Reachtime Half Life <1-45><br>Reuse Threshold <1-20000> | 0<br>0                 |                                    |                     |
| Dampening<br><b>Route Map</b>                                         | Suppress Threshold <1-20000><br>Max Suppress <1-255>    | 0<br>0                 |                                    |                     |
| Network IP<br><b>Confed. Peers</b><br>Confed, Identifier              |                                                         |                        | Add                                |                     |
| Aggregate IP<br>Maximum Path                                          |                                                         |                        |                                    |                     |
| Redistribute<br><b>Match Setting</b><br>+ BGP IP Setting              |                                                         |                        |                                    |                     |

Figure 2.174Dampening Submenu inside the BGP Proto Setting

# 2.13.3.6 Route Map

<span id="page-133-0"></span>This sub-menu of BGP is called Route Map, as shown in [Figure 2.175.](#page-133-1) In this option, the user can apply a route map to incoming or outgoing routes for BGP or BGP4+. Three fields are needed to be filled and selected here: Name, List Type, and Sequence Number. In Name field, the user can specify name of the route-map. In List Type field, the user can select whether Permit or Deny. In *Sequence Number* field, the user can specify that the access list applied to incoming or outgoing advertisements. After the new information is keyed in, click the ADD button to take the effect.

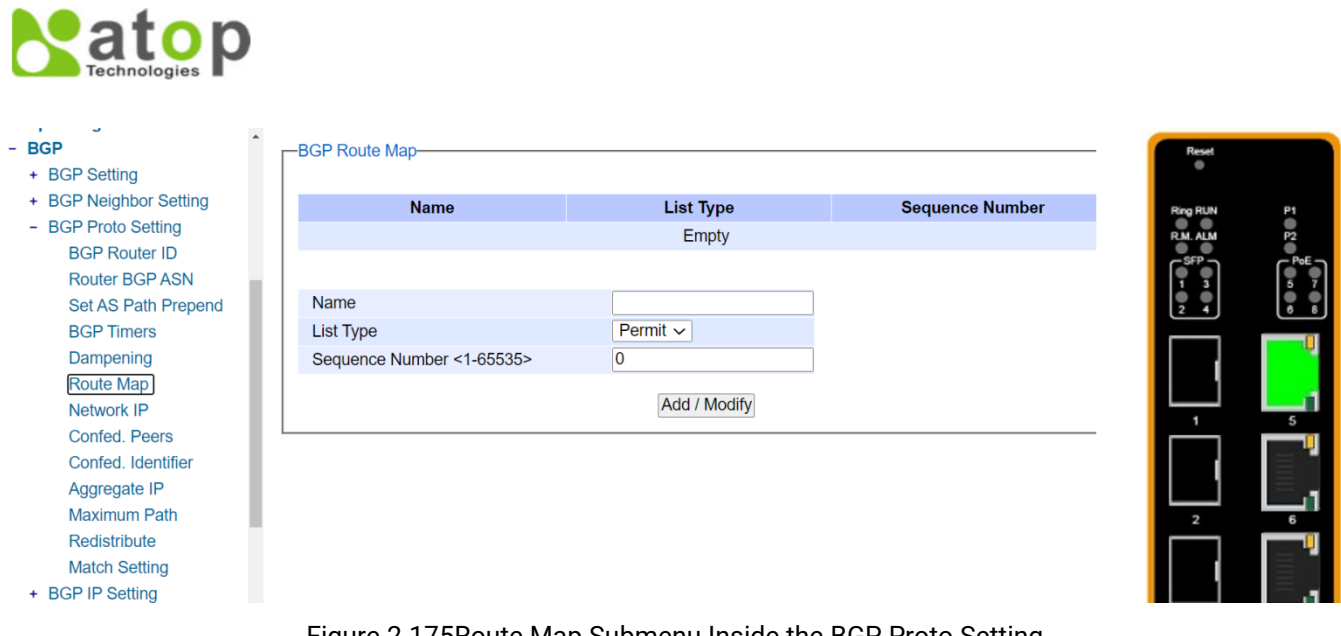

Figure 2.175Route Map Submenu Inside the BGP Proto Setting

### 2.13.3.7 NetworkIP

<span id="page-133-1"></span>This sub-menu of BGP Proto Setting is called Network IP, as shown in Figure 2.176. In this option, the user can specify particular routes to be advertised into the BGP or BGP4+ routing process. In this option, two fields are needed to be filled here: Network IP and Prefix. In Network IP field, user can specify an IP address of the network in dotted decimal format A.B.C.D. In the *Prefix* field, IP prefix length of the network can be specified, ranging from 4 to 36. After the new information is keyed in, click the ADD button to take the effect.

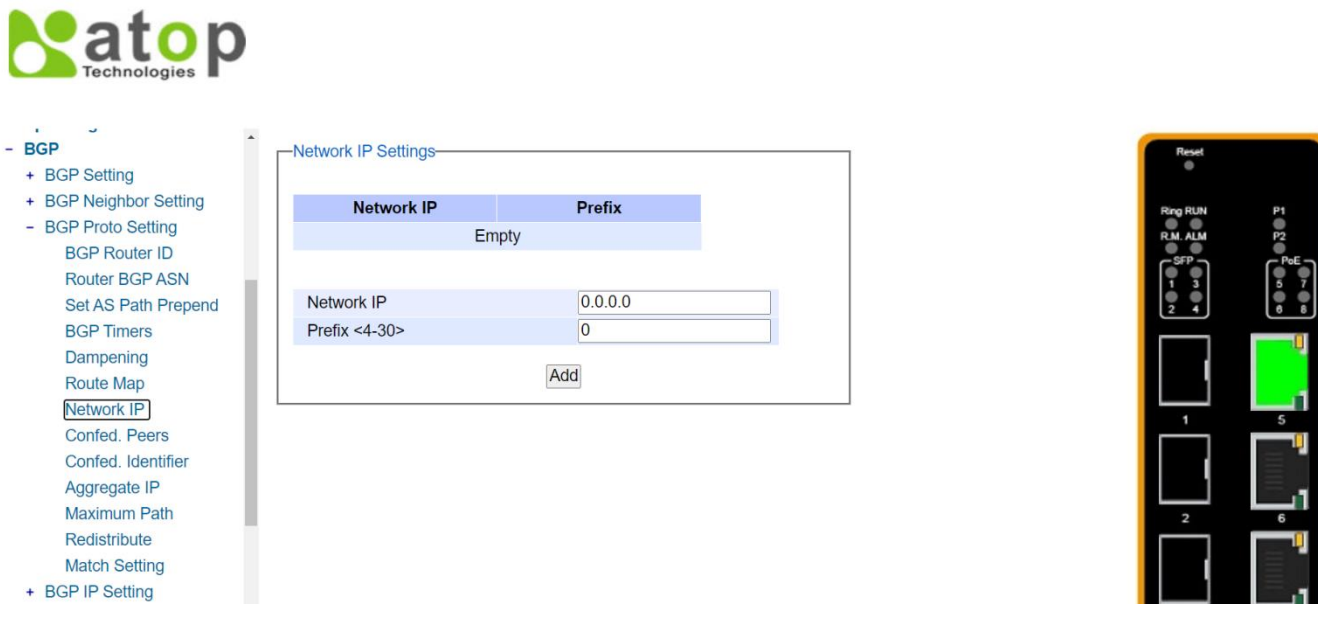

Figure 2.176 Network IP Submenu inside the BGP Proto Setting

### 2.13.3.8 Confed. Peers

<span id="page-134-0"></span>This sub-menu of BGP Proto Setting is called Confed. Peers, as shown in Figure 2.177. In this option, the user canconfigure the Autonomous Systems (AS) that belongs to the same confederation as the current device. In this option, only one field is needed to be filled here: Confederation Peers. In Confederation Peers field, the user can specify AS numbers of eBGP peers that are under same confederation but in a different sub-AS. The value ranges from 1 to 4294967295. After the new information is keyed in, click the ADD button to take the effect.

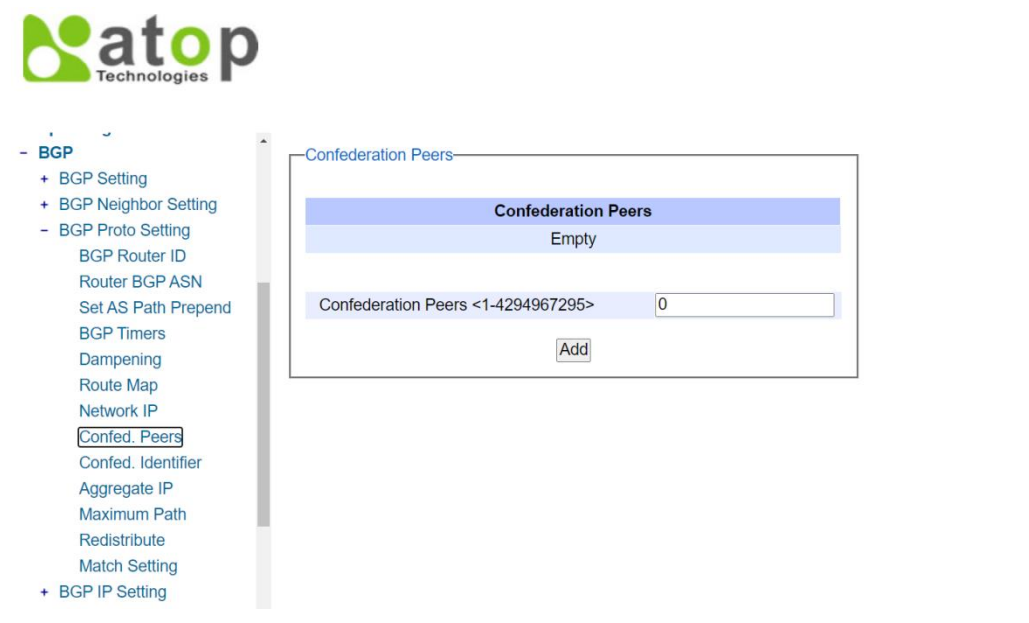

<span id="page-134-1"></span>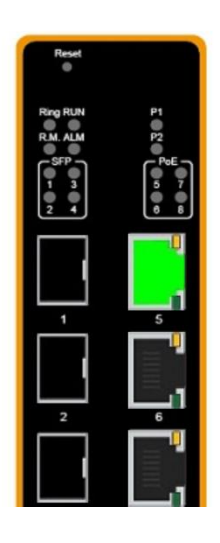

Figure 2.177Confed. Peers Submenu inside the BGP Proto Setting

#### 2.13.3.9 Confed. Identifier

This sub-menu of *BGP Proto Setting*is called *Confed. Identifier*, as shown i[nFigure 2.178.](#page-135-0) In this option, the user canconfigure a BGP confederation identifier. In this option, only one field is needed to be filled here: Confederation Identifier. InConfederation Identifier field, the user can set routing domain confederation AS number, ranging from 1 to 4294967295.After the new information is keyed in, click the ADD button to take the effect.

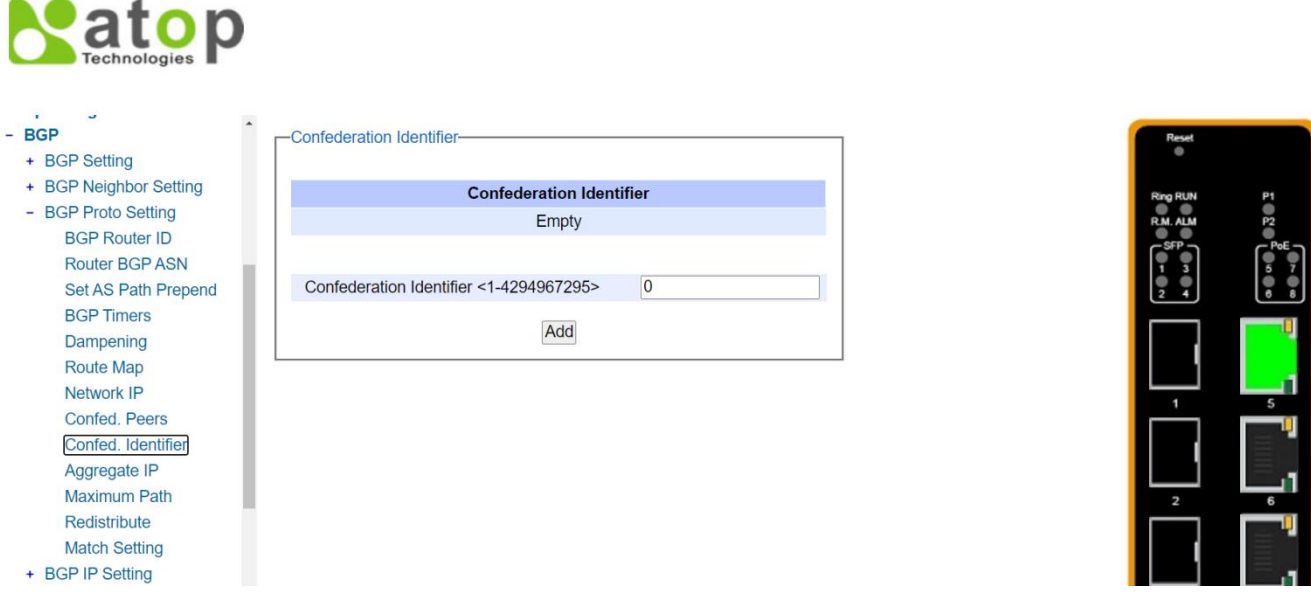

Figure 2.178 Confed. Identifier Submenu inside the BGP Proto Setting

# 2.13.3.10 Aggregate IP

<span id="page-135-0"></span>This sub-menu of BGP Proto Setting is called Aggregate IP as shown in Figure 2.179. In this option, the user can add an aggregate route that can be advertised to BGP or BGP4+ neighbors. This command creates an aggregate entry in the BGP or BGP4+ routing table if the device learns, by any means, any routes that are within the range configured by the aggregate address/mask. In this option, three fields are needed to be filled and selected here: *Aggregate IP*, Prefix, and List Type. In Aggregate IP field, the user can specify the aggregate IPv4 address and mask. In the Prefix field, prefix of the aggreagate IP address can be entered here. In the List Type field, the user can select either Summary only or AS-Set from the drop-down options. In *Summary only* option, the user can filter more specific routes from updates. In AS Set option, the user can generate AS set path information. After the new information is keyed in, click the ADD/Modify button to take the effect.

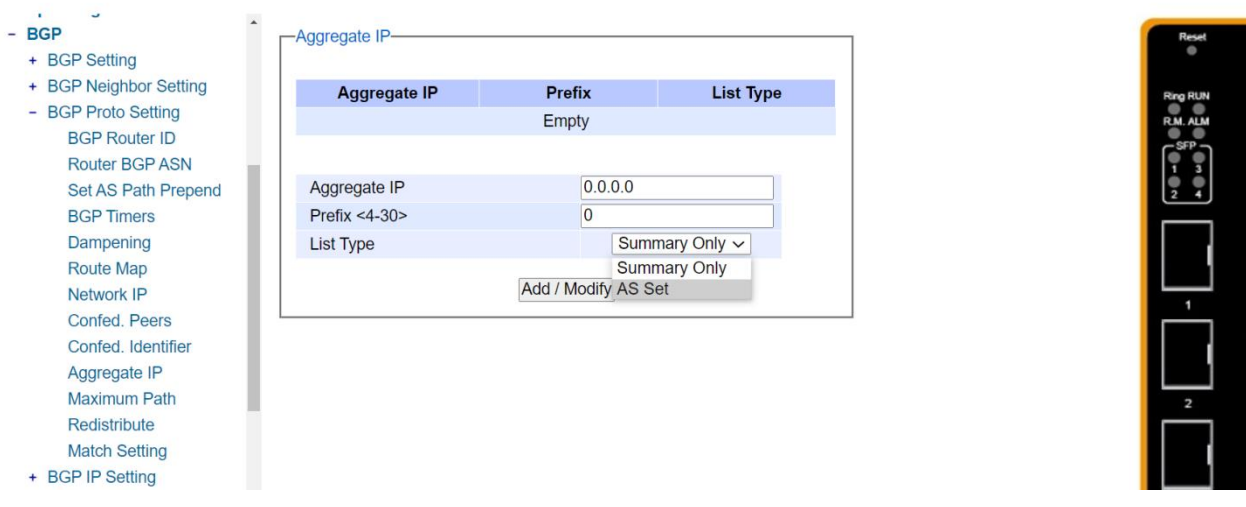

Figure 2.179Aggregate IP Submenu inside the BGP Proto Setting

# 2.13.3.11 Maximum Path

<span id="page-136-0"></span>This sub-menu of *BGP Proto Setting* is called *Maximum Path* as shown in [Figure 2.180.](#page-136-1) In this option, the user can use this command to set the number of equal-cost multi-path (ECMP) routes for eBGP or iBGP. The user can install multiple BGP paths to the same destination to balance the load on the forwarding path. In this option, only one field is needed to be filled here: Path Range. In Path Range field, the user can specify the number of routes, 1. Note here that it supports only one route. After the new information is keyed in, click the Update button to take the effect.

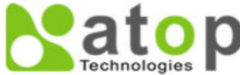

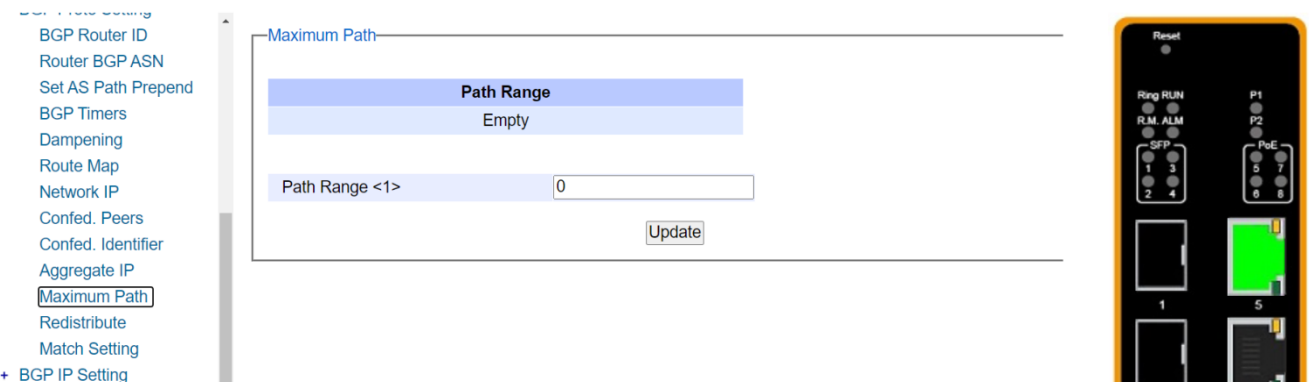

Figure 2.180 Maximum Path Submenu inside the BGP Proto Setting

# 2.13.3.12 Redistribute

<span id="page-136-1"></span>This sub-menu of BGP Proto Setting is called Redistribute as shown in Figure 2.181. In this option, the user caninject routes from one routing process into a BGP or BGP4+ routing table. The user should configure the cluster-id in case of more than one route reflector per the BGP cluster. Usually, a cluster consists of one or more route reflectors and its clients, where each cluster is identified by the router-id of its single route reflector. Only one field is needed to be selected here: Name. There are five options to choose from: Kernel, Connected, Static, Rip, and OSPF. In Kernel field, theuser can specify the redistribution of connected routes for both BGP and BGP4. In *Connected* field, the user can specify the redistribution of connected routes for both BGP and BGP4+. In Static field, the user can specify

the redistribution of Static routes for both BGP and BGP4+. In Rip field, the user can specify the redistribution of RIP information for BGP or RIPng information for BGP4+. In *OSPF* field, the user can specify the redistribution of OSPF information for BGP or OSPFv3 information for BGP4+. After the new information is keyed in, click the ADD/Modify button to take the effect.

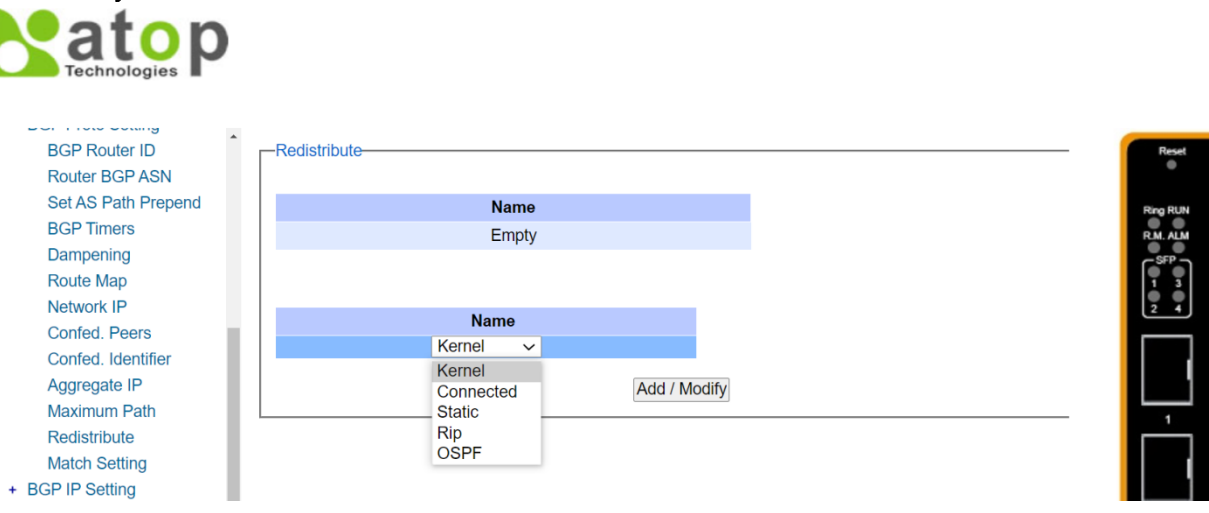

Figure 2.181 Redistribute Submenu inside the BGP Proto Setting

#### 2.13.3.13 Match Setting

<span id="page-137-0"></span>This sub-menu of *BGP Proto Setting* is called *Match Setting*. There are three subsections under it: AS Path, Community Range, and Match Prefix List.

The first sub-menu of *Match* is AS Path, as shown i[nFigure 2.182.](#page-137-1) In this option, the user can use this command to add an autonomous system (AS) path match clause to a route map entry. The user can specify the AS path attribute value or values to match by specifying the name of an AS path access list. To create the AS path access list, enter Global Configuration mode and use the ip as-path access-list command. In this option, only one field is needed to be filled here: AS Path (WORD). In AS Path (WORD), the user can specify an AS path access list name. After the new information is keyed in, click the ADD button to take the effect.

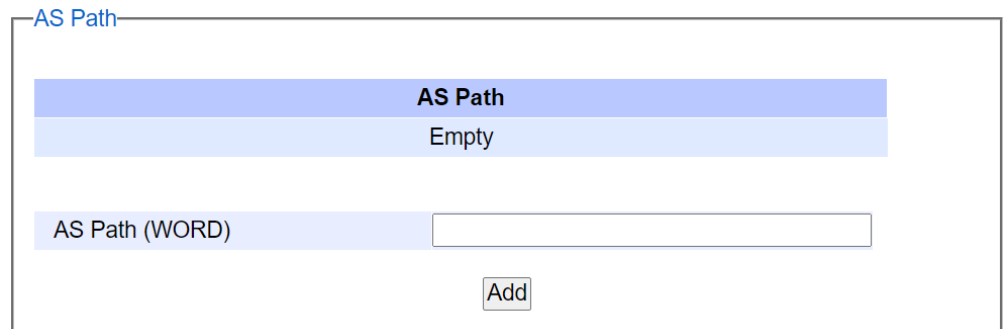

Figure 2.182AS Path Submenu inside the BGP Proto Setting -> Match Setting

<span id="page-137-1"></span>The second sub-menu of *Match Setting*is *Community - > Range*, as shown in [Figure 2.183.](#page-138-0) In this option, the user can add a community match clause to a route map entry by specifying the community values to match through a community list. To create the community list, go to BGP->Match-> IP Community List submenu. In this option, two fields are needed to be selected and filled here: Mode and Range. In Mode field, the user can select the community list number of two modes: Standard (1-99) and Expanded (100-199). In Range field, the user can input a number according to its mode. After the new information is keyed in, click the ADD button to take the effect.

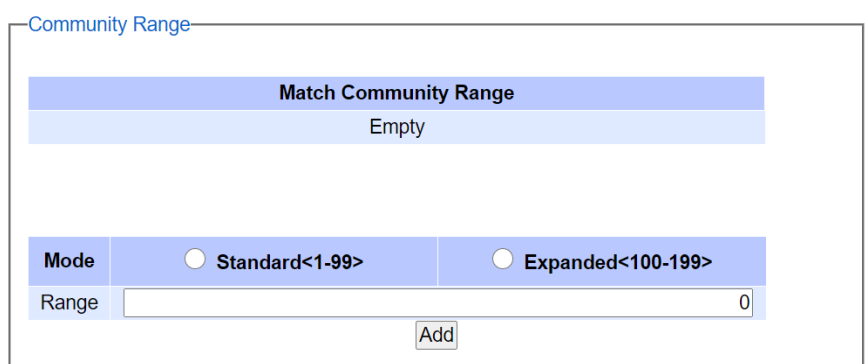

Figure 2.183Community Range Submenu inside the BGP Proto Setting ->Match Setting

<span id="page-138-0"></span>The third sub-menu of *Match* is *Match Prefix List*, as shown i[nFigure 2.184.](#page-138-1) In this option, the user canadd an IP address prefix match clause to a route map entry. The prefix or prefixes can be specified to match by either one of the followings: 1) name of an access list, 2) name of a prefix list. Note here that the access list can be created by going to submenu BGP->Match-> IP Community List, and the prefix list can be created by going to submenu BGP- >Match->Prefix List. In this option, only one field is needed to be filled here: Prefix List WORD. In the Prefix List WORD field, the user can use an IP prefix list to specify which prefixes to match. After the new information is keyed in, click the ADD button to take the effect.

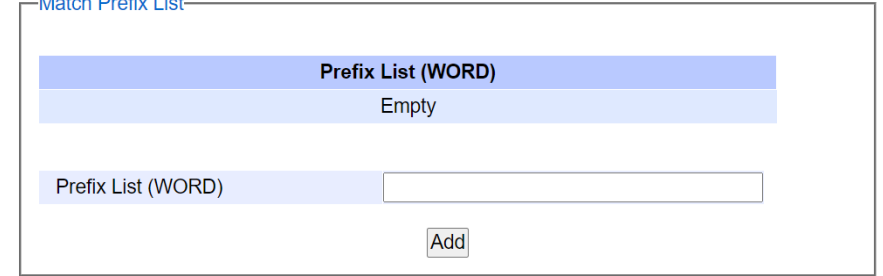

Figure 2.184 Match Prefix List Submenu inside the BGP Proto Setting ->Match Setting

### <span id="page-138-1"></span>2.13.4 BGP IP Setting

The fourth submenu under the BGP section is the BGP IP Setting. Under it, there are three submenus: IP Community List, IP Ext. Community List, and Prefix List, as shown i[nFigure 2.185.](#page-139-0)

| - BGP                   |  |  |  |
|-------------------------|--|--|--|
| + BGP Setting           |  |  |  |
| + BGP Neighbor Setting  |  |  |  |
| + BGP Proto Setting     |  |  |  |
| - BGP IP Setting        |  |  |  |
| - IP Community List     |  |  |  |
| <b>Expanded</b>         |  |  |  |
| Standard                |  |  |  |
| - IP Ext.Community List |  |  |  |
| <b>Expanded</b>         |  |  |  |
| Standard                |  |  |  |
| - Prefix List           |  |  |  |
| List Name IP            |  |  |  |
| I ist Name              |  |  |  |

Figure 2.185Submenus inside the BGP IP Setting

# 2.13.4.1 IP Community List

<span id="page-139-0"></span>This sub-menu of *BGP IP Setting* is called *IP Community List*. There are two submenus under it: Expanded and Standard. The first sub-menu of *IP Community List* is *Expanded*, as shown i[nFigure 2.186.](#page-139-1)

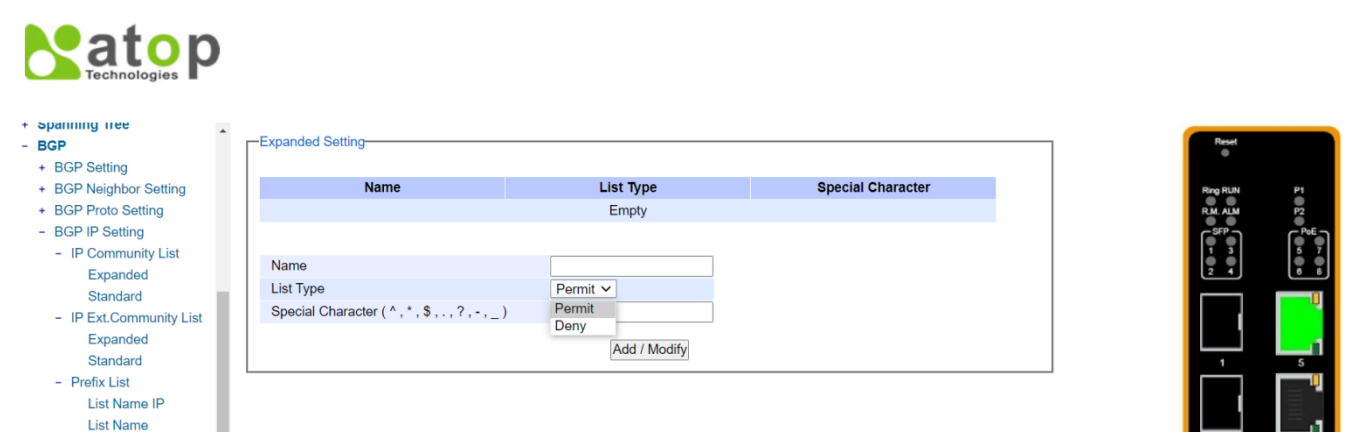

Figure 2.186 Expaned Submenus inside the BGP IP Setting ->IP Community List

<span id="page-139-1"></span>In this option, the user canadd an entry to an expanded BGP community-list filter. Three fields are needed to be filled and selected here: Name, List Type, and Special Character ( $\land$ ,  $\land$ ,  $\land$ ,  $\land$ ,  $\land$ ,  $\land$ ,  $\land$ ,  $\land$ ). In Name field, the user can specify an expanded community list entry. In List Type field, the use can choose permit or deny from the dropdown menu to accept or reject the community. In Speccial Character ( $A, *$ ,  $S, ., ?, -$ ) field, the user can specify community attributes with regular expressions, where the details of each is shown in the table below. After the new information is keyed in, click the Add/Modity button to take the effect.

| Symbol    | Meanings                                                                   |
|-----------|----------------------------------------------------------------------------|
| $\Lambda$ | Caret is used to match the beginning of the input string. When used at the |
|           | beginning of a string of characters, it negates a pattern match.           |
| S.        | Dollar sign is used to match the end of the input string.                  |
|           | Period is used to match a single character (white spaces included).        |
| $\star$   | Asterisk is used to match none or more sequences of a pattern.             |
| 2         | Question mark is used to match none or one occurrence of a pattern.        |

Table 2.42Meanings of the Special Character Field

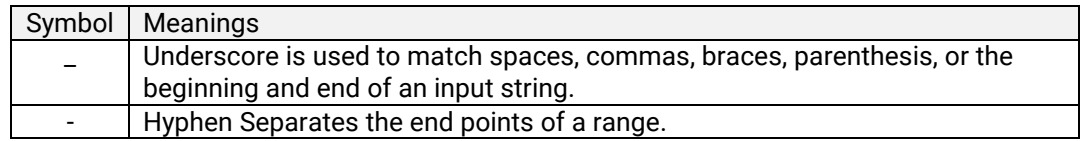

The second sub-menu of IP Community List is Standard, as shown in Figure 2.187. In this option, the user canadd an entry to a standard BGP community-list filter. Three fields are needed to be filled and selected here: Name, List Type, and Community. In Name field, the user can specify a standard community list entry. In List Type field, the user can specify either *deny* (to reject) or *permit* (to accept). In the *Community* field, user has the following options to select: AS:VAL, local-AS, no-advertise, and no-export. AS:VAL specifies the valid value for the community number. This format represents the 32-bit community value, where AS is the high order 16 bits and VAL is the low order 16 bits in digit format. local-AS specifies routes not to be advertised to external BGP peers. *no-advertise* specifies routes not to be advertised to other BGP peers. no-export specifies routes not to be advertised outside of the autonomous system boundary. After the new information is keyed in, click the Add/Modify button to take the effect.

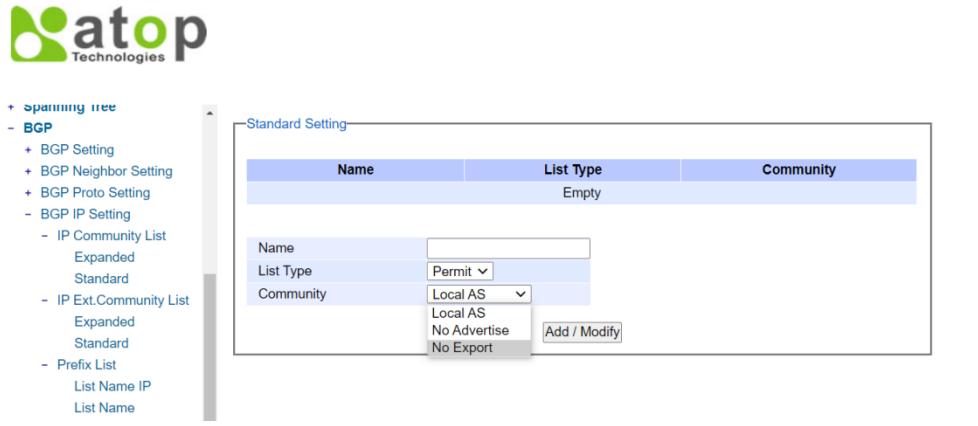

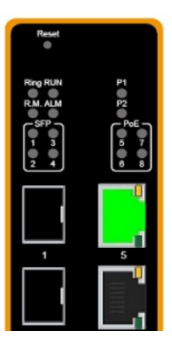

Figure 2.187Standard Submenu inside the BGP IP Setting -> IP Community List

# 2.13.4.2 IP Ext. Community List

<span id="page-140-0"></span>This sub-menu of *BGP IP Setting* is called *IP Ext. Community List*. There are two submenus under it: Expanded and Standard. The first sub-menu of IP Ext. Community List is Expanded, as shown i[nFigure 2.188.](#page-140-1)

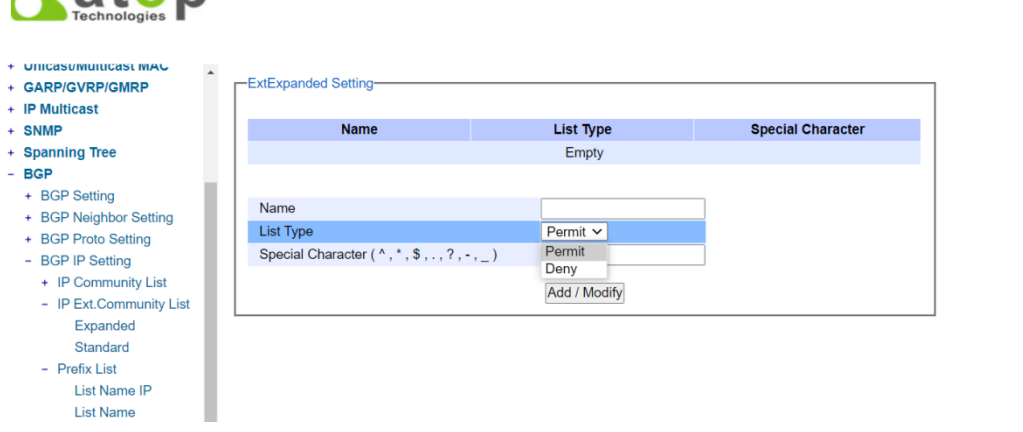

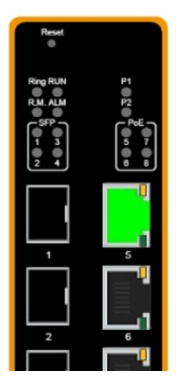

<span id="page-140-1"></span>Figure 2.188 Expanded Submenu inside the BGP IP Setting ->IP Ext. Community List

**N**aton

In this option, the user cancreate or delete an expanded extended community list. In this option, three fields are needed to be filled and selected here: *Name, List Type,* and *Special Character (^, \*, \$, ., ?, -, \_).* In *Name* Field, the user can specify an expanded ext. community list entry. In List Type field, the user can choose either permit (to accept the extcommunity) or deny (to reject the extcommunity) options. In Special Character( $\land$ ,  $\land$ ,  $\land$ ,  $\land$ ,  $\land$ ,  $\land$ ,  $\land$ the user can specifyext. community attributes with regular expression, where the details of each is shown in the table below. After the new information is keyed in, click the **Add/Modity** button to take the effect.

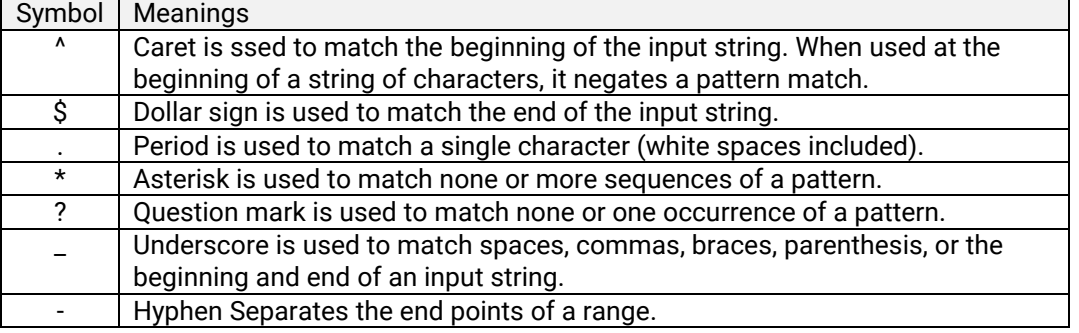

Table 2.43Meanings of the Special Character Field

The second sub-menu of *IP Ext. Community List* is *Standard*, as shown i[nFigure 2.189.](#page-141-0) In this option, the user cancreate and delete a standard extended community list. In this option, three fields are needed to be filled and selected here: Name, List Type, and Community. In Name field, the user can specify a standard extended community list entry. In *List Type* field, the user can select permit (accept the extended community) or deny (reject the extended community) options. In *Community* field, two options can be selected: RT or SOO. The user can choose RT to specify the route target of the extended community or SOO to specify the site of origin of the extended community. After the new information is keyed in, click the ADD/Modify button to take the effect.

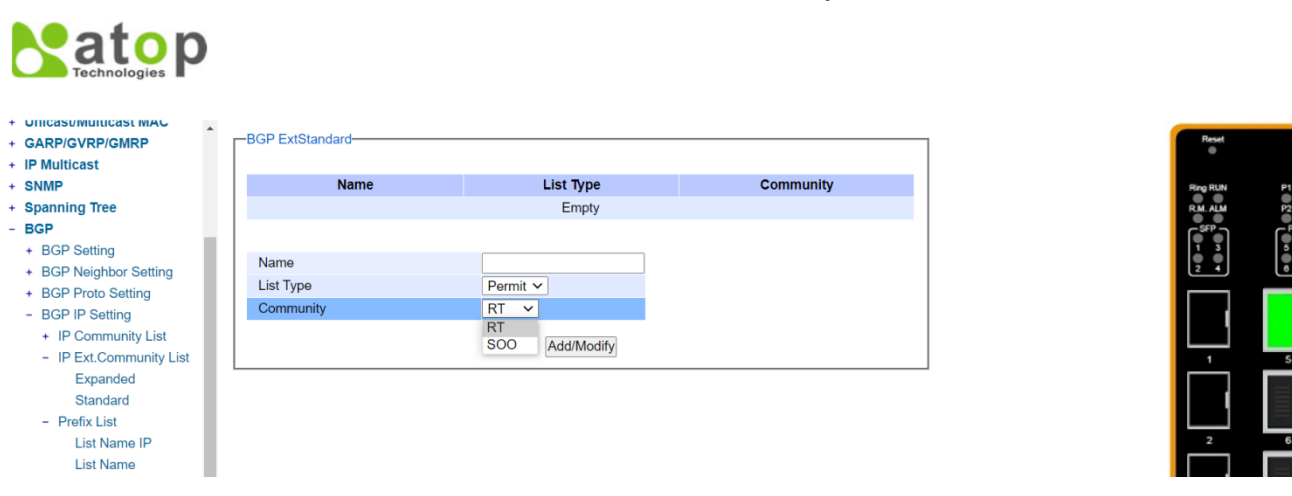

Figure 2.189 Standard Submenu inside the BGP IP Setting ->IP Ext. Community List

### 2.13.4.3 Prefix List

<span id="page-141-0"></span>This sub-menu of *BGP IP Setting* is called *Prefix List*. There are two submenus under it: List Name IP and List Name. The first sub-menu of Prefix List is List Name IP, as shown i[nFigure 2.190.](#page-142-0) In this option, the user creates an entry for an IPv4 prefix list. In this option, five fields are needed to be filled and selected here: Name, Sequence Number, List Type, IPv4 Address, and Prefix. In Name field, the user can specify the name of a prefix list. In Sequence Number field, the user can specify the sequence number of the prefix list entry, which ranges from 1 to 429496725. In List Type field, the user can select permit or deny option from a drop-down menu to specify that the prefixes are included or excluded from the list. In IPv4 Address field, the user can specify an IPv4 address and a length of the network

mask in dotted decimal format A.B.C.D/M. In Prefix field, the user can specify prefix of an IPv4 address to be matched, ranging from 4 to 30. After the new information is keyed in, click the ADD button to take the effect.

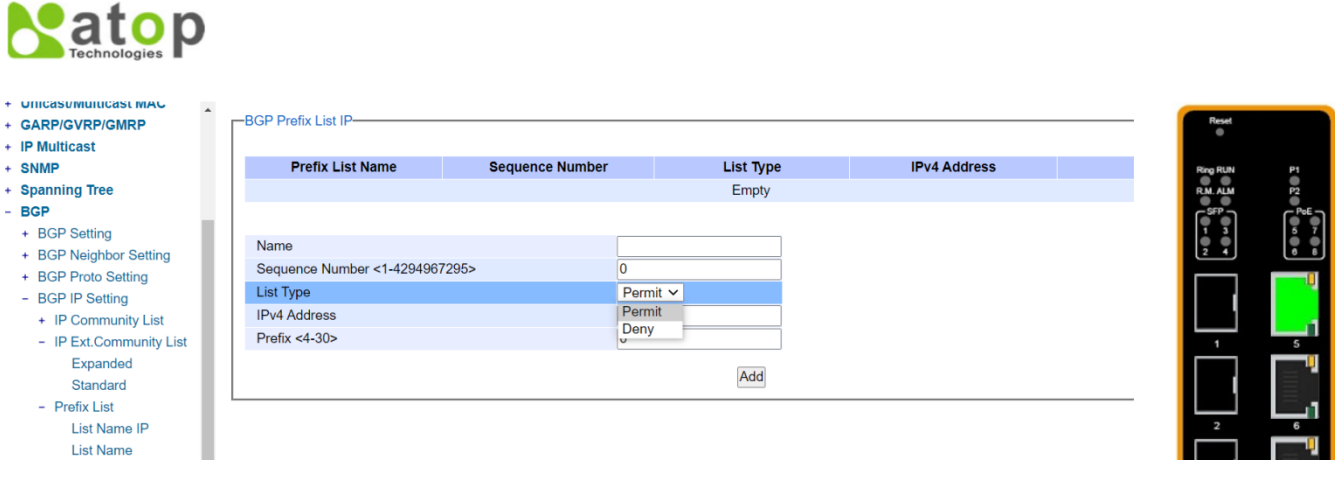

Figure 2.190 List Name IP Submenu inside the BGP IP Setting -> Prefix List

<span id="page-142-0"></span>The second sub-menu of *Prefix List* is *List Name*, as shown i[nFigure 2.191.](#page-142-1) In this web page, the user creates an entry for an IPv4 prefix list. Seven fields are needed to be filled and selected here: Name, Sequence Number, List Type, IPv4 Address, Prefix, Prefix Listname, and Prefix Length. In Name field, the user can specify the name of a prefix list. In *Sequence Number* field, the user can specify the sequence number of the prefix list entry, which ranges from 1 to 429496725. In List Type field, the user can select permit or deny option from a drop-down menu to specify that the prefixes are included or excluded from the list. In *IPv4 Address* field, the user can specify an IPv4 address and a length of the network mask in dotted decimal format A.B.C.D/M. In Prefix field, the user can specify prefix of an IPv4 address to be matched, ranging from 4 to 30. In *Prefix Listname* field, the user can specify either *ge* or le to determine the minimum or maximum prefix length to be matched. In Prefix Length field, the user can specify value of the prefix length to be matched, ranging from 0 to 32. After the new information is keyed in, click the ADD button to take the effect.

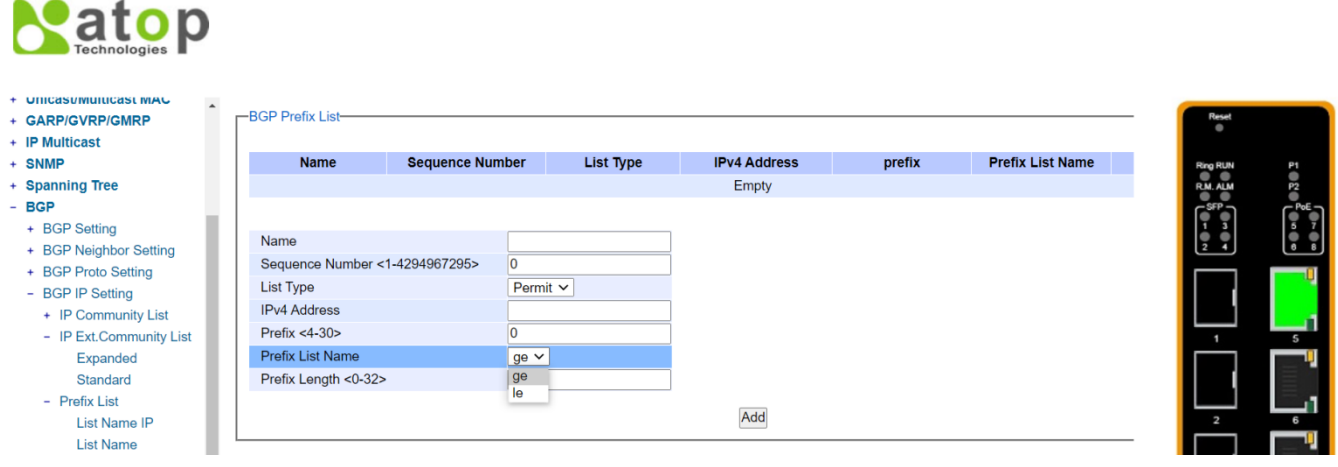

<span id="page-142-1"></span>Figure 2.191 List Name Submenu inside the BGP IP Setting -> Prefix List

# 2.14 VLAN

A Virtual LocalArea Network (VLAN) is a group of devices that can be located anywhere on a network, but all devices in the group arelogically connected together.In other words, VLAN allows end stations to be grouped together even if they are not located on the same network switch. With a traditional network, users usually spend a lot of time on devices relocations, but a VLAN reconfiguration can be performed entirely through software. Also, VLAN provides extra security because devices within a VLAN group can only communicate with other devices in the same group. For the same reason, VLAN can help to control network traffic. Traditional network broadcasts data to all devices, no matter whether they need it or not. By allowing a member to receive data only from other members in the same VLAN group, VLAN avoids broadcasting and increases traffic efficiency(se[eFigure 2.192\)](#page-143-0).

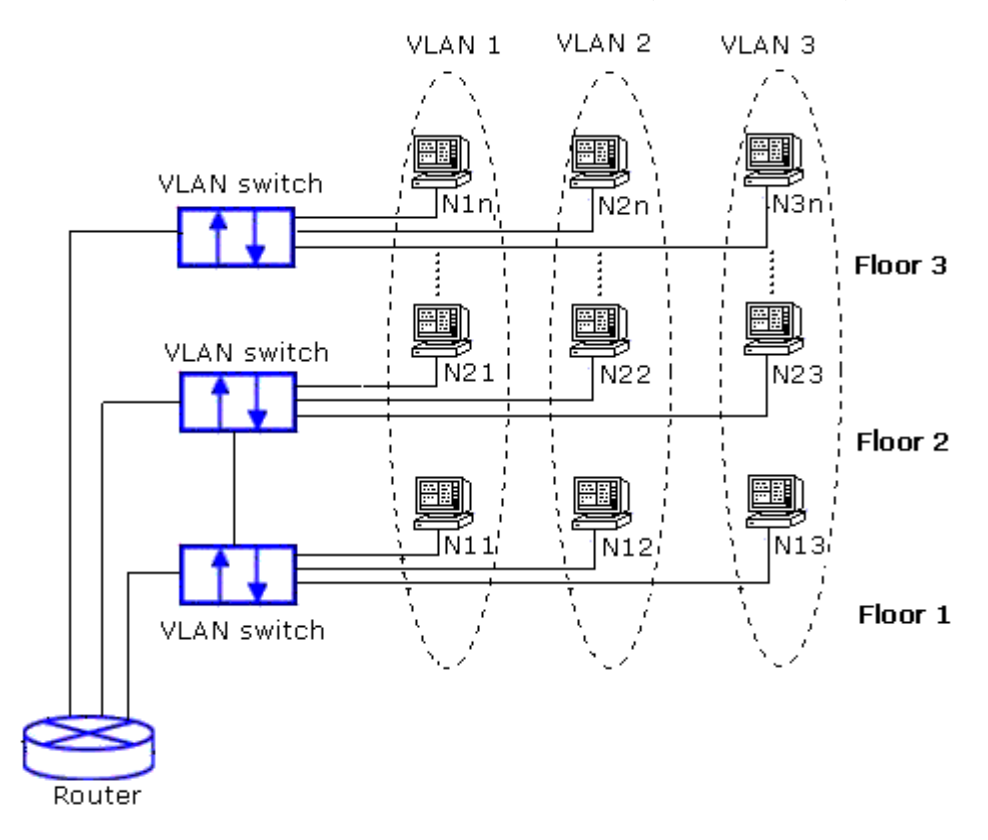

Figure 2.192Example of VLAN Configuration

<span id="page-143-0"></span>Atop's managed switch RHG9XXX series provide six approaches to create VLAN as follows:

- Tagging-based (802.1Q)VLAN
- **Port-based VLAN**
- **MAC-based VLAN**
- **II** IP Subnet-Based VLAN
- **Protocol-Based VLAN**
- QinQ or Double Tagging-based VLAN

[Figure 2.193s](#page-144-0)hows the drop-down menu under the VLAN section.
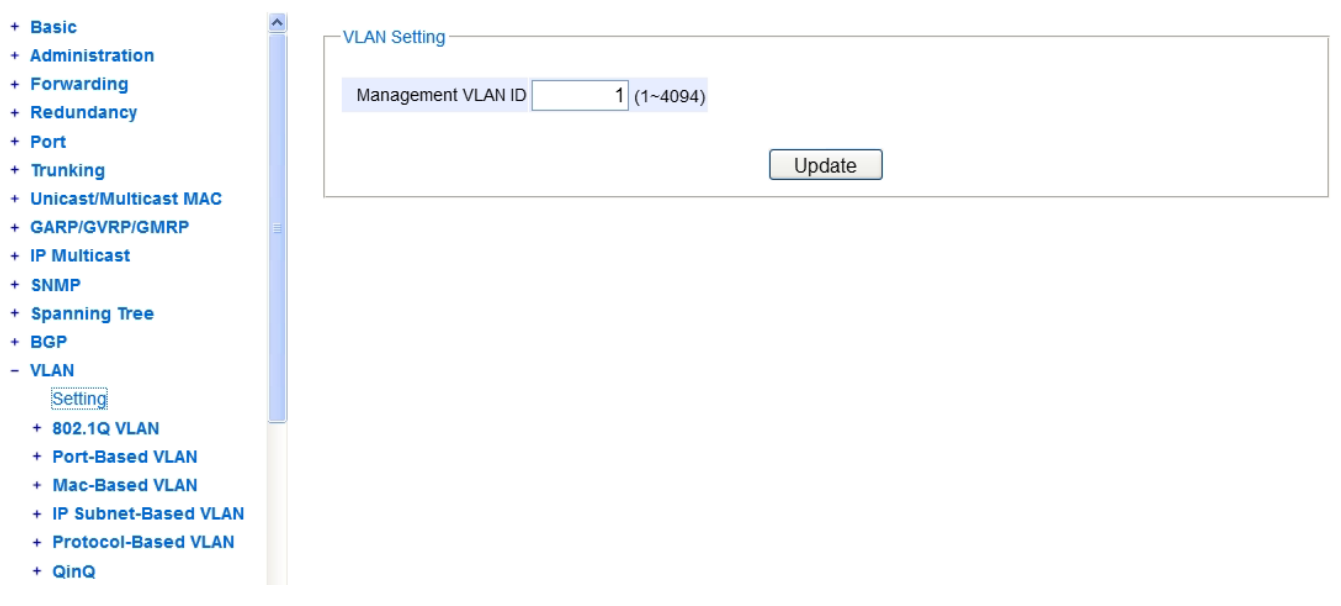

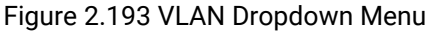

## 2.14.1 VLAN Setting

The first menu under the VLAN section is the VLAN Setting. Here the management VLAN Identification number (ID)is configured based on the IEEE 802.1Q standard. The default value is VID =1. Note that the ID can be the number from 1 to 4096. If the users change the management VLAN ID to other number, please click the Update button to set it on the managed switch. [Figure 2.194](#page-144-0) depicts the VLAN Setting webpage. [Table 2.44d](#page-144-1)escribes the VLAN Setting option.

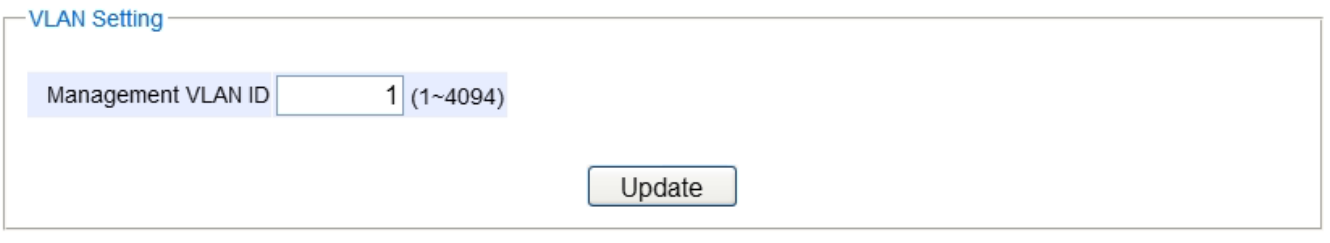

Figure 2.194 VLAN Setting Webpage

#### Table 2.44Description of VLAN Setting

<span id="page-144-1"></span><span id="page-144-0"></span>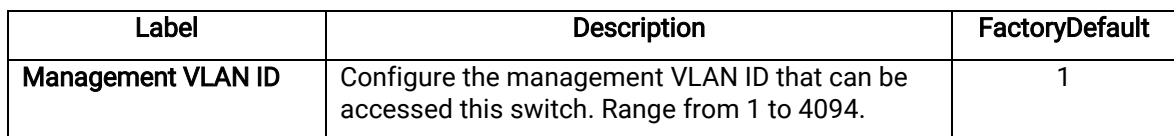

## <span id="page-144-2"></span>2.14.2 <sup>802</sup>**.**1Q VLAN

Tagging**-**based (802**.**1Q)VLANis the networking standard that supports virtual LAN (VLANs)on an Ethernet network. The standard defines a system of VLAN tagging for Ethernet frames and the accompanying procedures for bridges and switches in handling such frames. The standard also contains provisions for a quality of service prioritization scheme commonly known as IEEE 802.1Q.

VLAN tagging frames are frames with 802.1Q (VLAN)tags that specify a valid VLAN identifier (VID).Whereas,

untagged frames are frames without tags or frames that carry 802.1p (prioritization)tags and only having prioritization information and a VID of 0. When a switch receives a tagged frame, it extracts the VID and forwards the frame to other ports in the same VLAN.

For a 802**.**1Q VLAN packet, it adds a tag (32**-**bit field)to the original packet. The tag is between the source MAC address and the EtherType**/**length fields of the original frame. For the tag, the first 16 bits is the Tag protocol identifier (TPID)field which set to a value of 0x8100 in order to identify the frame as an IEEE 802**.**1Q**-**tagged frame. This field is located at the same position as the EtherType/length field in untagged frames and is thus used to distinguish the frame from untagged frames. The next 3 bits is the Tag control information (TCI)field which refers to the IEEE 802**.**1p class of service and maps to the frame priority level. The next one bit is the Drop Eligible Indicator (DEI)field which may be used separately or in conjunction with PCP to indicate frames eligible to be dropped in the presence of congestion. The last 12 bits is the VLAN identifier (VID)field specifying the VLAN to which the frame belongs**.**

Under the 802**.**1Q VLAN menu, there are three submenus which are Setting, PVID Setting, and VLAN Table as shown in [Figure 2.195](#page-145-0)**.**

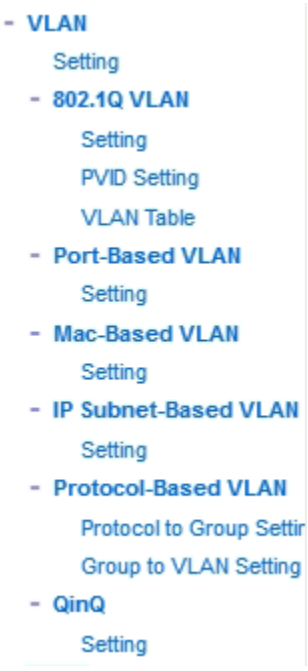

Figure 2.195 802.1Q VLAN Dropdown Menu

# 2.14.2.1 <sup>802</sup>**.**1Q VLAN Settings

<span id="page-145-0"></span>[Figure 2.196](#page-146-0) shows the 802.1Q VLAN Setting webpage which allow the users to add new tagged-based VLAN to the managed switch. Please follow the following procedure to setting up the 802.1Q VLAN on the switch.

- 1. Go to802**.**1Q VLAN,then selectSettingsubmenu.
- 2. Fill in appropriate Name, VID, Member Ports, and Tagged Ports as show in [Figure 2.196.](#page-146-0) The description of each fields is summarized i[n Table 2.45.](#page-146-1) Then, clickAdd/Modifybutton. Note to select multiple Member Ports or multiple Tagged Ports, press and hold the Ctrl key while selecting multiple ports.
- 3. Go to 802**.**1Q VLAN's PVID Settingdescribed in the next subsection.
- 4. Choose the same ports,and enter PVID (which is the same as VID), see [Figure 2.197](#page-147-0).

To remove any of the VLAN from the 802.1Q VLAN setting, click the Remove button at the end of that particular VLAN record as shown in [Figure 2.196.](#page-146-0)

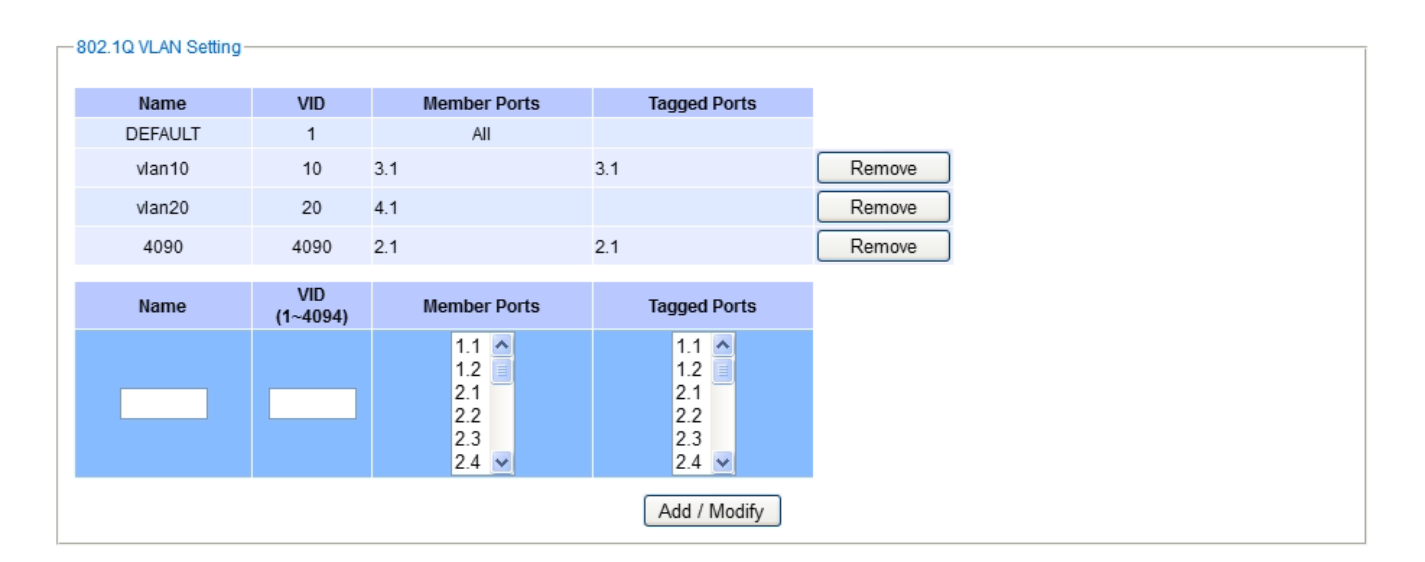

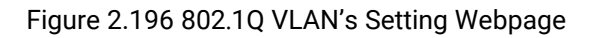

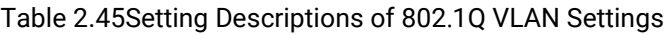

<span id="page-146-1"></span><span id="page-146-0"></span>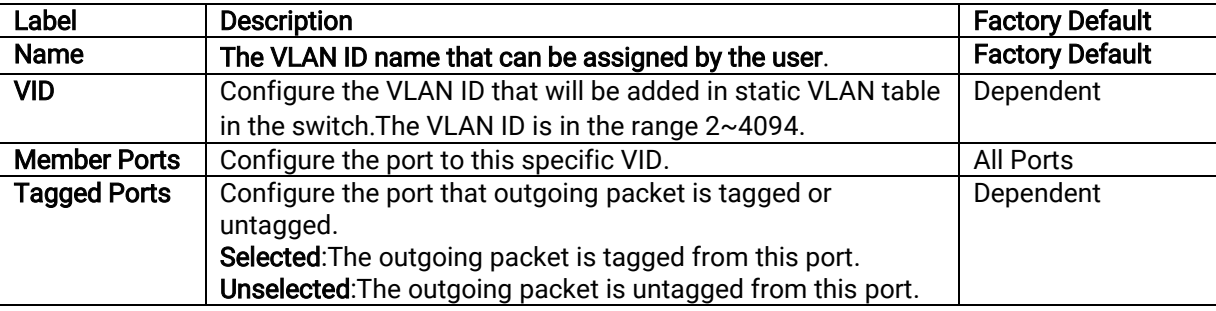

\*NOTE:Default settings only have VLAN ID on 1. To set VLAN ID to other value beside 1, users will have to assign ports to be in that VLAN group.

## 2.14.2.2 <sup>802</sup>**.**1Q VLAN PVID Settings

Each port is assigned a native VLAN number called the Port VLAN ID (PVID). When an untagged frame goes through a port, the frame is assigned to the port's PVID. That is the frame will be tagged with the configured VLAN ID defined in this subsection. [Figure 2.197](#page-147-0) shows the PVID Setting for 802.1Q VLAN where the upper table lists the current PVID assigned to each port. The users can configure the PVID by select either on or multiple ports (by clickingand holding the Ctrl key)and select the desired PVID value between 2 to 4094 from drop-down list. Please click Updatebutton to allow the configuration to take effect on the switch. [Table 2.46](#page-147-1) summarizes the PVID Setting's descriptions.

| <b>PVID Setting</b>                                                              |                             |
|----------------------------------------------------------------------------------|-----------------------------|
|                                                                                  |                             |
| Port                                                                             | <b>PVID</b>                 |
| 1.1                                                                              | $\mathbf{1}$                |
| 1.2                                                                              | $\mathbf{1}$                |
| 1.3                                                                              | $\mathbf{1}$                |
| 1.4                                                                              | 1                           |
| 2.1                                                                              | 4090                        |
| 22                                                                               | $\mathbf{1}$                |
| 23                                                                               | $\mathbf{1}$                |
| $2.4\,$                                                                          | $\mathbf{1}$                |
| 3.1                                                                              | 10                          |
| 3.2                                                                              | $\mathbf{1}$                |
| 3.3                                                                              | 1                           |
| 3.4                                                                              | $\mathbf{1}$                |
| 3.5                                                                              | 1                           |
| 3.6                                                                              | $\mathbf{1}$                |
| 3.7                                                                              | $\mathbf{1}$                |
| 3.8                                                                              | $\mathbf{1}$                |
| 4.1                                                                              | 20                          |
| $4.2\,$                                                                          | $\mathbf{1}$                |
| 4.3                                                                              | $\mathbf{1}$                |
| 4.4                                                                              | $\mathbf{1}$                |
| Port                                                                             | <b>PVID</b><br>$(1 - 4054)$ |
| 1.1 <sub>A</sub><br>1.2<br>$\mathbf{E}$ $\mathbf{E}$<br>2.2<br>2.3<br>$2.4 \vee$ | Select vlan V               |
|                                                                                  |                             |

Figure 2.197 802.1Q VLAN PVID Setting Webpage

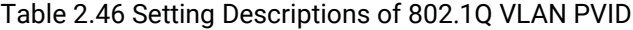

<span id="page-147-1"></span><span id="page-147-0"></span>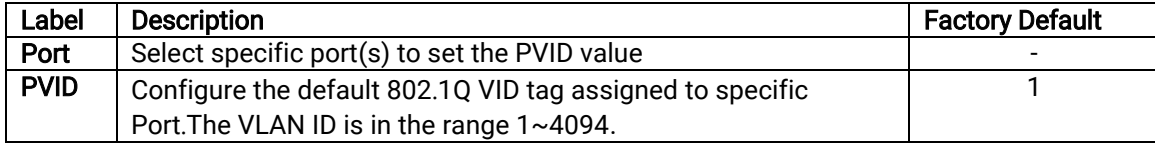

## 2.14.2.3 <sup>802</sup>**.**1Q VLAN Table

This webpage shown in [Figure 2.198](#page-148-0) displays the 802.1Q VLAN table which lists all the VLANs that are automatically and manually added/modified to the managed switch. [Figure 2.199](#page-148-1) illustrates examples of the static and dynamic VLAN information of each VID. [Table 2.47](#page-148-2) summarizes the descriptions of VLAN Table.

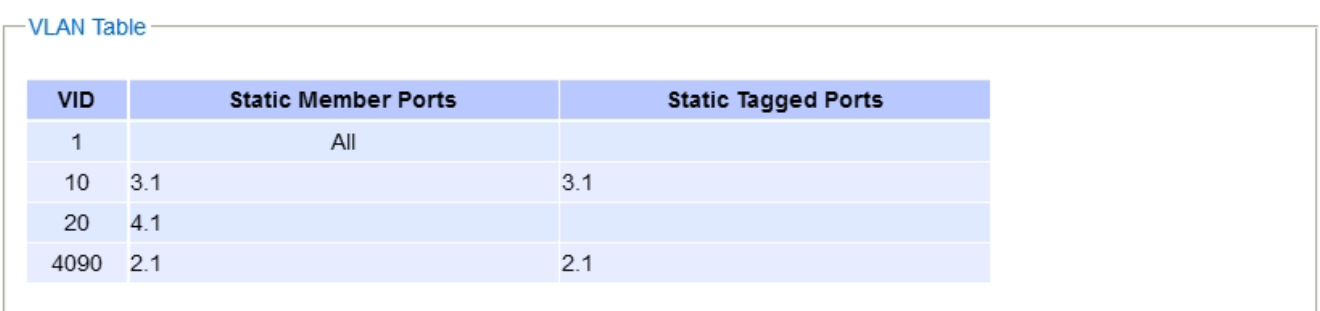

### Figure 2.198 802.1Q VLAN Table Webpage

<span id="page-148-0"></span>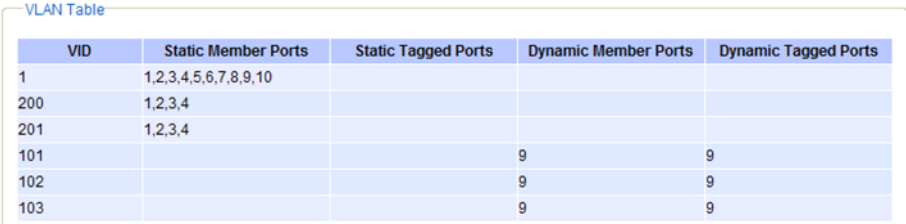

### Figure 2.199 Example of 802.1Q VLAN Table

<span id="page-148-2"></span><span id="page-148-1"></span>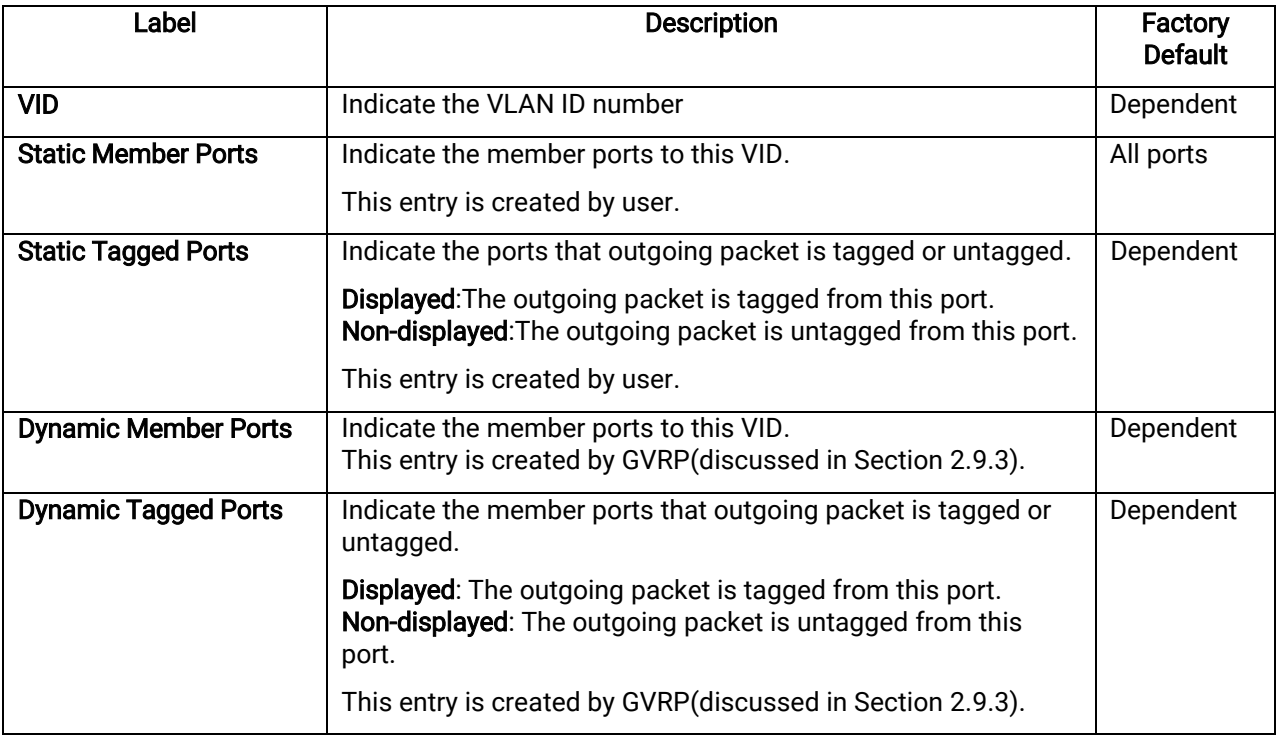

#### Table 2.47 Descriptions of 802.1Q VLAN Table

## 2.14.3 Port**-**Based VLAN

Port-Based VLAN(or Static VLAN equivalent)assignments are created by assigning ports to a VLAN. If a device is connected to a certain port, the device will be assigned a VLAN to that specific port. If a user changes the connected port, a new port-VLAN assignment must be reconfigured for this new connection. To setup port-based VLAN, please follow the following steps:

- 1. Click on Port-Based VLAN settingpageas shown in [Figure 2.200.](#page-149-0)
- 2. Select specific ports to be included in certain group by checking the corresponding box under the Member ports on particular row of port-based VLANs'Group ID. Note that if the users check the box under the Group ID column, all of the Member Ports will belong to that VLAN'sGroup ID.
- 3. Click on the Update button to allow the setting to take effect on the managed switch.

| Port-Based VLAN Setting |                     |        |        |     |        |     |     |     |        |     |                |     |     |           |     |     |        |        |
|-------------------------|---------------------|--------|--------|-----|--------|-----|-----|-----|--------|-----|----------------|-----|-----|-----------|-----|-----|--------|--------|
| Group                   | <b>Member ports</b> |        |        |     |        |     |     |     |        |     |                |     |     |           |     |     |        |        |
| ID                      | 1.1                 | 1.2    | 2.1    | 2.2 | 2.3    | 2.4 | 3.1 | 3.2 | 3.3    | 3.4 | 3.5            | 3.6 | 3.7 | 3.8       | 4.1 | 4.2 | 4.3    | 4.4    |
| $1\Box$                 | ☑                   | ☑      | ☑      | ☑   | ☑      | ☑   | ☑   | ☑   | ☑      | ☑   | ☑              | ☑   | ☑   | ☑         | ☑   | ☑   | ☑      | ☑      |
| $2\square$              | П                   | П      | Г      | П   | $\Box$ | Г   | П   | m.  | Г      | Г   | $\Box$         | П   | П   | Г         | m   | П   | $\Box$ | П      |
| $3\square$              | П                   | П      | П      | П   | П      | П   | г   | ▉   | П      | Г   | $\blacksquare$ | г   | П   | $\square$ | П   | г   | □      | П      |
| $4\Box$                 | П                   | П      | П      | П   | $\Box$ | П   | г   | П   | $\Box$ | Г   | П              | П   | г   | $\Box$    | г   | Г   | □      | П      |
| $5\square$              | П                   | $\Box$ | $\Box$ | П   | $\Box$ | П   | П   |     | ▁      | с   | $\blacksquare$ | □   | П   | ⊏         | m   | Г   | Г      | П      |
| $6\square$              | П                   | П      | П      | П   | ш      | п   | ٠   |     | п      | п   |                | п   | п   | □         | п   | г   | $\Box$ |        |
| $7\Box$                 | П                   | $\Box$ | П      | П   | Ш      | П   | П   |     | п      | г   | ш              | П   | ۰   | L         | u   | Г   | $\Box$ | $\Box$ |
| $8\Box$                 |                     | □      | П      | П   |        | п   | п   |     | п      | П   |                |     | г   | Г         |     | г   | □      | E      |
| 9 <sup>1</sup>          |                     | П      | $\Box$ | П   | ш      | П   | г   | ш   | Г      | Г   | ш              | П   | п   | $\Box$    | п   | г   | □      |        |
| 10 <sup>1</sup>         | П                   | П      | П      | П   |        | П   | г   |     | п      | г   |                |     | г   | Г         |     | г   | П      | u      |
| Update                  |                     |        |        |     |        |     |     |     |        |     |                |     |     |           |     |     |        |        |

Figure 2.200 Port-based VLAN Setting Webpage

## <span id="page-149-0"></span>2.14.4 MAC-Based VLAN

The managed switch also supports the ability to assign a VLAN ID (VID)to an untagged packet based on the source MAC address. This can be set in this sub-menu as shown in [Figure 2.201.](#page-149-1) There are maximum 512 entries in the MAC-based VLAN table (Source MAC address + VLAN ID)in the lower part of this webpage. If the users enter a duplicated MAC address into the MAC-based VLAN table, the old VLAN ID will be overwritten by the new VLAN ID. The VLAN ID range is between 1 to 4096. If the source MAC address of a packet is matched with any entry inside the MAC-based VLAN table here, the mapped VLAN ID will be added to the packet.

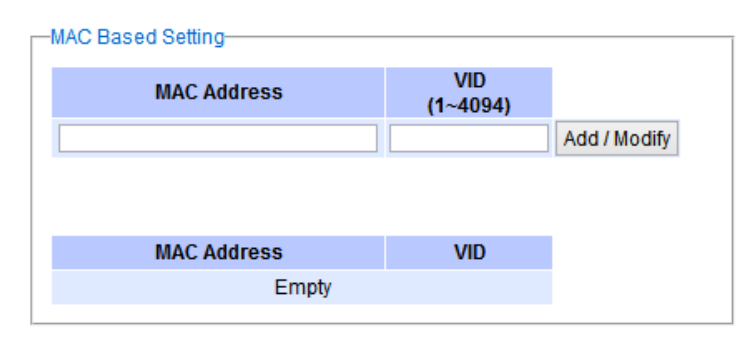

<span id="page-149-1"></span>Figure 2.201 MAC-Based VLAN Setting Webpage

#### 2.14.5 IP Subnet-Based VLAN

This sub-menu allows the user to assign a VLAN ID to an untagged packet based on the source IP address and the prefix length which is called IP subnet-based VLAN. [Figure 2.202](#page-150-0) shows the webpage where the users can enter the IP address, prefix length and VLAN ID (VID)for creating a VLAN based on its IP subnet. The list of existing IP subnet-based VLAN is shown in the lower part of the webpage. This feature support maximum of 64 sets (IP address +Prefix length + VLAN ID). The VLAN ID (VID)range is between 1 to 4096. This VLAN setup feature supports both IPv4 and IPv6. If a duplicated pair of IP address and prefix length is entered into the table, there will be an error message. The prefix length of IPv4 is 0 to 32 while the prefix length of IPv6 is 0 to 64.

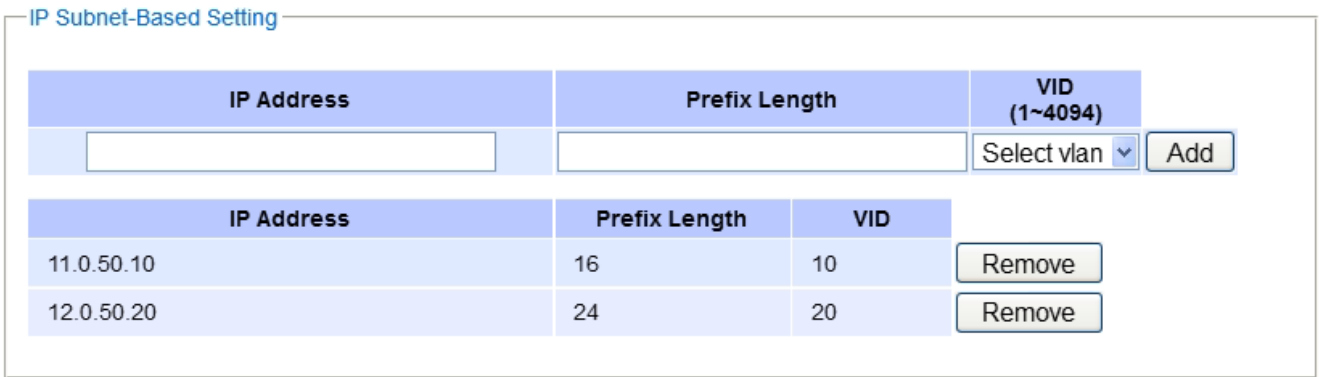

Figure 2.202 IP Subnet-Based VLAN Setting Webpage

## <span id="page-150-0"></span>2.14.6 Protocol-Based VLAN

For the protocol-based VLAN, the switch supports 3 Ethernet packet frame types: Ethernet II, 802.3 LLC, and 802.3 SNAP. It uses the EtherType field (Protocol IDin these frames to assign a VLAN ID for each untagged packet. There are two submenus for Protocol-Based VLAN: Protocol to Group Setting and Group to VLAN Setting.

#### 2.14.6.1 Protocol to Group Settings

The users can add or modify the Group ID in this menu option, as shown i[nFigure 2.203](#page-150-1) . Here, the maximum of 16 rules are supported. "Protocol Group Setting"is used to define the protocol rule and assign a unique ID (Group ID).The value of Group ID is between 1 to 2147483646. The Frame Type can be Ethernet, SNAP, or LLC. The "Value"field in the webpage is the EtherType (Protocol ID).

<span id="page-150-1"></span>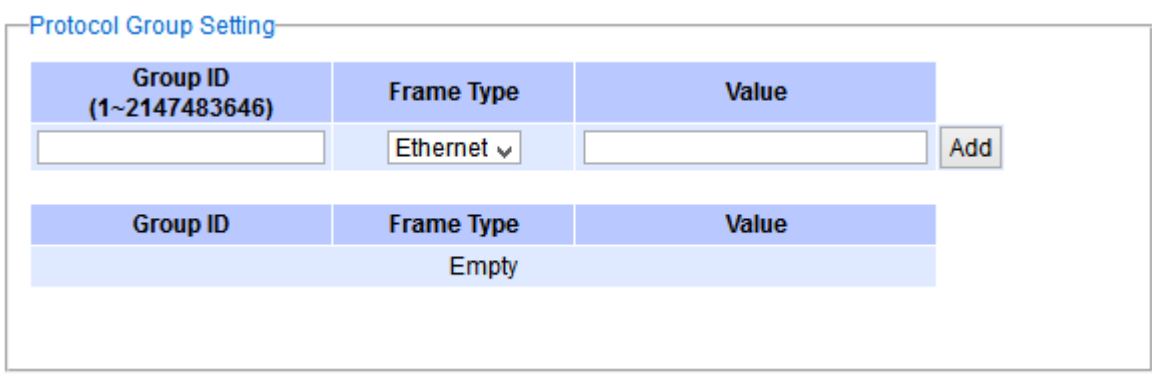

Figure 2.203 Protocol to Group Setting Webpage

### 2.14.6.2 Group to VLAN Settings

The users can add or modify Group ID and for each port or multiple ports in this menu option, as shown inFigure [2.204](#page-151-0). "Group to VLAN Setting" is used to map the Group IDto a VLAN ID (VID). This will map the FrameType and EtherType to a VLAN ID.

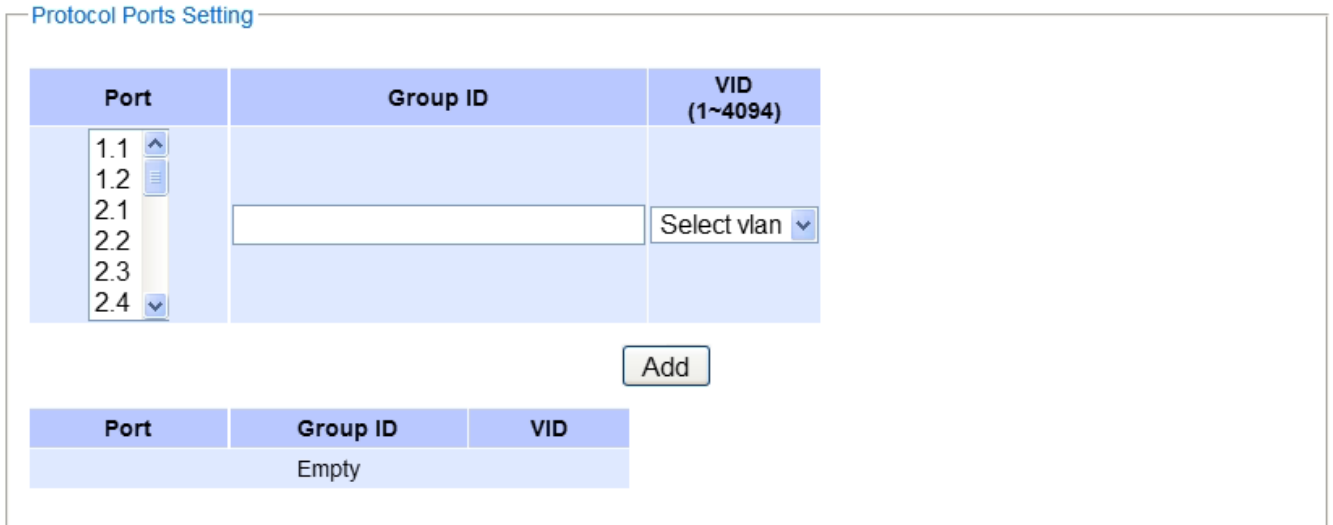

Figure 2.204 Group to VLAN Setting Webpage

## <span id="page-151-0"></span>2.14.7 QinQ

Originally the 802.1Q standard VLAN only allowed one VLAN tag appended in a packet. But the QinQ feature in this subsection allows two VLAN tags to be appended in a packet. The main purpose of the QinQ is for service providers to place additional VLAN tag as an external network identification and to keep the original customer's VLAN tag if existed.

To understand the operation of QinQ VLAN setting, we will use an example of a network where there are two buildings called Building 1 and Building 2 that has two departments called Department A and Department B of the same company on both buildings. Department A want use the VLAN2 (TPID =0x8100)for inside communication and Department B also want to use the VLAN2 (TPID =0x8100)for inside communication but they do not want to communicate with each other.

The network administrators can enable the QinQ VLAN feature or double tagging VLAN function in the company managed switches. If Building 1 has the following switches: A1(for Department A), B1 (for Department B), H1 (for Backbone network)and Building 2 has the following switches: A2 (for Department A), B2 (for Department B), and H2 (for Backbone network)then all of the switches can be configured as shown in [Figure 2.205.](#page-152-0)

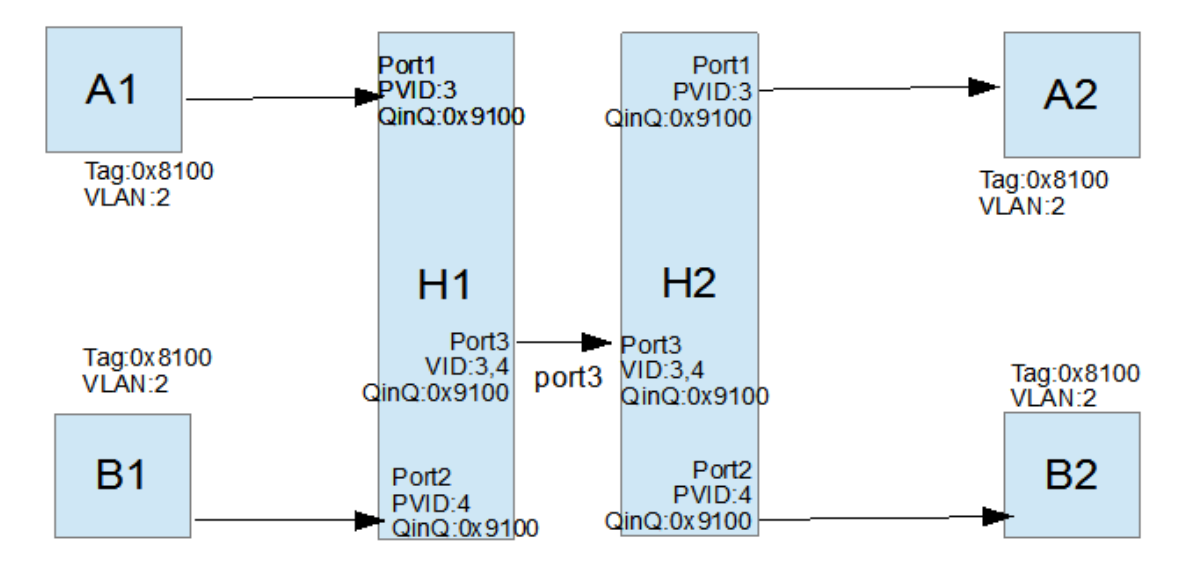

Figure 2.205 Example of QinQ Deployment

<span id="page-152-0"></span>The operation of the network i[n Figure 2.205](#page-152-0) based on QinQ VLAN setting rule can be described as follows.

- 1. Switch A1 and Switch B1 send some packets with VLAN tag (TPID=0x8100, VLAN ID=2)to H1.
- 2. The Switch H1 treats these received packets with VLAN tag (TPID=0x8100)as untagged packets because the receiving ports' QinQ TPID =0x9100. These packets will be inserted the second VLAN tags (TPID=0x9100, VLAN ID =PVID).
- 3. The Switch H1 will switch these packets to Port3 (VLAN ID=3 or 4 depending on the incoming port number from A1 or B1).
- 4. The Switch H2 receives these packets and switches them by the VLAN rule. The packets with VLAN ID 3 will be sent to Port 1 and the packets with VLAN ID 4 will be sent to Port 2.
- 5. Before Switch H2 sends these packets out from Port 1 or Port 2, the VLAN tags (TPID=0x9100, VLAN ID=3 or 4)will be removed from these packets.

[Figure 2.206](#page-153-0) shows the QinQ Setting webpage where the QinQ function can be enabled for each port on the managed switch. When checking the corresponding enabled box behind each port, the TPID field will become active. The default TPID is set to 0x8100 which means that the QinQ feature is disable. To enable the QinQ for a port, the users need to set the TPID value. In general, it should be set to 0x9100 which must be different from the original tag's 0x8100as described in Section 錯誤**!** [未知的選項引數。](#page-144-2). The TPID value should be between 0x0000 to 0xFFFF. When setting a trunk port with QinQ, it is not allowed each physical port with different QinQ setting. This means that the QinQ enabled fields and TPID fields of all physical ports in a trunk port must be the same.

The QinQ setting rule is summarized as follows:

- For ingress ports and egress ports, they use the TPID field to decide whether a packet is being with a VLAN tag or not.
	- $\circ$  A packet is untagged (without VLAN tag)if its TPID field is not the same as the TPID that we set for the port in the QinQ configuration.
	- $\circ$  A packet is tagged (with VLAN tag)if its TPID field is the same as the TPID that we set for the port in the QinQ configuration.
- Either tagged packet or untagged packet are processed by the general VLAN rule to tag a packet, untag a packet, or keep the same packet, and do the switching.
- When a packet is tagged with a VLAN tag. The tag's TPID is from the input port's QinQ setting and the tag's VLAN ID is from the input port's PVID setting.

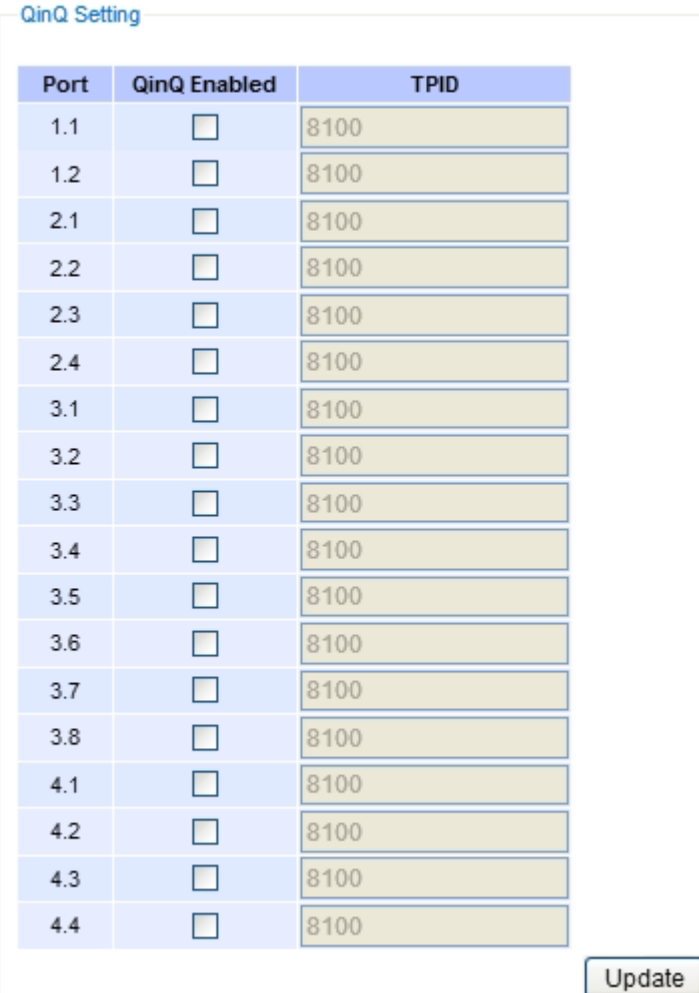

Figure 2.206 QinQ Setting Webpage

<span id="page-153-0"></span>After finish setting the QinQ feature for any of the port, please click the Update button to allow the setting take effect on the managed switch.

## 2.15 VRRP

Virtual Router Redundancy Protocol (VRRP) (RFC 3768) enables hosts on a LAN to make use of redundant routing platforms on that LAN without requiring more than the static configuration of a single default route on the hosts. The VRRP routing platforms share the IP address corresponding to the default route configured on the hosts. At any moment, one of the VRRP routing platforms is the master (active) and the others are backups. An Example of VRRP configuration is depicted i[n Figure 2.207.](#page-154-0) If the master router fails, one of the backup routers will become the new master router.The master router provides a virtual default routing platform and enables traffic on the LAN to be routed without relying on a signle routing platform. Using VRRP, a backup router can take over a failed default (master) router within a few seconds. This is performedautomatically with the minimum required VRRP traffic and without any interaction with the hosts.

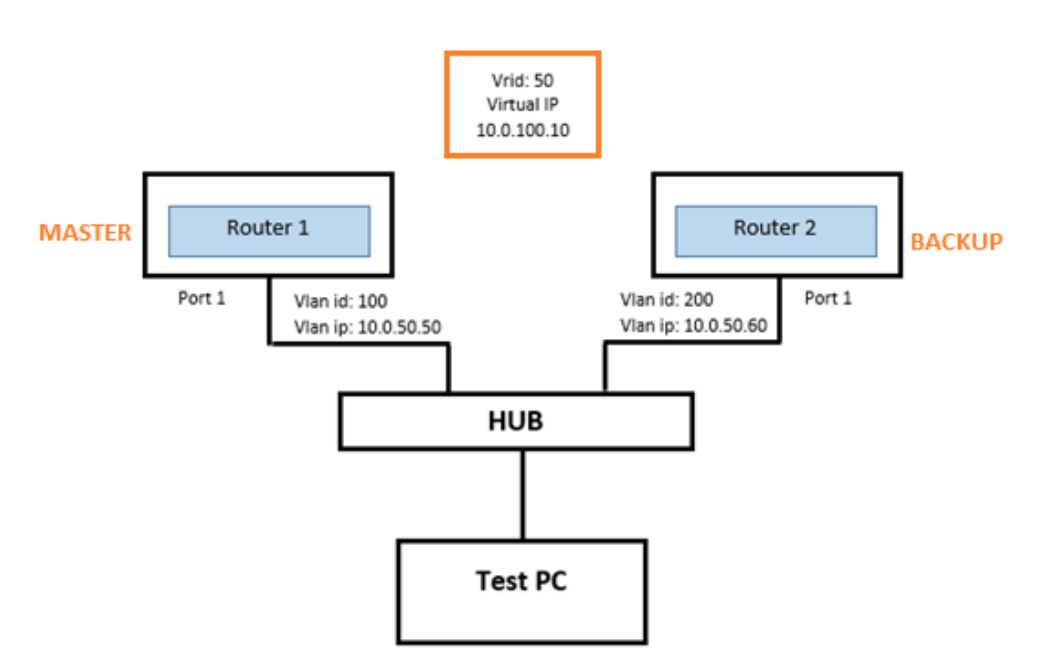

Figure 2.207 Overview of the VRRP

<span id="page-154-0"></span>[Figure 2.208s](#page-154-1)hows the dropdown menu for VRRP section on the RHG96XX L3 managed switch. The VRRP menu consists of the following options: VRRP, Setting, and Restart.These menus will allow the user to check the status of VRRP whether itis enabled or disabled, to configure the VRRP Virtual Router IDs and Virtual Interfaces, and to restart the VRRP.

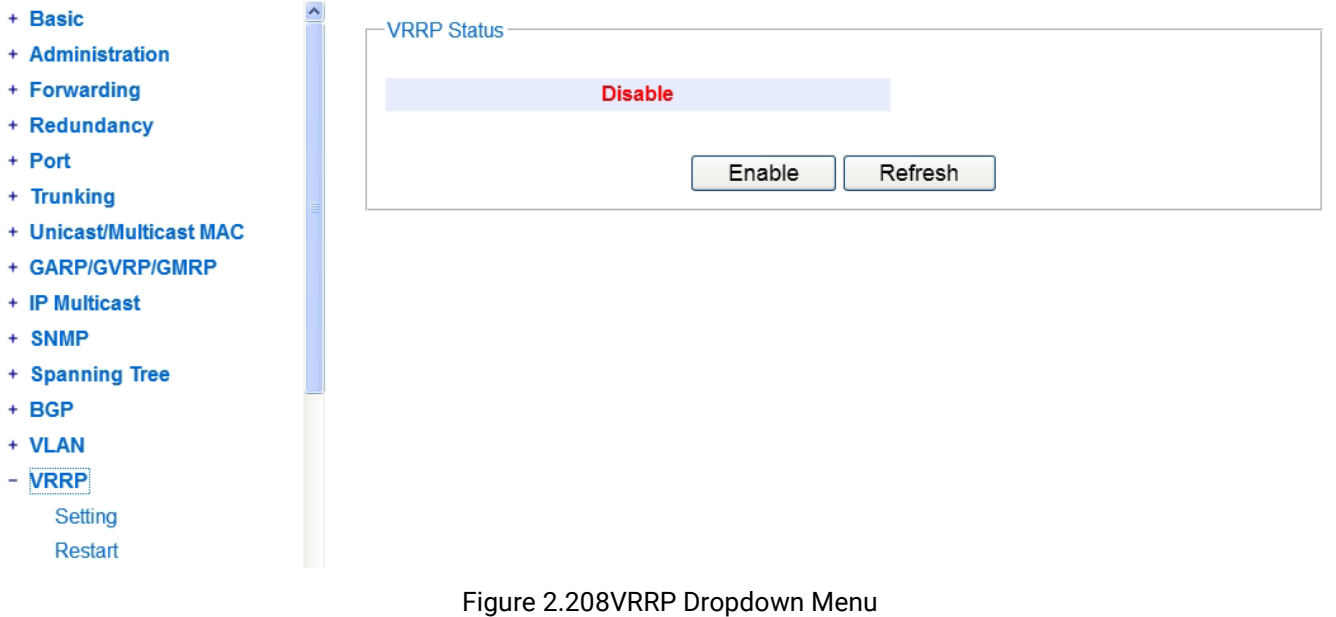

# <span id="page-154-1"></span>2.15.1 VRRP

The VRRP main page as shown in displays the current status of VRRP under the Running Status box. If the VRRP is enabled and running, this page will allow the user to disable/stop the VRRP by clicking on Disable button. If the VRRP is disabled/not running, this page will allow the user to enable/run the VRRP by clicking on Enable button.

v

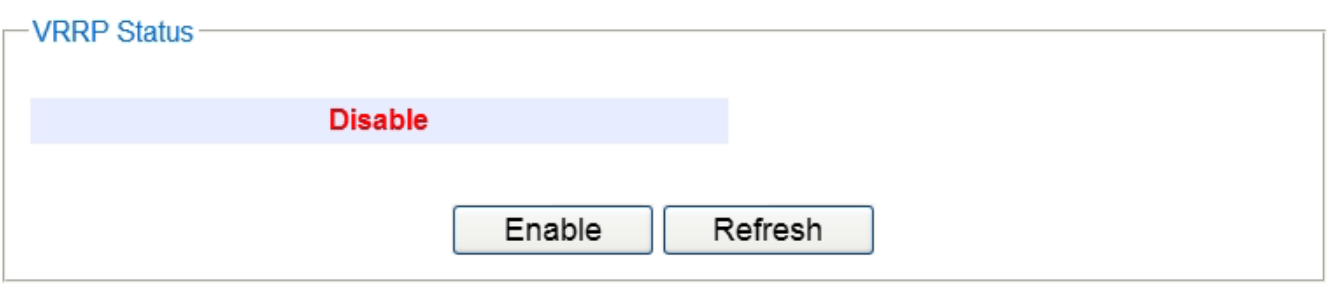

Figure 2.209 VRRP Running Status

### 2.15.2 Setting

In this VRRP'sSettingweb page, the user can configure the VRRP by adding new Virtual Router, adding new VRRP Virtual interface and modifying any Current VRRP Settings. [Figure 2.210s](#page-155-0)howsthe three boxes on the Setting web page.

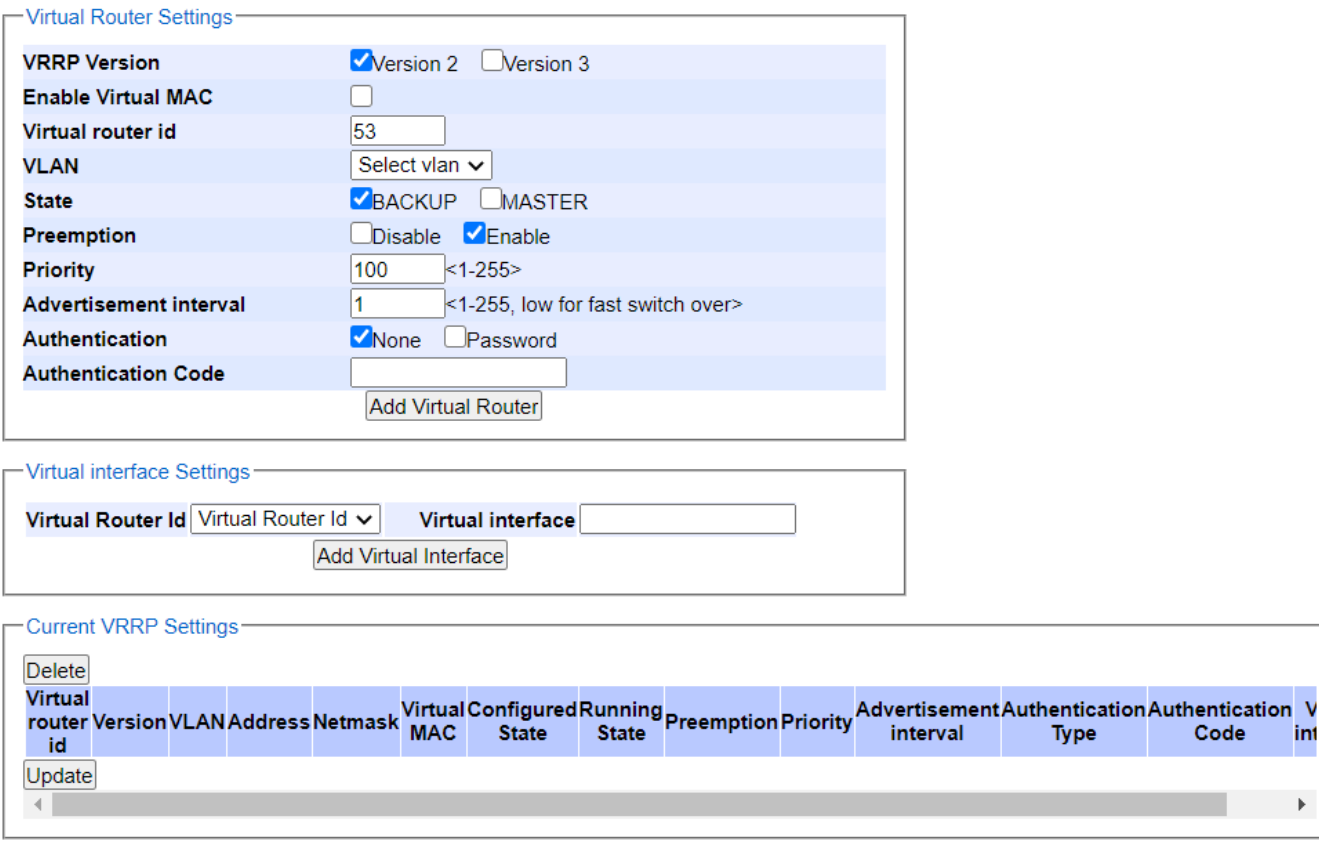

#### Figure 2.210Setting in VRRPMenu

<span id="page-155-0"></span>To add the virtual router, first the user needs to configure a VLAN with an IP interface. You can select either VRRP Version 2 or Vertion 3 from the check boxes in the first option. Then the user has an option to select the Enable Virtual MAC checkbox and can proceed to enter the Virtual router id (VRID). Note that the VRID is an 8-bit number which can be from 1 to 255. Then, exisiting VLAN ID can be selected from the dropdown list on the next option and can be the number in between 1 to 4096. Next the user can assign the State of the virtual router whether it is a Master or a Backup by choosing from the check boxes. Next, the Preemption option can be selected as either Disable or Enable. This option allows a backup router to preempt a master router. Next the Priority is another 8-bit number indicate the priority value of the configured virtual router. The higher values represent the higher priority. VRRP routers configured as backup router must use priority values between 1 to 254. The default priority value for VRRP routers backing up a virtual router is 150. The priority value 255 is the highest priority. The priority value of

0means that the master router does not want to participate. Next the Advertisement interval is the time inverval in seconds and the default value is 10 second. It is also 8-bit number which means the interval can be between 1 to 255 seconds. Finally, the last two options are the Authentication Type and Authentication Code. The VRRP's Authentication Type can be either None or Password which can be selected from the check boxes. ThePasswordAuthentication Type means that the VRRP will use 8 characters of plain text as Authentication Code. Thus, the user must enter the **Authentication Code** option as a string of 8 bytes. If the string is shorter than 8 bytes, the remaining space must be cleared to zero. When no user preferences are specified, the default values of the above options will be used. After entering all the required parameters, please click on the Add Virtual Router button.

The next step is to add a Virtual Interface to the Virtual Router ID. The user can select the desired Virtual Router ID from the dropdown list and then enter the IP address in the field behind the Virtual Interface as shown in the VRRP Virtual Interface box in [Figure 2.211.](#page-156-0) Note that the Virtual Router ID can be created as described in the previous paragraph. Then, clicking on the Add Virtual Interface button to finish the setting.

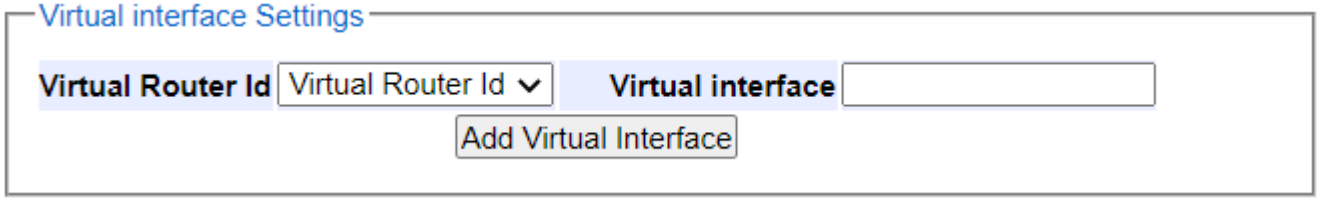

Figure 2.211 VRRP Virtual Interface Box under VRRP's Setting

<span id="page-156-0"></span>The last box at the bottom of the VRRP's Setting web page is the current VRRP Settings as shown i[nFigure 2.212](#page-156-1) and [Figure 2.213.](#page-156-2) Inside the box, it is a table listing all existing virtual router id configured in the RHG96XX. Each entry comprises the following columns: Virtual router id, VLAN, Address, Netmask, Configured State, Running State, Preemption, Priority, Advertisement interval, Authentication Type, Authentication Code, and Virtual Interface.

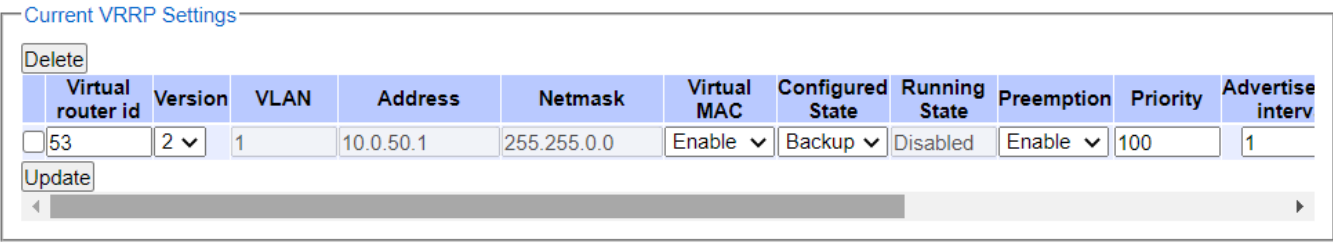

Figure 2.212 Setting in VRRP Menu after Adding Virtual Router ID (Front part)

<span id="page-156-1"></span>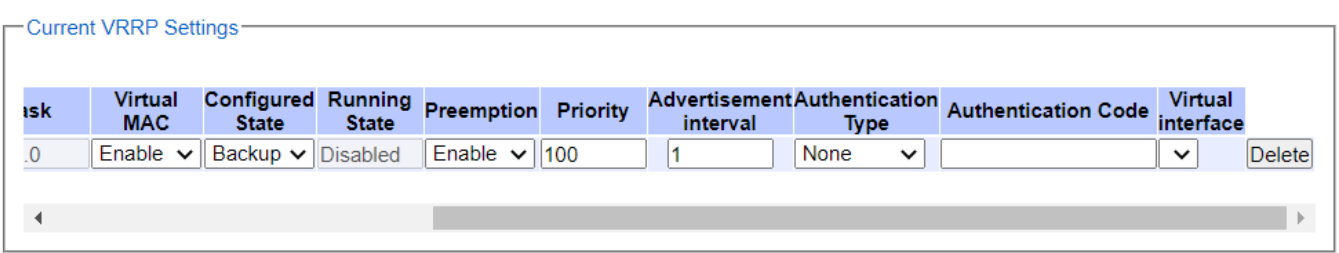

Figure 2.213 Setting in VRRP Menu after Adding Virtual Router ID (Ending part)

<span id="page-156-2"></span>To update or delete an existed entry, the checkboxin the front (before virtual router ID) must be selected first, before clicking on the Update button on the front of the entry or Delete button on the back of the entry. The user canperform the following instructions to update or delete some values in the existing entry.

- The Priority or the Advertisement interval can be modified by keying in the new values and clickingon the "Update" button on the bottom front.
- The Configured state and the Preemption can be modified by selecting value from the drop-down menu and clicking on the "Update" button.
- The Authentication type can be modified by selecting the value from the drop-down menu while the value ofthe authentication codecan be modified by entering in a new string of 8 charactersand clicking on the "Update" button.
- The Virtual Interface can be deleted by selecting the IP Address and clicking on the "Delete" button on the very right end of the entry.
- The VRRP Virtual Router ID can be deleted by selecting Virtual Router ID entry and clicking on the "Delete" button.
- The VLANID can only be modified to anew value if a new VLAN is already created.

#### 2.15.3 Restart

<span id="page-157-0"></span>VRRP needs to be restarted for any change in VRRP configuration to take effect[.Figure 2.214](#page-157-0) displays the Restart button in VRRP Restart web page.Clicking on theRestart button to restart VRRP.

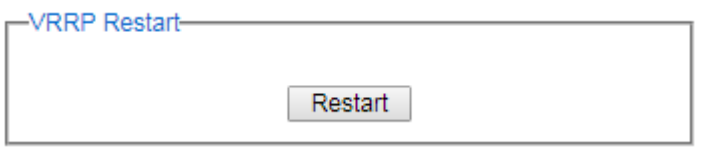

Figure 2.214 Restart in VRRP Menu

# 2.16 DHCP Server

The user can set up a DHCP (Dynamic Host Configuration Protocol) server inside the RHG96XX industrial L3 managed switch. Multiple VLANs (Virtual Local Area Networks) can be configured as depicted in [Figure 2.215.](#page-158-0) For each VLAN, the DHCP server's setting can support two DNS (Domain Name Server) servers, two Gateways (routers) and two NetBIOS servers. Inside each VLAN, the user can configure multiple dynamic IP address ranges and a static IP address for a specific MAC address.

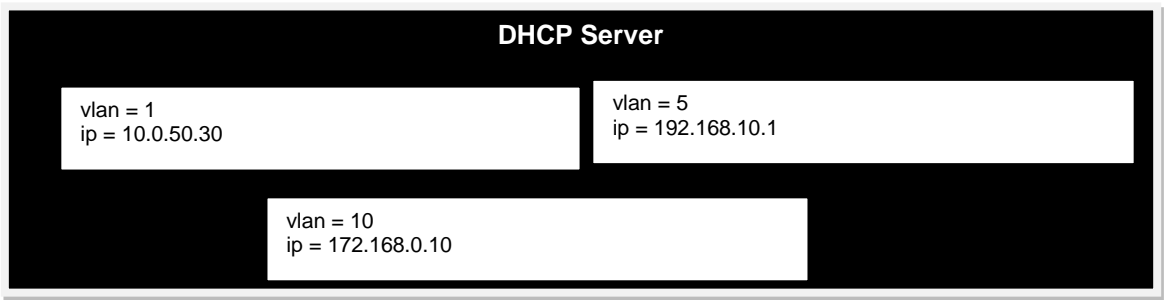

Figure 2.215Multiple VLANs for a DHCP Server

<span id="page-158-0"></span>[Figure 2.216s](#page-158-1)hows the dropdown menu for DHCP Serversection on the managed switch, which consists of Setting, Clients, and Restart submenus.

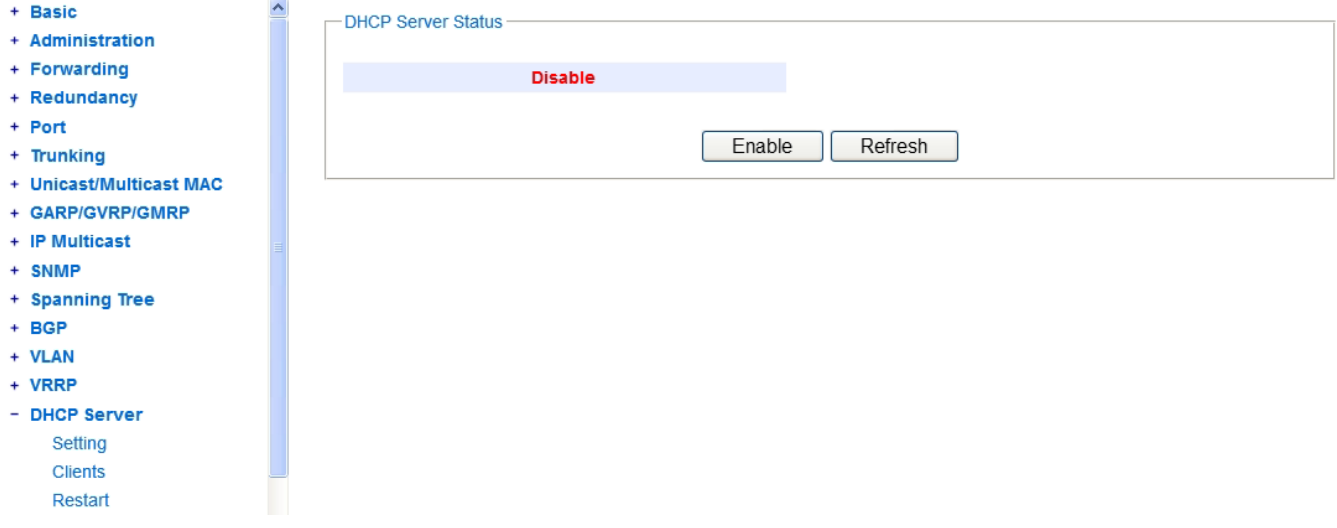

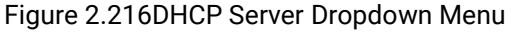

<span id="page-158-1"></span>[Figure](#page-158-2) 2.217shows the DHCP Server's current status. If the DHCP server is enabled and running, the user can disable/stop the DHCP server by clicking on the Disable button below the Running Status box. Otherwise, if the DHCP server is disabled/not running, user can enable/run the DHCP server by clicking on the **Enable** button below the **Running Status** box. Note that the DHCP Server need to be configured in the next subsection before the user can enable the DHCP Server here.

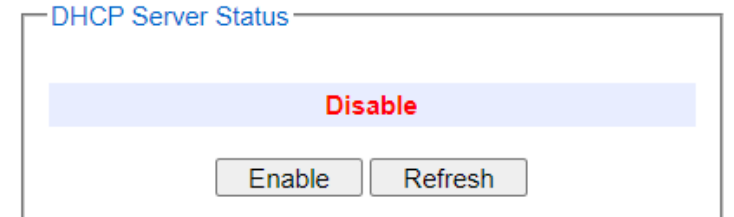

<span id="page-158-2"></span>Figure 2.217Status of theDHCP Server

#### 2.16.1 Setting

In Setting dropdown submenu, the DHCP server inside the RHG96XX can be configured. As described earlier, each VLAN can configured with Lease Time, two Domain NameServers, two Gateways, and two Netbios Servers as shown in [Figure 2.218.](#page-159-0) Note that the Lease Time is the duration of time that the IP address which is assigned to a client will be expired.

#### 2.16.1.1 Adding VLAN

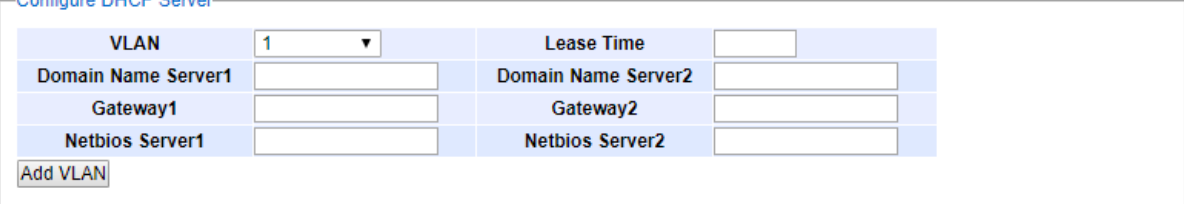

Figure 2.218DHCP Server's Setting Submenu

<span id="page-159-0"></span>Multiple VLAN IDscan be added to the DHCP Server. This will enable any client joining a specific VLAN to obtain an IP address from the DHCP Server inside the RHG96XX. Only VLANs that are already configured withIP interfacescan be added to the DHCP server. First, the user should select the VLAN ID from the dropdown list. The available option for Lease Time are: 1 Hour, 12 Hours, 1 Day, 7 Days, 15 Days, 30 Days, 45 Days, 90 Days, 120 Days. Then, the user should enter all the fields inside the Configure DHCP Server box. When no IP addresses are specified for Domain Name Servers, Gateways, and Netbios Servers,the default values which are set to 0.0.0.0 will be used. The default value of Lease Timeis 3,200seconds. Finally, clicking on the Add VLAN button will add a VLAN to the DHCP server.

The user can configure either dynamic or static IP address assignment by DHCP Server for each VLAN. These can be done under the Add Dynamic IP or Add Static IP boxes as shown i[n Figure 2.219](#page-159-1) an[d Figure 2.220,](#page-160-0) respectively.

#### 2.16.1.2 Adding Dynamic IP Address Ranges

To add dynamic IP address, the user need to select a specific VLAN ID from the dropdown list inside the Add Dynamic IP box as shown i[nFigure 2.219.](#page-159-1) Then, the user must enter a starting IPv4 address in the Dynamic IP Start field and enter an ending IPv4 address in the Dynamic IP End field.Finally, clicking on the Add Dynamic IP button to update the data.

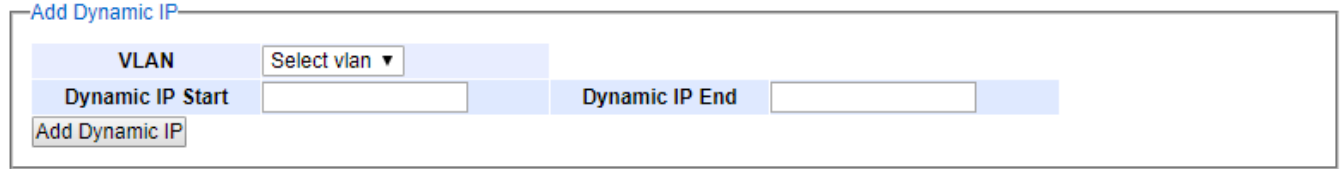

Figure 2.219 Add Dynamic IP Address in DHCP Server's Setting Submenu

#### 2.16.1.3 Adding Static IP Address

<span id="page-159-1"></span>The user can add a static IP address for a client (host)that joins a VLAN under the DHCP Server. To add a new static IP address, first the user must select a VLAN ID from the dropdown list inside the Add Static IP box as shown i[n Figure 2.220.](#page-160-0) Then, the desired Static IP address, the Host Name, and the MAC Address of the host must be entered. Note that the Host Name must be entered without spaces in between. Finally, clicking on the Add Static IP button to update the entry into the DHCP Server.

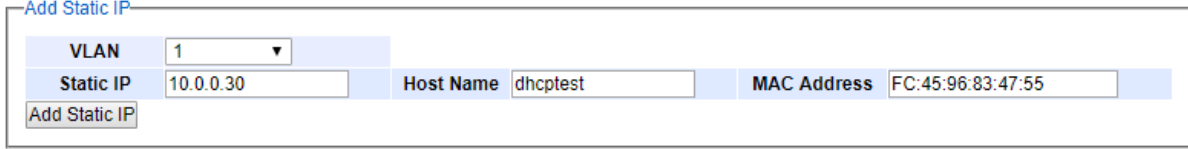

Figure 2.220Add Static IP Address in DHCP Server's Setting Submenu

#### 2.16.1.4 Modification of DHCP Server Configuration

<span id="page-160-0"></span>To updating or deleting DHCP Server Configuration of a VLAN, the user can modify an entry in the list of VLAN inside the Current DHCP Settings box as shown in [Figure 2.221.](#page-160-1) An entry must be selected by clicking on the checkbox in front of it. Then, the user can follow one of the instructions listed below to update or delete some values in the existing entry.

### 10.0.50.35 10.0.50.45

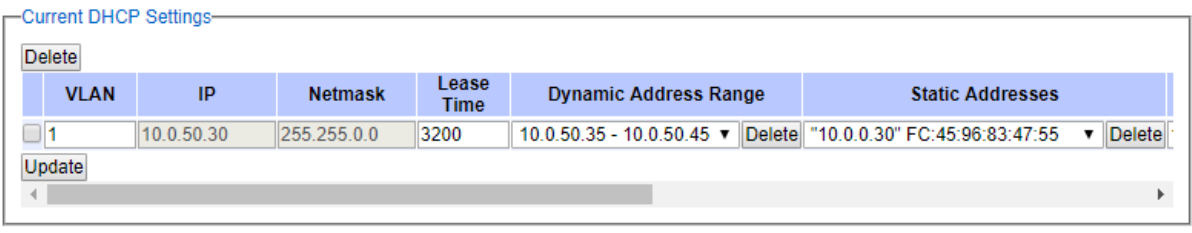

Figure 2.221Modify DHCP Server Configuration in DHCP Server's Setting Submenu

- <span id="page-160-1"></span> Domain Name Servers and/or Gateways and/orNetbios Servers can be modified by keying in Domain Name Server (Domain Name Server 1 and/or Domain Name Server2),and/orGateway (Gateway1 and/or Gateway2),and/or Netbios (Netbios1 and/or Netbios2).Then, clickan "Update" button.
- Dynamic IP address range can be deleted. However, one of the DynamicAddress Ranges must be selectedfrom the dropdown list first. Then, clicking on the "Delete" button to remove that yynamic IP address range.
- Static IP address can be deleted.Once again,one of theStatic Addresses must be selectedfrom the dropdown list first. Then, clicking on the "Delete" button to remove that static IP address.
- A VLAN configuration in the DHCP Server can be deleted. However,one of VLAN entries must be selected first. To remove that VLAN configuration, then clicking on the "Delete" button.
- A VLAN can be modified into a new VLAN only if thatnew VLAN is already created.

## 2.16.2 Clients

In Clients dropdown submenu, the DHCPServer's Client details are displayed for each VLAN in a table format as shown in [Figure 2.222.](#page-161-0) The columns in the table are VLAN, Client Nameor host name, IP Address, MACaddress, Lease Start, and Lease End. Note that all configured static IP addresses will always be listed in the table even though they are not assigned to any clients. However, the dynamic IP addresses which were already assigned to clients will be shown in the list.

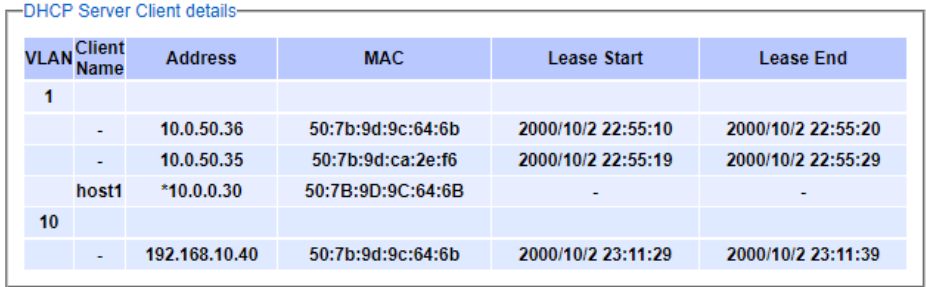

#### Figure 2.222Client Menu in DHCP Server's Dropdown Menu

#### <span id="page-161-0"></span>2.16.3 Restart

For the DHCP Server's configuration to take effect after any modification, the user needs to restart the DHCP server inside the RHG96XX. Click Restart buttonin DHCP Restart box under Restart dropdown submenu to restart the DHCP Server.

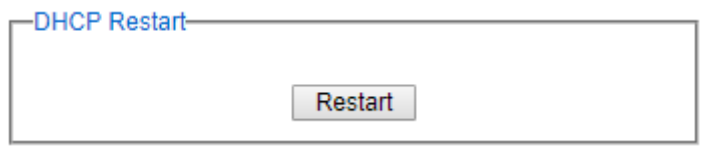

Figure 2.223Restart Menu in DHCP Server's Dropdown Menu

# 2.17 Security

Three security features are providedin RHG96XX series:

- Port Security(Static)
- 802**.**1X
- IP Source Guard
- ARP Spoof Prevention
- DHCP Snooping
- Access Control List (ACL)
- Dynamic ARP Insepction

[Figure 2.224](#page-162-0) shows the dropdown menu for security section on the managed switch.

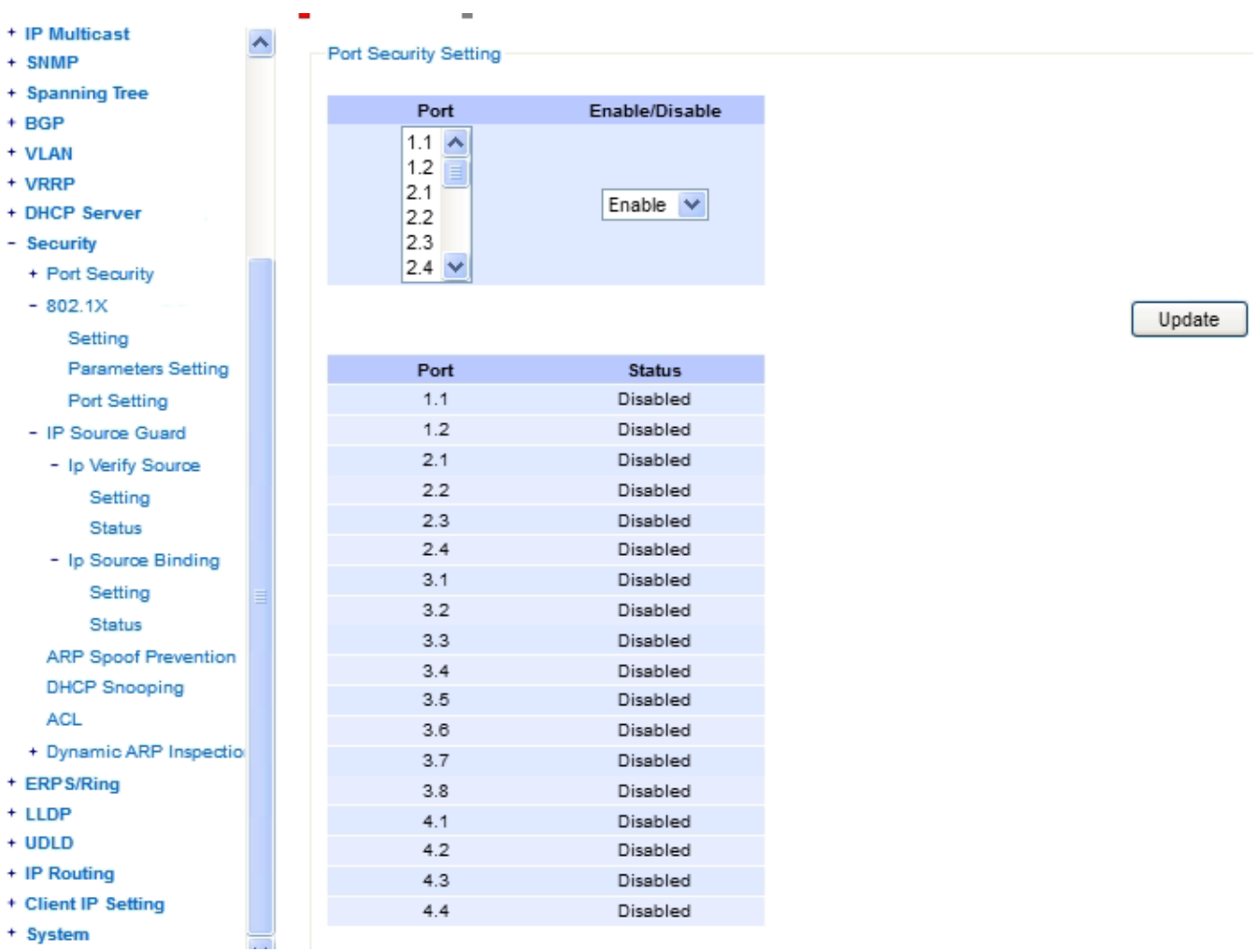

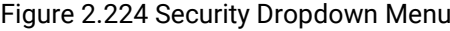

## <span id="page-162-0"></span>2.17.1 Port Security

Port Securityor static port security subsection allows the users to control security on each port of the managed switch and create a table of MAC addresses allowed to access the switch. The Port Security menu is subdivided into two sub-menus which are Setting and White-List MAC.

## 2.17.1.1 Port Security Settings

[Figure 2.225](#page-163-0) displays the Port Security Setting webpage where the users can enable or disable static security on one or multiple ports. To enable or disable multiple ports at the same time please hold theCtrl key and select multiple ports under the Port list and choose Enable or Disable and then click Update button. The lower part of the Port Security Setting webpage shows the current status of security setting for each port on the managed switch.

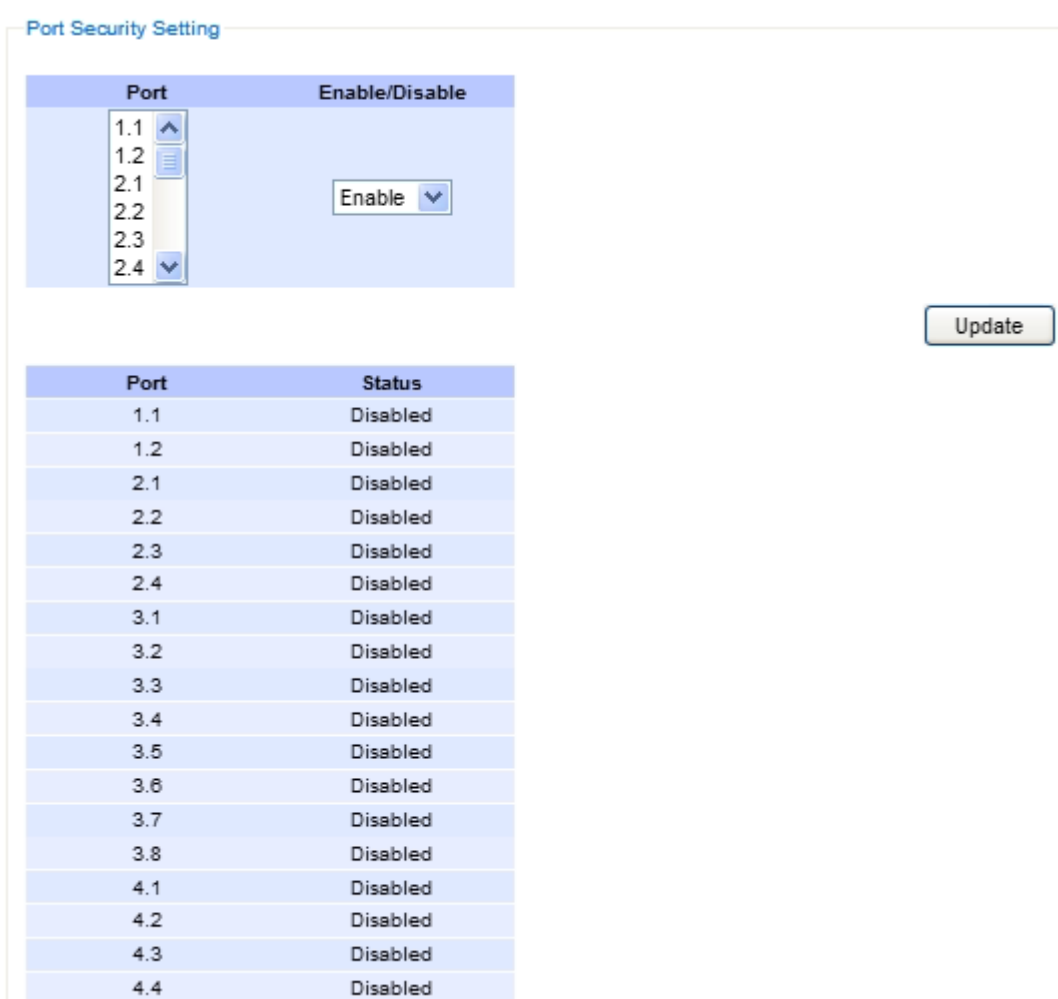

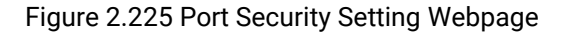

#### 2.17.1.2 Port Security White**-**List MAC

<span id="page-163-0"></span>The White-List MAC webpage is depicted in [Figure 2.226](#page-163-1). The users can create a list of MAC address that will be allowed to access the managed switch. The users will need to specify the VLAN ID (VID)and port number for each particular MAC address added to this list. After entering all required fields, please click on the Add button to add the new MAC address into the white list. Please remember that the same MAC address cannot be assigned to two different ports. This will cause an error message. Note that if there are existing MAC address on the list and the users would like to remove them, please click on the Remove button at the end of each record. Image below summarizes the descriptions of the fields in White-List MAC webpage.

<span id="page-163-1"></span>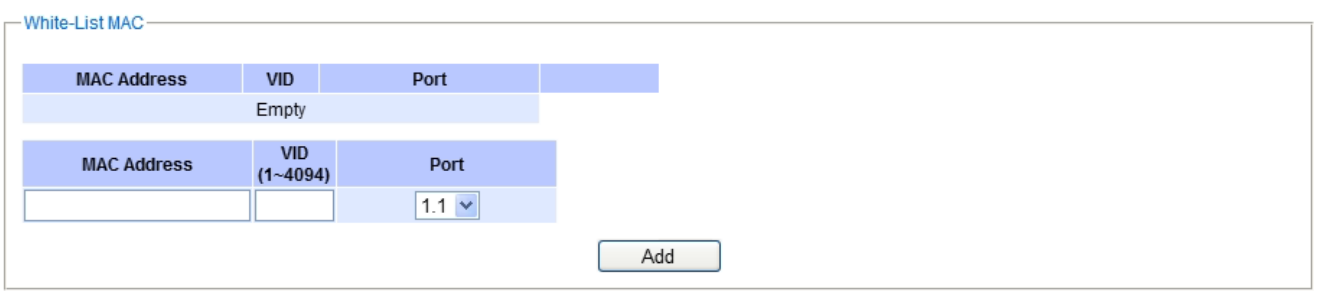

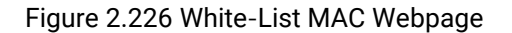

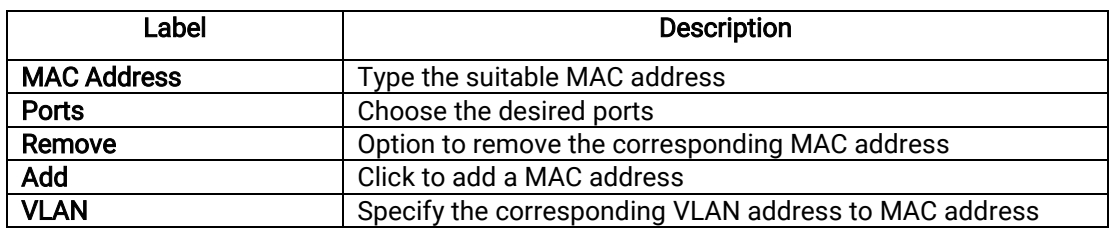

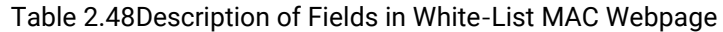

## 2.17.2 <sup>802</sup>**.**1X

802.1Xis an IEEE standard for port-based Network-Access Control. It provides an authentication mechanism to devices that wantto attach to a LAN or WLAN. This protocol restricts unauthorized clients from connecting to a LAN through ports that are opened to the Internet. The authentication basically involves three parties(seeFigure [2.227\)](#page-164-0): a supplicant, an authenticator, and an authentication server.

- Supplicant:A client device that requests access to the LAN.
- Authentication Server: This server performs the actual authentication. We utilize RADIUS (Remote Authentication Dial-In User Service)as the authentication server.
- Authenticator: The Authenticator is a network device (I.e. the RHG9XXX Industrial Managed Switch) that acts as a proxy between the supplicant and the authentication server. It passes around information, verifies information with the server, and relays responses to the supplicant.

The authenticator acts like a security guard to a protected network. The supplicant is not allowed accessingto the protected side of thenetwork through the authenticatoruntil the supplicant's identity has been validated and authorized. With 802.1X authentication, a supplicant and an authenticator exchange EAP(Extensible Authentication Protocol, an authentication framework widely used by IEEE). Then the authenticator forwards this information to the authentication server for verification. If the authentication server confirms the request, the supplicant (client device)will be allowed to access resources located on the protected side of the network.

RADIUS: The RADIUS is a networking protocol that provides authentication, authorization and accounting (AAA)management for devices to connect and use a network service. [Figure 2.227](#page-164-0) shows a diagram of RADIUS authentication sequence.

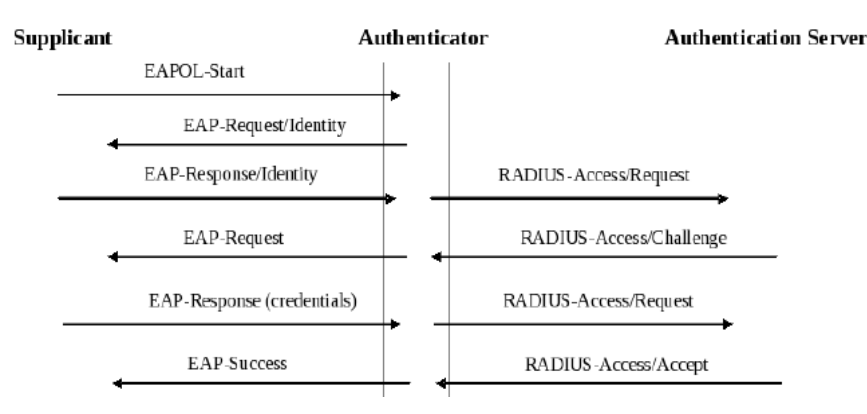

Figure 2.227RADIUS Authentication Sequence

<span id="page-164-0"></span>The 802**.**1X option under the Security section is subdivided into three sub-menus which are: Setting, Parameters Setting, and Port Setting.

## 2.17.2.1 <sup>802</sup>**.**1X Settings

The 802.1X security mechanism can be enabled in this webpage as shown in [Figure 2.228.](#page-165-0) When the users check the Enabled box, the rest of the option fields will become active. The users then have to enter all the required fields to configure the 802.1X Setting which are the IP address of RADIUS server, the RADIUS server's port number,

RADIUS server's accounting port number, NAS identifier, and shared key. Summary of 802.1X Setting options are given in [Table 2.49](#page-165-1). After changing all the required fields, please click on the Update button.

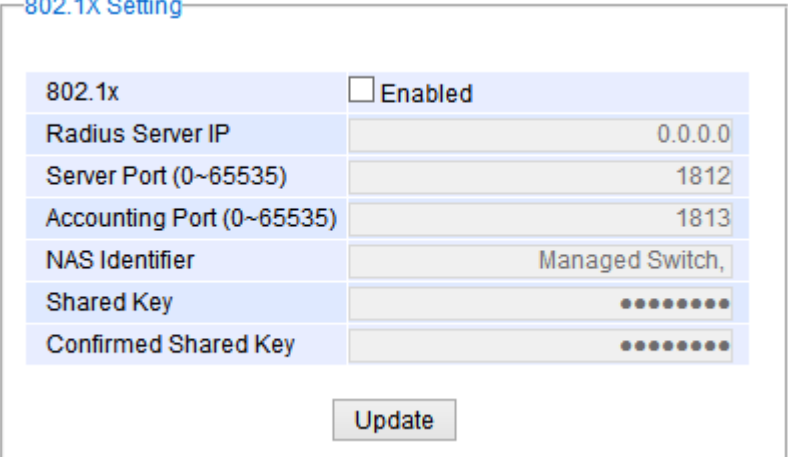

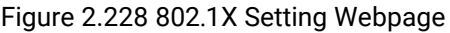

<span id="page-165-1"></span><span id="page-165-0"></span>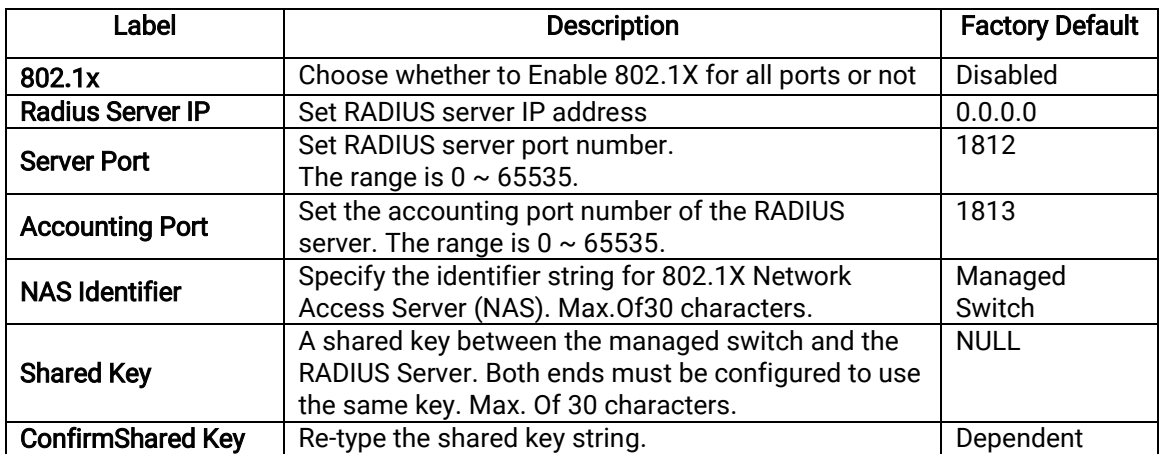

#### Table 2.49Descriptions of 802.1X Setting

#### 2.17.2.2 <sup>802</sup>**.**1X Parameters Settings

There are a number of 802.1X parameters that the users might want to fine tune. This can be done on this webpage as shown in [Figure 2.229.](#page-166-0) These parameters are related to the authentication periods or timeout durations and maximum number of authentication requests. [Table 2.50](#page-166-1) summarizes the descriptions of these parameters and their default setting. Please clicking on the Update button after the users changed any of the parameters.

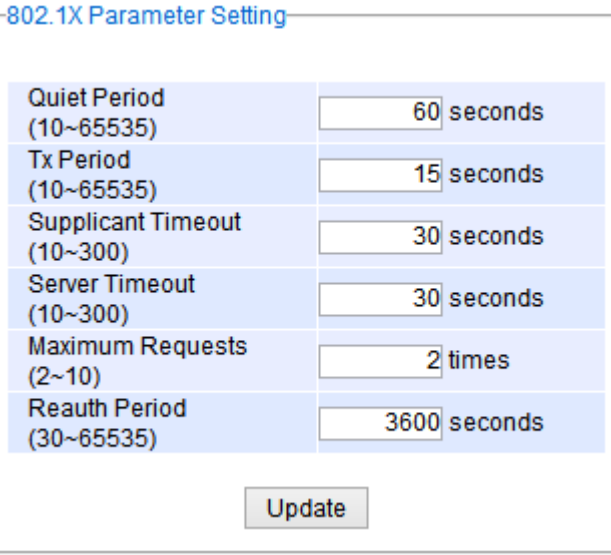

Figure 2.229 802.1X's Parameters Setting Webpage

<span id="page-166-1"></span><span id="page-166-0"></span>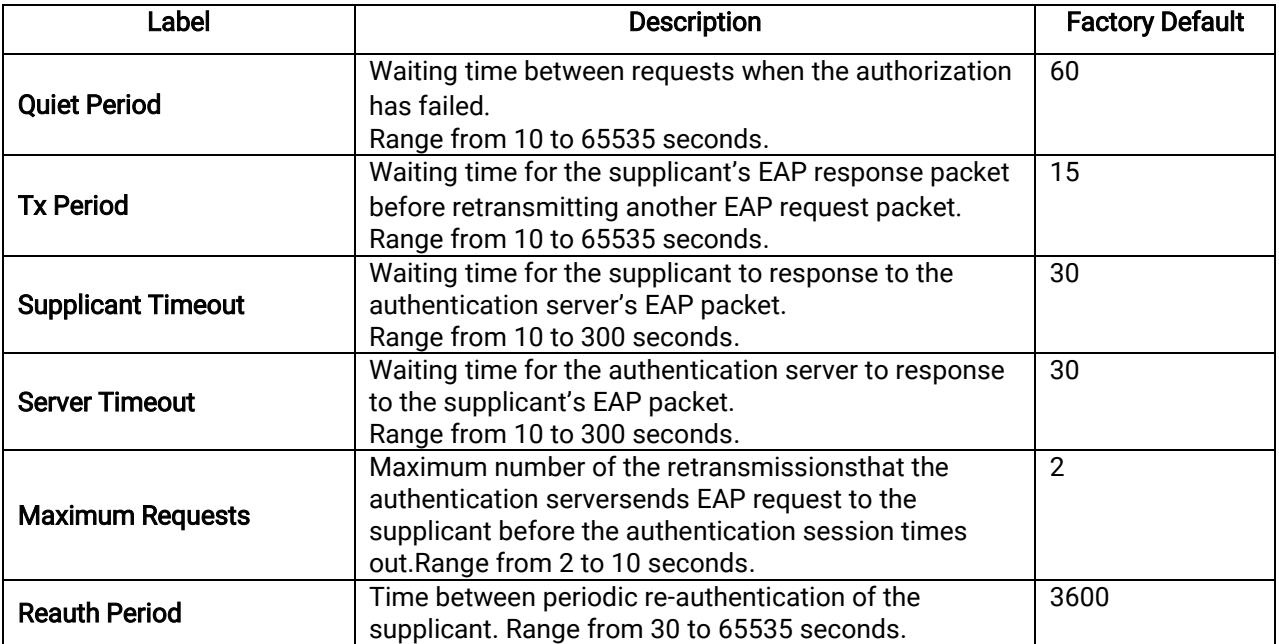

## Table 2.50Descriptions of 802.1X Parameters

#### 2.17.2.3 802.1x Port Setting

The user can individually configure 802.1x security mechanism on each port of the RHG9XXX managed switch as shown in Figure 2.114. Each port can be set for any of the four authorization modeswhich are Force Authorization, Force Unauthorization, IEEE 802.1X Standard Authorization, and no authorization (N/A)as described in Table 2.48. The lower part of the webpage is a table display the current status of authorization mode and state of each port on the managed switch. To enable the 802.1X security on any of the port(s), click one of the port or press Ctrl key and click multiple ports on the list and choose the Authorization Mode from the pulldown list and click the Update button. To check the latest status of the 802.1X port setting, please click on the Refresh button.

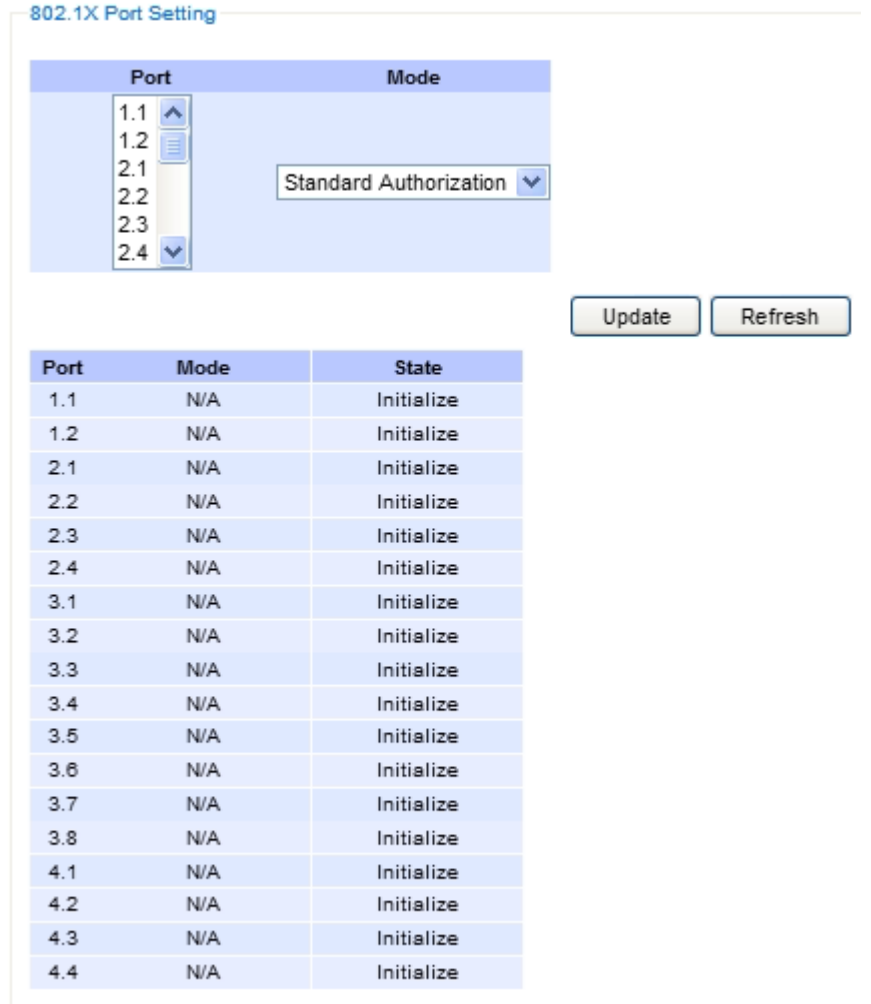

#### Figure 2.230802.1x Port Setting Webpage

#### Table 2.51Descriptions of 802.1X Port Setting

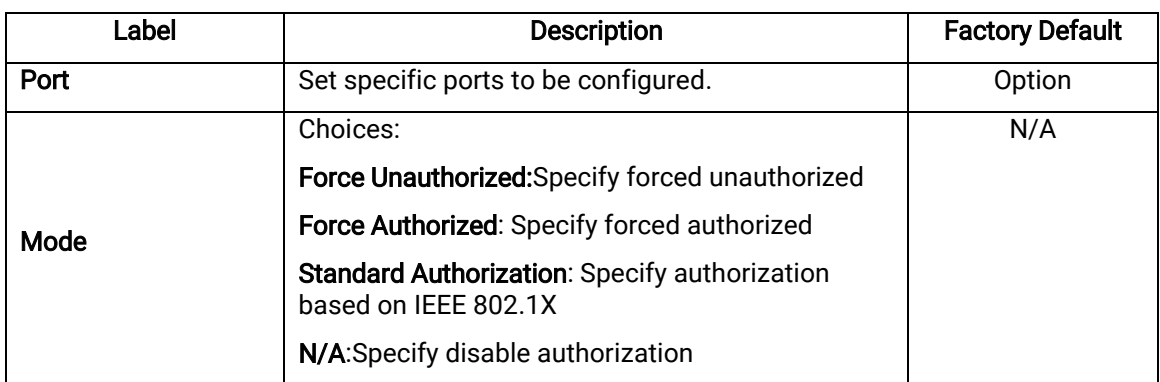

#### 2.17.3 IP Source Guard

IP Source Guard is another security feature in RHG96XX managed switch that provides source IP address filtering on a Layer 2 port. This is to prevent a malicious host from impersonating a legitimate host by assuming the legitimate host's IP address. This security feature uses dynamic DHCP snooping and static IP source binding to match IP addresses to hosts on untrusted Layer 2 access ports. [Figure 2.231](#page-168-0) shows the IP Source Guard's submenus.

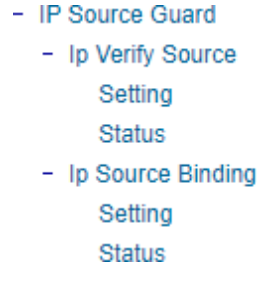

Figure 2.231 IP Source Guard Drop-down Menu

#### 2.17.3.1 IP Verify Source' Setting

<span id="page-168-0"></span>The IP Verify Source is a dynamic IP Source Guard that creates a Layer-2 packet filtering on each port of the RHG96XX. The filter types can be IP or IP-MAC. For IP filter type, RHG96XX will check only the Source IP address of the packets. For IP-MAC filter type, RHG96XX will consider both Source IP address and Source MAC address of the packets. [Figure 2.232](#page-168-1) shows the IP Verify Source Setting webpage. To enable IP Verify Source filtering on a port, check the corresponding Enable box and choose a Filter-type from the dropdown list. After finish configuring, click on the Update button to active the filtering. After a filter was activated, all incoming packets to a configured port will be dropped. Only the packets that conform to specific Source and MAC addresses will be allowed to pass.<br>  $\Box$  Verify Source

| Port | Enable | Filter-type   |
|------|--------|---------------|
| 1.1  | ш      | $IP-MAC \vee$ |
| 1.2  | ▅      | $IP-MAC \vee$ |
| 1.3  | ×      | IP-MAC $\vee$ |
| 1.4  | П      | IP-MAC $\vee$ |
| 2.1  | П      | $IP-MAC \vee$ |
| 22   | ш      | $IP-MAC \vee$ |
| 2.3  | П      | $IP-MAC \vee$ |
| 24   | П      | $IP-MAC \vee$ |
| 3.1  | ш      | $IP-MAC \vee$ |
| 3.2  | ш      | IP-MAC $\vee$ |
| 3.3  | П      | $IP-MAC \vee$ |
| 3.4  | ш      | $IP-MAC \vee$ |
| 3.5  | п      | $IP-MAC \vee$ |
| 3.6  | П      | $IP-MAC \vee$ |
| 3.7  |        | $IP-MAC \vee$ |
| 3.8  | п      | IP-MAC $\vee$ |
| 4.1  | П      | IP-MAC $\vee$ |
| 4.2  |        | IP-MAC $\vee$ |
| 4.3  | m      | $IP-MAC \vee$ |
| 4.4  | П      | IP-MAC $\vee$ |
|      |        | Update        |

<span id="page-168-1"></span>Figure 2.232 IP Verify Source's Setting Webpage

#### 2.17.3.2 IP Verify Source's Status

The user can check the status of IP Verify Source guard setting on each port in this webpage as shown in [Figure](#page-169-0)  [2.233.](#page-169-0) For each entry in the status table, there will be port number, Filter-type, Filter-mode, IP Address, and MAC Address. Note that if the DHCP snooping function was not enable or no traffic on the port, you will see the notification "inactive-no-snooping" message in each entry.

| Ip Verify Source - Status |             |                      |                      |                    |  |  |  |
|---------------------------|-------------|----------------------|----------------------|--------------------|--|--|--|
| Port                      | Filter-type | Filter-mode          | <b>IP Address</b>    | <b>MAC Address</b> |  |  |  |
| 1.1                       |             | inactive-no-snooping |                      |                    |  |  |  |
| 1.2                       |             | inactive-no-snooping |                      |                    |  |  |  |
| 1.3                       |             | inactive-no-snooping |                      |                    |  |  |  |
| 1.4                       |             | inactive-no-snooping |                      |                    |  |  |  |
| 2.1                       |             | inactive-no-snooping |                      |                    |  |  |  |
| 2.2                       |             |                      | inactive-no-snooping |                    |  |  |  |
| 2.3                       |             | inactive-no-snooping |                      |                    |  |  |  |
| 2.4                       |             |                      | inactive-no-snooping |                    |  |  |  |
| 3.1                       |             | inactive-no-snooping |                      |                    |  |  |  |
| 3.2                       |             | inactive-no-snooping |                      |                    |  |  |  |
| 3.3                       |             | inactive-no-snooping |                      |                    |  |  |  |
| 3.4                       |             | inactive-no-snooping |                      |                    |  |  |  |
| 3.5                       |             |                      | inactive-no-snooping |                    |  |  |  |
| 3.6                       |             |                      | inactive-no-snooping |                    |  |  |  |
| 3.7                       |             |                      | inactive-no-snooping |                    |  |  |  |
| 3.8                       |             |                      | inactive-no-snooping |                    |  |  |  |
| 4.1                       |             |                      | inactive-no-snooping |                    |  |  |  |
| 4.2                       |             |                      | inactive-no-snooping |                    |  |  |  |
| 4.3                       |             |                      | inactive-no-snooping |                    |  |  |  |
| 4.4                       |             |                      | inactive-no-snooping |                    |  |  |  |

Figure 2.233 IP Verify Source's Status Webpage

#### 2.17.3.3 IP Source Binding' s Setting

<span id="page-169-0"></span>The IP Source Binding is a static IP Source Guard that creates a Layer-2 packet filtering on each port of the RHG96XX. This packet filter will require specific Source IP Address and Source MAC Address to be entered for each port. To enable IP Source Binding filtering on a port or multiple port, the user must enter the Source MAC Address and the Source IP Address in the corresponding textboxes as shown in [Figure 2.234.](#page-170-0) Then, check the boxes for all required ports. Then, click Add button to add the filtering entry for IP Source Binding. An entry of IP Source Binding filtering will be listed in the table in the lower part of the webpage.

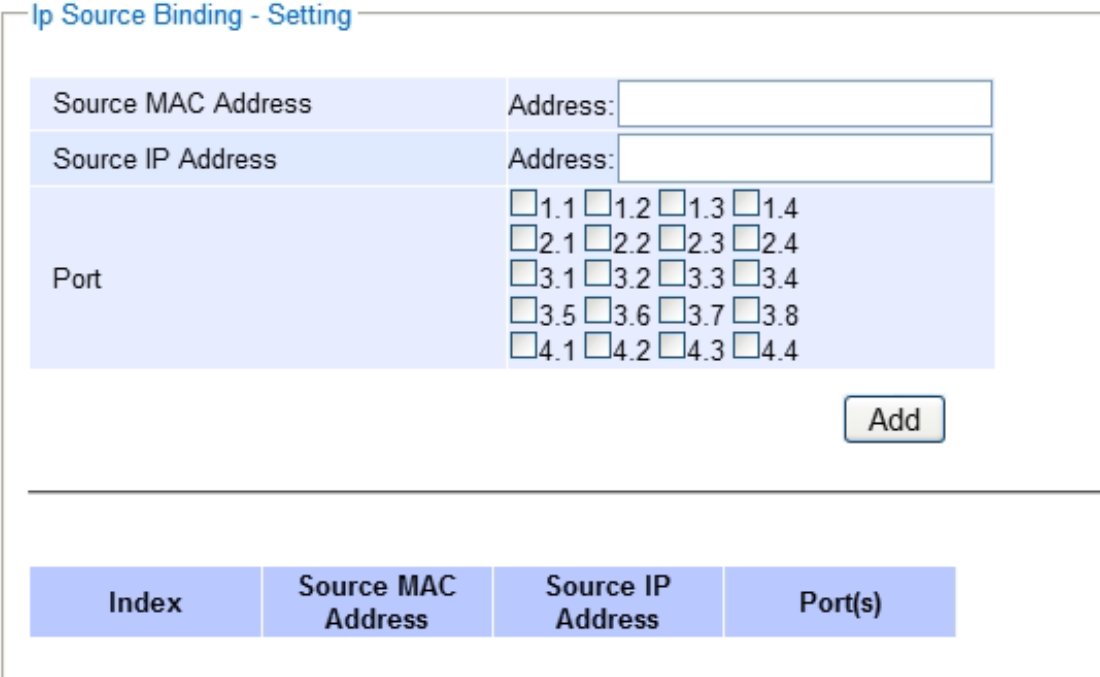

Figure 2.234 IP Source Binding's Setting Webpage

### 2.17.3.4 IP Source Binding's Status

<span id="page-170-0"></span>The user can check the status of IP Source Binding guard setting based on MAC Address and IP address pairs in this webpage as shown in [Figure 2.235.](#page-170-1) For each entry in the status table, there will be MAC Address, IP Address, Lease (seconds), Type of Filtering, and list of Ports.

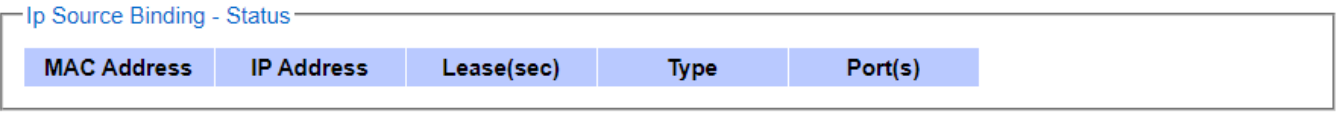

Figure 2.235 IP Source Binding's Status Webpage

## <span id="page-170-2"></span><span id="page-170-1"></span>2.17.4 ARP Spoof Prevention

ARP (Address Resolution Protocol) Spoof Prevention is a security mechanism supported by Atop's RHG96XX series to prevent ARP spoof attacks. The ARP spoof attack is a kind of network security attacks that a malicious host or node sends a falsify ARP messages over a local area network. This type of attack is also called ARP spoofing, ARP cache poisoning, or ARP poison routing. Typically, the attacker would like other hosts/nodes in the network to link or map the malicious Ethernet MAC address to a legitimate IP address of a victim host/node. To enable this security mechanism, check the Enabled box for ARP Spoof Prevention option as shown i[n Figure 2.236](#page-171-0) and then click Update button.

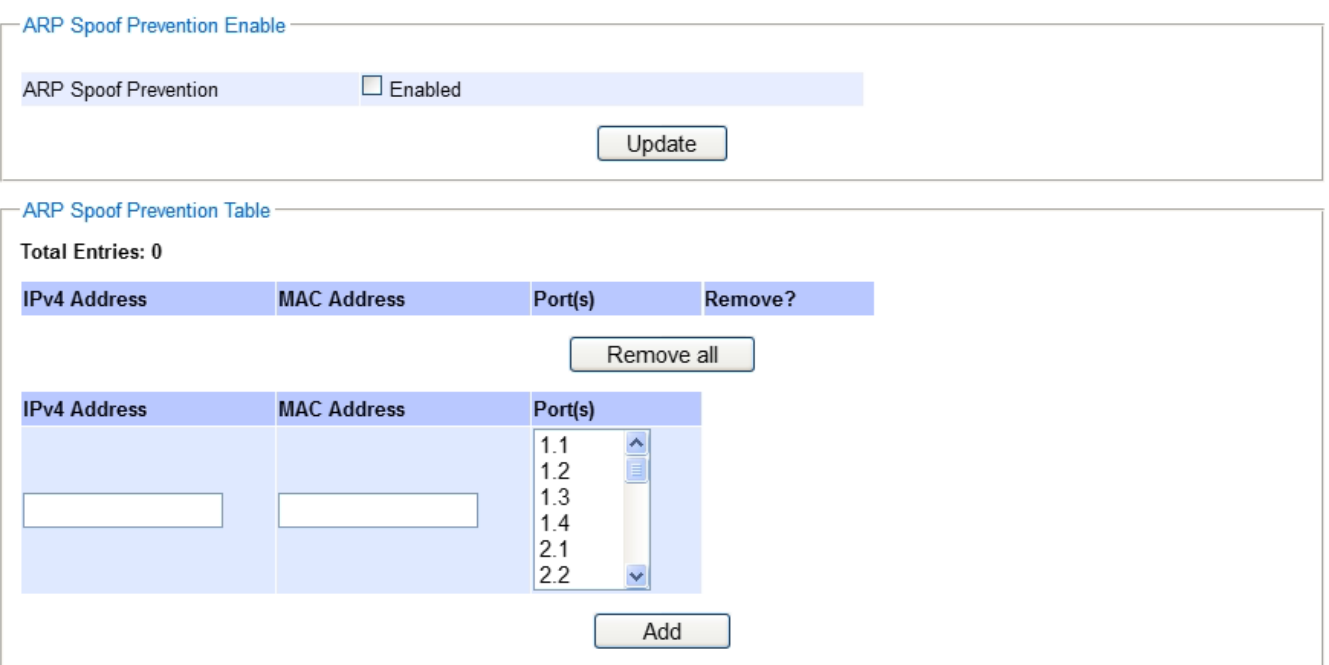

Figure 2.236 ARP Spoof Prevention Webpage

<span id="page-171-0"></span>When ARP Spoof Prevention is enabled on RHG96XX series, the ARP spoof prevention table must also be set with prevention entries. Each entry consists of IPv4 Address, MAC Address, and Port number(s). The IP Address and the MAC address in each entry belong to a legitimate or valid host/node that the administrator assigned or approved and the administrator of RHG96XX want to protect that host/node from being spoofed. The port number can be one or group or all of the ports on RHG96XX that will be accepting incoming ARP packets from the network. If there are incoming ARP packets to RHG96XX and both IP address and MAC address of the ARP packets match one of the entries in the table, the ARP packets will be accepted by the RHG96XX system. If the sender's IP address of an ARP packet matches the IP address in one of the entries in the table but the sender's MAC address of the ARP packet does not match, the RHG96XX will drop the ARP packet on its port. Note that RHG96XX will bypass or accept other ARP packets whose sender IP is not in the ARP Spoof Prevention Table.

To fill in a prevention entry, scroll down to the ARP Spoof Prevention Table part in [Figure 2.236.](#page-171-0) Then, enter an IP address in the first textbox under IPv4 Address column and a MAC address in the second textbox under the MAC Address column. Then select one or multiple port number from the list of the ports under the Port(s) column. Note that if you did not select any port from the list, the default setting will be all ports. Then, click Add button to insert the entry into the table. Finally, make sure that the Enabled box behind the ARP Spoof Prevention is checked and click Update button inside the ARP Spoof Prevention Enable part. The new entry should be updated on the table and activate the security mechanism. To remove one of the entries from the table, please click on the Remove button for the corresponding entry in the table. To remove all of the entries from the table, please click on the Remove all button under the ARP Spoof Prevention Table.

## 2.17.5 DHCP Snooping

A rogue DHCP (Dynamic Host Control Protocol) server may be set up by an attacker in the network to provide falsify network configuration to a DHCP client such as wrong IP address, in-correct subnet mask, malicious gateway, and malicious DNS server. The purpose of DHCP spoofing attack may be to redirect the traffic of the DHCP client to a malicious domain and try to eavesdrop the traffic or simply try to prevent a successful network connection establishment. To protect against a network security attack of rogue DHCP server or DHCP spoofing attack, Atop's RHG96XX provide DHCP Snooping feature. When this feature is enabled on specific port(s) of RHG96XX managed switch, the RHG96XX will allow the DHCP messages from trusted ports to pass through while it will discard or filter the DHCP messages from untrusted ports.

To enable the DHCP Snooping feature, check the Enabled box behind the DHCP Snooping option under the DHCP Snooping webpage as shown in [Figure 2.237.](#page-172-0) By default, all interfaces of RHG96XX are untrusted for DHCP Snooping. To configure specific port(s) as trusted port(s), simply check the box under the Trust column for that particular Port(s). Finally, click the Update button at the bottom of the webpage to activate the DHCP Snooping on the selected port(s). Note that the table inside the DHCP Data box will show information of the IP-to-MAC mapping, the Request Port and Lease Time of DHCP. To obtain the latest information on the bindings table, click on the Refresh button.

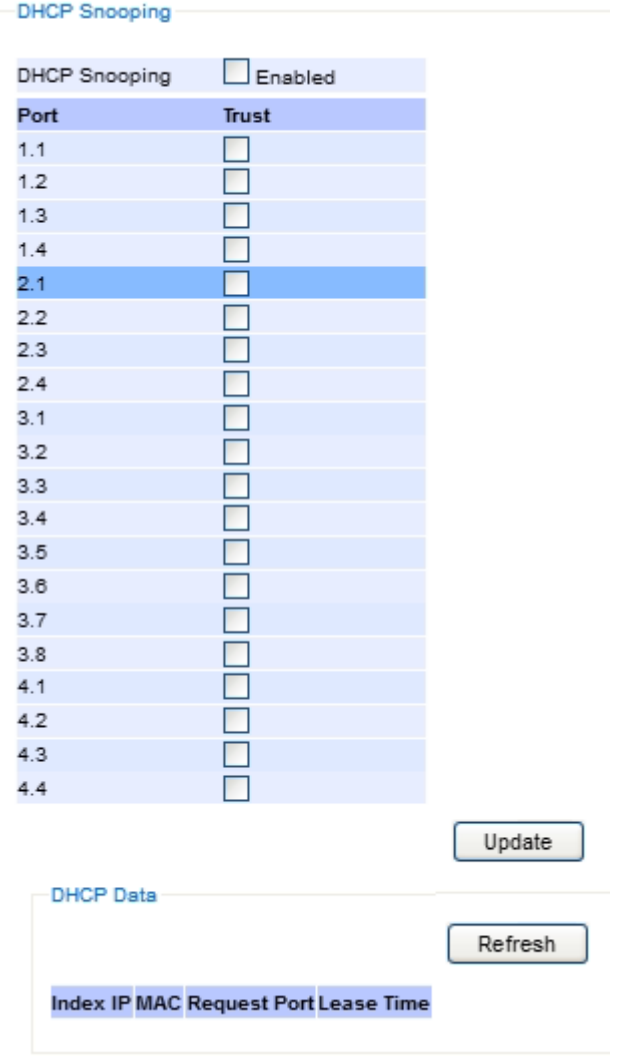

Figure 2.237 DHCP Snooping Webpage

## <span id="page-172-0"></span>2.17.6 ACL (Access Control List)

Access Control List (ACL)is the mechanism for network access control.Theusers configure the switch's filtering rules for accepting or rejecting some packets. Two types of filters are deployed in the RHG96XX series:

- 1) by MAC layer, and
- 2) by IP layer.

The numbers of matching rules can be at most 128.However, the main important rules that are mostly exercise are follows.Rules for filtering by MAC layer includes MAC address, VLAN ID or Ether type. Whereas, rules for filtering by IP layer includes IP protocol, IP address, TCP/UDP port or Type of Service (TOS) for IPv4 or Traffic Class for IPv6.When filtering is enabled, the matching rulesare used to check whether the receiving packet ismatched. If it is match, the packet will be rejected; otherwise it will be accepted. Note here that the matching rules later will be referred to as the entries of ACL.

The ACL webpage is depicted i[nFigure 2.238.](#page-173-0) To differentiate between each ACL entry, Index number from 1 to 128 is used. The ACL entry that has higher priority will be checked first before the lower priority. The Name field is for setting name of this rule. Type of filtering whether MAC layer ("Mac Base")and IP layer ("IPv4 Base" or "IPv6 Base")can be set in the Filter field.Note that when change from Mac Base to IP Base the required parameters for ACL setting will be changed accordingly.

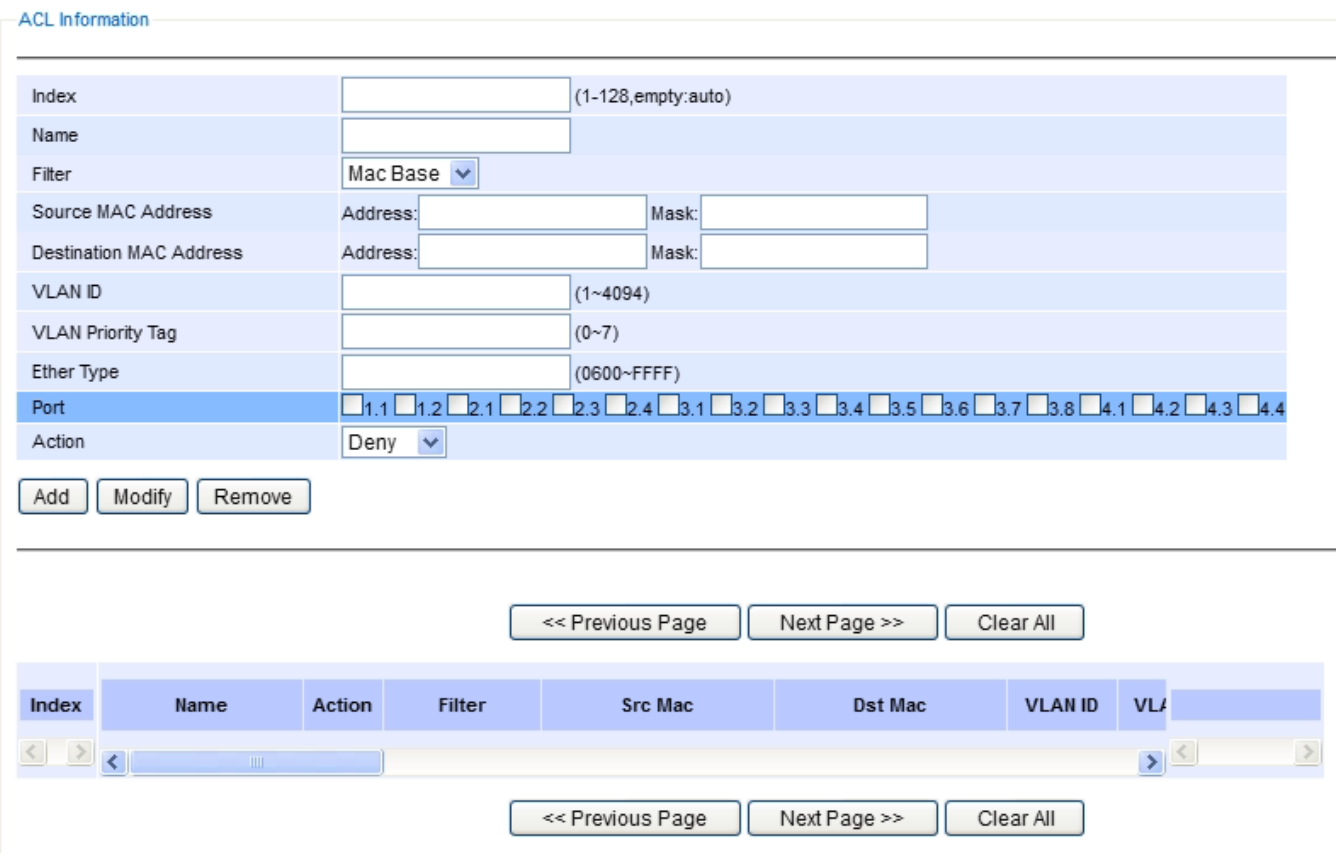

Figure 2.238 Security Access Control List Information Webpage(MAC Based Filtering)

<span id="page-173-0"></span>The main ACL entries for filtering by MAC layer (also called L2 filtering) as shown in [Figure 2.238](#page-173-0) include MAC address, VLAN ID, VLAN Priority Tag and Ether Type. [Table 2.52d](#page-173-1)escribes definition of each in details. Here note that if any field is empty, that ACL entry will be ignored.

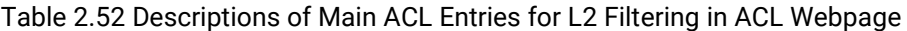

<span id="page-173-1"></span>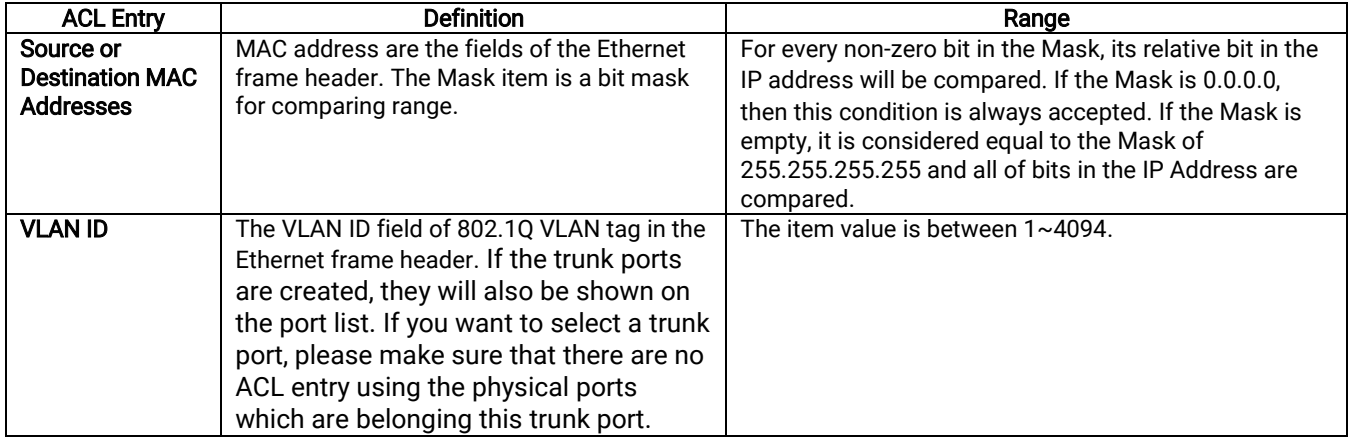

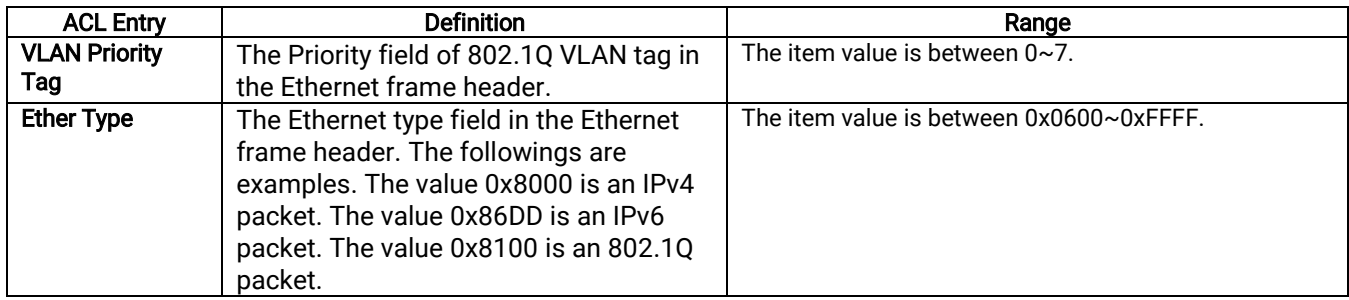

For IP Layer, there are two types of filtering:

- 1) IPv4 Base, and
- 2) IPv6 Base.

The main ACL entries for filtering by IP layer (also called L3 filtering)as shown i[n Figure 2.239](#page-174-0) an[d Figure 2.240](#page-175-0) for IPv4 and IPv6 include IP Protocol, Source IP Address, Destination IP address, TCP/UDP Source Port, TCP/UDP Destination Port and TOS (Type of Service for IPv4) or Traffic Class (for IPv6)[.Table 2.53](#page-175-1) describes definition of each in details. Once again, note that if any field is empty, that ACL entry will be ignored.

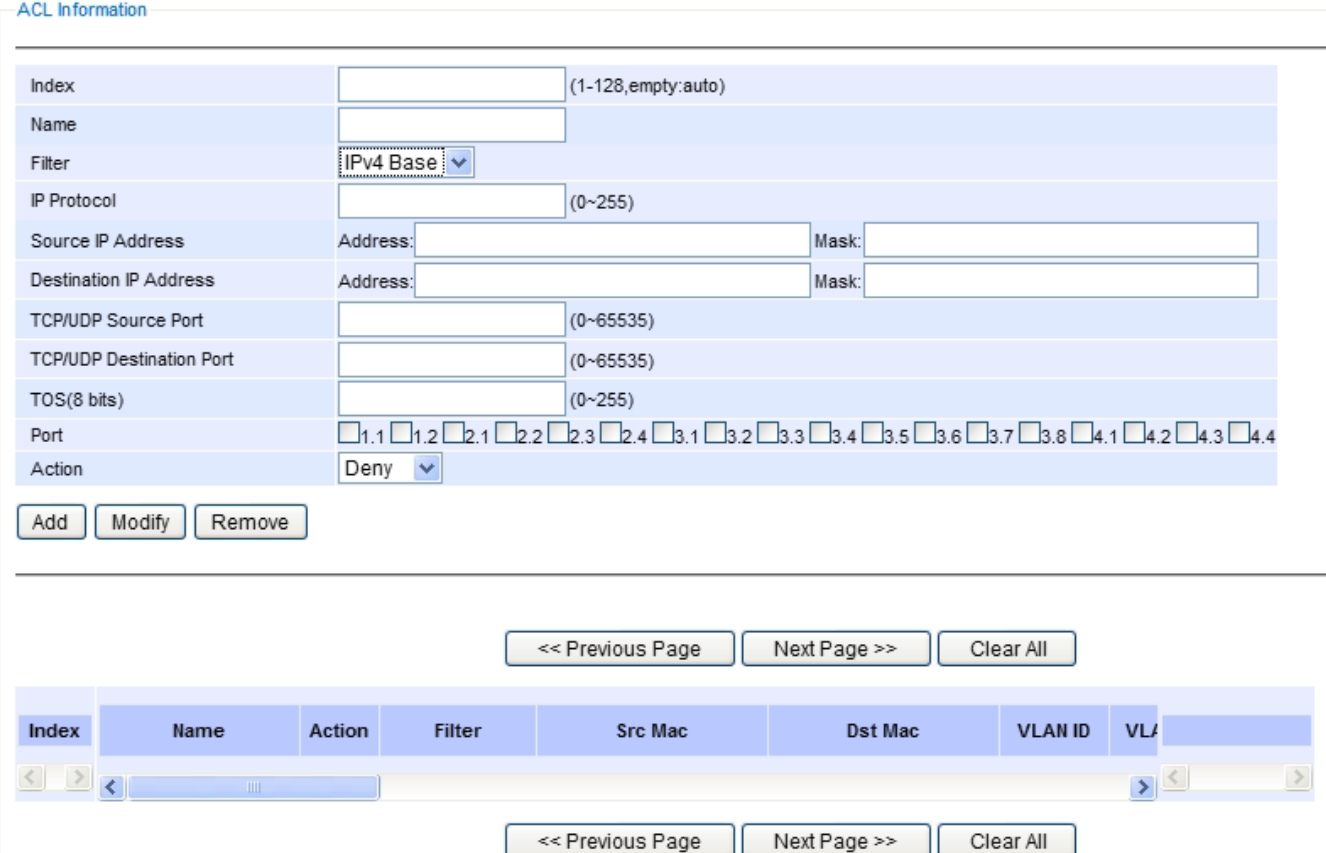

<span id="page-174-0"></span>Figure 2.239 Security Access Control List Information Webpage (for IPv4 Based Filtering)

ACL Information

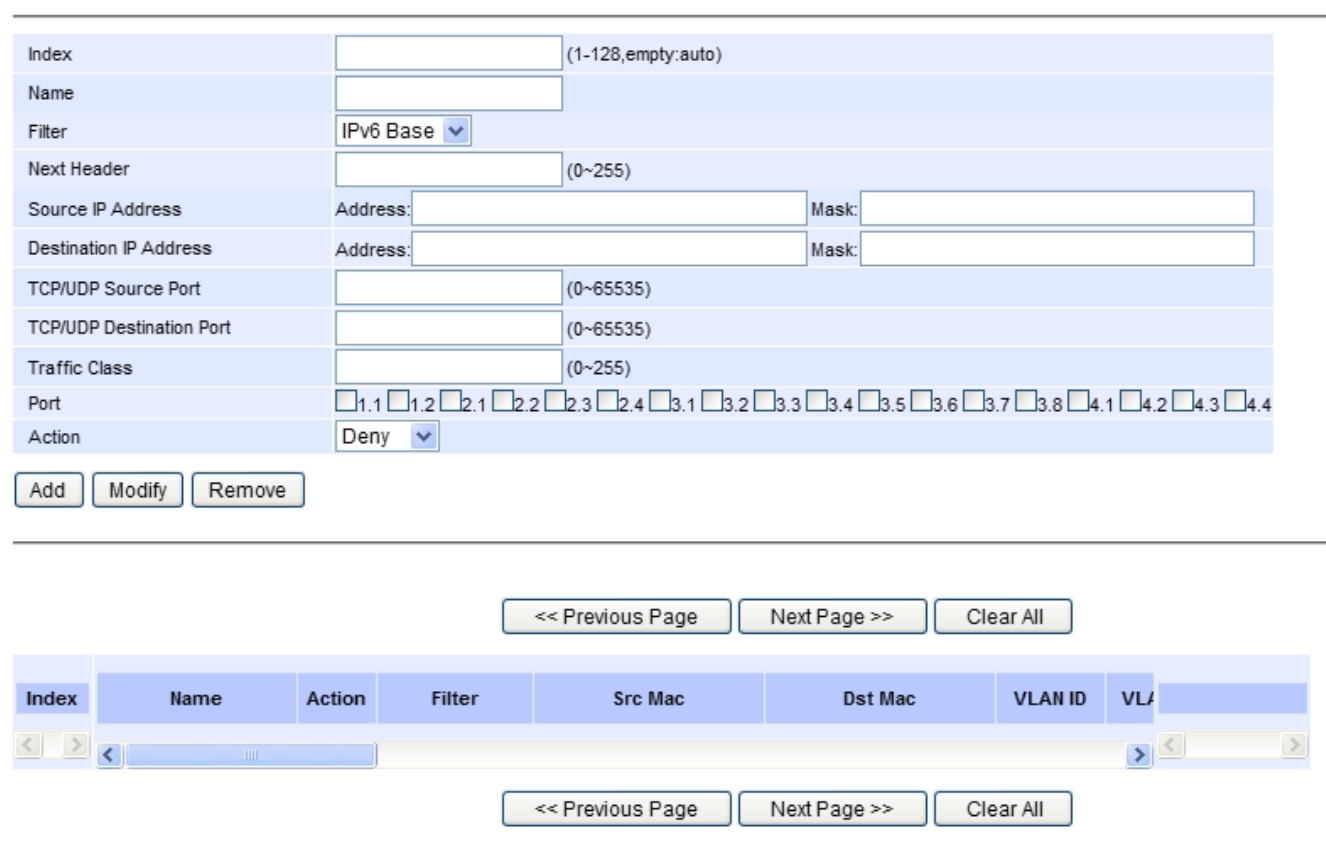

<span id="page-175-0"></span>Figure 2.240 Security Access Control List Information Webpage (for IPv6 Based Filtering)

<span id="page-175-1"></span>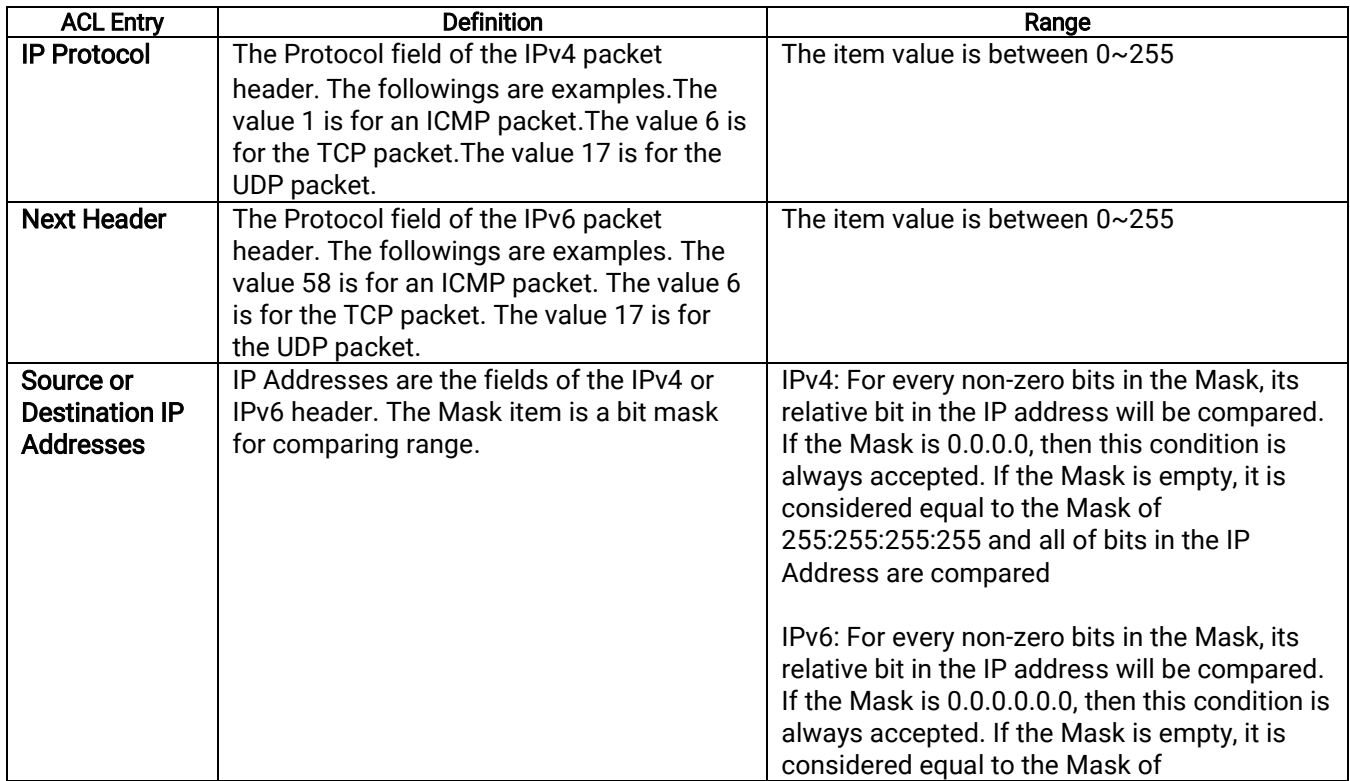

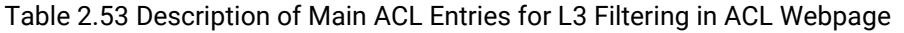

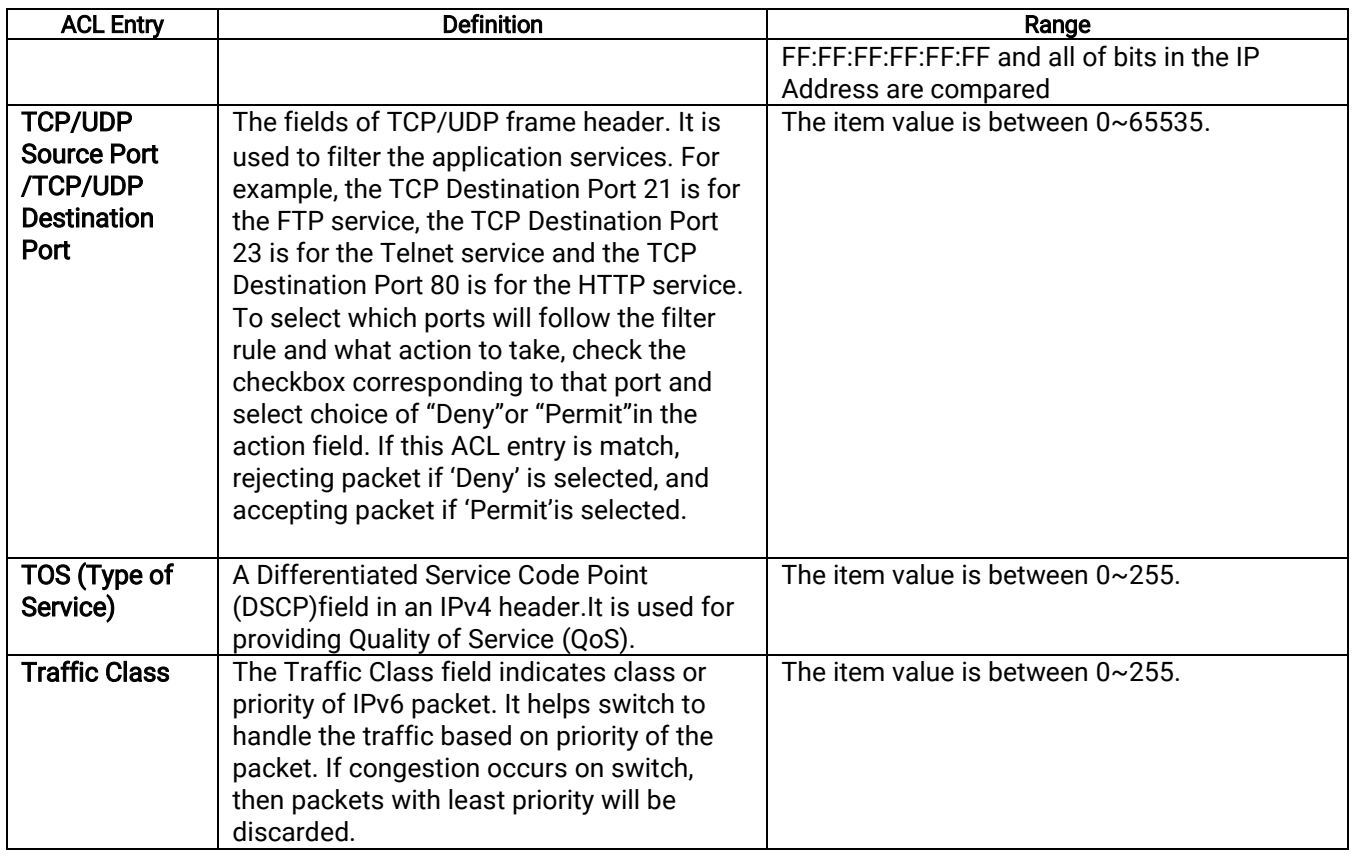

Table 2.54 Summary of Label, Description, and Factory Default for Both ACL Filtering Method

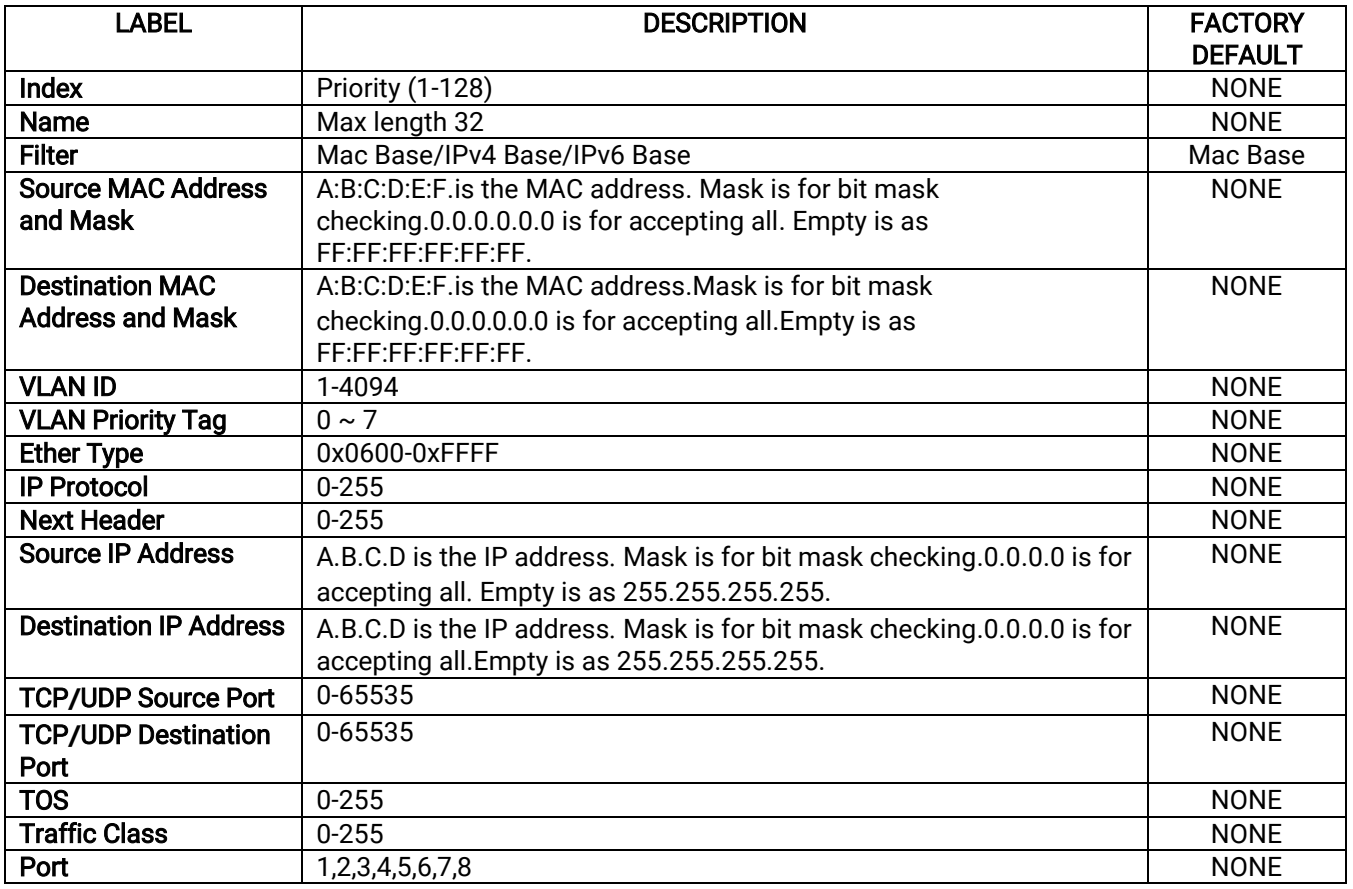

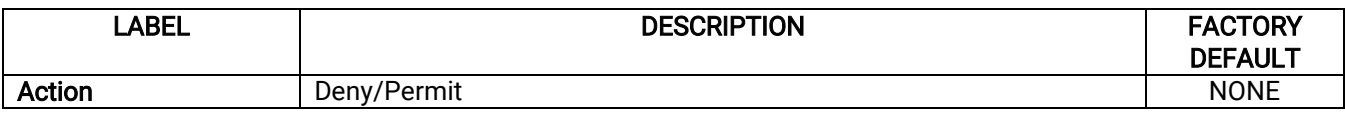

The users can Add, Modify, or Remove each ACL entry based on the Index number as shown i[n Figure 2.238](#page-173-0), Figure [2.239](#page-174-0) and [Figure 2.240.](#page-175-0) The lower part of the ACL Information webpage is the list of all ACL entries.The user can browse through the list by using the Previous Page and Next Page buttons To remove all of the ACL entries from the list, click on the Clear All button.

## 2.17.7 Dynamic ARP Inspection with DHCP

Dynamic ARP Inspection (DAI) is another security feature provided by RHG96XX managed switch to prevent a class of man-in-the-middle attacks. This type of attacks occurs when a malicious node intercepts packets intended for other nodes by poisoning the ARP caches of its unsuspecting neighbors. To create the attack, the malicious node sends ARP requests or responses mapping another node's IP address to its own MAC address.

To prevent this kind of attack, RHG96XX managed switch ensures that only valid ARP requests and responses are forwarded. Invalid and malicious ARP packets will be dropped by the switch. DAI relies mainly on DHCP snooping mechanism that listens to DHCP message exchanges. Then, DAI creates a bindings database of valid tuples of MAC address and IP address. DAI is related to the function of ARP Spoof Prevention described in Section [2.17.4.](#page-170-2) DAI will drop all ARP packets if the IP-to-MAC binding is not present in the DHCP snooping bindings database. However, if some static IP address is needed to pass through the switch, the user should add this static IP-to-MAC binding in the ARP Spoof Prevention webpage in Sectio[n 2.17.4.](#page-170-2) This static mapping is useful when nodes configure static IP address, DHCP snooping cannot be run, or other switches in the network do not run dynamic.

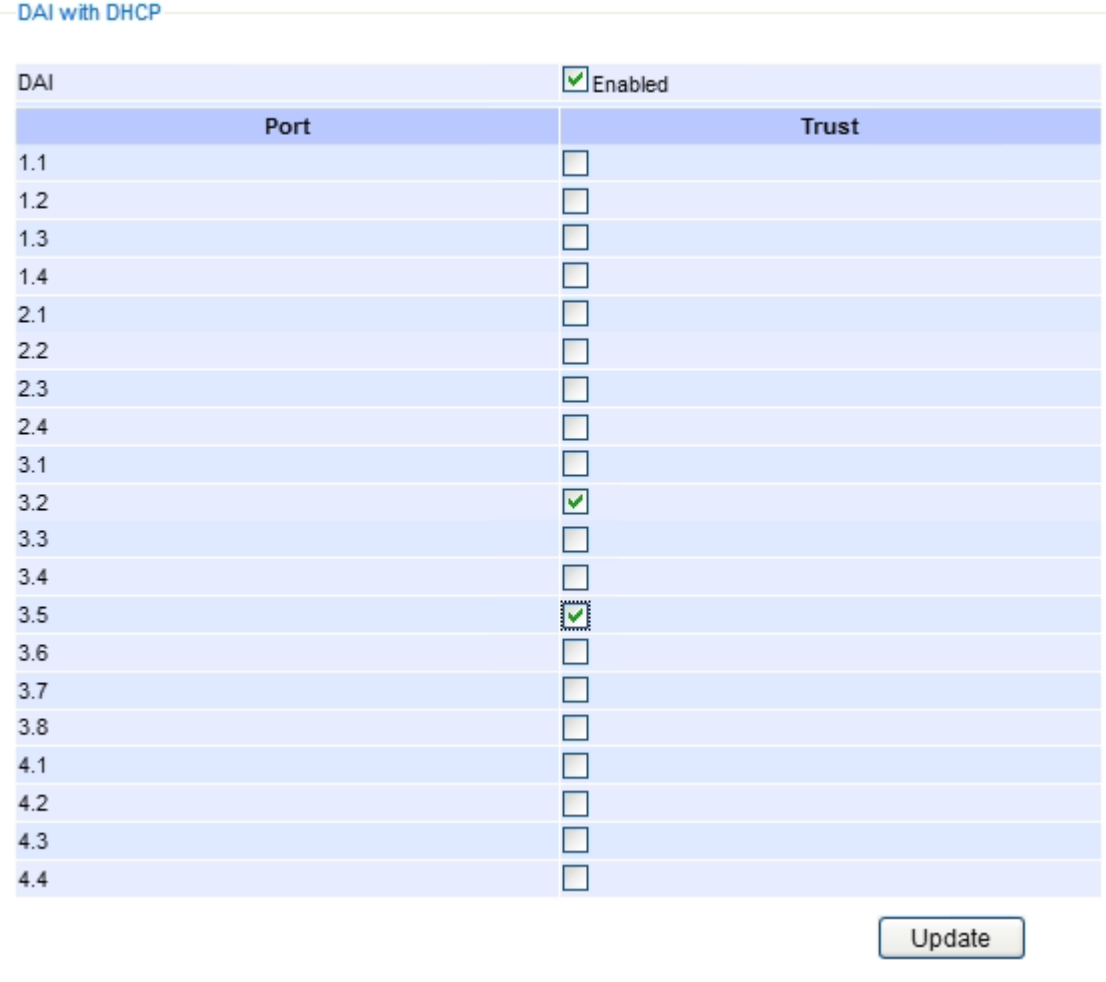

Figure 2.241 Dynamic ARP Inspection (DAI) with DHCP Webpage

<span id="page-178-0"></span>To enable DAI, check the Enabled box for DAI option inside the DAI with DHCP box as shown in [Figure 2.241.](#page-178-0) Then, check the box under the Trust column for corresponding Port number to configure that port number as trusted port. Then click Update button. The table inside the DHCP Data box will show information of the IP-to-MAC mapping, the Request Port and Lease Time of DHCP. To obtain the latest information on the bindings table, click on the Refresh button. Note that if the DHCP Snooping was not enabled before enabling the dynamic ARP inspection with DHCP, the user will encounter the message shown in Figure 4.2.

#### Message

You cannot config the Dynamic ARP inspection(DAI) without DHCP Snooping. Please enable DHCP snooping and get DHCP data first.

Figure 2.242Error Message for Dynamic ARP Inspection when DHCP Snooping was disabled

# 2.18 ERPS Ring

Ethernet Ring Protection Switching (ERPS)is a protocol for Ethernet layer network rings. The protocol specifies the protection mechanismforsub-50ms delay time. The ring topology provides multipoint connectivity economically by reducing the number of links. ERPS provides highly reliable and stable protection in the ring topology, and it never

forms loops, which can affect network operation and service availability. [Figure 2.243](#page-179-0) depicts an example of ring topology forming by four Atop's managed switch EH7520 series.

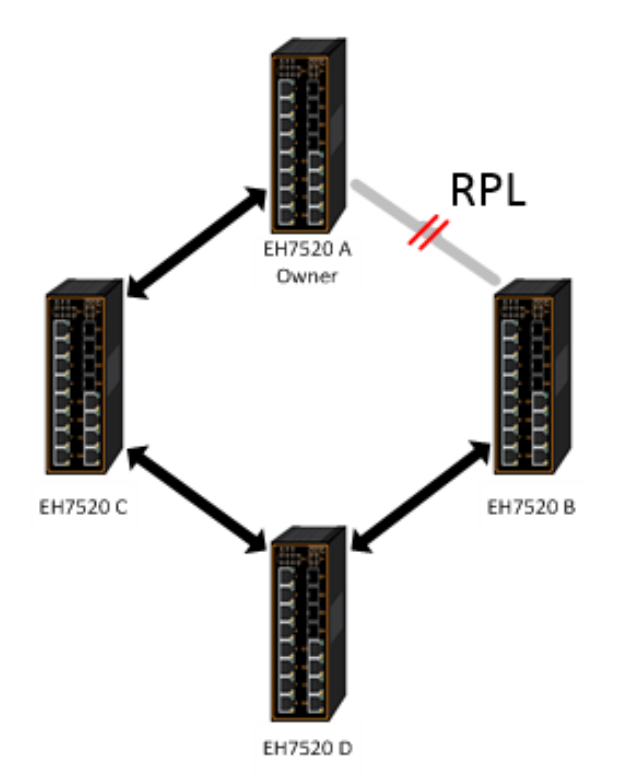

Figure 2.243An Example of Ring Topology (Example made on EH7520)

<span id="page-179-0"></span>[Figure 2.243](#page-179-0) shows that each Ethernet Ring Node is connected to its adjacent Ethernet Ring Nodes participating in the same Ethernet Ring using two independent links (i.e. two ways).In the Ethernet ring, loops can be avoided by guaranteeing that traffic may flow on all but one of the ring links at any time. This particular link is called Ring Protection Link (RPL). A control message called Ring Automatic Protection Switch (R-APS)coordinates the activities of switching on/off the RPL. Under normal conditions, this link is blocked by the Owner Node. Thus, loops can be avoided by this mechanism. In case an Ethernet ring failure occurs, one designated Ethernet Ring Node called the RPL Owner Node will be responsible for unblocking its end of the RPL to allow RPL to be used as a backup link. The RPL is the backup link when one link failure occurs.

Atop's RHG9XXX series industrial managed switches provide a number of Ethernet ring protocol. The ERPS/Ring section is subdivided into six menus as shown in [Figure 2.244,](#page-180-0) which are: ERPS Setting, iA**-**Ring Setting, C**-**Ring Setting, U**-**Ring Setting, Compatible**-**Chain Setting, and MRP.
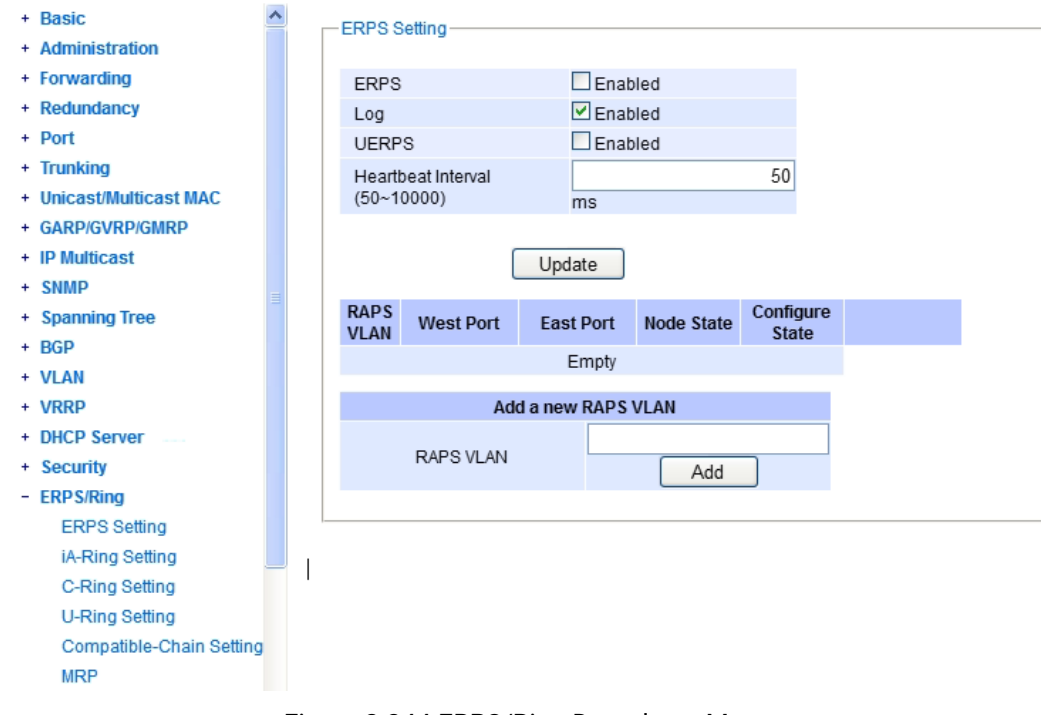

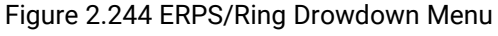

## <span id="page-180-0"></span>2.18.1 ESRP Setting

ERPS Setting webpage is shown i[nFigure 2.245.](#page-181-0) Note that the users should disable the DIP Switch Control in Section [2.3.12](#page-45-0) first in order to set up ERPS parameters. To set up ERPS on the current managed switch, please follow the following steps:

- 1. Enable the ERPS by checking on the ERPS's Enabled checkbox.
- 2. If the users would like to keep the log, please also check the Log's Enabled checkbox.
- 3. Optionally, if the users want the switch to periodically check the status of the neighboring switches on the ring topology using heartbeat packets then the user can check the UERPS's Enabled checkbox. Note that when this feature is enabled, the recovery time of the ring topology may be longer.
- 4. Optionally, the users can fine tune the heartbeat interval by changing the default value 50 milli-seconds to the desired value.
- 5. Click on the Update button.
- 6. Skip down to Add a new RAPS VLAN section at the bottom of the webpage. Enter the desired RAPS VLAN ID in the field and click the Add button. The VLAN ID can be the value between 1 to 4094. [Table 2.55](#page-181-1) summarizes the fields in ERPS Setting webpage.

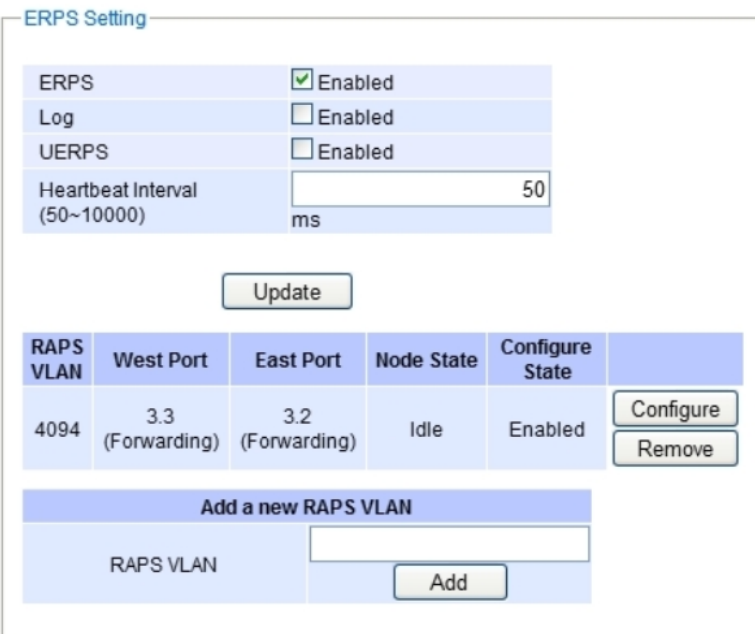

Figure 2.245ERPS Setting Webpage

#### Table 2.55Descriptions of ERPSSetting

<span id="page-181-1"></span><span id="page-181-0"></span>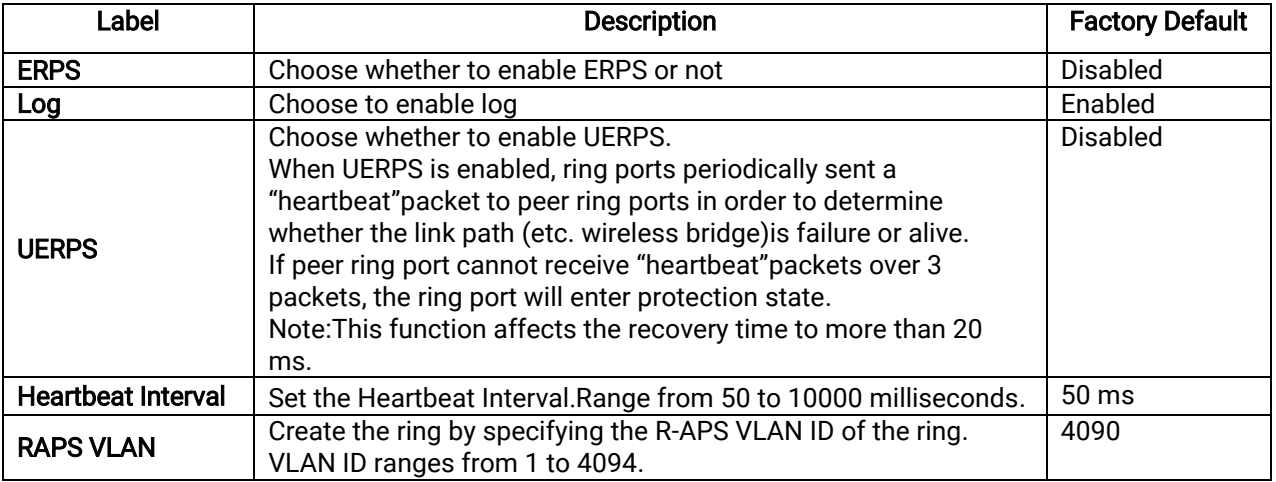

- 7. Click the Configure button on the right side of the webpage that corresponding to the RAPS VLAN that was entered in previous step. A new webpage will be displayed for the users to config additional parametersfor ERPS RAPS VLAN Setting as shown in [Figure 2.246.](#page-182-0)
- 8. Configure the RAPS VLAN's Status, West Port, East Port, RPL Owner, RPL Port, WTR Timer, Holdoff Timer, Guard Timer, MEL, and Propagate TC. Detail description of these parameters are summarized in [Table](#page-182-1)  [2.56.](#page-182-1) Then, click Update button to finish the setting up of new RAPS VLAN.

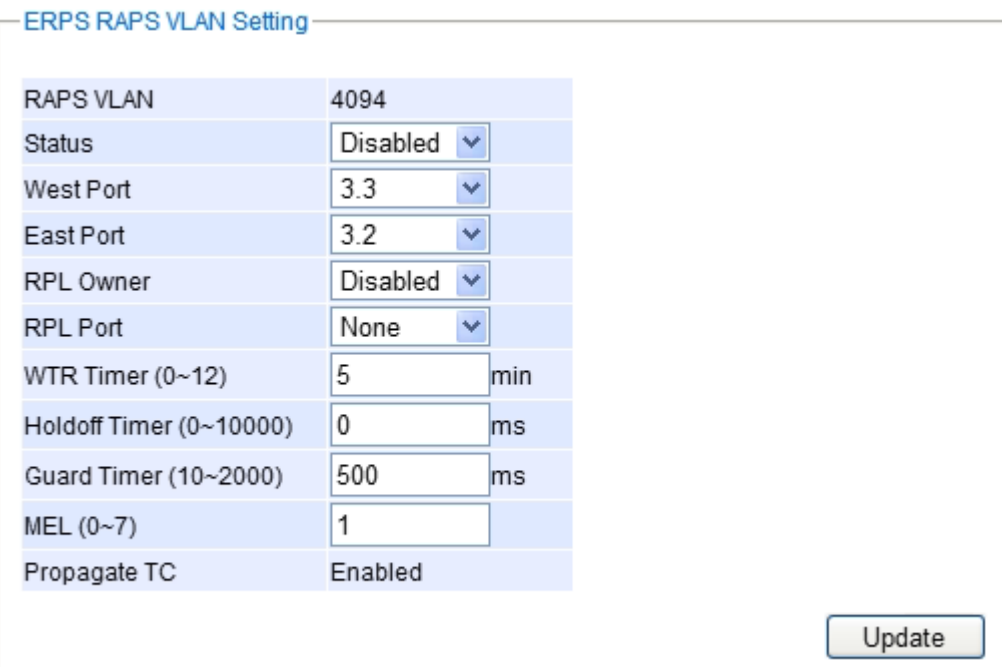

#### Figure 2.246ERPS RAPS VLAN Setting Webpage

<span id="page-182-1"></span><span id="page-182-0"></span>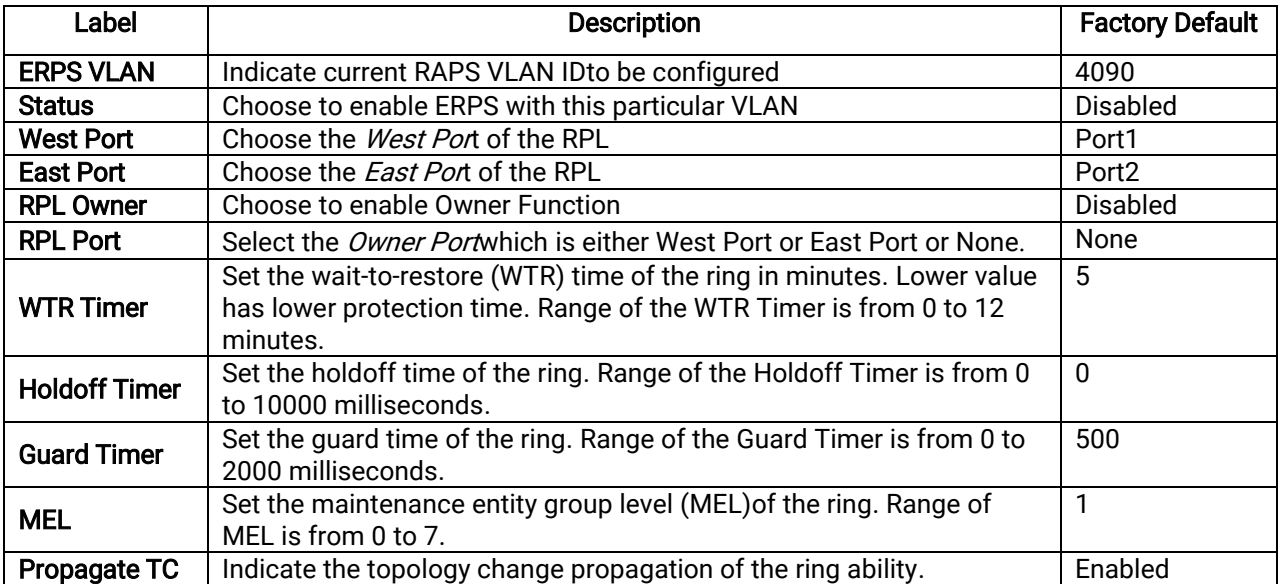

#### Table 2.56Description of ERPS VLAN Setting

#### 2.18.1.1 Example of ERPS Settings

To allow the users to understand the setting up of ERPS on the RHG9XXX industrial managed switches, this subsection provides an example of ERPS setup with four Atop's managed switches as shown in [Figure](#page-183-0)  [2.247.](#page-183-0)Assuming that the ring network has RHG9XXX A, RHG9XXX B, RHG9XXX C, and RHG9XXX D. There is an RPL between RHG9XXX A and RHG9XXX B. Note that the figure is based on the EH7520 model but it is applicable to any of RHG9XXX models.

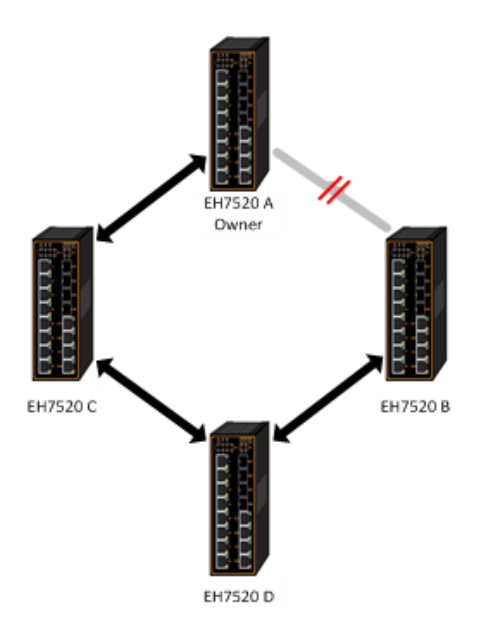

Figure 2.247Example of Ring Topology for ERPS Setup (Example made on EH7520)

<span id="page-183-1"></span><span id="page-183-0"></span>For each switch, please follow the procedure outline in previous section. First, enabling the ERPS and then add the RAPS VLAN =8. On each managed switch, the users can configure ARPS VLAN Setting according to [Table](#page-183-1)  [2.57.](#page-183-1)

| EHX7XXX          | А       | B               | C               | D               |
|------------------|---------|-----------------|-----------------|-----------------|
| <b>RAPS VLAN</b> | 8       | 8               | 8               | 8               |
| <b>ERPS RAPS</b> | Enabled | Enabled         | Enabled         | Enabled         |
| <b>West Port</b> |         |                 |                 |                 |
| East Port        | 2       | 2               | 2               | 2               |
| <b>RPL Owner</b> | Enabled | <b>Disabled</b> | <b>Disabled</b> | <b>Disabled</b> |
| <b>RPL Port</b>  | West    | None            | None            | None            |

Table 2.57Setting Configuration for Switch A, B, C and D

## 2.18.1.2 UERPS Settings (Optional)

The following procedure outlines the UERPSSetting under the ERPS Setting. You can follow them as an exercise.

- 1. Prepare two managed switches (Switch A and Switch B). We will use Port 7 and Port 8 on both switches for redundancy.
- 2. Connect Switch A and Switch B to the network or PC so that you can access them. For simplicity, the users can use Port 1 for Web configuration on both switches.
- 3. Open Device Management Utility(described in Chapter [5](#page-254-0)) and change the IP address of Switch B or both switchessuch thatthe IP addresses will not be conflicting.
- 4. Open Switch A and B's WebUI and setup ERPS settings like the following. Enable ERPS, Log, and UERPS accordingly as shown in [Figure 2.248.](#page-184-0) Then, press Updatebutton for the changes to take effect.

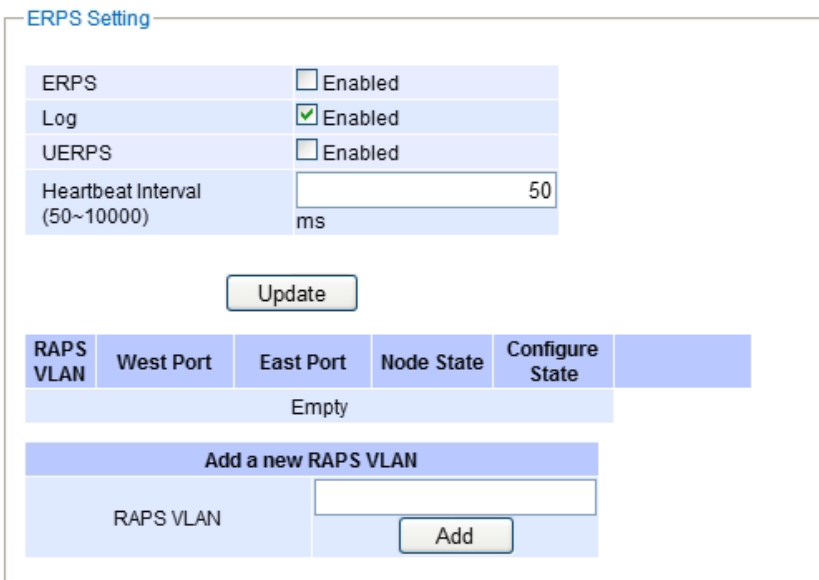

Figure 2.248Example of Switch A's ERPS settings

<span id="page-184-0"></span>5. On Switch A, Click Configurebutton on RAPS VLAN and inputsettings as shown in [Figure 2.249.](#page-184-1)

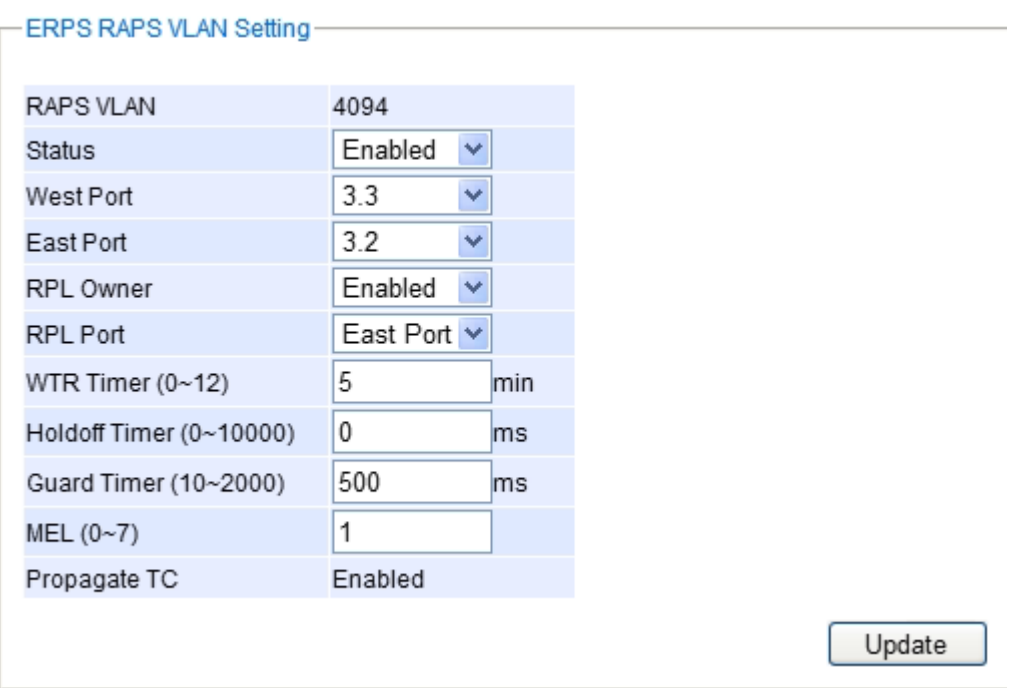

Figure 2.249Example of SwitchA's RAPS VLAN Settings

<span id="page-184-1"></span>6. Open Switch B's WebUI and input settings for ERPS as shown in [Figure 2.250.](#page-185-0)

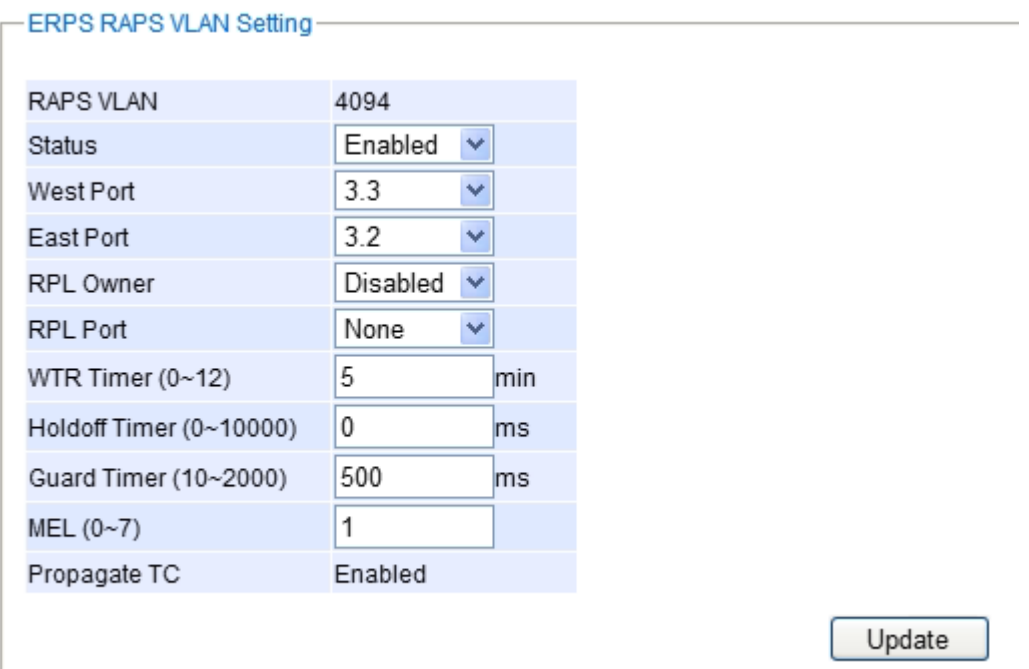

Figure 2.250Example of Switch B's RAPS VLAN Setting

- <span id="page-185-0"></span>7. Connect Switch A's Port 7 to Switch B's Port 8, andconnect Switch A's Port 8 to Switch B's Port 7 (like crossover)for the redundancy port.
- 8. If everything is setup properly, you will find Switch A having the following ERPS state as shown in [Figure](#page-185-1)  [2.251.](#page-185-1)Also,it will automatically block Port 8 to prevent a network loop.

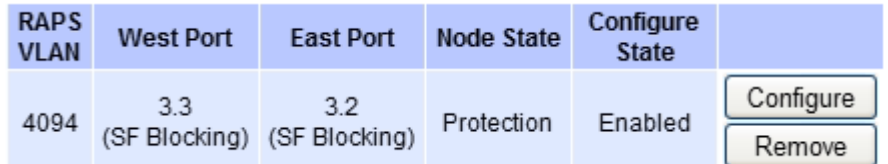

Figure 2.251Switch A's ERPS state

<span id="page-185-1"></span>9. From here on, the users can add another bridgebetween the two managed switches.

#### 2.18.2 iA**-**Ring Settings

The Atop's managed switch is designed to be compatible with iA-Ring protocol for providing better network reliability and faster recovery time for redundant ring topologies. It is in the same category as R Rings, but with its own protocol.It has been a successful development that reduces recovery time to less than 20 ms. iA-Ring can be used for any single ring, which is shown in thediagram below [\(Figure 2.252\)](#page-186-0).

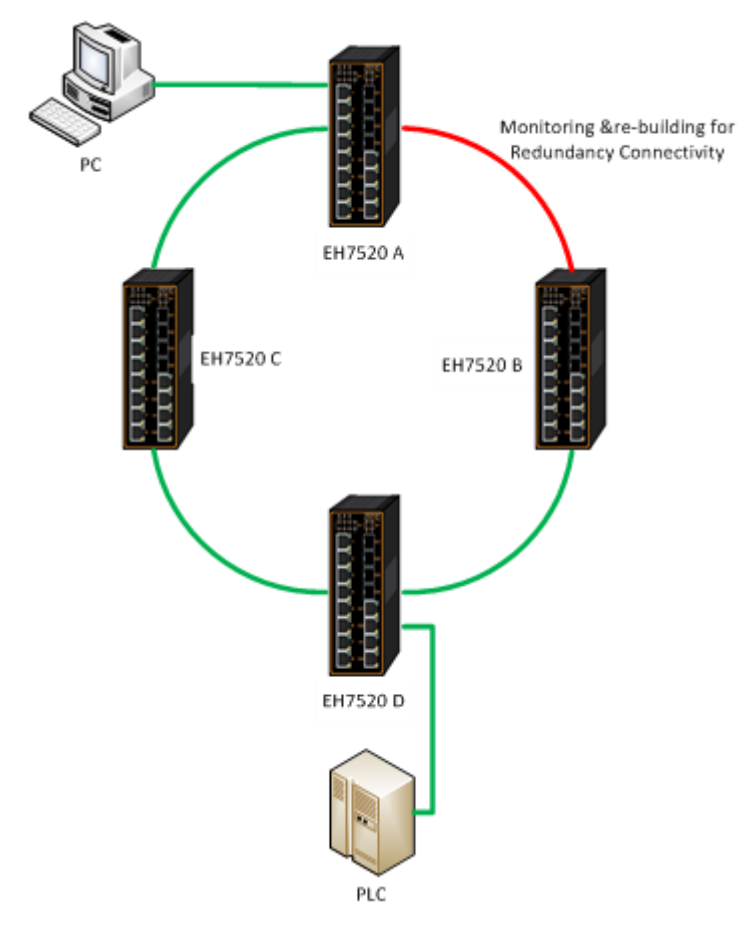

Figure 2.252iA-Ring Example Topology (Example made on EH7520)

<span id="page-186-0"></span>[Figure 2.253s](#page-187-0)hows iA**-**Ring Setting webpage. The iA-Ring redundancy protocol can be enabled on this page. Note that theusers should disable DIP Switch Controlas described in Section [2.3.12a](#page-45-0)nd disable ERPS as described in Sectio[n2.18.1f](#page-180-0)irst in order to enable/configure iA-Ring parameters on the web browser. Please follow the simple steps below based on [Figure 2.253](#page-187-0) to setup the iA-Ring.

- 1. Enable the iA-Ring by selecting Enabled from the dropdown list.
- 2. Choose whether the current managed switch is going to be the Ring Master by enabling the Ring Master option.
- 3. Select the 1<sup>st</sup> Ring Port from the dropdown list.
- 4. Select the 2<sup>nd</sup> Ring Port from the dropdown list.
- 5. Click on the Update button to save the change and allow the configuration to take effect.
- 6. Check the latest status of the iA-Ring configuration by clicking on the Refresh button.

Note that the lower part of the iA-Ring Setting webpage shows the **Status** of the iA-Ring which provides its **State**, 1<sup>st</sup> **Ring Port Status** and 2<sup>nd</sup> **Ring Port Status**. The description of the iA-Ring setting is summarized in [Table 2.58.](#page-187-1)

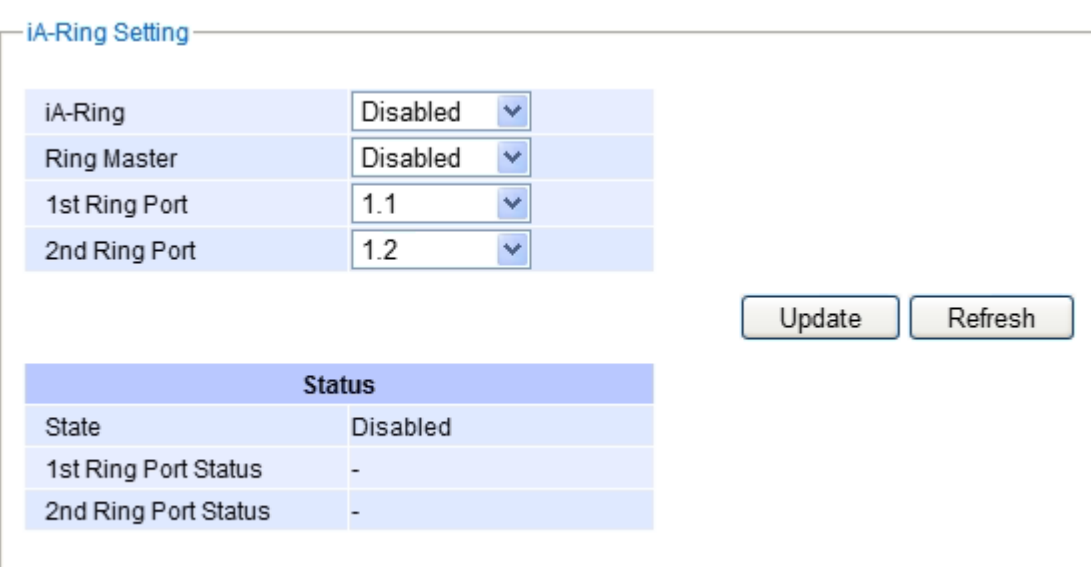

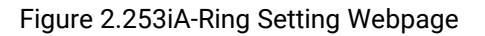

#### Table 2.58Descriptions of iA-Ring Setting

<span id="page-187-1"></span><span id="page-187-0"></span>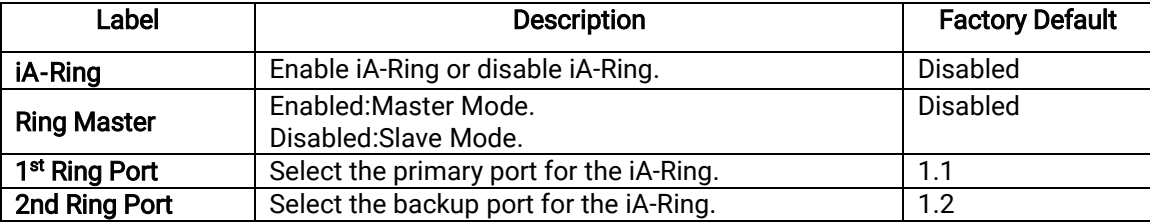

## 2.18.3 <sup>C</sup>**-**Ring(Compatible-Ring) Settings

Compatible-Ring (C-Ring)is similar to iA-Ring. The only difference isthat it can be used for MOXA rings as well. For more information about this redundant ring protocol, please contact AtopTechnologies.

[Figure 2.254s](#page-188-0)hows how to set the Compatible-Ring (C-Ring)redundancy protocol. Note that the users should disable DIP Switch Controlas described in Section [2.3.12a](#page-45-0)nd ERPSas described in Section [2.18.1f](#page-180-0)irst in order to enable/configure Compatible-Ring parameters on the web browser. Please follow the simple steps below based o[nFigure 2.254](#page-188-0) to setup the C-Ring.

- 1. Enable the C-Ring by selecting Enabled from the dropdown list.
- 2. Select the 1<sup>st</sup> Ring Port from the dropdown list.
- 3. Select the 2<sup>nd</sup> Ring Port from the dropdown list.
- 4. Click on the Update button to save the change and allow the configuration to take effect.

Note that the lower part of the C-Ring Setting webpage shows the **Status** of the C-Ring which provides its **State**, 1<sup>st</sup> Ring Port Status and 2<sup>nd</sup> Ring Port Status. The description of the C-Ring setting is summarized in [Table 2.59.](#page-188-1)

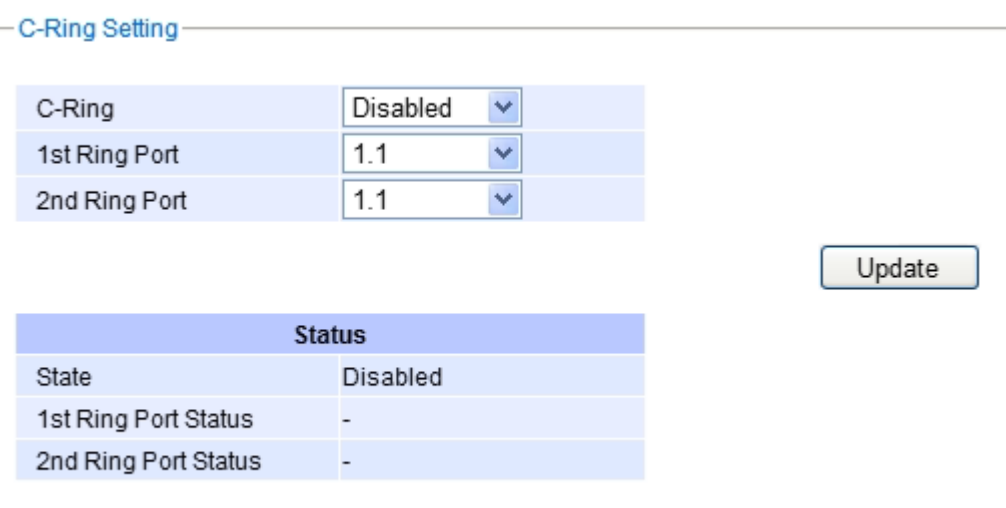

Figure 2.254Compatible-Ring (C-Ring) Setting Webpage

Table 2.59Descriptions of Compatible-Ring Setting

<span id="page-188-1"></span><span id="page-188-0"></span>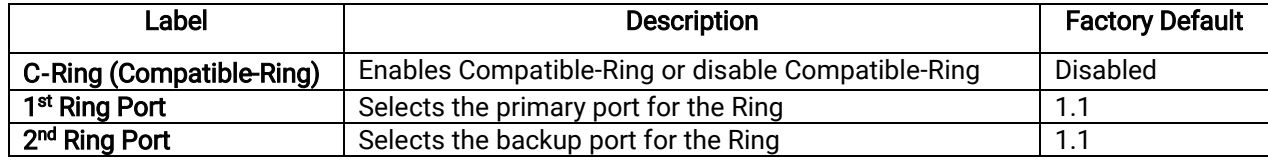

## 2.18.4 <sup>U</sup>**-**Ring

This section enables the setup of U**-**Ring (Unicast Ring) on the managed switch. The U-Ring could provide redundancy connection between two RHG9XXX industrial managed switches which are not directly connected by physical wires but by two additional network devices on each switch**.** There are two examples of U-Ring application presented here to provide as guidelines when to choose this U-Ring feature.

First example is depicted in [Figure 2.255](#page-189-0) where there are two EH7520 managed switches. On each switch it is connected to two wireless Access Points(AP) via two different Ethernet LAN ports. Both wireless Access Points are connected to another two wireless Access Points as two separate wireless bridge connections. Based o[n Figure](#page-189-0)  [2.255,](#page-189-0) EH7520 A has AP 1 on port 8 and AP 3 on port 7 while EH7520 B has AP 2on port 7 and AP 4 on port 8. The AP 1 and the AP 2 are connected as wireless Bridge Connection 1 and the AP 4 and the AP 3 are connected as wireless Bridge Connection 2.

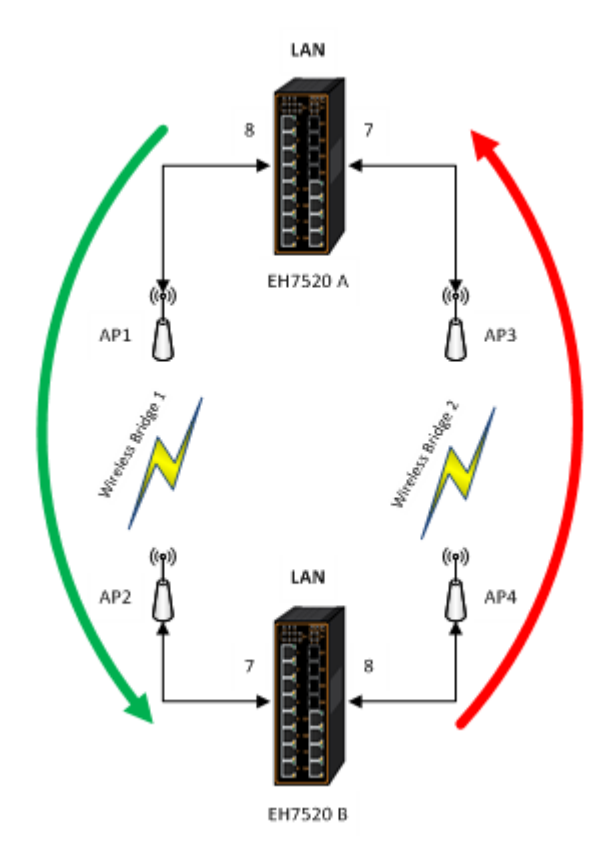

Figure 2.255 Example 1 of Two Wireless Bridge U-ring (Example made on EH7520)

<span id="page-189-0"></span>Second example is illustrated i[n Figure 2.256](#page-190-0) where there are also two EH7520 managed switches. On each switch it is connected to two wired Access Points (AP)via two different Ethernet LAN ports. Both wired Access Points are connected to another two wired Access Points as two separate wired bridge connections. Based on [Figure 2.256,](#page-190-0)  EH7520 A has AP 1 on port 8 and AP 3 on port 7 while EH7520 B has AP 2 on port 7 and AP 4 on port 8. The AP 1 and the AP 2 are connected as wired Bridge Connection 1 and the AP 4 and the AP 3 are connected as wired Bridge Connection 2. There are two physical lines between both pair of Aps. The U-ring protocol could be used in this environment. The different of this example from the previous example is that the  $AP_x$  could be:<br> **In unnanaged-switch** 

- **Unmanaged-switch**<br> **E** Transceiver
- **Transceiver**<br> **Transceiver**
- XDSL bridge

Note that care should be taken that if a dumbswitch is used as an AP (Access Point). The one on the other side must be a dumbswitch as well. Again, care should also be taken when connecting the cables to the ports.

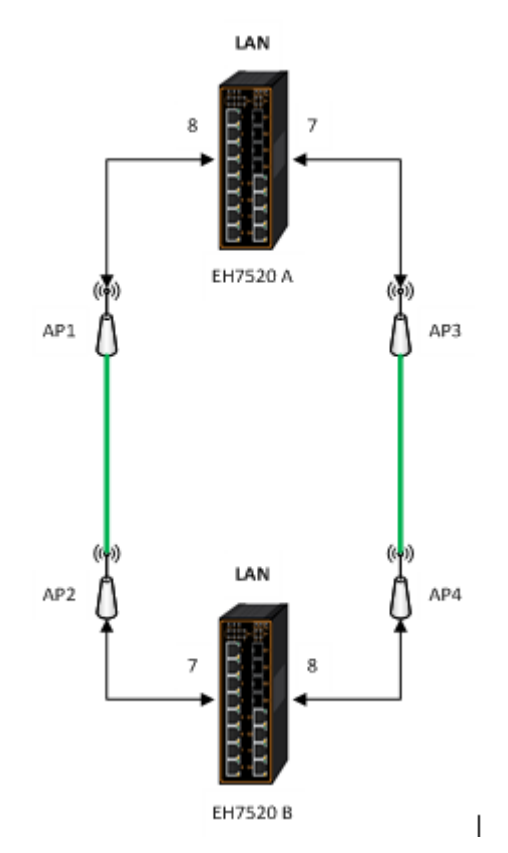

Figure 2.256 Example 2 of Two Wired Bridge U-ring (Example on EH7520)

<span id="page-190-0"></span>To setup the U-Ring, the users need to configure a number of parameters on U-Ring Setting webpage as shown in [Figure 2.257.](#page-191-0)Please follow the simple steps below to setup the U-Ring.

- 1. Enable the U-Ring by selecting Enabled from the dropdown list.
- 2. Choose whether the current managed switch is going to be the Ring Master by enabling the Ring Master option.
- 3. Select the 1<sup>st</sup> Ring Port from the dropdown list.
- 4. Select the 2<sup>nd</sup> Ring Port from the dropdown list.
- 5. Optionally, set the Heartbeat Expireperiodwhich could be between 100 to 10000 milliseconds. Note that the default period is 100 ms.
- 6. Click on the Update button to save the change and allow the configuration to take effect.
- 7. Check the lateststatus of the U-Ring configuration by clicking on the Refresh button.

Note that the lower part of the**U-Ring Setting** webpage shows the Status of the U-Ring which provides its State, 1st Ring Port Status and 2<sup>nd</sup> Ring Port Status. The description of the U-Ring setting is summarized in [Table 2.60.](#page-191-1)

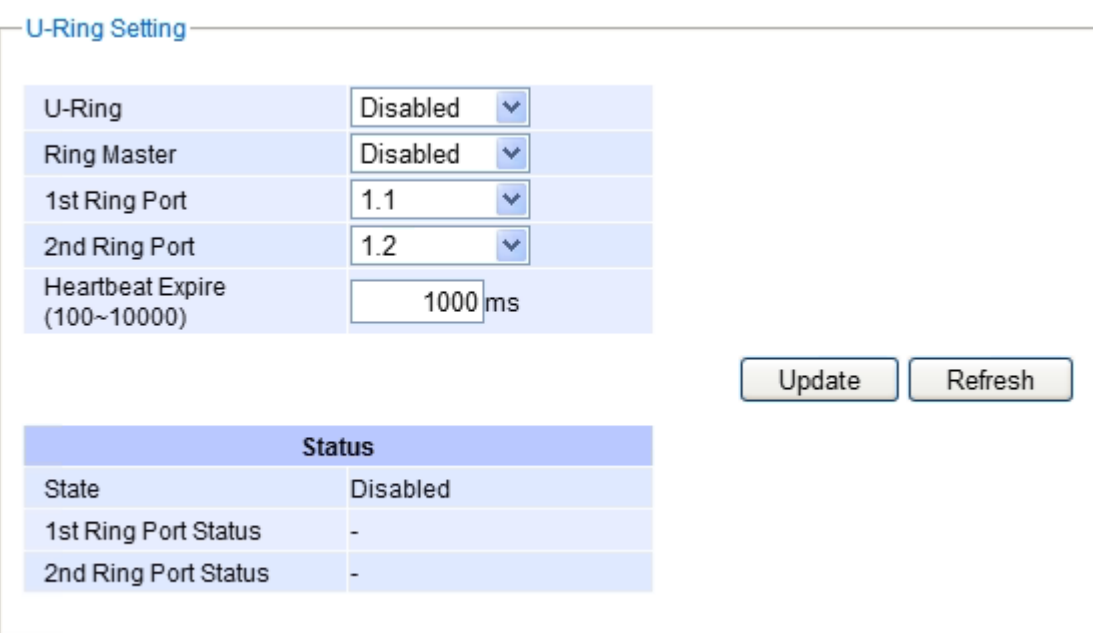

### Figure 2.257U-Ring Setting Webpage

#### Table 2.60Descriptions of U-Ring Setting

<span id="page-191-1"></span><span id="page-191-0"></span>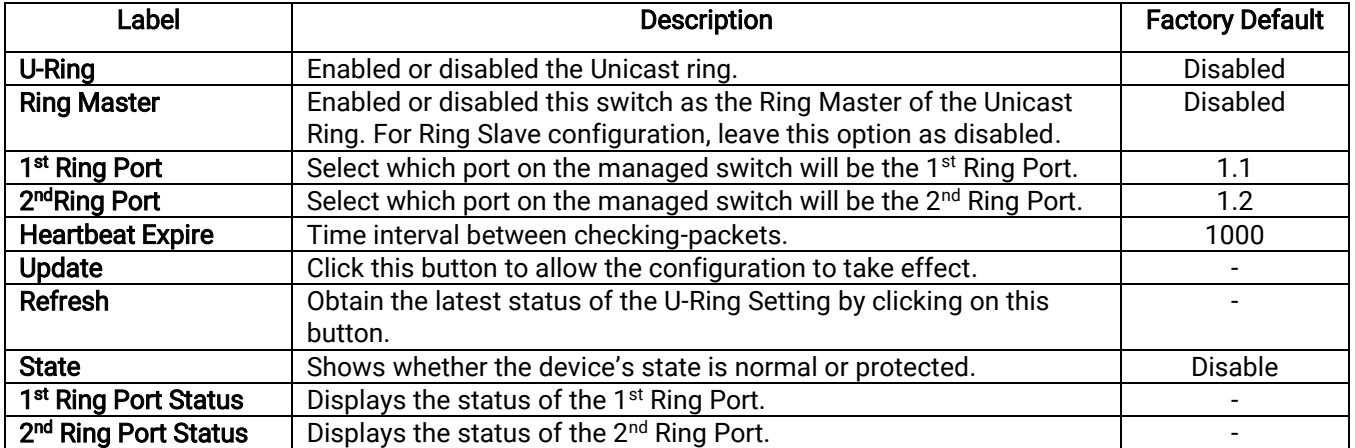

#### 2.18.5 Compatible-Chain Settings

The Compatible-Chain Settingis provided on Atop's managed switches for compatible networking with Moxa switch's Turbo Chain. The MOXA's Turbo Chain is a technique that usesthe chain network topology and links the two ends (two network devices such as industrial managed switches)of the chain to a commonLAN. This can also be viewed as a form of Ring Topology. This Turbo Chain can provide redundancy on any type of network topology or on complex network topology such as multi-ring architecture. The Turbo Chain can create flexible and scalable topologies with a fast media-recovery time.

The fist switch on the Compatible-Chainwill have a Role State as Head switch. The other switches along the Compatible-Chain will have a Role State as Member switches.The last switch on the Compatible-Chain will have a Role State as Tail switch.For Head switch, the first port which is connected to the common LAN is called Head Port, while the second port which is connected to the next switch in the Compatible-Chain is called Member Port. For **Member** switches, both ports of the Member switches are called 1st **Member Port** and 2<sup>nd</sup> Member Port. For Tail

switch, the first port which is connected to another Member switch is call Member Port, while the second port which is connected to the common LAN is called Tail Port. In Turbo Chain configuration, the Head Port is the main path while the Tail Port is the backup path of the redundant topology. During no link-failure operation on the chain's path, all traffic will be forwarded to the Head Port to the common LAN. When there is a failure on the path of the chain, the Tail Port will be used for forwarding the traffic to the common LAN.

To configure Compatible-Chain, select the Compatible-Chain menu under the ERPS/Ring Section. [Figure 2.258](#page-192-0) shows the Compatible-Chain Setting webpage.

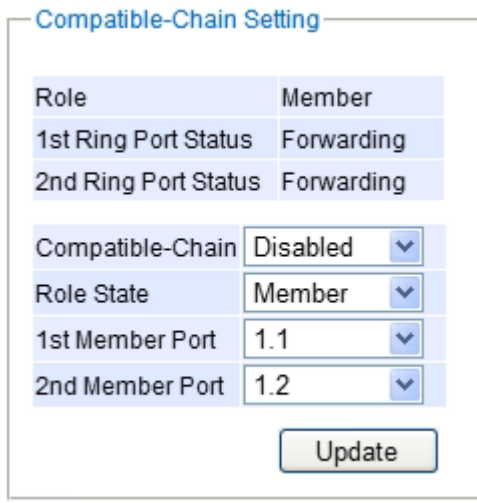

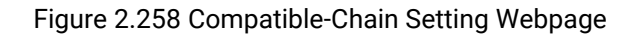

<span id="page-192-0"></span>Please follow the simple steps below to setup the Compatible-Chain.

- 1. Enable the Compatible-Chain by selecting Enabled from the dropdown list.
- 2. Choose the Role Statewhether the current managed switch is going to be the Head, Member or Tail of the chain from the dropdown list of Role State.
- 3. If the current switch is the Head switch then select the Head Port from the dropdown list and select theMember Port from another dropdown list.
- 4. If the current switch is the Member switch then select the 1<sup>st</sup> Member Port from the dropdown list and select the 2<sup>nd</sup>Member Port from another dropdown list.
- 5. If the current switch is the Tailswitch then select the Tail Port from the dropdown list and select the Member Port from another dropdown list.
- 6. Click on the Update button to save the change and allow the configuration to take effect.

Note that the upper part of theCompatible**-**Chain Setting webpage shows the Status of the current switch in the chain which provides its **Role, 1<sup>st</sup> Ring Port Status** and**2<sup>nd</sup> Ring Port Status**. The description of the Compatible-Chain setting is summarized in [Table 2.60.](#page-191-1)

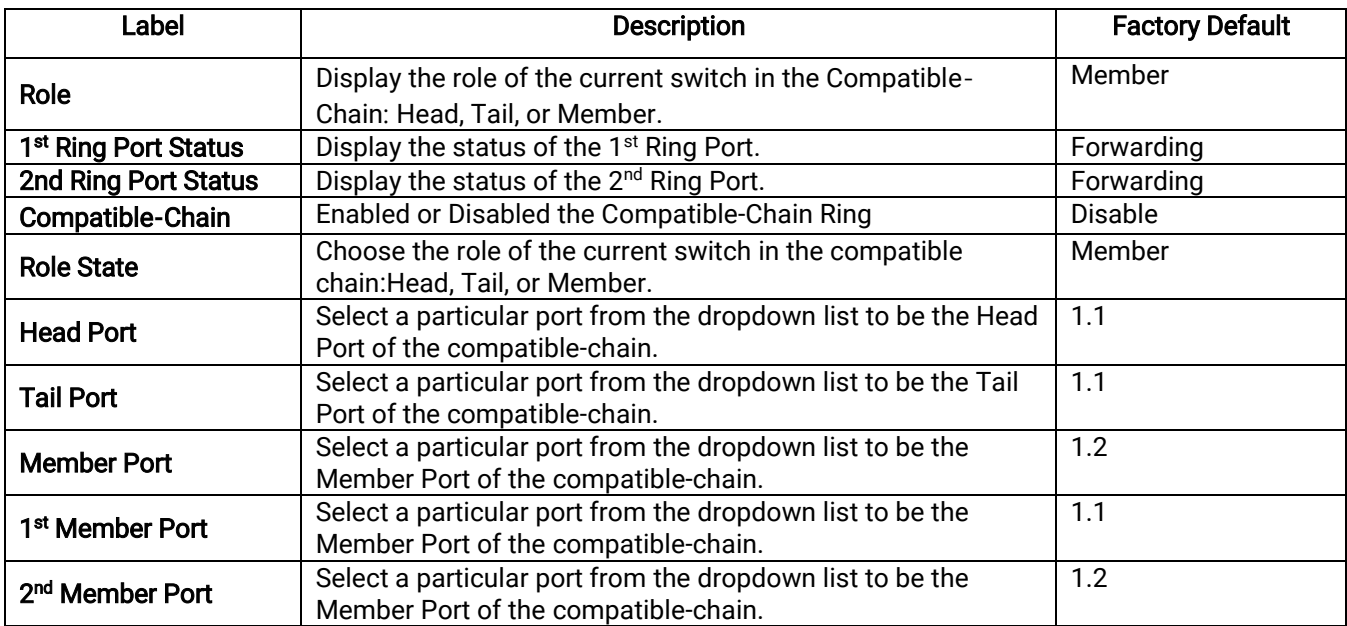

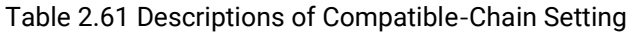

### 2.18.6 MRP

The Media Redundancy Protocol (MRP)is a data network protocol for Ethernet switch standardized by the International Electro technical Commission as IEC 62439-2.MRP is mostly used in and suitable for Industrial Ethernet applications. It allows rings of Ethernet switches to overcome any single failure with recovery time much faster than those achievable by Spanning Tree Protocol. It supports very fast failure recovery time. For example, a worst-case recovery time for 14 switches is about 10ms and for 50 switches is about 30ms.

The MRP includes following properties.

- It operates at the MAC layer of the Ethernet switches.
- It is a ring topology.
- Any single failure can be recovered.
- For switches in the network, there can be two roles:
	- o Ring manager(MRM)
	- o Ring client(MRC)
- For ring ports, there are three possible statuses:disabled, blocked, and forwarding.
	- o Disabled ring ports drop all the received frames.
	- $\circ$  Blocked ring ports drop all the received frames except the MRP control frames.
	- o Forwarding ring ports forward all the received frames.
- In normal case, one of the MRM ring ports is blocked to avoid looping and both ring ports of all MRCs are forwarding.
- When a path of the ring fail, the other port on the MRM will become active and forwarding.

The Media Redundancy Protocol (MRP)menu under the EPRS/Ring enables an implementation of a redundant PROFINET communication through ring topology without the need for switches. [Figure 2.259](#page-194-0) shows the MRP Setting webpage. Please follow the outlined steps here to setup the PROFINET's MRP:

1. Enter a desired VLAN ID in the field at the bottom of the MRP Setting webpage and click Add button as shown in [Figure 2.259.](#page-194-0) 

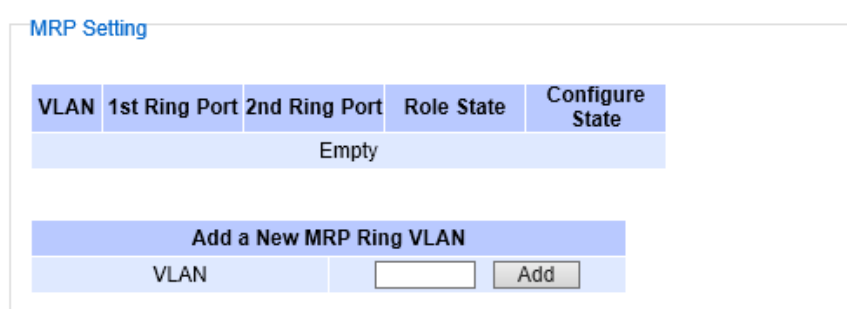

Figure 2.259 MRP Setting Webpage

<span id="page-194-0"></span>2. After the MRP Ring is created with the desired VLAN, there will be an entry of the MRP VLAN on the table at the top of the page as shown in [Figure 2.260](#page-194-1). There will also be two new buttons at the end of the entry: Configure and Remove. The users can click on the Configure button the continue setting up the MRP Ring on the managed switch.

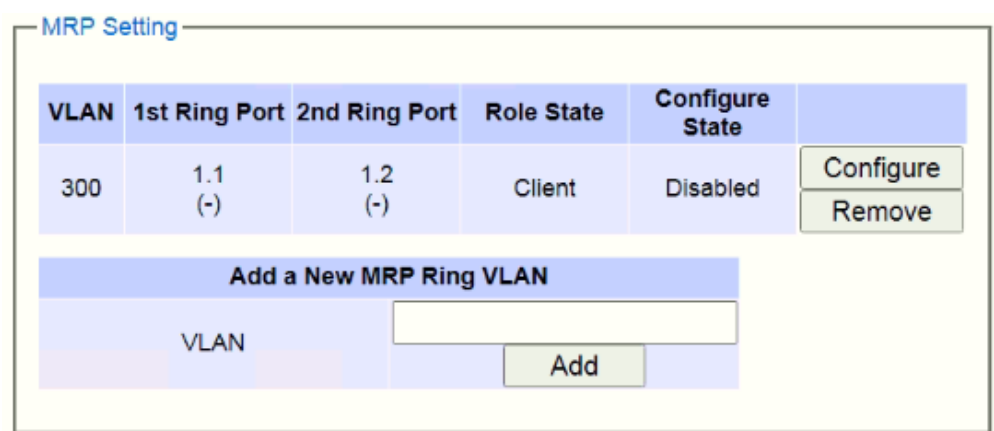

Figure 2.260 Example of PROFINET's MRP VLAN Entry

<span id="page-194-2"></span><span id="page-194-1"></span>

| Label                     | <b>Description</b>                                            |          |
|---------------------------|---------------------------------------------------------------|----------|
| <b>VLAN</b>               | MRP Ring VLAN ID                                              | Depend   |
| <b>Role State</b>         | Role status setting (Manager or Client)                       | Client   |
| 1 <sup>st</sup> Ring Port | Port number and port status (Link Down, Blocked, Forwarding). | 1.1      |
| 2 <sup>nd</sup> Ring Port | Port number and port status (Link Down, Blocked, Forwarding). | 1.2      |
| <b>Configure State</b>    | Enabled or Disabled state of MRP Ring function                | Disabled |

Table 2.62 Description of MRP Setting Webpage

3. After clicking the Configure button on the desired entry, a new webpage called MRP Ring Setting will show up as shown i[nFigure 2.261.](#page-195-0)

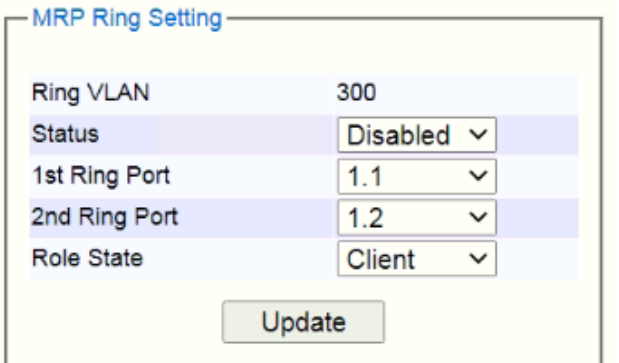

Figure 2.261 MRP Ring Setting Webpage

- <span id="page-195-0"></span>4. Then, the users can set MRP Ring parameters for the current switch, which are the **Status**, 1**st Ring Port**, 2<sup>nd</sup> Ring Port, and Rote State as described earlier. Table 2.62 summarizes the description of MRP Ring Setting parameters.
- 5. Click on the Update button to allow the configuration to take effect. Note that if there is other ERPS Ring Topology already setting up on the managed switch there may be an error message popping up as shown in [Figure 2.262.](#page-195-1) Therefore, the users should disable the ERPS/Ring(Sectio[n2.18.1\)](#page-180-0) and DIP Switch Control(Section [2.3.12\)](#page-45-0)first before setting up this MRP Ring.

-Message-Error: The ERPS is enabled.

Figure 2.262 MRP Ring Setting Error Message

# <span id="page-195-1"></span>2.19 LLDP

Link Layer Discovery Protocol (LLDP)is anIEEE802.1ab standard OSI layer-2 protocol.LLDP allows Ethernet network devices to advertise details about themselves, such as device configuration, capabilities and identification. The advertise packets are periodically sent to directly connected devices on the network that are also using LLDP or so called its neighbors. LLDP is a "one hop" unidirectional protocol in an advertising mode.

LLDP information can only be sent to and received by devices, nosolicit information or state changes between nodes. The device has a choice to turn on and off sending and receiving function independently. Advertised information is not forward on to other devices on the network. LLDP is designed to be managed with SNMP. Applications that use this protocol include topology discovery, inventory management, emergency services, VLAN assignment, and inline power supply.

Link Layer Discovery Protocol (LLDP)section consists of LLDP Setting and LLDP Neighborsas shown i[n Figure 2.263](#page-196-0).

- + Basic
- + Administration
- + Forwarding
- + Redundancy
- + Port
- + Trunking
- + Unicast/Multicast MAC
- + GARP/GVRP/GMRP
- + IP Multicast
- + SNMP
- + Spanning Tree
- + BGP
- + VLAN
- + VRRP
- + DHCP Server
- + Security
- + ERPS/Ring
- LLDP
	- Setting
	- Neighbors
- + UDLD
- + IP Routing
- + Client IP Setting
- <span id="page-196-0"></span>+ System

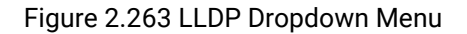

#### 2.19.1 LLDPSettings

I[nFigure 2.264,](#page-196-1) the LLDP Setting webpage allows users to have options for enabling or disabling the LLDP, as well as setting LLDP transmission parameters. This LLDP function should be enabled if users want to use Atop's Device Management Utility (formerly called Device View)to monitor the switches' topology of all LLDP devices in the network.For more information about using Device Management Utility, please refer to Chapter [5](#page-254-0) of this document[.Table 2.63](#page-197-0) describes the LLDP Setting parameters which are transmit interval and transmit time-to-live of the LLDP advertisement packets.

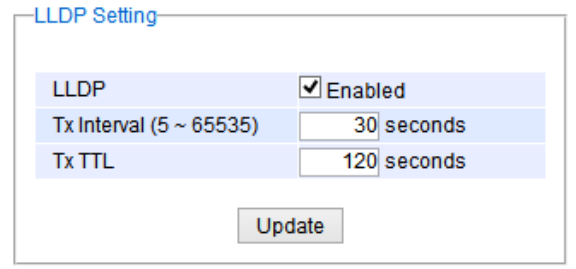

<span id="page-196-1"></span>Figure 2.264LLDP Setting Webpage

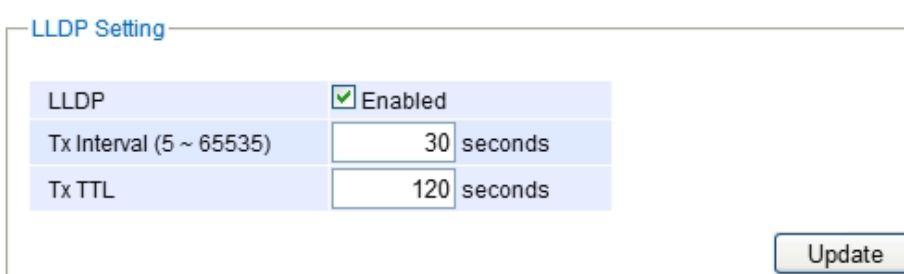

<span id="page-197-0"></span>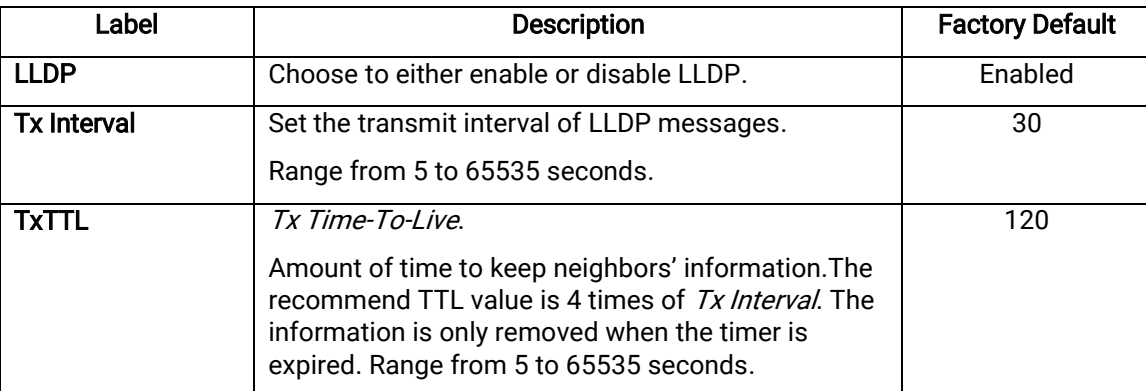

### Table 2.63Descriptions of LLDP Setting

## 2.19.2 LLDP Neighbors

This menu allows the user to view the LLDP's neighbor information of the managed switch as shown in [Figure](#page-197-1)  [2.265](#page-197-1).The Neighbor Information table contains Chassis ID, Port ID, Port Description, Device Name, Device Description and Management Address on each Port of the managed switch. The users can click on the Refresh button to get the latest Neighbor Information table or click on the Clear button to clear all the information on the display Neighbor Information table.

An example of neighbor information table is depicted in [Figure 2.266.](#page-198-0) Note that this example is based on a display format of an early version of EH7520 managed switch in which System Name is changed to Device Name and System Description is changed to Device Description in the latest version of RHG9XXX's firmware.

[Table](#page-198-1) 2.64 summarizes the descriptions of each column of the LLDP's Neighbor Information.

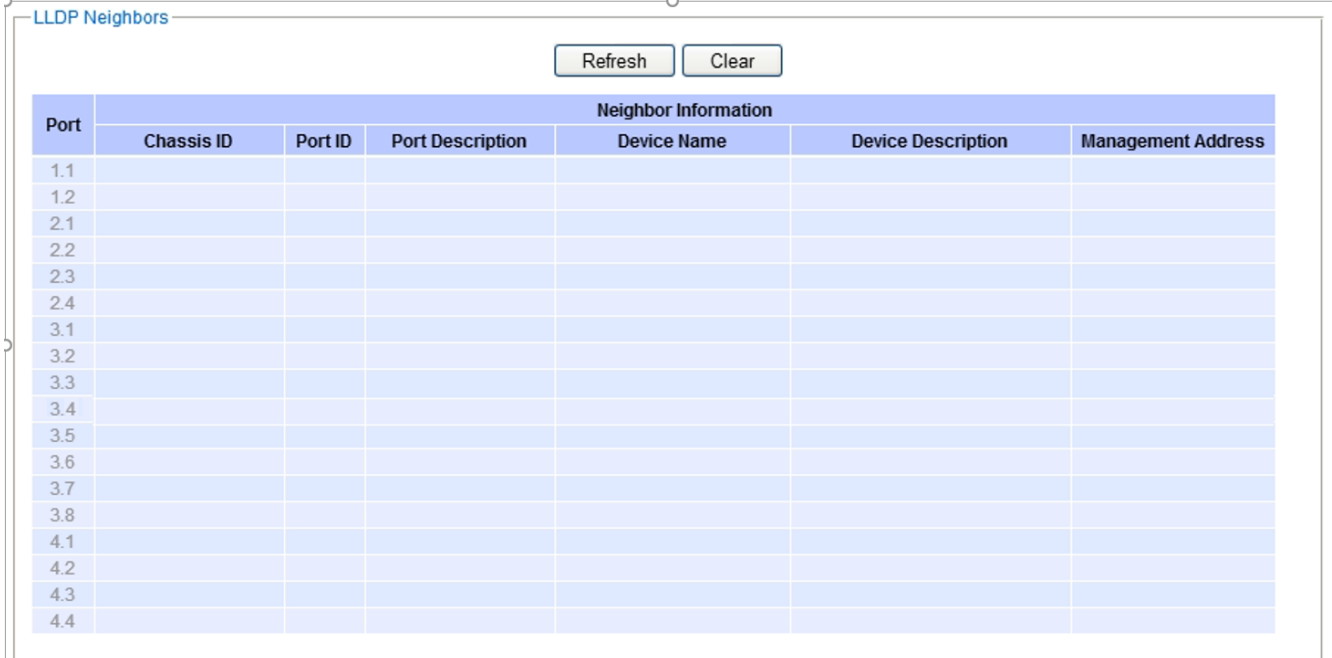

#### <span id="page-197-1"></span>Figure 2.265LLDP Neighbors Webpage

**LLDP Neighbors** Refresh Clear **Neighbor Information** Port Chassis ID Port ID **Port Description Device Name Device Description Management Address**  $1.1$  $1.2$  $2.1$  $22$  $2.3$  $2.4$  $3.1$  $3.2$ 33  $3.4$ 00-60-E9-1E-4F-D8 port-006 IT\_TEST\_SW01 IT\_TEST\_SW01 http://10.0.0.243 Port 6 3.5 3.6  $3.7$ 3.8  $4.1$  $42$  $4.3$  $4.4$ 

### Figure 2.266Example of LLDP NeighborsWebpage

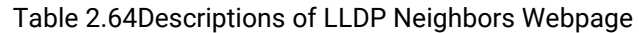

<span id="page-198-1"></span><span id="page-198-0"></span>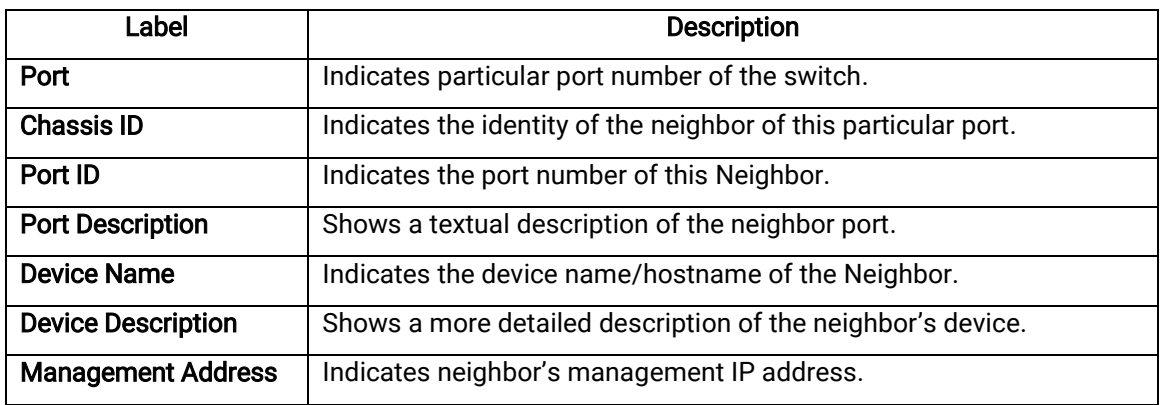

## 2.20 UDLD

The Unidirectional Link Detection (UDLD) protocol is a protocol that can be used to prevent Layer-2 switching loops in the network. The network loop problem usually occurs in Spanning Tree network topology (mis-wiring or malfunction of the network interface). UDLD is a data link layer (Layer-2) protocol that keeps track of physical layer configuration (fiber or copper). It helps detect switching loops and one-way connections. UDLD protocol requires that two neighboring switches UDLD packets to detect the unidirectional link. UDLD packets are transmitted periodically (hello interval) to its neighbor switches on LAN ports that has UDLD protocol enabled. If the UDLD packets are not echoed back within a specific time, the port will be shut down and flagged as unidirectional link. ATOP's RHG96XX supports this protocol: the user can configure it under the UDLD menu as shown in [Figure 2.267.](#page-199-0) Under the UDLD menu, there are three submenus: Setting, Port-info, and Reset.

- UDLD Setting Port-info Reset Figure 2.267 UDLD Menu

### <span id="page-199-0"></span>2.20.1 UDLD's Setting

To enable UDLD protocol on RHG96XX, the userneeds to configure UDLD VLAN first by electing the Setting submenu under the UDLD menu. The user needs to set the UDLD VLAN in the UDLD Port Setting part before enabling UDLD protocol. The user must select a VLAN ID from a drop-down list and then select one or multiple ports from the list of the UDLD Port Setting part on the webpage as shown in [Figure 2.268.](#page-199-1) Then, click Update button at the end of the webpage to configure a UDLD VLAN. An entry of VLAN ID and UDLD Port will show up in the Current UDLD Setting part in the middle of the webpage.

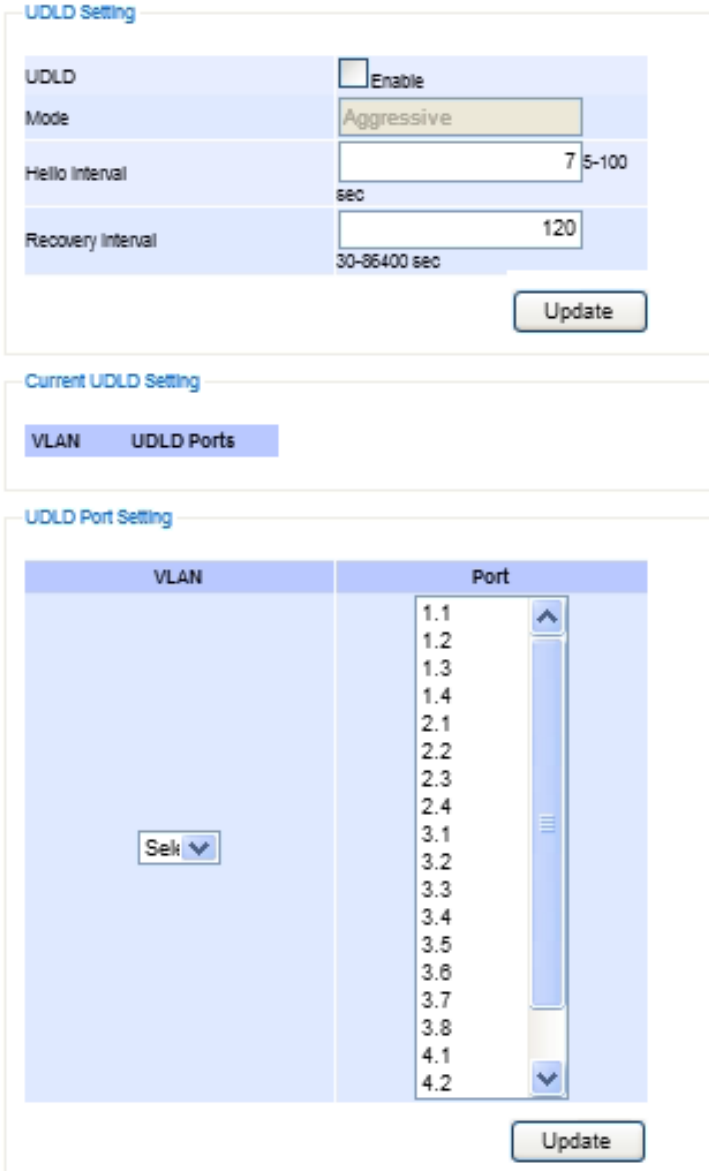

<span id="page-199-1"></span>Figure 2.268 UDLD Setting Webpage

Next, the user can configure UDLD protocol's parameters which are Hello interval and Recovery interval. The Hello interval can be a number between 5 to 100 seconds. This interval is the time that the switch will send the next echo packet. The default value is 7 seconds. The Recovery interval can be a number between 30 and 86400 seconds. This interval is a time for the switch to try to bring an UDLD port that was disabled back from a reset state. The default value is 120 seconds.

Note that typically, UDLD can be operated in two modes: Normal and Aggressive. In Aggressive mode, UDLD protocol can detect unidirectional links that were caused by one-way traffic on fiber-optic and twisted-pair links and that caused by misconnected interfaces on fiber-optic links. In normal mode, UDLD can detect unidirectional links that was caused by misconnected interfaces on fiber-optic connection. Currently RHG96XX supports only Aggressive mode which means that the user cannot choose the operation mode.

Finally, click on the Enable box for UDLD option at the top of the UDLD Setting partand click on the Update button under UDLD Setting part to enable the UDLD protocol on the managed switch. Note that the user needs to configure another managed switch on the other side of the port to successfully detect the unidirectional problem.

Note that if you did not follow the above procedure and only check the Enable box and click Update button at the top part of the webpage. An error message will be displayed as shown i[nFigure 2.269.](#page-200-0)

Error: No UDLD vlans configured

lessage

Figure 2.269 Error Message when No UDLD VLAN was configured

### <span id="page-200-0"></span>2.20.2 UDLD's Port-info

This submenu provides information about ports that are monitor for unidirectional problem called UDLD ports as shown in [Figure 2.270.](#page-200-1) The user can check the information about VLAN ID, Port, Link, State, and Neighbor Information in each entry. The Neighbor Information also consists of Device ID, Device Name, Port ID, and Hello interval. An example of UDLD entry is depicted in [Figure 2.270.](#page-200-1)

| -UDLD Port info- |       |      |                    |                             |             |          |                |
|------------------|-------|------|--------------------|-----------------------------|-------------|----------|----------------|
|                  |       |      |                    | Refresh                     |             |          |                |
|                  | Port  | Link |                    | <b>Neighbor Information</b> |             |          |                |
| <b>VLAN</b>      |       |      | State              | Device Id                   | Device Name | Port Id  | Hello Interval |
| $\overline{3}$   | Port3 | up   | <b>BiDirection</b> | 0060E922ABB7                | eth1        | port-002 |                |

Figure 2.270 UDLD's Port-info Webpage with an Example

#### <span id="page-200-1"></span>2.20.3 UDLD's Reset

<span id="page-200-2"></span>This submenu allows the user to reset all UDLD ports that were shutdown by UDLD protocol as shown in [Figure](#page-200-2)  [2.271.](#page-200-2) The use can click on the Reset button to reset the UDLD port.

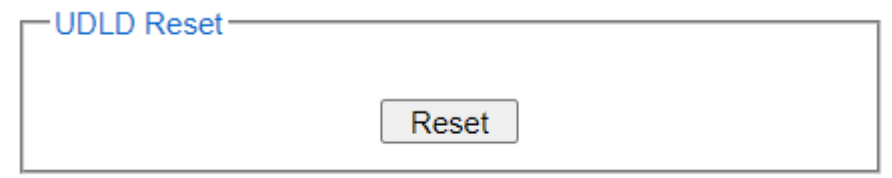

Figure 2.271 UDLD's Reset Webpage

## 2.21 IP Routing (Layer-3 Switching Features)

In this menu, the user can enable IP routing protocol on the RHG96XX Industrial L3 Managed Switch. There are three routing mechanisms that can be enabled on the managed switch: IPv4 Static Routing, RIP (Routing Information Protocol), and OSPF (Open Shortest Path First). [Figure 2.272s](#page-201-0)hows the IP Routing menu.

> - IP Routing Setting IPv4 Static Routing **RIP Setting** + OSPF Setting

#### Figure 2.272 IP Routing Menu

#### <span id="page-201-3"></span><span id="page-201-0"></span>2.21.1 IP Routing's Setting

To enable the Internet Protocol (IP)routing or Layer-3 (L3)routing function on the RHG96XX Industrial L3 Managed Switch, select the IP Routing menu, click Enabled box behind the IP Routing Setting option, and press the Update button as shown i[n Figure 2.273](#page-201-1). Note that the default value of IP Routing is disabled. This IP routing option should be enabled before any other IP routing functions (static routing in Section [2.21.2a](#page-201-2)nd dynamic routing in Section [0](#page-202-0) and Sectio[n2.21.4\)](#page-203-0)can be used.

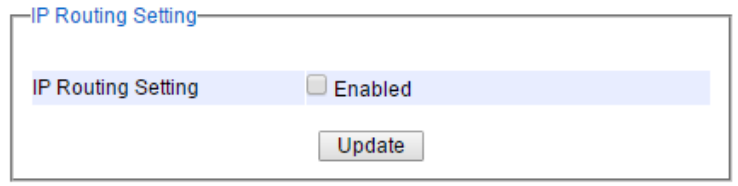

Figure 2.273 IP Routing Webpage

#### <span id="page-201-2"></span><span id="page-201-1"></span>2.21.2 IPv4 Static Routing

#### Note: IPv4 Static Routing function is an old feature of firmware version 3.21 and is not available in firmware version 4.25.

Static routing is a form of routing based on IP address at OSI Layer 3 that occurs when a router uses a manually configured routing entry to forward packet. The users can define the routes by themselves by specifying what is the next hop (or the next router) based on IP address that the Layer 3 switch will forwarddata packet for a specific subnet.Note that to allow IPv4 Static Routing to operate properly, please enable the IP Routing function as described in Sectio[n2.21.1](#page-201-3) above first. If the **IP Routing** function is not enabled, there will be an error message showing up as illustrated in [Figure 2.274.](#page-201-4)

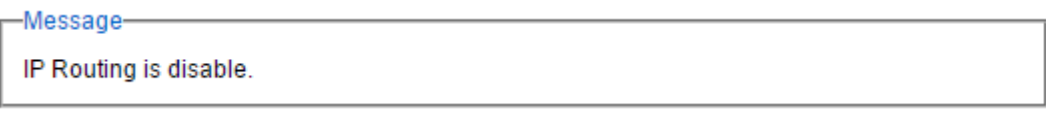

Figure 2.274 Error message when IP Routing is disabled.

<span id="page-201-4"></span>By default, there is no IPv4 static routing entry in the routing table of RHG96XX industrial L3 managed switch. When the users would like to add a new IPv4 static routing, first select the IPv4 Static Routing submenu under the Administration menu as shown in [Figure 2.275.](#page-202-1) Then, enter a static routing name in the Name field. Then, fill in the IP related information, which are the Destination IP Address, Subnet Mask, and Gateway IP Address. Finally, enter the value of the Metric for this route. Note that the routing metric will be used by the L3 switch to make routing decision. The default value for this field is 0 or lowest metric which is equivalent to a route to adefault gateway. Please click on the Update button to add the IPv4 static routing to the routing table of the L3 managed switch. An

example of a static routing entry is shown in [Figure 2.276.](#page-202-2) Descriptions of IPv4 Static Routing configurations are summarized in [Table 2.65.](#page-202-3)

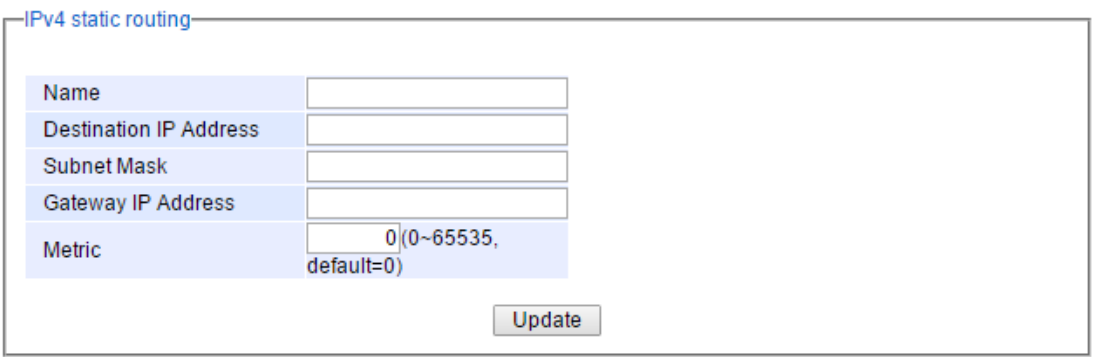

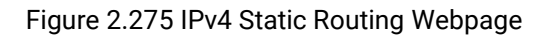

<span id="page-202-1"></span>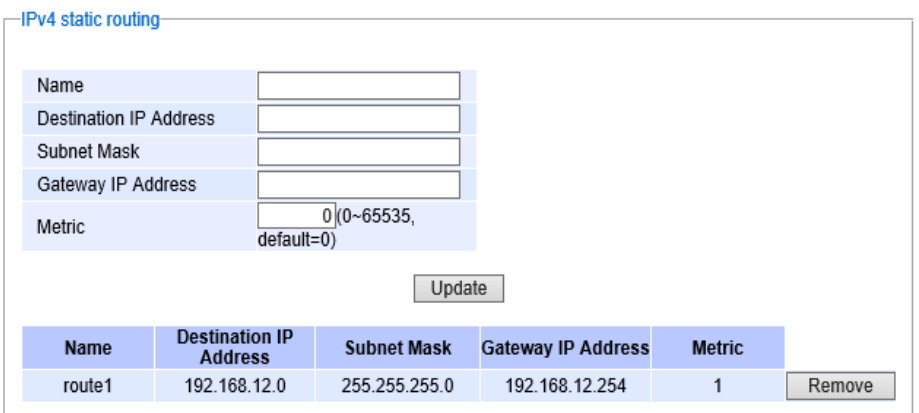

Figure 2.276 Example ofan Entry in IPv4 Static Routing Table

<span id="page-202-3"></span><span id="page-202-2"></span>

| Label                         | <b>Description</b>                                                                                                    | <b>Factory Default</b> |
|-------------------------------|----------------------------------------------------------------------------------------------------|------------------------|
| <b>Name</b>                   | Name of an IPv4 static route (Max. 16 Characters)                                                                      | <b>Blank</b>           |
| <b>Destination IP Address</b> | IPv4 address of the interface of the next hop or router<br>such as 192.168.12.0                                        | <b>Blank</b>           |
| <b>Subnet Mask</b>            | Subnet mask of the IPv4 interface such as 255.255.255.0                                                                | <b>Blank</b>           |
| <b>Gateway IP Address</b>     | IPv4 address of the gateway to the next hop such as<br>192.168.12.254                                                  | <b>Blank</b>           |
| <b>Metric</b>                 | The routing metric which is used to by L3 managed<br>switch to make routing decision. Value is between 0 and<br>65535. | 0                      |

#### Table 2.65 Descriptions of IPv4 Static Routing Settings

#### <span id="page-202-0"></span>2.21.3 RIP Setting

The Industrial L3 managed switch also implements a dynamic routing protocol to allow automatically learning and updating of routing table.In this subsection, one of the dynamic routing protocol can be setup by the users. Routing Information Protocol (RIP)is a distance vector-based routing protocol that can make decision on which interface the L3 managed switch should forward Internet Protocol (IP)packet and can share information about how to route traffic among network devices that use the same routing protocol. RIP sends routing-update messages periodically

and when there is a change in network topology. RIP prevents routing loops by implementing a limit on the number of hops allowed in a path from source to destination. RIP can also be used to automatically build up a routing table.

To enable the RIP, first check the Enable box as shown in [Figure 2.277.](#page-203-1) Then, select the Version of RIP protocol from the dropdown box. Note that RHG96XX support RIPVersion 1 and Version 2. Then, choose the corresponding box for Distribution:Connected orStatic or OSPF. Note that the Distribution option is to set which routing information the RIP will be used to populate its routing table. When the **Connected** box is selected, the RIP will add the connected routes (subnets directly connected to the RHG96XX's interface)to its routing table. When the Static box is selected, the RIP will add the static routes (configured in previous subsection)to its routing table. Finally, click on the Update button to allow the configuration of the RIP to take effect. Note that once there is any information about RIP routing information, it will be shown in the RIP Routing Table part at the bottom of the webpage.

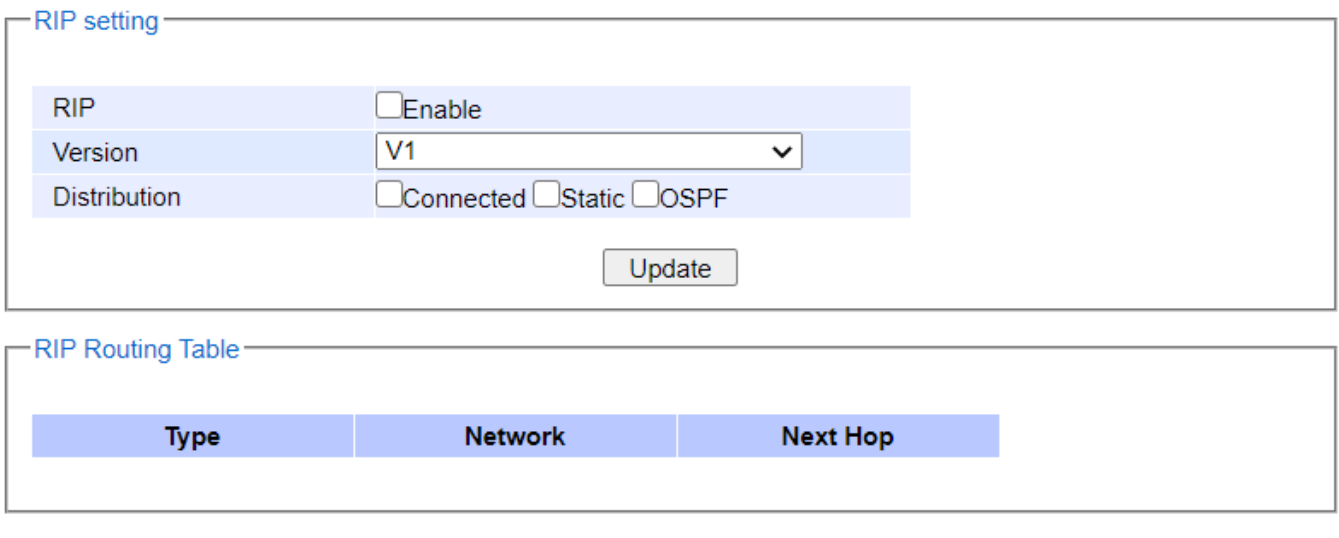

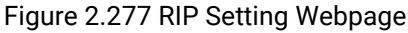

## <span id="page-203-1"></span><span id="page-203-0"></span>2.21.4 OSPF Settings

#### Note: OSPF function is anold feature of firmware version 3.14 and is not available in firmware version 4.25.

OSPF (Open Shortest Path First) version 2 is another routing protocol supported by RHG96XX industrial L3 managed switch. It is described in RFC2328. OSPF is an IGP (Interior Gateway Protocol) which uses link states for route selection. It propagates link-state advertisements (LSAs) to its Neighbor switches. When compared with RIP (Routing Information Protocol) which is a distance vector-based routing protocol, OSPF can provide scalable network support and faster convergence time for network routing state. OSPF is widely used in large networks such as ISP (Internet Service Provider) backbone and enterprise networks.

To configure OSPF under the RHG96XX industrial L3 managed switch, the user can select the OSPF Settingsubmenu from the Administration menu as shown in the last item under the Administration menu inFigure [2.11.](#page-23-0) Under the OSPF Setting submenu, there are five more menus which are Global Setting, Area Setting, Interface Setting, Virtual Link Setting, and Area Aggregation Setting as shown i[n Figure 2.278.](#page-204-0)

**IPv4 Static Routing RIP Setting** - OSPF Setting **Global Setting** Area Setting Inflerface Setting **Virtual Link Setting** Area Aggregation Settin

Figure 2.278 OSPF Setting Submenu

## 2.21.4.1 OSPF Global Setting

<span id="page-204-0"></span>To enable OSPF routing protocol on RHG96XX, first the user should enable it on the Global Setting webpage as shown in [Figure 2.279.](#page-204-1) Checking the Enable box to activate the OSPF function and entering the Router ID for your RHG96XX industrial L3 managed switch. Note that the **Router ID** is in a form of IP address (not necessary be an actual IP address) or four groups of number between 0 and 255 which are separated by dots. This number can be any IP address which is only used by the OSPF process to uniquely identify the router. One algorithm for Router ID assignment is to choose the largest or smallest IP address assigned to the router. The last option for OSPF Global Setting is to enable re-distribution of routes into OSPF processwhich is called Distribution on the Global Settingwebpage. Note that re-distribution is the use of a routing protocol to advertise routes that are learned by another routing protocol, static routes, or directly connected routes. The re-distribution of routes or Distribution in RHG96XX can come from Connected routes, Static routes, and/or RIP's routes. The user can check any or all boxes of the corresponding routes behind the Distribution option that you want to re-distribute into OSFP routing protocol. After finished setting up the OSPF, click on the Update button to allow the setup to take effect.

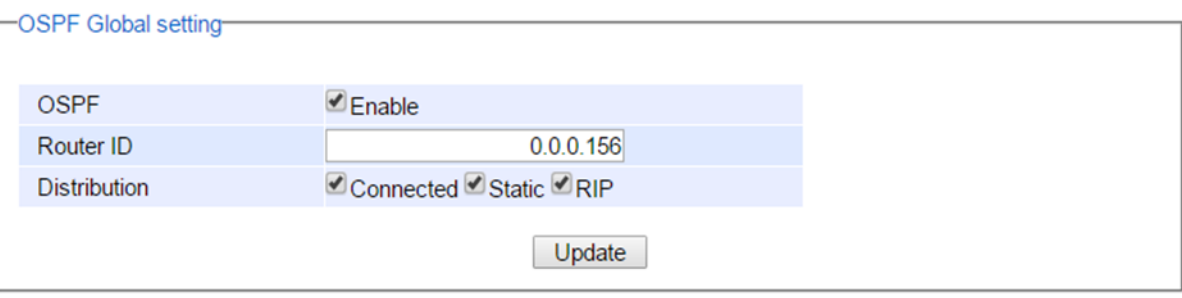

Figure 2.279 OSPF's Global Setting Webpage

<span id="page-204-1"></span>

| Label               | <b>Description</b>                                                                                                    | <b>Factory Default</b> | Note/restriction                                        |
|---------------------|----------------------------------------------------------------------------------------------------|------------------------|---------------------------------------------------------|
| <b>OSPF</b>         | Enable or disable OSPF                                                                                                    | <b>Disable</b>         | IP Routing must be enabled first<br>before enable OSPF. |
| Router ID           | Setting the Router ID in OSPF                                                                                                    | Null                   | Router ID cannot be set to 0.0.0.0.                     |
| <b>Distribution</b> | Check corresponding box(es) for re-<br>distribution of routes from another<br>routing protocol (RIP), Static routes,<br>and/or Connected routes into OSPF | Unchecked              | N/A                                                     |

#### Table 2.66 Descriptions of OSPF's Global Setting Webpage

## 2.21.4.2 OSPF Area Setting

An OSPF's area is a logical collection of OSPF networks, routers/switches, and links that have the same area identification number (Area ID). The OSPF network or domain can be divided into sub-domains called areas. Any switch or router within an area must keep a topological database for the area that it belongs. This area scheme is

to restrict the propagation of routes and reduce the amount of resources required by each router/switch to maintain its link state database. The propagation of routes is done via different types of Link State Advertisements (LSAs). Some area types will limit the types of LSAs that can be advertised within an area. Generally, each area is connected to a central backbone which is called area zero ore backbone area. An area is interface specific. A router/switch that has all of its interfaces within the same area is called an internal router (IR). Routers/switches that belong to multiple areas and connect these areas to the backbone area are called Area Border Routers (ABRs).A router that has interfaces in multiple areas is called an area border router (ABR). Routers that act as gateways (redistribution) between OSPF and other routing protocols (IGRP, EIGRP, IS-IS, RIP, BGP, Static) or other instances of the OSPF routing process are called autonomous system boundary router (ASBR). Any router can be an ABR or an ASBR.

On this webpage, the user can configure OSPF's area(s) as shown in [Figure 2.280.](#page-205-0) The OSPF Area ID is defined in IP address format or four groups of number between 0 to 255 separated by dots. Typically, the backbone area is labelled as area 0.0.0.0. Next, the user can select the Area Type of OSPF which can be Stub area, NSSA (Not-So-Stubby-Area), or Normal area type. The Normal or standard area type is the area that has no restriction access to the rest of the network and switch(s)/router(s) in this area need to maintain a full link state database. Note that the backbone area is essentially a normal/standard area. For Stub area, there will be no external routes propagate into the area but a default route will be injected into the Stub area. This is to save the resource of the routers/switches within this area. For NSSA or Not-So-Stubby-Area, it is similar to the Stub area but still allow advertisement of external links from autonomous system boundary router (ASBR) to the area border router (ABR) connected to the NSSA. After finish configuring the OFPF Area, click on the Add-Modify button to save the OSPF Area setting. If the user wanted to remove an area, the user can click on the Delete button. A summary of all configured OSPF Area(s) is reported in the lower part of which is calledOSPF Area Table.

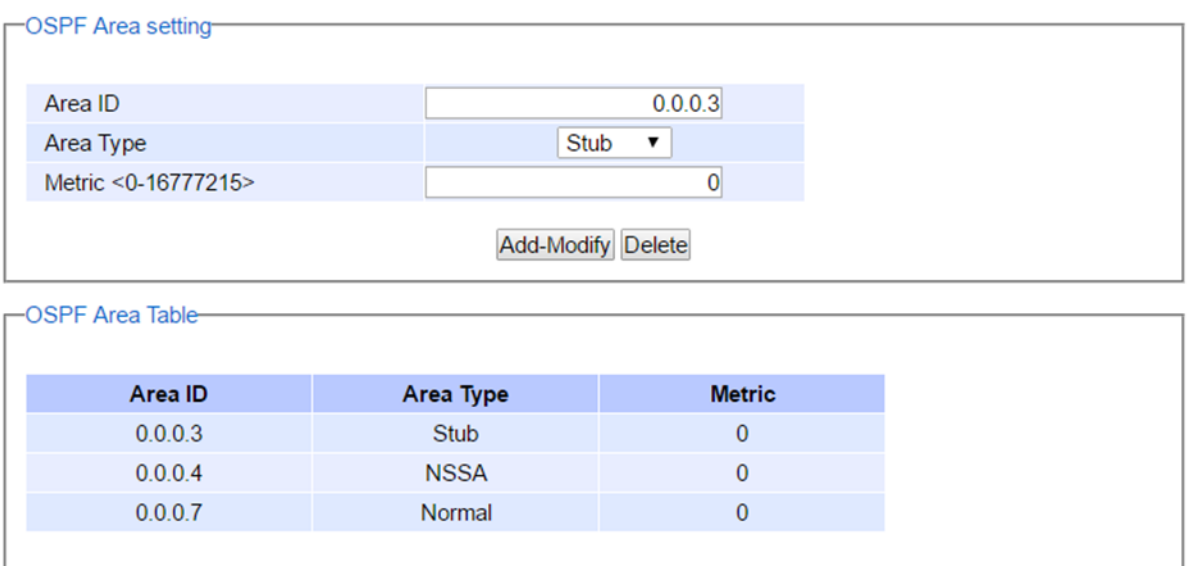

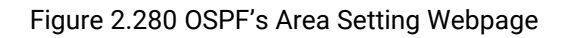

<span id="page-205-0"></span>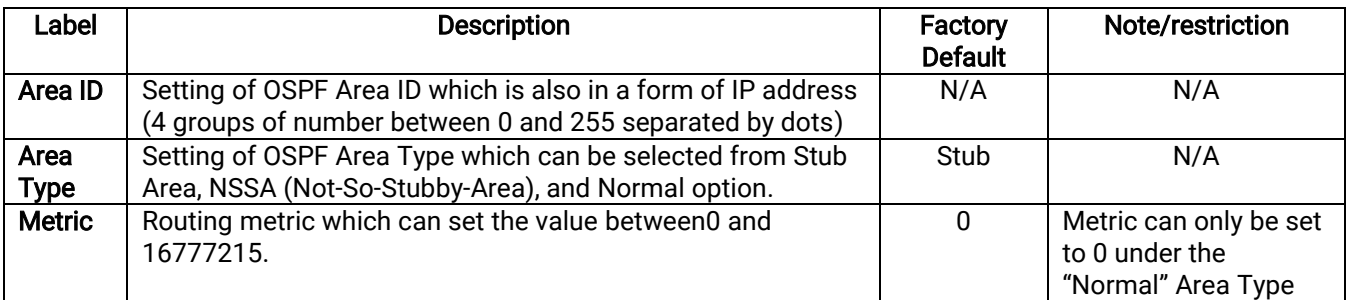

#### Table 2.67 Descriptions of OSPF Area Setting Webpage

#### 2.21.4.3 OSPF Interface Setting

This webpage as shown in [Figure 2.281](#page-206-0) allows the user to configure OSPF interface on the RHG96XX industrial L3 managed switch. Note that you need to configure a VLAN ID as discussed in Section [2.14.1](#page-144-0) first for the Interface Name that will be used for OSPF. There are basic parameters on this webpage which are related to assigning area, setting priority, configuring hello protocol (keepalive mechanism), setting OSPF's packet authentication, and assigning metric or cost of the interface. To properly configuring the OSPF on an interface, you must assign that interface to an Area ID. Then, you should set the priority using number between 0 to 255 for the RHG96XX in the Router Priority field. The router with the highest priority will be elected as Designated Router (DR) on a network segment that belongs to on and only one OSPF area. Note that the DR election is performed using the Hello protocol which is a form of keepalive used by OSPF routers (or RHG96XX) in order to acknowledge their existence on a segment. The **Hello Interval** specifies the length of time, in seconds, between the hello packets that the RHG96XX sends on an OSPF interface. The **Dead Interval** is the number of seconds that the RHG96XX's Hello packets have not been seen before its neighbors declare the OSPF router down. OSPF requires these intervals to be exactly the same between two neighbors. If any of these intervals are different, these routers/switches will not become neighbors on a particular network segment.

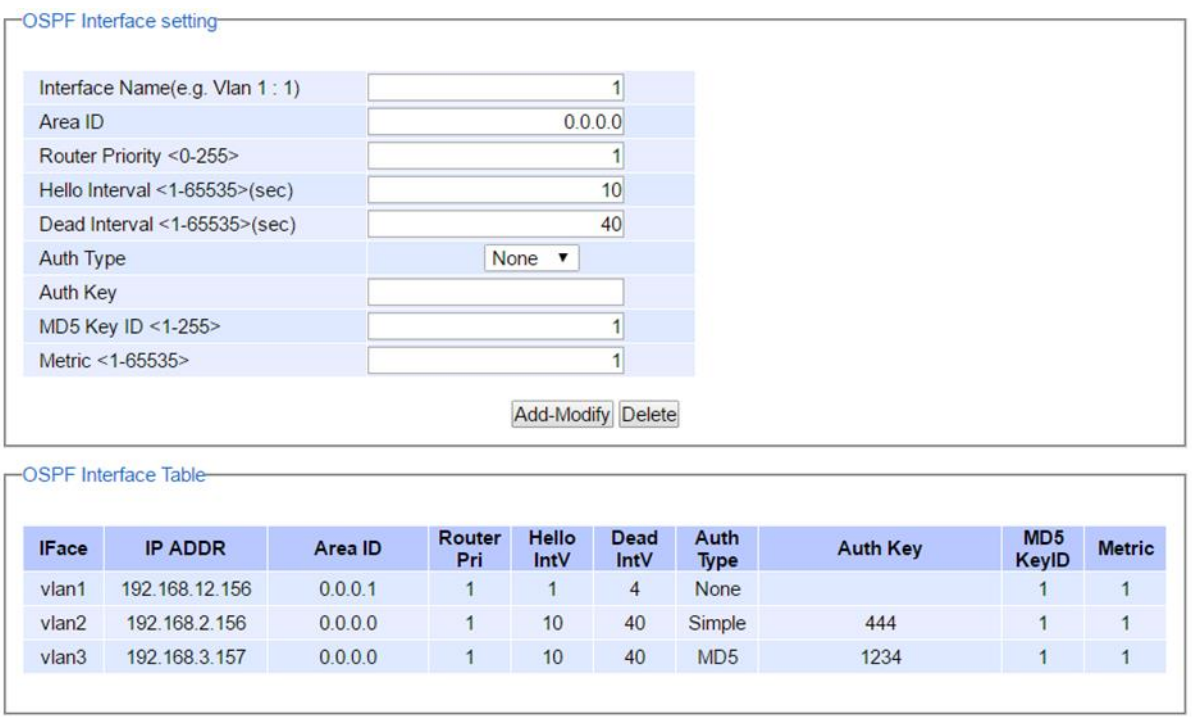

Figure 2.281 OSPF Interface Setting Webpage

<span id="page-206-0"></span>RHG96XX can be configured to enable or disable OSPF Authentication by selecting an Auth Type. The Auth Type or authentication type for RHG96XX can be None, Simple, or MD5. By default, RHG96XX sets the authentication to None which means that routing exchanges over a network is not authenticated. If the **Simple** authentication type is selected, the Auth Key which is a simple password must be entered. Note that RHG96XX and other switches or routers in the same area that want to participate in the routing domain must be configured with the same Auth Key. Note that the Auth Key is transmitted over the network; therefore, it is vulnerable to eavesdropping attack. It is strongly recommended that the user chooses the **MD5Auth Type** because it is a cryptographic authentication which is more secure. This authentication type will use MD5 algorithm over OSPF packet, Auth Key, and MD5 Key ID to generate a message digest which will be appended to OSPF packet. The last parameter is the Metric or cost of the OSPF interface. The Metric is an indication of the overhead required to send packets across this interface which can be based on the bandwidth or the delay. It is inversely proportion to the bandwidth of that interface. That is the higher the bandwidth of the interface, the lower the metric value. After configuring each interface, please click Add-Modify button. If you want to remove an interfere, click on the Delete button. [Table 2.68](#page-207-0) summarizes the OSPF Interface Setting webpage.

<span id="page-207-0"></span>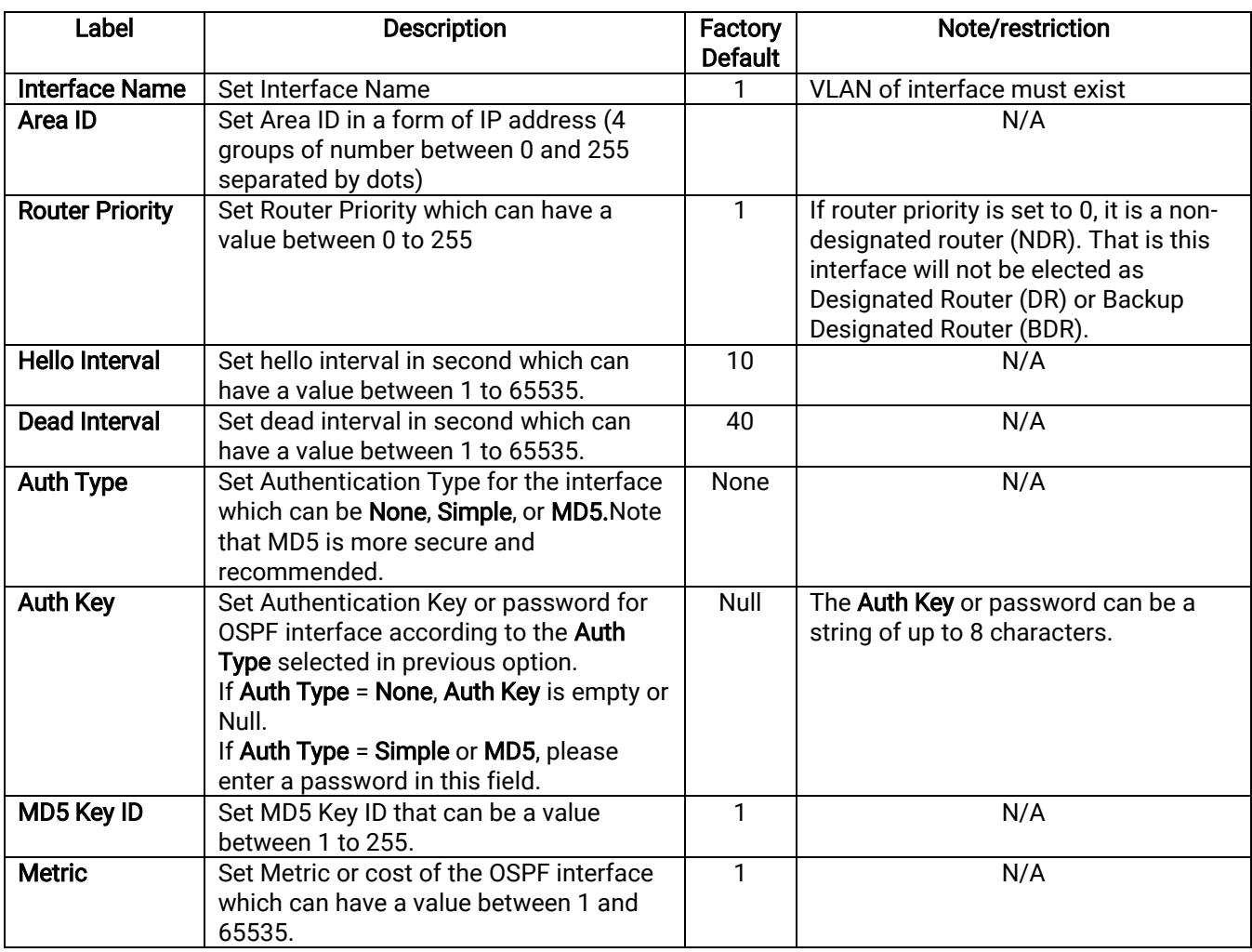

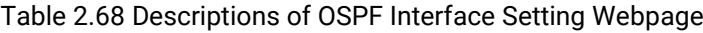

## 2.21.4.4 OSPF Virtual Link Setting

There are two use cases for virtual link in OSPF. First, it can be used to link an area that does not have a physical connection to the backbone because all areas in an OSPF autonomous system must be connected to the backbone area or area 0. The virtual link can be used to connect an area to the backbone area (area 0) through a non-backbone area. Second, it can be used to patch the backbone of OSPF in case that there is a discontinuity of area 0. That is the virtual links can connect two parts of a partitioned backbone through a non-backbone area. Note that the nonbackbone area that you configure the virtual link is called a transit area. The transit area cannot be a stub area and must have full routing information.

To configure a virtual link for OSPF in RHG96XX industrial L3 managed switch, there are two parameters needed to be entered on Virtual Link Setting webpage as shown in [Figure 2.282.](#page-208-0) First parameter is the Transit Area ID which is in the form of IP address or four groups of number separated by dots. The transit area is the area that your RHG96XX is directly connected to. Second parameter is the **Neighbor Router ID** which is also in the form of IP address. The Neighbor router is a router that is also connected to the same transit area and connected to the backbone area (or area 0) or another partition of the backbone. After entering both parameters, please click on the Add button to add an entry of virtual link to RHG96XX's OSPF Virtual Link Table as shown at the bottom of Figure [2.282.](#page-208-0) To remove a virtual link, please fill in the corresponding Transit Area ID and Neighbor Router ID then click on the Delete button to remove that entry from the OSPF Virtual Link Table. [Table 2.69s](#page-208-1)ummarizes the descriptions of OSPF Virtual Link Setting webpage.

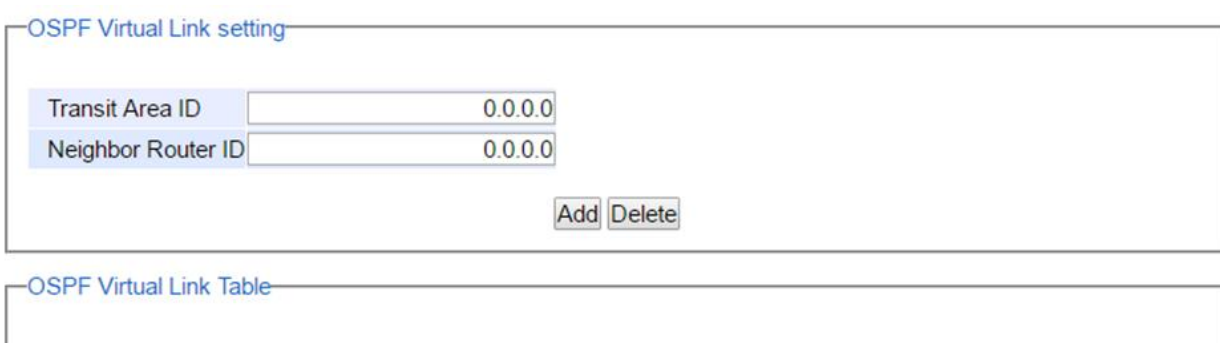

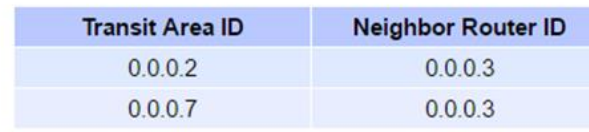

Figure 2.282 OSPF Virtual Link Setting Webpage

#### Table 2.69 Descriptions of OSPF Virtual Link Setting Webpage

<span id="page-208-1"></span><span id="page-208-0"></span>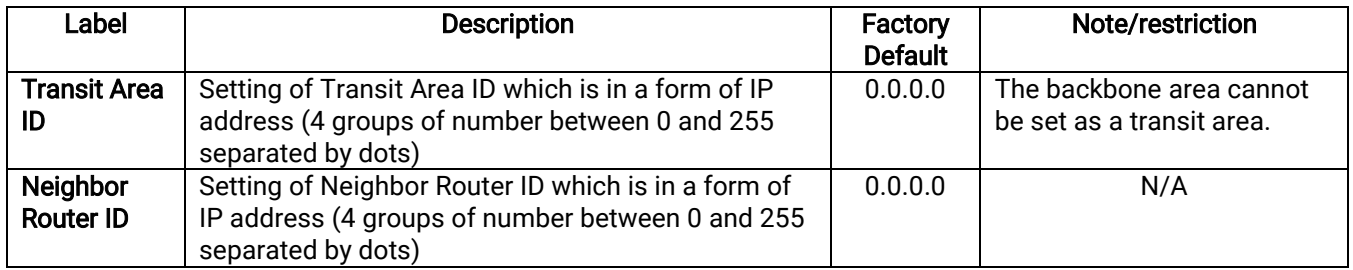

## 2.21.4.5 OSPF Area Aggregation Setting

The OSPF Area Aggregation is a technique that combines groups of routes with common addresses into single routing table entry. RHG96XX supports the uses of subnet masks to achieve OSPF area aggregation. The user can specify the Area ID and the Destination Network then select the Subnet Mask from the available entry from the drop-down list. [Figure 2.283](#page-209-0) shows an example of OSPF Area Aggregation Setting webpage with an OSPF Area Aggregation Table. The user can add a new entry into the table by filling the required fields and clicking on the Add button. To remove an entry, please fill in the corresponding fields and click Delete button. [Table 2.70](#page-209-1) summarizes the descriptions of OSPF Area Aggregation Setting webpage.

-OSPF Area Aggregation setting-

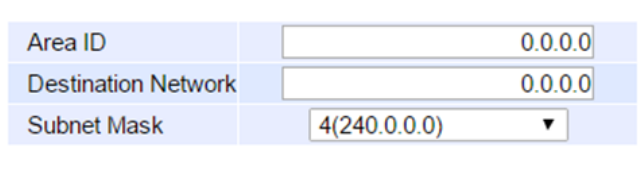

**Add** Delete

**-OSPF Area Aggregation Table-**

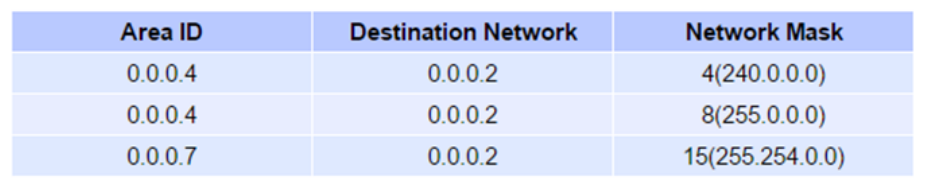

## Figure 2.283 OSPF Area Aggregation Setting Webpage

Table 2.70 Descriptions of OSPF Area Aggregation Setting Webpage

<span id="page-209-1"></span><span id="page-209-0"></span>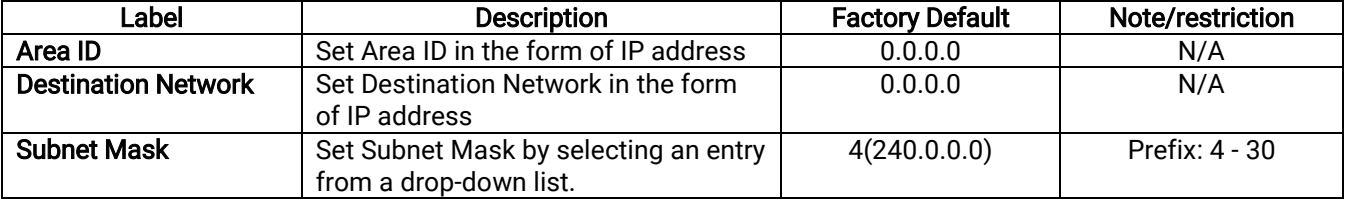

#### 2.21.4.6 OSPF Routing Table

This webpage shows the current OSPF Routing Table and Neighbor Table as depicted in [Figure 2.284.](#page-210-0)

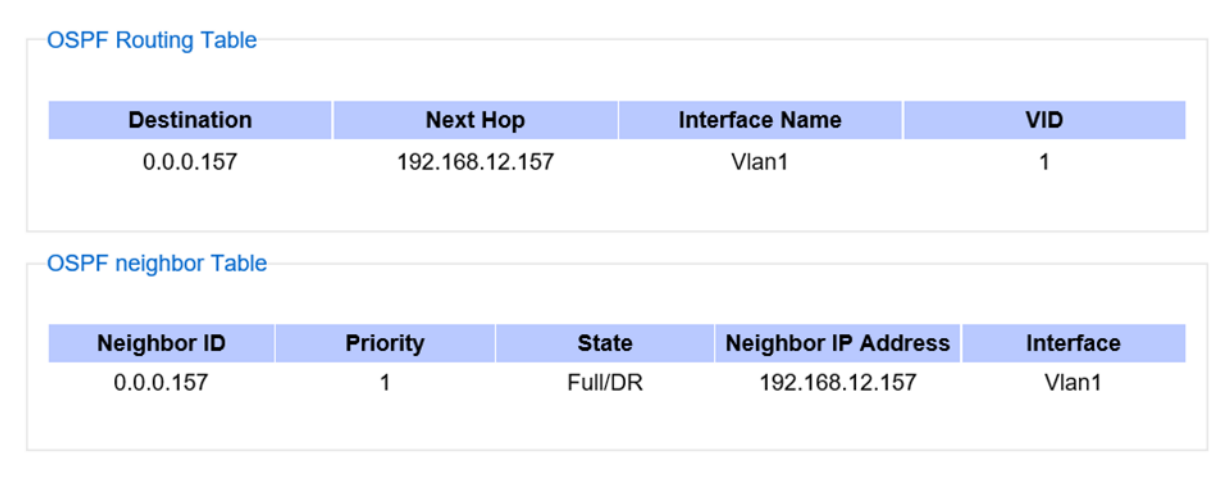

Figure 2.284 OSPF Routing Table Webpage

## <span id="page-210-0"></span>2.22 Client IP Setting

The RHG9XXX industrial managed switch has two different approaches for setting up the IP addresses for the devices connected to its ports. The following are the submenus under the Client IP Setting section:

1. DHCP Relay Agent,

#### 2. DHCP Mapping IP.

[Figure 2.285](#page-210-1) shows the dropdown menus under the **Client IP Setting** section.

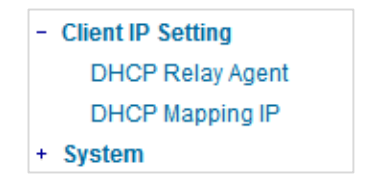

Figure 2.285 Client IP Setting Dropdown Menu

#### <span id="page-210-1"></span>2.22.1 DHCP Relay Agent

A DHCP relay agent is a small program that relays DHCP/BOOTP messages between clients and servers on different subnets. DHCP/BOOTP relay agents are parts of the DHCP and BOOTP standards and function according to the Request for Comments (RFCs).

A relay agent relays DHCP/BOOTP messages that are broadcast on one of its connected physical interfaces, such as a network adapter, to other remote subnets to which it is connected by other physical interfaces. [Figure](#page-211-0)  [2.286s](#page-211-0)hows the DHCP Relay Agent setting webpage. The users can enter up to four DHCP/BOOTP server IP addresses in the fields: Server IP 1, Server IP 2, Server IP 3, and Server IP 4. Then the users can enable the DHCP Relay by checking the **Enabled** box behind the DHCP Relay option.

The users can also have a choice to enable DHCP's Option 82 which is the DHCP Relay Agent Information Option. When this Option 82 is enabled, the switch will insert information about the client's network location into the packet header of DHCP request coming from the client on an untrusted interface. Then, the switch will send the modified request to the DHCP server. The DHCP server will inspect the option 82 information in the packet header and use it to generate the IP address or other parameters for the client. When the DHCP server returns the response to the switch, the switch will remove the option 82 information from the response packet and forward it to the client. The

Option 82 Type field in [Figure 2.286](#page-211-0) can be chosen from IP, MAC, Client-ID, or Other in the dropdown list. When Other type is selected, the Option 82 Value field will become active for entering the desired value by the users. After finishing the DHCP Relay Agent setup, please click on the Update button to allow the change to take effect.

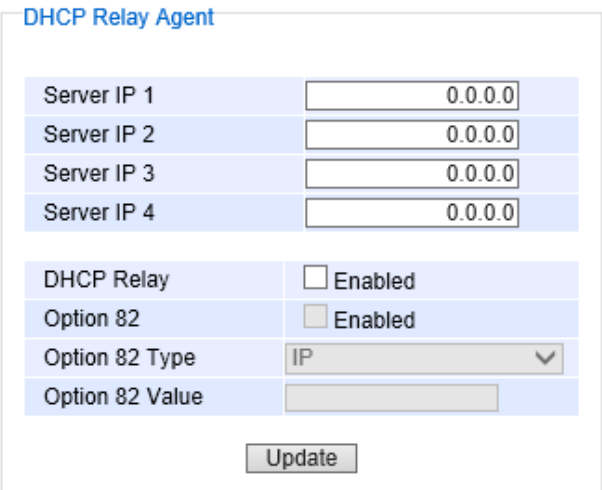

Figure 2.286 DHCP Relay Agent Webpage

#### <span id="page-211-0"></span>2.22.2 DHCP Mapping IP

The user can reserve or map IP addresses to the device connected on the selected ports in this submenu. [Figure](#page-211-1)  [2.287s](#page-211-1)hows the DHCP Mapping IP webpage where the desired IP address can be entered into the field for each Port. After finishing the DHCP IP mapping to the port(s), please click on the Update button to allow the change to take effect.

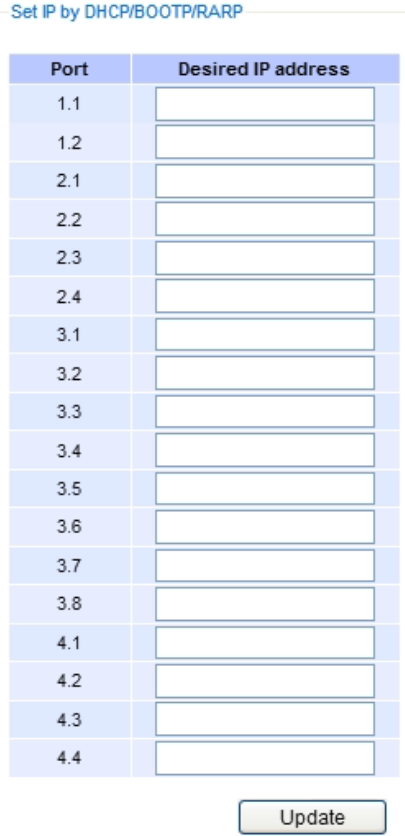

<span id="page-211-1"></span>Figure 2.287 DHCP Mapping IP Webpage

# 2.23 SyncE

Ethernet network are asynchronous, whereas other network, such as SONET (Synchronous Optical Networks), are synchronous. SyncE (Synchronous Ethernet) allows synchronous and asynchronous networks using point-to-point connections. Its physical layer set how frequent connected access devices are synchronized. It is used to transfer clock signals over Ethernet interfaces.

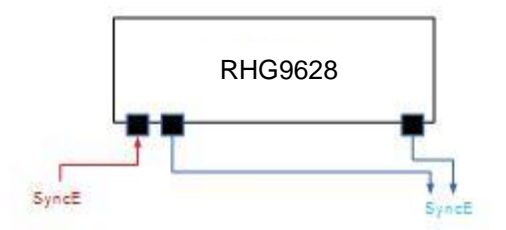

Figure 2.288How SyncE works in RHG9628

The followings are the description of how SyncE works:

- 1. When SyncE is enabled, the ethernet port will send SyncE signals out.
- 2. A Primary Port is used to receive SyncE signals of other devices. After receiving SyncE signals, change the SyncEfrequency of thedevice and send new SyncE signals out from the other ethernet ports.
- 3. If the Primary Port does not receive any SyncE signal from other device, it will start sending out the SyncE signal with its own frequency.
- 4. SyncE does not support 10G (In RHG9628,Port 4.1-4.4 no support SyncE). Because the frequency of 10G cannot be synchronized to 1G. (Note here that the frequency of 10G is 156Hz, and the frequency of 1G is a multiple of 25, such as 125Hz). Although synchronization between 10G connection may be possible, but experiments are still underwayed.

[Figure 2.289s](#page-213-0)hows SyncE Submenus in RHG96xx. User can set configuration through SyncE setting and check the status through SyncE Status.

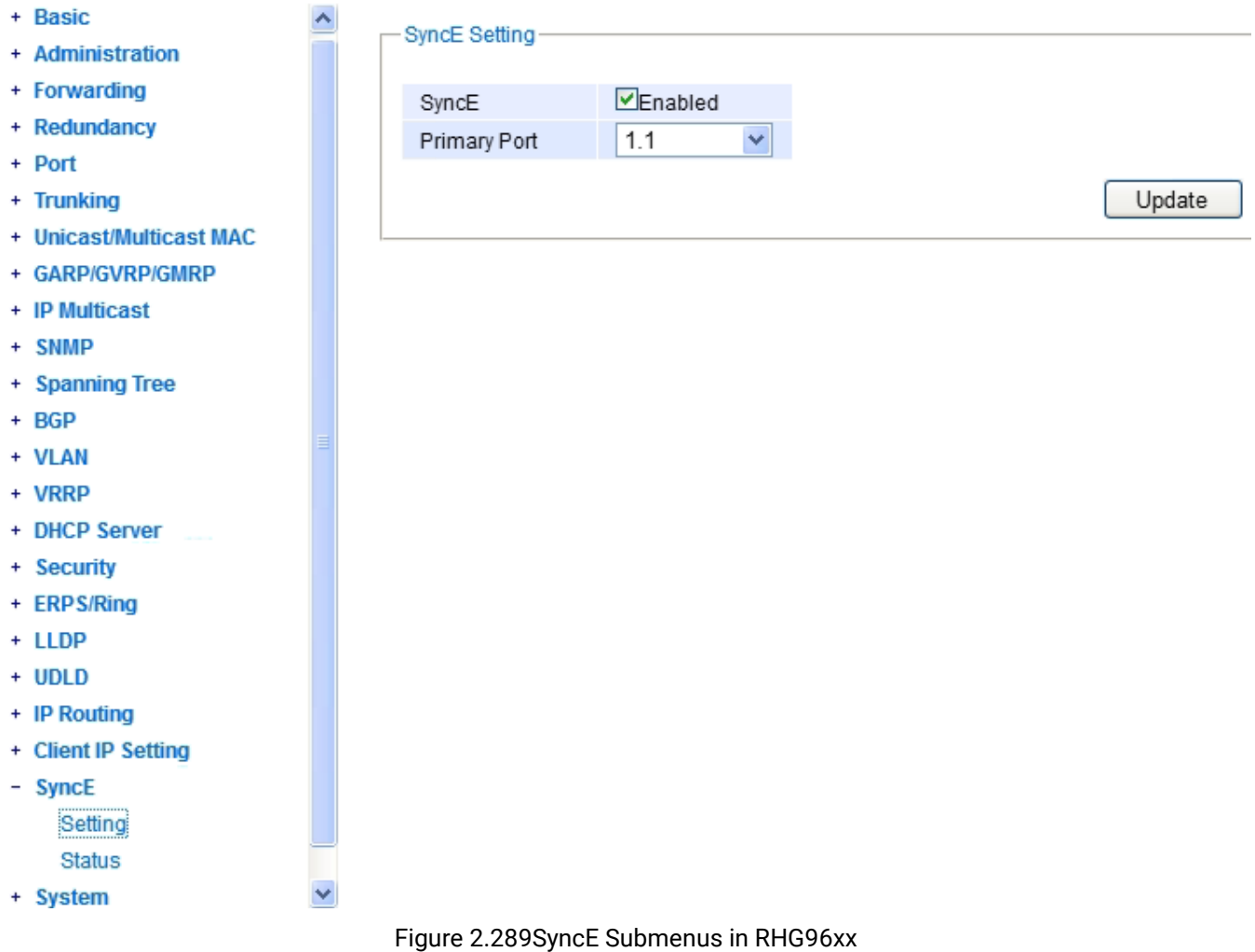

## <span id="page-213-0"></span>2.23.1 SyncE Setting

[Figure 2.290s](#page-213-1)hows SyncE Submenus in RHG96xx. User can select each port and click enable SyncE function.

<span id="page-213-1"></span>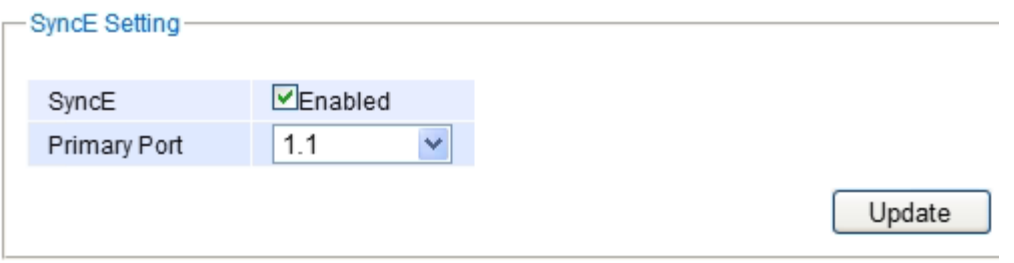

Figure 2.290SyncE Setting submenus in RHG96xx

## 2.23.2 SyncE Status

User can check SyncE status from SyncE Status submenu as shown in [Figure 2.291a](#page-214-0)nd see the description of each setting as well as the default setting as shown in [Table 2.71.](#page-214-1)

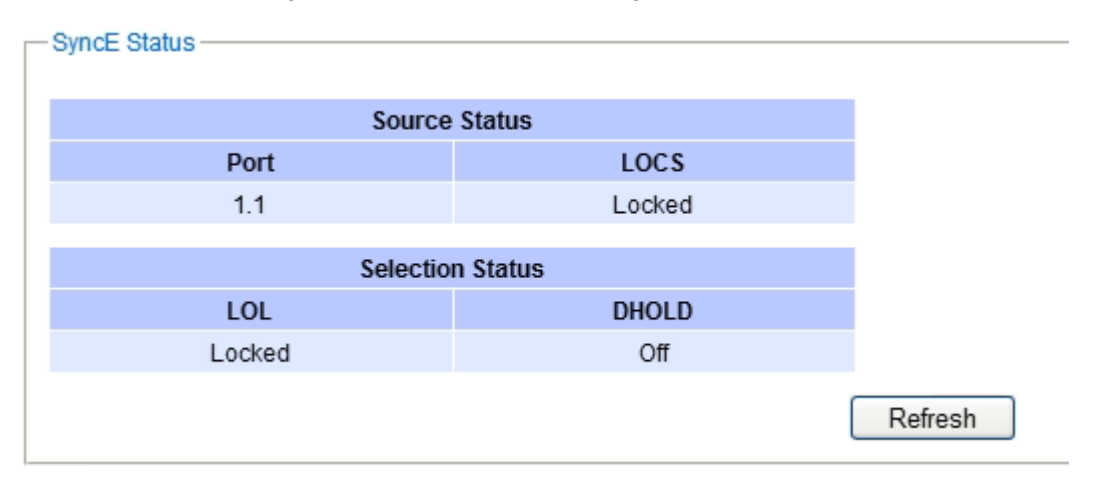

Figure 2.291SyncE Status submenus in RHG96xx

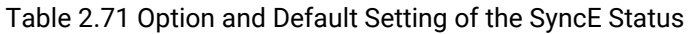

<span id="page-214-1"></span><span id="page-214-0"></span>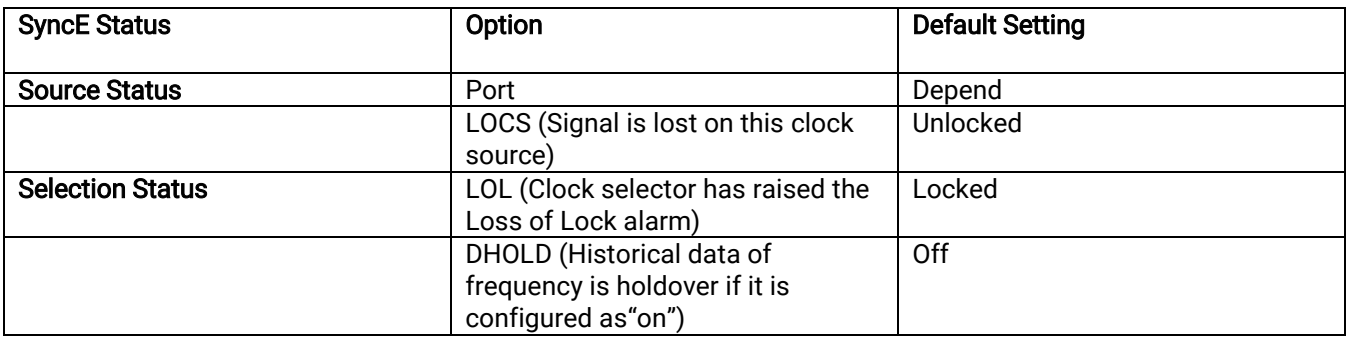

## 2.24 System

This last section on the WebUI interface of the RHG9XXX managed switch provides miscellaneous tools for network administrator to check the internal status of the switch via system log, warning, and alarm notification. It also allows the administration to perform device maintenance operations such as backing up and restoring device's configuration, updating the firmware, reversing the device to factory default setting, or reboot the system/device. [Figure 2.292](#page-215-0) shows all the dropdown menus under the System section.

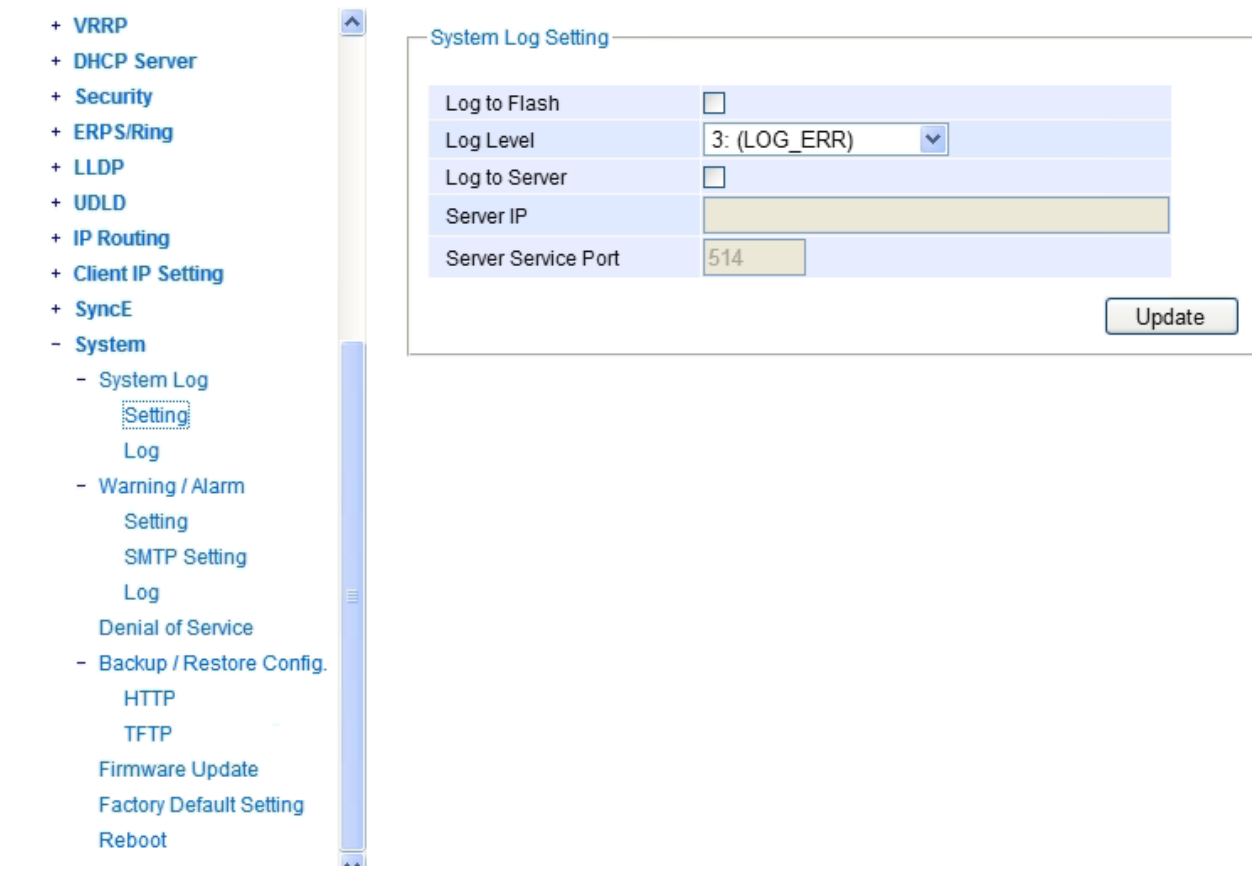

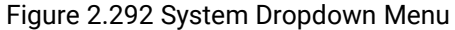

<span id="page-215-0"></span>It is important for network administrators to know what's happening in their networks,and know where the events are happening. However, it is difficult to promptly locate network devices that are at the endpoints of systems. Thus, Ethernet switches connected to these devices play an important role of providing first-moment alarm messages to networkadministrators, so that network administrators can be informed instantaneously when accidents happen. Emailalertsand relays outputs under the System sectionis used to provide fast and reliable warning alerts for administrators.
## 2.24.1 System Log

The submenus under the System Log are: Setting and Log.

## 2.24.1.1 System Log Settings

[Figure 2.293s](#page-216-0)hows System Log related settings configuration. The actual recorded log event will be shown in Event Log on the next subsection. Here the users can enable how the log will be saved and/or delivered to other system. The log can be save to flash memory inside the managed switch and/or it can be sent to a remote log server. The users need to select the log level and provide the IP address of a remote log server and the service log service port. Please click on the Update button after finishing the setup. [Table 2.72](#page-216-1) describes the details of parameters setting for the system log.

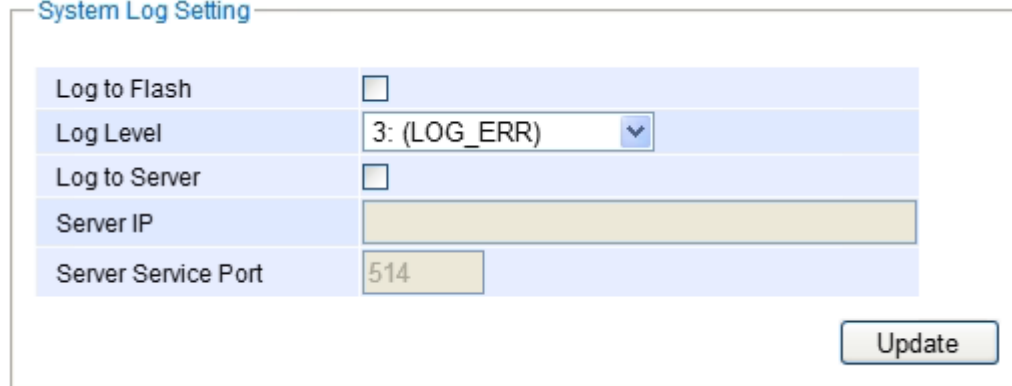

#### Figure 2.293System Log SettingWebpage

<span id="page-216-1"></span><span id="page-216-0"></span>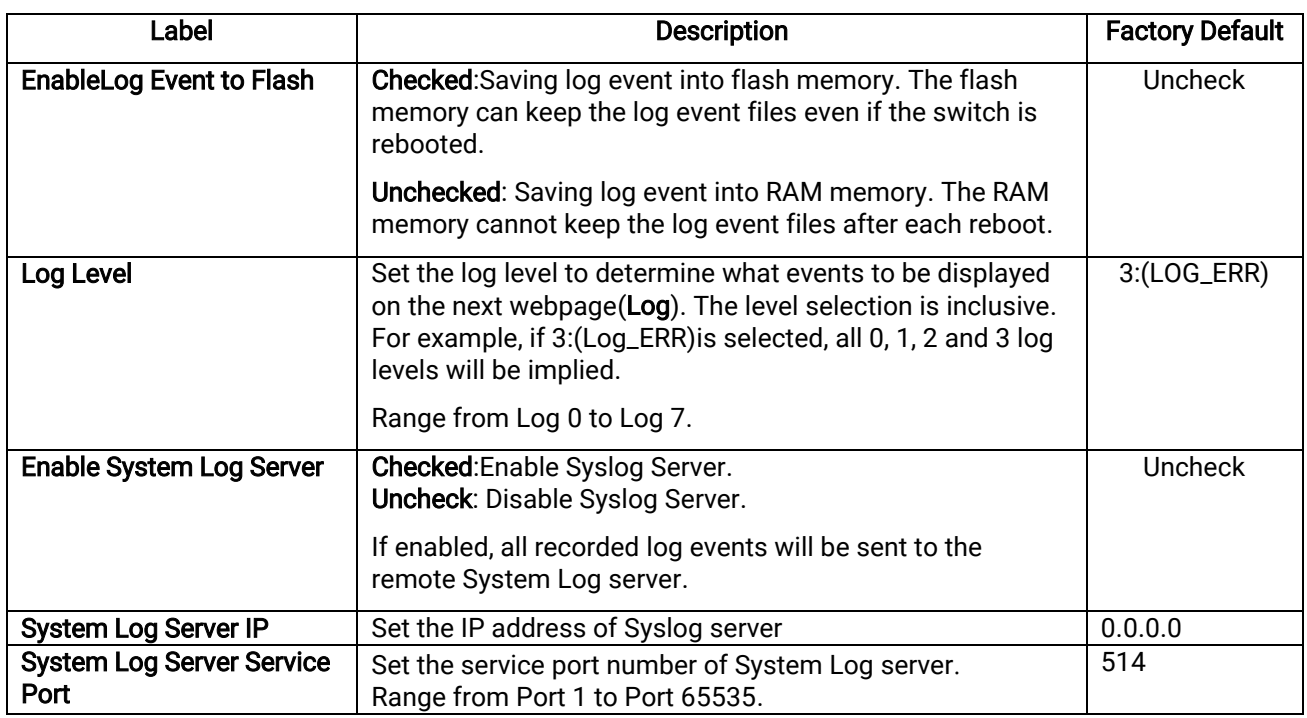

#### Table 2.72Descriptions of System Log Settings

## 2.24.1.2 System Log-Log

[Figure 2.294s](#page-217-0)hows an example of all of the event's logs. Note that they are sorted by date and time. [Table 2.73](#page-217-1) provides explanation of each column and the button's functions on the System Log webpage.

| <b>Index</b>                     | Date       | <b>Time</b> | <b>Up Time</b> | Level        | Event                                                                               |
|----------------------------------|------------|-------------|----------------|--------------|-------------------------------------------------------------------------------------|
| 1/13                             | 2008.12.27 | 12:11:26    | 00d01h48m12s   | <b>ALERT</b> | kernel: The ring detected signal fail. (RAPS VLAN: 4090, Port Number: 6)            |
| 2/13                             | 2008.12.27 | 10:28:54    | 00d00h05m40s   | <b>ALERT</b> | kernel: The ring detected signal fail cleared. (RAPS VLAN: 4090, Port<br>Number: 5) |
| 3/13                             | 2008.12.27 | 10:28:54    | 00d00h05m40s   | <b>ALERT</b> | kernel: Link Status: Port5 link is up, duplex=1, speed=1000.                        |
| 4/13                             | 2008.12.27 | 10:28:51    | 00d00h05m37s   | <b>ALERT</b> | kernel: Link Status: Port5 link is down.                                            |
| 5/13                             | 2008.12.27 | 10:28:51    | 00d00h05m37s   | <b>ALERT</b> | kernel: The ring detected signal fail. (RAPS VLAN: 4090, Port Number: 5)            |
| 6/13                             | 2008.12.27 | 10:23:33    | 00d00h00m19s   | <b>ALERT</b> | syslog: Link Status: Port5 link is up, duplex=Full Duplex, speed=100                |
| 7/13                             | 2008.12.27 | 10:23:33    | 00d00h00m19s   | <b>ALERT</b> | syslog: Cold Start                                                                  |
| 8/13                             | 2008.12.27 | 10:23:28    | 00d00h00m14s   | <b>ALERT</b> | kernel: The ring detected signal fail cleared. (RAPS VLAN: 4090, Port<br>Number: 5) |
| 9/13                             | 2008.12.27 | 10:23:26    | 00d00h00m12s   | <b>ALERT</b> | syslog: Power Status: Power 2 is down                                               |
| 10/13                            | 2008.12.27 | 10:23:26    | 00d00h00m12s   | <b>ALERT</b> | syslog: Power Status: Power 1 is up                                                 |
| 11/13                            | 2008.12.27 | 10:23:25    | 00d00h00m11s   | <b>ALERT</b> | kernel: The ring detected signal fail. (RAPS VLAN: 4090,Port Number: 6)             |
| 12/13                            | 2008.12.27 | 10:23:25    | 00d00h00m11s   | <b>ALERT</b> | kernel: The ring detected signal fail. (RAPS VLAN: 4090, Port Number: 5)            |
| 13/13                            | 2008.12.27 | 10:23:24    | 00d00h00m11s   | <b>ALERT</b> | syslog: System warning config. changed                                              |
| << Previous Page<br>Next Page >> |            |             |                |              |                                                                                     |

Figure 2.294Event Log Webpage

#### Table 2.73Descriptions of Event Log

<span id="page-217-1"></span><span id="page-217-0"></span>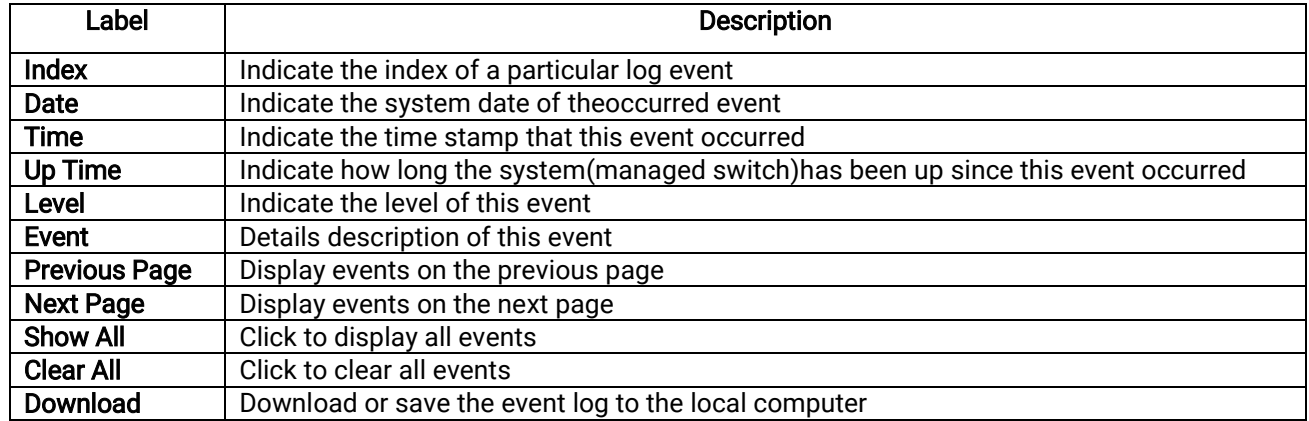

## 2.24.2 Warning/Alarm

<span id="page-217-2"></span>The warning/alarm section consists of three subsections: Setting, SMTP Setting, and Log.

## 2.24.2.1 Warning**/**Alarm Settings

There are three different types of Warning or Alarm: Link Status Alarms, Power Status Alarms, and System Log Alarms as shown in [Figure 2.295.](#page-218-0) The Link Status Alarmsare related to the activities of particular port(s).Power Status Alarms keep track of power status of the switch based on the available input connectors.System Log Alarms are related to the overall functionalities of the switch. This webpage allows the users to configure how each type of the alarm events will be sent or notify the users. For link status and power status alarms, there are three possible notification methods via Relay, E-mail, and Alarm LED. For System Log alarms, there are only two possible notification methods via Relay and E-mail. After finish configuring the alarms, please click the Update button. Note that there is an Assert Relay button which can be used to test an external Relay connected to the managed switch.

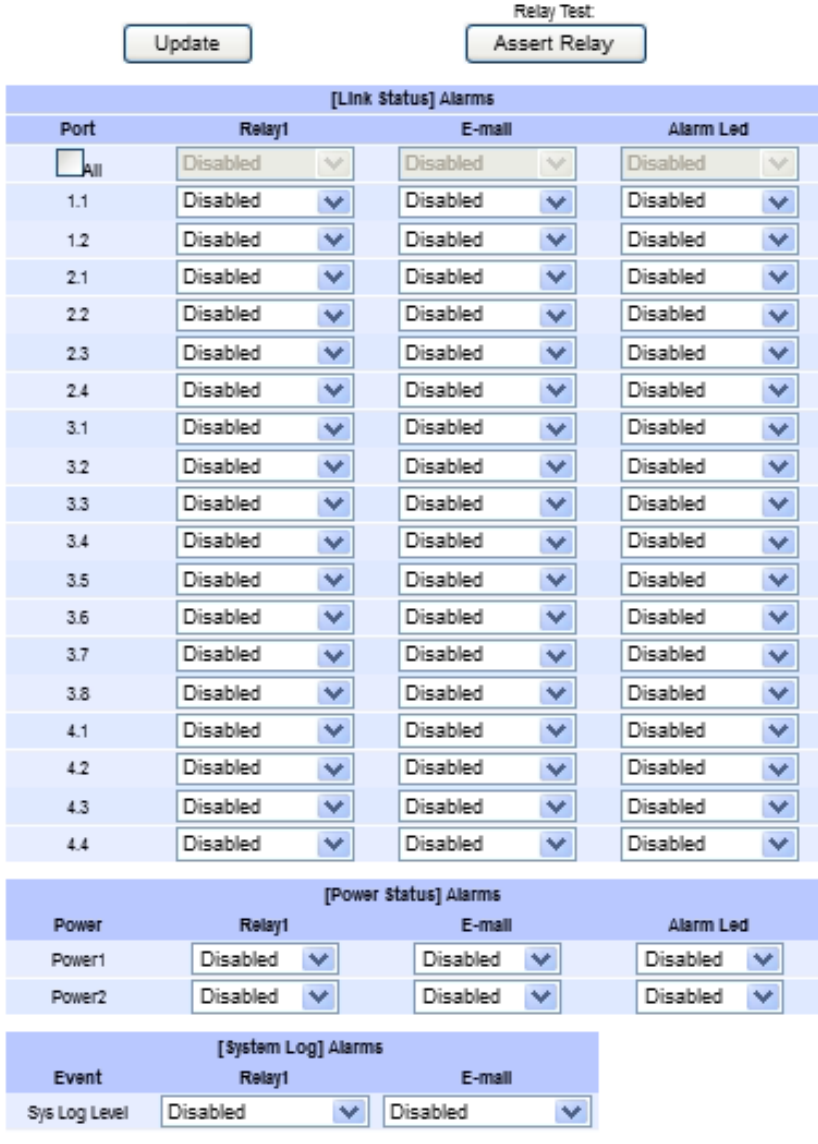

Update

Figure 2.295 Webpage ofWarning Event Selection

<span id="page-218-0"></span>In Link Status Alarms, users have three conditions whether to send notifications via Relay, E-mail, or Alarm LED in case if Link is UP, Link is Down, or Link is UP/DOWN. [Table 2.74](#page-218-1) summarizes the link status alarm event selection. Note the users can enable the alarm events for all ports simultaneously by checking the box in front of the All entries.

<span id="page-218-1"></span>

| Label            | <b>Description</b>                                                                                                    | <b>Factory Default</b> |
|------------------|----------------------------------------------------------------------------------------------------|------------------------|
| Port             | Indicates eachport number.                                                                                                    |                        |
| Port state event | Disabled: Disables alarm function, i.e. no alarm<br>message will be sent.<br>Link Up: Alarm message will be sent when this<br>port/link is up and connection begins. | Disabled               |

Table 2.74 Descriptions of Link Status Alarm Event Selection

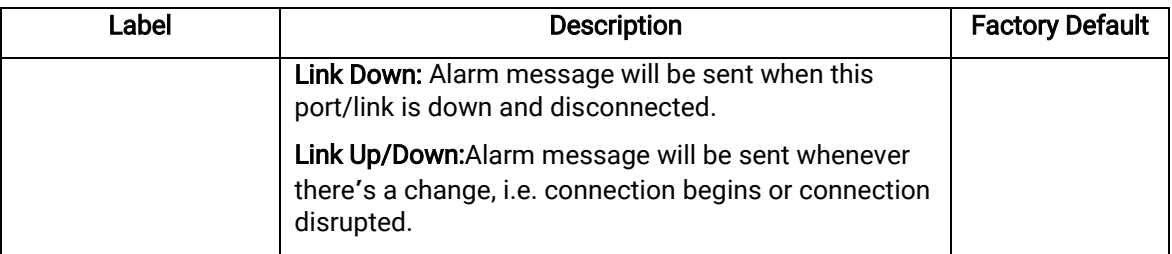

In power status alarms, the users have twoconditions to send notification (via Relay, E-mail and Alarm LED)which arePower On, or Power Off[.Table 2.75](#page-219-0) summarizes the Power Status Alarm event selection.

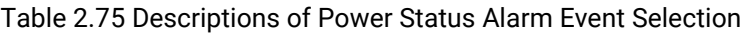

<span id="page-219-0"></span>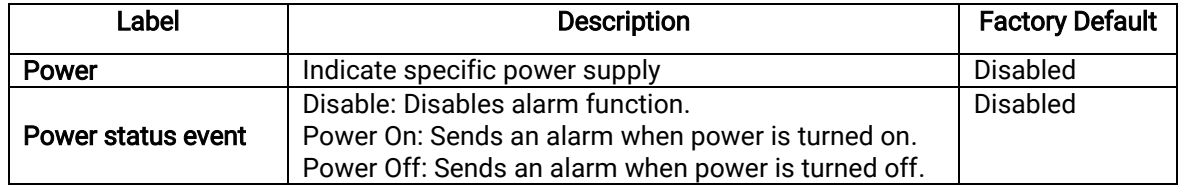

In System Log Alarms, the users have can only send notification via Relay and E-mail. [Table 2.76](#page-219-1) describes the System Log Level which can be selected for the System Log Alarm event notification.

<span id="page-219-1"></span>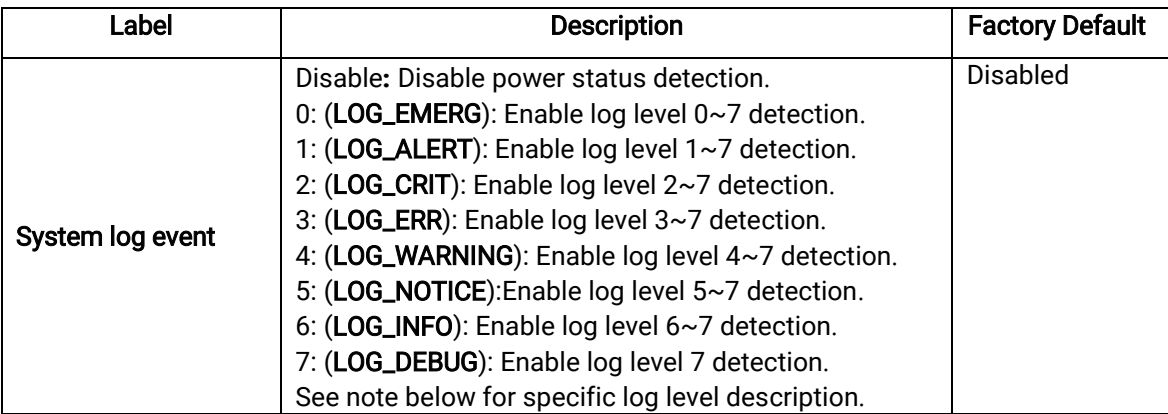

## Table 2.76 Descriptions of System Log Alarm Event Selection

\*NOTE:-Log levels are inclusive. In other words, when log level is set to 0, an alarm is triggered whenever 0, 1, 2…6, and/or 7 happens.When log level is set to 5, an alarm is triggered whenever 5, 6, and/or 7 happens.

0:Emergency:system is unstable

1:Alert:action must be taken immediately

2:Critical:critical conditions

3:Error:error conditions

4:Warning:warning condition

5:Notice:normal but significant condition

6:Informational: informational messages

7:Debug:debug-level messages

## 2.24.2.2 SMTP Settings

Simple Mail Transfer Protocol (SMTP)is an internet standard for email transmission across IP networks. In case any warning events occur as configured in Section 錯誤**!** [未知的選項引數。](#page-217-2), the system can send an alarm message to users by e-mail. Here, the users will be allowed to modify E-mail-related settings for sending the system alarms(Link Status, Power Status, and System Log), as shown i[nFigure 2.296.](#page-220-0)

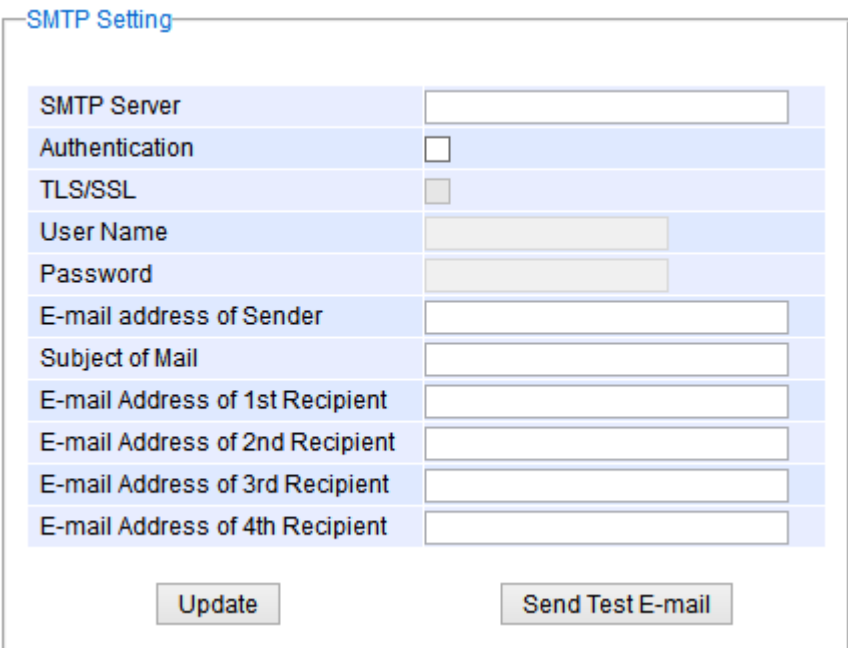

Figure 2.296 SMTP Setting Webpage

<span id="page-220-0"></span>An example of SMTP Setting is shown in [Figure 2.297.](#page-221-0) After entering all the necessary fields, please click on the Update button to allow the setting to take effect. Note that the users can try to send a Test E-mail according the SMTP setting on this webpage by clicking on the Send Test E**-**mail button. The description of each SMTP Setting parameter is summarized in 錯誤**!** [未知的選項引數。](#page-221-1).

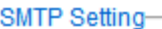

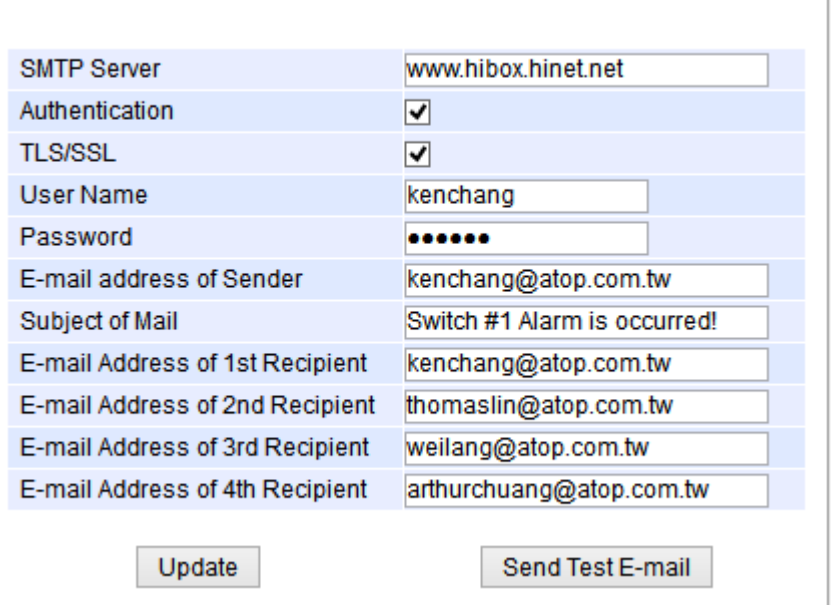

Figure 2.297 Example of SMTP Setting

<span id="page-221-1"></span><span id="page-221-0"></span>

| Label                                                 | <b>Description</b>                                                                             | <b>Factory Default</b>   |
|-------------------------------------------------------|------------------------------------------------------------------------------------------------|--------------------------|
| <b>SMTP Server</b>                                    | Configure the IP address of an out-going e-mail server                                         | <b>NULL</b>              |
| Authentication                                        | Enable or disable authentication login by checking on the box.                                 | <b>Disable</b>           |
|                                                       | If enabled, SMTP server will require authentication to                                         | (Unchecked)              |
|                                                       | login. Thus, the users will also need to setup User Name and                                   |                          |
|                                                       | Passwordto connect to the SMTP server                                                          |                          |
| <b>TLS/SSL</b>                                        | Enable or disable Transport Layer Security (TLS) or Secure                                     | <b>Disable</b>           |
|                                                       | Sockets Layer (SSL) which is an encryption mechanism for<br>communication with the SMTP Server | (Unchecked)              |
| <b>Username</b>                                       | Set the user name (or account name) to login. Max. 31 char.                                    | <b>NULL</b>              |
| Password                                              | Set the account password for login. Max. 15 characters.                                        | <b>NULL</b>              |
| <b>E-mail Address of</b>                              | Configure the sender e-mail address                                                            | <b>NULL</b>              |
| Sender                                                |                                                                                                |                          |
| <b>Mail Subject</b>                                   | Type the subject of this warning message. Max. 31 characters.                                  | <b>NULL</b>              |
| <b>E-mail Address of</b><br>1 <sup>st</sup> Recipient | Set the first receiver's E-mail address.                                                       | <b>NULL</b>              |
| <b>E-mail Address of</b><br>2 <sup>nd</sup> Recipient | Set the second receiver's E-mail address.                                                      | <b>NULL</b>              |
| E-mail Address of<br>3 <sup>rd</sup> Recipient        | Set the third receiver's E-mail address.                                                       | <b>NULL</b>              |
| <b>E-mail Address of</b><br>4 <sup>th</sup> Recipient | Set the fourth receiver's E-mail address.                                                      | <b>NULL</b>              |
| Update                                                | Update these modificationson the managed switch                                                | $\overline{\phantom{0}}$ |
| <b>Send Test E-mail</b>                               | Send a test email to recipient(s)above to check accuracy.                                      | $\overline{\phantom{a}}$ |

#### Table 2.77Descriptions of SMTP Setting

## 2.24.2.3 Log

Managed switchwarns its users in case any event occurs. Atable calledWarning/Alarm Log in this section displays the warning eventsas shown in Figure 2.298 [Warning/Alarm](#page-222-0) Log Webpage. At the top of the table, the users can

click on the Reset Relay button to turn off the Relay or click on the Clear Log to remove all entries in the Warning/Alarm Log table. To obtain the latest event on the able, the users have to click on the Refresh button.

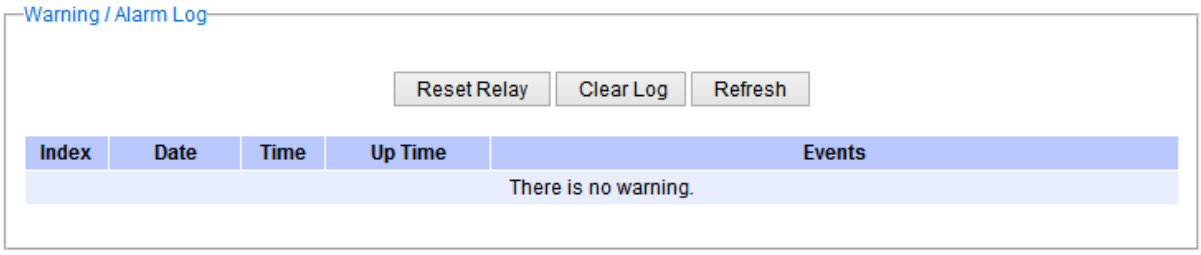

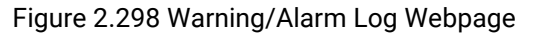

<span id="page-222-0"></span>An example of Warning/Alarm Log table is shown i[n Figure 2.299.](#page-222-1) Note that the display format and buttons is slightly different from the current EGH7XXX format above. A short list of alarm messages is shown on the top portion of the web browser interface.

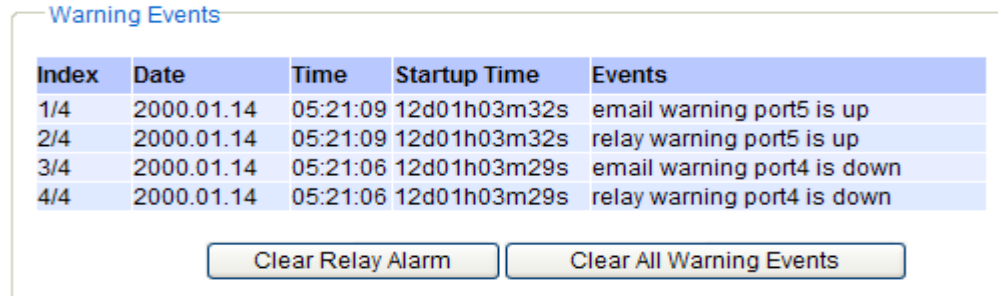

Figure 2.299Example of Warning Events

<span id="page-222-1"></span>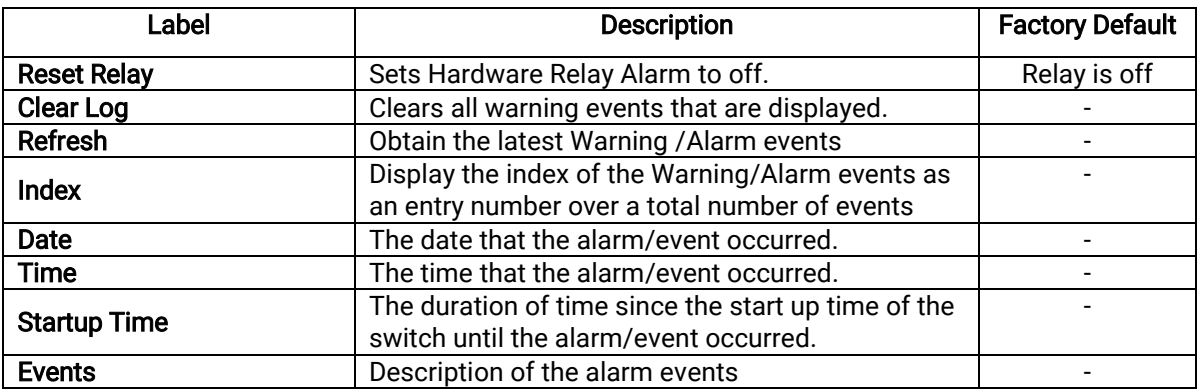

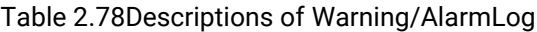

## 2.24.3 Denial of Service

Denial of Service (DoS)is a malicious attempt to make a machine or network resource unavailable to its intended users, such as to temporarily or indefinitely interrupt or suspend services of a host connected to the Internet. RHG9XXX industrial managed switch is designed so that uses can filter out various types of attack as shown in Denial of Service setting webpage[\(Figure 2.300\)](#page-223-0). The followings are some vulnerable attacks that can be prevented by theRHG7XXX switch function.

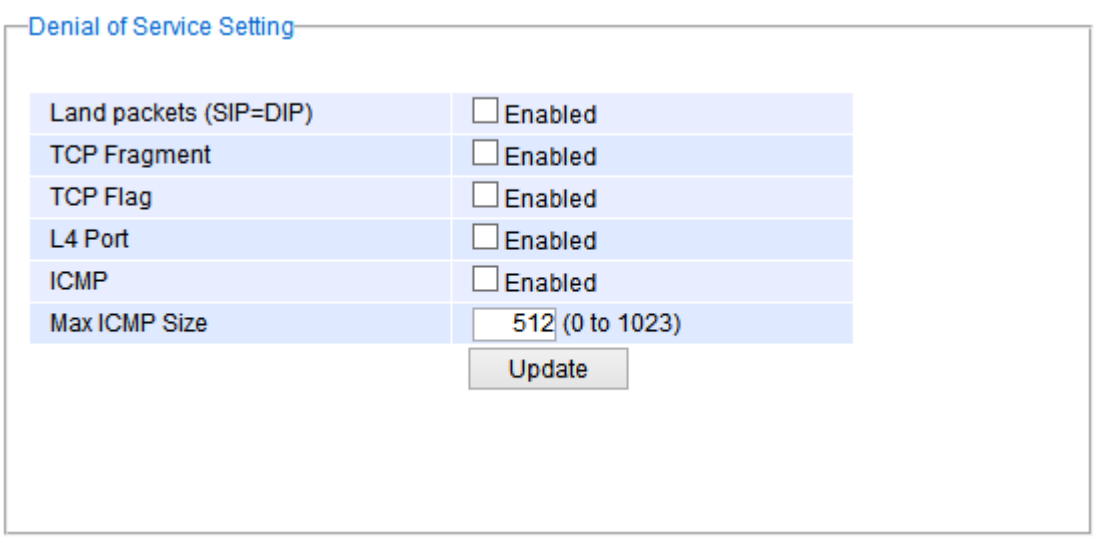

Figure 2.300 Denial of Service Setting Webpage

<span id="page-223-0"></span>First is the Local Area Network (LAND)DoS attack. LAND is a layer 4 DoS attack in which the attacker sets the source and destination information of a TCP segment to be the same. Specifically, TCP SYN packet is created such that the source IP and port are set to be the same as the destination address and port, which in turn is set to point to an open port on a Victim's machine. A vulnerable machine would receive such a message and reply to the destination address effectively sending the packet for reprocessing in an infinite loop. A vulnerable machine will crash and freeze due to the packet being repeatedly processed by the TCP stack. To enable/disable the protection against the Local Area Network (LAND)DoS attack, click**Enabled** box on LAND packet (SID=DID)function.

Second vulnerability attack is TCP fragmentation attacks also known as tear drop attack, which is targeting TCP/IP reassembly mechanism, preventing them from putting together fragmented data packets. As a result, the data packets overlap and quickly overwhelm the victim's servers, causing them to fail. To enable/disable the protection against the TCP fragment DoS attack, click Enabled box on TCP Fragment function. However, to set the mitigation method, some certain inputs are needed to set rules of filtering. For example, whether the first fragment is allowed or not and the minimum TCP header size that is allowed. In some datalink protocols such as Ethernet, only the first fragment contains the full upper layer header, meaning that other fragments look like beheaded datagrams. No additional overhead imposed over network because all fragments contains their own IP header. Only the first fragment contains the ICMP header and all remaining fragments are generated without the ICMP header.

The third vulnerability is called TCP flag DoS attack. The attack sends out TCP packets with flag indicating that they are ACK packets. This attack is similar to SYN flood except SYN flood also open a connection with the server. Although the devices are mostly tuned for more common attack as SYN flood. TCP flag DOS attack will force the server to keep dropping the packets, causing resource exhaustion. To enable/disable the protection against the TCP Flag DoS attack or called ACK flood, click Enabled box on TCP Flag function.

The fourth vulnerability is called L4 port DoS attack. There are various types of L4 port DoS attack. In UDP attack, a large number of UDP packets are sent to victim until it is overloaded. UDP-Lag attacks in bursts as to not hit the target offline completely. SUDP attack is the same as UDP but spoofs the request to make it harder to mitigate. SYN/SSYN/ESSYM attacks are abuse the hand shake of the TCP protocol until the victim is overloaded. DNS/NTP/CHARGEN/SNMP attacks are an amplified UDP attack that abuses vulnerable server by sending a spoofed request with the targets IP as the sender. The servers then send the target the information overloading the system. To enable/disable the protection against all these L4 Port DoS attacks, click Enabled box on L4 Port function.

Last vulnerability is so called ICMP fragmentation attack. The attack involves the transmission of fraudulent ICMP packets that are larger than the network's MTU. In this switch, administrators can filter these packets out by enabling ICMP function and set Maximum ICMP size range from 512 to 1023 bytes. As these ICMP packets are fake, and are unable to be reassembled, the target server's resources are quickly consumed, resulting in server

unavailability. To enable/disable the protection against the ICMP DoS attack, click Enabled box on ICMP function. [Table 2.79](#page-224-0) provides descriptions of the Denial of Service Setting.

<span id="page-224-0"></span>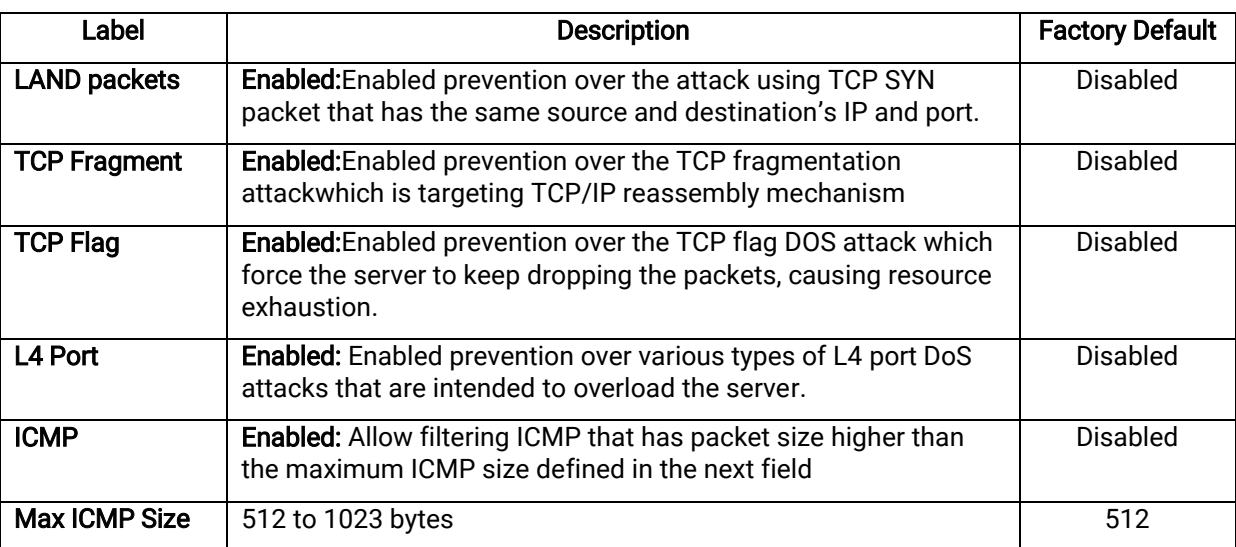

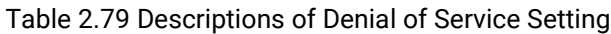

## 2.24.4 Backup/Restore Config**.**

In Backup/Restore Configfunction, the current configuration of the RHG9XXX industrial managed switch can be downloaded to alocal computer and saved it as a backup. Additionally, the users can restore a previously backup configuration from a local computer to the RHG9XXX industrial managed switch. It will replacethe current configuration. These backups and restore function can be done through two different protocols: HTTP or TFTP. [Figure 2.301](#page-224-1) depicts the Backup/Restore Configuration dropdown menu.

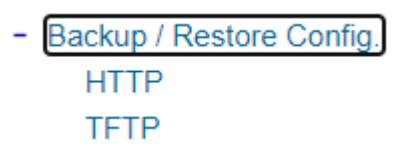

Figure 2.301Backup/Restore Config.Dropdown Menu

## 2.24.4.1 Backup/Restore Config**.** Via HTTP

<span id="page-224-1"></span>[Figure 2.302](#page-225-0) shows the webpage for Backup/Restore the configuration via HTTP. It is divided into two parts: Backup the Configuration and Restore the Configuration. When clicking on the Download button on the upper part of the page(Backup the Configuration), the users will be prompt to Opening the file name IP-10.0.50.1.bin by an application or to Save File to a destination. Choosing to Save File will back up the switch's current configuration to your local drive on the local computer.

To restore a configuration file to the switch, please move down to the Restore the Configuration part, then click the Browse...button to choose a configuration file from the local drive. Before clicking the Upload button, the users can check any of the options below the upload file which are to Keep the current username & password setting and to Key the current network setting. This will help prevent the users from the necessity to logging-inusing a previously storedusername, password or network configuration after settings are restored.

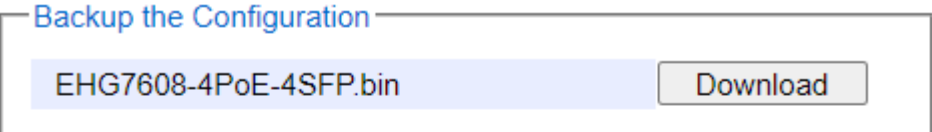

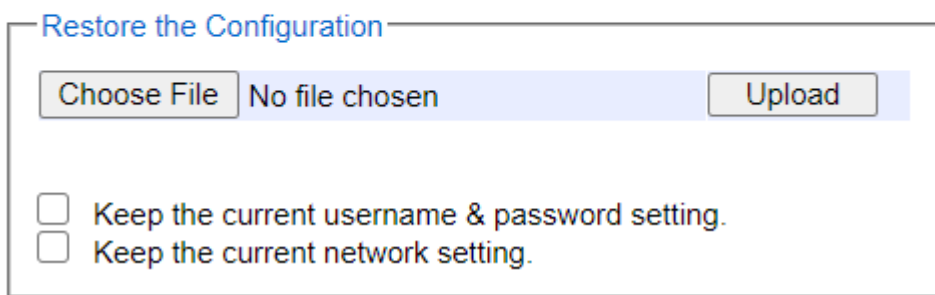

Figure 2.302 Backup/Restore Configuration via HTTP

## 2.24.4.2 Backup/Restore Config. Via TFTP

<span id="page-225-0"></span>Trivial File Transfer Protocol (TFTP) is designed to be small and easy to implement. The users are allowed to upload configuration settings to a TFTP server as a backup copy,and download these settings from a TFTP server when necessary to restore or replace the configuration of the RHG9XXX industrial managed switch. [Figure 2.303](#page-226-0) shows the TFTP webpage which is divided into three parts: Download the Configuration from TFTP, Upload the Configuration to TFTP, and DHCP Option 66/67 Setting. [Table 2.80](#page-226-1) summarizes the descriptions of TFTP Setting.

- To download a configuration file from a TFTP server, the user need to specify the IP address of the TFTP server and the Remote File Name. Then, click the **Download** button.
- To upload a configuration file from a TFTP server, the users need to specify the IP address of the TFTP server and the Desired File Name. Then, click the Upload button.
- The last part of the TFTP page is the DHCP Option 66/67 Setting. This feature enables the managed switch to learn of the TFTP Server Name and Boot filename, which is a data in DHCP IPv4 packet Option 66 (RFC2132), and Filename, which is a data in DHCP IPv4 packet Option 67 (RFC2132). Checking the Enabled box and then click on the Update button to set this feature.

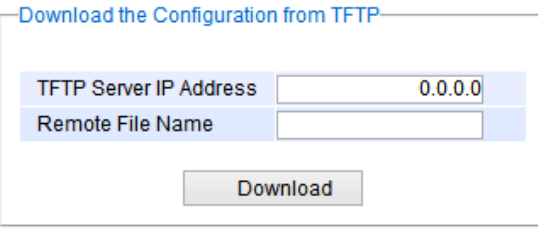

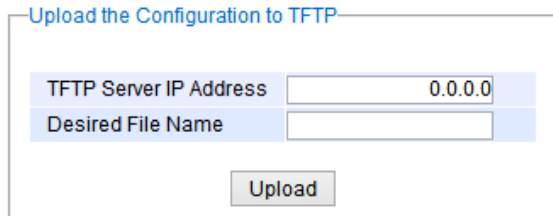

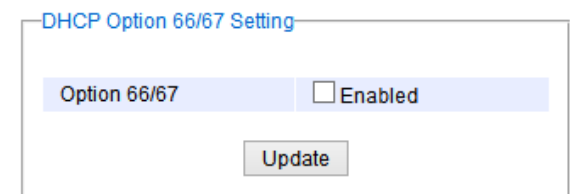

Figure 2.303 Backup/Restore Configuration via TFTP

<span id="page-226-1"></span><span id="page-226-0"></span>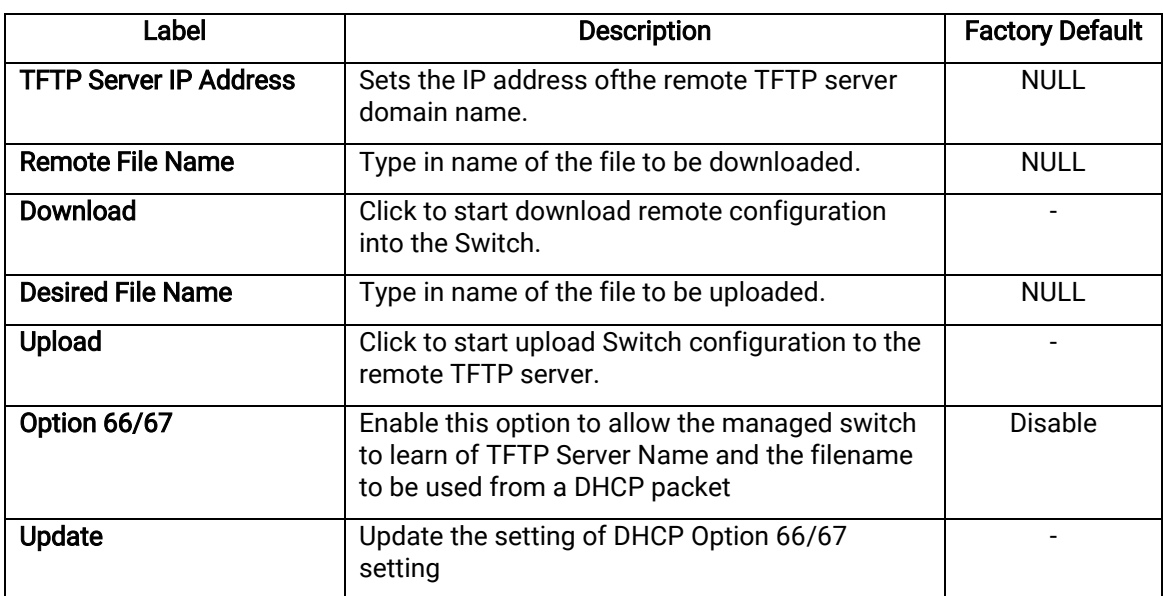

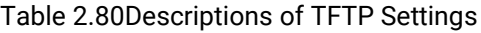

## 2.24.5 Firmware Update

The users can update thedevice firmwarevia web interface as shown in [Figure 2.304.](#page-227-0) To update the firmware, the users can download a new firmware from Atop's website and save it in a local computer. Then, the users can click Browse...buttonand choose the firmware file that is already downloaded. The switch's firmware typically has a ".dld"extension such as RHG9628-K470A470.dld. After that, the users can click Updatebuttonand wait for the

update process to be done. Alternatively, the firmware update can also be performed using the Device Management Utility discussed in Chapter [5](#page-254-0).

Note:please make sure that the switch is plug-in all the time during the firmware upgrade.

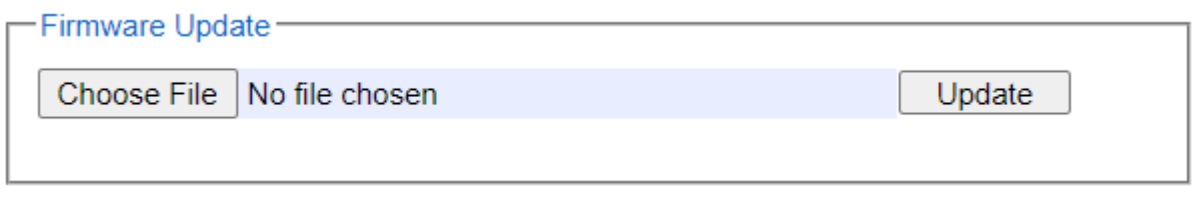

## Figure 2.304Firmware Update Webpage

## <span id="page-227-0"></span>2.24.6 Factory Default Setting

When the managedswitch is not working properly, the users can reset itback to the originalfactory default settings by clicking ontheResetbutton as shown i[n Figure 2.305.](#page-227-1)

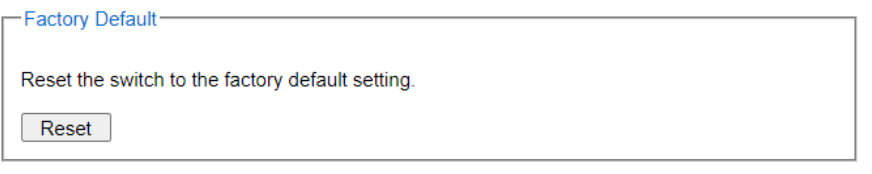

Figure 2.305Factory Default Setting Webpage

## <span id="page-227-1"></span>2.24.7 Reboot

An easy reboot function is provided in this webpage requiring only one single clickon the Reboot button as shown i[nFigure 2.306.](#page-227-2)

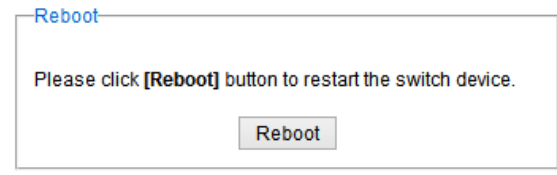

Figure 2.306Reboot Webpage

## <span id="page-227-2"></span>2.24.8 Logout

An logout function is provided in this webpage requiring only one single click on the **Logout** button as shown in [Figure 2.306.](#page-227-2)

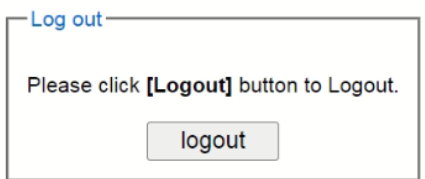

Figure 2.307 Logout Webpage

# <span id="page-228-0"></span>**3** Configuring with a Serial Console

A managedswitch can also be configured by using a serial console. Note that a special serial console cable is required to connect to the console port on top of the RHG9XXX's chassis. Please contact Atop Technologies to obtain the cable, is needed. This method is similar to the web browser one. The options are the same, so users can take the same procedures as those examples in Chapter [2](#page-16-0).

# 3.1 Serial Console Setup

After users install Tera Term, perform the following steps to access the serial console utility.

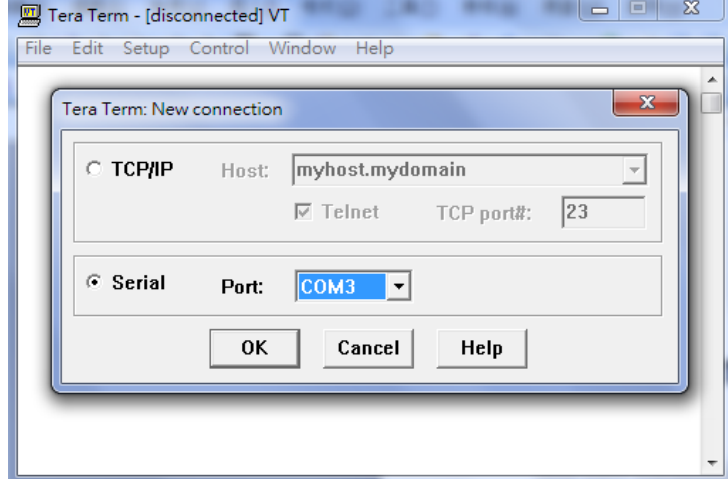

1. Start Tera Term. In New Connection window, select serial and appropriate port.

Figure 3.1Setting of New Connection in Tera Term Program

2. Click Setup-> ChooseSerial Port.

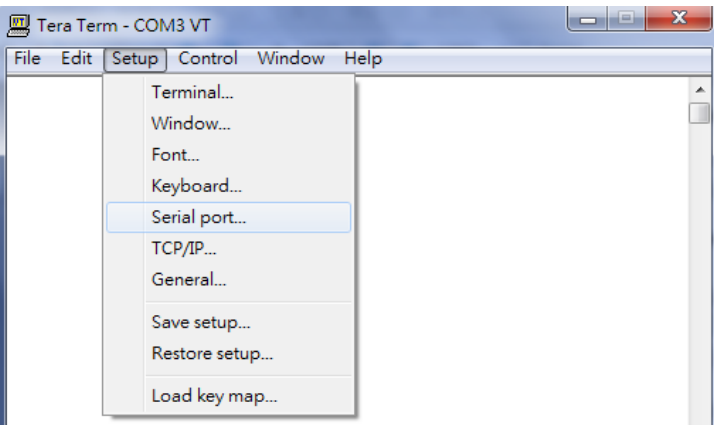

Figure 3.2Setup Menu

3. The Serial Port Setup window pops up. Select an appropriate port for Port, 115200 for Baud Rate, 8 bits for Data, none for Parity, and 1 bit for Stop, as shown in Fig.3.3.

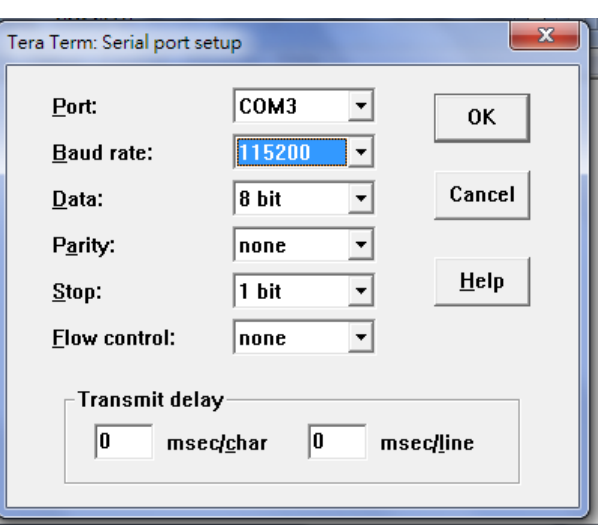

Figure 3.3Setting for the Serial Port

4. After finishing settings and clicking OK, a Command Line Interface(CLI) will be brought up.

## 3.2 Command Line Interface Introduction

The Command Line Interface supports two types of privileges, which are operator and manager privileges. Users with operator privileges may only view the information, while those with manager privileges are allowed to view information and configure settings. Operator and manager privileges are initially entered without the need for passwords, but a user may be assigned witha password for both the operator and manager privileges. If passwords are assigned, then when the user attempts to enter CLI on the next time, they will need to enter the correct username and password.

If a user is in the user mode and wants to switch to the privileged mode, he/she may simply type in the command "enable" and then enter the correct username and password after the prompt: Username: (enter username here) Password: (enter password here)

Switch#

If a useris in the user mode and wants to switch to the privileged mode, he/she may simply type in the command "enable"and then enter the correct username and password after the prompt:

Switch>enable Username:(enter username here) Password:(enter password here) Switch#

To enter the "configuration" mode, you need to be in the privileged mode, and then type in the command "configure": Switch# configure

Switch(config)#

Anillustration of the modes, related privileges and screen prompt is shown in [Figure 3.4.](#page-230-0)

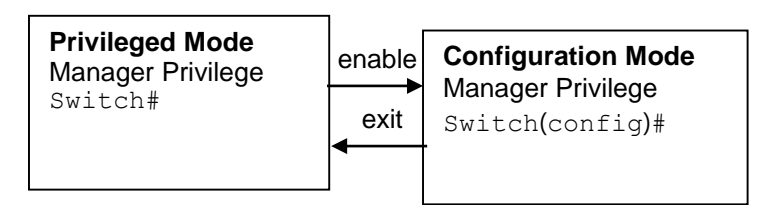

<span id="page-230-0"></span>Figure 3.4Modes, privileges, and prompts

Users may enter "?" at any command mode and the CLI will return possible commands at that point, along with some description of the keywords:

Switch(config)# ip ? ip Configure network setting ipv6 Configure network setting ip-routing IP Routing configuration

Users may use the <Tab> key to do keyword auto completion: Switch(config)# sysl<Tab> Switch(config)# syslog

## 3.3 General Commands

The table below shows some useful commands that may be used anytime when using serial console.

## Table 3.1Command Description

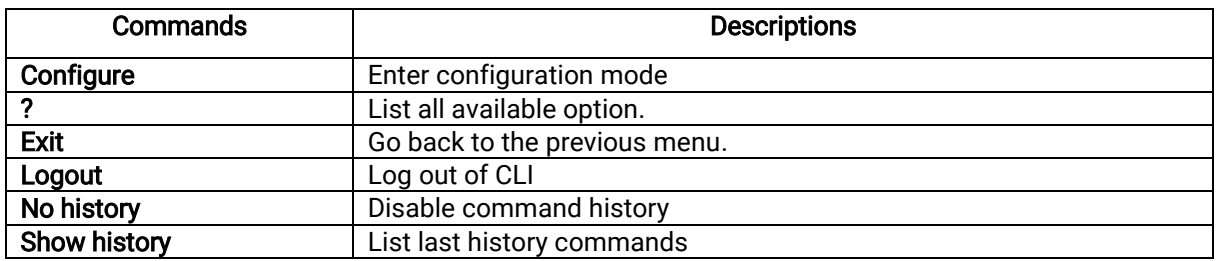

# 3.4 Command Example

The serial console is another method to add/delete/change configuration, same as the web browser method. These two methods have similar functionalities. The picture below shows all the options on CLI.Two examples of making configurations: Administration and Spanning Tree using serial console method,which are shown in the following sub-sections, are the same as what are explained in Chapter[2](#page-16-0). The only difference is thatthe web browser method is usedin Chapter [2](#page-16-0).

| access-list              | Configure ACL setting                                                                                       |
|--------------------------|----------------------------------------------------------------------------------------------------|
| alert                    | Configure Alert setting                                                                                     |
| auth-server              | Configure log-in authentication server setting<br>arp-spoof-prevention Set arp-spoof-prevention configure   |
| black–list–mac           | Configure Black-List MAC filter                                                                             |
| bgp                      | Configure BGP setting                                                                                       |
| clear                    | Clear values in destination protocol                                                                        |
| c-ring                   | Configure Compatible–Ring setting                                                                           |
| cos-mapping              | Configure CoS-Mapping setting                                                                               |
| cchain<br>disable        | CCHAIN configuration                                                                                        |
| dev-info                 | Exit privileged mode<br>Configure device information                                                        |
| dhep                     | DHCP configuration                                                                                          |
| dotlx                    | Configure 802.1x setting                                                                                    |
| dipswitch                | DIP Switch information                                                                                      |
| daylight-saving-time     | Daylight Saving Time<br>Configure DSCP-Mapping setting                                                      |
| dscp-mapping             | Configure Denial of Service setting                                                                         |
| dos<br>diagnosis_code    | The diagnosis code                                                                                          |
| exit                     | Exit to previous mode                                                                                       |
| erps                     | Configure ERPS setting                                                                                      |
| garp                     | Configure GARP setting                                                                                      |
| gmrp                     | Configure GMRP setting                                                                                      |
| gvrp                     | Configure GVRP setting                                                                                      |
| help<br>history          | Show the Description of the interactive help system<br>Set the number of history commands                   |
| https                    | Configure HTTPS setting                                                                                     |
| ıp                       | Configure network setting                                                                                   |
| iрvб                     | Configure network setting                                                                                   |
| igmp                     | Configure IGMP setting                                                                                      |
| ia-ring                  | Configure iA-Ring setting                                                                                   |
| ip-routing<br>logout     | IP Routing configuration<br>Log out the CLI                                                                 |
| 11dp                     | Configure LLDP setting                                                                                      |
| lacp                     | Configure LACP setting                                                                                      |
| mac-age-time             | Configure MAC address aging time                                                                            |
| monitor                  | Configure Port mirror                                                                                       |
| <u>mac-address-table</u> | Add an entry to MAC address table                                                                           |
| mld_snooping<br>no       | configure mld snopping<br>Negate a command or set its defaults                                              |
| ntp-server               | Configure NTP server setting                                                                                |
| option66_67              | Configure Option66/67 setting                                                                               |
| ospf                     | Configure OSPF setting                                                                                      |
| password                 | Configure account/password                                                                                  |
| port                     | Configure port setting<br>Send ICMP ECHO REQUEST to network hosts<br>- A LONE ROUG REQUEST to network hosts |
| ping                     | Send ICMP ECHO_REQUEST to network hosts                                                                     |
| pıngb<br>ptp             | Configure PTP setting                                                                                       |
| poe                      | Power Over Ethernet information                                                                             |
| qınq                     | Configure QinQ setting                                                                                      |
| qos                      | Configure OoS setting<br>Configure Radius server setting                                                    |
| radius-server            |                                                                                                    |
| rip<br>router            | Configure RIP setting<br>Setting Router                                                                     |
| show                     | Show BGP information                                                                                        |
| storm-control            | Confiture storm filter for controlling broadcast, multicast, unitcast                                       |
| security                 | Configure Port security setting                                                                             |
| sntp                     | Configure SNTP setting                                                                                      |
| sys-time                 | Configure system time                                                                                       |
| syslog                   | Configure Syslog setting                                                                                    |
| smtp                     | Configure SMTP setting                                                                                      |
| snmp<br>ssh              | Configure SNMP setting<br>Configure SSH setting                                                             |
| spanning-tree            |                                                                                                    |
| static-routing           | Configure STP setting<br>Configure static route setting                                                     |
| timeout                  | Configure CLI timeout                                                                                       |
| temperature              |                                                                                                    |
| trunk                    | temperature logreset data<br>Configure Trunk setting<br>Configure Telnet setting                            |
| telnet<br>traceroute     | Configure network setting                                                                                   |
| udld                     | Configure UDLD setting                                                                                      |
| u-ring                   |                                                                                                    |
| vlan                     | Configure U-Ring setting<br>Configure VLAN setting                                                          |
| vrrp                     | Configure VRRP setting                                                                                      |

Figure 3.5Example of Commands

## 3.4.1 Administration Setup using Serial Console

This section shows how users can findthe administrative information and make changes using commands. Detailed explanations of each technical term can be found in Chapter [2](#page-16-0) of this manual.Table below show the descriptions of administrative commands for setting up.

Table 3.2Descriptions of Administrative Commands for Setting Up

| Command                       | <b>Description</b> |
|-------------------------------|--------------------|
| vlan ip address 1 dhcp enable | Enable DHCP_       |
| show vlan ip address 1        | Shows DHCP status  |

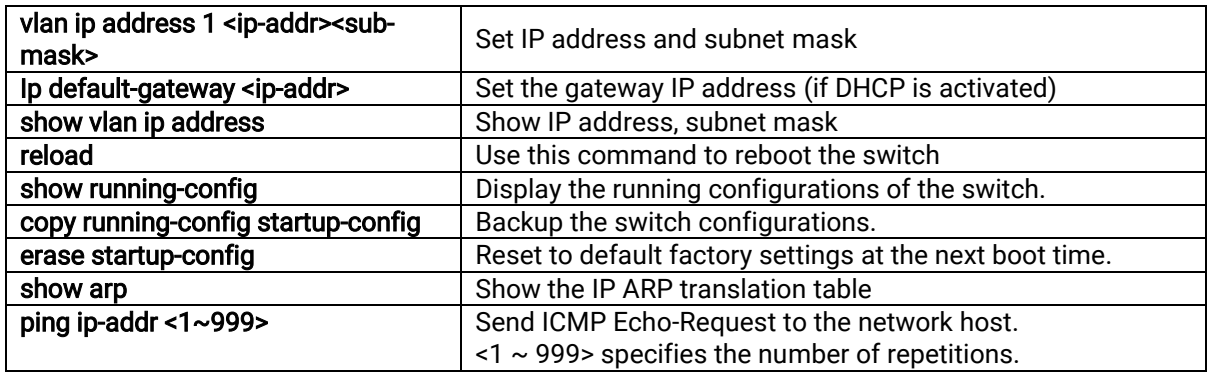

## 3.4.2 Spanning Tree Setup using Serial Console

This section shows how users can see spanning tree information and make changes using commands. Detailed explanations of each technical term can be found in Chapter [2](#page-16-0) of this manual.

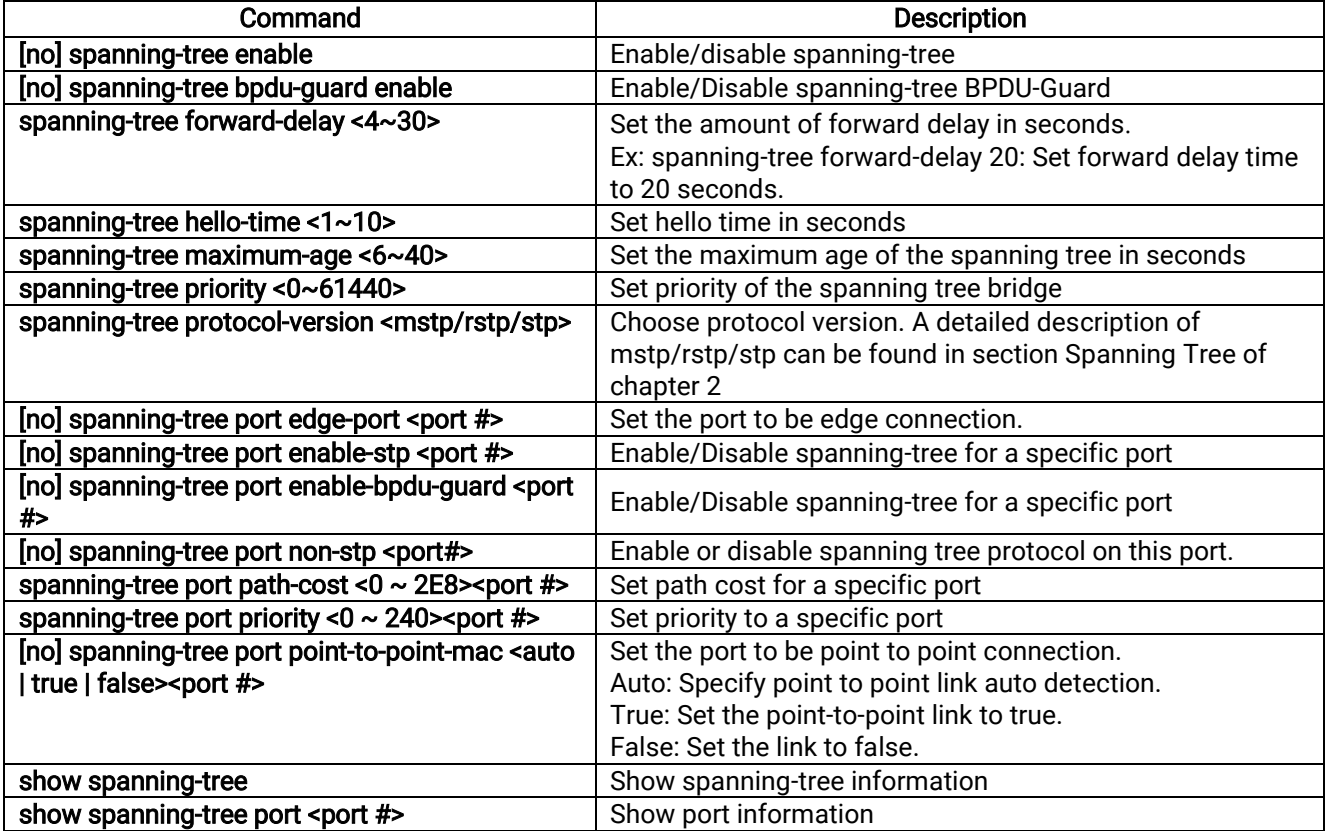

## Table 3.3Descriptions of Commands for Setting up Spanning Tree

## 3.4.3 VRRP Setup using Serial Console

This section shows how users can see VRRP (Virtual Router Redundancy Protocol) information and make changes using commands. Detailed explanations of each technical term can be found in Chapter [2](#page-16-0) of this manual.

The following command line interface (CLI) can be used to configure Virtual Routers in the VRRP Setting.

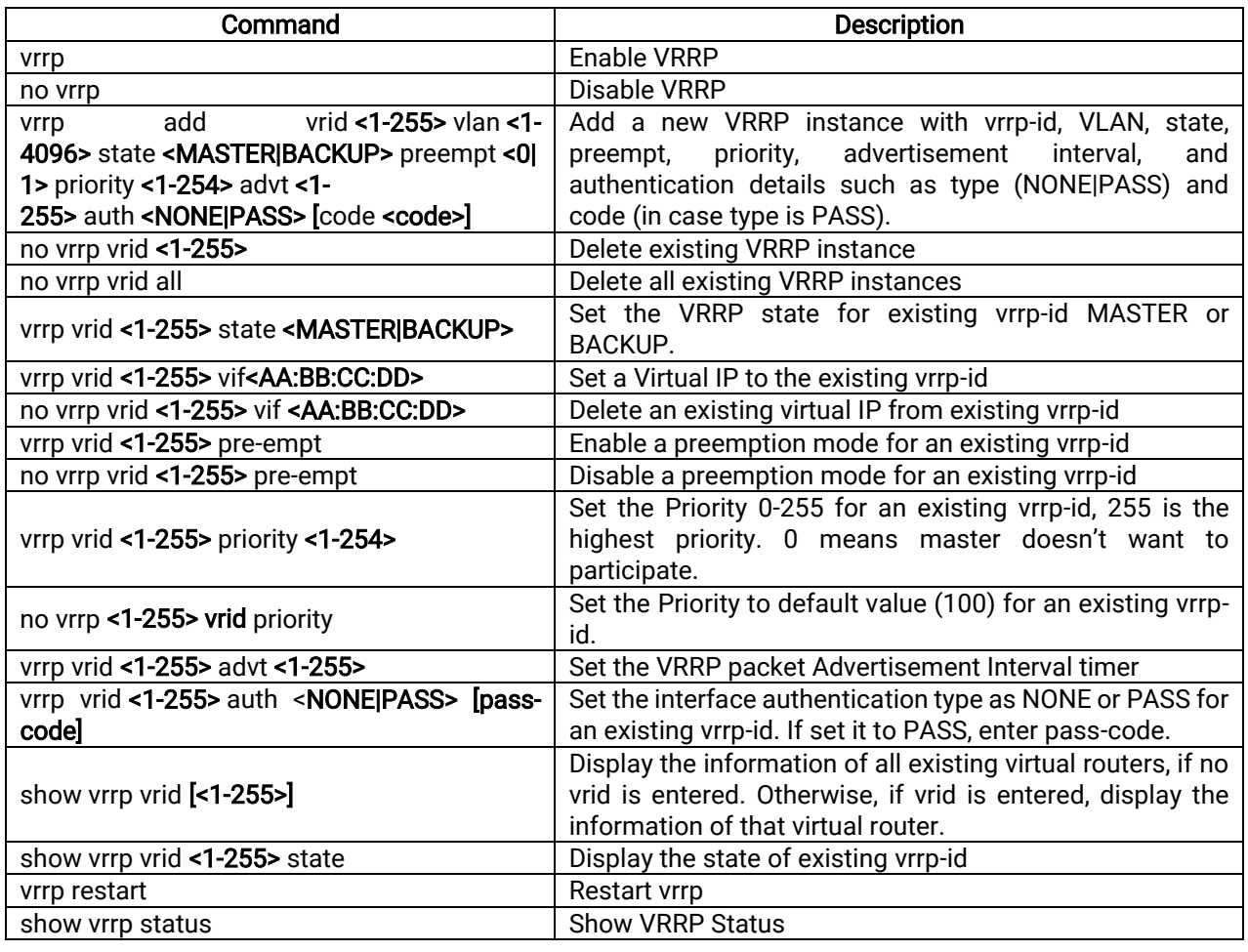

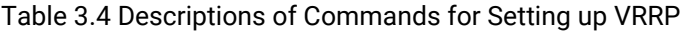

Below is the screenshot for the CLI command "show vrrp vrid". In this example, three virtual routers are added to VRRP.

| virtual router id: 53                              |
|----------------------------------------------------|
| configured state: Backup                           |
| running state: Unknown                             |
| vlan: 1                                            |
| vlan ip address: 10.0.50.30/255.255.0.0            |
| priority: 150                                      |
| preempt: Disable                                   |
| advt interval: 10                                  |
| authentication type: No authentication             |
| virtual interface:                                 |
| 10.0.50.252                                        |
| 10.0.50.254                                        |
| virtual router id: 54                              |
|                                                    |
| configured state: Backup<br>running state: Unknown |
| vlan: 1                                            |
| vlan ip address: 10.0.50.30/255.255.0.0            |
| priority: 100                                      |
| preempt: Disable                                   |
| advt interval: 10                                  |
| authentication type: Password auth code: check12   |
| virtual interface:                                 |
| 10.0.50.56                                         |
|                                                    |
| virtual router id: 55                              |
| configured state: Backup                           |
| running state: Unknown                             |
| vlan: 10                                           |
| vlan ip address: 192.168.10.1/255.255.0.0          |
| priority: 150                                      |
| preempt: Disable                                   |
| advt interval: 10                                  |
| authentication type: No authentication             |
| virtual interface:                                 |
| 192.168.10.20                                      |

Figure 3.6 Example of Virtual Routers Configuration for VRRP

## 3.4.4 DHCP Server Setup using Serial Console

This section shows how users can see DHCP Server information and make changes using commands. Detailed explanations of each technical term can be found in Chapter [2](#page-16-0) of this manual.

The following command line interface (CLI) can be used to configure VLANs in the DHCP Server's setting configuration.

| Command                                                                 | <b>Description</b>                                         |
|-------------------------------------------------------------------------|------------------------------------------------------------|
| dhcp server vlan <1-4094>                                               | Add VLAN interface of the DHCP server                      |
| show dhcp server vlan [<1-4094>]                                        | Show configuration of DHCP server's VLAN                   |
| dhcp server vlan <1-4094>leasetime <3200-7200>                          | Set lease time for each VLAN                               |
| dhcp server vlan <1-4094>range <a.b.c.d><a.b.c.d></a.b.c.d></a.b.c.d>   | Add dynamic IP range for the DHCP server<br>address pool   |
| dhcp server vlan <1-4094>dns <a.b.c.d><p.q.r.s></p.q.r.s></a.b.c.d>     | Set domain name servers of a VLAN (0.0.0.0<br>if not used) |
| dhcp server vlan <1-4094>gateway <a.b.c.d><p.q.r.s></p.q.r.s></a.b.c.d> | Set gateways of a VLAN (0.0.0.0 if not used)               |

Table 3.5 Descriptions of Commands for Setting up DHCP Server

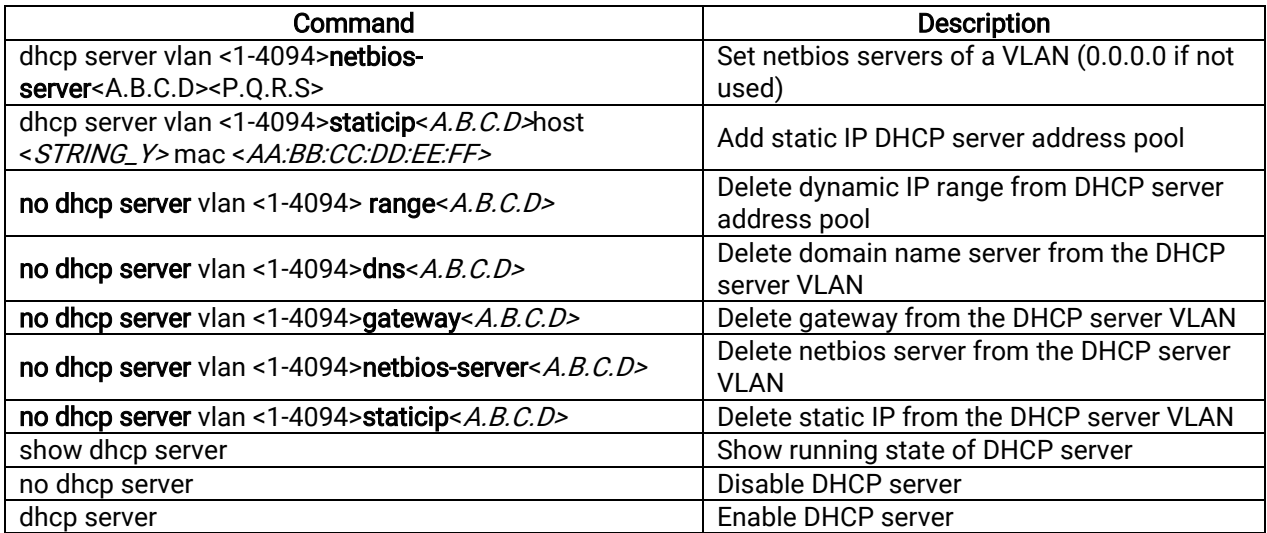

Below is the screenshot for showing VLAN configurations in the DHCP server. In this example, three VLANs are added to the DHCP server.

> EHG7508# configure EHG7508(config)# show dhcp server vlan vlan: 1, ip addr: 10.0.50.30 domain server1: 0.0.0.0, domain server1: 0.0.0.0 gateway1: 0.0.0.0, gateway2: 0.0.0.0 netbios-server1: 0.0.0.0, netbios-server2: 0.0.0.0 Dynamic ip address range(1)  $[0]$  10.0.0.10 10.0.0.20 Static ip address range(1) [0] 10.0.50.1 aa:bb:cc:ab:cd:ef ====================== vlan: 5, ip addr: 192.168.10.1 domain server1: 192.168.10.0, domain server1: 192.168.1.0 gateway1: 0.0.0.0, gateway2: 0.0.0.0 netbios-server1: 0.0.0.0, netbios-server2: 0.0.0.0 Dynamic ip address range(0) Static ip address range $(0)$ vlan: 10, ip addr: 172.168.0.10 domain server1: 0.0.0.0, domain server1: 0.0.0.0 gateway1: 0.0.0.0, gateway2: 0.0.0.0 netbios-server1: 0.0.0.0, netbios-server2: 0.0.0.0 Dynamic ip address range(1) [0] 172.168.0.20 172.168.0.30 Static ip address range(2) [0] 172.168.0.1 aa:bb:cc:dd:ee:ff [1] 172.168.10.10 aa:bb:cc:dd:ee:ff  $EHG7508$ (config)#

Figure 3.7 Example of CLI for VLAN Configurations in DHCP Server

## 3.4.5 PIM SM Setup using Serial Console

This section shows how users can configure Protocol Independent Multicast Sparse Mode (PIMSM) using commands. Detailed explanations of each technical term can be found in Chapter [2](#page-16-0) of this manual.

The following command line interface (CLI) can be used to configure PIMSM to support multicast routing.

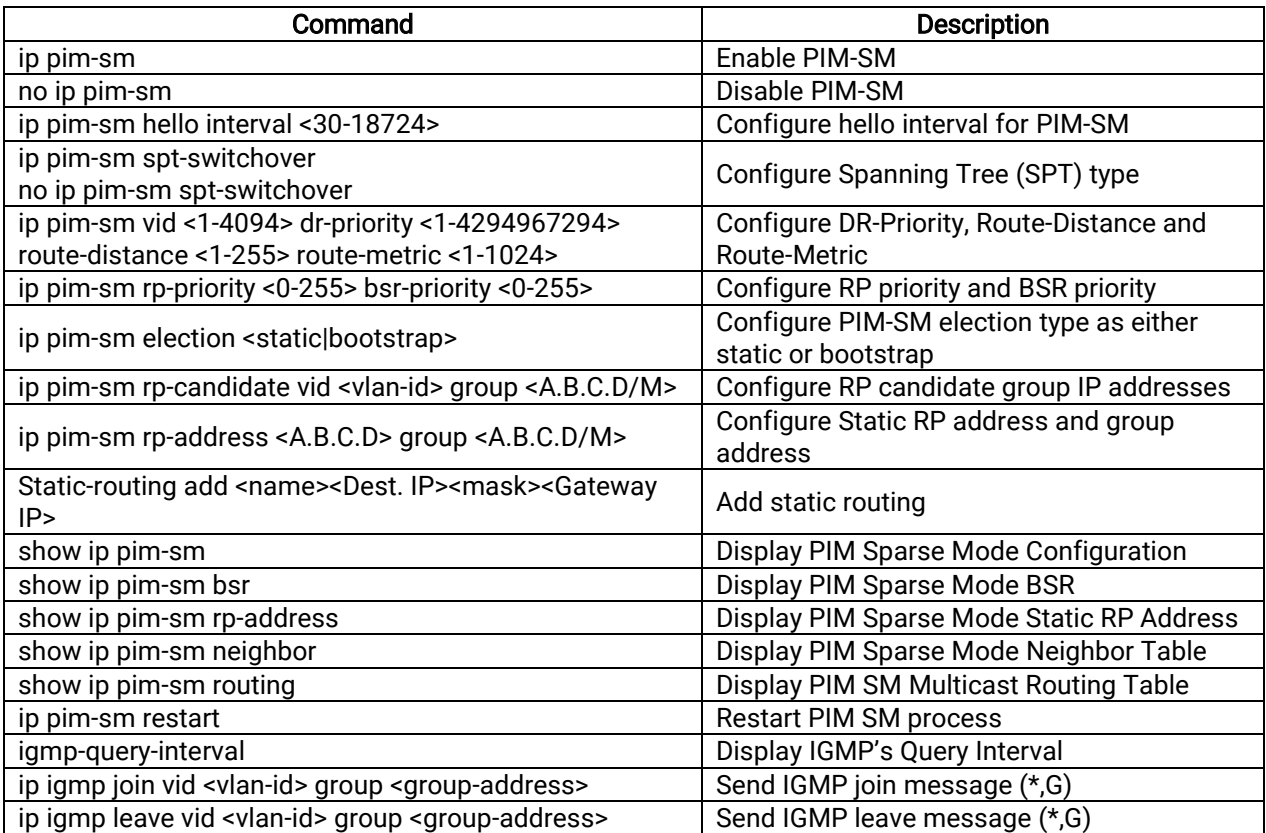

Table 3.6Descriptions of Commands for PIMSM Configuration

Below is a screenshot of a command line that shows a PIM Sparse Mode configuration.

| $EHG7508$ (config)# show ip pim-sm                                                                                                    |                                                                                     |  |
|----------------------------------------------------------------------------------------------------|-------------------------------------------------------------------------------------|--|
| pim sparse mode configuration                                                                                                    |                                                                                     |  |
| hello interval : 30<br>spt switch-over Method : enabled<br>rendezvous-point election : static<br>pim sparse mode Configuration for VID 1 | rendezvous-point static address: 10.0.50.30 qroup - 224.0.0.0/4 qroup - 239.0.0.0/8 |  |
| VLAN Interface ID [VID] : 1<br>VLAN Interface IP<br>Route Distance<br>$\sim$ 101<br>Route Metric<br>DR Priority                          | : 10.0.50.30<br>$\sim$ 1024<br>. .                                                  |  |
| $EHG7508$ (config)#                                                                                                    |                                                                                     |  |

Figure 3.8 Example of PIM SM Configuration

## 3.4.6 PIM SSM Setup using Serial Console

This section shows how users can configure Protocol Independent Multicast Source Specific Mode (PIM SSM) using commands. Detailed explanations of each technical term can be found in Chapter [2](#page-16-0) of this manual.

The following command line interface (CLI) can be used to configure PIM SSM to support multicast routing.

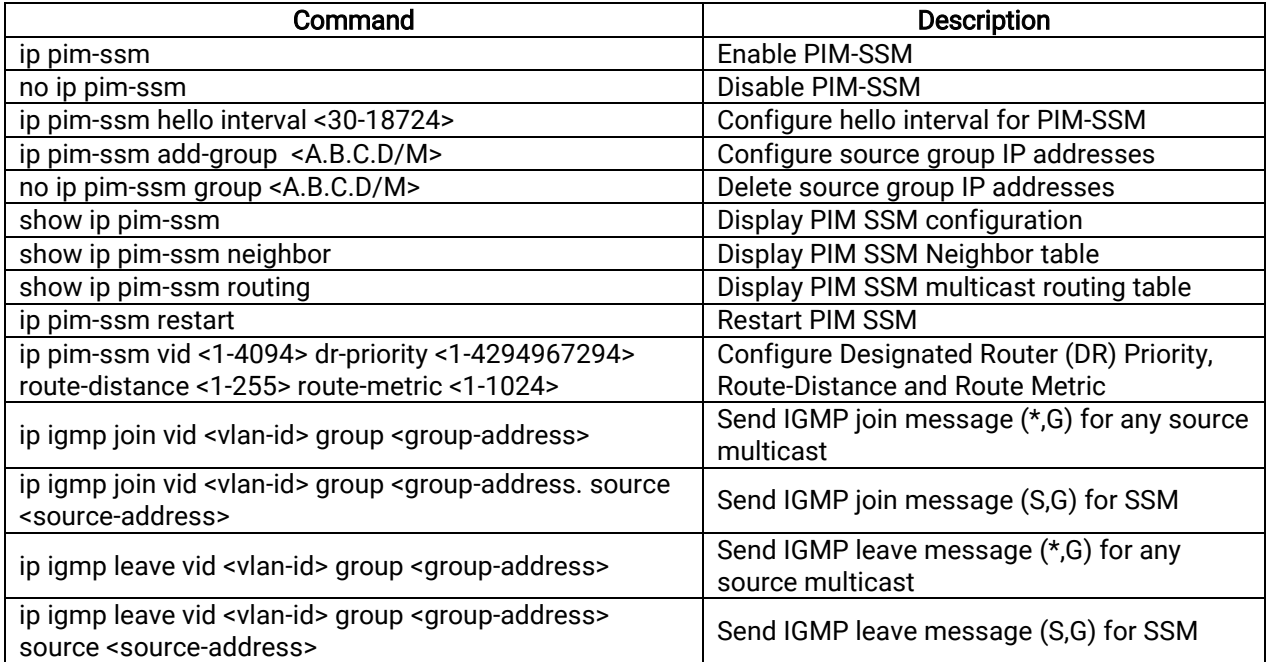

Table 3.7 Descriptions of Commands for PIM SSM Configuration

Below is a screenshot of a command line that shows a PIM Source Specific Mode configuration.

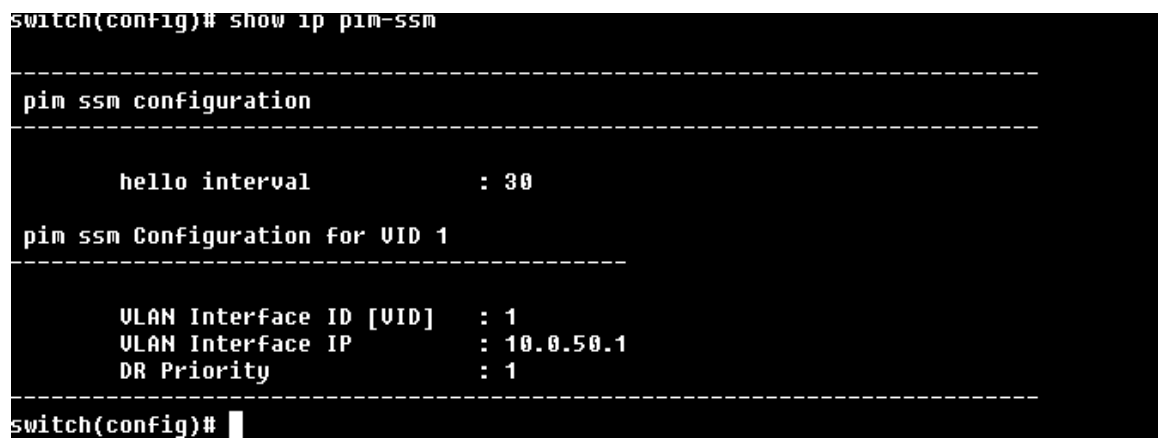

Figure 3.9 Example of PIM Source Specific Mode Configuration

## 3.4.7 PIM DM Setup using Serial Console

This section shows how users can configure Protocol Independent Multicast Dense Mode (PIM DM) using commands. Detailed explanations of each technical term can be found in Chapter [2](#page-16-0) of this manual.

The following command line interface (CLI) can be used to configure PIM DM to support multicast routing.

| Command                                                     | <b>Description</b>      |
|-------------------------------------------------------------|-------------------------|
| ip pim-dm                                                   | Enable PIM-DM           |
| no ip pim-dm                                                | Disable PIM-DM          |
| ip pim-dm vlan<1-4094> preference <1-255> metric <1-<br>255 | Adding VLAN to PIM-DM   |
| no ip pim-dm vlan <1-4094>                                  | Delate VLAN from PIM-DM |

Table 3.8 Descriptions of Commands for PIM DM Configuration

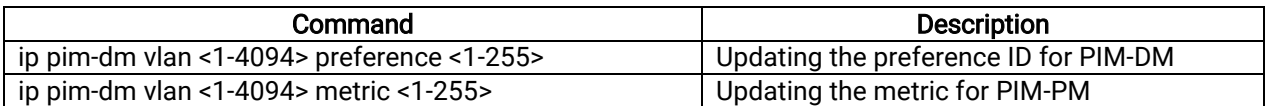

## 3.4.8 BGP Setup using Serial Console

This section shows how users can inspect BGP information and make changes using commands. Detailed explanations of each technical term can be found in Chapter [2](#page-16-0) of this manual.

<span id="page-238-0"></span>The following command line interface (CLI) can be used to configure BGP feature of the switch.

| Command                            | <b>Description</b>                                                                                                    |
|------------------------------------|----------------------------------------------------------------------------------------------------|
|                                    | This command specifies that the AS confederation path length must be                                                                                        |
| bgp bestpath as-path               | usedwhen it is available in the BGP best path decision process.                                                                                             |
| confed                             | Putting "no" in the front of the command to reset to the default, where the                                                                                 |
|                                    | device ignores AS confederation path length in the BGP best path selection                                                                                  |
|                                    | process.                                                                                                    |
|                                    | By default, when comparing similar routes from peers, BGP does not                                                                                          |
|                                    | consider the router ID of neighbors advertising the routes - BGP simply                                                                                     |
|                                    | selects the first received route. Use this command to include router ID in the                                                                              |
| bgp bestpath compare-              | selection process. That is the similar routes are compared and the route with                                                                               |
| routerid                           | the lowest router ID is selected.                                                                                                    |
|                                    | Putting "no" in the front of the command to disable this feature and return                                                                                 |
|                                    | the device to the default state, where the device ignores the router ID in the<br>BGP best path selection process.                                          |
|                                    | Use this command to specify the TCP port to which packets are sent to on a                                                                                  |
|                                    | BGP neighbor.< neighborid>specifies the address of an IPv4 BGP neighbor, in                                                                                 |
| neighbor <neighborid></neighborid> | dotted<br>decimal<br>notation<br>A.B.C.D. <portnum>,<br/>rangingfrom</portnum>                                                                              |
| port <portnum></portnum>           | Oto 65535, specifies the TCP port number.                                                                                                    |
|                                    | Putting "no" in the front of the command to reset the port number back to the                                                                               |
|                                    | default value (TCP port 179).                                                                                                    |
|                                    | Use this command to set default weights for routes from this BGP or BGP4+                                                                                   |
|                                    | neighbor. <neighborid>specifies the address of an IPv4 BGP neighbor, in</neighborid>                                                                        |
| neighbor <neighborid></neighborid> | dotted decimal notation A.B.C.D. <weight>rangingfrom 0 to 65535 specifies</weight>                                                                          |
| weight <weight></weight>           | the weight that this command assigns to the route.                                                                                                    |
|                                    | Putting "no" in the front of the command to remove a weight assignment.                                                                                     |
|                                    | Use this command to configure the device to accept only a particular BGP                                                                                    |
| neighbor < neighborid>             | version. <neighborid>specifies the address of an IPv4 BGP neighbor, in</neighborid>                                                                         |
| version <version></version>        | dotted decimal notation A.B.C.D. <version>(4) specifies the BGP version</version>                                                                           |
|                                    | number. Use the no variant of this command to use the default BGP version                                                                                   |
|                                    | (version 4).                                                                                                    |
|                                    | Use this command to accept and attempt BGP or BGP4+ connections to                                                                                          |
| Neighbor <neighborid></neighborid> | external peers on indirectly connected networks. < <i>neighborid&gt;</i> specifies the                                                                      |
| ebgp-multihop [< count>]           | address of an IPv4 BGP neighbor, in dotted decimal notation A.B.C.D.                                                                                        |
|                                    | <count>ranging from 1 to 255 is the maximum hop count set in the TTL field<br/>of the BGP packets. Use the no variant of this command to delete BGP</count> |
|                                    | connections to external peers on indirectly connected networks.                                                                                             |
|                                    | Use this command to configure the interface name of a BGP4+ speaking                                                                                        |
| Neighbor                           | neighbor. <neighborid>specifies the address of an IPv4 BGP neighbor, in</neighborid>                                                                        |
| <ipaddress>interface</ipaddress>   | dotted decimal notation A.B.C.D. < <i>interface&gt;</i> specifies the interface name of                                                                     |
| <interface></interface>            | BGP neighbor, e.g. vlan2. Use the no variant of this command to disable this                                                                                |
|                                    | function.                                                                                                    |
| show ip bgp filter-                | Use this command to display routes conforming to the filter-list within an                                                                                  |
| list <listname></listname>         | IPv4 environment. Use the show bgp ipv6 filter-list (BGP4+ only) command                                                                                    |

Table 3.9 Descriptions of Commands for Setting up BGP Function

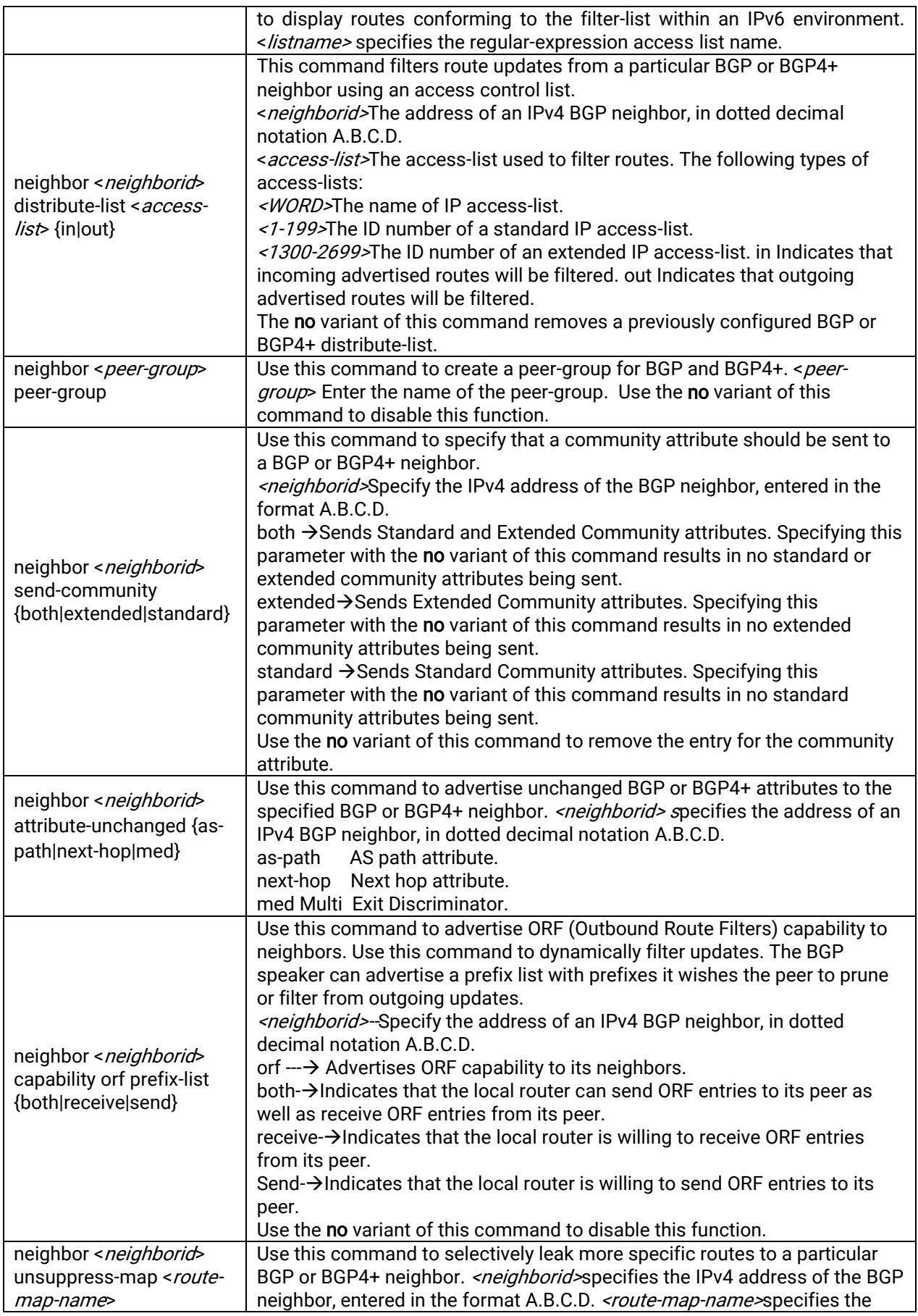

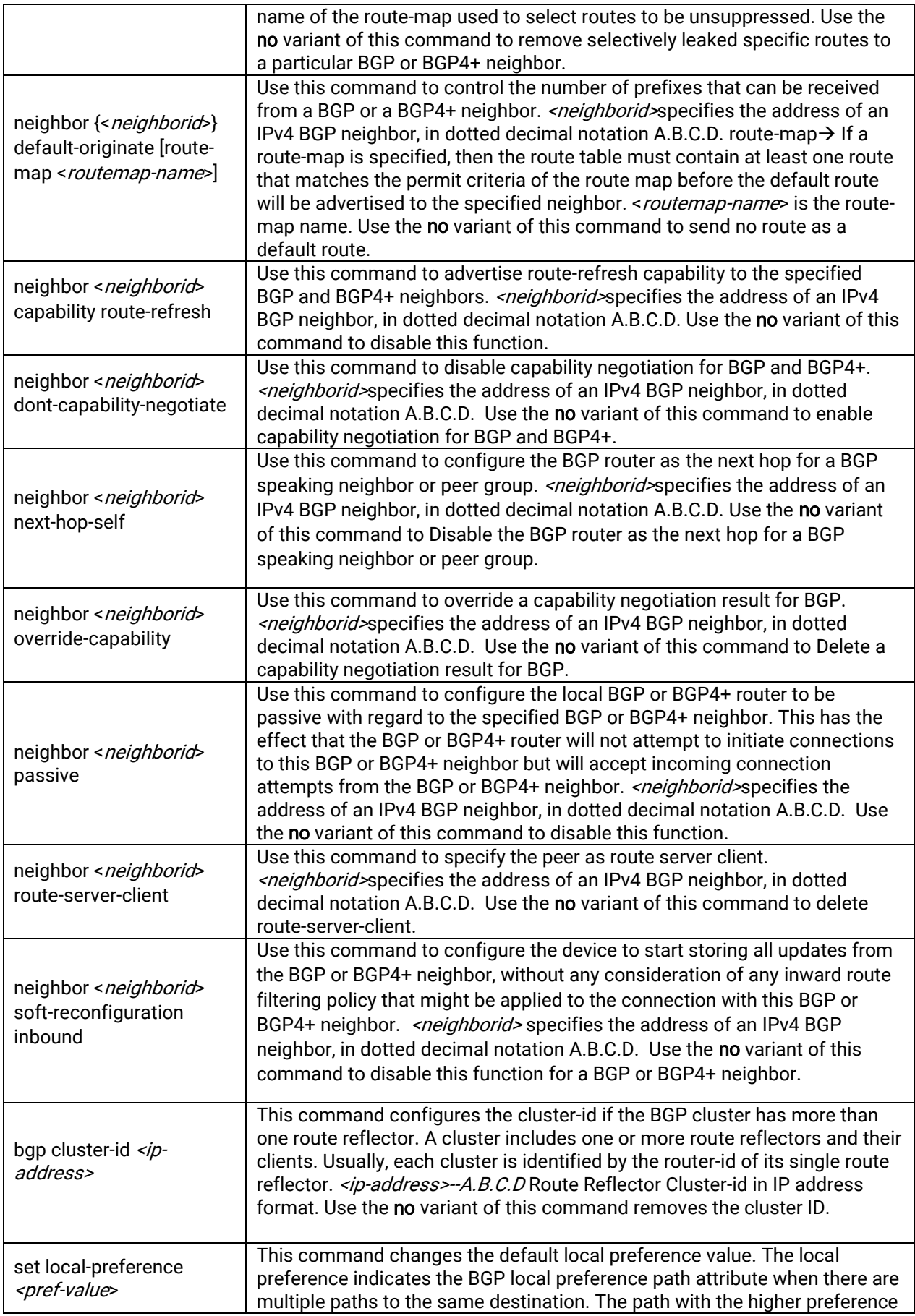

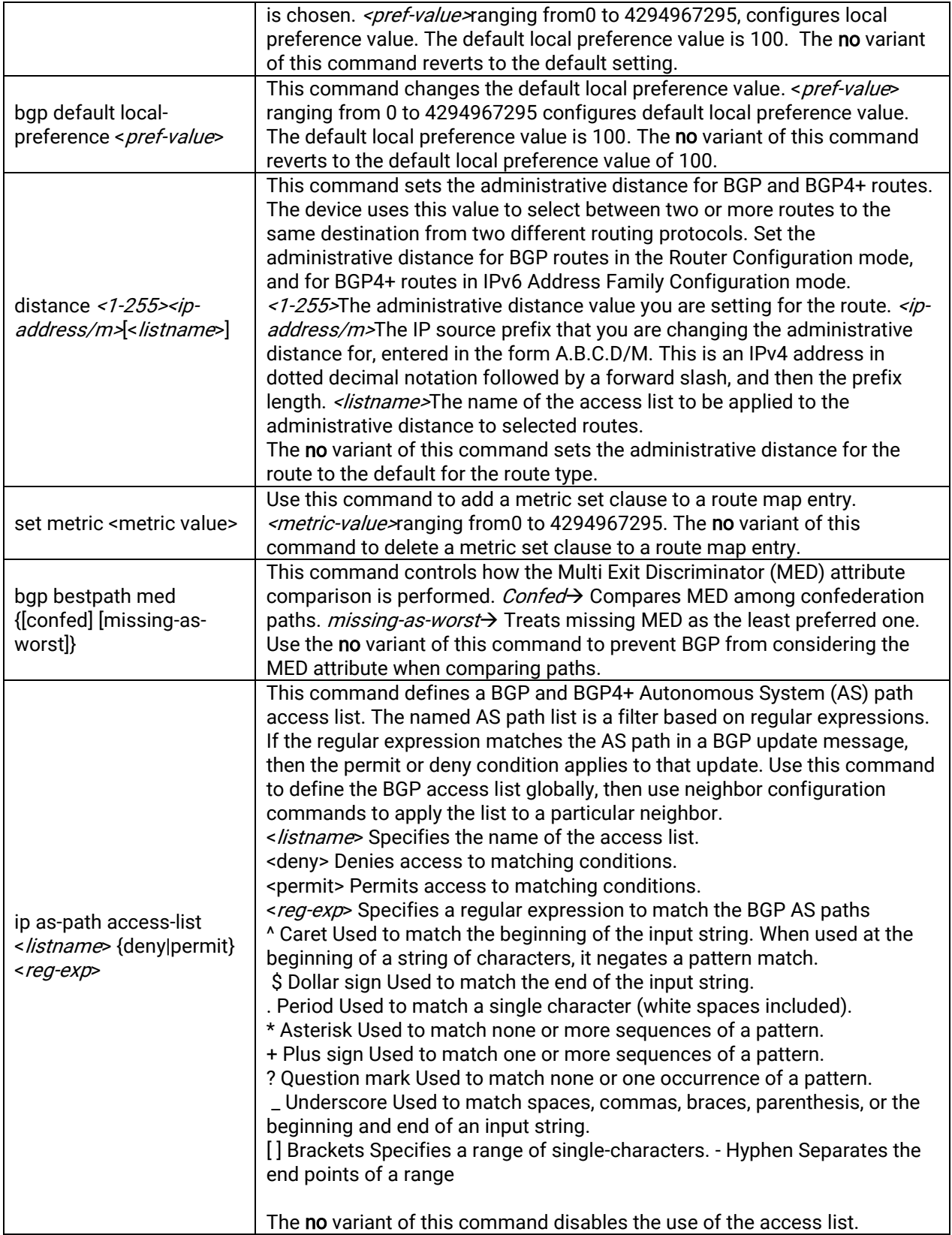

Below are the screenshot examples ofBGP configurationslisted i[nTable 3.9.](#page-238-0)

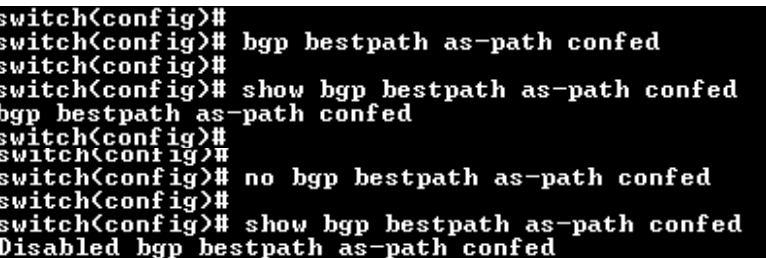

Figure 3.10 Examples of CLI for Neighbor Bestpath AS-Path Confed Configuration in BGP

| switch(config)#                                           |
|-----------------------------------------------------------|
| switch <config># bgp bestpath compare-routerid</config>   |
| switch(config)#                                           |
| switch(confiq)#                                           |
| switch(config)# show bgp <u>bestpath compare-routerid</u> |
| bgp bestpath compare-routerid                             |
| switch(config)# no bgp bestpath compare-routerid          |
| switch(config)#                                           |
| switch(config)# show bgp bestpath compare-routerid        |
| Disabled bon bestnath compane-nouterid                    |

Figure 3.11 Examples of CLI for Neighbor Bestpath Compare-Routerid Configuration in BGP

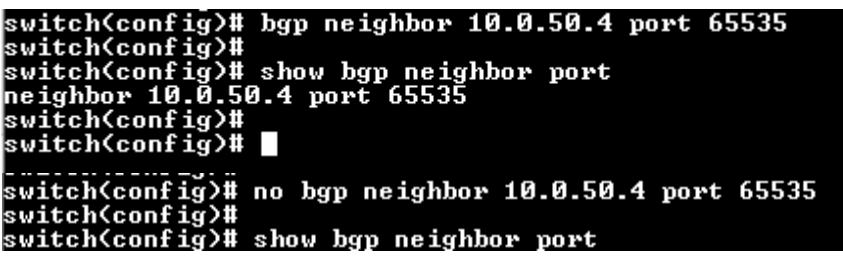

Figure 3.12 Examples of CLI for Neighbor Port Configuration in BGP

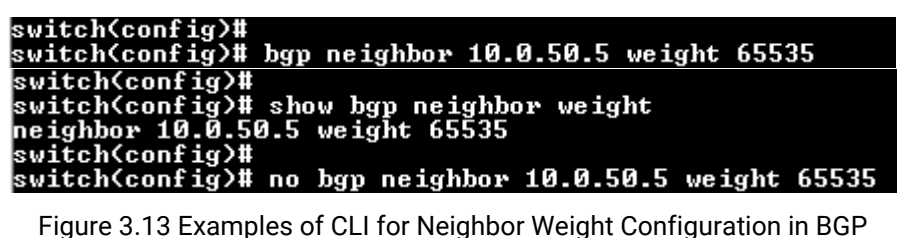

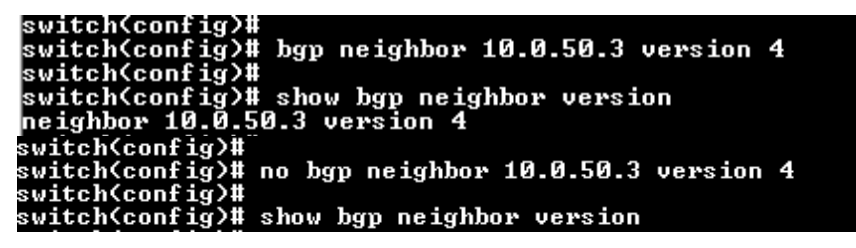

Figure 3.14 Examples of CLI for Neighbor Version Configuration in BGP

switch(config)# bgp neighbor 10.0.50.4 ebgp-multihop 255<br>switch(config)# show bgp neighbor ebgp-multihop<br>neighbor 10.0.50.4 ebgp-multihop 255<br>switch(config)# no bgp neighbor 10.0.50.2 ebgp-multihop 255<br>switch(config)# show switch(config)# show bgp neighbor ebgp-multihop Figure 3.15 Examples of CLI for Neighbor EBGP-Multihop Configuration in BGP<br>switchCconf ig)#<br>switchCconf ig)# bgp neighbor 10.0.50.5 interface vlan2<br>switchCconf ig)# show bgp neighbor interface<br>neighbor 10.0.50.5 interface Figure 3.16 Examples of CLI for Neighbor Interface Configuration in BGP switch<config>#<br>switch<config># show ip bgp filter-list mylist<br>switch<config># BGP: show ip bgp filter-list mylist bgpd> enable<br>bgpd# show ip bgp filter—list mylist<br>% mylist is not a valid AS—path access—list name<br>bgpd#<br>bgpd# switch<config># ■<br>switch<confiα)# Figure 3.17 Examples of CLI for Show Filter-List Configuration in BGP<br>switch(config)#<br>switch(config)# bgp neighbor 10.0.50.2 distribute-list mylist out<br>switch(config)# show bgp neighbor distribute-list name<br>neighbor 10.0.5

Figure 3.18 Examples of CLI for Neighbor Distribute-List Name Configurations in BGP

switch(config)#<br>switch(config)# bgp neighbor group1 peer-group<br>switch(config)# show bgp neighbor peer-group<br>switch(config)# show bgp neighbor peer-group neighbor group1 peer-group switch<br>config)# no bgp neighbor group1 peer-group<br>switch<config)#<br>switch<config)# show bgp neighbor peer-group<br>switch<config)#

Figure 3.19 Examples of CLI for Neighbor Peer-Group Configuration in BGP

switch(config)#<br>switch(config)# bgp neighbor 10.0.50.6 send-community extended<br>switch(config)# show bgp neighbor send-community<br>neighbor 10.0.50.6 send-community extended<br>switch(config)# no bgp neighbor 10.0.50.6 send-comm

Figure 3.20 Examples of CLI for Neighbor Send-Community Extended Configuration in BGP

switch(config)#<br>switch(config)# bgp neighbor 10.0.50.4 attribute-unchanged as-path<br>switch(config)# show bgp neighbor attribute-unchanged<br>neighbor 10.0.50.4 attribute-unchanged<br>switch(config)# no bgp neighbor 10.0.50.4 attr

Figure 3.21 Examples of CLI for Neighbor Attribute-Unchanged AS-Path Configuration in BGP

switch(config)#<br>switch(config)# bgp neighbor 10.0.50.2 capability orf prefix-list send<br>switch(config)# show bgp neighbor capability orf prefix-list<br>neighbor 10.0.50.2 capability orf prefix-list send<br>switch(config)# no bgp

Figure 3.22 Examples of CLI for Neighbor Capability ORF Prefix-List Configuration in BGP

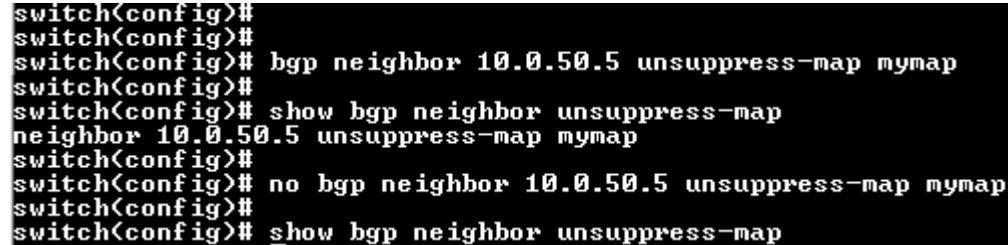

Figure 3.23 Examples of CLI for Neighbor Unsuppress-Map Configuration in BGP

switch<config># bgp neighbor 10.0.50.5 capability route-refresh<br>switch<config># switch\config>#<br>switch\config>#<br>switch\config># show bgp neighbor capability route-refresh<br>neighbor 10.0.50.5 capability route-refresh<br>switch\config>#<br>switch\config># no bgp neighbor 10.0.50.5 capability route-refresh<br>swit switch(config)# show bgp neighbor capability route-refresh

Figure 3.24 Examples of CLI for Neighbor Capability Route-Fresh Configuration in BGP

:witch<config># bgp neighbor 10.0.50.5 dont—capability—negotiate witchConfig)#<br>switchConfig)# show bgp neighbor dont-capability-negotiate<br>neighbor 10.0.50.5 dont capability negotiate<br>switchConfig)#<br>switchConfig)# no bgp neighbor 10.0.50.5 dont-capability-negotiate<br>switchConfig)# no bgp switch(config)#<br>switch(config)# show bgp neighbor dont-capability-negotiate

Figure 3.25 Examples of CLI for Neighbor Don't Capability Negotiate Configuration in BGP

```
switch(config)# bgp neighbor 10.0.50.2 next-hop-self<br>switch(config)#<br>switch(config)#<br>switch(config)# show bgp neighbor next-hop-self<br>neighbor 10.0.50.2 next-hop-self<br>switch(config)# show bgp neighbor next-hop-self<br>switch(c
```
Figure 3.26 Examples of CLI for Neighbor Next-Hop-Self Configuration in BGP

```
switch(config)#<br>switch(config)# bgp neighbor 10.0.50.5 override-capability<br>switch(config)# show bgp neighbor override-capability<br>neighbor 10.0.50.5 override-capability<br>switch(config)# no bgp neighbor 10.0.50.5 override-cap
switch(config)# show bgp neighbor override-capability
```

```
Figure 3.27 Examples of CLI for Neighbor Override Capability Configuration in BGP<br>switchCconfig>#<br>switchCconfig>#<br>switchCconfig>#<br>switchConfig>#<br>switchConfig>#<br>switchConfig>#<br>switchConfig>#<br>switchConfig>#<br>switchConfig># no
```

```
Figure 3.28 Examples of CLI for Neighbor Passive Configuration in BGP<br>switch(config)#<br>switch(config)# bgp neighbor 10.0.50.6 route-server-client<br>switch(config)# show bgp neighbor route-server-client<br>neighbor 10.0.50.6 rout
```

```
Figure 3.29 Examples of CLI for Neighbor Route Server Client Configuration BGP<br>switch(config)#<br>show by neighbor soft-reconfiguration<br>neighbor 10.9.50.6 soft-reconfiguration inbound<br>switch(config)# no byp neighbor 10.0.50.
```
Figure 3.30 Examples of CLI for Neighbor Soft-Reconfiguration Inbound Configuration in BGP

```
switch(config)#<br>switch(config)# bgp cluster-id 10.10.1.1<br>switch(config)# show bgp cluster-id<br>bgp cluster-id 10.10.1.1<br>bgp cluster-id 10.10.1.1<br>switch(config)# no bgp cluster-id 10.10.1.1<br>switch(config)# show bgp cluster-id
```
Figure 3.31 Examples of CLI for Cluster-ID Configuration in BGP

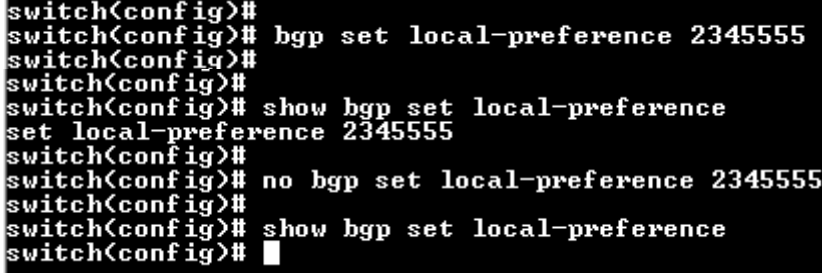

```
Figure 3.32 Examples of CLI for Set Local-Preference Configuraion in BGP<br>switch(config)# bgp default local-preference 100<br>switch(config)# show bgp default local-preference<br>bgp default local-preference 100<br>switch(config)# switch(config)#<br>switch(config)# show bgp default local-preference<br>bgp default local-preference 100<br>switch(config)# no bgp default local-preference 100<br>switch(config)# no bgp default local-preference<br>switch(config)# show bg
```
Figure 3.33 Examples of CLI for Default Local Preference Configurations in BGP<br>switch(config)# bgp distance 1 1.1.1.1/12 atop<br>switch(config)# show bgp distance access-list<br>distance 1 1.1.1.1/12 atop<br>switch(config)# no bgp

Figure 3.34 Examples of CLI for Distance Configuration in BGP

| switch(config)#                              |
|----------------------------------------------|
| switch(config)# bgp set metric 4294967295    |
| lswitch(config)#                             |
| switch(config)# show bgp set metric          |
| set metric 4294967295                        |
| switch(config)#                              |
| switch(config)# no bgp set metric 4294967295 |
| switch(config)#                              |
| switch(config)# show bgp set metric          |
| Disabled Metric                              |
| switch <config># ∎</config>                  |
|                                              |

Figure 3.35 Examples of CLI for Set Metric Configuration in BGP

```
switch(config)#<br>switch(config)# bgp bestpath med missing-as-worst<br>switch(config)# show bgp bestpath med<br>bgp bestpath med missing-as-worst<br>switch(config)# =
switch(config)# show bgp bestpath med<br>bgp bestpath med missing-as-worst<br>switch(config)#<br>switch(config)# no bgp bestpath med missing-as-worst<br>switch(config)# show bgp bestpath med<br>switch(config)# \\\\\\\\\\\\\\\\\\\\\\\\\\\
```
Figure 3.36 Examples of CLI for Best Path Med Configuration in BGP<br>switch(config)#<br>switch(config)# bgp ip as-path access-list mylist permit<br>switch(config)# show bgp ip as-path access-list<br>ip as-path access-list mylist perm

Figure 3.37 Examples of CLI for IP AS-PATH Access List Configuration in BGP

# **4** Configuring with a Telnet Console

An alternative configuration method is the Telnet method and it is described in this chapter.

## 4.1 Telnet

Telnet is a remote terminal software to login to any remote telnet servers. It is typically installed in most of the operating systems. In order to use it, users open a command line terminal (e.g., cmd.exe for Windows Operating System).

# 4.2 Telnet Log**-**in

After the command line terminal is opened, type in "telnet 10.0.50.1" as shown in [Figure 4.1.](#page-248-0)Note that telnet command needs to follow by IP address or domain name.In this example, the default IP address is 10.0.50.1. If users change the switch IP address, the IP address to log-in should be changed to match the new switch IP address.

<span id="page-248-0"></span>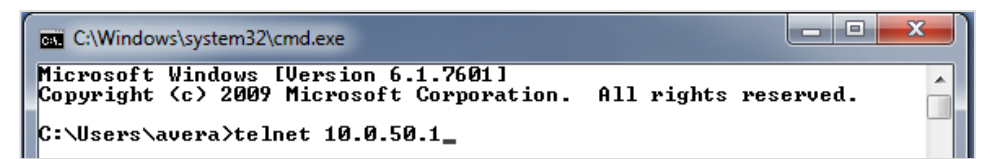

Figure 4.1Telnet Command

## 4.3 Command Line Interface for Telnet

After input the telnet command line, the switch's interface is displayed as shown in [Figure 4.2.](#page-249-0)

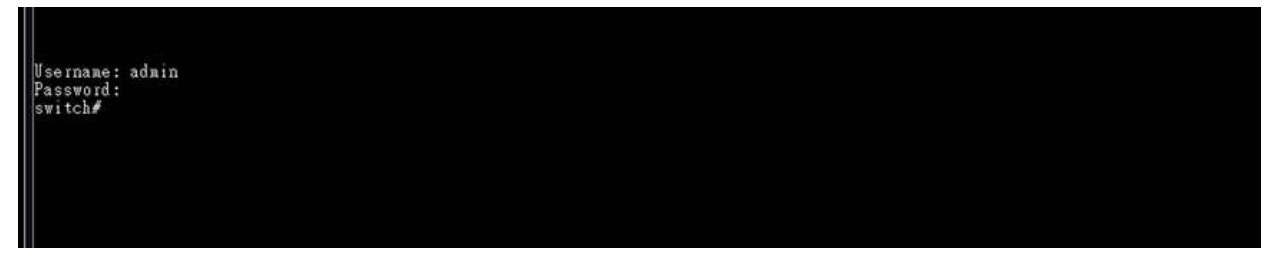

Figure 4.2Log-in Screen using Telnet

<span id="page-249-0"></span>Users will see the welcome screen to the switch interface. From Chapter [3](#page-228-0), configuring through telnet is similar to configuring through the serial console. Users are automatically logged into the privileged mode. The configuration commands are also similar to the serial console methods. (Please refer to Chapter 錯誤**!** [未知的選項引數。](#page-228-0) for more information on configuration).

## 4.4 Commands in the Privileged Mode

When users do not know the commands to use for the command line configuration, users type in "?"and the commands are displayed on screen as shown in 錯誤**!** [未知的選項引數。](#page-249-1).

| Username: admin |                                                     |  |
|-----------------|-----------------------------------------------------|--|
| Password:       |                                                     |  |
| switch#         |                                                     |  |
| configure       | Enter configuration mode                            |  |
| copy            | Copy from one file to another                       |  |
| disable         | Exit privileged mode                                |  |
| exit            | Exit to previous mode                               |  |
| erase           | Erase start-up configuration                        |  |
| help            | Show the Description of the interactive help system |  |
| history         | Set the number of history commands                  |  |
| logout          | Log out the CLI                                     |  |
| no              | Negate a command or set its defaults                |  |
| ping            | Send ICMP ECHO_REQUEST to network hosts             |  |
| reload          | Halt and perform a cold restart                     |  |
| show            | Show BGP information                                |  |
| update          | Update firmware                                     |  |
|                 |                                                     |  |
| switchf         |                                                     |  |

<span id="page-249-1"></span>Figure 4.3Commands in the Privileged Mode

# 4.5 Commands in the Configuration Mode

When users type in "?"in configuration mode, a long list of commands isdisplayed on screen as shown in

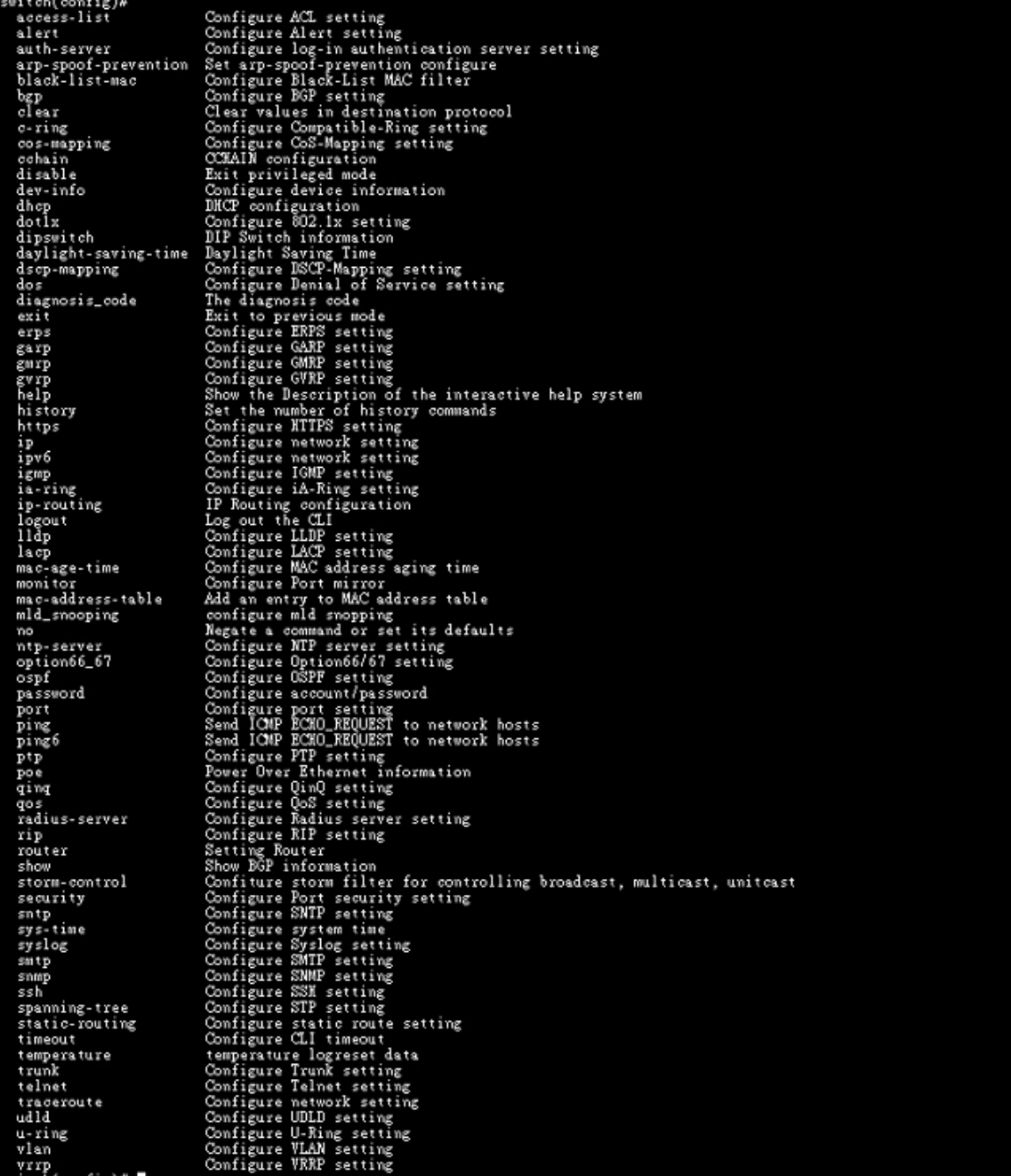

[Figure 4.4.](#page-251-0) [Table 4.1](#page-251-1) shows all commands that can be used to configure the switch in the configuration mode.

<span id="page-251-0"></span>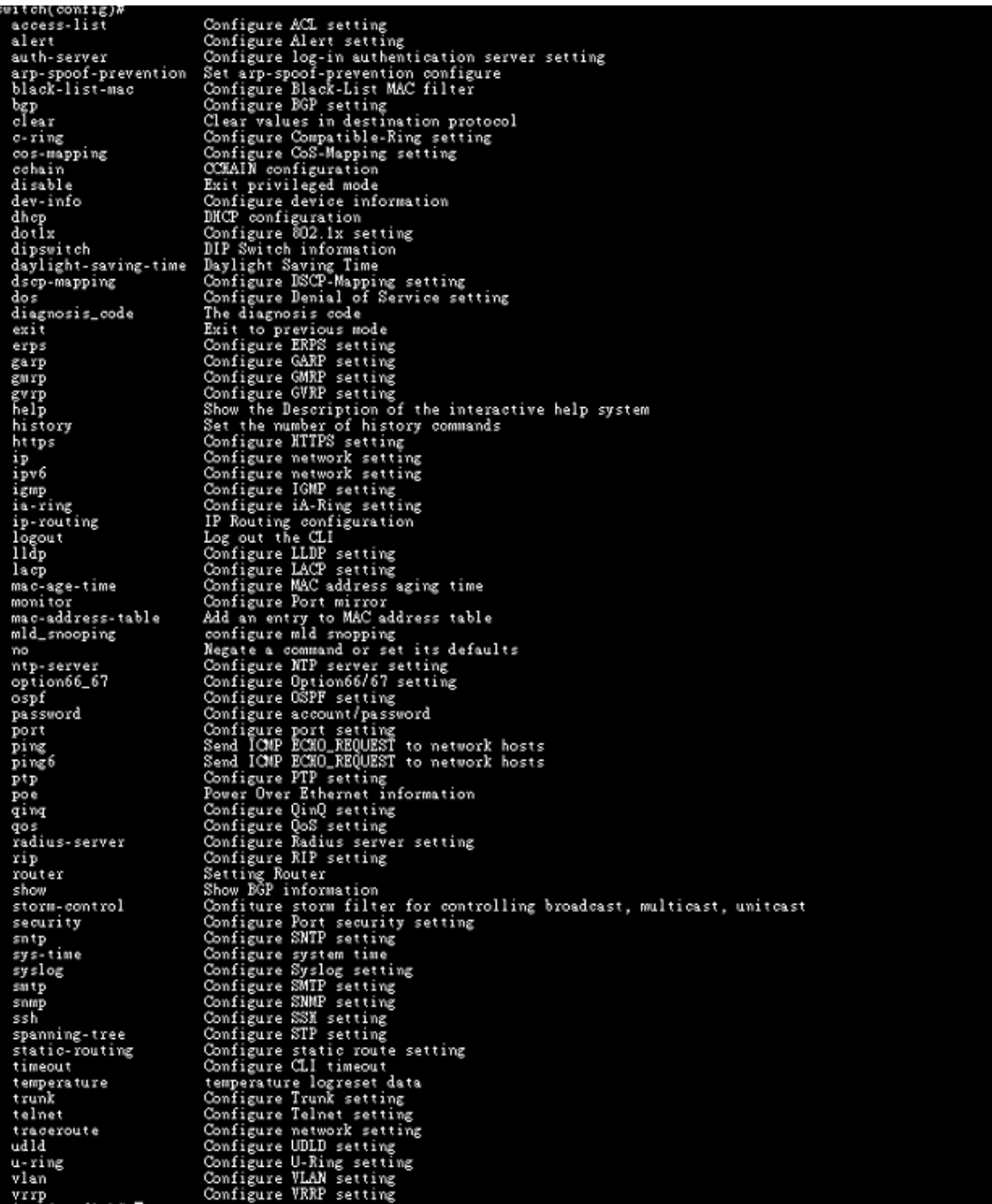

# Figure 4.4Commands in the Configuration Mode

## Table 4.1Commands in the Configuration Mode

<span id="page-251-1"></span>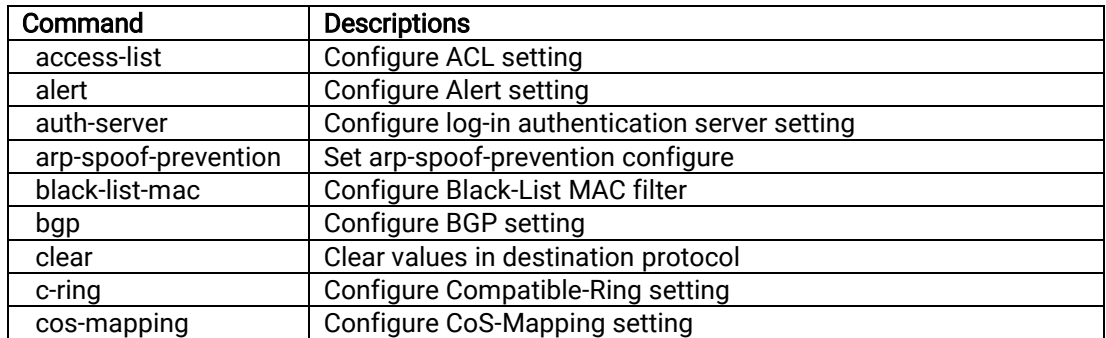
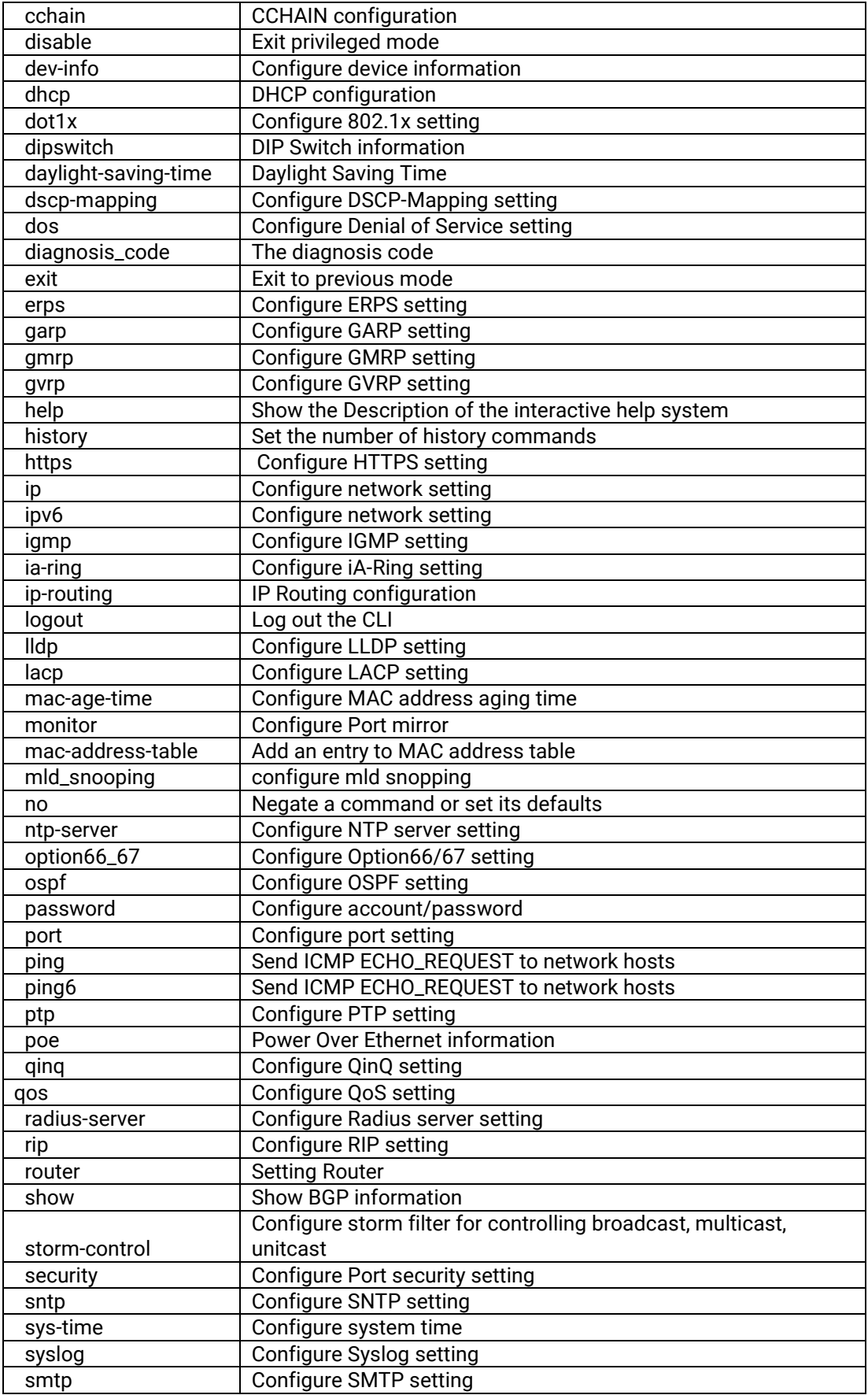

Note:Please see Chapter [3](#page-228-0) for the details of switch configuration.

# **5** Device Management Utility

Atop also provides a software utility called Device Management Utility to assist the users in configuring the product. The Device Management Utility was formerly called Device View or Serial Manager. The latest Device Management Utility is version 5.20. This chapter will describe how to use the Device Management Utility with the RHG9XXX industrial managed switch. After installing the utility software on your PC. Please click on the Device Management Utility's icon to start the program. [Figure 5.1](#page-254-0) illustrates the GUI of the Device Management Utility.

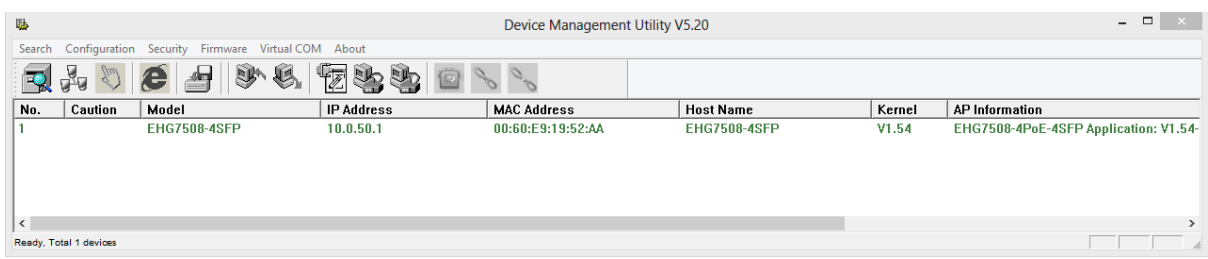

Figure 5.1 Device Management Utility

<span id="page-254-0"></span>If the managed switch is on the same subnet as the PC that runs the Device Management Utility, the users should be able to find the switch on the list of the device as shown in [Figure 5.1.](#page-254-0) If for some reason, it cannot be found, the user can click the first icon called Rescan on the icon bar to search for the device connected to the same subnet as the Device Management Utility. Depicts the Search icon.

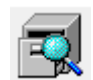

Figure 5.2Rescan (Search) Icon

To perform any task on the desired device, please click to select the entry of that particular device on the list inside the window of Device Management Utility. Typically, when the users double-click the entry, the Device Management Utility will connect to the switch and perform a login process.

It is strongly recommended the users to setup the administration password for the managed switch for network security purpose. If no administration password is set, the Device Management Utility will be able to login to and change any configuration on the device.

If the Local Login Setting was configured in Section [2.3.1,](#page-23-0) a login dialog will pop-up as shown in when the Device Management Utility try to select the Config by Browser menu under the Configuration pulldown menu or click on the fourth icon on the icon bar. The users then can enter the User Name and Password to verify the identity. Note that the User Name is typically set to "admin" and Password is "default"for convenient.

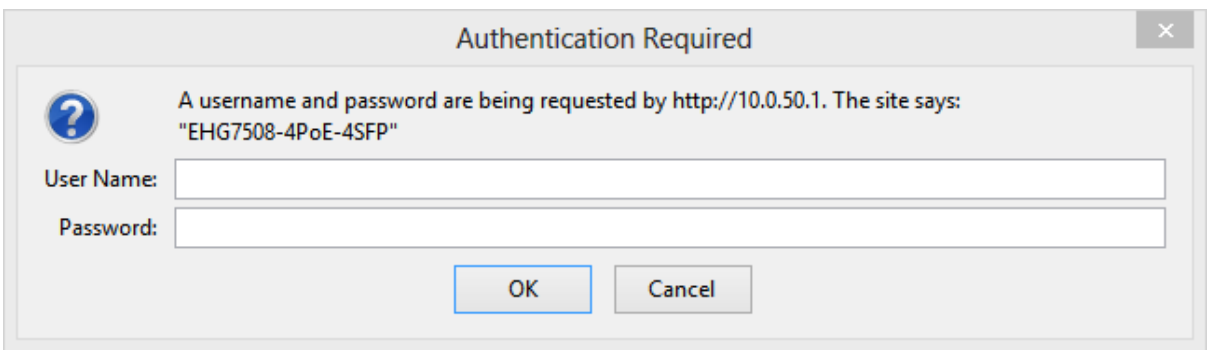

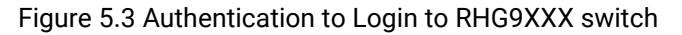

### 5.1 Network Setting

While the device is selected, the user can configure the network parameters by clicking on the Network icon, the second icon on the icon bar as depicted in [Figure 5.4](#page-255-0). Alternatively, the users can click on the pulldown menu Configuration and select Network… menu.

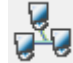

Figure 5.4 Network Configure Icon

<span id="page-255-0"></span>The Network Setting dialog window will pop-up as shown in [Figure 5.5.](#page-255-1) The users can enable the DHCP options by checking the box in front of DHCP (Obtain an IP automatically) option. This will allow the device to get its new IP address and other network parameters from a DHCP server from the network. Alternatively, the users can manually set the IP address, Subnet mask, Gateway, and Host name.

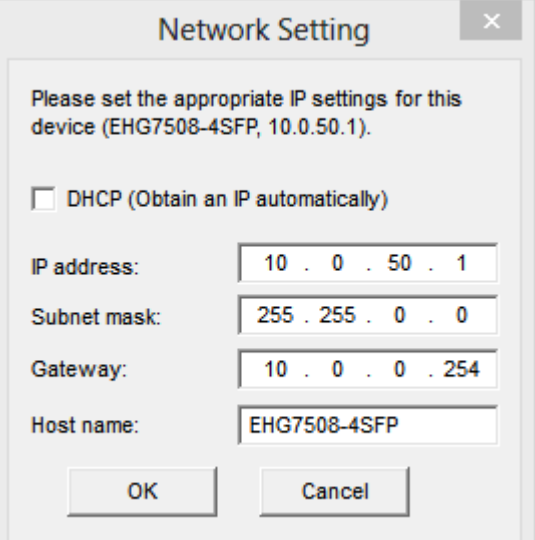

Figure 5.5 Network Setting Dialog

<span id="page-255-1"></span>After clicking on the OK button, another dialog window will pop-up to ask for authorization in modification of this managed switch. The users are required to enter the correct Password. Note that the User Name is default as admin which cannot be changed. Then, click the Authorize button to allow the change of the network parameter.

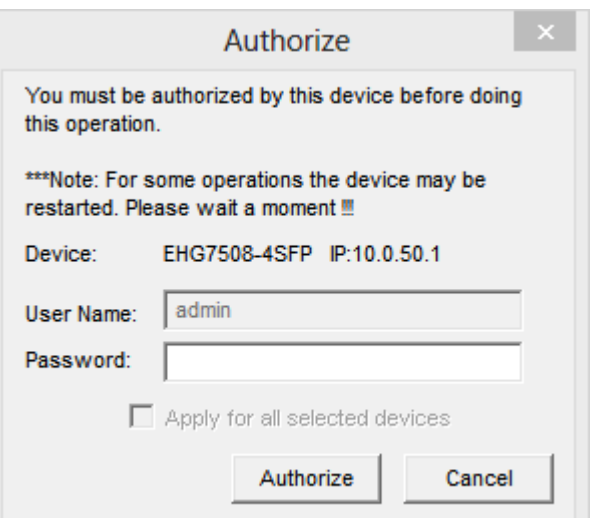

Figure 5.6 Administration Verification before Changing the Network Setting

A warning dialog will pop-up as shown in [Figure 5.7](#page-256-0) to inform the users that the device will restart after the network configuration was changed. Note that if the configurations were not changed, it may be because of the wrong user name, password, or IP configuration. The users should check these password settings or network settings of the product.

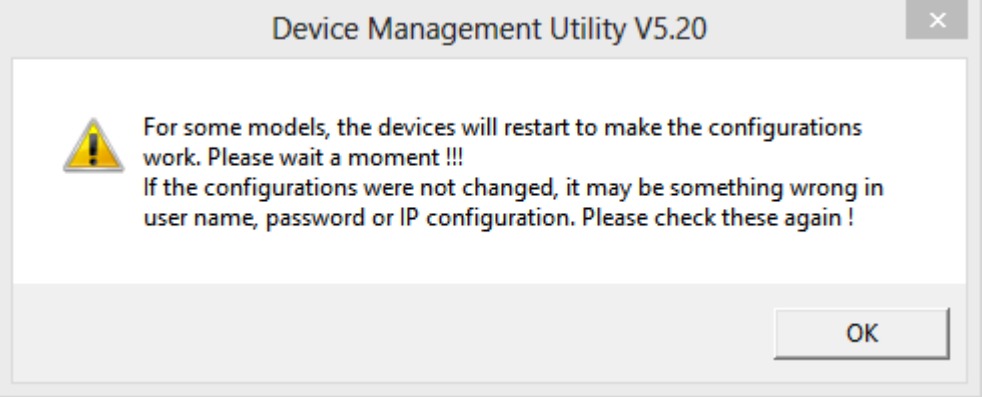

Figure 5.7 Warning Dialog before the Device Restart

<span id="page-256-0"></span>If the IP address was changed, the users may need to search for the device again using the Rescan icon or the first icon on the icon bar.

## 5.2 Topology Diagram

Device management Utility comes with a visualization tool called Topology Diagram to automatically draw a network diagram. The users can select the Topology Diagram menu under the Configuration pulldown menu to start the visualization tool as shown in [Figure 5.8.](#page-257-0) The current version of the Topology Diagram is 1.4.0. Note that the tools can display the device discovered by the Device Management Utility and draw a connection between devices in the network that can be reached by the Device Management Utility. Note that to be able to use the Topology Diagram, the switch's LLDP feature in Section [2.19.1](#page-196-0) must be enabled.

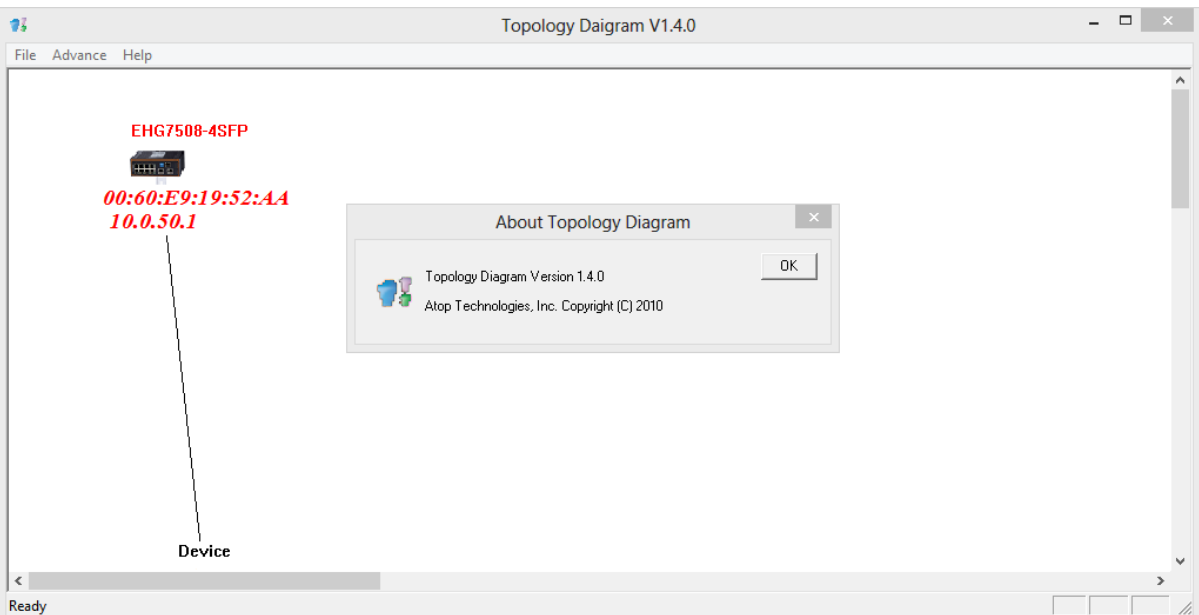

Figure 5.8 Topology Diagram

<span id="page-257-0"></span>Additional information can also be display on the diagram which are the Port number and the MAC address of the device that is currently connecting to the RHG9XXX switch. Please select Show Information menu under the File pulldown menu. [Figure 5.9](#page-257-1) shows the result of additional information.

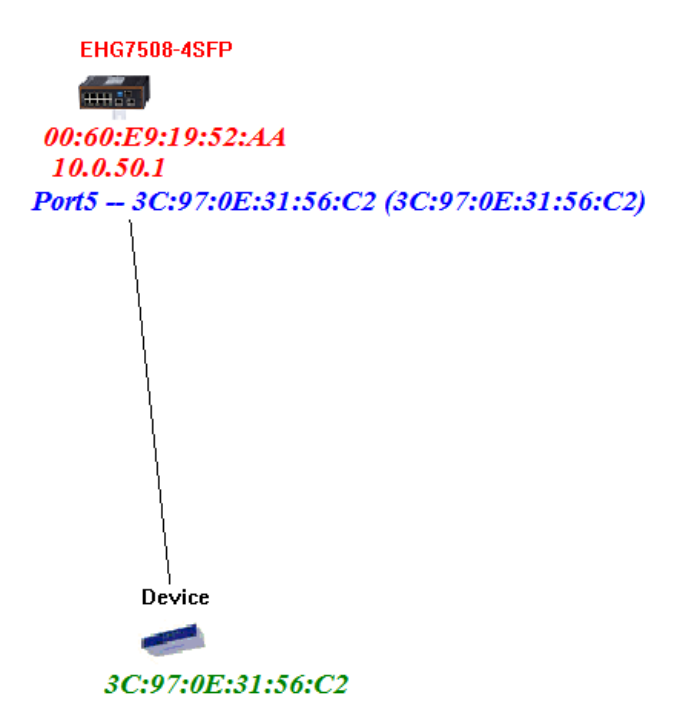

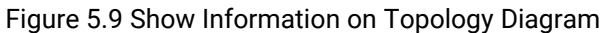

<span id="page-257-1"></span>Note that the Topology Diagram can be used to check the Ring Topology. The user can select the RingCheck menu from the **Advance** pulldown menu.

### 5.3 Firmware Update

The Device Management Utility can be used to update firmware of the switch. To perform this task, the users can click on the fifth icon on the icon bar as shown in [Figure 5.10.](#page-258-0) Alternatively, the Firmware Download…menu under the Firmware pulldown menu can also perform this task.

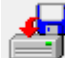

#### Figure 5.10 Upgrade from Disk (Firmware Update)Icon

<span id="page-258-0"></span>[Figure 5.11](#page-258-1) shows the dialog for Download Firmware from Disk. The window displays the current version of the firmware on the switch and provides the option to download either Kernel firmware or AP firmware to the switch. The users can choose a new and valid firmware (.dld extension) from the local PC and then clicking on the Upgrade button to perform the update.

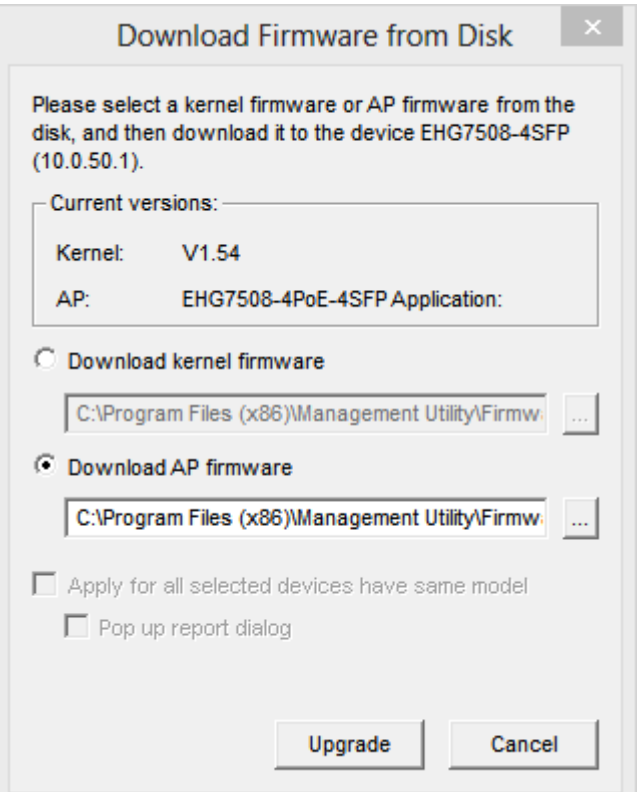

<span id="page-258-1"></span>Figure 5.11 Dialog Window for Download Firmware from Disk

# **6** Glossary

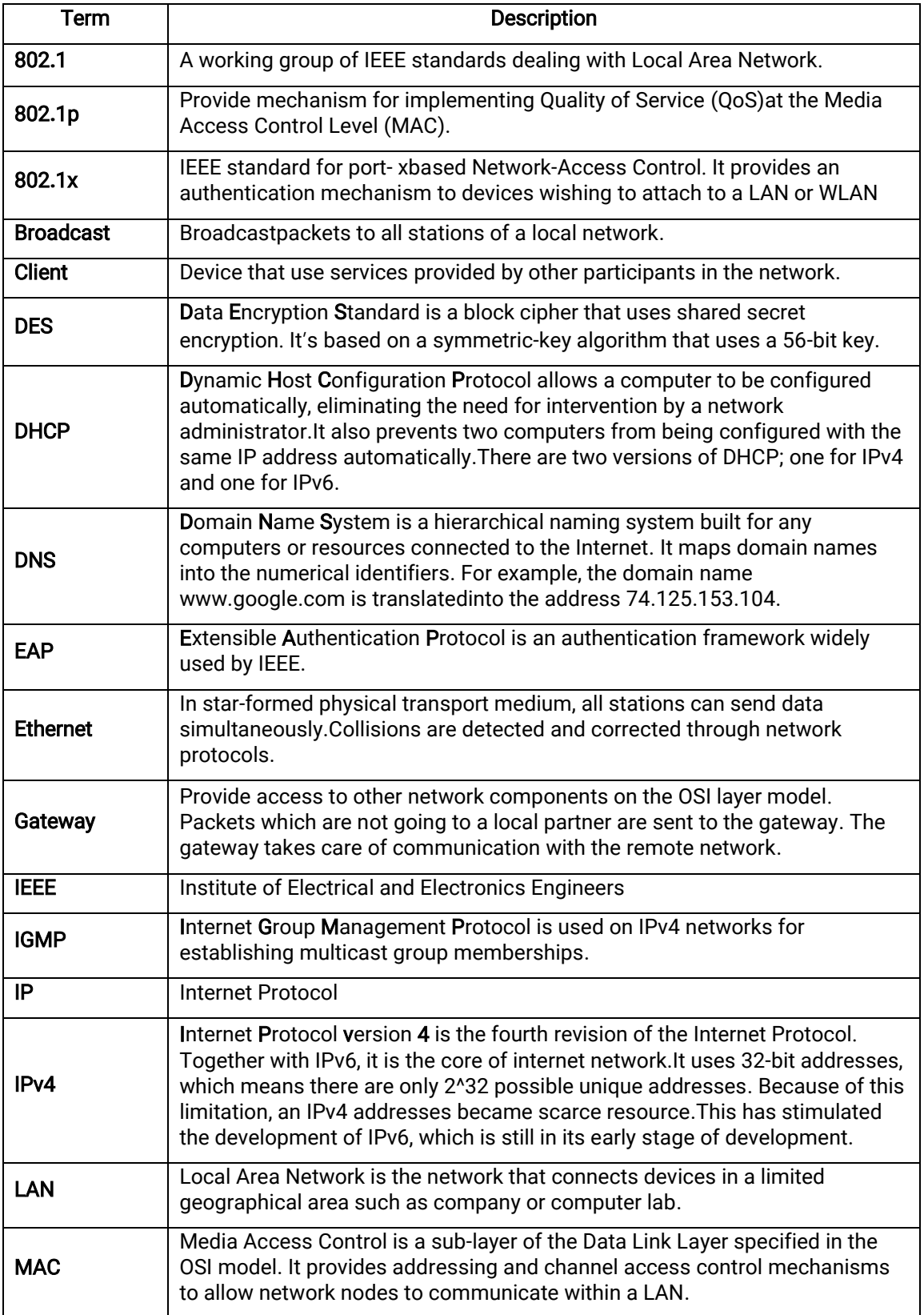

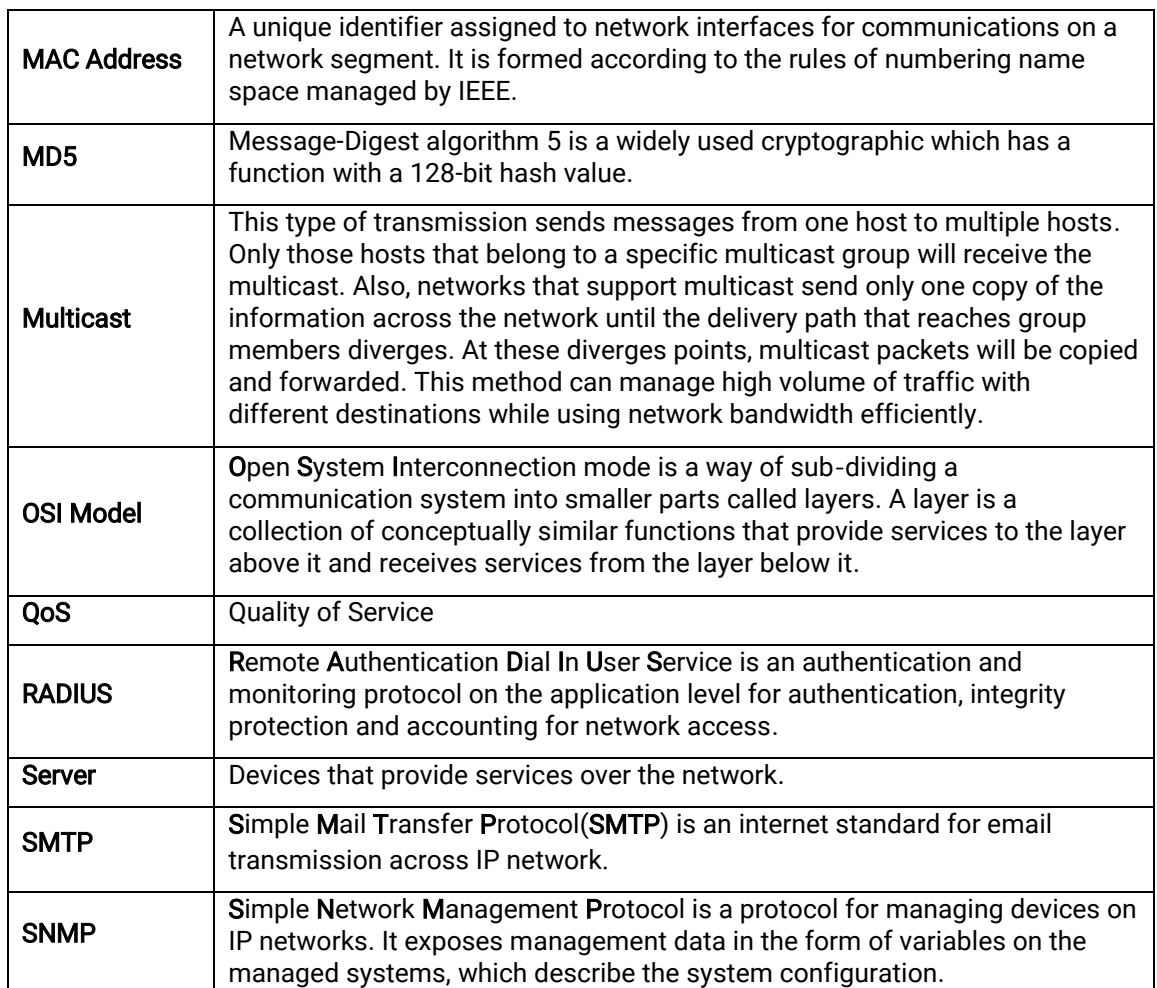

# **7** Modbus Memory Map

- 1. Read Registers (Support Function Code 3,4).
- 2. Write Register(Support Function Code 6).
- 3. 1 Word =2 Bytes.

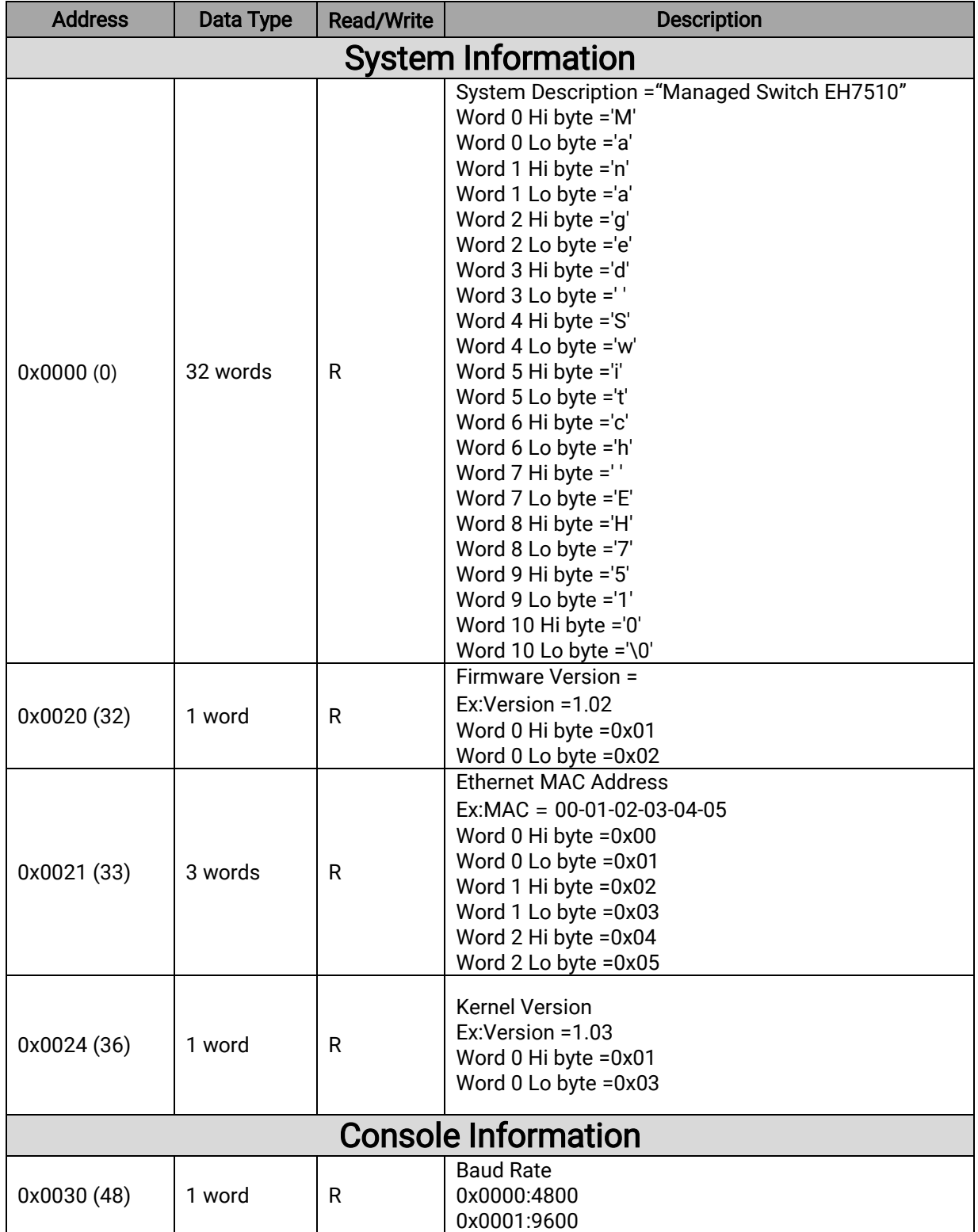

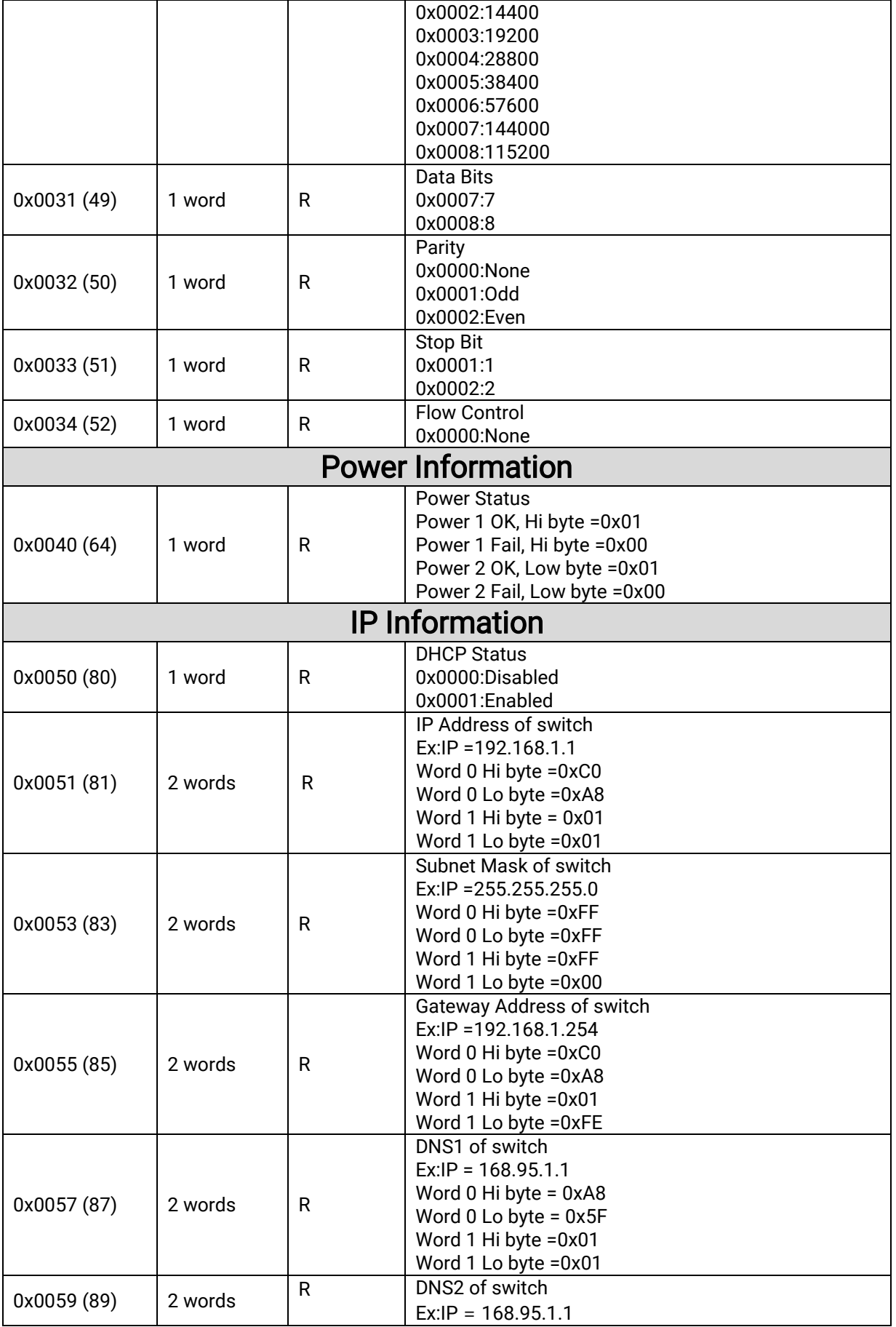

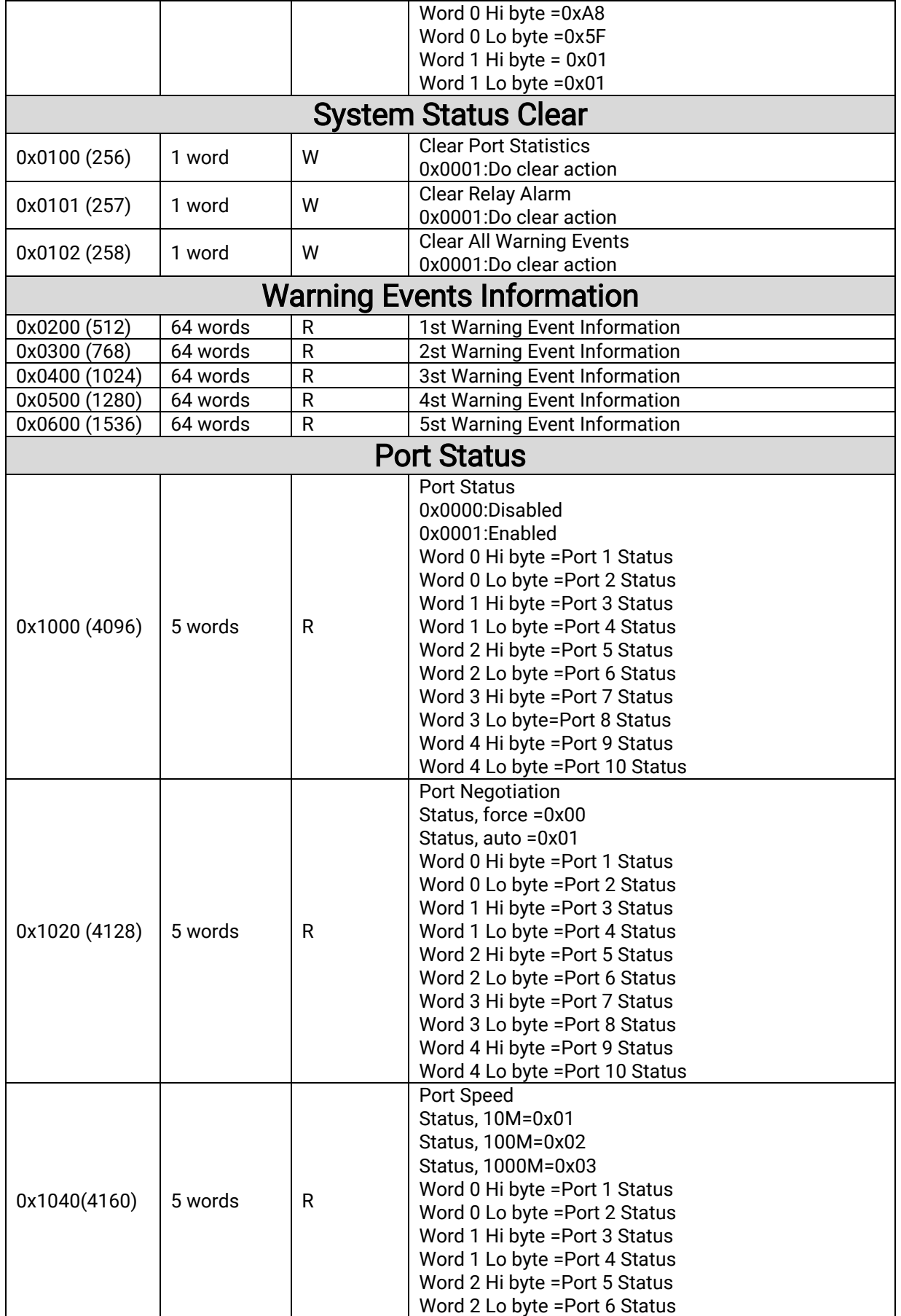

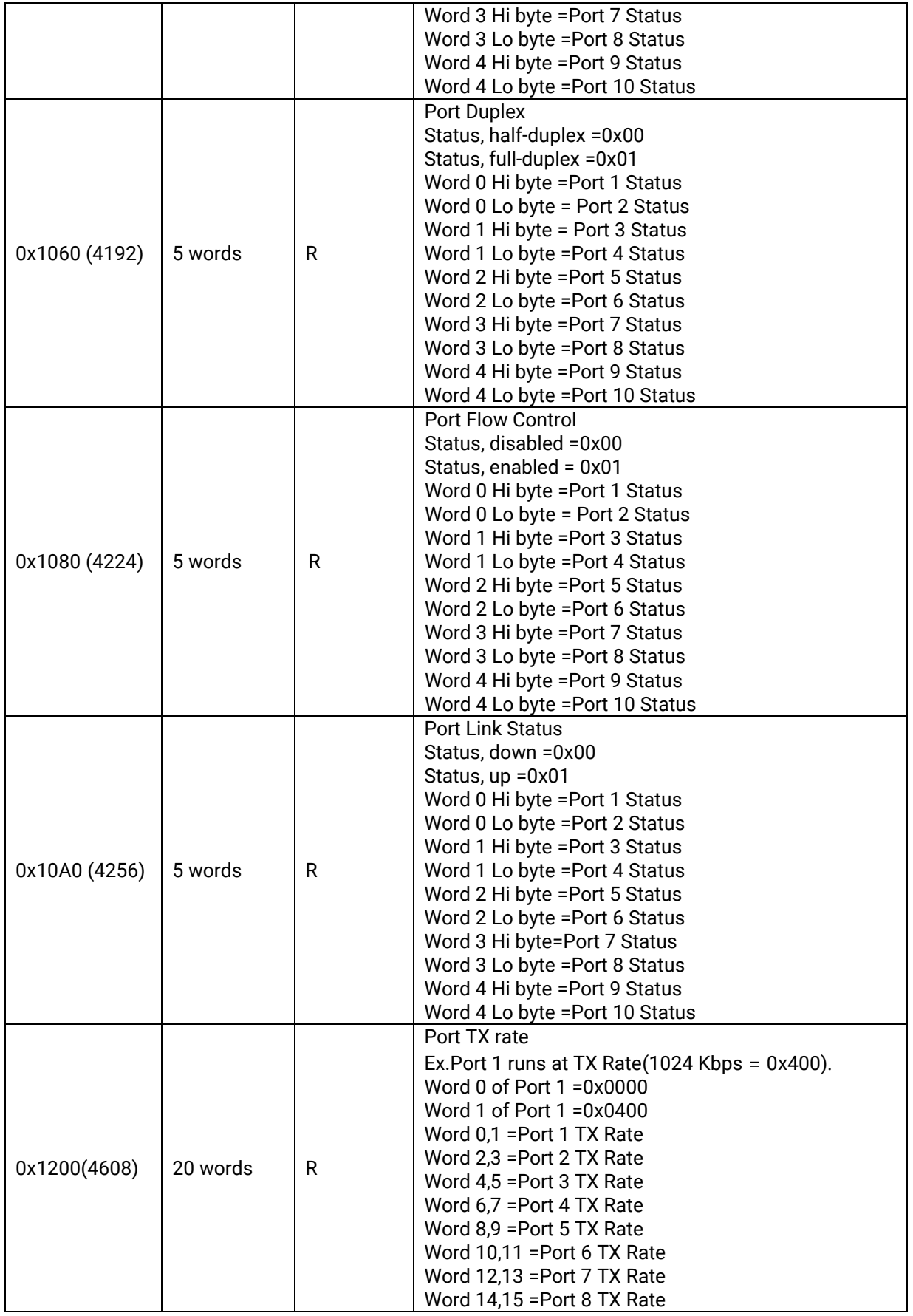

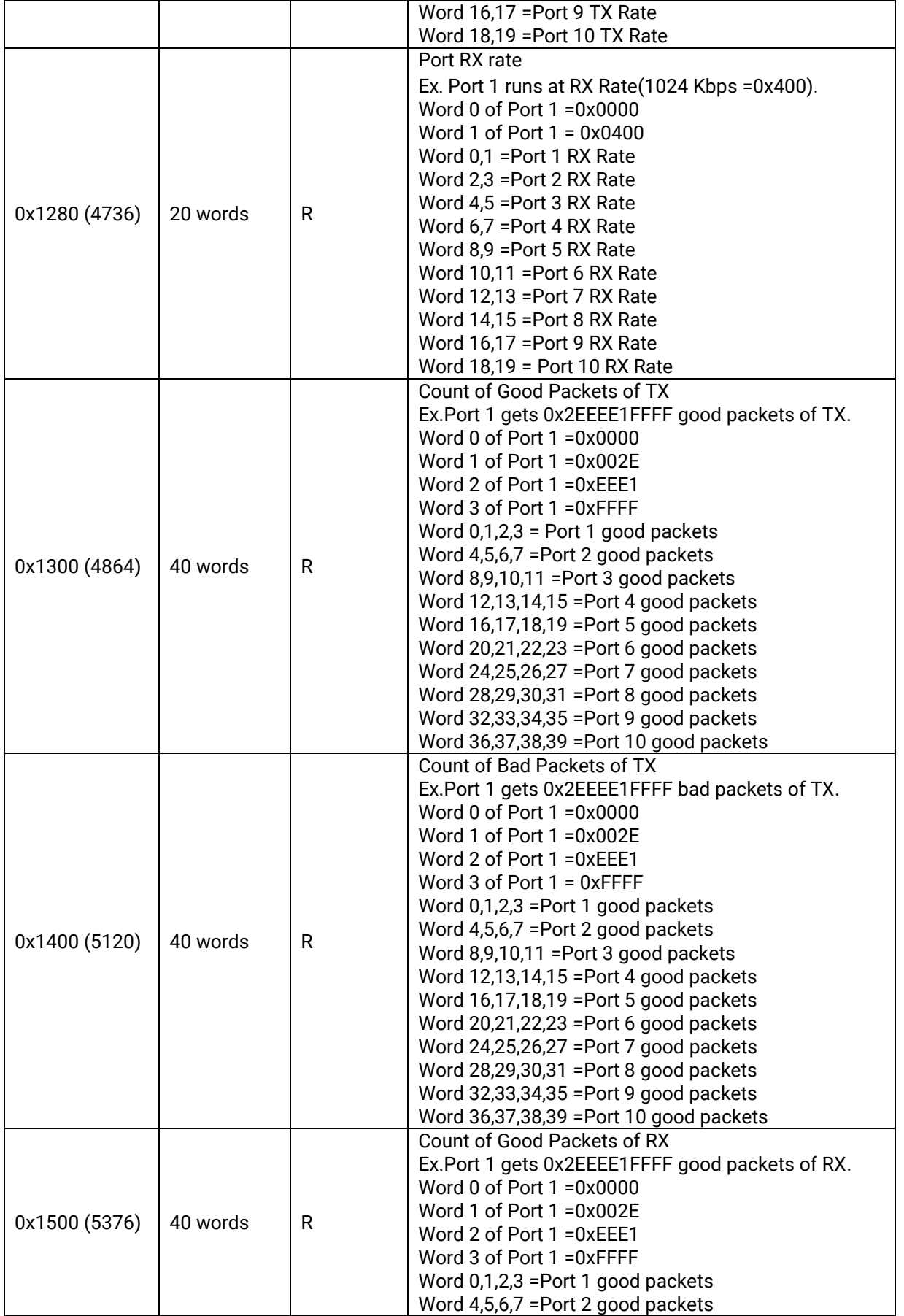

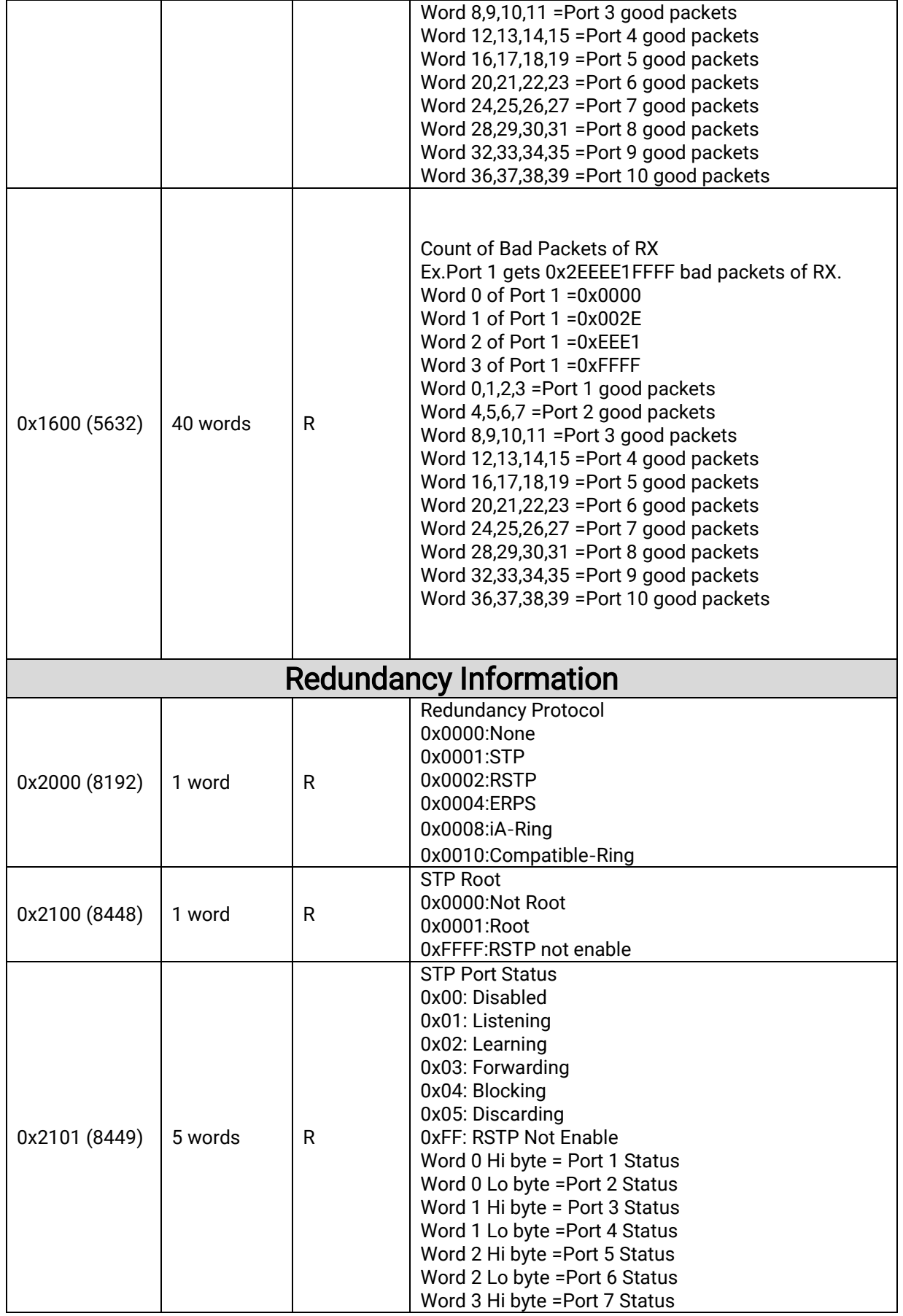

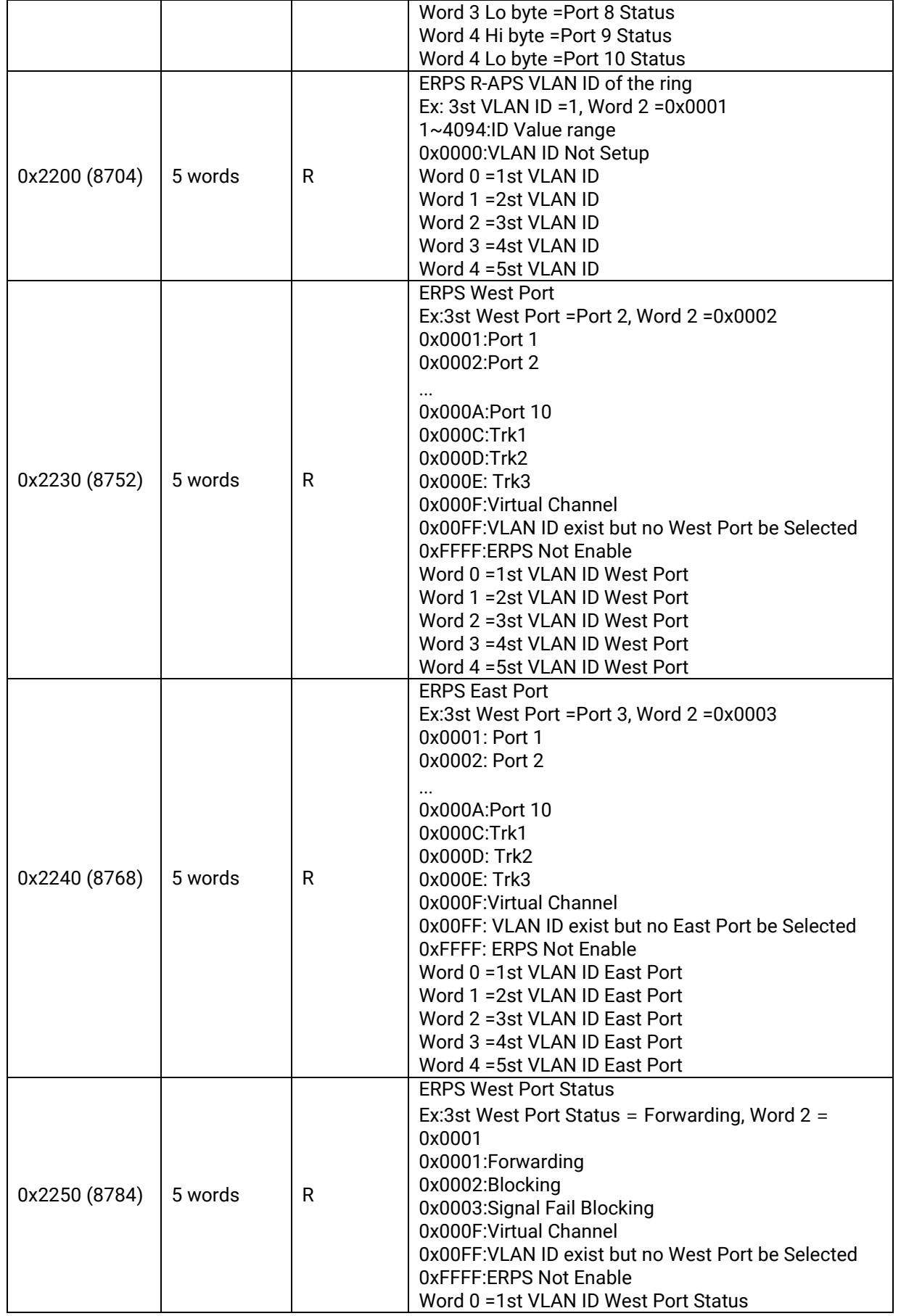

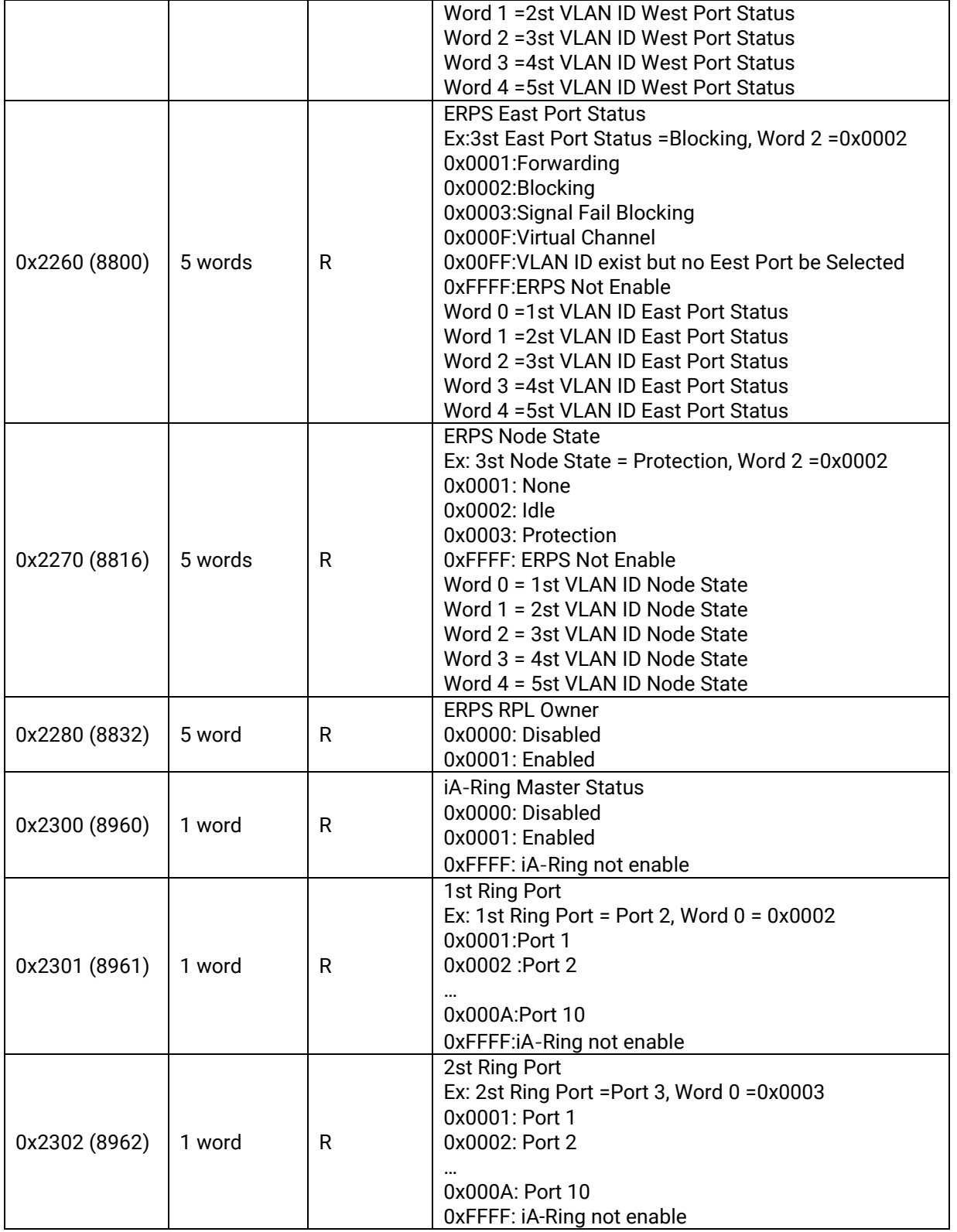

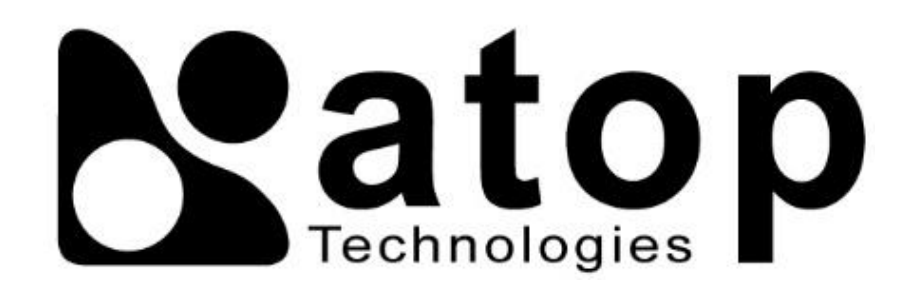

## Atop Technologies, Inc*.*

www**.**[atoponline](http://www.atoponline.com/)**.**com

#### TAIWAN HEADQUARTER and INTERNATIONAL SALES**:**

## ATOP CHINA BRANCH**:**

2F, No. 146, Sec. 1, Tung-Hsing Rd, 30261 Chupei City, Hsinchu County Taiwan, R.O.C. Tel: +886-3-550-8137 Fax: +886-3-550-8131 sales@atop.com.tw

3F, 75th, No**.** 1066 Building, Qingzhou North Road, Shanghai, China Tel**: +**86**-**21**-**64956231